# Министерство образования Республики Беларусь [БЕЛОРУССКИЙ НАЦИОНАЛЬНЫЙ ТЕХНИЧЕСКИЙ](http://rep.bntu.by) УНИВЕРСИТЕТ

Факультет маркетинга, менеджмента, предпринимательства

Кафедра «Бизнес-администрирование»

**Н.В. Дашкевич, И.Е. Ругалева**

# **ИНФОРМАЦИОННЫЕ ТЕХНОЛОГИИ**

**Лабораторный практикум для студентов специальности 1-26 02 01 «Бизнес-администрирование»**

**М и н с к 2 0 1 8**

Рецензенты: Гринцевич Л.В., к.э.н., доцент Метановская Н.Н. к.э.н., доцент

### **Дашкевич Н.В.**

Информационные технологии: лабораторный практикум по дисциплине «Информационные технологии» для студентов специальности 1-26 02 01 «Бизнес-администрирование» / Н.В. Дашкевич, И.Е. Ругалева – Мн.: БНТУ – 2018. − 426 c.

#### ISBN

Лабораторный практикум состоит из трех разделов, соответствующих основным разделам курса «Информационные технологии». В каждом разделе рассмотрены темы в соответствии с рабочей программой. Каждая тема состоит из краткой теоретической части изучаемой проблемы, цели, а также методических указаний и рекомендации по выполнению поставленных в лабораторном практикуме задач. Для самостоятельной проверки знаний в конце каждой работы представлен список контрольных вопросов.

Регистрационный № БНТУ/ФММП51-12.2018

© Белорусский национальный технический университет, 2018

# **СОДЕРЖАНИЕ**

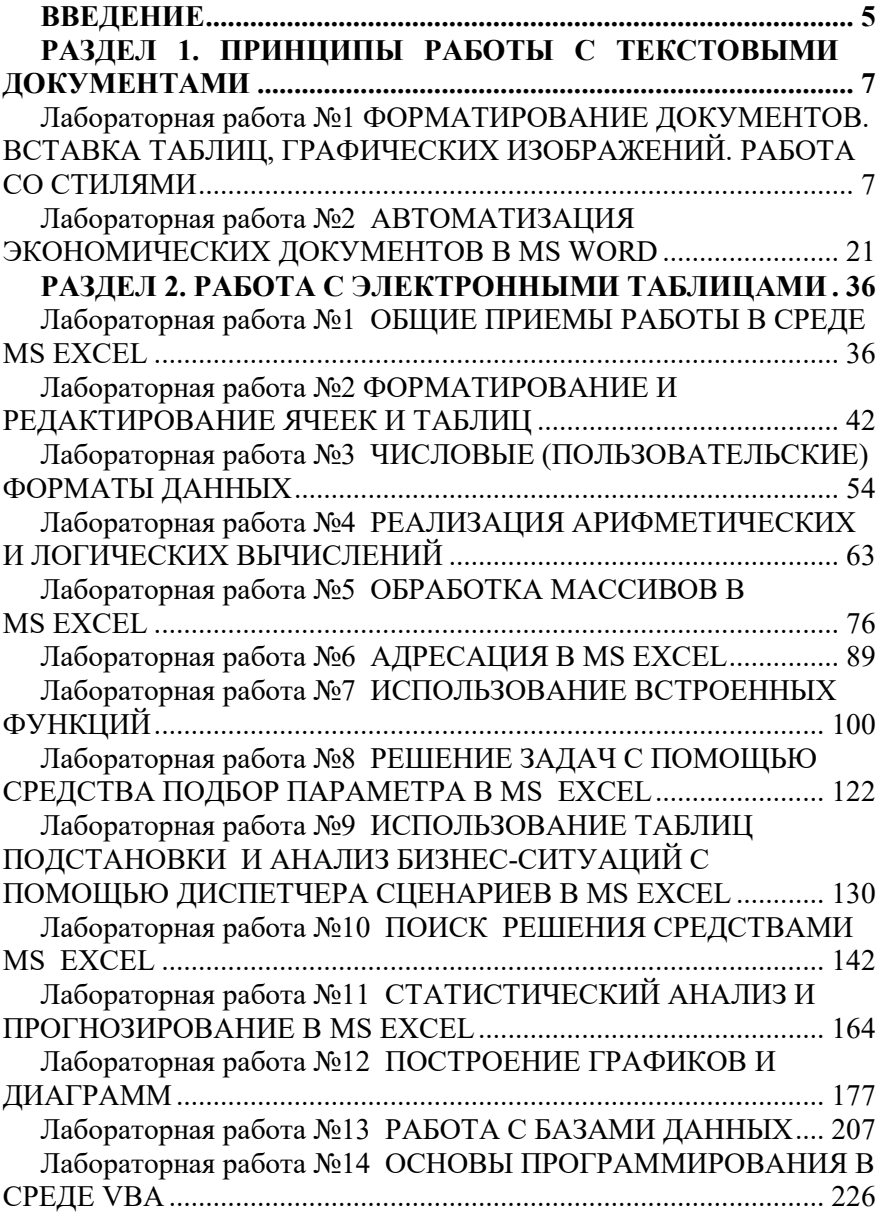

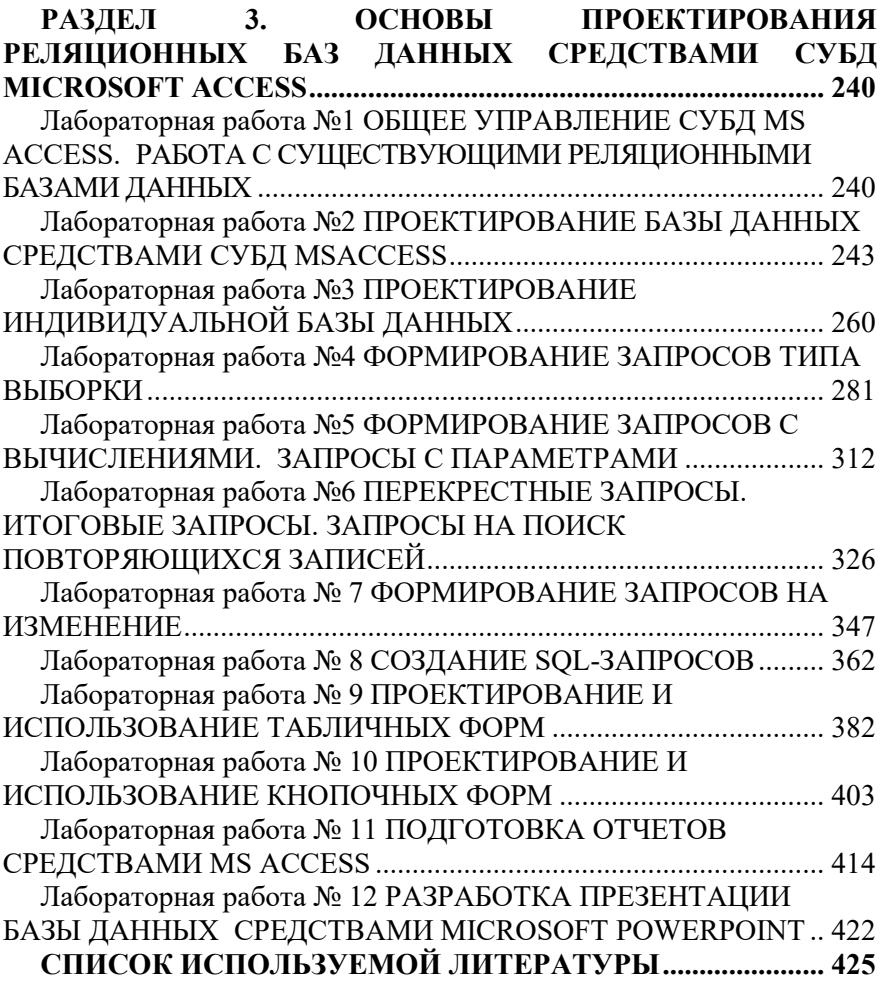

### **ВВЕДЕНИЕ**

<span id="page-4-0"></span>В повседневной деятельности специалисты управленческого профиля неизбежно сталкиваются с необходимостью проведения анализа информации, ее обработки и принятия собственных решений. Современный специалист в области управления предприятием должен уметь решать задачи различного профиля, такие как проведение вычислений, создание отчетов разных уровней сложности, проведение оперативного экономического и финансового анализа, использование инструментов деловой графики, моделирование экономических сценариев и т.д. Качественное решение этих задач невозможно без серьезных практических навыков работы с вычислительной техникой. Широкие возможности для решения подобных задач предоставляет табличный процессор Microsoft Excel, предоставляющий возможность использования стандартных функций и организацию вычислений, использование инструментов графического анализа данных, а также использование языка программирования Visual Basic for Application.

В настоящее время управление каким-либо процессом основано на обработке различной первичной информации, поэтому большинство предприятий испытывает необходимость в наличии баз данных и специалистов, способных управлять этими процессами. Рациональное управление процессами требует от специалистов экономического профиля свободного владения технологиями структурирования и обработки данных средствами современных СУБД.

Лабораторный практикум по курсу «Информационные технологии» имеет практическую направленность, позволяет студентам получить навыки по созданию текстовых документов, электронных таблиц разного уровня сложности, проведению вычислений, выполнению оперативного экономического и финансового анализа, использованию инструментов деловой графики, а также моделированию экономических сценариев, дает возможность получить знания в области современных СУБД, теории и практике проектирования и эксплуатации реляционных БД, которые могут встретиться как в учебном процессе, так и в последующей работе специалистов экономического профиля.

5

Представленный комплекс лабораторных работ позволяет заложить фундамент основных сведений теории баз данных и их проектирования, а также на практике освоить приемы создания и управления реляционными БД.

Данный практикум предназначен для студентов специальности 1- 26 02 01 «Бизнес-администрирование», а также может быть полезен для преподавателей экономических дисциплин и экономистов – практиков. Приведенные в лабораторном практикуме цифровые данные являются условными и не могут служить справочным материалом. Для каждой лабораторной работы методические указания, примеры выполнения заданий, типовые задания по вариантам и задания для самостоятельной работы. Для самоконтроля знаний предлагаются контрольные вопросы.

# <span id="page-6-0"></span>**РАЗДЕЛ 1. ПРИНЦИПЫ РАБОТЫ С ТЕКСТОВЫМИ ДОКУМЕНТАМИ**

# <span id="page-6-2"></span><span id="page-6-1"></span>**Лабораторная работа №1**  *ФОРМАТИРОВАНИЕ ДОКУМЕНТОВ. ВСТАВКА ТАБЛИЦ, ГРАФИЧЕСКИХ ИЗОБРАЖЕНИЙ. РАБОТА СО СТИЛЯМИ*

*Цель работы*: получить практические навыки форматирования символов и абзацев, создания рисунков средствами MS Word и графических объектов, освоить установку параметров страниц и создание разделов документа, приобрести опыт использования стилей, обработки табличных данных в MS Word и реализации автоматических вычислений в таблицах.

## *Методические указания*

**Символ —** наименьшая неделимая составляющая документа. Выделяют следующие атрибуты формата символов:

1) *Гарнитура* (**Главная – Шрифт -** вкладка **Шрифт**) определяет художественное изображение шрифта, позволяющее различать его среди других шрифтов. Гарнитуры шрифтов различать его среди других шрифтов. *Гарнитуры шрифтов* -<br>различаются по контрастности горизонтальных и вертикальных штрихов символов); по наличию засечек (серифов) — небольших черточек на концах линий, образующих символ; по пропорциональности (пропорциональные и моноширинные).

2) *Начертание* (**Главная – Шрифт – Шрифт - Начертание)**. Различают обычное (прямое), курсив (наклонное), полужирное начертание.

3) *Размер или кегль* (**Главная – Шрифт – Шрифт - Размер**) определяет высоту символов.

4) Цвет (**Главная – Шрифт – Шрифт - Цвет текста**).

5) *Дополнительные эффекты* (**Главная – Шрифт – Шрифт - Подчеркивание** или **Видоизменение**): подчеркивание и его цвет, зачеркивание, верхний/нижний индекс, приподнятый/утопленный, с тенью, контур, скрытый текст и др. Отдельно следует отметить эффект прописных символов или капитель — строчные буквы выглядят как прописные, но меньшего размера (**Главная – Шрифт – Шрифт - Малые прописные**).

6) *Кернинг* (**Главная – Шрифт – Интервал - Кернинг для знаков размером … пунктов и более**) — изменение расстояния между символами, входящими в специальные пары.

7) *Межсимвольный интервал* (**Главная – Шрифт – Интервал - Интервал**). Трекинг — изменение расстояния между символами в зависимости от размера шрифта для улучшения читабельности текста: чем меньше кегль, тем больше расстояние между символами и наоборот. В векторных шрифтах трекинг автоматически для символов произвольного размера по специальным формулам.

8) *Позиция символа в строке* (**Главная – Шрифт – Интервал - Смещение … на …**) — смещение символов вверх или вниз относительно опорной (базовой) линии строки.

9) *Ширина символов* (**Главная – Шрифт – Интервал - Масштаб** команда задает горизонтальный размер символов в процентах относительно исходной величины (от 1 до 600%).

10) *Анимация* (**Главная – Шрифт – Анимация - Вид**). Эффекты анимации отображаются на экране, но не выводятся на печать.

Для изменения атрибутов символов можно использовать команду **Главная - Шрифт**, кнопки на панели **Форматирование**, команду **Шрифт** из контекстного меню.

Иногда для демонстрации возможностей MS Word требуется случайный псевдотекст. Чтобы не набирать его вручную, наберите в начале нового абзаца выражение **=rand(***x***,** *y***)**, где *х* — требуемое количество абзацев, *у* — необходимое количество предложений в абзаце, и нажмите **Enter.**

*Абзац* — любой фрагмент документа (текст, таблица, рисунок), за которым следует маркер конца абзаца ¶. К маркеру абзаца привязана вся информация о формате абзаца. Если скопировать или перенести абзац без этого маркера, то информация о формате абзаца не будет сохранена. Если удалить маркер, то абзац сольется со следующим. При этом формат верхнего абзаца будет распространен на весь абзац.

Для форматирования абзаца достаточно установить текстовый курсор внутри абзаца. Любая операция форматирования будет применена ко всему абзацу.

*Выделяют следующие атрибуты формата абзаца:*

1) *Отступы абзаца* (**Главная - Абзац - Отступы и интервалы - Отступ** или перетащить маркеры на горизонтальной линейке). Величина абзацных отступов измеряется от полей страницы до текста абзаца. При отрицательном значении отступа текст абзаца перемещается за границу левого (правого) поля. Кнопки **Уменьшить отступ**, **Увеличить отступ** на панели инструментов **Форматирование** предназначены для сдвига левого абзацного отступа на один интервал табуляции вправо или влево соответственно. Если установлен флажок **Файл – Параметры – Правописание – Параметры автозамены - Автоформат при вводе - Установка отступов клавишами**, то сдвигать абзацные отступы (левый и первой строки) согласно установленному шагу табуляции можно с помощью клавиш **Tab** (вправо) и **BackSpace** (влево).

2) *Табуляция* (**Файл - Параметры – Дополнительно - Параметры разметки - Не добавлять автотабуляцию для выступов** или установить с помощью табуляторов на линейке). Чтобы добавить табулятор нужно щелкнуть мышью в нужном месте линейки. Для удаления табулятора перетащите его маркер за пределы линейки. Табуляторы используются для выравнивания текста или чисел по столбцам. Различают следующие виды позиции табуляции: по левому краю (текст размещается справа от позиции табуляции); по центру (текст выравнивается по центру относительно позиции табуляции); по правому краю (текст размещается слева от позиции табуляции, если свободного места недостаточно, он смещается вправо); по разделителю (целая часть числа располагается слева от позиции табуляции, а дробная — справа); с чертой (вставка вертикальной линии в позицию табуляции). Вид табулятора задается перед его установкой на левом краю горизонтальной линейки.

3) *Выравнивание* (**Главная – Абзац - Отступы и интервалы - Выравнивание** или кнопки на панели инструментов **Форматирование**): по левому краю (**Ctrl-L**), по центру (**Ctrl-E**), по правому краю (**Ctrl-R**), по ширине (**Ctrl-J**). Выравнивание абзаца производится не относительно полей страницы, а относительно установленных отступов абзаца. Для применения разных типов выравнивания текста в пределах одной строки следует использовать табуляторы.

4) *Междустрочный интервал или интерлиньяж* (**Главная – Абзац - Отступы и интервалы - Междустрочный**) определяет расстояние между строками текста внутри абзаца. Различают: **одинарный** (определяется наибольшим размером шрифта в данной строке, к которому добавляется величина, зависящая от используемого шрифта); **полуторный** (превышает одинарный междустрочный интервал в полтора раза); **двойной** (превышает одинарный междустрочный интервал в два раза); **минимум** (соответствует минимальному междустрочному интервалу, который может быть установлен для шрифтов или рисунков большего размера, для которых заданного междустрочного интервала недостаточно); **точно** (фиксированный интервал, который не изменяется в зависимости от размера шрифта; все строки абзаца<br>будут иметь одинаковую высоту); множитель (интервал будут иметь одинаковую высоту); **множитель** (интервал увеличивается или уменьшается на указанную относительную величину).

5) *Интервал между абзацами* (**Главная - Абзац - Отступы и интервалы - Интервал перед** и **после**). Комбинация клавиш **Ctrl-0** вызывает увеличение интервала перед текущим абзацем на одну строку, повторное нажатие — уменьшение до первоначального значения.

6) *Положение на странице* (**Главная – Абзац - Положение на странице**). Представляется возможным запретить образование висячих строк (последняя строка абзаца, перенесенная на новую страницу, или первая строка абзаца, оставшаяся на предыдущей странице); предотвратить разрыв страницы внутри абзаца; запретить отрыв абзаца от следующего при переносе на новую страницу; разместить абзац с начала новой страницы; запретить нумерацию строк и автоматический перенос слов внутри абзаца.

7) *Заливка, обрамление* (**Главная - Границы и заливка**).

*Граница* — рамка, которой можно обвести абзац или группу абзацев, а также линия, которую можно нарисовать с любой стороны абзаца. Характеризуется типом, толщиной, цветом линии, полями (расстоянием от линии до текста), эффектом тени или объема.

Существует возможность обрамления целой страницы. При этом допустимо использование рисунка в качестве рамки (графической рамки).

*Заливка* — это фон абзаца, группы абзацев, страницы. Характеризуется узором, цветом узора и цветом фона.

MS Word позволяет *создавать 3 типа списков:* маркированные, нумерованные, многоуровневые. Для создания списков можно использовать вкладку **Главная** кнопки **Маркеры** и **Нумерация, Многоуровневый список** на панели инструментов **Форматирование**. Можно создавать список в процессе ввода текста или преобразовывать в список уже набранный текст. Элементом списка является абзац. При добавлении/удалении элементов списка они автоматически переформатируются. Для завершения ввода списка необходимо дважды нажать **Enter** или **BackSpace** или отжать кнопку на панели инструментов **Форматирование**. Маркированные и нумерованные списки создаются автоматически при вводе текста, если строка начинается с символов "\*", "-", ">", номера с точкой или скобкой и пробела после указанных символов.

Многоуровневые списки допускают не более 9 уровней вложенности. Чтобы изменить уровень вложенности используйте кнопки **Уменьшить отступ**, **Увеличить отступ** на панели инструментов **Форматирование**. Чтобы понизить (повысить) уровень абзаца на 1, надо нажать **Tab** (**Shift-Tab**) в начале абзаца.

Повышение эффективности и скорости работы при форматировании больших документов достигается путем: использования стилей (**Главная - Стили**); автоматического форматирования (**Главная / Буфер обмена**); копирования формата по образцу (кнопка **Формат по образцу** на панели инструментов **Форматирование**).

**Стиль с**овокупность атрибутов формата, имеющая уникальное это команда форматирования, при выполнении которой производится установка сразу нескольких атрибутов формата. MS Word предоставляет пользователю возможность как использования готовых стилей, так и создания, редактирования и удаления своих. В режимах **Обычный** и **Структура** вдоль левого края документа размещена **полоса стилей**  (в ней написаны имена примененных стилей).

**Автоформат** является составной частью **Автозамены**. Может реализовываться в 2 вариантах — автоформатирование в процессе ввода текста и команда **Файл – Правописание - Параметры автозамены - Автоформат**. Автоформатирование предполагает автоматическое форматирование текущего файла на основе анализа его содержимого.

При выполнении автоформатирования к каждому абзацу применяется определенный стиль; удаляются лишние маркеры абзацев; отступы, сделанные с помощью пробелов и табуляции, заменяются на абзацные отступы; создаются маркированные и нумерованные списки и т. д.

Форматирование по образцу это способ переноса формата с одного абзаца на другой.

Для осуществления операции копирования формата необходимо: выделить фрагмент, формат которого надо скопировать. Нажать кнопку **Формат по образцу**, выделить фрагмент текста, формат которого надо изменить.

К основным параметрам страницы относят:

1) *Поля* (**Разметка страницы/Параметры страницы/Поля**): верхнее, нижнее, левое (внутри), правое (снаружи), переплет и его расположение (слева, сверху).

Установка флажка **Зеркальные поля** приводит к изменению левых и правых полей так, чтобы при печати на обеих сторонах листа внешние и внутренние поля страниц, образующих разворот, имели одинаковую ширину. Флажок **2 страницы на листе** предназначен для печати второй страницы документа на первой странице. Этот флажок используется для печати страниц, которые сгибаются пополам и содержат две страницы на внутренней стороне. Как внутренние, так и внешние поля (поля переплета) такой страницы имеют одинаковую ширину.

2) *Размер бумаги и ее ориентация* (**Разметка страницы - Параметры страницы - Размер бумаги**).

3) *Вертикальное выравнивание* (**Разметка страницы - Параметры страницы – Источник бумаги – Вертикальное выравнивание**): по верхнему краю, по центру, по высоте.

4) *Нумерация строк* (**Разметка страницы - Параметры страницы – Источник бумаги – Нумерация строк**).

5) *Границы* (**Разметка страницы - Параметры страницы - Источник бумаги – Границы**).

6) *Количество колонок* (**Разметка страницы - Колонки**). Этот параметр изменяется только при необходимости создания многоколоночного текста. Команда **Формат - Колонки** позволяет задавать количество колонок (от 1 до 45), размер каждой колонки, расстояние между отдельными колонками, вертикальный разделитель.

Текст в колонках непрерывно перетекает из нижней части одной колонки в верхнюю часть следующей колонки. Для принудительного перехода к следующей колонке без завершения текущей следует воспользоваться командой **Разметка страницы – Колонки – Другие колонки.**

7) *Колонтитулы* — текстовые/графические объекты или поля (номера страниц, имена файлов, фамилия автора и т. д.), которые выводятся на каждой станице документа. В зависимости от расположения различают верхний и нижний колонтитулы. Работа с колонтитулами идет так же, как и с обычным текстом.

Для создания колонтитулов может использоваться команда **Вставка - Колонтитулы**. Команда **Разметка страницы - Параметры страницы - Поля** позволяет задать расстояние от края листа до колонтитула. Существует возможность сделать различными колонтитулы четных и нечетных страниц, первой страницы (**Разметка страницы - Параметры страницы - Источник бумаги – Колонтитулы четных и нечетных страниц**).

*Раздел* — это часть документа, имеющая заданные параметры форматирования страницы. Новый раздел создается, если требуется изменить нумерацию строк, страниц, число столбцов, колонтитулы, ориентацию бумаги и др. Создание нового раздела осуществляется командой **Разметка страницы – Разрывы - Разрывы разделов**. Новый раздел может начинаться с текущей страницы, на следующей странице, с четной и нечетной страницы.

При наборе и форматировании текста MS Word автоматически разбивает документ на страницы. Для принудительного перехода к новой странице без завершения текущей (жесткий разделитель страницы) следует воспользоваться командой **Вставка – Разрывы Разрывы страницы**. Принудительные разрывы страниц, как и разрывы разделов и колонок, относятся к непечатаемым знакам.

Перед выводом документа на печать желательно воспользоваться командой **Главная - Печать** для того, чтобы увидеть информацию в таком виде, в каком она будет напечатана. В режиме предварительного просмотра можно указывать количество одновременно выводимых на экран страниц, изменять масштаб изображения, выполнять редактирование и форматирование текста и абзацев.

Представляется возможным выбор страниц для печати (все, текущая, указанные номера страниц, четные/нечетные), задание количества копий, определение масштаба печати для вывода нескольких страниц документа на одном листе бумаги, настройка принтера и других параметров печати.<br>*Таблица* прелставляет собой некий

*Таблица* представляет собой некий объем информации, организованный с помощью строк и столбцов. Ячейки таблиц могут содержать не только текст, но и графические и прочие объекты.

Существует три основных средства создания таблиц: кнопка **Добавить таблицу** на панели инструментов **Стандартная**; команда **Вставка – Таблица – Вставить таблицу** или **Нарисовать таблицу**; средство рисования таблиц **Нарисовать таблицу** на панели инструментов **Таблицы и границы** (**Таблица - Нарисовать таблицу**). Чтобы преобразовать уже набранную группу слов, абзацев или предложений, разделенных некоторым символом, в таблицу, следует использовать команду **Вставка** - **Таблица - Преобразовать в таблицу/**указать число столбцов, режим автоподбора ширины столбцов, разделитель. Для обратного преобразования — **Макет - Данные - Преобразовать в текст**. Для каждого абзаца в выделенном фрагменте отводится одна строка таблицы. При автоматическом определении числа столбцов Word выбирает строку с наибольшим количеством символов-разделителей столбцов.

При создании таблиц весьма эффективным является использование режима **Автоподбора**: **постоянная ширина** (общая ширина таблицы равна ширине поля набора документа, а ширина каждого столбца постоянна и зависит от количества столбцов); **по содержимому** (ширина каждого столбца пропорциональна объему данных, содержащихся в нем); **по ширине окна** (режим для таблиц Web-документов — окончательное форматирование таблицы происходит не в момент ее создания, а во время просмотра). Редактирование структуры таблицы сводится к операциям: добавление заданного количества строк/столбцов; удаление выделенных ячеек, строк и столбцов; слияние/разбиение выделенных ячеек. Комбинируя вышеуказанные операции, можно на базе таблиц с простой структурой готовить таблицы, имеющие сложную структуру. Средства для выполнения этих операций

находятся в контекстном меню **Работа с таблицами** или доступны через контекстное меню. Для разделения таблицы на две части необходимо указать место разделения и выполнить команду **Макет – Объединение - Разделить таблицу**. При работе с таблицами следует различать форматирование таблиц и форматирование содержимого. В первом случае происходит управление размерами структурных элементов таблицы (ячеек, строк, столбцов и т. п.), во втором — управление размещением содержимого ячеек. В командном режиме для форматирования таблиц используют диалоговое окно **Макет – Таблица - Свойства**. Можно задать: размеры таблицы (**Размер**); выравнивание таблицы относительно страницы документа (**Выравнивание)**; метод взаимодействия таблицы с окружающим текстом (**Обтекание**); оформление рамок таблицы и ячеек (**Границы и заливка**); размеры внутренних полей в ячейках и интервалы между ячейками (**Параметры**). Вкладки **Строка, Столбец, Ячейка** позволяет назначить параметры текущей строки/столбца/ячейки или выделенных строк/столбцов/ячеек.

Команда **Макет - Автоподбор** автоматически измененяет размеры строк/столбцов согласно выбранному варианту (**По содержимому**, **По ширине окна**, **Фиксированная ширина столбца**, **Выровнять высоту строк**, **Выровнять ширину столбцов**).

Автоматическое форматирование выделенной таблицы (применение готовых форматов) выполняется командой **Вставка - Таблица - Экспресс-таблицы** или **Конструктор – Стили таблиц**). Команда **Конструктор / Параметры стилей таблиц / Строка заголовка** позволяет определить одну или несколько начальных строк таблицы в качестве заголовка, который при печати будет выводиться на каждой странице, если таблица располагается на нескольких листах.

Для вставки формулы (в ячейку таблицы или просто в текст документа) используйте команду **Макет – Данные - Формула**. Вместо построения таблицы собственными средствами возможно внедрение в MS Word электронной таблицы MS Excel.

Формулы могут включать в себя функции, операторы, ссылки на ячейки таблицы, закладки, числа, поля. Допустимые функции (**Вставить функцию**) и их действие приведены в таблице 1.

| Функция      | Действие                                         |
|--------------|--------------------------------------------------|
| ABS(x)       | Возвращает абсолютное значение (модуль)          |
|              | аргумента                                        |
| AND(x, y)    | Логическое И (конъюнкция)                        |
| AVERAGE()    | Вычисляет среднее значение                       |
| COUNT()      | Возвращает число элементов в списке              |
| DEFINED(x)   | Возвращает 1 (истина), если выражение х          |
|              | допустимо, или 0 (ложь), если оно не может быть  |
|              | вычислено                                        |
| <b>FALSE</b> | $0$ (ложь)                                       |
| INT(x)       | Возвращает целую часть аргумента х               |
| MIN()        | Определяет наименьшее значение в списке          |
| MAX()        | Определяет наибольшее значение в списке          |
| MOD(x, y)    | Вычисляет остаток от деления х на у              |
| NOT(x)       | Логическое НЕ (отрицание)                        |
| OR(x, y)     | Логическое ИЛИ (дизъюнкция)                      |
| PRODUCT()    | Вычисляет произведение аргументов                |
| ROUND(x, y)  | Возвращает значение х, округленное до указанного |
|              | десятичного разряда (у)                          |
| SIGN(x)      | Возвращает знак числа: 1 (x> 0) или -1 (x< 0)    |
| SUM()        | Вычисляет сумму аргументов                       |
| <b>TRUE</b>  | 1 (истина)                                       |

Таблица 1 – Допустимые функции

*Закладка* это имя, которым помечены одно или несколько значений в таблице (выделить диапазон ячеек **– Вставка – Ссылки - Закладка -** задать имя).

Ссылки на ячейки аналогичны ссылкам на ячейки MS Excel: столбцы обозначаются буквами латинского алфавита, строки цифрами, для разделения ссылок используется символ ";", для определения диапазона — символ ":".

*Формат числа*: указывает способ отображения полученного результата: число знаков в дробной части, способ отображения отрицательных чисел и т. п. Допустимо создание пользовательских форматов.

**Примеры:** =(Таблица3 C3) — содержимое ячейки C3 в таблице, помеченной закладкой Таблица 3.

**=** MIN(Таблица3 A1:D3) — наименьшее из значений, расположенных в A1:D3 таблице, помеченной закладкой Таблица3.

= SUM(ABOVE) — сумма чисел в ячейках, расположенных над этим полем до начала столбца или первой

# *Задания для выполнения работы:*

### **Задание 1. Атрибуты формата символов.**

**1.1.** Загрузить MS Word. Открыть файл **ЗАЯВЛЕНИЕ**. Скопировать любые три строки в конец документа и отформатировать их следующим образом:

а) Первая строка: шрифт Courier New размером 12 пунктов, синий цвет символов и разреженный межсимвольный интервал 2 пункта.

б) Первое слово второй строки: шрифт Times New Roman размером 16 пунктов, начертание — полужирное с двойным подчеркиванием, смещение символов вверх на 3 пункта, цвет красный.

в) Остальные строки: шрифт Arial, 11 пунктов, курсив.<br>**1.2.** Подписать созданный документ своей фа

**1.2.** Подписать созданный документ своей фамилией и инициалами. Подпись разместить в конце документа. Отформатировать подпись как скрытый текст. Вкл./выкл. отображение скрытого текста. Сохранить документ на диске.

# **Задание 2. Атрибуты формата абзацев**

а) Для 1-го абзаца: с помощью горизонтальной линейки задать отступы 0 см с левой и правой сторон абзаца, отступ первой строки — 1 см, выравнивание по ширине страницы (с помощью панели инструментов *Форматирование*).

б) Для 2-го и 3-го абзацев: отступы слева и справа по 0,5 см, первая строка — 1,2 см (используя команду **Абзац**), одинарный межстрочный интервал, выравнивание по левому краю абзаца.

в) Для 4-го абзаца: задать интервал перед абзацем 12 пунктов, после — 18 пунктов, двойной межстрочный интервал, выравнивание по центру, заполнение 30% голубым цветом по белому фону, обрамление рамкой толщиной 3 пункта синего цвета с тенью.

г) Для 5-го абзаца: задать обрамление двойной линией красного цвета слева от абзаца, выравнивание по ширине страницы, отступ с левой стороны — 2 см.

д) Оформить любой абзац текста с применением буквицы.

# **Задание 3. Работа со списками**

Ввести в документ **ЗАЯВЛЕНИЕ** элементы списка фамилий и телефоны как отдельные абзацы например, список фамилий: Сидоров А.И. тел 234-56-77, Иванов К.А. тел 224-56-17, Пентин А.А. тел 235-55-99, Вырога У.К. тел 222-78-10/

Из cписка фамилий сформировать маркированный (нумерованный) списки**.** Из номеров телефонов сформировать многоуровневый.

# **Задание 4. Автоматизация форматирования**

В режиме просмотра **Обычный** вывести на экран полосу стилей. Отформатировать первый абзац документа стилем **Основной текст**, второй абзац — стилем **Нормальный (Normal)**, заголовок документа — стилем **Заголовок 1**. Создать стиль символов с последующей установкой параметров: Имя — Буква 1, Стиль — Знака, Основан на стиле — Основной шрифт абзаца, Цвет шрифта — Синий, размер — 20 пт. Примените его к произвольной группе символов (Выделить группу символов **-** Выбрать стиль Буква1 **- Применить**).

Создать новый стиль абзаца с последующей установкой параметров: Имя — Абзац1, Стиль — Абзаца, Основан на стиле — **Нормальный**, Стиль следующего абзаца — Абзац1, Выравнивание — По центру, Междустрочный — Двойной, Интервал после — 20<br>пт. Примените созданный стиль к произвольному абзацу. пт. Примените созданный стиль к Просмотреть списки: всех стилей; используемых стилей; специальных стилей. Удалить созданные стили.

**Задание 5. Установка параметров страницы. Создание разделов документа. Печать**

Оформить произвольный фрагмент текста как трехколоночный. Левая и правая колонки одинаковые, средняя — приблизительно в полтора раза шире. Установить вертикальный разделитель между колонками. Вставить в документ несколько пустых страниц (**Вставка/Разрыв/Начать новую страницу**).

Настроить параметры для раздела 1 (**Файл/Параметры страницы**):

а) Все поля по 2,5 см, расстояние от края листа до колонтитулов — 2 см, зеркальные поля — нет.

б) Размер бумаги — А4, ориентация книжная.

в) Различать колонтитулы — четных и нечетных страниц, первой страницы, вертикальное выравнивание — по верхнему краю, нумерация строк — нет, применить — ко всему документу.

Сформировать колонтитулы (**Вид/Колонтитулы**) для нечетных страниц: верхний колонтитул — название ВУЗа, нижний — номер страницы; для четных страниц: верхний — дата создания документа, фамилия и инициалы автора; нижний — номер страницы.

Настроить параметры страницы для раздела 2: альбомная ориентация бумаги, не различать колонтитулы.

Сформировать колонтитулы для всех страниц — верхний отсутствует, нижний — номера страниц. Обеспечить раздельную нумерацию страниц каждого раздела.

Перейти в режим просмотра документа (**Файл/Предварительный просмотр**) и посмотреть результаты макетирования разделов.

Выполнить редактирование и форматирование текста в режиме предварительного просмотра, изменить поля страницы. Установить параметры просмотра так, чтобы видеть одновременно на экране только одну страницу, две страницы, все страницы документа. Сохранить документ на диске. Выполнить печать документа, задав параметры печати.

## **Задание 6. Создание и форматирование таблиц.**

Создать новый документ в MS Word. Создать таблицу вида (таблица 2). Сохранить документ на диске.

| Сведения об успеваемости студентов ФММП |        |         |         |      |                |                |                |              |
|-----------------------------------------|--------|---------|---------|------|----------------|----------------|----------------|--------------|
| Учебная                                 | Группа | Средний | Всего   | Отл. | Xop.           | Уд.            | Неуд           | Неявка       |
| дисциплина                              |        | балл    | сдавало |      |                |                | ٠              |              |
| Математика                              | 105217 | 4,28    | 25      | 15   | $\overline{4}$ | 4              | $\mathfrak{D}$ | $\theta$     |
|                                         | 105227 | 3,35    | 23      | 3    | 10             | 6              | 4              | $\theta$     |
| Итого:                                  |        | 3,82    | 48      | 18   | 14             | 10             | 6              | $\mathbf{0}$ |
| Философия                               | 105217 | 4,58    | 24      | 18   | $\overline{4}$ | $\overline{c}$ | $\theta$       |              |
|                                         | 105227 | 4,26    | 23      | 13   | 7              | $\mathcal{E}$  | $\theta$       | $\theta$     |
| Итого:                                  |        | 4,42    | 47      | 31   | 11             | 5              | $\mathbf{0}$   | $\mathbf{0}$ |
| Средний<br>балл:                        |        | 4,12    |         |      |                |                |                |              |

Таблица 2 - Исходные данные

# **Задание 7. Реализация вычислений в таблицах средствами MS Word**

Вместо чисел вставить формулы в ячейки таблицы для проведения расчетов. Необходимо определить:

- число студентов учебной группы, сдавших экзамен по каждой дисциплине, и общее число студентов (столбец "Всего сдавало");

- средний балл по дисциплине для каждой учебной группы, средний балл по дисциплине в целом, общий средний балл;

- общее число студентов, сдавших экзамен по каждой дисциплине на "отлично", "хорошо", и т. д. (строки "Итого:").

Изменить исходные данные в таблице: студент группы 105217, имеющий задолженность по философии по причине болезни, успешно сдал экзамен с оценкой "хорошо". Выполнить пересчет по формулам. Сохранить документ на диске.

### *Контрольные вопросы:*

1. Атрибуты формата символов и абзацев. Типы списков MS Word. Формирование списков.

2. Создание, настройка и использование собственных стилей форматирования. В какой список включаются стили пользователя?

3. Применение автоформатирования. Форматирование по образцу.

4. Параметры страницы и их определение. Печать документа. Основные параметры печати и их установка. Режим предварительного просмотра документа перед печатью.

5. Работа с колонтитулами. Создание многоколоночного текста.

6. Автоматический и принудительный разрыв страницы. Нумерация страниц.

7. Понятие таблицы. Ее структура. Выделение отдельных элементов таблицы.

8. Способы создания таблиц, редактирование структуры таблицы.

9. Вычисления в таблицах. Вставка формул. Допустимые функции, операторы. Правила адресации. Организация принудительного пересчета.

20

# <span id="page-20-1"></span><span id="page-20-0"></span>**Лабораторная работа №2** *АВТОМАТИЗАЦИЯ ЭКОНОМИЧЕСКИХ ДОКУМЕНТОВ В MS WORD*

*Цель работы*: приобрести опыт практической работы по подготовке серийных писем, почтовых наклеек; научиться создавать в текстовом редакторе Word типовые документы с использованием слияния и вычислений над полями слияния; научиться создавать в текстовом редакторе Word электронные формы, содержащие вычисления, и создавать шаблоны.

#### *Методические указания*

# **1. Создание типовых документов с использованием слияния в MS Word и вычислений над полями слияния.**

*Постановка задачи и ее математическая формулировка:*

Создать в MS Excel список, содержащий информацию о куплепродажах, сохранить его под именем *Фамилия.* С использование слияния в MS Word создать договоры купли-продажи для покупателей и сохранить под именем *Договоры 1*.

*Описание входной и выходной информации:*

Для начала создадим образец договора (рисунок 1):

Договор № купли-продажи г. Минск ОАО, в дальнейшем именуемое «Продавец», в лице директора, действующего на основании Устава, с одной стороны, и именуемое в дальнейшем « Покупатель», в лице директора \_ \_, действующего на основании Устава, с другой стороны, заключили настоящий договор о следующем: 1. Предмет договора 1.1 Продавец обязуется передать в собственность Покупателя, принадлежащий Продавцу товар, а Покупатель обязуется принять этот товар и оплатить его в соответствии с условиями настоящего договора. 2. Условия договора 2.1 Наименование товара: 2.2 Изготовитель товара: 2.3 Количество товара: \_\_ 2.4 Цена , кроме того НДС . Итого цена с НДС . 2.5 Сумма договора: \_\_, в том числе НДС \_\_.

## Рисунок 1 – Образец договора

Пустые места обозначают места вставки соответствующих данных (полей слияния) из файла *Фамилия*.

Поле НДС рассчитывается как 20% от поля *Цена.*

Поле *Сумма договора* рассчитывается как произведение полей *Цена с НДС* и *Количество.*

Поле *В том числе НДС* рассчитывается как произведение полей *НДС* и *Количество.*

Поле Итого цена с НДС рассчитывается как сумма полей *Цена* и *НДС.*

Создадим файл *Фамилия* в MS Excel, в котором будет содержаться необходимый список (рисунок 2).

| № договора | Фирма      | <b>OAO</b>      | Продавец   | Покупатель  | Имя товара |
|------------|------------|-----------------|------------|-------------|------------|
|            | 1 Веломест | <b>МОТОВЕЛО</b> | Рябов В.И. | Cepos C. P. | велосипеды |
|            |            |                 |            |             |            |

Рисунок 2 – Список в файле *Фамилия*

Затем открываем шаблон письма в Word и запускаем пошаговый Мастер Слияния на вкладке **Рассылки** - **Начать слияние** (рисунок 3).

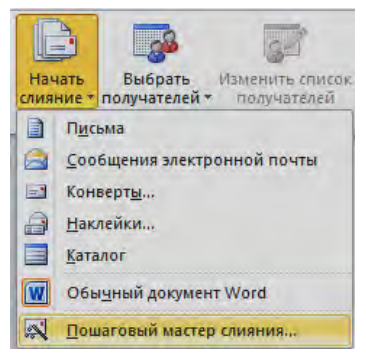

Рисунок 3 – Пошаговый мастер слияния

Далее выбираем тип тех документов, которые необходимо получить на выходе после слияния. Ваш вариант – Письма (рисунок 4).

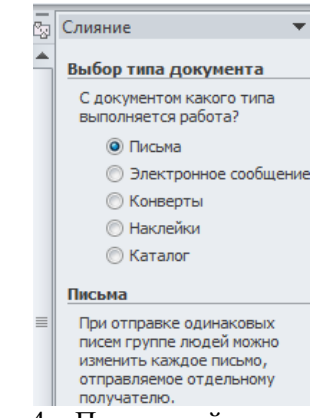

Рисунок 4 – Пошаговый мастер слияния

Определяем, какой документ будет являться основой (заготовкой) для всех будущих однотипных сообщений. Выбираем – Текущий документ (рисунок 5).

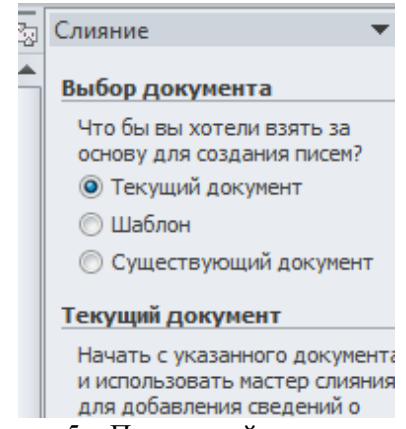

Рисунок 5 – Пошаговый мастер слияния

Подключаем список клиентов в MS Excel к документу MS Word. Выбираем Использование списка (рисунок 6) и нажимаем на Обзор**,** после чего в диалоговом окне открытия файла указываем, где лежит ваш файл со списком клиентов. После выбора источника данных, MS Word позволяет провести фильтрацию, сортировку и ручной отбор записей при помощи окна Получатели слияния (рисунок 7).

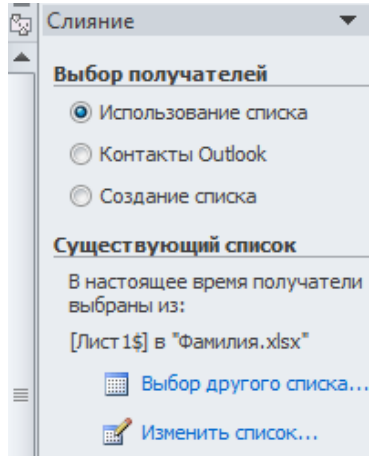

Рисунок 6 – Пошаговый мастер слияния

| используйте расположенные ниже кнопки и ссылки. Для добавления и удаления получателей используйте<br>соответствующие флажки. После того как список будет готов, нажмите кнопку "ОК". |                                 |                                                                                                |          |                |                 |            |
|----------------------------------------------------------------------------------------------------|---------------------------------|------------------------------------------------------------------------------------------------|----------|----------------|-----------------|------------|
| Источник данных                                                                                                    | ⊽                               | № договора                                                                                     | Фирма    | F <sub>3</sub> | <b>DAO</b>      | Продавец   |
| <b><i><u>Damunus xlsx</u></i></b>                                                                                                    | ⊽                               |                                                                                                | Веломест |                | <b>МОТОВЕЛО</b> | Рябов В.И. |
| Фамилия.xlsx<br>Фамилия.xlsx<br>Фамилия.xlsx<br><b>Фамилия.xlsx</b><br>Фамилия.xlsx<br>Фамилия.xlsx<br>Источник данных                                                               | ⊽<br>⊽<br>⊽<br>⊽<br>⊽<br>⊽<br>m | Уточнить список получателей                                                                    |          |                |                 |            |
| Фамилия, xlsx<br>Измениты                                                                                                    | Обновить                        | <u>А Сортировка</u><br>偏<br>Фильтр<br>Найти повторения<br>Найти получателя<br>Проверить адреса |          |                |                 |            |

Рисунок 7 – Окно диалога Получатели слияния

Далее необходимо указать – куда именно в документ должны попасть данные из подключенного списка. Для этого установим курсор в точку вставки и в письме используем ссылку Другие элементы **–** она выводит полный набор всех полей списка, из которого вы и выбираете нужное поле для вставки (рисунок 8).

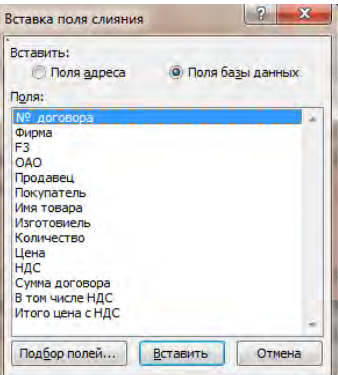

Рисунок 8 – Окно диалога Вставка для слияния

В итоге, после вставки всех полей слияния должен сформироваться договор представленный рисунке 9.

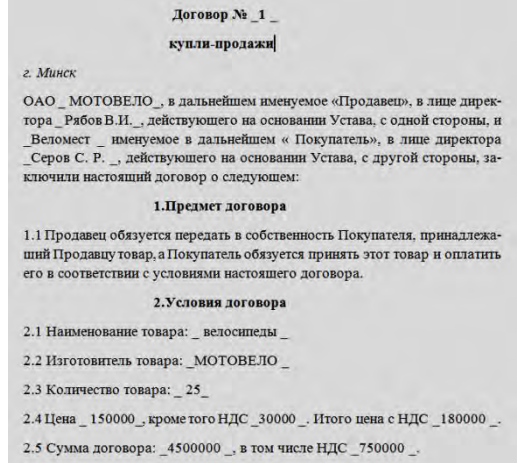

Рисунок 9 – Образец договора после режима мастера

-Добавим новую строку записей в файл *Фамилия.* В итоге можно увидеть, с помощью команды «Просмотреть результаты» на вкладке Просмотр результатов, что выводиться два договора (рисунок 10).

 $\sqrt{\text{Iq}}$ оговор № 2

#### купли-продажи

г. Минск

ОАО МОТОШКОЛ, в дальнейшем именуемое «Продавец», в лице директора Синицын У.А., действующего на основании Устава, с одной стороны. и Танков именуемое в дальнейшем «Покупатель», в лице директора Кар. И.В. \_, действующего на основании Устава, с другой стороны, заключили настоящий договор о следующем:

#### 1. Предмет договора

1.1 Продавец обязуется передать в собственность Покупателя, принадлежащий Продавцу товар, а Покупатель обязуется принять этот товар и оплатить его в соответствии с условиями настоящего договора.

#### 2.Условия договора

2.1 Наименование товара: \_ МОТОЦИКЛЫ \_

2.2 Изготовитель товара: МОТОВЕЛО

2.3 Количество товара: 45

2.4 Цена \_ 155000 \_, кроме того НДС \_31000 \_. Итого цена с НДС \_ 186000 \_.

2.5 Сумма договора: 8370000 \_, в том числе НДС \_1395000 \_.

Рисунок 10 – Образец договора после режима мастера

# **2. Использование электронных форм и шаблонов в текстовом процессоре MS Word**

*Постановка задачи и ее математическая формулировка:*

Создать в MS Word электронную форму для составления договора купли-продажи и сохраните его под именем *Электронный бланк Договора 2.*

*Описание входной и выходной информации:*

Вначале необходимо создать образец договора (рисунок 11):

Договор №

#### купли-продажи

г. Минск

 $om \leftarrow \rightarrow z$ .

ОАО, в дальнейшем именуемое «Продавец», в лице директора, действующего на основании Устава, с одной стороны, и именуемое в дальнейшем « Покупатель», в лице директора и действующего на основании Устава, с другой стороны, заключили настоящий договор о следующем:

#### 1. Предмет договора

Продавец обязуется передать в собственность Покупателя,  $1.1$ принадлежащий Продавцу товар, а Покупатель обязуется принять этот товар и оплатить его в соответствии с условиями настоящего договора.

#### 2. Условия договора

2.1 Наименование товара:

2.2 Изготовитель товара: \_ \_

2.3 Количество товара:

2.4 Цена \_ \_ за \_ \_ \_ кроме того НДС \_ \_. Итого цена с НДС \_\_.

2.5 Сумма договора: , в том числе НДС

2.6 Форма и порядок оплаты: предоплаты в размере 100% от суммы договора должна быть перечислена на текущий счет или внесена в кассу Продавца в течение \_ дней с момента подписанбия договора.

Рисунок 11 – Образец договора

Далее создаем текстовые и поля со списком. Текстовые поля создаем с помощью вкладки Разработчик, где выбираем элемент управления – Поле, также создаем и поля со списком, только элемент управления – Поле со списком (рисунок 12).

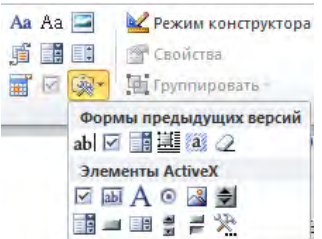

Рисунок 12 – Окно Элементы управления

Задать значения полей можно с помощью свойств: Правая кнопка мыши – Свойства (рисунок 13–14).

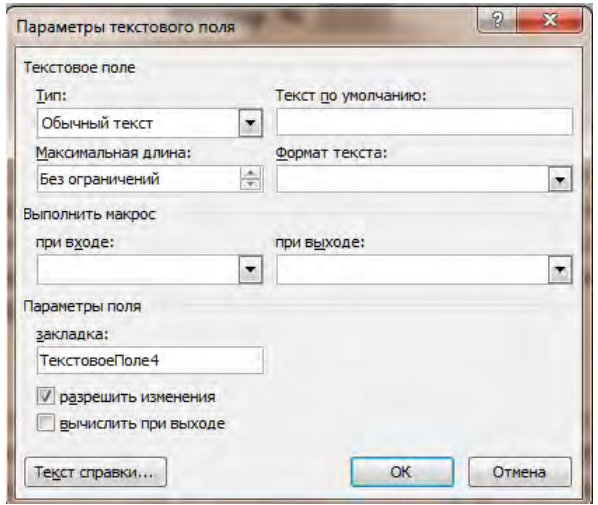

Рисунок 13 – Окно диалога Параметры текстового поля

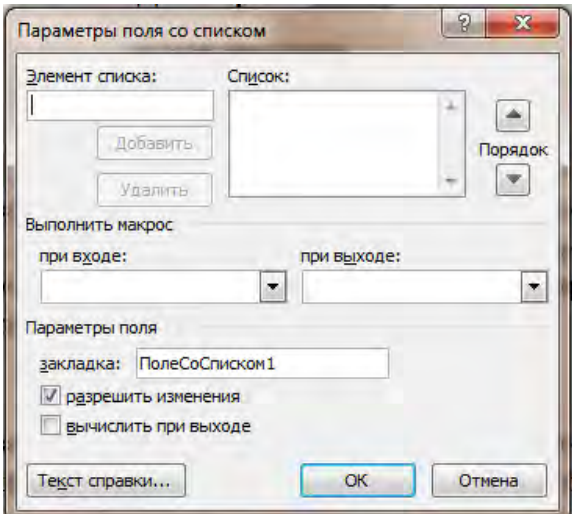

Рисунок 14 – Окно диалога Параметры поля со списком

В результате получаем образец договора следующего вида (рисунок 15):

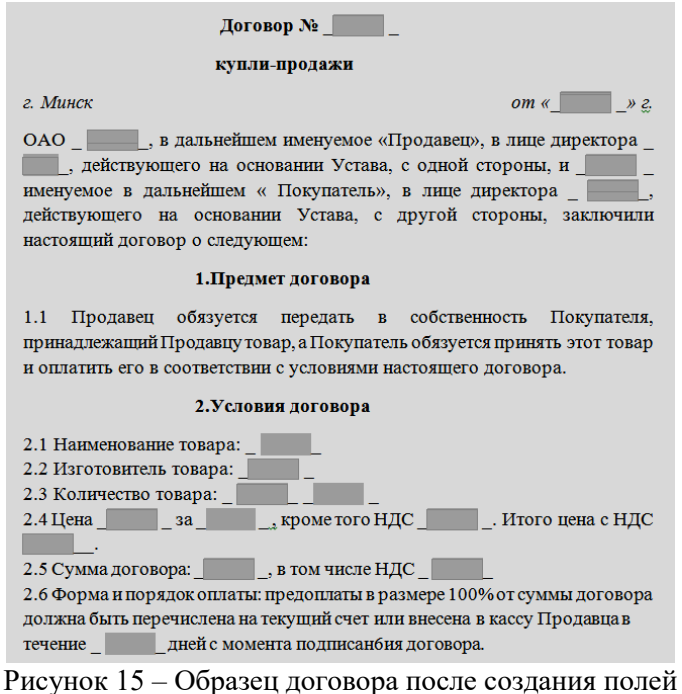

### **3. Создание документа на основе своих данных**

*Постановка задачи и ее математическая формулировка:* Создать документ Х на основе шаблона.

Ввести данные соответствующие варианту:

– номер договора равен номеру варианта, фамилия директора – Ваша фамилия;

– наименование товара, цена товара, количество товара, единица измерения товара и срок предоплаты задать в соответствии с вариантом;

– остальные формы заполнить произвольно.

*Описание входной и выходной информации:*

На основе документа создадим шаблон под именем *Электронный бланк Договора 2*, на основе которого создадим наш договор под номером 21, затем для каждого поля введем собственное значение; некоторые значения можно задать в форме выражений в свойствах

полей (рисунок 16), а некоторые можно выбрать из заданного списка (рисунок 17).

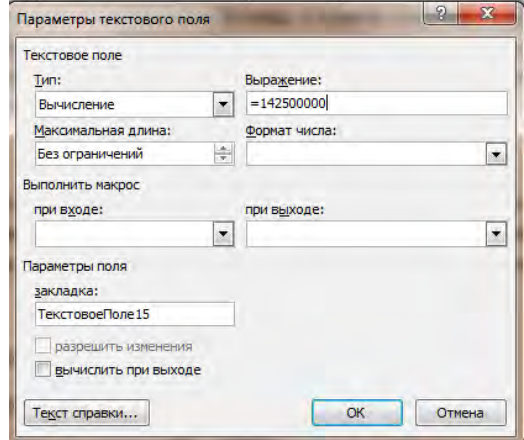

Рисунок 16 – Окно диалога Параметры текстового поля

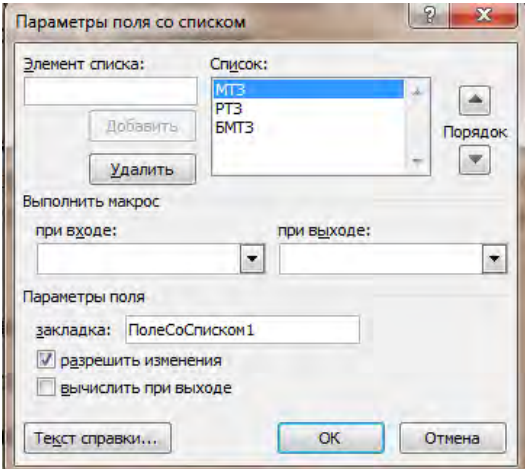

Рисунок 17 – Окно диалога Параметры поля со списком

После того, как заданы значения для каждого поля, согласно варианту, получаем следующий договор (рисунок 18):

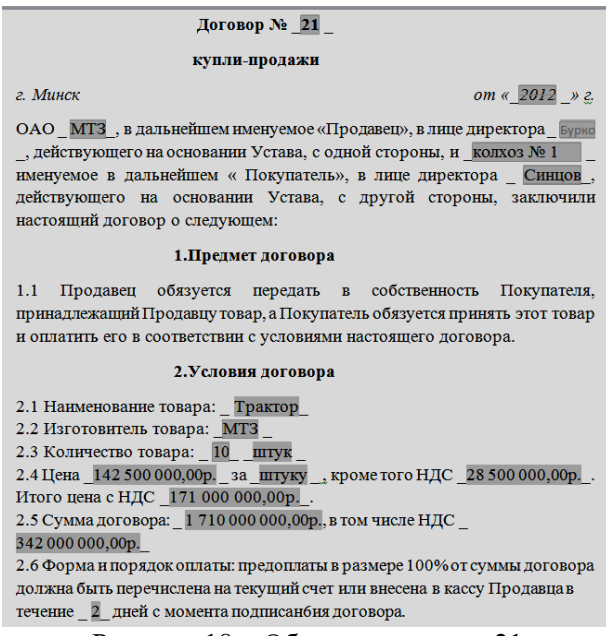

Рисунок 18 – Образец договора 21

### *Задания для выполнения работы:*

# **1. Создать типовой документ с использованием слияния в MS Word с вычислениями над полями слияния.**

1.1. Создать в MS Excel список, содержащий информацию о купле-продажах, сохранить его под именем *Фамилия.xls.*

1.2. С использованием *слияния* в MS Word создать договоры купли продажи для покупателей и сохранить их в файле под именем *Договоры 1* (рисунок 19).

\_\_ Символы в документе обозначают места вставки соответствующих данных (полей слияния) из файла *Фамилия.xls.*

Поле *НДС* рассчитывается как 20% от поля *Цена*.

 Поле *Сумма договора* рассчитывается как произведение полей *Цена с НДС* и *Количество*.

 Поле *В том числе НДС* рассчитывается как произведение полей *Количество и НДС*.

 Поле *Итого цена с НДС* рассчитывается как сумма полей *Цена* и *НДС*.

### **Договор №**\_\_ **купли – продажи**

*г. Минск от «\_\_» г.*

ОАО ↓, в дальнейшем именуемое «Продавец», в лице директора  $\Diamond$ , действующего на основании Устава, с одной стороны, и  $\Diamond$ именуемое в дальнейшем «Покупатель», в лице директора  $\Diamond$ , действующего на основании Устава, с другой стороны, заключили настоящий договор о следующем:

#### **1. Предмет договора.**

1.1 Продавец обязуется передать в собственность Покупателя, принадлежащий Продавцу товар, а Покупатель обязуется принять этот товар и оплатить его в соответствии с условиями настоящего договора.

#### **2. Условия договора.**

2.1. Наименование товара:  $\Diamond$ 

2.2. Изготовитель товара:  $\Diamond$ 

2.3. Количество товара:  $\Diamond$ 

2.4. Цена  $\Diamond$ , кроме, того НДС  $\Diamond$ . Итого цена с НДС  $\Diamond$ .

2.5. Сумма договора :  $\Diamond$ , в том числе НДС  $\Diamond$ .

Рисунок 19 – Образец договора

# **2. Создать электронную форму и шаблон в текстовом процессоре MS Word**

2.1. Создать в MS Word *электронную форму* для составления договора купли-продажи и сохраните его в файле под именем *Электронный бланк Договора2* (рисунок 20).

Символы **и соответствуют текстовым полям формы**, \_\_ **–** полям со списком.

## **Договор №**\_\_ **купли – продажи**

*г.*

ОАО ©, в дальнейшем именуемое «Продавец», в лице директора  $\Diamond$  , действующего на основании Устава, с одной стороны, и  $\Diamond$ именуемое в дальнейшем «Покупатель», в лице директора действующего на основании Устава, с другой стороны, заключили настоящий договор о следующем:

#### **1. Предмет договора.**

1.1 Продавец обязуется передать в собственность Покупателя, принадлежащий Продавцу товар, а Покупатель обязуется принять этот товар и оплатить его в соответствии с условиями настоящего договора.

### **2. Условия договора.**

2.1. Наименование товара:  $\square$ 

2.2. Изготовитель товара:  $\Diamond$ 

2.3. Количество товара: ↓ □

2.4. Цена  $\Diamond$  за  $\square$ , кроме, того НДС  $\Diamond$ . Итого цена с НДС  $\Diamond$ .

2.5. Сумма договора :  $\Diamond$ , в том числе НДС  $\Diamond$ 

2.6. Форма и порядок оплаты: предоплаты в рвзмере 100% от суммы договора должна быть перечислена на текущий счет или внсена в кассу Продавца в течение \_\_ дней с момента подписания договора.

#### **3. Ответственность сторон**

3.1. За необоснованный отказ от оплаты товара Покупатель уплачивает Продавцу штраф в размере □ рублей.

3.2. За задержку передачи товара Продавец уплачивает штраф в размере  $\Box$  рублей.

### **4.Адреса и реквизиты**

4.1. Продавец:  $\Box$ . 4.2. Покупатель:  $\Box$ .

Рисунок 20 - Договор

2.1. Заполнить все списки соответствующими значениями из таблицы 3, внося значения для всех вариантов.

*г. Минск от «*\_\_*»* 

| Варианты                | Товары                 | Цена                | Ед.       | Кол-во         | Срок           |
|-------------------------|------------------------|---------------------|-----------|----------------|----------------|
|                         |                        |                     | измерения | товара         | пред-          |
|                         |                        |                     |           |                | оплаты         |
|                         |                        |                     |           |                | (дни)          |
| 1, 5, 9,<br>13, 17, 21  | Трактор                | 142 500 000p.       | штука     | 10             | 2              |
| 2, 6, 10,<br>14, 18, 22 | Апельсины              | 150 400p.           | ЯЩИК      | 30             | $\mathcal{E}$  |
| 3, 7, 11,<br>15, 19, 23 | Бензопила              | 362 000p.           | штука     | 15             | $\overline{4}$ |
| 4, 8, 12,<br>16, 20, 55 | Молоко                 | 1980 <sub>p</sub> . | литр      | 300            | 5              |
| 25, 29, 33,<br>37, 41   | Экскаватор             | 182 700 000p.       | штука     | $\overline{5}$ | $\overline{3}$ |
| 26, 30, 34,<br>38, 42   | Лимоны                 | 220 200p.           | ящик      | 45             | $\overline{4}$ |
| 27, 31, 35,<br>39, 43   | Дрель                  | 189 000p.           | штука     | 55             | 6              |
| 28, 32, 36,<br>40, 44   | Сок                    | 2 980p.             | литр      | 100            | $\overline{2}$ |
| 49, 53, 58,<br>62       | Перфоратор             | 327 700 p.          | штука     | 15             | $\overline{7}$ |
| 50, 54, 59,<br>63, 48   | Груши                  | 180 700p.           | ЯЩИК      | 45             | $\mathbf{1}$   |
| 51, 56, 60,<br>47, 45   | Шлифовальная<br>машина | 299 100p.           | штука     | 5              | $\mathfrak{D}$ |
| 52, 57, 61,<br>46, 24   | Кефир                  | 1 800p.             | литр      | 100            | $\overline{4}$ |

Таблица 3 - Исходные данные для выполнения задания 2.1

 Поле *кроме того, НДС, цена с НДС, Сумма договора, в том числе НДС, штраф покупателя, штраф продавца* сделать вычисляемыми.

*НДС* вычислять в размере *20% от цены договора.*

Поле *цена с НДС* рассчитывать как сумму *цены и НДС*.

 *Сумму договора* **–** как произведение *количества товара на цену с НДС*

 Поле *в том числе НДС* рассчитывать как *20%* от *суммы договора*.

 *Штраф покупателя* рассчитывать в размере *50%* от *суммы договора*.

*Штраф продавца* **–** *100% от суммы договора.*

2.2. Сделайте на основе созданной электронной формы *шаблон документа* с тем же именем *Электронный бланк Договора 2*, доступный по команде *Файл/Создать.*

2.3. На основе созданного шаблона создать документ *Договор Х,* где *Х* **–** это номер Вашего варианта в таблице 1.

Ввести данные, соответствующие Вашему варианту:

 номер договора равен *номеру варианта,* фамилия директора **–** *Ваша фамилия;*

 наименование товара, цена товара, количество товара, единица измерения товара и срок предоплаты для каждого варианта приведены в таблице 1;

остальные поля формы заполнить произвольно.

2.4. Сохранить только данные заполненной формы под именем *Данные договора Х,* где *Х* **–** это номер Вашего варианта.

#### *Контрольные вопросы:*

1. Назначение слияния.

2. Понятие основного документа. Виды основных документов.

- 3. Понятие источника данных. Виды источника данных.
- 4. Понятие полей слияния. Форматирование полей слияния.
- 5. Основные этапы создания документа путем слияния.

6. .Отбор и сортировка записей при слиянии. Результат слияния. Вычисления над полями слияния.

7. Создание электронных форм и шаблонов.

# <span id="page-35-1"></span><span id="page-35-0"></span>**РАЗДЕЛ 2. РАБОТА С ЭЛЕКТРОННЫМИ ТАБЛИЦАМИ**

## **Лабораторная работа №1** *ОБЩИЕ ПРИЕМЫ РАБОТЫ В СРЕДЕ MS EXCEL*

<span id="page-35-2"></span>*Цель работы:* изучить пользовательский интерфейс приложения, освоить основные приемы открытия, создания, сохранения рабочей книги.

#### *Методические указания*

# **Структура окна MS Excel.**

Табличный процессор MS Excel представляет собой интерактивную программу, предназначенную для обработки данных, представленных в виде двумерных таблиц. Создаваемые в табличном процессоре MS Excel файлы (.XLSX) называются *рабочими книгами*. Рабочая книга состоит из одного или нескольких листов: *рабочих листов* и *листов диаграмм*. Каждая ячейка на активном рабочем листе определяется своим адресом, состоящим из имени столбца и номера строки. Существует два стиля адресации ячеек: Al и R1C1.

В первом стиле столбцы обозначаются буквами латинского алфавита *A,B,C,D*… затем идет двойная нумерация: *AA, AB, AC,.. до IV*. Строки обозначаются цифрами от 1 до 65 536 на каждом рабочем листе. Во втором случае, строки и столбцы обозначаются цифрами: *R1* (1 - номер строки) и *C1* (1 - номер столбца). Переключение стилей осуществляется с помощью команды меню **Файл – Параметры Excel – Формулы – Работа с формулами.**

Настройка параметров рабочей среды осуществляется с помощью кнопки Office или вкладки Файл – Параметры (рисунок 21). С помощью этой же команды можно настроить и ленту.
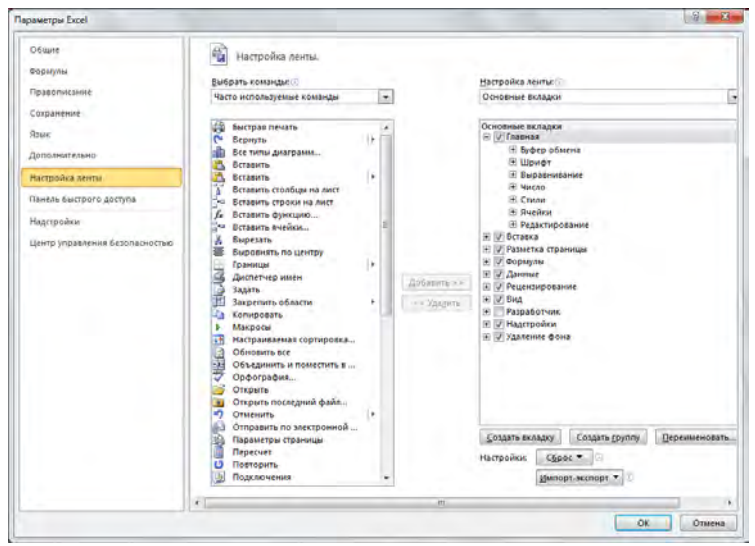

Рисунок 21 – Настройка параметров рабочей среды MS Excel

### **Управление окнами и режимы отображения рабочих книг.**

Табличный процессор MS Excel позволяет одновременно работать с несколькими рабочими книгами. Для перемещения между открытыми рабочими книгами можно воспользоваться либо кнопками с именами этих книг на Панели задач, либо командой **Перейти в другое окно на вкладке Вид**, где перечислены имена всех открытых книг. Размерами окна можно управлять при помощи кнопок управления размерами окна, либо путем изменения размера окна при помощи мыши.

Команда **Вид – Режимы просмотра книги** управляет масштабом отображения рабочей книги. Масштаб отображения влияет только на представление рабочей книги на экране монитора.

Режимы отображения рабочей книги:

**Обычный** – обычный режим отображения рабочей книги.

**Разметка страницы** — режим, в котором рабочая книга представлена в таком виде, в каком она будет напечатана. Область печати отображается белым цветом. Таблица разбивается на страницы, границы страниц обозначены линиями синего цвета.

**Во весь экран** — режим, при котором с экрана удаляется большинство управляющих элементов, что увеличивает видимую часть документа. Возврат к прежнему режиму — КЗМ **Вернуть обычный режим**.

**Страничный режим –** предварительный просмотр разрывов страниц перед печатью документа.

**Режим представления** – сохранение набора параметров отображения и печати как настраиваемого представления. После сохранения текущего представления его можно применить к документу, выбрав из списка доступных настраиваемых представлений.

# **Перемещение по рабочей книге и выделение диапазонов ячеек.**

Для перемещения по рабочей книге можно использовать мышь или указанные сочетания клавиш (таблица 4).

| Сочетание клавиш -<br>команда                            | Перемещение                 |  |
|----------------------------------------------------------|-----------------------------|--|
| $\leftarrow$ , $\uparrow$ , $\rightarrow$ , $\downarrow$ | На одну ячейку в указанном  |  |
|                                                          | направлении                 |  |
| $Ctrl - \leftarrow$                                      | В крайний левый столбец     |  |
| $Ctrl - \rightarrow$                                     | В крайний правый столбец    |  |
| $Ctrl - \uparrow$                                        | В первую строку             |  |
| Ctrl – $\downarrow$                                      | В последнюю строку          |  |
| Ctrl - Home                                              | В левую верхнюю ячейку      |  |
| Tab                                                      | Слева направо               |  |
| Shift-Tab                                                | Справа налево               |  |
| Enter                                                    | Сверху вниз                 |  |
| <b>Shift – Enter</b>                                     | Снизу вверх                 |  |
| $Ctrl - PgUp$                                            | На предыдущий лист          |  |
| $Ctrl - PgDn$                                            | На следующий лист           |  |
| Ctrl – End                                               | В крайнюю левую             |  |
|                                                          | заполненную ячейку таблицы. |  |

Таблица 4 – Способы перемещения по рабочей книге

Для выделения различных объектов рабочего листа можно воспользоваться следующими действиями (таблица 5).

| Выделить                        | Действие мышкой           | Действие клавиатурой                       |
|---------------------------------|---------------------------|--------------------------------------------|
| Ячейку<br>Щелкнуть по указанной |                           | Изменение текущей                          |
|                                 | ячейке                    | ячейки с помощью                           |
|                                 |                           | клавиш управления                          |
|                                 |                           | курсором                                   |
| Смежные                         | Щелкнуть по левой верхней | Выделить верхнюю                           |
| ячейки                          | ячейке указанного         | левую ячейку, нажать                       |
|                                 | диапазона и, не отпуская  | клавишу Shift и, не                        |
|                                 | левую кнопку мыши,        | отпуская ее, переместить                   |
|                                 | переместить курсор до     | курсор до правой нижней                    |
|                                 | правой нижней ячейки      | ячейки                                     |
| Несмежны                        | Ctrl+ левая кнопка мыши   |                                            |
| е ячейки                        |                           |                                            |
| Столбец –                       | Щелкнуть по заголовку     | Выделить первую ячейку                     |
| строку                          | столбца - строки          | столбца - строки,                          |
|                                 |                           | $Ctrl - Shift - \rightarrow - \rightarrow$ |

Таблица 5 – Способы выделения объектов рабочего листа

### **Загрузка и сохранение документа.**

Чтобы загрузить документ MS Excel с диска, можно воспользоваться командой **Файл – Открыть…** или просто выполнить двойной щелчок мышкой по имени файла в окне папки или Проводника. После запуска табличного процессора MS Excel в меню **Файл** можно также найти список из нескольких рабочих книг, открывавшихся в последнее время. Для быстрого открытия рабочей книги достаточно щелкнуть мышкой по ее имени. Здесь же можно задать число книг в списке последних файлов, с помощью соответствующего счетчика.

Команда **Файл–Сохранить** предназначена для записи файла на диск под текущем именем.

Команда **Файл – Сохранить как…** позволяет изменить имя файла, его расположение, формат файла.

#### *Задания для выполнения работы:*

#### **Задание 1. Настройка оконного интерфейса MS Excel.**

**1.1.**Запустить табличный процессор (**Пуск – Все программы– Microsoft Office – Microsoft Excel**).

**1.2.**Изучить структуру окна MS Excel и назначение его основных элементов.

**1.3.**Выполнить настройку экрана MS Excel согласно варианту (таблица 6) настроив соответствующие параметры Excel:

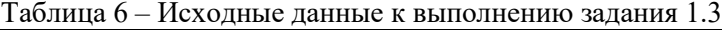

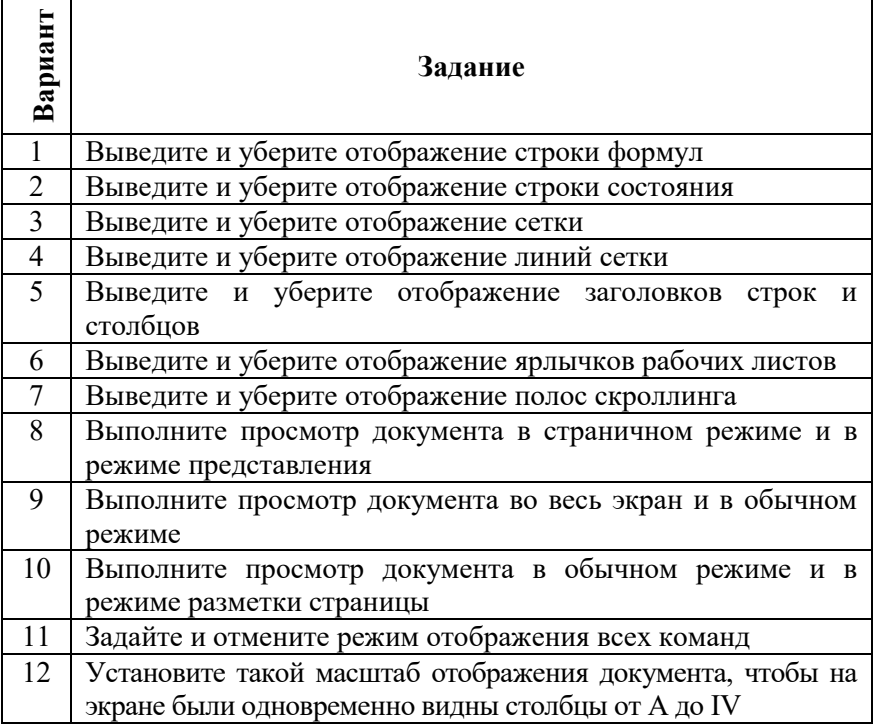

## **Задание 2. Выделение диапазонов ячеек.**

**2.1.**Выделите указанный диапазон ячеек заданным способом (таблица 7). Отработайте перемещения внутри выделенного диапазона, используя **Enter**, **Shift–Enter**, **Tab**, **Shift–Tab**. Снимите выделение.

| Вариант                  | Диапазон                   | Способ           |
|--------------------------|----------------------------|------------------|
|                          | 5-ю строку                 | Клавиатура       |
| $\overline{2}$           | 3-ю и 7-ю строки           | Мышь             |
| 3                        | Столбец С                  | Клавиатура       |
| 4                        | Столбцы D и F              | Мышь             |
| $\overline{\mathcal{L}}$ | <b>B4:D7</b>               | Клавиатура       |
| 6                        | ВЗ, Е12 и F6:G7            | Мышь             |
| 7                        | Все ячейки листа           | Клавиатура       |
| 8                        | Все ячейки листа           | Мышь             |
| 9                        | Смежные столбцы В, С, D    | Мышь             |
| 10                       | А3:В4, столбец D, строка 9 | Мышь             |
| 11                       | Все рабочие листы          | Мышь, клавиатура |
| 12                       | Первый и последний листы   | Мышь, клавиатура |

Таблица 7 – Исходные данные к выполнению задания 2.1

**Задание 3. Создание, редактирование и сохранение рабочей книги.** 

**3.1.**Задайте количество листов в новой рабочей книге, равное номеру своего варианта (**Файл – Параметры Excel – Общие – Число листов**).

**3.2.**Создайте новую рабочую книгу (**Файл – Создать**).

**3.3.** Диапазон А1:D10 заполните словом «группа». Переместите лист с данными в конец (начало) книги (**КЗМ – Переместить или скопировать …– OK**). Переименуйте данный лист **(КЗМ – Переименовать)**.

**3.4.**Диапазон А20:D30 заполните словом «факультет». Скопируйте содержимое диапазона на несколько листов рабочей книги, предварительно сгруппировав их (**Вкладка Главная – Группа редактирование** – **По листам…**).Удалите содержимое диапазона А1:D20 (**Вкладка Главная – Группа редактирование** – **Очистить, Del** или **КЗМ**– **Очистить содержимое**).

**3.5.** Сохраните данный файл в указанной преподавателем папке (**Файл – Сохранить**, задать необходимые диск, папку, тип файла). Сохраните созданный вами документ под новым именем, на другом диске или в другой папке (**Файл – Сохранить как**). При сохранении задать тип файла, отличный от **Книга Microsoft Office Excel**.

**3.6.** Включите автосохранение через каждые 10 минут с выдачей на экран сообщения перед сохранением (**Файл** – **Параметры Excel– Сохранение – Автосохранение каждые…**).

**3.7.**Разделите окно документа на две части (**Вкладка Вид – группа Окно** – **Разделить** или перетащить вешку разбивки). Снимите разделение (отжать кнопку разделения).

**3.8.** Выполните переключение между двумя открытыми рабочими книгами (**используя команду Перейти в другое окно на вкладке Вид, мышь, клавиатуру**). Отобразите на экране все открытые окна (**Вкладка Вид – группа Окно – Отобразить**), измените размеры окон, сверните окна.

# *Контрольные вопросы:*

1. Структура окна табличного процессора MS Excel и назначение его основных элементов.

2. Строка состояния и отображаемая в ней информация.

3. Режимы отображения рабочей книги. Масштаб отображения рабочей книги.

4. Создание, открытие, сохранение, закрытие рабочей книги.

5. Операции с рабочими листами.

6. Работа с несколькими одновременно открытыми рабочими книгами. Просмотр несмежных частей рабочей книги.

# **Лабораторная работа №2** *ФОРМАТИРОВАНИЕ И РЕДАКТИРОВАНИЕ ЯЧЕЕК И ТАБЛИЦ*

*Цель работы:* изучить атрибуты форматирования ячеек; освоить приемы заполнения и форматирования ячеек; приобрести навыки по оформлению отдельных элементов рабочего листа, таблиц; научиться применять встроенные средства форматирования, а также создавать собственные.

#### *Методические указания*

Данные в MS Excel всегда вводятся в активную ячейку либо непосредственно в строке формул. Введенные данные отображаются в строке формул и в самой ячейке. Для подтверждения ввода используют клавишу <Enter>, для отмены ввода – клавишу <Esc>.

Для упрощения и повышения эффективности процесса ввода в MS Excel предусмотрено несколько дополнительных способов ввода данных: автозамена, автоматическое завершение ввода (рисунок 22), выбор данных из списка, заполнение ячеек при помощи маркера автозаполнения (см. рисунок 22), заполнение диапазона ячеек одним значением, заполнение ячеек с использование элементов встроенного списка, заполнение ячеек элементами арифметической, геометрической прогрессии, значениями даты.

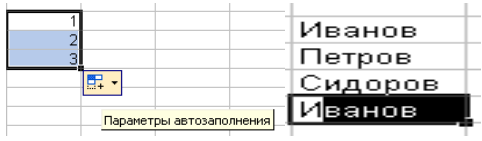

Рисунок 22 – Примеры дополнительных способов ввода данных

Отформатировать ячейку, т.е. оформить отображение информации по своему желанию, можно используя команду **Формат – Формат ячейки из группы Ячейка на вкладке Главная** либо через контекстно-зависимое меню «**Формат ячеек**» (рисунок 22).

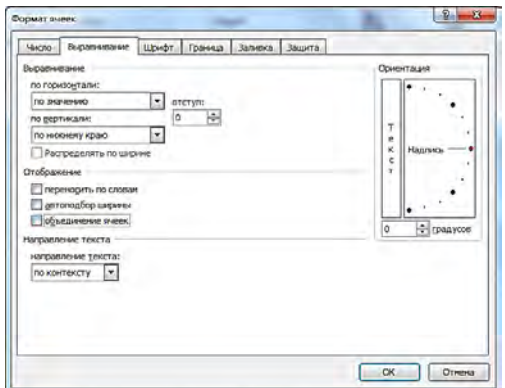

Рисунок 22 – Диалоговое окно **Формат ячеек**

Оба способа открывают диалоговое окно, содержащее 6 вкладок:

1. **«Число»** - определяет стандартные или пользовательские числовые форматы.

2. **«Выравнивание»** - задаёт горизонтальное и вертикальное выравнивание (по левому, по правому краю и т. д.). Здесь же задаётся режим **«Переносить по словам»,** позволяющий записывать информацию в одну ячейку, в несколько строк. Режим **«Автоподбор ширины»** - автоматически изменяет ширину ячейки в зависимости от длины информации. **«Объединение ячеек»** позволяет рассматривать несколько ячеек как единое целое. Задаёт ориентацию текста в ячейке (горизонтальный или вертикальный текст, а также угол наклона по слову).

3. **«Шрифт»** - позволяет задавать гарнитуру шрифта, его начертание, размер, цвет, подчёркивание, режимы зачёркивания верхнего или нижнего индекса.

*Шрифты: Изменение гарнитуры и размера* – задает различные размеры и начертания шрифта. Полужирным шрифтом можно оформлять заголовки таблиц и столбцов, курсивом – ключевые слова или фразы, а конечные результаты подчеркивать.

*Шрифты: Изменение цвета* - изменяет цвет отображаемой информации в ячейке.

4. **«Граница»**- позволяет задавать все границы ячейки или группы ячеек («нет», «внешняя», «внутренняя»). Позволяет задавать отдельные линии границы (левая, правая), тип линии и толщину, цвет границы.

5. **«Вид»-** определяет цвет заливки, цвет и узор фоновых штрихов. Впоследствии такой документ можно вывести на печать в цвете.

6. **«Защита»-** содержит 2 флажка: *«защищаемая ячейка»* и *«скрыть формулы».*

Если установлен флажок *«скрыть формулы»,* то в строке формул не отображается формула, по которой выполняется расчёт. Скрытие формул действует только после защиты листа.

Отформатировать ячейки можно, воспользовавшись стандартными вариантами оформления. Для этого нужно выделить диапазон ячеек, вызвать команду **Форматировать как таблицу (автоформат) в группе Стили на вкладке Главная** и выбрать желаемый вариант оформления. **Автоформат** таблиц – это набор

заранее заданных параметров форматирования таблиц, избавляющих пользователей от необходимости выполнения сложных операций форматирования.

Существует возможность создания собственного автоформата (рисунок 23):

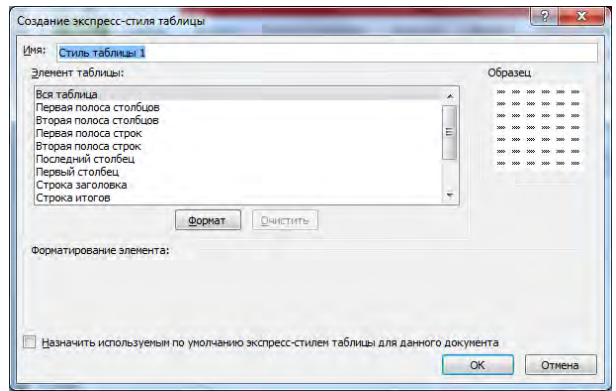

Рисунок 23 – Диалоговое окно **Создание экспресс-стиля таблицы**

При форматировании ячеек можно также воспользоваться кнопкой **«формат по образцу»**. Для этого необходимо выделить ячейку *«образец»,* нажать кнопку **«формат по образцу»** и затем выделить другую ячейку или группу ячеек, которые оформятся точно таким же образом, как и ячейка «*образец*». Двойной щелчок по кнопке фиксирует её в нажатом состоянии до тех пор, пока мы сами её не отключим.

Кнопку *«формат по образцу»* можно использовать для копирования форматов. Также для копирования форматов можно воспользоваться командой **Специальная вставка на вкладке Главная** (рисунок 24).

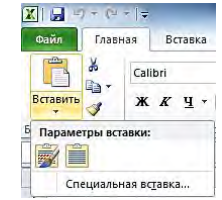

Рисунок 24 – Команда **Специальная вставка**

Ещё одним понятием, связанным с форматированием является **«стиль».**

**Стиль** – это именованный набор форматов данных. Стиль включает в себя все элементы форматирования, описанные выше. Определенный стиль можно применять как к выделенной области ячеек, так и любому рабочему листу рабочей книги.

Стили можно создавать по образцу, по определению, копированием из другой рабочей книги. Можно определить стиль ячейки, выбрав нужную комбинацию форматов и приписав ей имя. Стиль можно переопределить, изменяя в нем характеристики форматирования ячейки.

Создание и редактирование стилей осуществляется при помощи команды **Стили ячеек в группе Стили на вкладке Главная.** Целесообразно создавать собственные стили форматирования (рисунок 25).

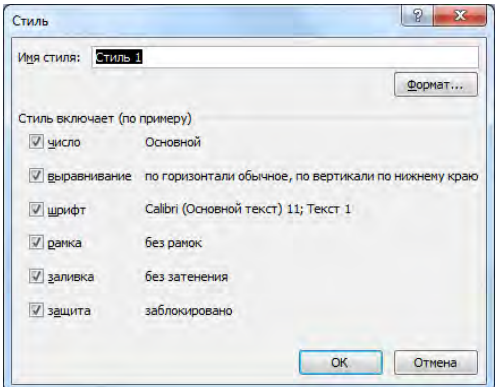

Рисунок 25 – Стиль форматирования

Для создания форматов, требующих в зависимости от введенного в ячейку числа различные способы форматирования необходимо воспользоваться командой **Условное форматирование в группе Стили на вкладке Главная** (рисунок 26).

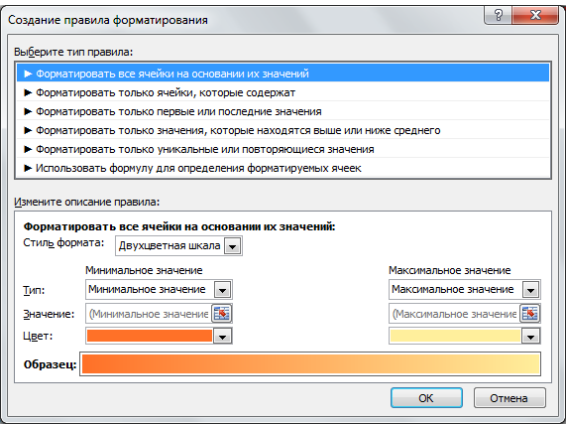

Рисунок 26 – Создание правил форматирования

Условные форматы позволяют задать условия и, в зависимости от этих условий, позволяют менять не только цвет текста, но также шрифт, обрамление и заливку ячеек.

Существует возможность использования встроенных условных форматов (рисунок 27):

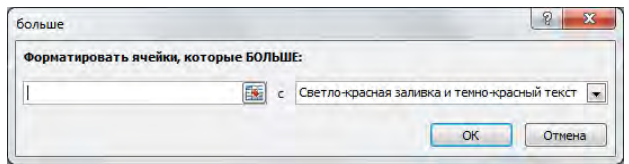

Рисунок 27 – Встроенные условные форматы

Если в окне диалога **Условное форматирование** в левом поле выбран вариант «Использовать формулу для определения форматируемых ячеек», то в поле следует задать формулу, принимающую логические значения ИСТИНА или ЛОЖЬ. Затем нажать кнопку **Формат** и задать параметры форматирования (рисунок 28).

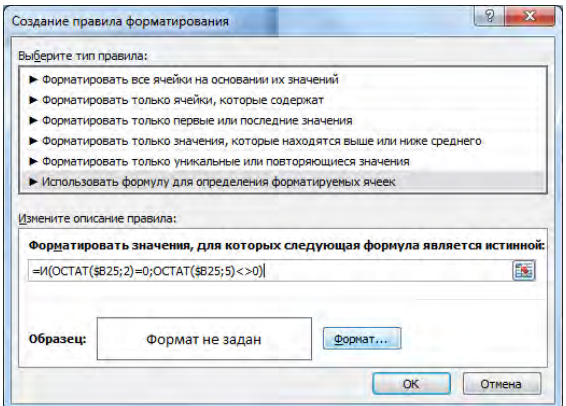

Рисунок 28 – Использование формул в условном форматировании

# *Задания для выполнения работы:*

**1.** Откройте новую рабочую книгу MS Excel.

**2.** Создайте таблицу из 5 строк (таблица 8), содержащую список студентов своей группы.

Таблица 8 – Исходные данные для задания 2

|  | $\cdot$<br>редний балл |
|--|------------------------|
|  |                        |

Столбец «№ п/п» сформируйте с использованием маркера заполнения.

Отредактируйте заголовок таблицы, изменив формулировку на «Список студентов группы №…».

Вставьте столбец «Год поступления». Заполнить все ячейки столбца одним значением. Удалите столбец «Средний балл».

Введите название таблицы под ее последней строкой, используя автозаполнение (**КЗМ – Выбрать из раскрывающегося списка…**).

**3.**На новом рабочем листе используя автозаполнение, заполните диапазон ячеек А1:D20 текстом «Студент» (использовать сочетание клавиш **Ctrl+Enter**). Диапазон F5:F20 заполните числом 7 с помощью маркера автозаполнения.

**4.**В произвольном столбце разместите порядковые номера от 1 до 12 используя арифметическую или геометрическая прогрессии (Введите число – **Прогрессия… – ОК из группы Редактирование вкладка Главная**).

**5.** Создайте собственный список имен для автозаполнения, включив в него 5 терминов по дисциплине (вкладка **Файл** – **Параметры – вкладка Дополнительно – кнопка Изменить списки** – **НОВЫЙ СПИСОК** – **Добавить** – Введите элементы списка – **OK**). Заполните значениями этого списка столбец или строку, с помощью маркера автозаполнения.

**6.**На новом рабочем листе создайте таблицу следующего вида (таблица 9):

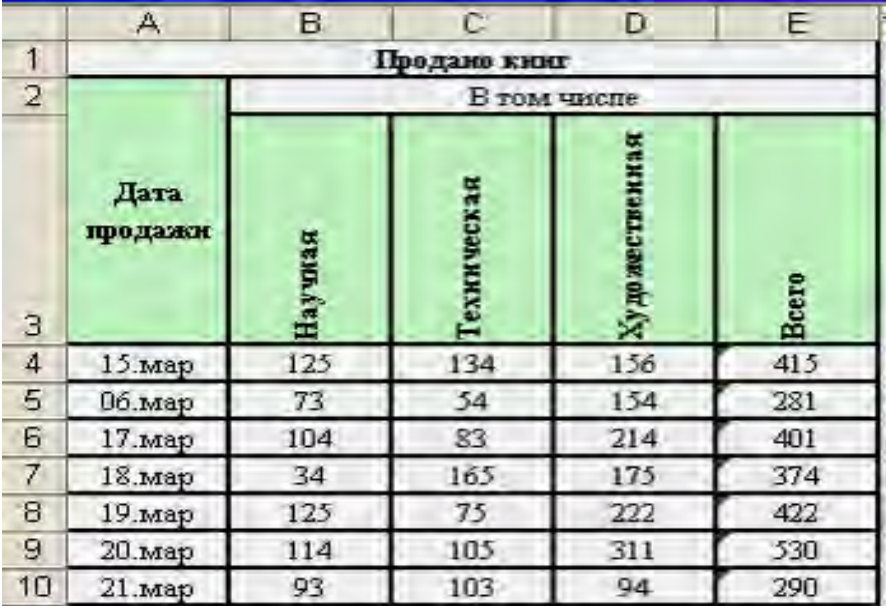

Таблица 9 – Продажи книжного магазина

**7**. Отформатируйте таблицу в соответствии с вариантом (таблица 10):

# Таблица 10 – Исходные данные для выполнения задания 7

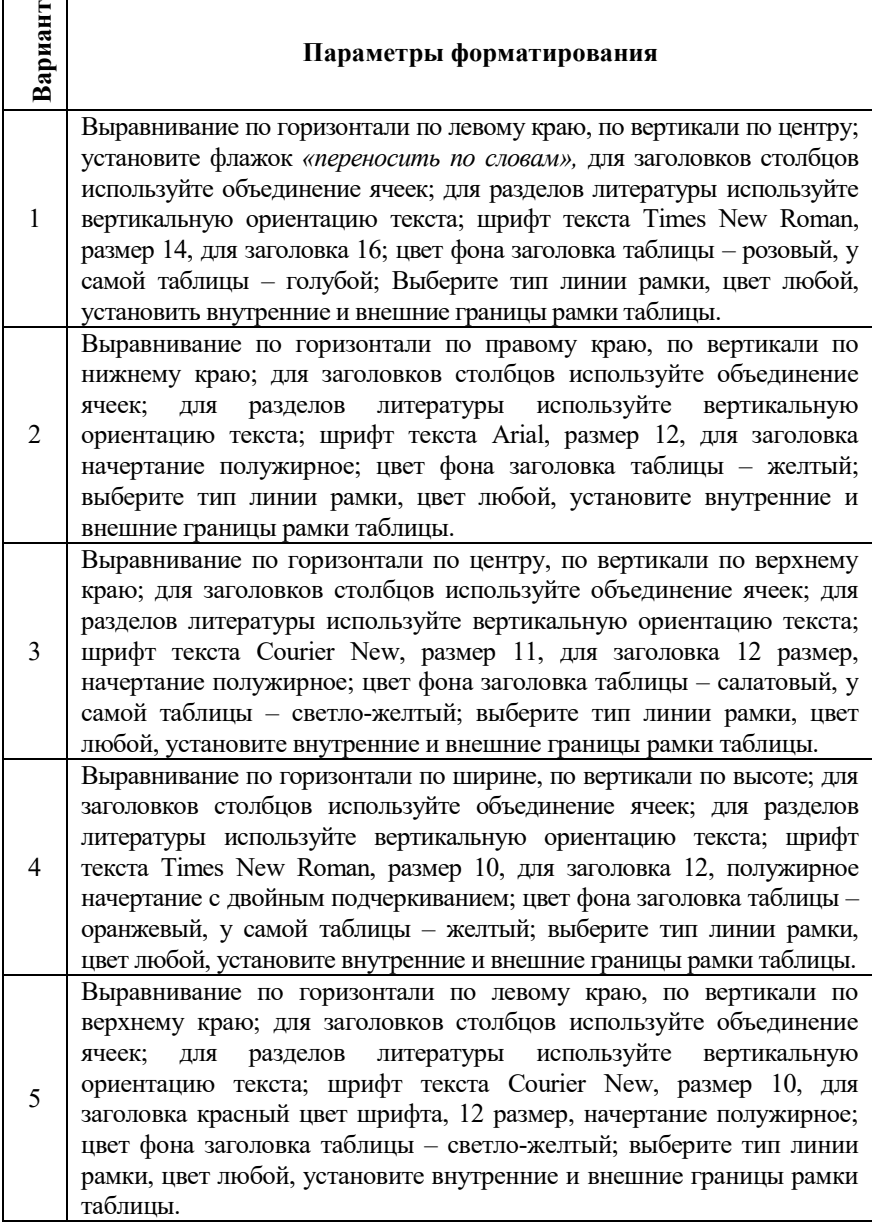

Продолжение таблицы 10

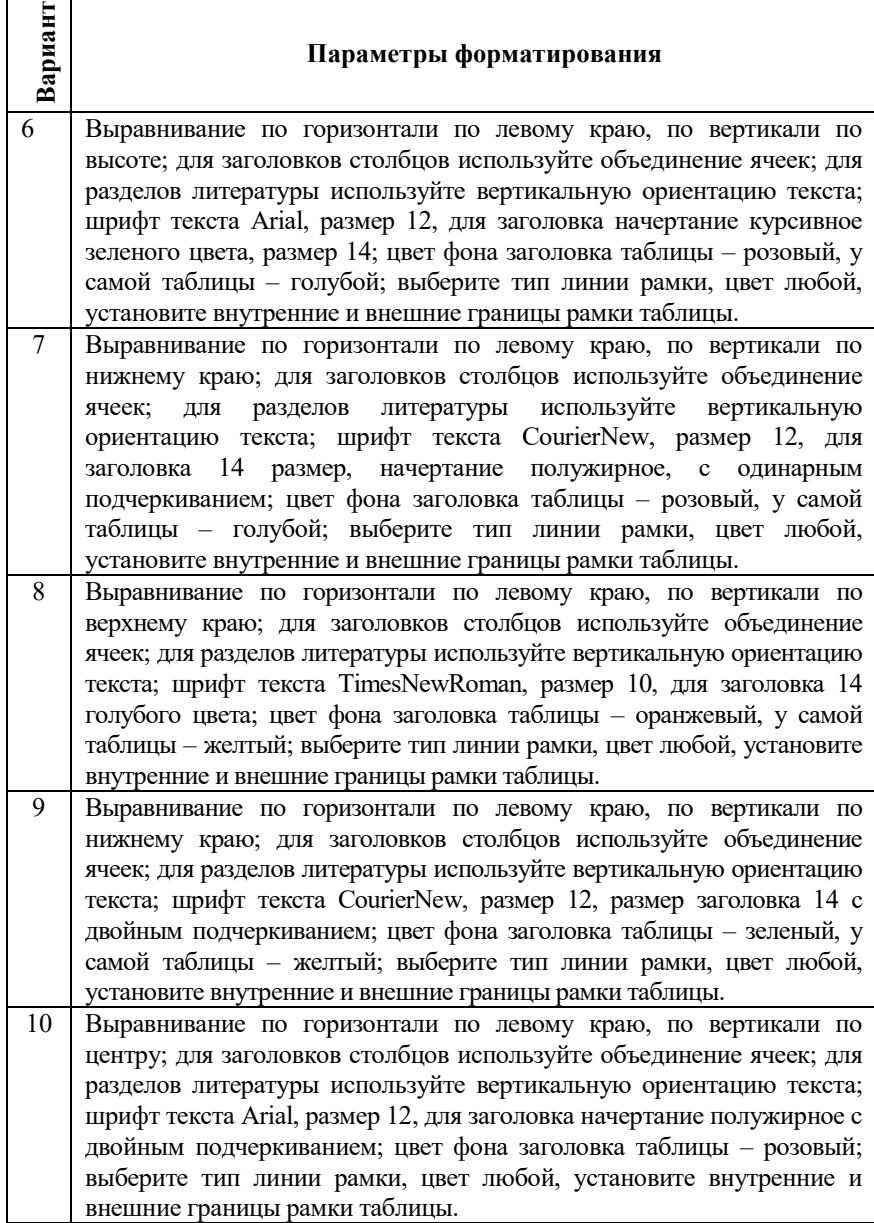

Окончание таблицы 10

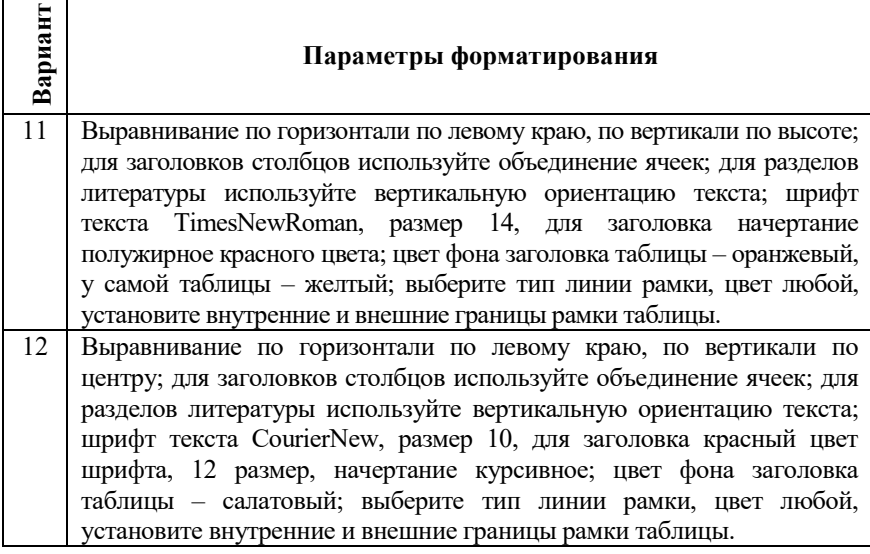

**8.**Создайте свой стиль форматирования, присвойте ему имя и добавьте в список имеющихся в MS Excel встроенных стилей (**вкладка Главная – группа Стили – команда Стили ячеек … –** Ввести новое имя в поле «*Имя стиля*» **– Добавить–Изменить…–** Настроить требуемые параметры).

**9.** К таблице 2.2 примените собственный стиль форматирования (**Стили ячеек – OK**).

**10.**Отмените ранее примененные атрибуты форматирования и верните установленные по умолчанию (**вкладка Главная – группа Редактирование – Очистить** ф**орматы**).

**11.**Скопируйте таблицу 2.2 на новый лист.

**12.**Примените к первой таблице автоформатирование (Выделите таблицу **– Форматировать как таблицу–**в «*Списке форматов*» выберите необходимое имя (например, *Список 2*) **– OK**).

**13.**Вторую таблицу отформатируйте по образцу первой таблицы (Выделите первую таблицу **–** Нажмите кнопку «*Формат по образцу*» на панели инструментов **–** Выделите вторую таблицу).

**14.**Сохраните рабочую книгу на диске.

**15.**Откройте новую рабочую книгу, на первом листе создайте таблица 11.

|                  |            | R              | с                                 |                           | F                         |
|------------------|------------|----------------|-----------------------------------|---------------------------|---------------------------|
|                  | $N2$ $n/n$ | ФИО            | Дата<br>проведения<br>тестировани | Результат<br>тестирования | <b>Итоговая</b><br>оценка |
| $\mathbf{2}$     |            | Жигайно Г.А.   | 09.06.2009                        | 89                        | ۰                         |
| $\overline{3}$   |            | Иванов И.И.    | 09.06.2009                        | 32                        | 8                         |
| $\boldsymbol{A}$ |            | Петров П.В.    | 09.июн.09                         | 64                        |                           |
| 5                |            | Сидоров А.А.   | 09.100н.09                        | 58                        | б                         |
| 6                |            | Смотрнова Г.А. | 09.июн.09                         | 39                        |                           |
|                  |            | Кузьмагч Н.О.  | POOH 09                           | 77                        | я                         |
| 8                |            | Гуревич Д.И.   | 09 ноги                           | 76                        |                           |

Таблица 11 – Результаты тестирования студентов

**16.**Заполните столбец «Дата проведения тестирования», применяя различные форматы вывода даты (**Формат – Формат** я**чеек** – **Число** – **Дата** – **Тип…ОК**).

**17.**В таблице 2.4кфамилиям студентов Жигайло Г.А., Сидоров А.А. примените условное форматирование следующим образом: Жигайло Г.А.- полужирный шрифт на голубом фоне, Сидоров А.А.- начертание курсив, шрифт красного цвета (**вкладка Главная – группа Стили – Условное форматирование** – Форматировать только ячейки которые содержат – **Значение ячейки … между…** – **Формат…** – **ОК**).

**18.**Перейдите на «Лист 2». Введите в диапазон ячеек A1:A10 прогрессию 1,2,…10.Выделите полужирным шрифтом числа, кратные 2, но не кратные 5 (**вкладка Главная – группа Стили – Условное форматирование** – Использовать формулу для определения форматируемых ячеек – Ввести формулу – **…** – **ОК**). Для создания формулы используйте функции **ОСТАТ** (возвращающую остаток от деления) и **И** (проверяющая все ли аргументы имеют значение **ИСТИНА**, и возвращает значение **ИСТИНА**, если истинны все аргументы). Формула при заданном

условии лолжна следующий иметь вид:  $= M(OCTAT(SB25;2)=0; OCTAT(SB25;5)\leq 0)$ 

19. Сохраните рабочую книгу на диске.

#### Контрольные вопросы:

1. Назовите основные способы форматирования ячеек.

2. Основные атрибуты форматирования.

3. Понятие и применение Автоформата.

4. Понятие стиля. Использование встроенных стилей и создание собственных

5. Условное форматирование.

# Лабораторная работа №3 ЧИСЛОВЫЕ (ПОЛЬЗОВАТЕЛЬСКИЕ) ФОРМАТЫ ДАННЫХ

Цель работы: Изучить назначение пользовательских форматов, специальные символы для их конструирования, способы создания.

## Методические указания

При вводе данных в ячейки устанавливается способ их представления, т.е. *формат* данных. Для изменения формата представления данных существует команда Формат - Формат ячеек - Число. MS Excel поддерживает следующие форматы данных (таблица 12):

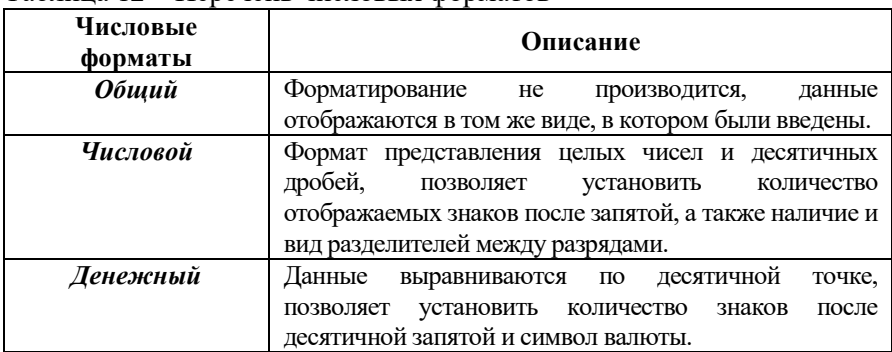

Таблина 12 – Перечень числовых форматов

Окончание таблицы 12

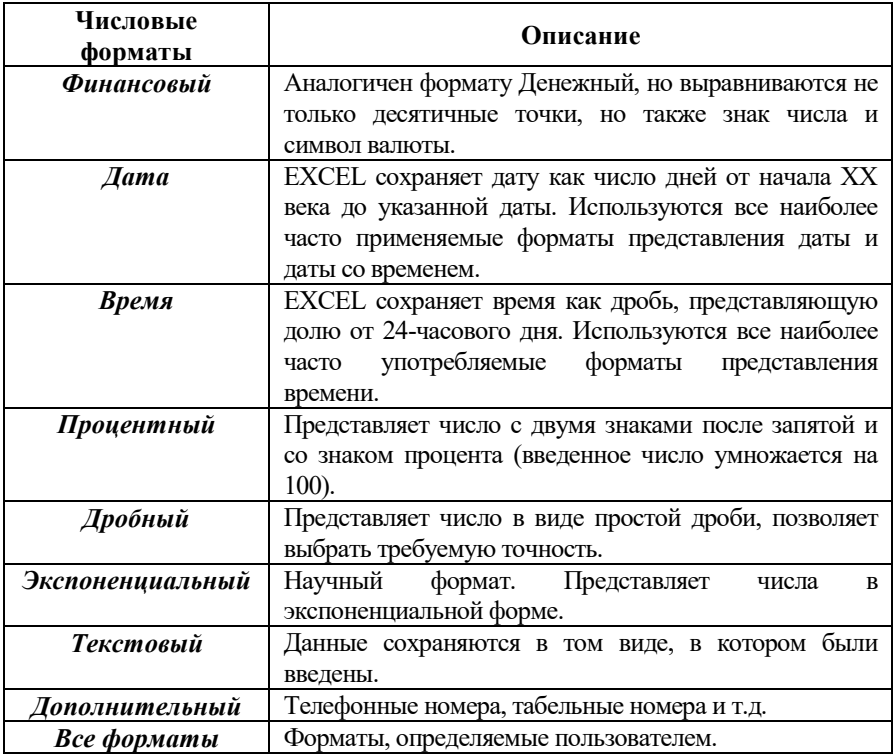

Кроме встроенных форматов можно создавать пользовательские форматы. Для задания пользовательского формата следует выполнить команду **Формат – Формат ячеек**; на вкладке **Число** в списке **Числовые форматы** выбрать **Все форматы**; в поле со списком **Тип** ввести маску пользовательского формата или выбрать ее из списка имеющихся пользовательских форматов – **ОК**.

Пользовательский числовой формат представляет собой следующие 4 секции форматной строки, разделенные точкой с запятой:

*положит.число; отрицат.число; нуль; @ "текст".*

Первая секция используется для вывода, если отображается числовое значение больше нуля; вторая – для отображения числового значения меньше нуля; третья – для отображения нулевого значения; четвертая – для формата сопроводительного текста. Если в какой-то секции формат не указан, данные этого типа отображаться не будут.

Спецификация пользовательского формата может включать:

# 1. **Коды числовых форматов.**

## 2. **Коды цветов.**

(например:[черный][желтый][белый][зеленый][голубой][розовый] [синий][красный]).

## 3. **Коды условий.**

(например: [<100][синий]0,00;[>1000][красный]0,00).

Коды условий и коды цветов заключаются в квадратные скобки [ ], а текстовые значения заключаются в двойные кавычки «», максимально допускается ввод не более 3 условий.

Для создания пользовательского определить, какие коды будут использоваться. Для определения кодов можно воспользоваться примерами (таблица 12).

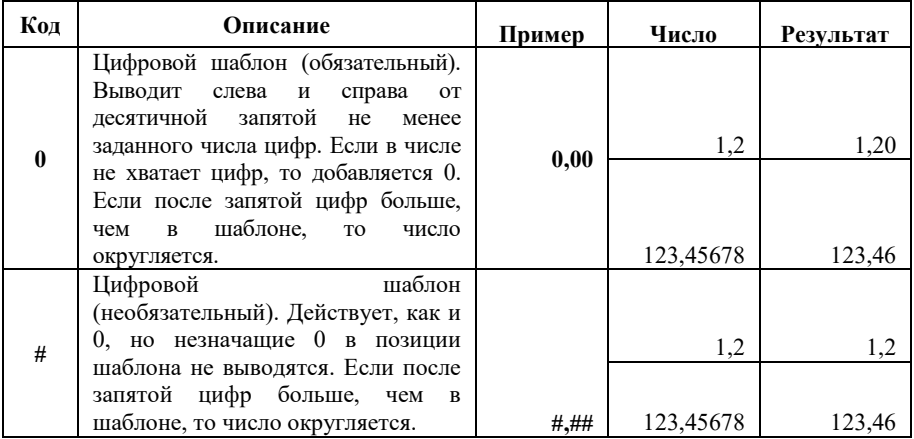

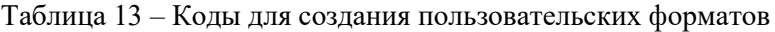

Продолжение таблицы 13

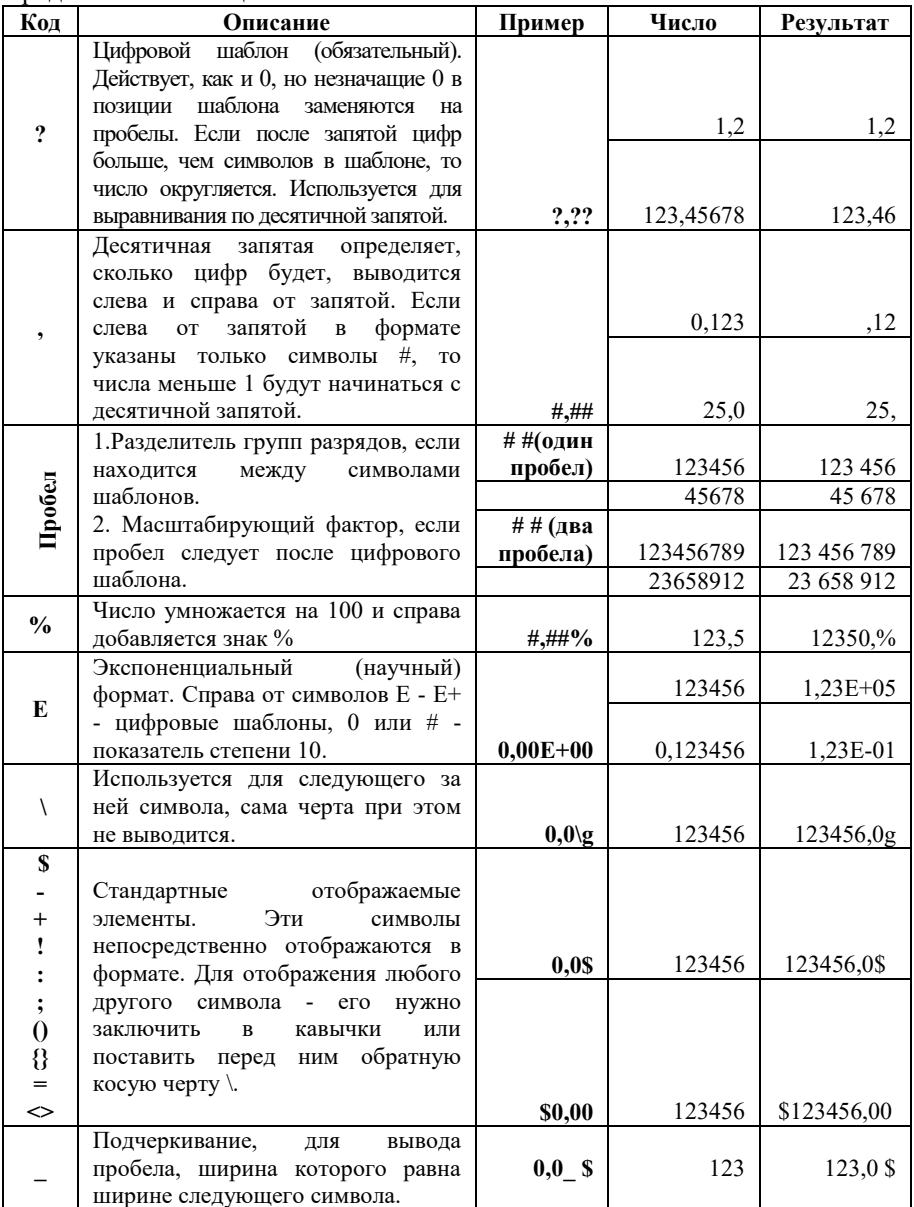

Окончание таблицы 13

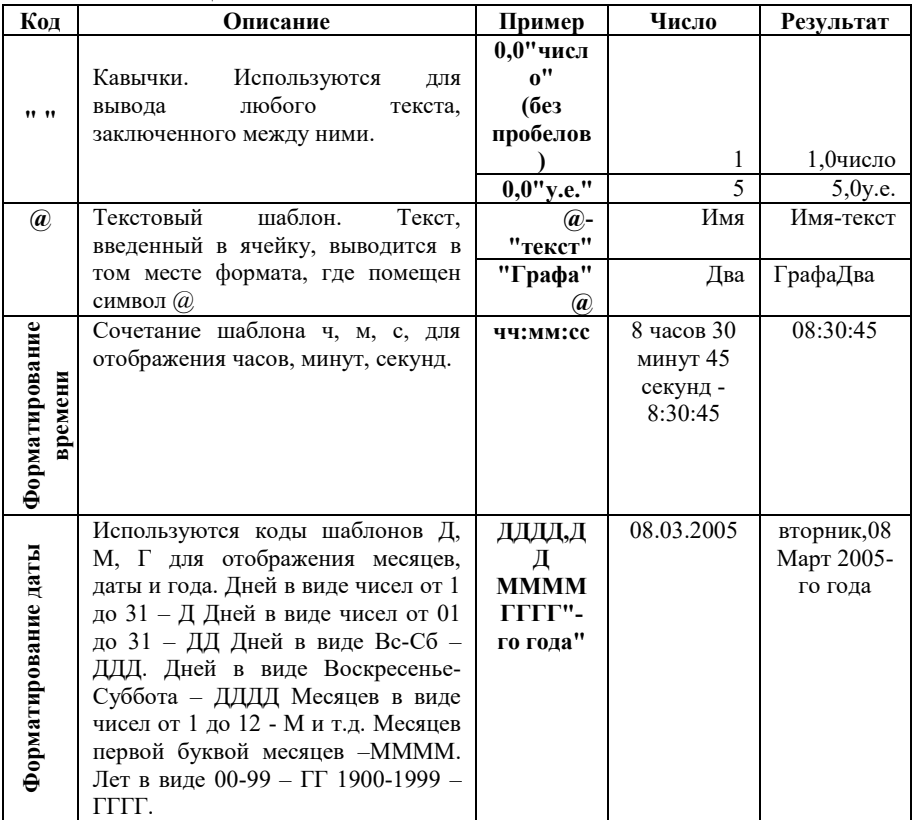

#### *Задания для выполнения работы:*

**1.** Запустите MS Excel.

**2.** Откройте рабочую книгу, диапазон А1:А10 заполните оценками 4, 5, 6, 7, 8, 9, 10. Создайте такой пользовательский формат, чтобы 9, 10 выводились красным цветом; 5, 6, 7, 8 – зеленым, 4 – черным. Для этого каждую секцию пользовательского формата, кроме последней, предварим условием, задающим цвет. Последняя секция не содержит условия, т.к. числа, не удовлетворяющие условиям первых двух секций, выводятся по формату третьей секции. Маска пользовательского формата в данном задании будет выглядеть следующим образом:

# [=4][Черный]; [>=9][Красный];[Зеленый]

**3.** Создайте пользовательские форматы согласно варианту (таблица 14):

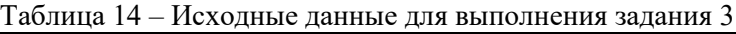

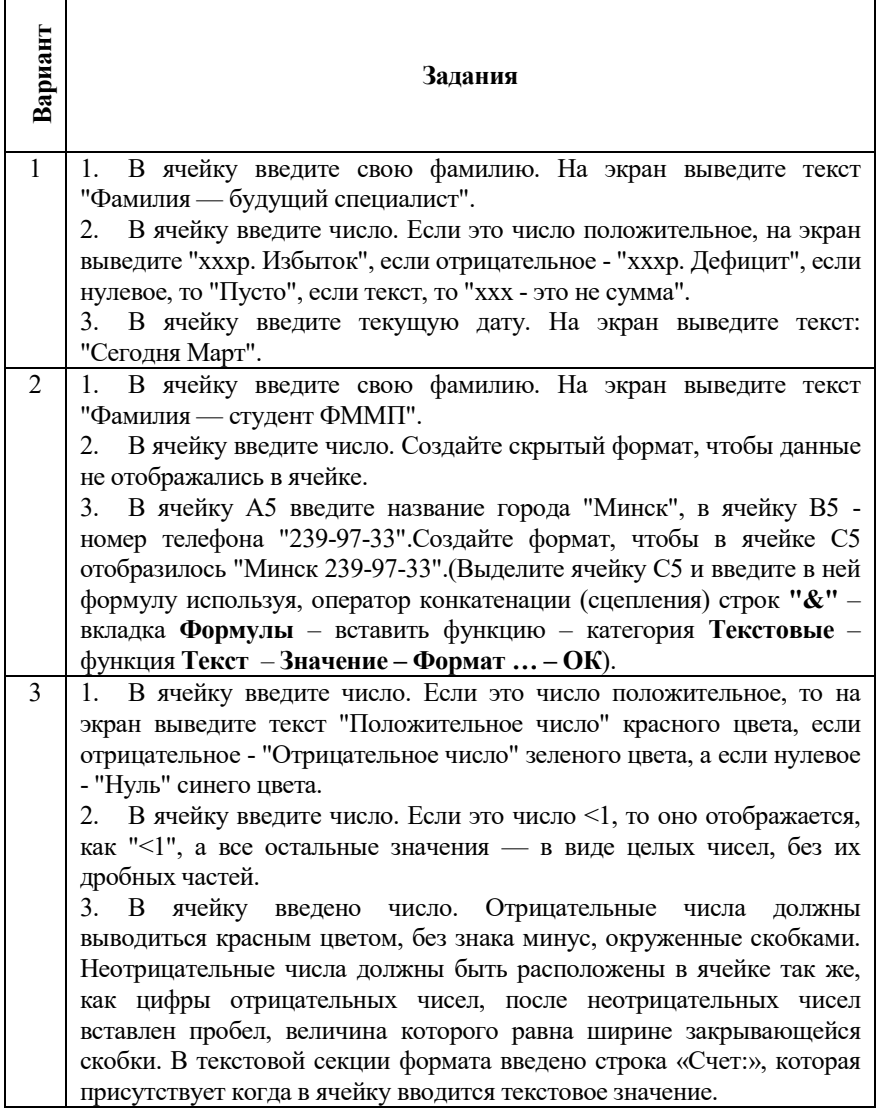

Продолжение таблицы 14

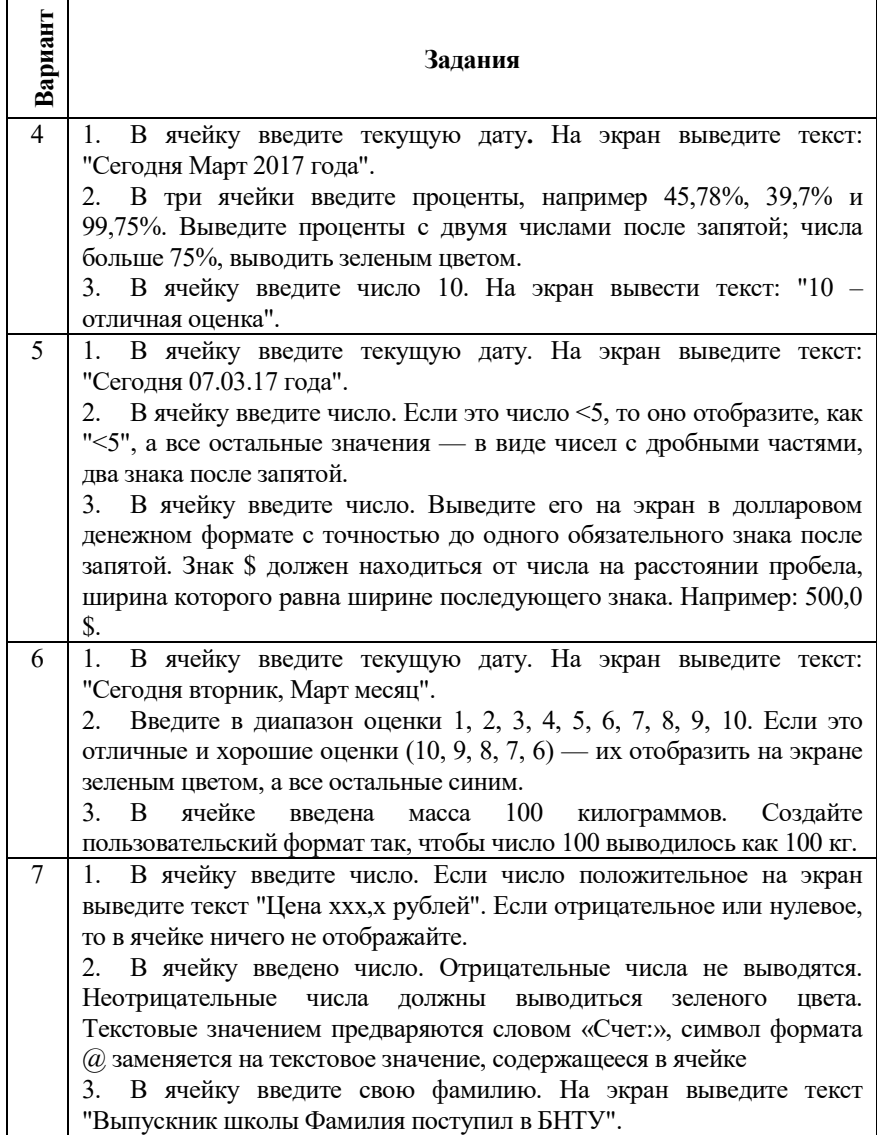

Продолжение таблицы 14

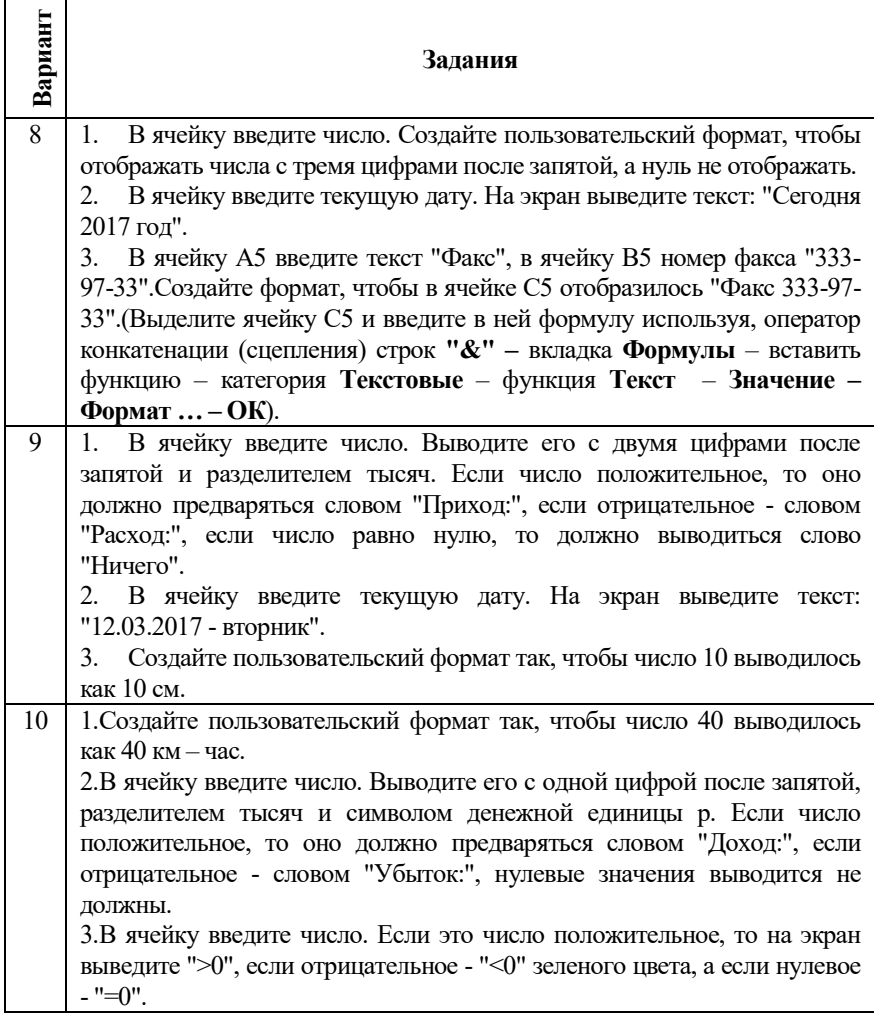

Окончание таблицы 14

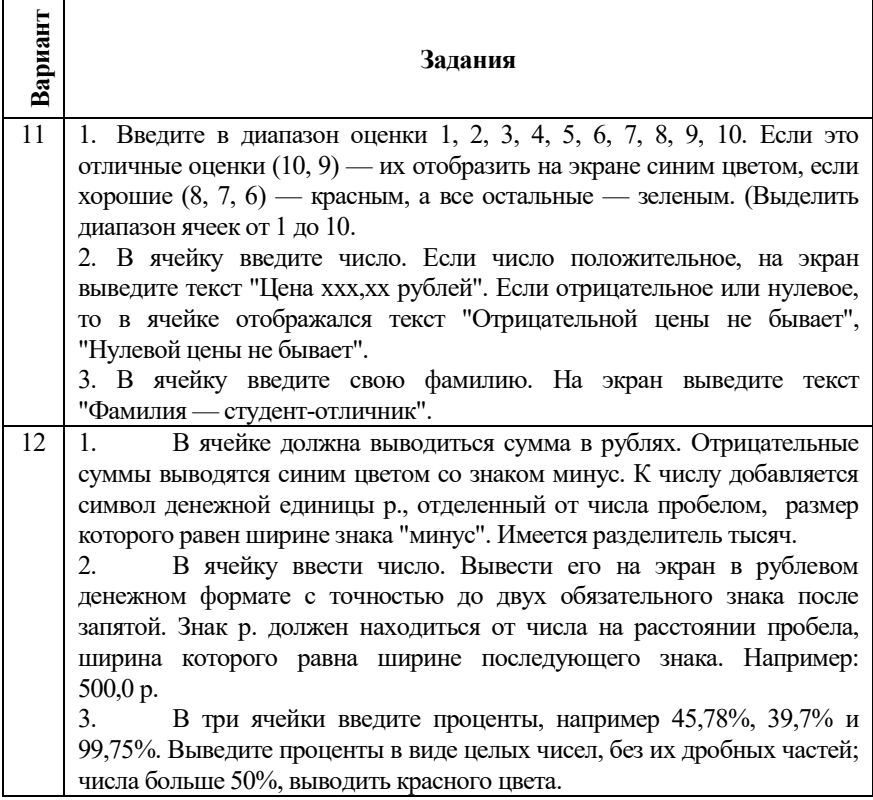

**4.** Сохраните рабочую книгу на диске.

## *Контрольные вопросы:*

- 1. Структура пользовательских форматов.
- 2. Коды для конструирования пользовательских форматов.
- 3. Правила создания пользовательских форматов.
- 4. Скрывающий формат.

# Лабораторная работа №4 РЕАЛИЗАЦИЯ АРИФМЕТИЧЕСКИХ И ЛОГИЧЕСКИХ **ВЫЧИСЛЕНИЙ**

Цель работы: изучить правила записи формул; приобрести навыки по вводу формул и использованию в формулах функций; изучить методы локализации ошибок, возникающих в результате реализации арифметических и логических вычислений.

## Методические указания

MS Excel оперирует с двумя основными типами данных формулы и константы. К константам относятся числовые и текстовые значения, логические значения, а также значения даты и времени. Формула может содержать различные типы констант, встроенные или пользовательские функции и знаки арифметических, текстовых, адресных операций и операций сравнения.

Формула в MS Excel - это начинающееся со знака равно «=» выражение, состоящее из разного типа констант и (или) встроенных функций MS Excel, а также знаков арифметических, текстовых и логических операций. В формулах можно использовать следующие знаки операций в соответствии с таблицей 15.

Ввод формул в MS Excel отличается от ввода констант. Формулы в MS Excel начинаются с символа "=". Отсутствие лидирующего символа "=" приводит к заданию не формулы, а текстового выражения, которое не подлежит вычислению. В качестве операндов арифметических выражений можно использовать константы, ссылки (адреса ячеек), функции.

| Виды операций          | Знаки                            |
|------------------------|----------------------------------|
| Арифметические         | + (сложение)                     |
| (в порядке приоритета) |                                  |
|                        | - (вычитание)                    |
|                        | * (умножение)                    |
|                        | / (деление)                      |
|                        | % (процент)                      |
|                        | ^ (возведение в степень)         |
|                        | -Унарный минус (изменение знака) |
| Текстовые              | &(конкатенация)                  |
| Сравнения              | $=$ (равно)                      |
|                        | $<$ (меньше)                     |
|                        | $>(6$ ольше $)$                  |
|                        | >= (больше или равно)            |
|                        | <= (меньше или равно)            |
|                        | $\diamond$ (не равно)            |
| Адресные               | : (двоеточие)                    |
|                        | ; (точка с запятой)              |
|                        | () (пробел)                      |

Таблица 15 - Вилы и приоритет операций

**Пример 1.** Вычислим значение выражения  $-x^2$ , при  $x = 1$ .

Решение. В результате вычислений выражение будет равно 1 (рисунок 22).

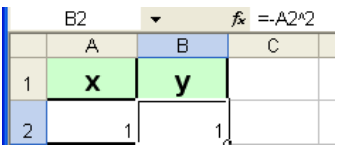

Рисунок 22- Ввод исходных данных и расчетные формулы для примера 1

Приоритет унарного минуса выше приоритета возведения в степень. Поэтому правильной должна быть реализация формулы в виде =  $-(A1^2)$ .

Пример 2. Необходимо вычислить значение арифметического выражения  $\frac{2 + \sqrt[3]{x}}{2x}$ .

Решение. Возведение в степень имеет более высокий приоритет по сравнению с делением, а деление — по сравнению со сложением, то для корректного вычисления результата следует приоритет операторов задать с помощью скобок (рисунок 23).

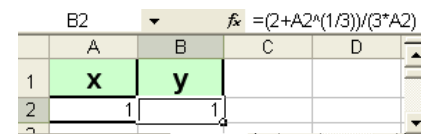

Рисунок 23 – Ввод исходных данных и расчетные формулы для примера 2

Существует возможность создавать более сложные функции, в которых каждый аргумент сам по себе является функцией

Для реализации логических вычислений вложенная функция, аргумента, используемая  $\mathbf{B}$ качестве должна возврашать соответствующий этому аргументу тип данных. Например, если аргумент должен быть логическим, то есть иметь значение либо ИСТИНА, либо ЛОЖЬ, то вложенная функция в результате вычислений тоже должна давать логическое значение либо ИСТИНА, либо ЛОЖЬ. Иначе появится сообщение об ошибке  $\kappa\#3HA$   $H/N$ .

Пример 3. Вычислить значение функции  $y$ , если значение аргумента  $x$  располагается в ячейке  $A1$ , тогда

$$
y = \begin{cases} \sqrt{|x|}, x < 0\\ x^2, x > 0\\ 5, x = 0 \end{cases}
$$

Решение. Для того, чтобы вычислить значения у при разных условиях, следует воспользоваться функцией ЕСЛИ (рисунок 24). Эта функция имеет три аргумента. Первый аргумент - логическое выражение, задающее условие; второй аргумент - выражение, которое выполняется в том случае, если логическое выражение приобретает значение «истина»; третий аргумент - выражение, которое выполняется в том случае, когда логическое выражение приобретает значение «ложь».

Введенная формула будет иметь следующий вид:

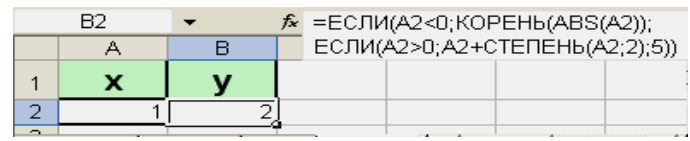

Рисунок 24 - Ввод исходных данных и расчетные формулы для примера 3

В формулах можно использовать до семи уровней вложения функций. Когда функция Б является аргументом функции А, функция Б находится на втором уровне вложенности.

При использовании Мастера функций скобки при её аргументах расставляются автоматически, т.е. автоматически контролируется их баланс. Отредактировать формулу, содержащую функцию, можно как вручную, так и с использованием Мастера функции. Можно повысить читабельность сложных формул, разбивая  $\overline{M}X$ на логические блоки и размещая в строке формул в несколько строк (ALT-ENTER).

Список всех доступных функций, а также соответствие между русскими и английскими их названиями можно увидеть, загрузив файл FUNCS XLS.

Переключение режимов отображения на экране результатов вычислений или формул осуществляется сбросом или установкой флажка Показывать формулы, а не их значения на вкладке Файл - Параметры Excel - категория Дополнительно.

При записи формул адреса ячеек можно задавать путем ввода с клавиатуры или щелчком левой клавиши мыши по нужным ячейкам. В последнем случае адреса ячеек подставляются автоматически.

При создании формул в MS Excel пользователь может сталкиваться со стандартными ошибками (рисунок 25).

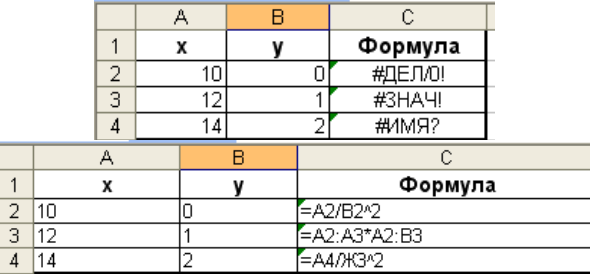

Рисунок 25 – Примеры некоторых часто встречающихся ошибок

1. Значки **###** - ошибки как таковой нет, просто текст не вмещается в ячейку, требуется изменить её ширину.

2. Деление на нуль **#ДЕЛ/0**.

3. Ссылка на ячейки с неопределенным значением: **#Н/Д**.

4. Excel не распознаёт имя или адрес ячейки: **#ИМЯ?** Либо собственное имя ячейки написано неверно или ячейки с таким именем не существует.

5. Наличие пересекающихся областей: **#ПУСТО!** Задано пересечение двух диапазонов, которые не имеют общих ячеек.

6. Числовой аргумент, находящийся за пределами допустимых значений или функция не может получить результат при заданных аргументах: **# Число!**

7. Неверная ссылка на ячейку: **#ССЫЛКА!** Ячейки, на которые ссылается формула, были удалены или на их место помещено содержимое скопированных ячеек.

8. Значение не того типа, что ожидается: **#ЗНАЧ!** Например, мы ссылаемся на ячейку, в которой вместо числовых данных находится текст.

Локализацию ошибок можно осуществлять следующим образом:

1. Выделить ячейку с ошибкой.

2. В строке формул выделить вызывающий сомнение фрагмент.

3. Нажать **F9**. Происходит замена выделения значением. Повторять действие до тех пор, пока не будет выявлено в каком месте формулы ошибка.

4. Клавиша «Esc» - отказ от слеланных изменений, возврат к исходной формуле и исправление ошибки.

При локализации ошибок в формулах можно пользоваться командой трассировки ошибок.

Чтобы проследить зависимость в формулах от адресов ячеек, можно использовать команды, которые находятся: Формулы -Зависимости формул.

«Влияющие ячейки» - стрелками будут показаны ячейки,  $1_{-}$ содержимое которых влияет на значение текущей ячейки. Вторичное этой команды укажет ячейки, использование оказывающие косвенное влияние на содержимое текущей ячейки.

«Зависимые ячейки» - устанавливает стрелки, указывающие 2. на ячейки, на содержимое которых влияет текущая ячейка.

«Источник ошибки» - стрелками указываются ячейки, 3. которые могут быть потенциальными источниками ошибок.

«Убрать все стрелки» - удаляет с экрана отображение всех 4. зависимостей

# Задания для выполнения работы:

1. Рассчитайте значения функций по формулам (таблица 16). Значения аргумента задайте в зависимости от области определения функции.

| Вариант       | Расчетная формула                                                                                                    |
|---------------|----------------------------------------------------------------------------------------------------|
|               | $y = \frac{(1 - x^2) e^{3x-1} \cos x}{(\arccos x)^3}$ , при $x \in [-1,1]$ с шагом 0,2                                                                       |
| $\mathcal{P}$ | $y = \ln \cos \arctg \frac{e^{x} - e^{-x}}{2}$ , при $x \in [-90; 90]$ с шагом 10                                                                            |
| 3             | $y = -\frac{x}{1+8x^3} + \frac{1}{12} \ln \frac{(1+2x)^2}{1-2x+4x^2} + \frac{\sqrt{3}}{6} arctg \frac{4x-1}{\sqrt{3}}$<br>при $x \in [-180; 180]$ с шагом 20 |

Таблица 16 – Исходные данные к выполнению задания 1

Окончание таблицы 16

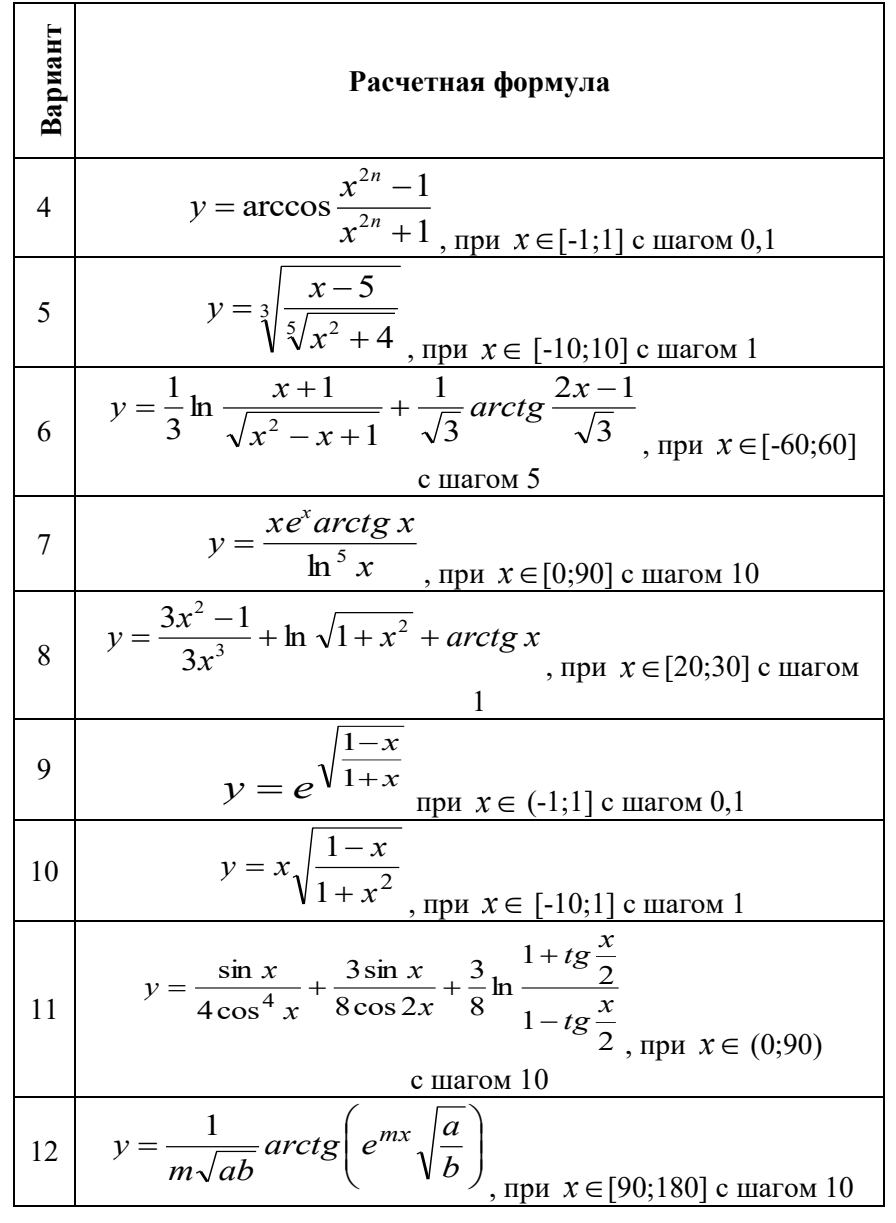

2. Рассчитайте некоторые параметры, описывающие поведения экономических систем, по следующим формулам (таблица 17).

| Вариант      | Расчетная формула                                                                                                    | Примечание                                                                                                    |
|--------------|----------------------------------------------------------------------------------------------------|----------------------------------------------------------------------------------------------------|
| $\mathbf{1}$ | $p_{\text{orx}} = \begin{cases} \frac{1-\rho}{1-\rho^{N+1}}\rho^N, & \rho \neq 1\\ \frac{1}{N+1}, & \rho = 1 \end{cases}$ , при $N \neq -1$ обслуживании<br>одноканальной ожиданием                                                                                                    | Вероятность отказа<br>B<br>обслуживании<br>заявки<br><b>CMO</b><br>и<br>ограниченной<br>длиной<br>очереди                             |
|              | $q = \begin{cases} 1 - \frac{1 - \rho}{1 - \rho^{N+1}} \rho^N, & \rho \neq 1 \\ 1 - \frac{1}{N+1}, & \rho = 1 \end{cases}$ , при $N \neq -1$   способность одноканальной СМО ожиданием отваниченной при                                                                                                    | Относительная пропускная<br>$\mathbf{c}$<br>И<br>ограниченной длиной<br>очереди                                                       |
|              | 3 $L_s = \begin{cases} \frac{\rho[1-(N+1)\rho^N + N\rho^{N+1}]}{(1-\rho)(1-\rho^{N+1})}, & \rho \neq 1 \\ \frac{N}{2}, & \rho = 1 \end{cases}$ , при $N \neq -1$                                                                                                    | Среднее число заявок,<br>находящихся<br>B<br>одноканальной СМО<br>$\mathbf{c}$<br>ожиданием<br>И<br>длиной<br>ограниченной<br>очереди |
|              | $4\begin{bmatrix} \frac{1}{n} \end{bmatrix} \frac{p^{n+1}}{n \cdot n!} \cdot \frac{1 - \left(\frac{\rho}{n}\right)^n \left(N + 1 - N\frac{\rho}{n}\right)}{\left(1 - \frac{\rho}{n}\right)^2} p_0, \frac{\rho}{n} \neq 1, \text{ при } n \neq 0$<br>$\frac{\rho^{n+1}}{n \cdot n!} \cdot \frac{N(N+1)}{2} p_0, \quad \frac{\rho}{n} = 1$ | Среднее число заявок<br>B<br>очереди в многоканальной<br>СМО с ограниченной<br>длиной очереди                                         |

Таблица 17 - Исходные данные к выполнению задания 2

Продолжение таблицы 17

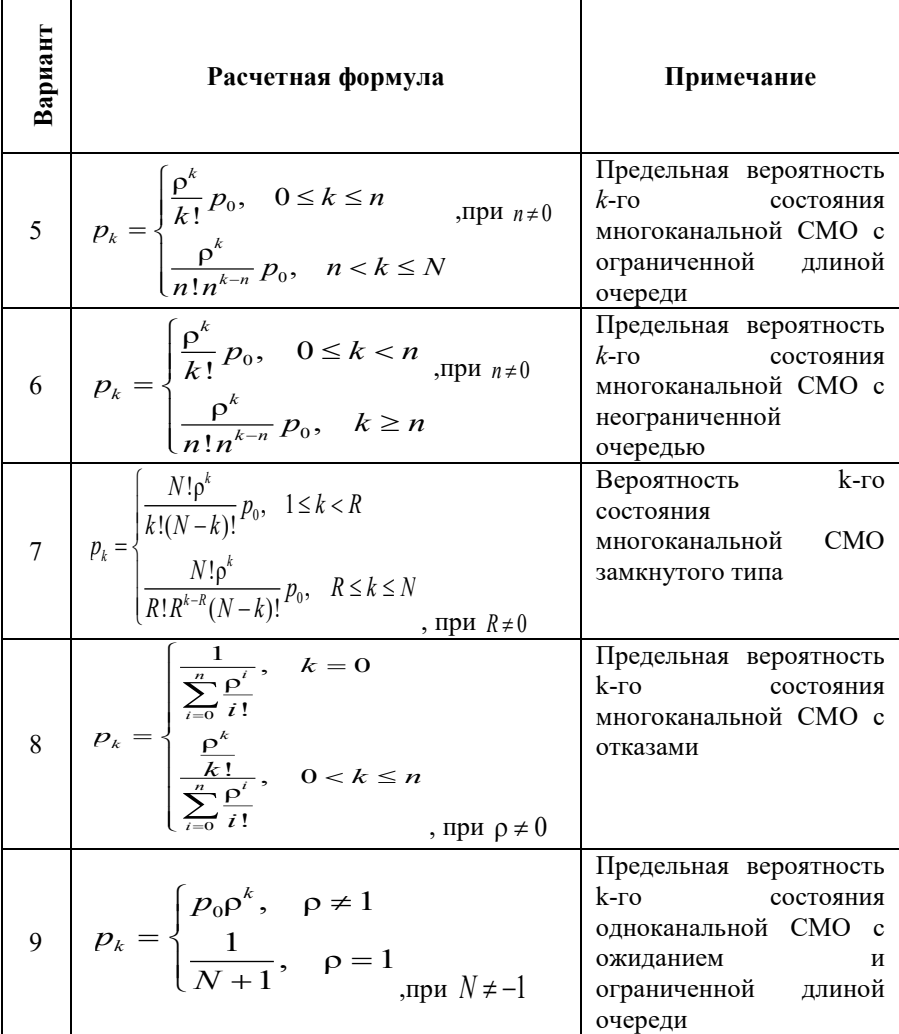

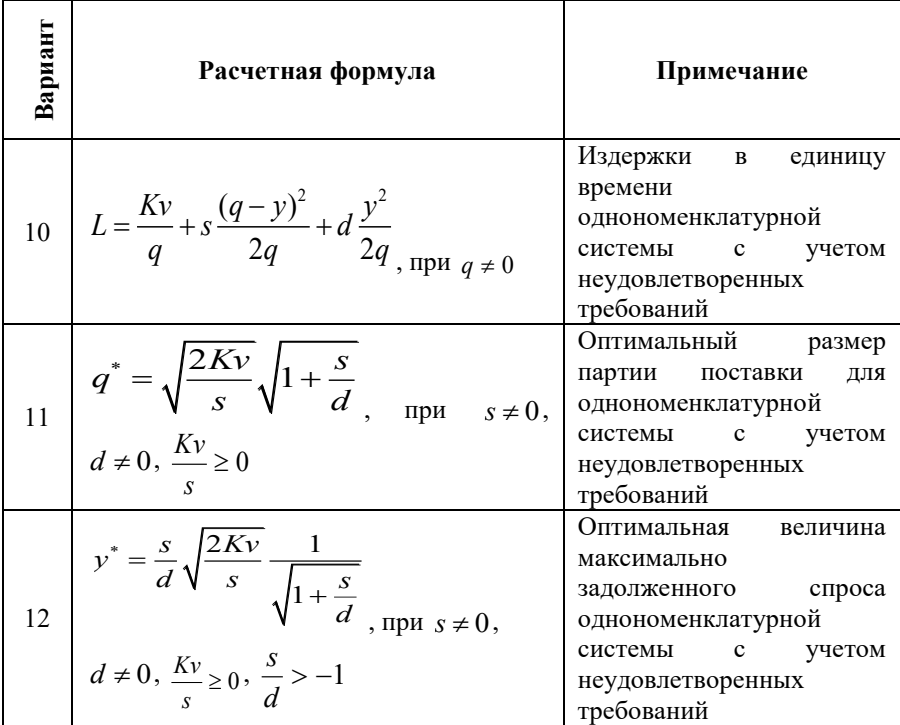

3. Выполните задание с использованием логических функций согласно варианту (таблица 18).

 $\overline{\phantom{0}}$ 

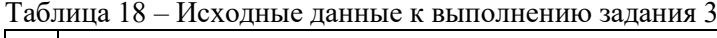

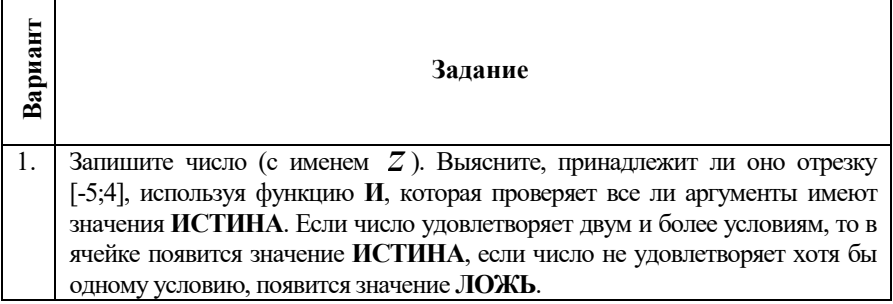
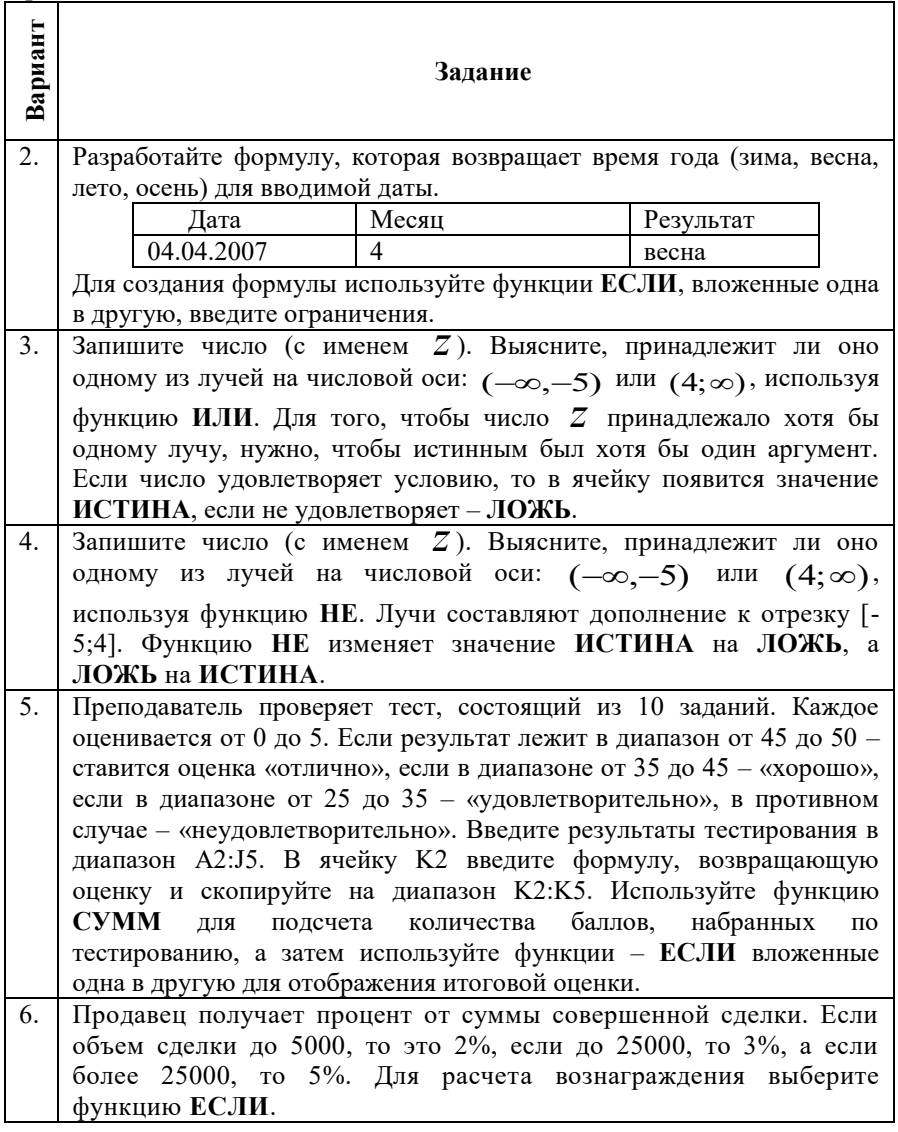

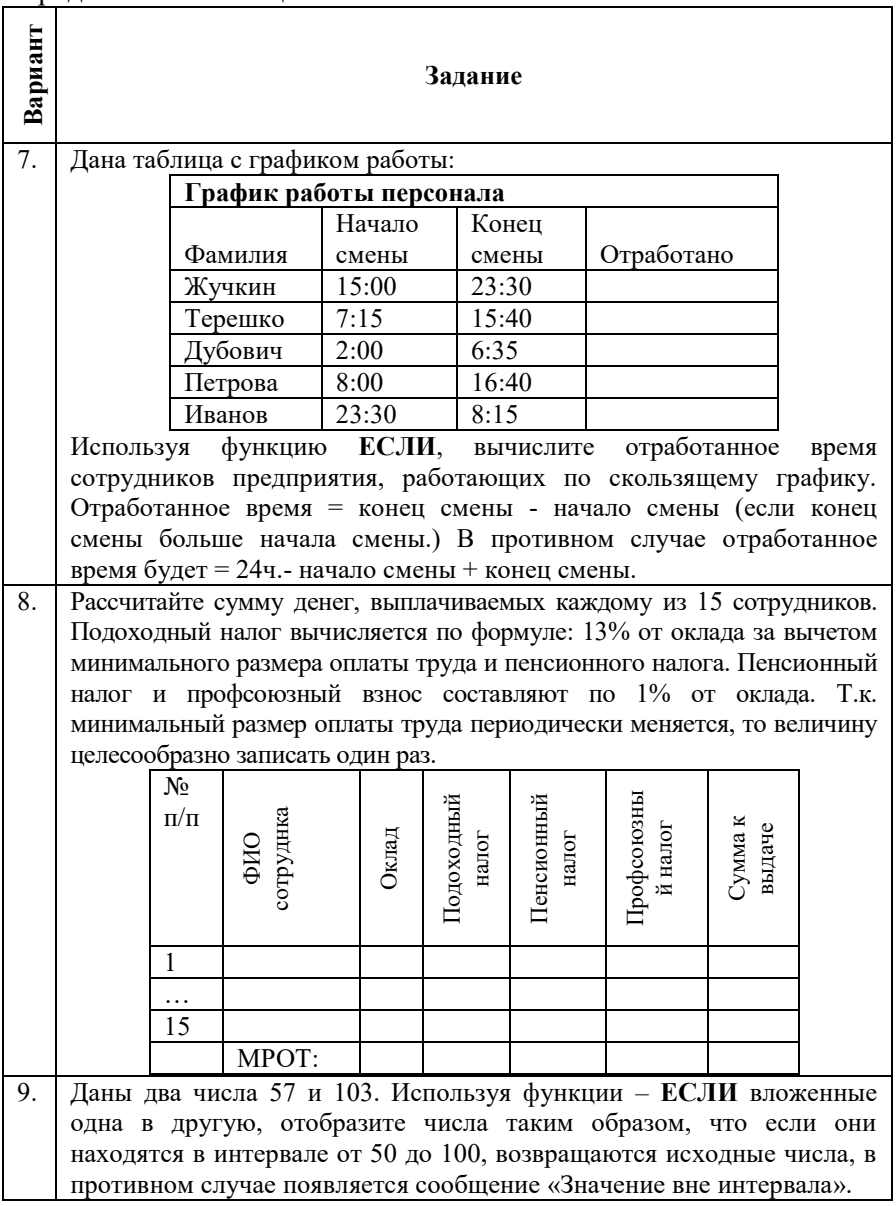

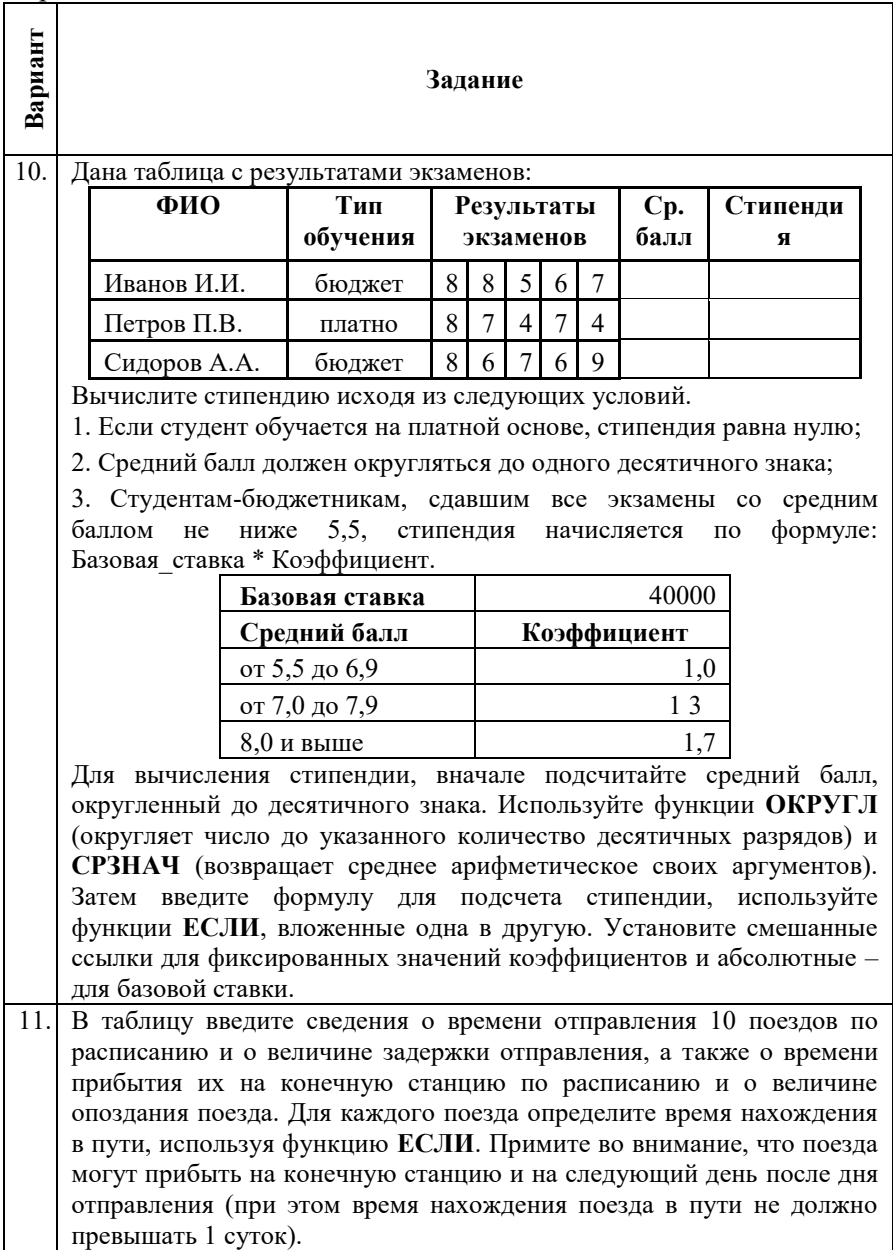

Окончание таблицы 18

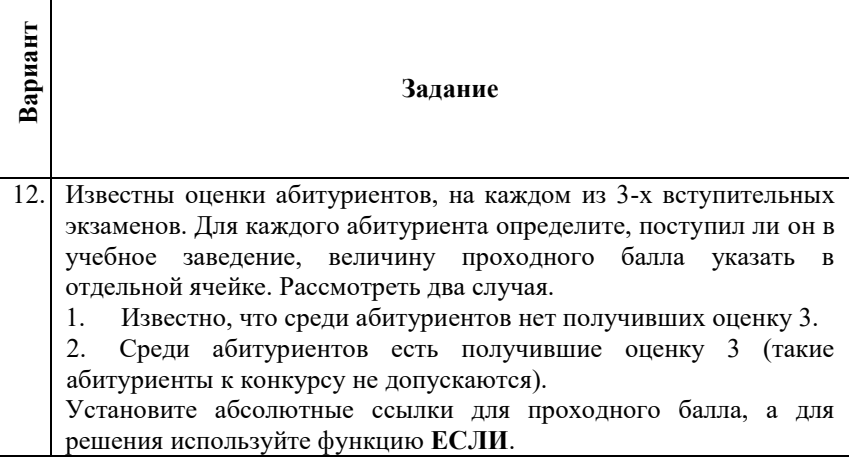

#### Контрольные вопросы:

- 1. Назовите основные типы данных, используемых в MS Excel.
- 2. Особенности ввода различных типов данных.
- 3. Операторы, используемые в формулах. Приоритет операций.
- 4. Основные типы ошибок.
- 5. Способы локализании ошибок.

## Лабораторная работа №5 **OFPAFOTKA MACCUROR R MS EXCEL**

Цель работы: приобрести навыки по работе с формулами массивов; изучить особенности ввода формул массива.

#### Методические указания

Массив - это смежный прямоугольный диапазон формул, который MS Excel обрабатывает как единое целое. Результатом расчетов может быть как массив, так и одно число. Использование формул массива дает возможность получать компактные решения достаточно сложных задач, а в некоторых случаях без них вообще нельзя обойтись. Замена повторяющихся формул формулами массива позволяет сэкономить память, так как MS Excel хранит в памяти массив формул как единую формулу.

*Пример 1.* Необходимо вычислить стоимость каждого вида товара (рисунок 26).

|               |                      | B    | ◠          |                        | F                 |  |
|---------------|----------------------|------|------------|------------------------|-------------------|--|
| 4             | Товар                | Цена | Количество | Очередность<br>закупок | Итоговая<br>сумма |  |
| $\mathcal{P}$ | CPU Pentium 4 1,4FFu | 179  | 5          |                        |                   |  |
| 3             | CPU Pentium 4 1,7FFu | 224  | 3          | $\triangleright$       |                   |  |
| 4             | MB Elite P4VXAD      | 99   |            |                        |                   |  |
| 5             | MB ABIT BW7 i845     | 143  | C          | $\triangleright$       |                   |  |
| 6             | DDRAM 128M6          | 43   | 10         |                        |                   |  |
|               | DDRAM 256M6          | 86   | 10         |                        |                   |  |
|               |                      |      |            |                        |                   |  |

Рисунок 26 – Исходные данные к примеру 1

*Решение.* Чтобы произвести вычисления с использованием формул массива необходимо:

1. Выделить диапазон *E*2: *E*7, который будет заключать в себе формулу массива.

2. Ввести формулу = B2: B7×C2:C7 . Данная запись предполагает перемножение соответствующих элементов массивов. Следует отметить, что вместо указания диапазонов ячеек допустимо использование их собственных имен (например: *ЦЕНА КОЛИЧЕСТВО* ).

3. Завершить ввод формулы одновременным нажатием **SHIFT– CTRL–ENTER**. При этом автоматически появятся фигурные скобки, обрамляющие формулу. Формула массива будет записана во всех ячейках выделенного диапазона.

После того, как создан массив, содержащий формулу, нельзя вставлять ячейки в диапазон массива, удалять часть диапазона или редактировать отдельную ячейку внутри диапазона. Массив можно изменять только как единое целое. Так, например, чтобы изменить формулу массива, выделите диапазон массива, отредактируйте формулу и завершите изменения нажатием **SHIFT–CTRL–ENTER**.

Для коррекции формулы массива в сторону уменьшения или увеличения размеров блока можно также предложить следующий алгоритм.

1. Выделить диапазон с формулой массива и добавить в начало символ апострофа «**'**». Формула превратится в текст.

2. Ввести этот текст во все ячейки вылеленного диапазона (CTRL-ENTER).

3. Вылелить новый лиапазон лля формулы массива. откорректировать необходимые адреса, удалить символ апострофа и завершить изменения нажатием SHIFT-CTRL-ENTER.

Предположим, требуется получить общий итог, не вычисляя стоимость по каждому товару. Для этого в ячейке E8 можно записать формулу массива  $\{=CVMM(B2:B7\times C2:C7)\}$ . Еще раз отметим, что фигурные скобки писать не следует, так как они вставляются автоматически как признак работы с массивом (явное задание фигурных скобок приведет TOMY, формула  $\mathbf{K}$ что будет восприниматься как текст).

Если вычислению подлежит не общая сумма расходов, а только затраты на определенном этапе закупок. Для этого в ячейку D8 запишем номер этапа. Тогда необходимая расчетная формула в ячейке E8 примет вид:

 $\{= CVMM(ECJM(D8=D2:D7;B2:B7\times C2:C7))\}.$ 

В MSExcel существует ряд функций, возвращающих результат в виде массива значений. Естественно, что формулы, содержащие (например, МУМНОЖ, МОБР, ТРАНСП и др.), такие функции следует вводить как формулы массивов и перед их созданием выделять диапазон ячеек нужного размера.

В MSExcel допустимо использование массивов констант. Так, например, запись  $\{5:7:-1\}$ обозначает вектор-строку;  $\{3:5:6\}$  — вектор столбец,  $\{6,9:-1,5\}$  — матрицу. В данном случае ввод фигурных скобок обязателен.

Пример 2. Вычислить сумму двух матриц констант можно командой  $\{=\{1,2:3,4\}+\{4,5:6,7\}\}\$ . Наружные фигурные скобки при этом должны создаваться автоматически при создании формулы массива размерностью 2×2.

Пример 3. Предприятие производит продукцию двух видов и использует сырье двух типов. Нормы затрат сырья на единицу продукции каждого вида заданы матрицей  $A = \begin{pmatrix} 2 & 3 \\ 1 & 5 \end{pmatrix}$ , у которой по строкам указано количество сырья, расходуемого на производство единицы продукции вида 1 и 2. Стоимость единицы сырья каждого типа задана матрицей *<sup>B</sup>* 70;30 . Каковы общие затраты предприятия на производство 100 единиц продукции первого вида и 150 единиц второго вида?

*Решение.* Для того, чтобы определить стоимость сырья для производства единицы продукции каждого вида, умножим матрицу строку стоимости единицы сырья *B* на матрицу норм затрат сырья (рисунок 27):

$$
C = B \times A = (70 \quad 30) \times \begin{pmatrix} 2 & 3 \\ 1 & 5 \end{pmatrix} = (170 \quad 360)
$$

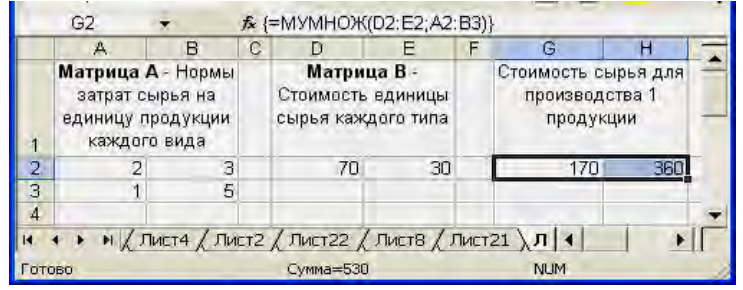

Рисунок 27 – Образец нахождения стоимости сырья для производства единицы продукции каждого вида

Объемы производства продукции зададим матрицейстолбцом *Q* J )  $\mathsf{L}$  $\mathsf{L}$ L ſ 150 100 , тогда суммарные затраты на производство

продукции равны произведению матрицы строки *С* на матрицустолбец *Q* (рисунок 28):

$$
C \times Q = (170 \quad 360) \times \binom{100}{150} = 170 \times 100 + 360 \times 150 = 71000
$$

|                                                                                | L2 |   |                                                              | <del>A</del> = MУMHOЖ(G2:H2;J2:J3) |              |                                       |                                     |                                                                                                    |                                 |       |  |
|--------------------------------------------------------------------------------|----|---|--------------------------------------------------------------|------------------------------------|--------------|---------------------------------------|-------------------------------------|----------------------------------------------------------------------------------------------------|---------------------------------|-------|--|
|                                                                                |    | B | C                                                            | n                                  |              |                                       | н                                   |                                                                                                    | K                               |       |  |
| Матрица А-<br>Нормы затрат<br>сырья на<br>единицу<br>Продукции<br>каждого вида |    |   | Матрица В -<br>Стоимость<br>единицы<br>сырья<br>каждого типа |                                    | производства | Стоимость<br>сырья для<br>1 продукции | Объемы<br>производства<br>продукции |                                                                                                    | Общие<br>затраты<br>предприятия |       |  |
| $\frac{2}{3}$                                                                  |    | З |                                                              | 70                                 | 30           | 170                                   | 360                                 | 100                                                                                                    |                                 | 71000 |  |
|                                                                                |    | 5 |                                                              |                                    |              |                                       |                                     | 150                                                                                                    |                                 |       |  |
| 4                                                                              |    |   |                                                              |                                    |              |                                       |                                     |                                                                                                    |                                 |       |  |
|                                                                                |    |   |                                                              |                                    |              |                                       |                                     | м $\chi$ Лист $4 \chi$ Лист $2 \chi$ Лист $22 \chi$ Лист $8 \chi$ Лист $21 \chi$ Лист $24 \chi$ Лист $ 4 $ |                                 |       |  |
| Готово                                                                         |    |   |                                                              |                                    |              |                                       |                                     |                                                                                                    | <b>NUM</b>                      |       |  |

Рисунок 28 – Образец подсчета общих затрат предприятия

**Пример 4.** Решить систему линейных уравнений  $A^2X = B$ , где  $\overline{\phantom{a}}$ Ј  $\lambda$  $\overline{\phantom{a}}$  $\setminus$  $=$  $\left($ 41  $A = \begin{pmatrix} 7 & 2 \\ 1 & 4 \end{pmatrix},$ J  $\backslash$  $\overline{\phantom{a}}$ L  $=\binom{2}{1}$  $B = \begin{pmatrix} 2 \\ 2 \end{pmatrix}$ .

**Решение.** Решением этой системы является вектор $X = (A^2)^{-1}B$ . Для нахождения вектора *X* , введем элементы матрицы *A* в диапазон ячеек  $A2:B3$ , а элементы вектора В в диапазон ячеек  $D2: D3$ . Затем необходимо выбрать диапазон  $F2: F3$ , куда поместим элементы вектора решения. В этот диапазон введем формулу *=МУМНОЖ(МОБР(МУМНОЖ(A2:B3;A2:B3));D2:D3)* и завершим ввод формулы нажатием комбинации клавиш *SHIFT– CTRL–ENTER*. В результате проделанных действий в диапазоне ячеек появится решение системы уравнений (рисунок 29).

|                | F3                                                      |           | В (=МУМНОЖ(МОБР(МУМНОЖ(А2:В3;А2:В3));D2:D3)} |          |  |            |   |  |  |  |  |
|----------------|---------------------------------------------------------|-----------|----------------------------------------------|----------|--|------------|---|--|--|--|--|
|                |                                                         | R         |                                              |          |  |            | G |  |  |  |  |
|                |                                                         | Матрица А |                                              | Вектор В |  | Решение    |   |  |  |  |  |
| $\overline{2}$ |                                                         |           |                                              |          |  | 0,02071    |   |  |  |  |  |
| 3              |                                                         |           |                                              |          |  |            |   |  |  |  |  |
|                | N / Пист4 / Пист2 / Пист22 / Пист8 / Пист21 ) Лист2   < |           |                                              |          |  |            |   |  |  |  |  |
| Готово         |                                                         |           |                                              |          |  | <b>NUM</b> |   |  |  |  |  |

Рисунок 29 – Образец решения примера 4

 $\boldsymbol{\Pi}$ ример 5. Вычислить квадратичную форму  $z = X^T A X$ , при этом  $\overline{\phantom{a}}$ J  $\lambda$  $\overline{\phantom{a}}$  $\backslash$  $=\begin{pmatrix} 8 & 3 \\ 2 & 7 \end{pmatrix}$  $A = \begin{pmatrix} 8 & 3 \\ 2 & 7 \end{pmatrix}, X = \begin{pmatrix} 4 \\ 2 \end{pmatrix}$ J )  $\overline{\phantom{a}}$ L  $=\binom{4}{2}$  $X = \begin{pmatrix} 4 \end{pmatrix}$ .

*Решение.* Для нахождения значения этой квадратичной формы введем элементы матрицы  $A$  в диапазон ячеек  $A2:B3$ , а элементы вектора *X* в диапазон ячеек *D*2:*D*3. Затем необходимо выбрать ячейку *F*2 , куда поместим значение квадратичной формы. В эту ячейку введем формулу:

*=МУМНОЖ(МОБР(МУМНОЖ(A2:B3;A2:B3));D2:D3)* и завершим ввод формулы нажатием комбинации клавиш *SHIFT– CTRL–ENTER*. В результате проделанных действий в диапазоне ячеек появится решение системы уравнений (рисунок 30).

|       | F <sub>2</sub>                                                      |   |  | ∱ {=МУМНОЖ(МУМНОЖ(ТРАНСП(D2:D3);A2:B3);D2:D3)} |  |     |            |                      |  |  |  |
|-------|---------------------------------------------------------------------|---|--|------------------------------------------------|--|-----|------------|----------------------|--|--|--|
|       |                                                                     |   |  |                                                |  |     |            |                      |  |  |  |
|       | Mampuua A                                                           |   |  | Вектор Х                                       |  |     |            | Квадратичная форма z |  |  |  |
|       |                                                                     | 3 |  |                                                |  | 196 |            |                      |  |  |  |
| o     |                                                                     |   |  |                                                |  |     |            |                      |  |  |  |
|       |                                                                     |   |  |                                                |  |     |            |                      |  |  |  |
|       | N   Лист4   Лист2   Лист22   Лист8   Лист21   Лист23   Лис   <<br>m |   |  |                                                |  |     |            |                      |  |  |  |
| отово |                                                                     |   |  |                                                |  |     | <b>NUM</b> |                      |  |  |  |

Рисунок 30 – Образец решения примера 5

## *Задания для выполнения работы*

**1.**Выполните задание в соответствии с вариантом (таблица 19).

Таблица 19 – Исходные данные к выполнению задания 1

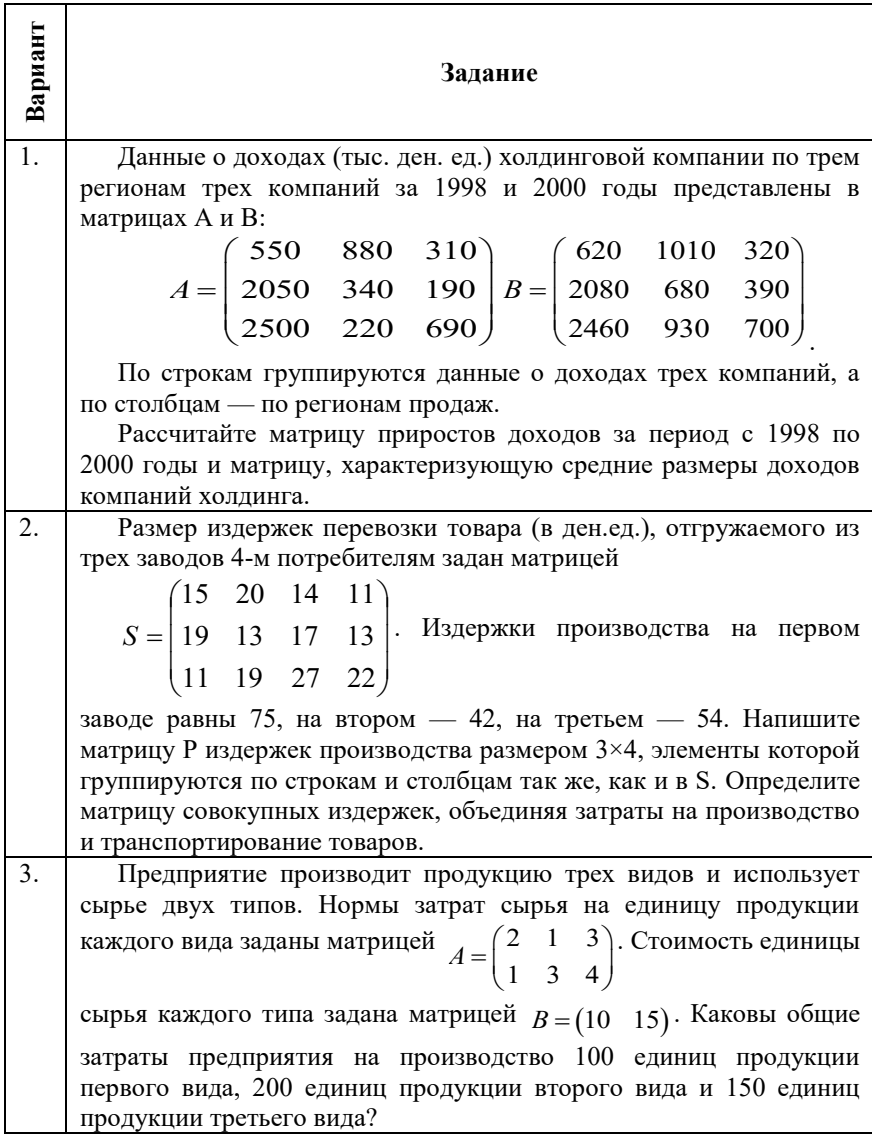

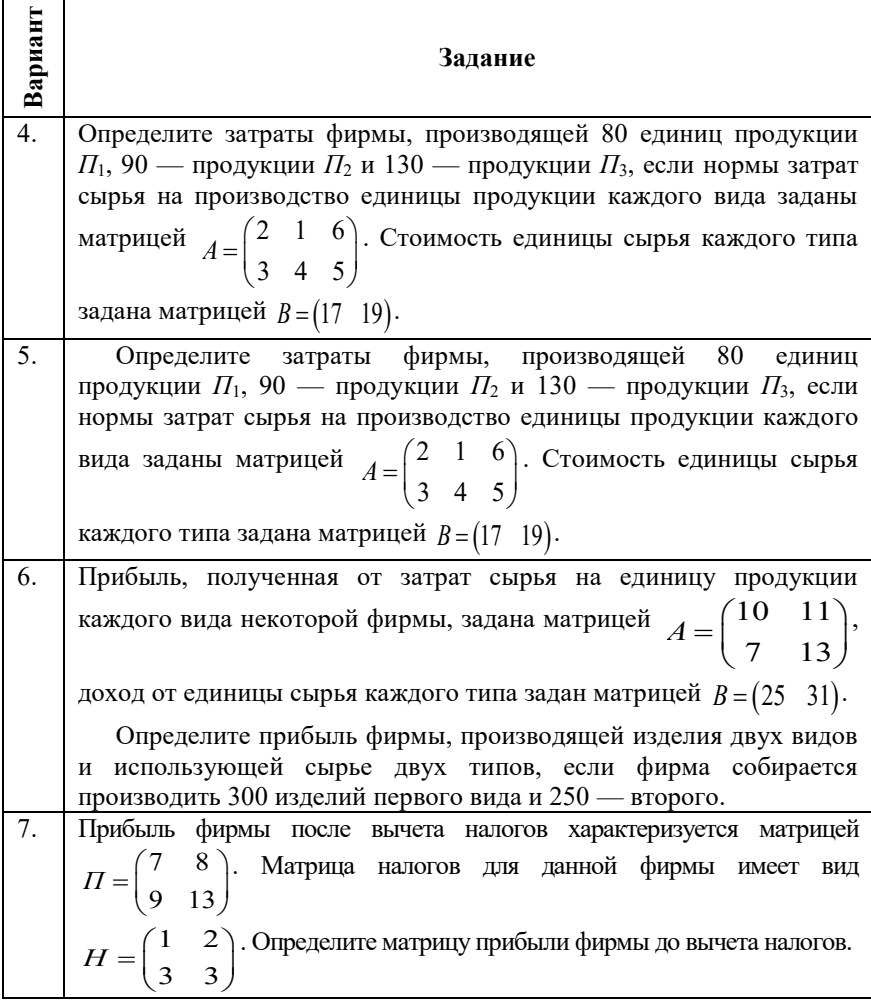

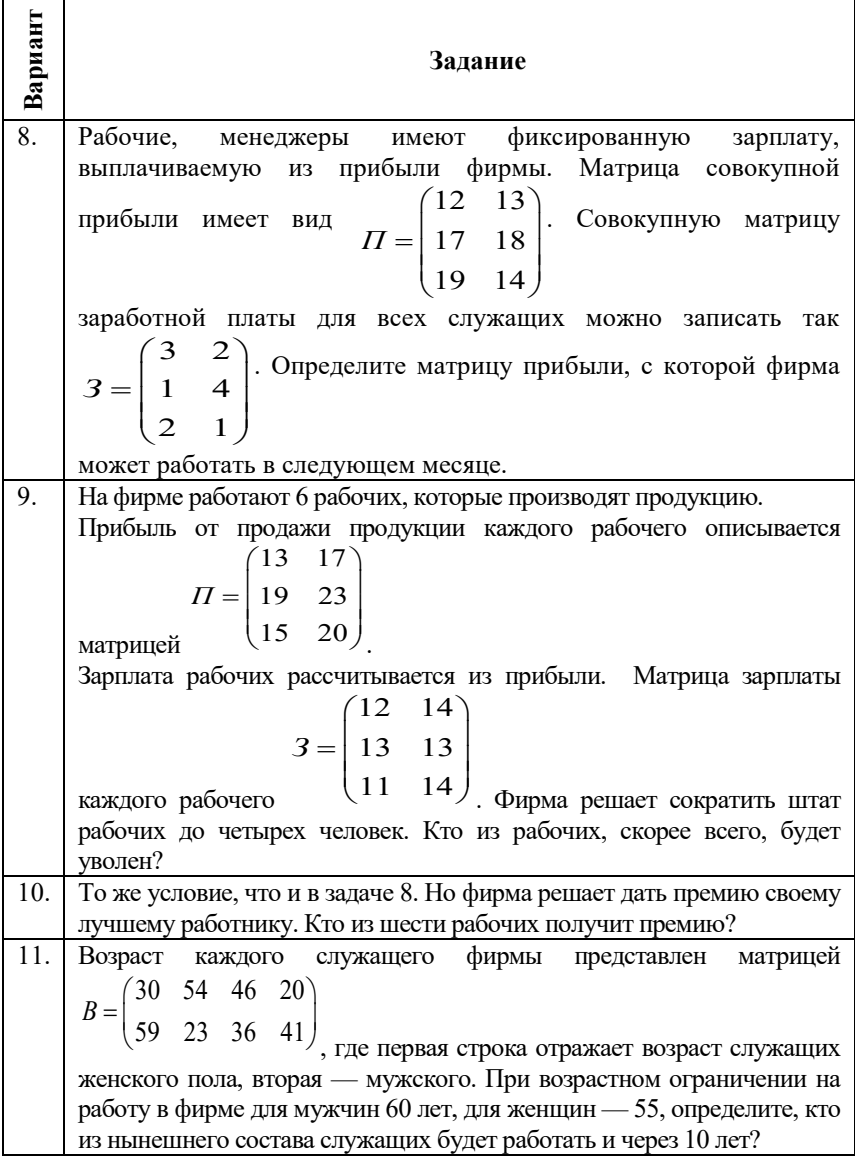

Окончание таблицы 19

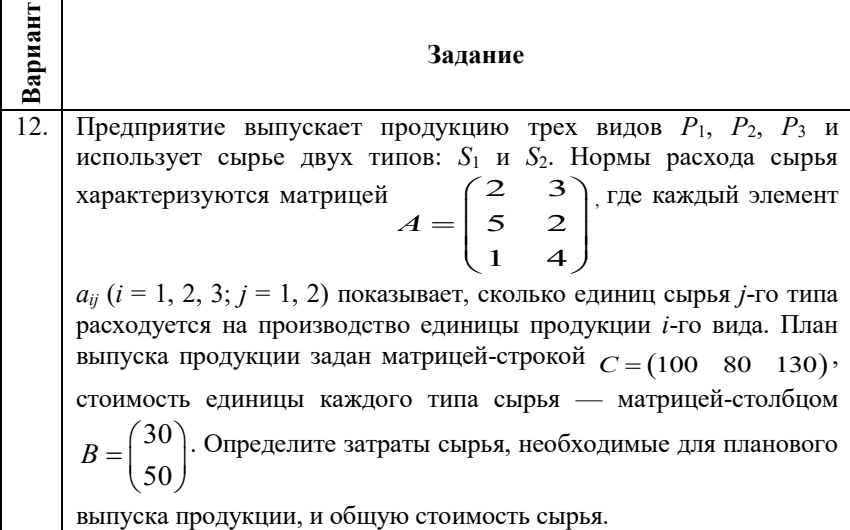

# 2. Выполните задания в соответствии с вариантом (таблицей 20).

 $\overline{\phantom{a}}$ 

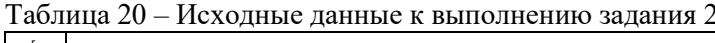

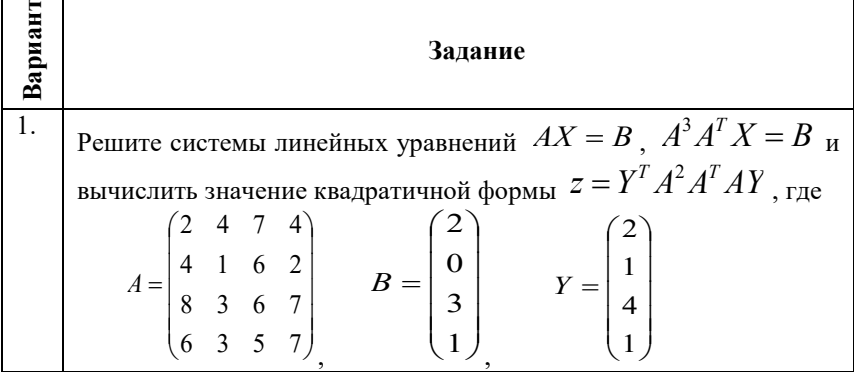

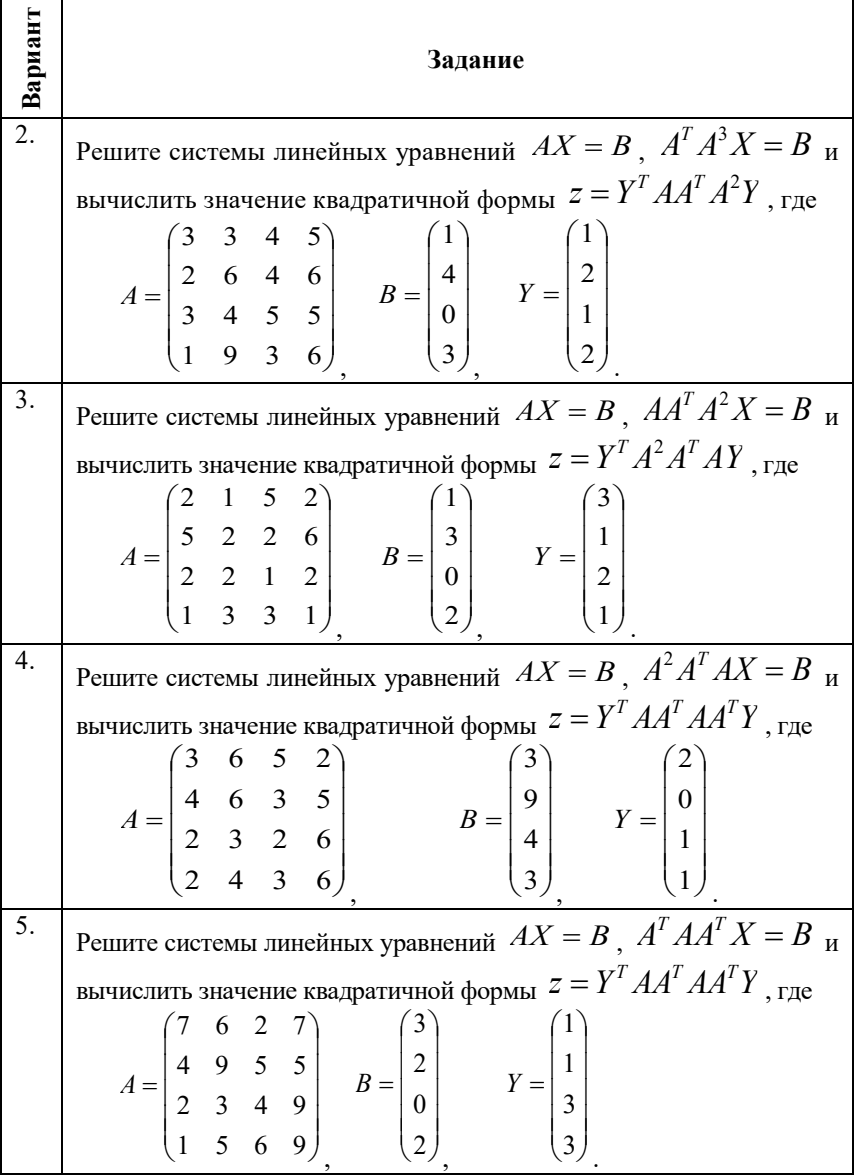

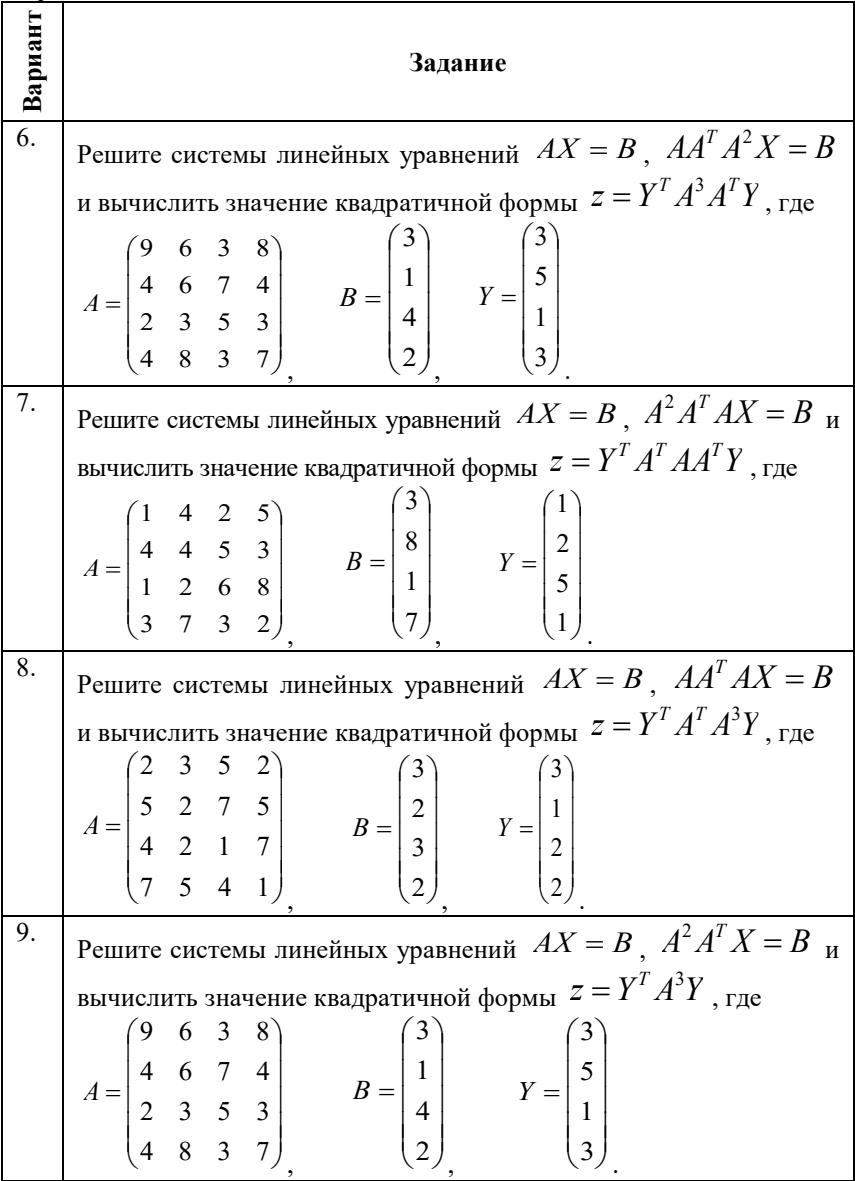

Окончание таблицы 20

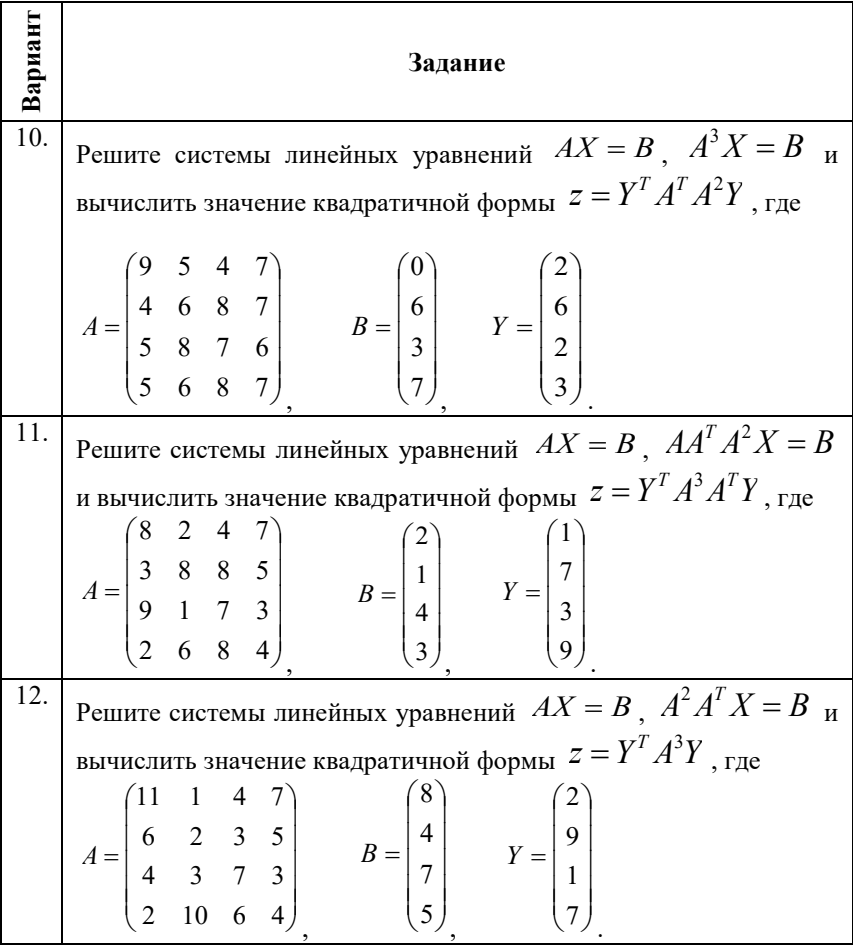

## *Контрольные вопросы:*

- 1. Понятие массива, формулы массива и массива констант.
- 2. Особенности ввода формул массива.
- 3. Особенности редактирования формул массива.

# **Лабораторная работа №6** *АДРЕСАЦИЯ В MS EXCEL*

*Цель работы:* приобрести практические навыки по использованию в формулах различных типов и стилей адресации (ссылок на ячейки).

#### *Методические указания*

В MSExcel используются следующие типы адресации:

**1) абсолютная адресация:**

*\$B\$10* – в стиле ссылок *А1*;

*R2C5* – в стиле ссылок *R1C1*.

## **2) относительная адресация:**

*B10* – в стиле ссылок *А1*;

*R[2]C [-1]* – в стиле ссылок *R1C1.*

**3) смешанная адресация:**

*\$B10 –* в стиле ссылок *А1;*

*R[2]C5* – в стиле ссылок *R1C1*.

Признак абсолютной адресации в стиле ссылок А1 – знак \$, в стиле ссылок R1C1 – отсутствие квадратных скобок.

Абсолютные ссылки указывают на фиксированное положение ячейки на листе. Это означает, что при копировании или перемещении формулы, которая ссылается на указанную ячейку, ссылка не изменяется. Относительное ссылки указывают на положение ячейки относительно формулы (перемещаются и копируются вместе с формулой, сохраняя свое физическое расположение относительно ее). Смешанный тип адресации применяется в тех случаях, когда необходимо закрепить положение ячейки или только в столбце, или только в строке.

Переключение типов адресов осуществляется следующим способом: установить курсор мыши на ссылке либо в ячейке, либо в строке формул. Затем нажимать функциональную клавишу *F4* до тех пор, пока не получим нужный тип адресации.

Пример 1. Создайте таблицу вида (таблица 21).

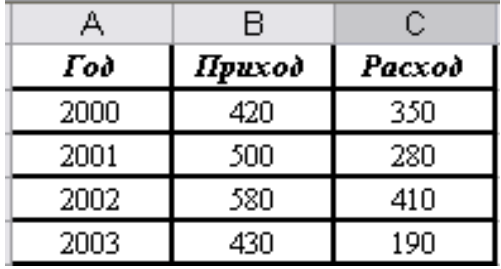

Таблица 21 – Ланные прихода и расхода по годам

1. Вычислите для каждого года доход как разность прихода и расхода. В ячейку El введите слово "Доход", а в ячейку E2 введите формулу. Скопируйте формулу на диапазон  $E3.E5$ . В ячейку  $A6$ поместите строку "Итоги", подведите итоги по каждому из столбцов

2. Для того, чтобы вычислить для каждого года доход в зависимости от какого-то фактора (например, от курса определенной валюты), достаточно ввести курс этой валюты в одну ячейку (например,  $G2$ ), затем в ячейку  $F2$  ввести следующую формулу:  $=(C2-D2)/\$G\$2$ . Из формулы видно, что ссылка на ячейку, которая содержит значение курса валюты, является абсолютной. Это означает, что при перемещении или копировании формулы значение курса валюты будет браться из одной и той же ячейки. Причем, при изменении курса все формулы, содержащие ссылку на ячейку  $G2$ , будут автоматически пересчитываться (если установлен флажок Автоматически в группе Параметры вычислений меню Файл -Параметры - категория Формулы) (таблица 22).

После того, как формула отработала, она в ячейке возвращает результат, сама формула после выделении ячейки отображается в строке формул. Для того, чтобы увидеть формулы в ячейках рабочего листе либо вывести их на печать, следует в меню Файл -Параметры - категория Дополнительно - группа Показать для следующего установить параметры листа флажок Показывать формулы, а не их значения - ОК (см. табл. 22).

|                |        |             |      | $\rightarrow$ $\rightarrow$<br>$\rightarrow$<br>י - י |        |      |                                    |                    |                    |      |  |
|----------------|--------|-------------|------|-------------------------------------------------------|--------|------|------------------------------------|--------------------|--------------------|------|--|
|                | А      |             |      | в                                                     | С      |      | Đ                                  | Ε                  |                    | G    |  |
|                |        | Год         |      |                                                       | Приход |      | Pacxod                             | Доход              | Доход в у.е.       | Курс |  |
| $\overline{2}$ | 2      |             | 2000 |                                                       | 420    |      | 350                                | 70                 | \$0,03             | 2800 |  |
| 3              | 3      |             | 2001 |                                                       | 500    |      | 280                                | 220                | \$0,08             |      |  |
| 4              | 4      |             | 2002 |                                                       | 580    |      | 410                                | 170                | \$0,06             |      |  |
| 5              | 5      |             | 2003 |                                                       | 430    |      | 190                                | 240                | \$0,09             |      |  |
| 6              | Итоги: |             |      |                                                       |        | 1930 | 1230                               | 700                | \$0,25             |      |  |
|                | А      |             | R    |                                                       | C      |      | D                                  | F                  | F                  | G    |  |
|                |        |             | Год  |                                                       | Приход |      | Pacxod                             | Доход              | Доход в у.е.       | Курс |  |
| 2              | 2      | 2000        |      | 420                                                   |        | 350  |                                    | $=$ C2-D2          | =(C2-D2)/\$G\$2    | 2800 |  |
| 3              | 3      | 2001        |      | 500                                                   |        | 280  |                                    | $=$ C3-D3          | =(C3-D3)/\$G\$2    |      |  |
| 4              | 4      | 2002        |      | 580                                                   |        | 410  |                                    | $=$ C4-D4          | $= (C4 - D4)/$G$2$ |      |  |
| 5              |        | 2003<br>430 |      |                                                       | 190    |      | $=$ C <sub>5</sub> -D <sub>5</sub> | $= (C5 - D5)/$G$2$ |                    |      |  |
| 6              | Итоги: |             |      |                                                       |        |      |                                    | $=$ CYMM(E2:E5)    | $=(C6-DB)/$G$2$    |      |  |

Таблица 22 – Ввод исходных данных и расчетные формулы для примера 1

## *Задания для выполнения работы:*

**1.** Определите стоимость в рублях разного количества проданного товара по заданной цене 1 единицы товара в условных единицах и в зависимости от курса \$, который будет указан в соответствующей ячейке (таблица 23). Результаты расчетов занесите в таблицу (пример оформления таблица 24).

| Вариант        | Название товара | Стоимость<br>единицы, \$ | Количество<br>товара | Kypc \$ |
|----------------|-----------------|--------------------------|----------------------|---------|
|                |                 |                          |                      |         |
| 1              | Печь СВЧ        | 120                      | 13, 17, 19           | 2800    |
| $\overline{2}$ | Магнитофон      | 230                      | 12, 10, 5            | 2800    |
| 3              | Фотоаппарат     | 300                      | 10, 11, 14           | 2800    |
| 4              | Блендер         | 110                      | 14, 17, 19           | 2800    |
| 5              | Миксер          | 90                       | 20, 21, 15           | 2800    |
| 6              | Тостер          | 50                       | 13, 16, 9            | 2800    |
| 7              | Кухонный        | 400                      | 21, 19, 15           | 2800    |
|                | комбайн         |                          |                      |         |
| 8              | Соковыжималка   | 200                      | 4, 8, 15             | 2800    |
| 9              | Мясорубка       | 150                      | 6, 9, 12             | 2800    |
| 10             | Мотоблок        | 700                      | 10, 22, 31           | 2800    |
| 11             | Газонокосилка   | 500                      | 21, 34, 23           | 2800    |
| 12             | Бензопила       | 450                      | 15, 17, 12           | 2800    |

Таблица 23 – Исходные данные для выполнения задания 1

| $N$ о п $/\pi$ | Наименование |             | Количество |  |
|----------------|--------------|-------------|------------|--|
|                | товара       | Цена 1 шт., | 2          |  |
|                |              | y.e.        |            |  |
|                | Телевизор    |             |            |  |
|                | СВЧ-печь     |             |            |  |
|                | Фотоаппарат  |             |            |  |
|                |              |             |            |  |
|                | Kypc \$      |             |            |  |
|                |              |             |            |  |

Таблица 24 – Образец таблицы для решения задания 1

**2.**Рассчитайте таблицу значений функции:

**2.1.**  $\sqrt{k(x^2 + y^2)}$ , где *x* и *y* меняются в заданном диапазоне с определенным шагом, а *k* – параметр задается студентом в отдельной ячейке (таблица 25).

Таблица 25 – Исходные данные для выполнения задания 2.1

| Вариант        | Диапазон    | $\bf k$        | Шаг              |
|----------------|-------------|----------------|------------------|
| 1              | $[-2;2]$    | 3              | 0,1              |
| 2              | $[-4;4]$    | 6              | $\overline{0,2}$ |
| 3              | $[-8;8]$    | $\overline{2}$ | $\overline{0,2}$ |
| $\overline{4}$ | $[-10;10]$  | 8              | 0,4              |
| 5              | $[-20;20]$  | 4              | 0,6              |
| 6              | $[-22; 22]$ | 7              | 0,6              |
| 7              | $[-5;5]$    | 3              | 0,2              |
| 8              | $[-7;7]$    | 5              | 0,3              |
| 9              | $[-15;15]$  | 9              | 0,5              |
| 10             | $[-25; 25]$ | 8              | 0,7              |
| 11             | $[-12;12]$  | 3              | 0,4              |
| 12             | $-6;6]$     | 4              | 0,3              |

**2.2**.  $kx\sqrt{(x+y)}$ , где *x* и *y* меняются в заданном диапазоне с определенным шагом, а *k* – параметр задается студентом в отдельной ячейке (таблица 26).

| Вариант        | Диапазон              | $\bf k$ | Шаг |
|----------------|-----------------------|---------|-----|
|                | $[-2;2]$              | 3       | 0,1 |
| $\overline{2}$ | $-4;4]$               | 5       | 0,4 |
| 3              | $[-8;8]$              |         | 0,7 |
| 4              | $[-10;10]$            | 9       |     |
| 5              | $[-20;20]$            | 11      | 1,3 |
| 6              | $[-22; 22]$           | 13      | 1,6 |
|                | $\overline{[-5;5]}$   | 15      | 1,9 |
| 8              | $[-7;7]$              | 17      | 2,2 |
| 9              | $[-15;15]$            | 19      | 2,5 |
| 10             | $\left[-25;25\right]$ | 21      | 2,8 |
| 11             | $[-12;12]$            | 23      | 3,1 |
| 12             | $\overline{-6;6}$     | 25      | 3,4 |

Таблица 26 – Исходные данные для выполнения задания 2.2

**2.3.** $\sqrt{x^2 + k^2 + y^2}$ , где *x* и *y* меняются в заданном диапазоне с определенным шагом, а *k* – параметр задается студентом в отдельной ячейке (таблица 27).

Таблица 27 – Исходные данные для выполнения задания 2.3

| Вариант        | Диапазон              | $\bf k$        | Шаг              |
|----------------|-----------------------|----------------|------------------|
|                | $-2;2]$               | 3              | 0,1              |
| $\overline{2}$ | $[-4;4]$              | 6              | 0,2              |
| 3              | $[-8;8]$              | $\overline{2}$ | 0,2              |
| $\overline{4}$ | $[-10;10]$            | 8              | 0,4              |
| 5              | $[-20;20]$            | $\overline{4}$ | 0,6              |
| 6              | $\overline{[}.22;22]$ |                | $\overline{0,6}$ |
| 7              | $\overline{[-5;5]}$   | 3              | 0,2              |
| 8              | $[-7;7]$              | 5              | 0,3              |
| 9              | $[-15;15]$            | 9              | 0,5              |
| 10             | $[-25; 25]$           | 8              | 0,7              |
| 11             | $[-12;12]$            | 3              | 0,4              |
| 12             | $-6;6]$               | $\overline{4}$ | 0,3              |

**3.** На предприятии работают *n* сотрудников. Рассчитайте размер окладов работников организации бюджетной сферы, который определяется по Единой тарифной сетке в соответствии с вариантом (таблица 28). Каждому работнику присваивается разряд от *a* до *b*, а для каждого разряда устанавливается коэффициент, по которому определяется оклад работника данного разряда путем перемножения коэффициента на минимальный размер оплаты труда. Величина минимальной оплаты постоянна и равна 35000 руб. Значениями коэффициента задаться самостоятельно.

| Вариант        | Количество<br>работников, п | a | $\mathbf b$ | Минимальная<br>оплата, руб. |
|----------------|-----------------------------|---|-------------|-----------------------------|
|                | 40                          | 1 | 12          | 35000                       |
| $\overline{2}$ | 35                          |   | 14          | 35000                       |
| 3              | 70                          |   | 8           | 35000                       |
| $\overline{4}$ | 60                          | 1 | 18          | 35000                       |
| 5              | 50                          | 1 | 16          | 35000                       |
| 6              | 45                          |   | 15          | 35000                       |
| 7              | 65                          | 1 | 13          | 35000                       |
| 8              | 78                          | 1 | 12          | 35000                       |
| 9              | 48                          | 1 | 16          | 35000                       |
| 10             | 48                          | 1 | 14          | 35000                       |
| 11             | 80                          |   | 10          | 35000                       |
| 12             | 75                          |   | 9           | 35000                       |

Таблица 28 – Исходные данные для выполнения задания 3

**4.**Выполните задания для самостоятельной работы (по выбору) (таблица 29).

Таблица 29 - Исходные данные для выполнения самостоятельных заданий

| $N_2$<br>$\Pi/\Pi$ |                                                                                                    |                |    | Задание                                                                |                |                         |     |
|--------------------|----------------------------------------------------------------------------------------------------|----------------|----|------------------------------------------------------------------------|----------------|-------------------------|-----|
|                    |                                                                                                    |                |    |                                                                        |                |                         |     |
| 1.                 |                                                                                                    |                |    | Рассчитайте таблицу значений функции $k x \sin(x + y)$ , где х и у     |                |                         |     |
|                    |                                                                                                    |                |    | меняются от -1 до 3 с шагом 0,1, а $k$ – параметр задается студентом   |                |                         |     |
|                    | в отдельной ячейке.                                                                                                    |                |    |                                                                        |                |                         |     |
| 2.                 |                                                                                                    |                |    | Рассчитайте таблицу значений функции $y = sin(2x + C)$ , где х         |                |                         |     |
|                    |                                                                                                    |                |    | меняется от -1 до 3 с шагом 0,1, а $C$ - параметр задается студентом в |                |                         |     |
|                    | отдельной ячейке.                                                                                                    |                |    |                                                                        |                |                         |     |
| 3.                 |                                                                                                    |                |    | Рассчитайте таблицу значений функции                                   |                | $f = x^2 + y^2$ , rge x |     |
|                    |                                                                                                    |                |    | меняется от -2 до 3 с шагом 0,25, а у меняется от 0 до 2 с шагом       |                |                         |     |
|                    |                                                                                                    |                |    | 0,1. Результаты отразите с двумя знаками после запятой.                |                |                         |     |
| 4.                 |                                                                                                    |                |    |                                                                        |                |                         |     |
|                    | Рассчитайте таблицу значений функции $f = 3x + 0.5y^2$ , где х<br>меняется от -3 до 0 с шагом 0,25, а у меняются от 0 до 1 с шагом |                |    |                                                                        |                |                         |     |
|                    |                                                                                                    |                |    | 0,05. Результаты отразите с тремя знаками после запятой.               |                |                         |     |
| 5.                 |                                                                                                    |                |    |                                                                        |                |                         |     |
|                    | Даны числа. Получите числа, равные произведению этих чисел на<br>коэффициент увеличения.                                           |                |    |                                                                        |                |                         |     |
| 6.                 |                                                                                                    |                |    | Даны числа. Получите числа, полученные путем увеличения этих           |                |                         |     |
|                    |                                                                                                    |                |    | чисел на величину, значение которой фиксировано и записано в           |                |                         |     |
|                    | отдельную ячейку.                                                                                                    |                |    |                                                                        |                |                         |     |
| 7.                 |                                                                                                    |                |    | Рассчитайте таблицу значений синуса от 0 до 50 градусов с шагом        |                |                         |     |
|                    | градусов с<br>5.                                                                                                    |                |    | двумя десятичными знаками. Помните,                                    |                |                         | что |
|                    |                                                                                                    |                |    | тригонометрические функции в MS Excel работают с аргументами,          |                |                         |     |
|                    | выраженными в радианах.                                                                                                    |                |    |                                                                        |                |                         |     |
| 8.                 |                                                                                                    |                |    | Определите объем всех прямоугольных параллелепипедов, у                |                |                         |     |
|                    |                                                                                                    |                |    | которых один из размеров принимает значение от 10 до 30 с шагом        |                |                         |     |
|                    |                                                                                                    |                |    | 1 см, второй - от 21 до 35см с шагом 1 см, а значение третьего         |                |                         |     |
|                    |                                                                                                    |                |    | размера указывается в отдельной ячейке.                                |                |                         |     |
| 9.                 |                                                                                                    |                |    | В диапазоне А1:А10 расположены числа. Получите сумму чисел             |                |                         |     |
|                    |                                                                                                    |                |    | столбца А, с нарастающим итогом в диапазоне В1:В10. Значения           |                |                         |     |
|                    |                                                                                                    |                |    | получите путем копирования формулы, расположенной в одной              |                |                         |     |
|                    |                                                                                                    |                |    | ячейке. Операцию сложения не использовать.                             |                |                         |     |
| 10.                |                                                                                                    |                |    | В диапазоне A1:G1 расположены числа. Получите сумму чисел              |                |                         |     |
|                    |                                                                                                    | $\overline{4}$ | 10 | первой строки с нарастающим итогом в диапазоне А2:G2.<br>5             | $\overline{4}$ |                         |     |
|                    |                                                                                                    | 4              | 14 | 19                                                                     | 23             |                         |     |
|                    |                                                                                                    |                |    |                                                                        |                |                         |     |

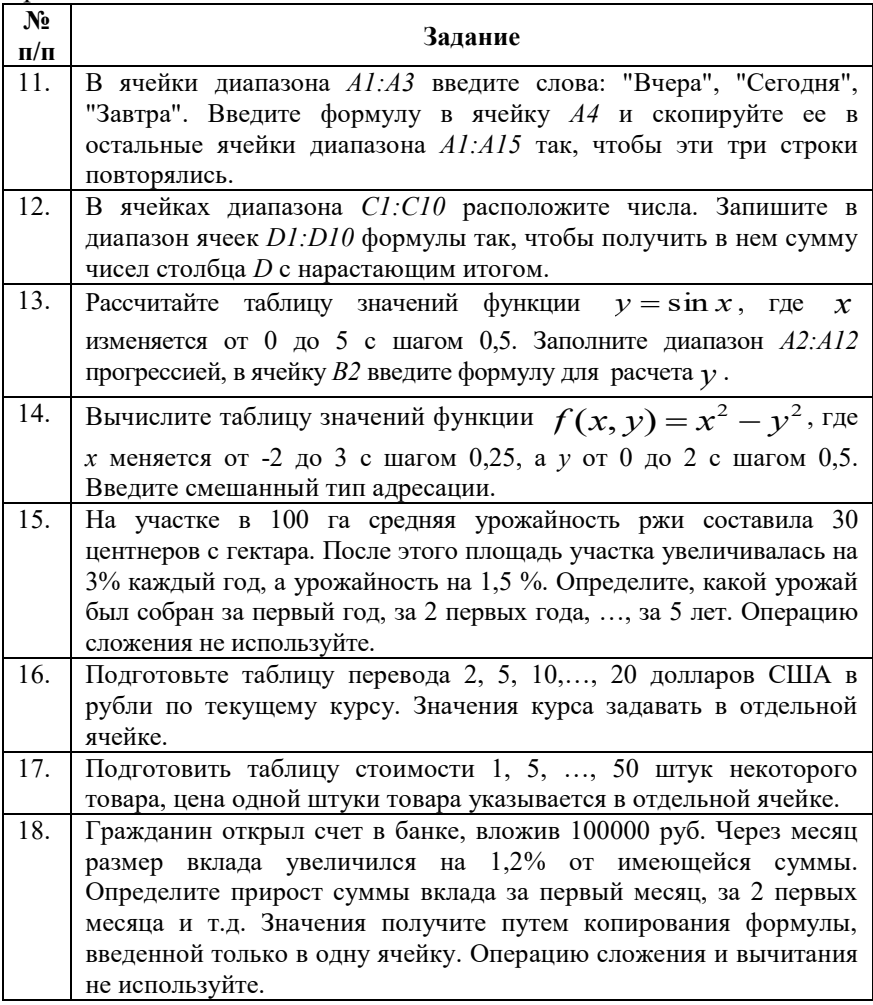

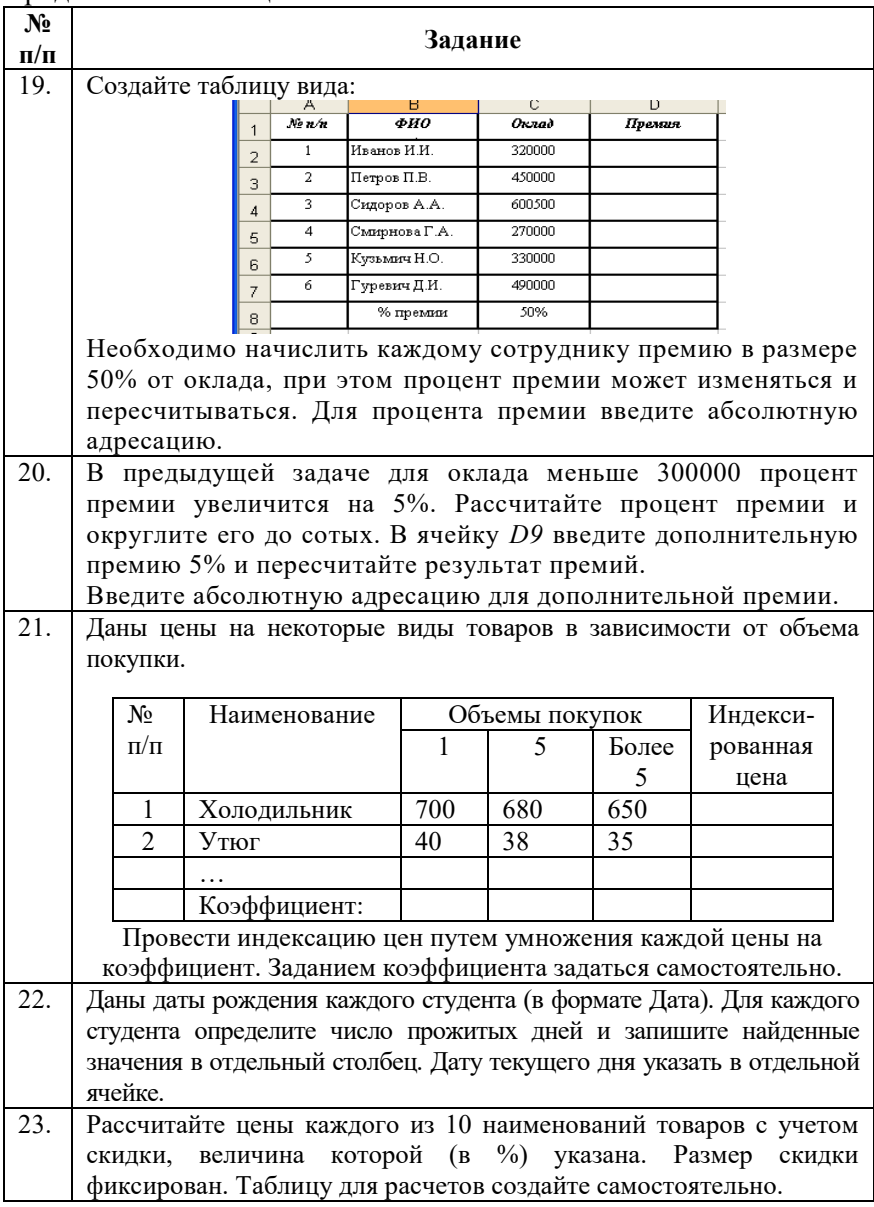

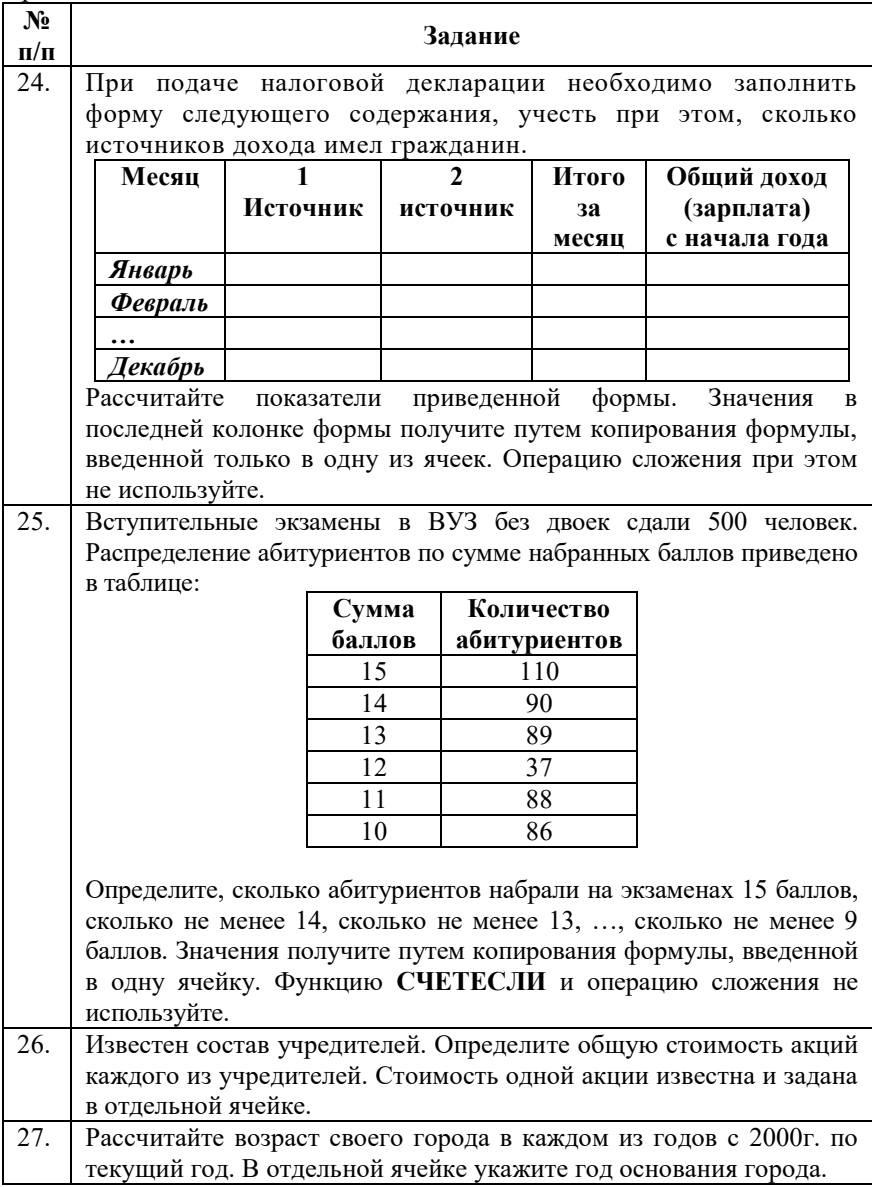

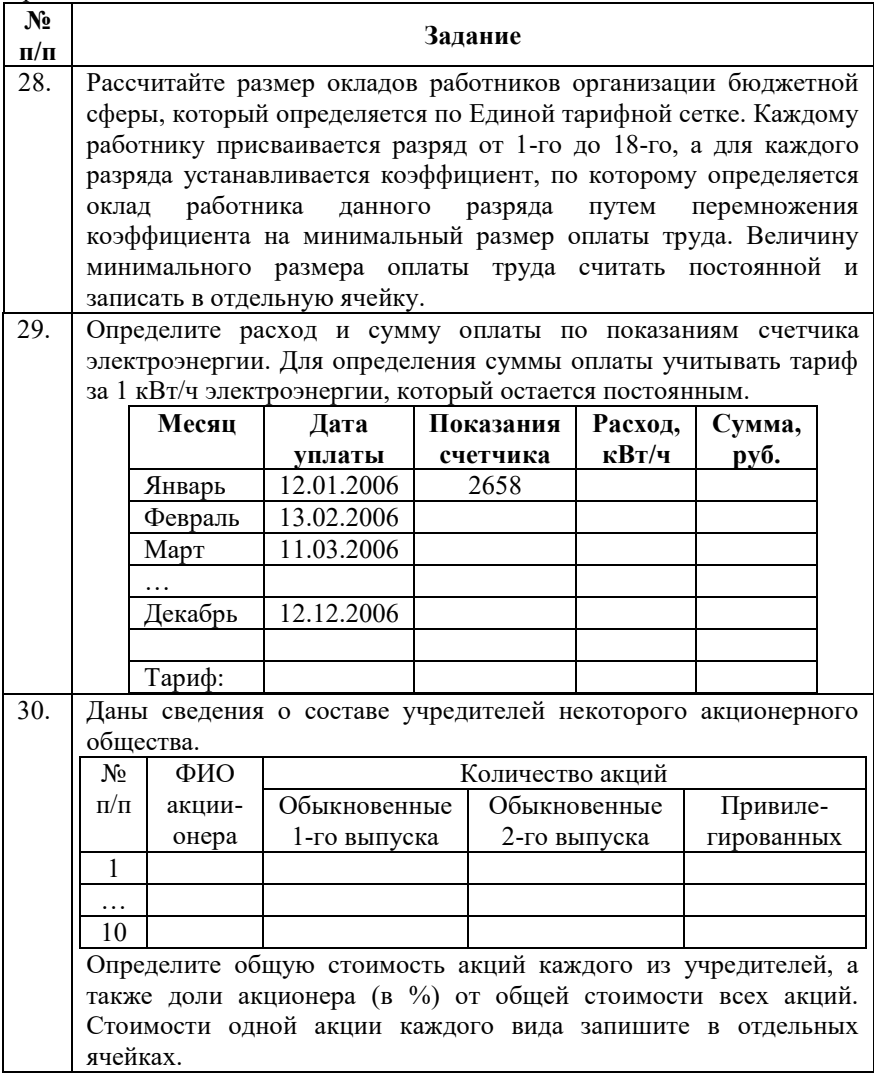

Окончание таблицы 29

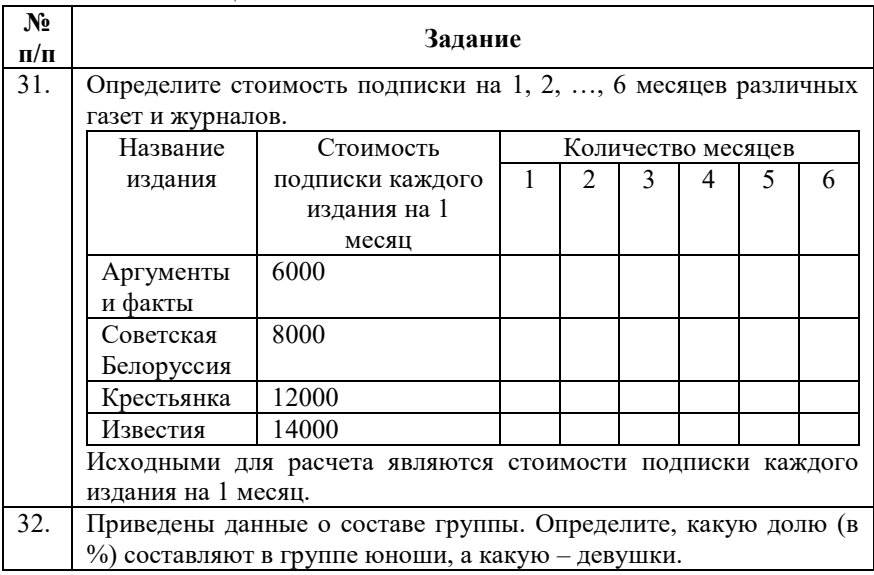

## *Контрольные вопросы:*

1. Адресация в MS Excel. Стиль R1C1 на рабочем листе.

2. Использование относительных, абсолютных и смешанных адресов.

3. Изменение типа адресации в формулах.

4. Отображение формул на рабочем листе и вывод формул на печать.

# **Лабораторная работа №7** *ИСПОЛЬЗОВАНИЕ ВСТРОЕННЫХ ФУНКЦИЙ*

*Цель работы:* ознакомиться с основными категориями встроенных функций, приобрести навыки работы с Мастером функций.

### *Методические указания*

В формулах в MS Excel могут использоваться заранее построенные функции. Функции работают быстрее, чем формулы, занимают меньше места в строке формул, уменьшают вероятность появления ошибок

Данные передаются функции с помощью аргумента. Аргументы заключаются в скобки и располагаются после имени функции. Аргументами могут быть числа, ссылки (или на ячейку или диапазон), логические значения и другие функции. По умолчанию они разделяются точкой с запятой.

Функции можно вводить вручную с клавиатуры (при этом нужно знать ее имя и аргументы), а можно воспользоваться мастером функций (Формулы- Вставить функцию...). Использование мастера функции значительно облегчает их ввод. Мастер функции объясняет каждую функцию и все её аргументы.

В MSExcel представлены следующие категории функций:

- математические функции;
- функции для работы со значениями даты и времени;
- финансовые функции;
- аналитические функции;
- логические функции;
- функции для работы со ссылками и массивами;
- функции для работы с базами данных;
- статистические функции;
- функции для проверки свойств и значений;
- инженерные функции;
- текстовые функции;
- функции совместимости.

Функция состоит из имени функции и аргументов, которые перечисляются следом за функцией в круглых скобках, разделяются чаще всего точкой с запятой. Число аргументов может достигать 40. В качестве аргументов могут использоваться как конкретные значения, так и ссылки на ячейки и другие встроенные функции. Если пользователь опускает необязательный аргумент, знак «точка с запятой» сохраняется, если этот аргумент не является последним в списке аргументов.

Пример 1. Необходимо определить фамилию человека, имеющего максимальный доход (рисунок 31).

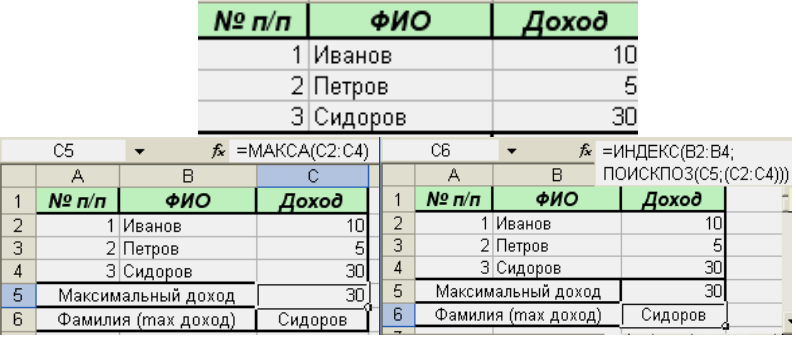

Рисунок 31 – Ввод исходных данных и расчетные формулы для примера 1

*Решение.* В ячейке «Доход» С5, записываем формулу: =МАКС(B2:B4), а в ячейке «Доход» С6 формулу: =ИНДЕКС(А2:А4; ПОИСКПОЗ(В5; (В2:В4)).

**ПОИСКПОЗ** – возвращает порядковый номер элемента в массиве, значение которого равно искомому значению.

**ИНДЕКС** – возвращает значение элемента по его индексу.

Мастер функций облегчает пользователю ввод формул и помогает избежать ошибок при вводе. Работа с Мастером функций, как и с любым другим мастером из пакета MS Office, идет по шагам.

Мастер функций содержит два шага (пример диалогового окна «Мастер функций - шаг 1 из 2» приведён на рисунок 32).

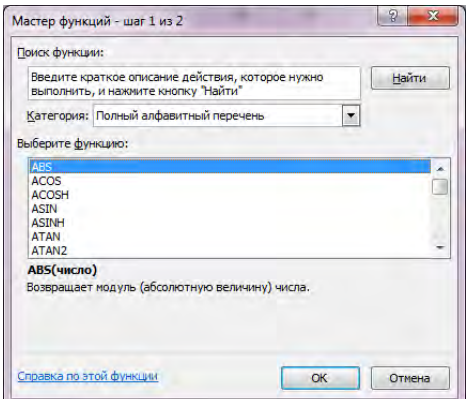

Рисунок 32 - Мастер функций – шаг 1 из 2

В списке «*Категория*» перечислены основные группы функций, а также 10 недавно использовавшихся функций и их полный алфавитный перечень.

В списке *«Выберите функцию»* перечислены в алфавитном порядке имена функций для выбранной категории.

На первом шаге следует выбрать нужный тип функции из списка «Категория». Если вы не уверены в выбранной категории, посмотрите полный алфавитный перечень. Затем из списка «Функция» выберите необходимую функцию. Прочтите описание функции, для того, чтобы убедиться в правильности выбора.

Кнопка справки возвращает подробную информацию об указанной функции, и, как правило, содержит примеры её использования.

Кнопка «ОК» служит для перехода к следующему шагу «Мастера функций» (на примере функции **СУММ**; рисунок 33).

| <b>CYMM</b>          |                                               |                                                                     |
|----------------------|-----------------------------------------------|---------------------------------------------------------------------|
| Число1               | 嶐<br>$=$ SIRCRO                               |                                                                     |
| Число2               | 国<br>$=$ $400$                                |                                                                     |
|                      |                                               |                                                                     |
|                      |                                               |                                                                     |
|                      | $=$                                           |                                                                     |
| Суммирует аргументы. |                                               |                                                                     |
|                      |                                               | Число1: число1;число2; от 1 до 255 аргументов, которые суммируются. |
|                      | Логические и текстовые значения игнорируются. |                                                                     |
| Значение:            |                                               |                                                                     |

Рисунок 33 – Мастер функций – шаг 2 из 2

На втором шаге следует ввести аргументы функции в каждом поле обязательного аргумента, и, пожеланию, в каждом поле необязательного аргумента. Обязательные аргументы выделены жирным шрифтом. Рядом с полем для ввода аргумента указывается тип аргумента (если поле пустое) или его значение.

Можно набирать значения или адреса с клавиатуры, а можно указывать их мышкой. Под областью аргументов отображается предположительный результат при заданных значениях аргументов.

Рассмотрим примеры решения задачи с использованием различных функций.

2. Вычислите функцию  $\sqrt{text+1}}$  (применение Пример математических и тригонометрических функиий).

Решение. Используйте две функции КОРЕНЬ и ТАN, одна вложена в другую. Величину угла 180 градусов, переведите в радианы с помощью функции РАДИАНЫ (рисунок 34).

|   |            |     |   |            | --                 |  |
|---|------------|-----|---|------------|--------------------|--|
|   | C11        | œ   |   | C11        |                    |  |
|   |            |     |   |            |                    |  |
|   | х, град.   | 180 |   | ¦х, град.  | 180                |  |
|   | х, радианы | 14  |   | х, радианы | =РАДИАНЫ(В1)       |  |
| 3 | формула    |     | о | формула    | =КОРЕНЬ(TAN(B2)+1) |  |

Рисунок 34 – Ввод исходных данных и расчетные формулы для примера 2

Пример 3. Преобразуйтеотдельные значения даты, месяца и года в число в формате даты (применение функций даты и времени).

Решение. Ввелите значения латы, месяца и гола в разные ячейки. Используя функцию ДАТА (рисунок 35), которая преобразует заданные дату, месяц и год в число в формате даты, верните заданную дату.

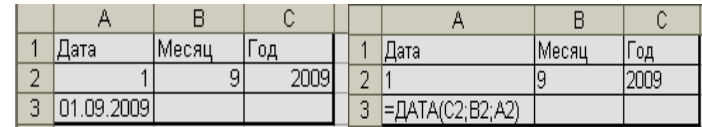

Рисунок 35 - Ввод исходных данных и расчетные формулы для примера 3

## Задания для выполнения работы:

1. Выполните залания с использованием математических функций:

**1.1.**BBegure формулу  $z = \frac{x-2}{5 + \frac{2x}{y^2 + 3}}$  и получите результат,

вместо  $x$  и  $v$  ссылайтесь на ячейки с их именами в соответствии с

#### вариантами (таблица 30).

| Вариант |  |  | . . |  | u |    | ιv |  |
|---------|--|--|-----|--|---|----|----|--|
| . .     |  |  | -   |  |   | ΙV | -  |  |
|         |  |  |     |  |   |    |    |  |

Таблица 30 – Исходные данные для выполнения задания 1.1

**1.2.** Введите формулу *y*  $z = \frac{1+x}{4y}$  $=\frac{1+x}{1}$  и получите результат, вместо *х* 

и *y* ссылайтесь на ячейки с их именами в соответствии с вариантом (таблица 31). Исправьте формулу, прибавив к знаменателю 2.

Таблица 31 –Исходные данные для выполнения задания 1.2

| Вариан    |        |  | ີ |  | 0 | v |  |
|-----------|--------|--|---|--|---|---|--|
| $\lambda$ |        |  |   |  |   |   |  |
|           | $\sim$ |  |   |  |   |   |  |

**1.3.** Дана цена n тыс. руб. Округлите ее с точностью до kтыс. рублей. Используйте функцию **ОКРУГЛ.** Значением *n* и *k* задайтесь в соответствии с вариантом (таблица 32).

| Вариан           | 1              | 2          | 3           | −<br>4     | 5        | 6        | 7           | 8              | 9       | 10      | 11          | $\overline{2}$ |
|------------------|----------------|------------|-------------|------------|----------|----------|-------------|----------------|---------|---------|-------------|----------------|
| n,<br>тыс<br>руб | 250,777        | 300,567899 | 350,1234566 | 400,244788 | 200,4445 | 150,8879 | 220,5556788 | 350,9898       | 400,999 | 450,678 | 400,9987765 | 350,7676777    |
| $\bf k$          | $\overline{2}$ | 4          | 6           | 3          |          | 3        | 5           | $\overline{2}$ |         | 2       | 5           | 4              |

Таблица 32 – Исходные данные для выполнения задания 1.3

1.4. Выполните задания для самостоятельной работы (по выбору) с использованием математических и тригонометрических функций (таблица 33).

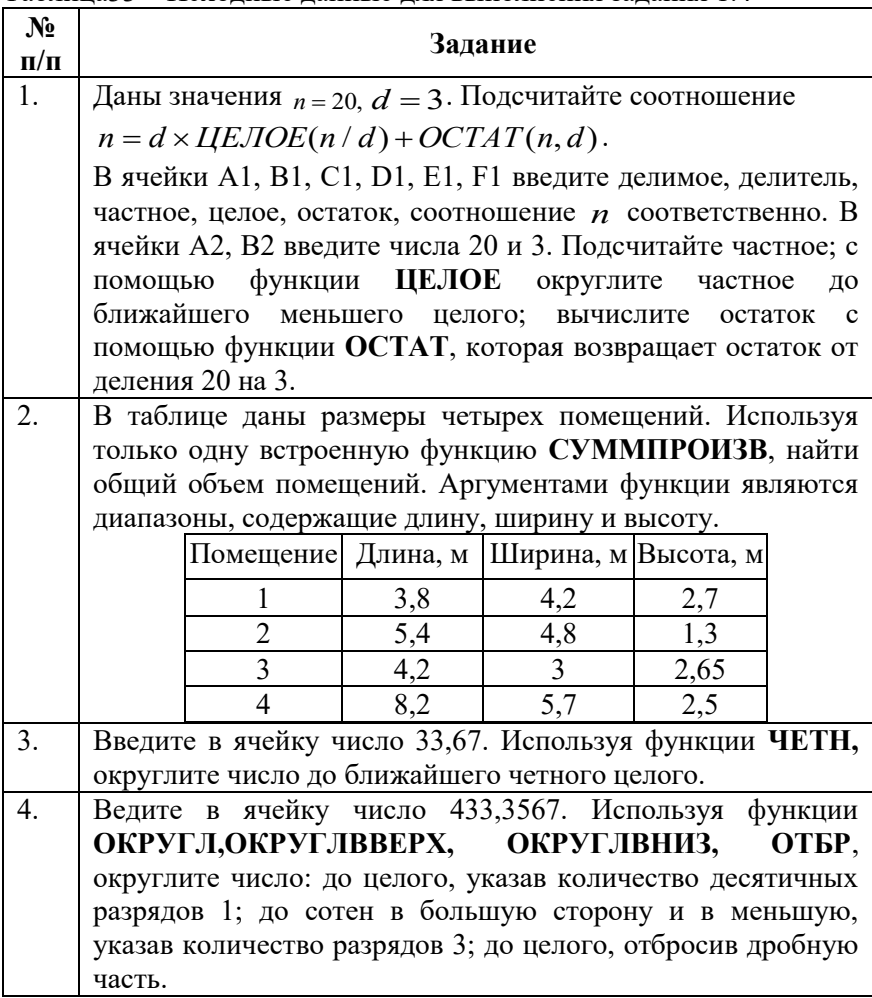

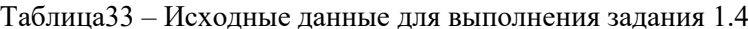

2. Выполните задания с использованием функций даты и времени:

**2.1.**Введите число часов, число минут, число секунд в разные ячейки. Используя функцию **ВРЕМЯ**, которая преобразует заданные часы, минуты, секунды в число в коде времени, подсчитайте заданное время.

**2.2.** Введите текущую дату и время с помощью функции **ТДАТА** или с помощью комбинаций клавиш (Ctrl+; и Ctrl+:). Применив функцию **СЕКУНДЫ, МИНУТЫ, ЧАС**, из числового или текстового формата даты и времени, верните только секунды, минуты, часы в разных ячейках соответственно.

**2.3.** Введите текущую дату и время с помощью функции **ТДАТА**. Определите, каким днем недели является текущая дата. Номер дня недели возвращает функция **ДЕНЬНЕД**. Используйте тип 2, чтобы отсчет недели шел с Пн=1 до Вс=7 (если отсчет недели с Вс=1 до Сб=7, то тип 1 или опущен; если с Пн=0 до Вс=6, то используйте тип 3).

**2.4.** Выполните задания для самостоятельной работы (по выбору) (таблица 34).

| $N_2$<br>$\Pi/\Pi$ | Задание                                                           |  |  |  |  |  |  |  |  |
|--------------------|-------------------------------------------------------------------|--|--|--|--|--|--|--|--|
| 1.                 | Введите текущую дату и время с помощью функции ТДАТА или          |  |  |  |  |  |  |  |  |
|                    | использовав клавиши (Ctrl+Shift+; и Ctrl+Shift+:). Применив       |  |  |  |  |  |  |  |  |
|                    | функцию ДЕНЬ, МЕСЯЦ, ГОД, из числового или текстового             |  |  |  |  |  |  |  |  |
|                    | формата даты и времени, верните только дни, месяц, год в разных   |  |  |  |  |  |  |  |  |
|                    | ячейках соответственно.                                           |  |  |  |  |  |  |  |  |
| 2.                 | В ячейку А1 с помощью функции выведите текущую дату, в ячейку В1  |  |  |  |  |  |  |  |  |
|                    | введите дату, отстоящую от текущей на 4 месяца. Используя функцию |  |  |  |  |  |  |  |  |
|                    | ДНЕЙ 360, подсчитайте, какое количество дней в этом промежутке    |  |  |  |  |  |  |  |  |
|                    | времени.                                                          |  |  |  |  |  |  |  |  |
| 3.                 | Переведите дату из текстового формата в числовой в формате даты-  |  |  |  |  |  |  |  |  |
|                    | времени, используйте функцию ДАТАЗНАЧ.                            |  |  |  |  |  |  |  |  |
| 4.                 | Введите текущую дату. Определите, какой день недели, будет через  |  |  |  |  |  |  |  |  |
|                    | месяцев. Используйте функции ТДАТА, ДАТАМЕС,<br>5.                |  |  |  |  |  |  |  |  |
|                    | ДЕНЬНЕД.                                                          |  |  |  |  |  |  |  |  |

Таблица 34 – Исходные данные для выполнения задания 2.4

Окончание таблицы 34

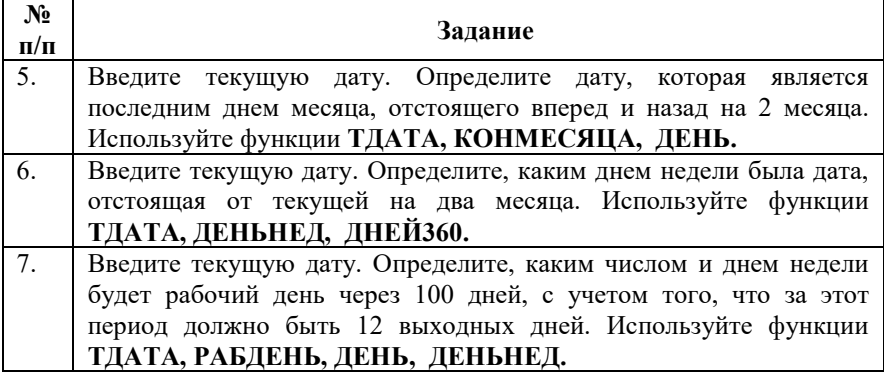

**3.**Выполните задания с использованием **статистических функций**:

**3.1.** Дан список чисел a; b,c; d; g и k (таблица 35). Определите ранг числа k. Определите количество чисел больше k. При подсчете используйте встроенные функции **РАНГ** и **СЧЕТЕСЛИ**.

| Вариант        | ,<br>$\mathbf a$ | $\overline{\phantom{a}}$<br>$\mathbf b$ | $\mathbf c$ | $\mathbf d$    | g      | ${\bf k}$      |
|----------------|------------------|-----------------------------------------|-------------|----------------|--------|----------------|
| $\mathbf{1}$   | $\mathbf{1}$     | $\overline{2}$                          | $\,$ 8 $\,$ | 6              | 9      | $\overline{4}$ |
| $\overline{2}$ | 3                | 6                                       | 10          | 7              | $10\,$ | 5              |
|                |                  |                                         |             |                |        |                |
| 3              | 5                | 10                                      | 12          | $8\,$          | 11     | 6              |
| $\overline{4}$ | 7                | 14                                      | 14          | $\overline{9}$ | 12     | $\tau$         |
| 5              | 9                | 18                                      | 16          | 10             | 13     | $8\,$          |
| 6              | 11               | 22                                      | $18\,$      | 11             | 14     | 9              |
| $\tau$         | 13               | $26\,$                                  | $20\,$      | 12             | 15     | 10             |
| 8              | 15               | 30                                      | $22\,$      | 13             | 16     | 11             |
| 9              | 17               | 34                                      | 24          | 14             | 17     | 12             |
| 10             | 19               | 38                                      | $26\,$      | 15             | 18     | 13             |
| 11             | 21               | 42                                      | $28\,$      | 16             | 19     | 14             |
| 12             | 23               | 46                                      | 30          | 17             | 20     | 15             |

Таблица 35 – Исходные данные к заданию 3.1
**3.2.** В таблице записаны оценки каждого из 20 студентов группы, полученные в сессию на экзаменах по пяти предметам (таблица 36).

| Студент |            | Предмет |       |         |             |  |  |  |  |  |  |  |
|---------|------------|---------|-------|---------|-------------|--|--|--|--|--|--|--|
|         | Математика | Физика  | Химия | Иностр. | Информатика |  |  |  |  |  |  |  |
|         |            |         |       | язык    |             |  |  |  |  |  |  |  |
|         |            |         |       |         |             |  |  |  |  |  |  |  |
|         |            |         |       |         |             |  |  |  |  |  |  |  |
|         |            |         |       |         |             |  |  |  |  |  |  |  |

Таблица 36 – Оценки, полученные студентами на экзаменах

Определите:

а) среднюю оценку, полученную каждым студентом;

б) величину средней оценки за сессию;

в) наименьшую и наибольшую оценку по третьему предмету из всех полученных оценок.

При подсчете используйте встроенные функции **СРЗНАЧ**, **НАИМЕНЬШИЙ, НАИБОЛЬШИЙ.**

**3.3.**Выполните задания для самостоятельной работы (по выбору) (таблица 37).

Таблица 37 – Исходные данные для выполнения задания 3.3

| $N_2$<br>$\Pi/\Pi$ | Задание                                                        |  |  |  |  |  |  |  |  |  |  |
|--------------------|----------------------------------------------------------------|--|--|--|--|--|--|--|--|--|--|
| 1.                 | На предприятии персонал работает по графику: 12-часовая ночная |  |  |  |  |  |  |  |  |  |  |
|                    | смена, 12-часовая дневная смена, затем двое суток выходные.    |  |  |  |  |  |  |  |  |  |  |
|                    | Составьте скользящий график для 5-ти человек на апрель. Для    |  |  |  |  |  |  |  |  |  |  |
|                    | первого - 2 смена, 1 смена, выходной, выходной, 2 смена; для   |  |  |  |  |  |  |  |  |  |  |
|                    | второго - 1, выходной, выходной, 2, и т.д. Создайте таблицу и, |  |  |  |  |  |  |  |  |  |  |
|                    | используя функцию СЧЕТЕСЛИ, подсчитайте 12-часовых дневных     |  |  |  |  |  |  |  |  |  |  |
|                    | смен, 12-часовых ночных смен у каждого сотрудника предприятия. |  |  |  |  |  |  |  |  |  |  |
|                    | Затем подсчитайте количество рабочих дней в месяц, у каждого   |  |  |  |  |  |  |  |  |  |  |
|                    | сотрудника используя функцию СУММ.                             |  |  |  |  |  |  |  |  |  |  |

Продолжение таблицы 37

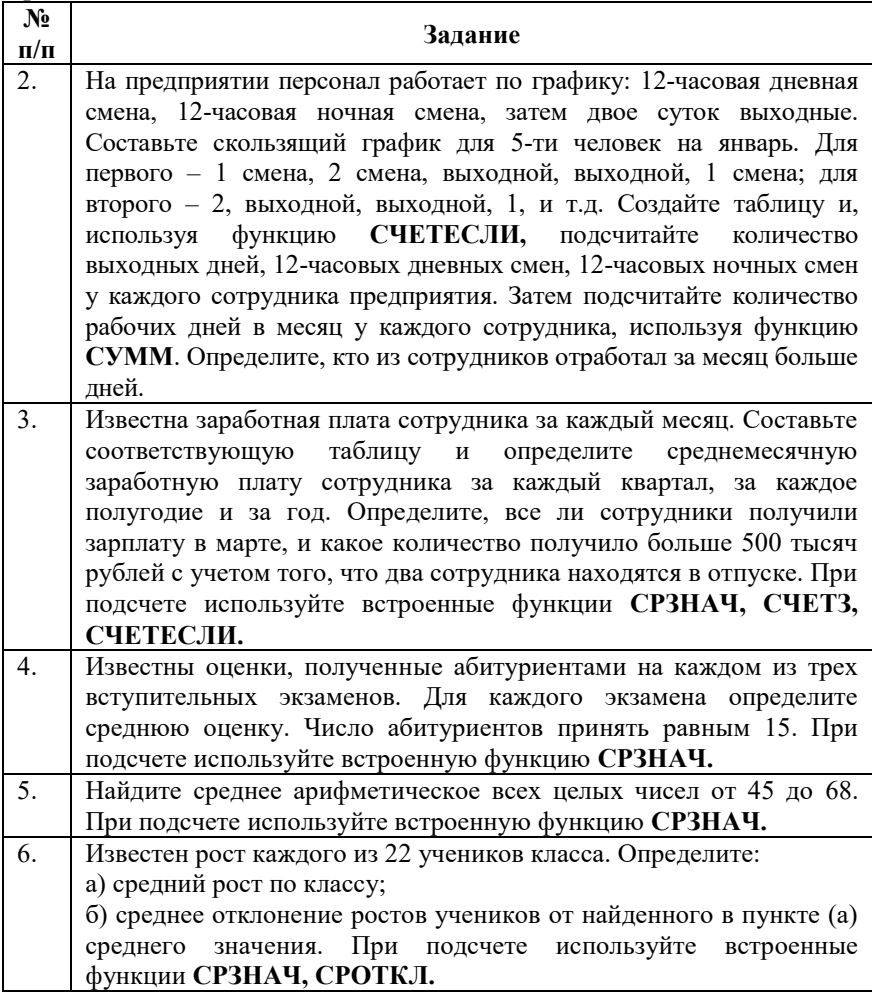

# Окончание таблицы 37

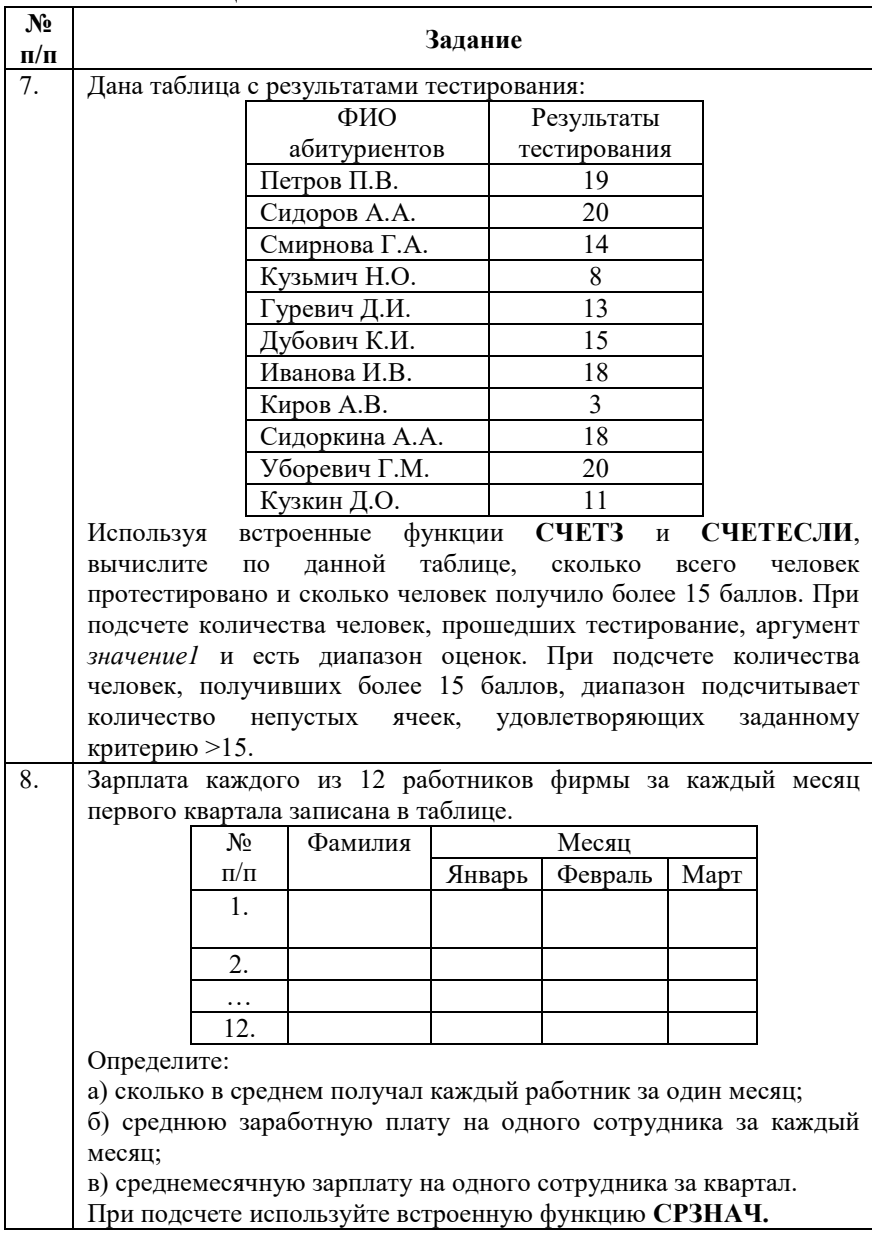

**4.** Выполните задания с использованием **текстовых функций**:

**4.1.**В различных ячейках рабочего листа MS Excel находятся фамилия, имя и отчество человека. Сформируйте строку, содержащую только фамилию и инициалы. Воспользуйтесь функцией **ПСТР – ЛЕВСИМВ** и оператором – функцией конкатенации (сцепления) строк (**& – СЦЕПИТЬ**). Запишите формулу с использованием вложенных функций (не привлекая промежуточных ячеек).

**4.2.**Дано «Поле доход». Измените «Поле доход» на «Поле прибыль». Используйте для этого функцию, **ЗАМЕНИТЬ**, которая заменяет часть строки текста на другую строку, либо **ПОДСТАВИТЬ**, которая заменяет новым текстом старый текст в текстовой строке.

**4.3.**Дано число 5000. Преобразуйте его в 5000 р. Воспользуйтесь функцией **РУБЛЬ**, которая преобразует число в текст, используя денежный формат.

**4.4.**Выполните задания для самостоятельной работы (по выбору) (таблица 38).

| No        | Задание                                                       |  |  |  |  |  |  |  |  |  |  |
|-----------|---------------------------------------------------------------|--|--|--|--|--|--|--|--|--|--|
| $\Pi/\Pi$ |                                                               |  |  |  |  |  |  |  |  |  |  |
| 1.        | В одной ячейке рабочего листа MS Excel находятся фамилия, имя |  |  |  |  |  |  |  |  |  |  |
|           | и отчество человека. Разнесите содержимое этой ячейки в три   |  |  |  |  |  |  |  |  |  |  |
|           | отдельные: отдельно фамилия, отдельно имя, отдельно отчество. |  |  |  |  |  |  |  |  |  |  |
|           | Воспользуйтесь функциями ПСТР - ПОИСК - ДЛСТР.                |  |  |  |  |  |  |  |  |  |  |
|           | Запишите формулы с использованием вложенных функций (не       |  |  |  |  |  |  |  |  |  |  |
|           | привлекая промежуточных ячеек).                               |  |  |  |  |  |  |  |  |  |  |
| 2.        | Дан текст «Текстовые функции». Определите положение первой    |  |  |  |  |  |  |  |  |  |  |
|           | буквы «т», начиная с 4 позиции. Воспользуйтесь функцией       |  |  |  |  |  |  |  |  |  |  |
|           | НАЙТИ, которая возвращает позицию начала искомой строки       |  |  |  |  |  |  |  |  |  |  |
|           | текста в содержащей ее строке текста.                         |  |  |  |  |  |  |  |  |  |  |
| 3.        | Из фамилии, имени, отчества, хранящихся в одной ячейке,       |  |  |  |  |  |  |  |  |  |  |
|           | сформируйте строку вида: «Фамилия, имя изучает Excel».        |  |  |  |  |  |  |  |  |  |  |
|           | Используйте функцию ПСТР и оператор конкатенации (сцепления)  |  |  |  |  |  |  |  |  |  |  |
|           | строк "&". Для нахождения фамилии необходимо знать позицию    |  |  |  |  |  |  |  |  |  |  |
|           | первого пробела. Функция НАЙТИ возвращает позицию первого     |  |  |  |  |  |  |  |  |  |  |
|           | пробела. Функция ПСТР возвращает все символы, начиная с       |  |  |  |  |  |  |  |  |  |  |
|           | первой позиции до первого пробела.                            |  |  |  |  |  |  |  |  |  |  |

Таблица 38 – Исходные данные для выполнения задания 4.4

# Окончание таблицы 38

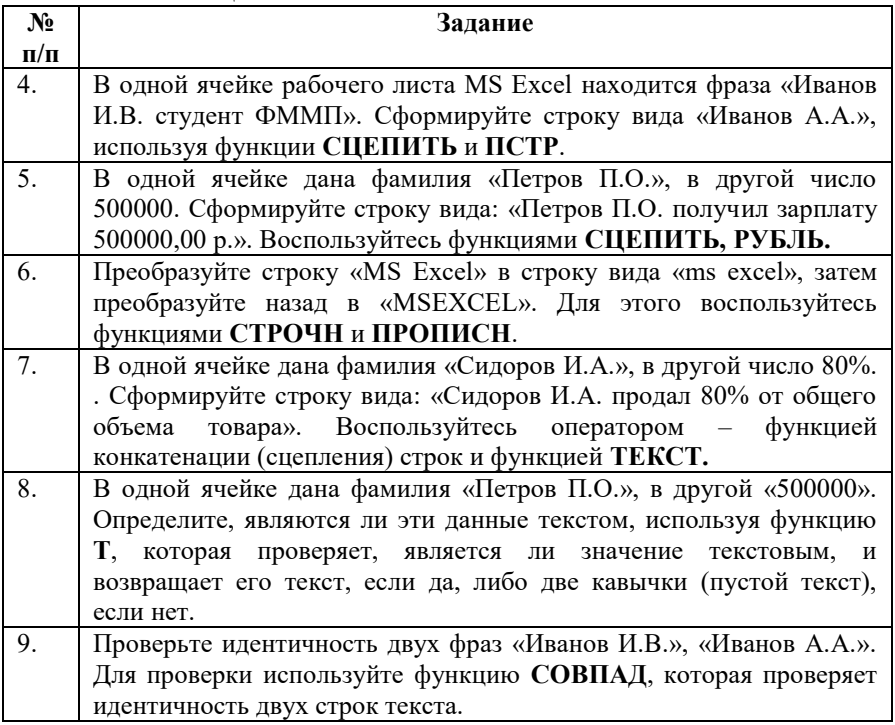

**5.** Выполните задания с использованием **функций проверки свойств и значений** согласно варианту (таблица 39).

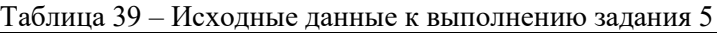

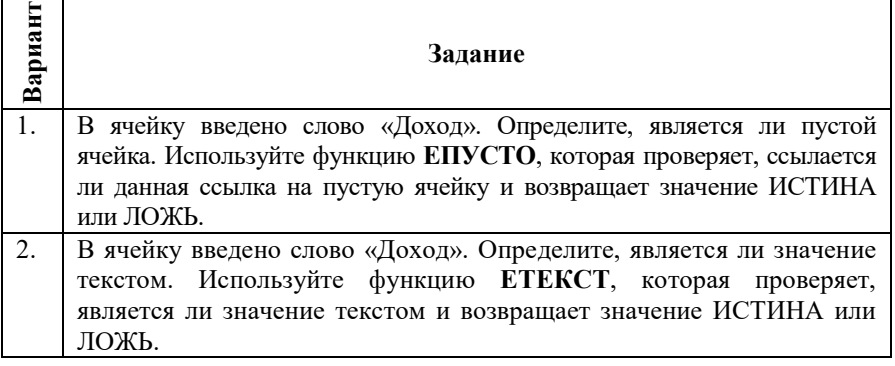

Окончание таблицы 39

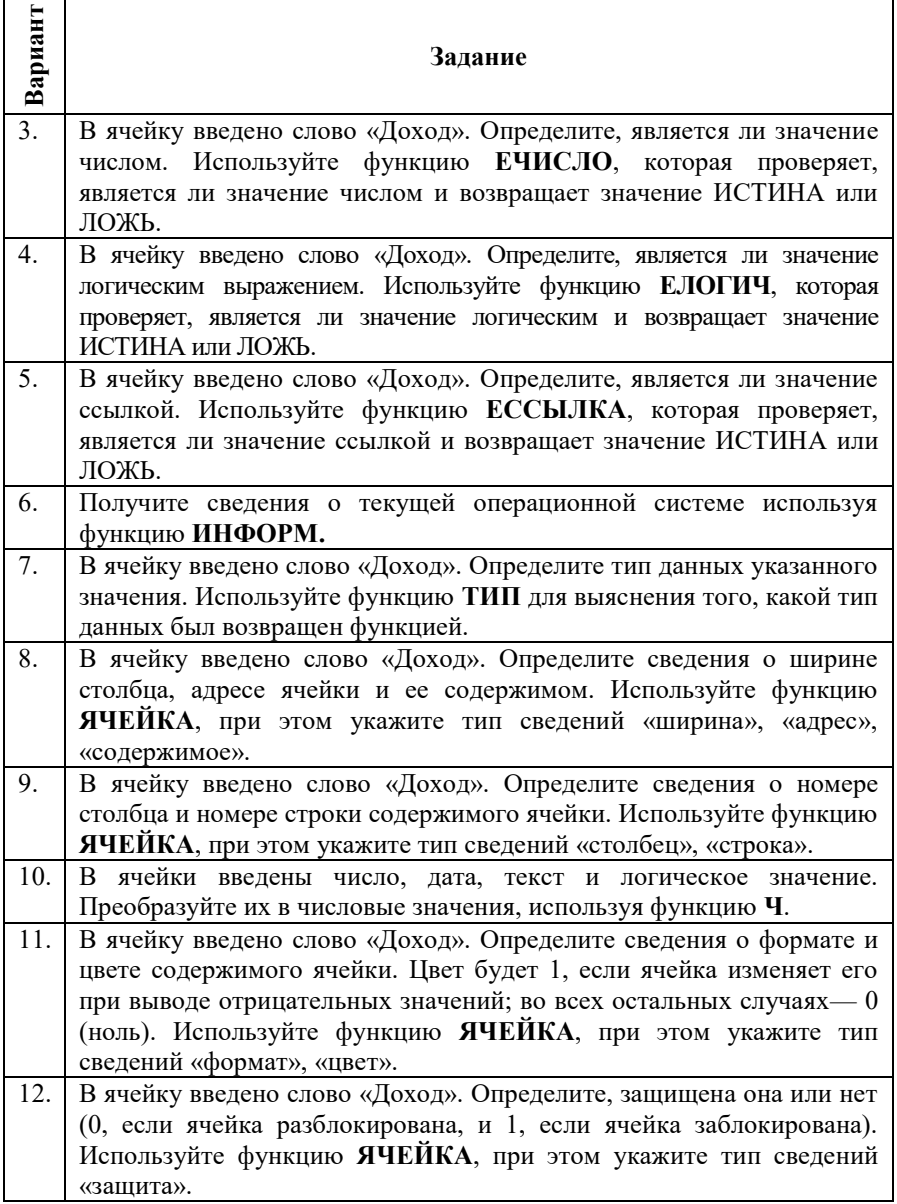

**6.** Выполните задания с использованием **инженерных функций** согласно варианту (таблица 40).

| $\frac{1}{2}$  Вариант | Задание                                                                                                    |  |  |  |  |  |  |  |  |  |  |  |
|------------------------|----------------------------------------------------------------------------------------------------|--|--|--|--|--|--|--|--|--|--|--|
|                        | Преобразуйте указанное двоичное число (10010) в десятичное.<br>Воспользоваться функцией ДВ.В.ДЕС.                                                                                                    |  |  |  |  |  |  |  |  |  |  |  |
| 2.                     | Преобразуйте<br>(11010)<br>указанное<br>двоичное<br>число<br>$\bf{B}$<br>шестнадцатиричное. Воспользоваться функцией ДВ.В.ШЕСТН.                                                                                                    |  |  |  |  |  |  |  |  |  |  |  |
| 3.                     | Преобразуйте<br>указанное<br>десятичное<br>число<br>(200)<br>$\bf{B}$<br>шестнадцатиричное. Воспользоваться функцией ДЕС.В.ШЕСТН.                                                                                                    |  |  |  |  |  |  |  |  |  |  |  |
| 4.                     | Преобразуйте<br>указанное десятичное число (12)<br>$\mathbf{B}$<br>двоичное.<br>Воспользоваться функцией ДЕС.В.ДВ.                                                                                                    |  |  |  |  |  |  |  |  |  |  |  |
| 5.                     | Преобразуйте<br>указанное шестнадцатиричное число<br>(AF)<br>$\mathbf B$<br>двоичное. Воспользоваться функцией ШЕСТН.В.ДВ.                                                                                                    |  |  |  |  |  |  |  |  |  |  |  |
| 6.                     | Преобразуйте<br>указанное шестнадцатиричное число<br>(FA)<br><sub>B</sub><br>десятичное. Воспользоваться функцией ШЕСТН.В.ДВ.                                                                                                    |  |  |  |  |  |  |  |  |  |  |  |
| 7.                     | Преобразуйте двойной<br>(10).<br>факториал указанного<br>числа<br>Воспользоваться функцией ДВФАКТР.                                                                                                    |  |  |  |  |  |  |  |  |  |  |  |
| 8.                     | Заданы два одномерных массива значений $x_1$ и $x_2$ . Используя<br>функции СУММ и ДЕЛЬТА, вычислите количество равных пар<br>соответствующих элементов массивов.<br>3<br>18<br>1<br>5<br>10<br>7<br>$x_1$<br>$\overline{\phantom{0}}$<br>17<br>8<br>7<br>$\overline{\mathcal{L}}$<br>$\overline{c}$<br>$\mathcal{X}$ |  |  |  |  |  |  |  |  |  |  |  |
| 9.                     | Определите температуру кипения воды в градусах Кельвина и<br>Фаренгейта. Воспользоваться функцией ПРЕОБР.                                                                                                    |  |  |  |  |  |  |  |  |  |  |  |
| 10.                    | Вычислить натуральный логарифм указанного комплексного числа<br>(5 + 2i). Воспользоваться функцией МНИМ.LN.                                                                                                    |  |  |  |  |  |  |  |  |  |  |  |
| 11.                    | Вычислить значение квадратного корня указанного комплексного<br>числа (7 + 3 <i>i</i> ). Воспользоваться функцией МНИМ.КОРЕНЬ.                                                                                                    |  |  |  |  |  |  |  |  |  |  |  |
| 12.                    | Вычислить экспоненту указанного комплексного числа (2- 2i).<br>Воспользоваться функцией МНИМ.EXP.                                                                                                    |  |  |  |  |  |  |  |  |  |  |  |

Таблица 40 – Исходные данные к выполнению задания 6

**7.** Выполните задания с использованием **функций ссылок и массивов**:

**7.1.** Поменяйте ориентацию массива произвольного размера, используя функцию **ТРАНСП**.

**7.2.** Два спортсмена участвовали в соревнованиях по 10-ти видам спорта и набрали разное количество баллов. Определите фамилию спортсмена, показавшего лучший результат. Используйте функции **ПОИСКПОЗ** и **ИНДЕКС**.

**7.3.** Выполните задания для самостоятельной работы (по выбору) (таблица 41).

Таблица 41 – Исходные данные для выполнения задания 7.3

| $N_2$<br>$\Pi/\Pi$ |                                                          |                 |                                                                   | Задание |                        |                             |  |  |  |  |  |  |
|--------------------|----------------------------------------------------------|-----------------|-------------------------------------------------------------------|---------|------------------------|-----------------------------|--|--|--|--|--|--|
| 1.                 |                                                          |                 | Известны оценки, полученные 15 абитуриентами на каждом из трех    |         |                        |                             |  |  |  |  |  |  |
|                    |                                                          |                 | вступительных экзаменов и их средние баллы. Определите фамилию    |         |                        |                             |  |  |  |  |  |  |
|                    |                                                          |                 | абитуриента, получившего наибольший средний балл на вступительных |         |                        |                             |  |  |  |  |  |  |
|                    |                                                          |                 | экзаменах, использую функции МАКС, ПОИСКПОЗ и ИНДЕКС.             |         |                        |                             |  |  |  |  |  |  |
| 2.                 |                                                          |                 | Вставьте таблицу указанного вида на новом листе.                  |         |                        |                             |  |  |  |  |  |  |
|                    |                                                          | $N_2 \pi /$     | Товар                                                             | Кол-во  | Цена                   | Стоимость                   |  |  |  |  |  |  |
|                    |                                                          | п               |                                                                   |         | единицы                | товара                      |  |  |  |  |  |  |
|                    |                                                          |                 |                                                                   |         | товара                 |                             |  |  |  |  |  |  |
|                    |                                                          | 1.              | Ежедневник                                                        | 34      | 12000                  |                             |  |  |  |  |  |  |
|                    |                                                          | 2.              | Блокнот                                                           | 62      | 3800                   |                             |  |  |  |  |  |  |
|                    | 3.<br>12<br>Органайзер<br>19500                          |                 |                                                                   |         |                        |                             |  |  |  |  |  |  |
|                    | Подсчитайте стоимость товара. Используя<br>функции МАКС, |                 |                                                                   |         |                        |                             |  |  |  |  |  |  |
|                    |                                                          |                 | ПОИСКПОЗ, ИНДЕКС найдите                                          |         | вид                    | товара,<br>имеющий          |  |  |  |  |  |  |
|                    |                                                          |                 | наибольшую стоимость. Тип сопоставления может быть $0$ - тогда    |         |                        |                             |  |  |  |  |  |  |
|                    |                                                          |                 | функция ПОИСКПОЗ находит первое значение, которое равно           |         |                        |                             |  |  |  |  |  |  |
|                    |                                                          |                 | искомому; 1 - функция ПОИСКПОЗ находит наибольшее значение,       |         |                        |                             |  |  |  |  |  |  |
|                    |                                                          |                 | которое меньше чем искомое или равно ему. Массив должен быть      |         |                        |                             |  |  |  |  |  |  |
|                    |                                                          |                 | упорядочен по возрастанию; -1 - функция ПОИСКПОЗ находит          |         |                        |                             |  |  |  |  |  |  |
|                    |                                                          |                 | наименьшее значение, которое больше, чем искомое или равно ему.   |         |                        |                             |  |  |  |  |  |  |
|                    |                                                          |                 | Массив должен быть упорядочен по убыванию.                        |         |                        |                             |  |  |  |  |  |  |
|                    |                                                          | Используя       | функцию                                                           |         | ВПР, определите, какое | количество                  |  |  |  |  |  |  |
|                    |                                                          |                 | ежедневников имеется в продаже.                                   |         |                        |                             |  |  |  |  |  |  |
| 3.                 |                                                          |                 | В диапазон Е10: F14 введите числа. В диапазон Е11: Е14 введите    |         |                        |                             |  |  |  |  |  |  |
|                    |                                                          |                 | текст: «начальная строка», «начальный столбец», «число строк»,    |         |                        |                             |  |  |  |  |  |  |
|                    |                                                          |                 | «число столбцов». Используя функции: СТРОКА, СТОЛБЕЦ,             |         |                        |                             |  |  |  |  |  |  |
|                    |                                                          |                 | ЧИСЛСТОЛБ, ЧСТРОК, определите начальную строку и                  |         |                        |                             |  |  |  |  |  |  |
|                    |                                                          |                 | начальный столбец, число                                          |         |                        | строк и столбцов указанного |  |  |  |  |  |  |
|                    |                                                          |                 | диапазона. В качестве ссылки и массива выделите исходный          |         |                        |                             |  |  |  |  |  |  |
|                    |                                                          | диапазон чисел. |                                                                   |         |                        |                             |  |  |  |  |  |  |

# Продолжение таблицы 41

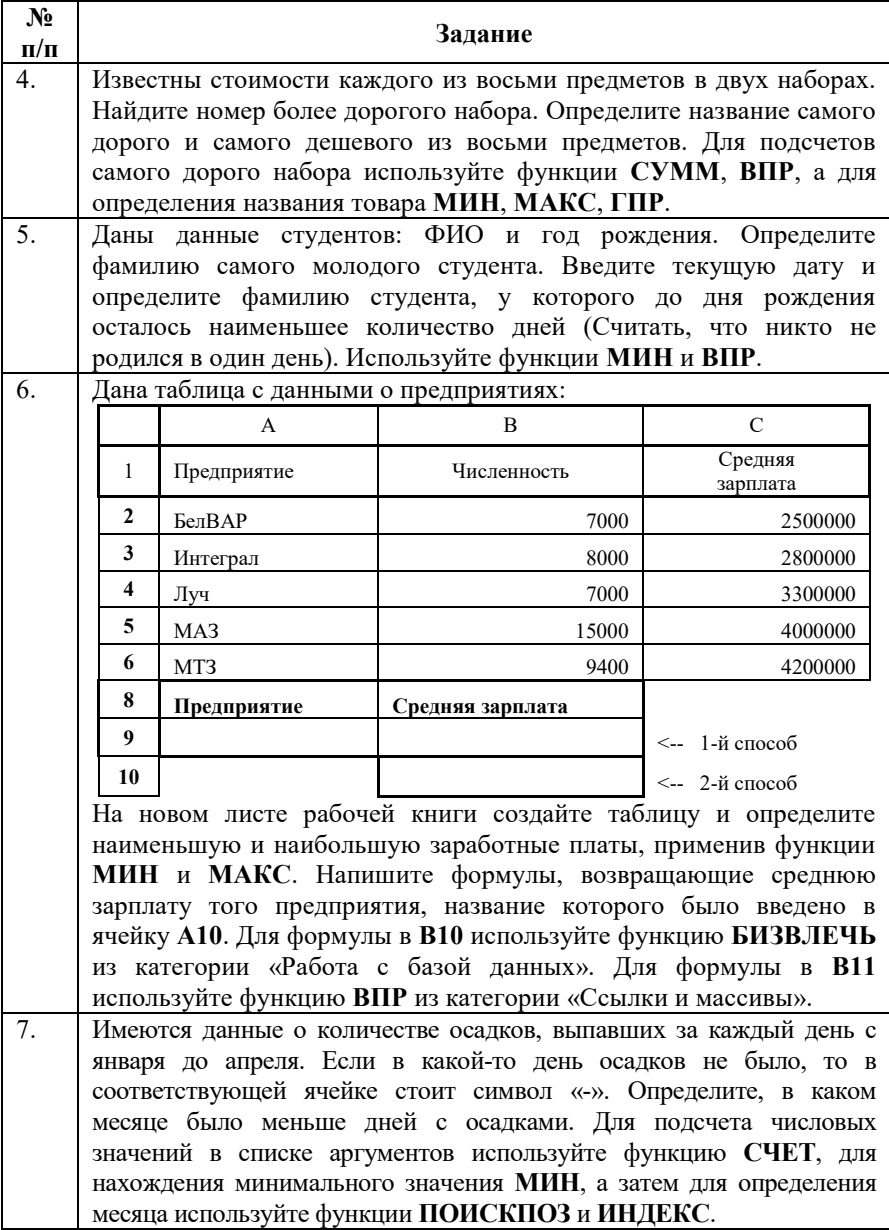

# Окончание таблицы 41

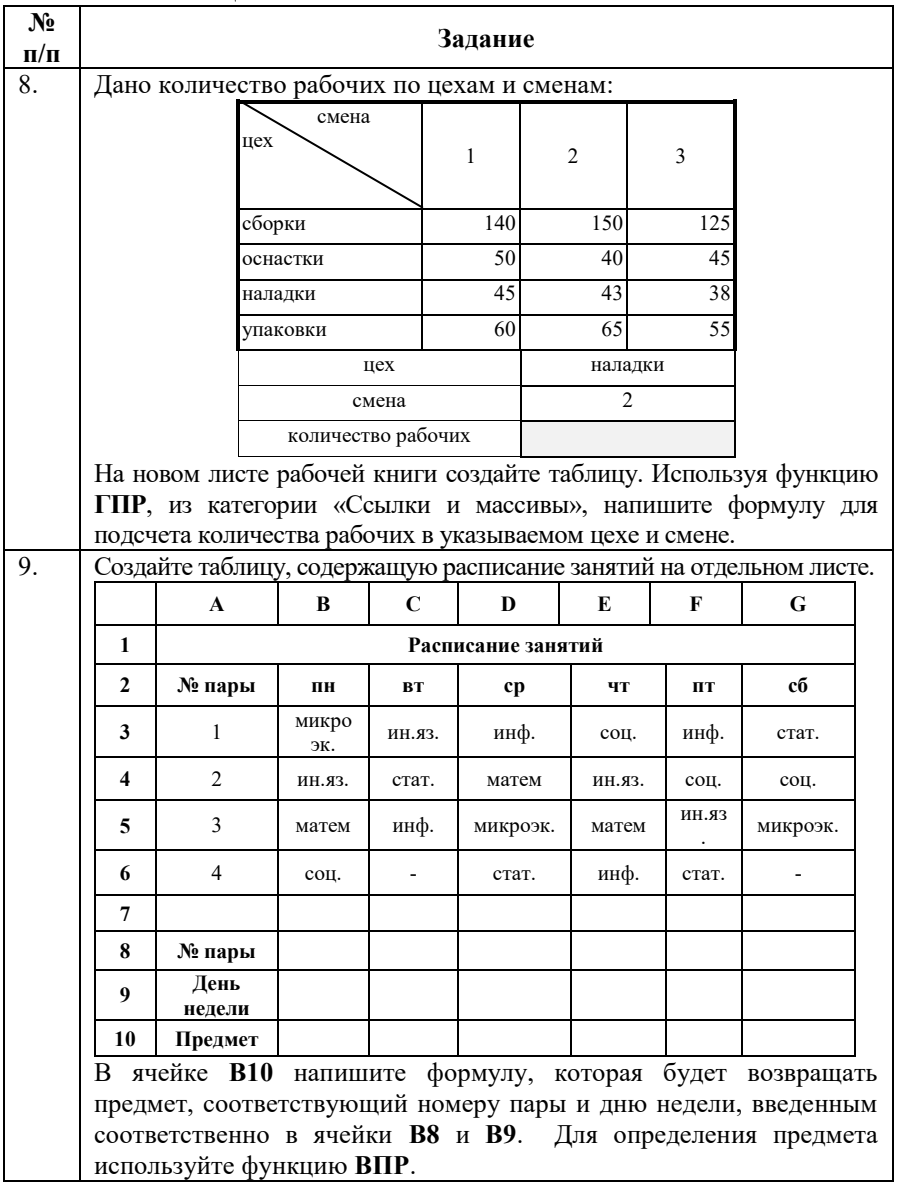

**8.**Выполните задания с использованием **финансовых функций**:

**8.1.** Дана ссуда в nтыс. рублей на год под ставку p годовых с ежеквартальными начислениями (таблица 42). Определите сумму конечного платежа. За базовый период примите квартал. Используйте функцию **БС**, возвращающую будущую стоимость инвестиции на основе постоянных периодических платежей и постоянной процентной ставки.

| Вариант |    | $\mathbf 2$ | 3  | 4   | 5   | 6   | 7   | 8  | 9  | 10  | 11 | 12 |
|---------|----|-------------|----|-----|-----|-----|-----|----|----|-----|----|----|
| n,      | 25 | 40          | 50 | 150 | 200 | 120 | 140 | 90 | 80 | 170 | 75 | 60 |
| тыс.    |    |             |    |     |     |     |     |    |    |     |    |    |
| руб     |    |             |    |     |     |     |     |    |    |     |    |    |
| n       | 10 | 8           | ာ  | 13  | 12  | 10  | 8   | q  |    | ι4  |    | 12 |

Таблица 42 – Исходные данные к выполнению задания 8.1

**8.2.** На счет в банке вносится сумма nтыс. долларов в течение k лет равными долями в конце каждого месяца. Годовая ставка р%. Определите, какая сумма будет на счете через k лет. Используйте функцию **БС**, возвращающую будущую стоимость инвестиции на основе постоянных периодических платежей и постоянной процентной ставки (таблица 43).

|           | -------<br>--- <del>13</del><br>----------- - - - -<br>-- <i>-</i> – |   |   |  |   |   |  |  |  |    |  |  |
|-----------|----------------------------------------------------------------------|---|---|--|---|---|--|--|--|----|--|--|
| Вариант   |                                                                      | Ð | ັ |  | ◡ | v |  |  |  | ιv |  |  |
| Сумма,    |                                                                      |   |   |  |   |   |  |  |  |    |  |  |
| тыс. дол. |                                                                      |   |   |  |   |   |  |  |  |    |  |  |
|           |                                                                      |   |   |  |   |   |  |  |  |    |  |  |
|           |                                                                      |   |   |  |   |   |  |  |  |    |  |  |

Таблица 43 – Исходные данные к выполнению задания 8.2

**8.3.** Ссуда n тыс. долларов, выданная под p% годовых, погашается два раза в год равными платежами по k долларов. Рассчитайте срок, за который будет погашена ссуда, используя функцию **КПЕР**, возвращающую общее количество периодов выплаты для данного вклада на основе периодических постоянных выплат и постоянной процентной ставки (таблица 44).

| 1 UVIIILU II |    |          |    |         |    | полодные данные к выполнению задания 0.5 |    |    |    |  |
|--------------|----|----------|----|---------|----|------------------------------------------|----|----|----|--|
| Вариант      |    | ີ        |    |         |    |                                          |    | Q  | 10 |  |
| Сумма,       |    |          |    |         |    |                                          |    |    |    |  |
| тыс. дол.    |    |          |    |         |    |                                          |    |    |    |  |
|              | 40 | 70       | 50 | 60      | 80 | 40                                       | 60 | 80 | 60 |  |
|              |    | $\Omega$ |    | $\circ$ |    |                                          |    | 10 |    |  |

Таблица 44 – Исходные данные к выполнению задания 8.3

**8.4.**Выполните задания для самостоятельной работы (по выбору) (таблица 45).

Таблица 45 – Исходные данные для выполнения задания 8.4

| $N_2$<br>$\Pi/\Pi$ | Задание                                                              |  |  |  |  |  |  |  |  |  |  |  |  |
|--------------------|----------------------------------------------------------------------|--|--|--|--|--|--|--|--|--|--|--|--|
| 1.                 | В долг дана сумма 5 000 долларов с условием возврата 6 500           |  |  |  |  |  |  |  |  |  |  |  |  |
|                    |                                                                      |  |  |  |  |  |  |  |  |  |  |  |  |
|                    | долларов через год. Вычислите процентную ставку за год.              |  |  |  |  |  |  |  |  |  |  |  |  |
|                    | Используйте функцию ИНОРМА, возвращающую процентную                  |  |  |  |  |  |  |  |  |  |  |  |  |
|                    | ставку для полностью инвестированных ценных бумаг.                   |  |  |  |  |  |  |  |  |  |  |  |  |
| 2.                 | Рассчитайте будущее значение вклада в 5000 долларов через 1, 2, 3, 4 |  |  |  |  |  |  |  |  |  |  |  |  |
|                    | и 5 лет при годовых процентных ставках 10%, 20%, , 50%.              |  |  |  |  |  |  |  |  |  |  |  |  |
|                    | Пополнение и выплаты вкладов отсутствуют. В ячейку В1 поместите      |  |  |  |  |  |  |  |  |  |  |  |  |
|                    | значение 5000 долларов (величину начал. вклада). В В2:G2 числа 15    |  |  |  |  |  |  |  |  |  |  |  |  |
|                    | (года), в А3:А7 величины 10%50% (процентные ставки). Для             |  |  |  |  |  |  |  |  |  |  |  |  |
|                    | вычислений используйте функцию БС, возвращающую будущее              |  |  |  |  |  |  |  |  |  |  |  |  |
|                    | значение вклада, или БЗРАСПИС, возвращающую будущее значение         |  |  |  |  |  |  |  |  |  |  |  |  |
|                    | основного капитала после начисления сложных процентов.               |  |  |  |  |  |  |  |  |  |  |  |  |
| 3.                 | Определите эффективную ставку, если номинальная ставка 100%,         |  |  |  |  |  |  |  |  |  |  |  |  |
|                    | начисления 5000000 рублей раз в год, при ежедневном                  |  |  |  |  |  |  |  |  |  |  |  |  |
|                    | начислении. Определите коэффициент наращения.<br>Для                 |  |  |  |  |  |  |  |  |  |  |  |  |
|                    | вычислений используйте функцию ЭФФЕКТ, возвращающую                  |  |  |  |  |  |  |  |  |  |  |  |  |
|                    | действующие ежегодные процентные ставки и функцию БС для             |  |  |  |  |  |  |  |  |  |  |  |  |
|                    | нахождения коэффициента наращения.                                   |  |  |  |  |  |  |  |  |  |  |  |  |
| 4.                 | Дана ссуда в 10 000 долларов на год под ставку 12% годовых с         |  |  |  |  |  |  |  |  |  |  |  |  |
|                    | ежеквартальными начислениями. Определите сумму конечного             |  |  |  |  |  |  |  |  |  |  |  |  |
|                    | платежа. За базовый период примите квартал. Используйте функцию      |  |  |  |  |  |  |  |  |  |  |  |  |
|                    | БС, возвращающую будущую стоимость инвестиции на основе              |  |  |  |  |  |  |  |  |  |  |  |  |
|                    | постоянных периодических платежей и постоянной процентной            |  |  |  |  |  |  |  |  |  |  |  |  |
|                    | ставки.                                                              |  |  |  |  |  |  |  |  |  |  |  |  |

# Окончание таблицы 45

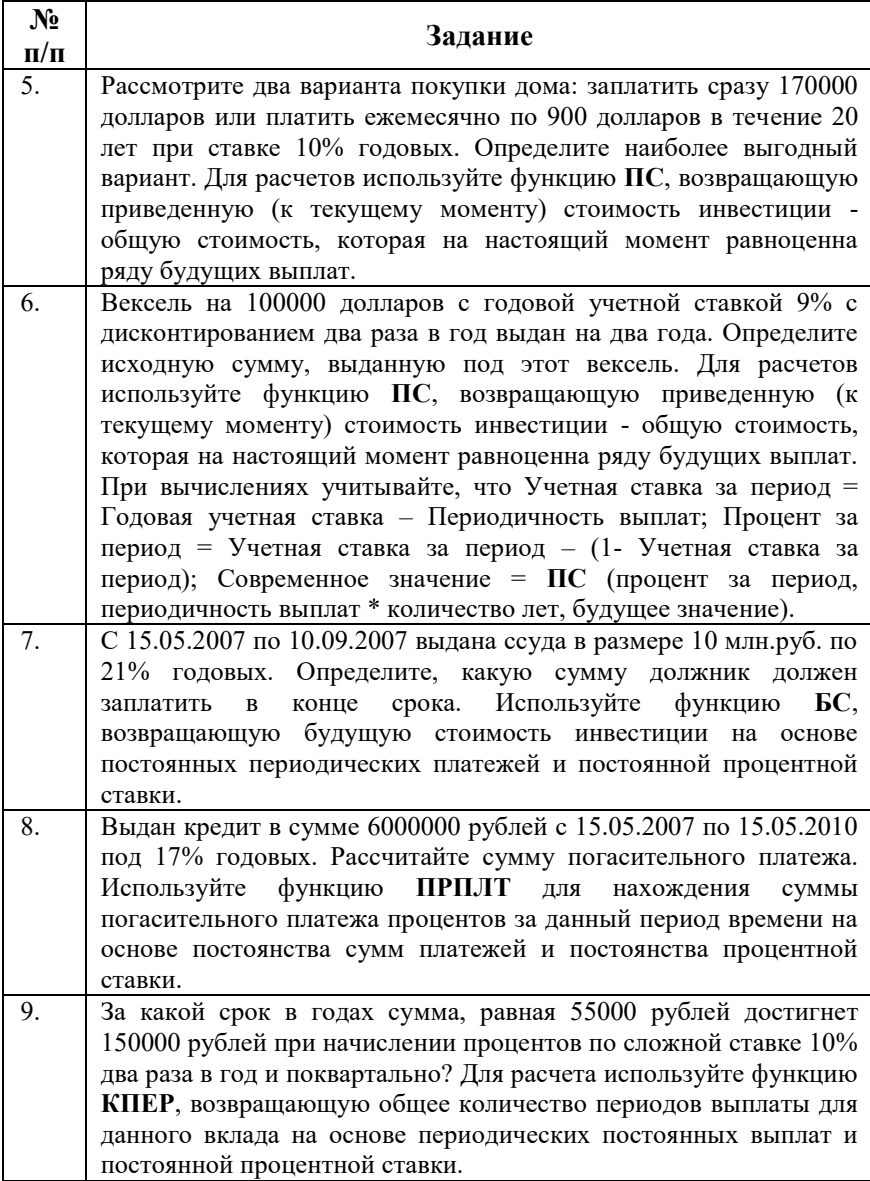

#### *Контрольные вопросы:*

1. Дайте определение функции, аргумента.

2. Особенности ввода аргументов функций.

3. Перечислите основные категории встроенных функций в MS Excel.

4. Работа с Мастером функций.

## **Лабораторная работа №8** *РЕШЕНИЕ ЗАДАЧ С ПОМОЩЬЮ СРЕДСТВА ПОДБОР ПАРАМЕТРА В MS EXCEL*

*Цель работы:* изучить инструмент анализа MS Excel **Подбор параметра**; приобрести навыки его применения для решения прикладных задач.

#### *Методические указания*

Средство **«Подбор параметра»** является основным инструментом анализа данных.

**Подбор параметра** позволяет найти аргумент, при котором получается задаваемое решение. Excel находит ответ с помощью последовательных итераций. Достаточно указать целевую ячейку, ее желаемое значение и изменяемую ячейку-параметр, влияющую на содержимое целевой ячейки. При этом ячейка-параметр должна содержать значение, но не формулу, и влиять на результат, который следует получить. Целевая же ячейка должна содержать формулу, включающую ссылку на ячейку параметр (прямо или опосредованно).

Для вызова **Подбора параметра** следует выделить ячейку с формулой, которая должна принять заданное значение и выбрать вкладку **Данные –** категорию **Работа с данными –** кнопку **«Анализ «что если»** – команду **Подбор параметра** (рисунок 36).

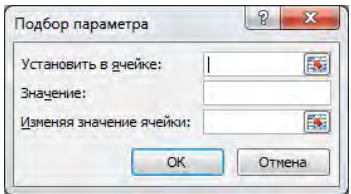

Рисунок 36 – Диалоговое окно **Подбор параметра**

В диалоговом окне **Подбор параметра** в поле **Значение** ввести величину, которую необходимо получить в целевой ячейке, в поле **Изменяя значение ячейки** ввести ссылку на ячейку – параметр и нажать кнопку ОК. При этом откроется диалоговое окно **Результат подбора параметра** и начнется итерационный процесс поиска решения, каждый шаг которого дает следующее приближение к искомой величине. После того, как решение найдено нажмите кнопку ОК или Отмена, если ответ не устраивает. При использовании **«Подбора параметра»** флажок **«Задать точность, как на экране»** (**Файл – Параметры Excel –** категория **Дополнительно –** группа **При пересчете этой книги**) должен быть снят.

*Пример 1.* Используя «Подбор параметра», определите при каких значениях аргумента  $x \,$  функция  $y = cos(\pi x)^2$ , примет значение 0,5.

*Решение.* Выделим ячейку с формулой, которая должна принять значение 0,5, затем выберем команду **Данные – Анализ что если – Подбор параметра**.

Для нахождения значения аргумента *x* в диалоговом окне **Подбор параметра** введем ссылки на соответствующие ячейки (рисунок 37) и нажмем кнопку ОК.

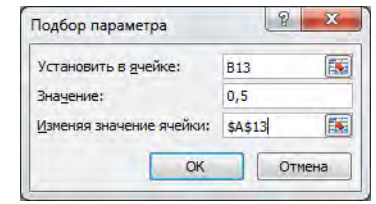

Рисунок 37 – Пример нахождения аргумента функции

В результате получим, что решение будет найдено (рисунок 38) и аргумент *x* примет значение (рисунок 39) равное 1,250103.

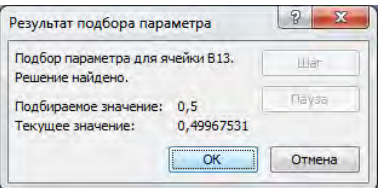

Рисунок 38 – Результат подбора параметра

|                | <b>B13</b>       |          | $\overline{\phantom{a}}$ | fx |   | $=COS(†(+ A13)^2$ |   |
|----------------|------------------|----------|--------------------------|----|---|-------------------|---|
| ◢              | А                | B        | c                        |    | D | E                 | F |
| $\mathbf{1}$   | $\boldsymbol{x}$ | Ÿ        |                          |    |   |                   |   |
| $\overline{2}$ | ٥                |          |                          |    |   |                   |   |
| 3              | 0,1              | 0,904508 |                          |    |   |                   |   |
| 4              | 0,2              | 0,654508 |                          |    |   |                   |   |
| 5              | 0,3              | 0,345492 |                          |    |   |                   |   |
| 6              | 0,4              | 0,095492 |                          |    |   |                   |   |
| $\overline{7}$ | 0,5              | 3,75E-33 |                          |    |   |                   |   |
| 8              | 0,6              | 0,095492 |                          |    |   |                   |   |
| 9              | 0,7              | 0,345492 |                          |    |   |                   |   |
| 10             | 0,8              | 0,654508 |                          |    |   |                   |   |
| 11             | 0,9              | 0,904508 |                          |    |   |                   |   |
| 12             | 1                |          |                          |    |   |                   |   |
| 13             | 1,250103         | 0,5      |                          |    |   |                   |   |

Рисунок 39 – Полученное значение аргумента X

*Пример 2.* Расчет эффективности неравномерных капиталовложений с помощью функции **ЧПС** и **Подбора параметра**. Данная функция возвращает величину чистой приведенной стоимости инвестиции, используя ставку дисконтирования, а также стоимости будущих выплат (отрицательные значения) и поступлений (положительные значения).

Вас просят дать в долг 15000 руб. и обещают вернуть через год 3000 руб., через два – 5000 руб., через три – 9000 руб. При какой процентной ставке эта сделка выгодна?

#### *Решение.*

При решении данной задачи следует использовать функцию **ЧПС:** ЧПС (*ставка; значение1; значение2;…)*

*значение1, значение2* … – от 1 до 29 аргументов, представляющих доходы и расходы. *Значение1, значение2*, …должны быть

равномерно распределены по времени и осуществляться в конце каждого периода. ЧПС использует порядок аргументов для определения порядка поступлений и платежей.

Первоначально для расчета выбирается произвольный процент годовой ставки дисконтирования (ячейку с величиной процента можно оставить пустой) и производятся вычисления. Ниже приведен рабочий лист MS Excel с исходными данными (рисунок 40).

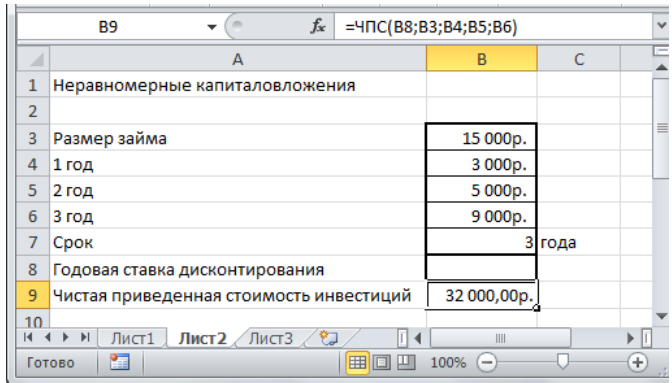

Рисунок 40 – Рабочий лист для решения задачи с неравномерными капиталовложениями

Затем, используя команду **Подбор параметра** вкладка **Данные**  кнопка **«Анализ «что если»**, находим оптимальную процентную ставку (рисунок 41):

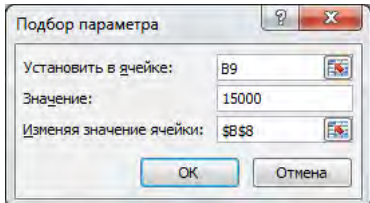

Рисунок 41 – Окно диалога Подбор параметра

Результат работы надстройки Подбор параметра приведен ниже (рисунок 42):

|                       | $f_x$<br>=4NC(B8;B3;B4;B5;B6)<br><b>B9</b><br>$\overline{\phantom{a}}$ |                     |              |                                         |                  |          |  |  |
|-----------------------|------------------------------------------------------------------------|---------------------|--------------|-----------------------------------------|------------------|----------|--|--|
|                       | <b>Z</b> Книга1                                                        |                     |              |                                         | $\Box$<br>$\Box$ | $\Sigma$ |  |  |
|                       | A                                                                      | B                   | $\mathsf{C}$ | D                                       | E                | $=$      |  |  |
|                       | Неравномерные капиталовложения                                         |                     |              |                                         |                  |          |  |  |
| $\overline{2}$        |                                                                        |                     |              |                                         |                  |          |  |  |
| $\overline{3}$        | Размер займа                                                           | 15 000p.            |              | <b>Frau Bam</b><br>предложена           | $\equiv$         |          |  |  |
| 4                     | 1 год                                                                  | 3 000p.             |              | процентная ставка<br>больше рассчетной, |                  |          |  |  |
| 5                     | 2 год                                                                  | 5 000p.             |              | сделка не выгодна!                      |                  |          |  |  |
| 6                     | 3 год                                                                  | 9000 <sub>p</sub> . |              |                                         |                  |          |  |  |
| 7                     | Срок                                                                   |                     | года         |                                         |                  |          |  |  |
| 8                     | Годовая ставка дисконтирования                                         | 47,5%               |              |                                         |                  |          |  |  |
| 9                     | Чистая приведенная стоимость инвестиций                                | 15 000,00p.         |              |                                         |                  |          |  |  |
| 10 <sub>1</sub><br>K. | $A$ <b>E E</b><br>Лист $2$ Лист $3$ $2$<br>Лист1                       | ïl∢                 |              | Ш                                       |                  | Þ II     |  |  |

Рисунок 42 – Оптимальная процентная ставка

## *Задания для выполнения работы:*

**1.** Используя Команду «Подбор параметра», определить, при каком значении аргумента *x* функция *y* возвратит указанное значение (таблица 46).

Таблица 46 – Исходные данные

| Вариант             |                                 |        | ັ        |                  | ັ                         | u                              |                       |        | 0                                  | u                       |                   | י י |
|---------------------|---------------------------------|--------|----------|------------------|---------------------------|--------------------------------|-----------------------|--------|------------------------------------|-------------------------|-------------------|-----|
| Значение<br>функции | $\tilde{\mathcal{L}}$<br>$\sim$ | $\sim$ | $\infty$ | ७<br>0<br>$\sim$ | n<br>$\ddot{\phantom{1}}$ | $\sim$<br>$\ddot{\phantom{1}}$ | $\sim$<br>$\sim$<br>৩ | $\sim$ | $\Omega$<br>$\infty$<br>$\sqrt{2}$ | $\Omega$<br>$\sim$<br>− | مہ<br>$\sim$<br>σ | ∽   |

#### Таблица 47 – Исходные данные для выполнения задания 1

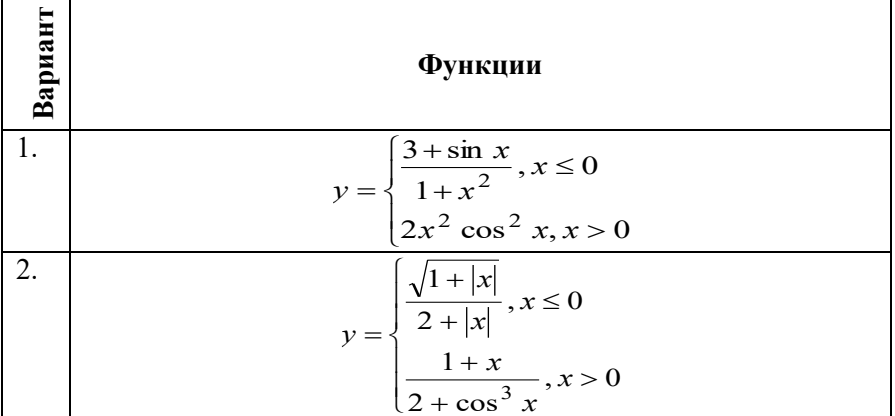

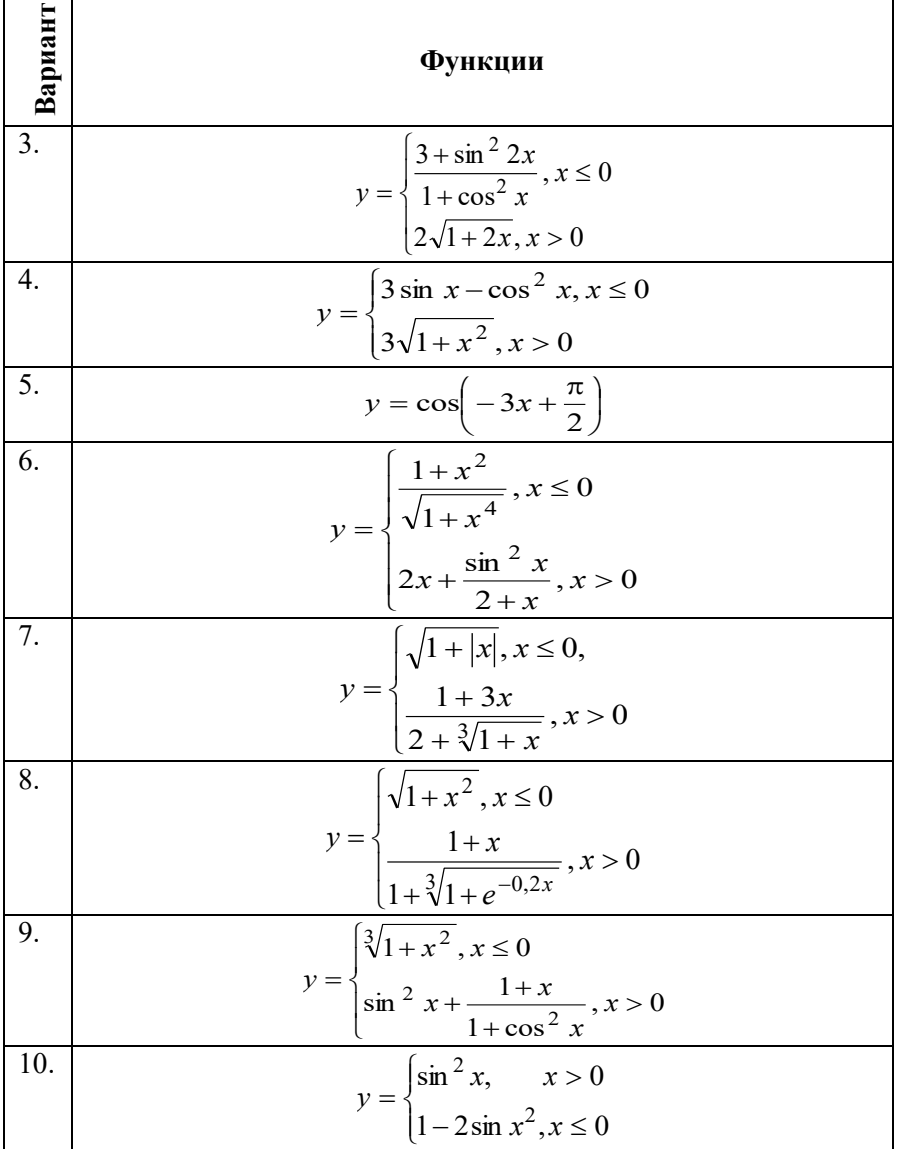

Окончание таблицы 47

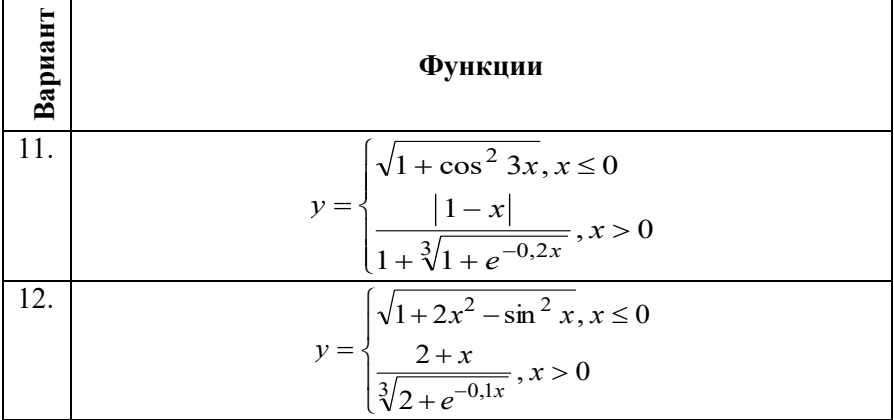

#### **2. Финансовые расчеты с использованием подбора параметра**

2.1. Вас просят дать в долг *P* руб. и обещают вернуть *P1* руб через год, *P<sup>2</sup>* руб. через два года и т.д., наконец, *P<sup>n</sup>* руб. через *n* лет (таблица 48). При какой годовой процентной ставке сделка имеет смысл?

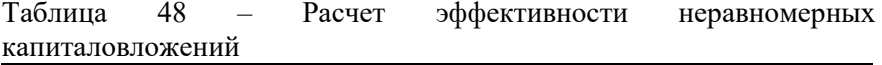

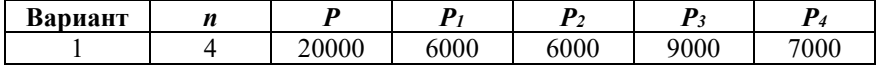

2.2. По облигации, выпущенной на 6 лет, предусмотрен следующий порядок начисления процентов: в первый год -  $10\%$ , в два последующих – 20%, в оставшиеся три года – 25%. Рассчитать номинал облигации, если известно, что ее будущая стоимость составила 1546,88 тыс. руб. Для решения задачи воспользоваться функцией **БЗРАСПИС()**.

2.3. Ожидается, что будущая стоимость инвестиции размером 15 тыс. руб. к концу 4 года составит 3000 руб. При этом за первый год доходность составит 15%, за второй – 17%, за четвертый – 23%. Рассчитать при помощи функции **БЗРАСПИС()** доходность инвестиций за 3-й год.

2.4. Ожидается, что доходы по проекту в течение последующих лет составят 50000 руб., 100000 руб., 300000 руб., 200000 руб. При помощи функции **ВСД()** определить, какие должны быть первоначальные затраты, чтобы обеспечить скорость оборота 10%.

2.5. Определить, какими должны быть первоначальные затраты по проекту, чтобы обеспечить следующие доходы: 2, 5, 6, 8 и 10 млн. руб. при норме дохода по проекту 9%. Для решения задачи воспользоваться функцией **ВСД().**

2.6. Определить размер купонной ставки, если годовая ставка помещения составляет 15%, облигации приобретены 10.09.01 по курсу 90, купоны выплачиваются с периодичностью раз в полугодие. Предполагаемая дата погашения облигации – 16.09.05 по курсу (погашение) 100. Для решения задачи воспользоваться функцией **ДОХОД().**

2.7. Определить необходимый уровень ставки купонных выплат, производящихся раз в полугодие, если курс покупки облигации – 87,91, облигации приобретены 1.03.01 и будут погашены 5.03.03; ожидаемая годовая ставка помещения (доход) – 14,45, номинал облигации (погашение) – 100, базис расчета – 1. Для решения задачи воспользоваться функцией **ЦЕНА().**

2.8. Определить купонную ставку, выплачиваемую в конце срока действия облигации вместе с номиналом, если известно, что заданное значение курса покупки ценных бумаг составляет 95,5, годовая ставка помещения (доход) – 15%, дата выпуска облигации – 3.05.02 с погашением (дата вступления в силу) – 15.09.03 по номиналу, облигации приобретены 12.06.02 (дата соглашения). Временной базис расчета – 1. Для решения задачи воспользоваться функцией **ЦЕНАПОГАШ().**

2.9. Определить сумму бескупонных облигаций (инвестиция), приобретенных (дата соглашения) 1.03.02 с погашением (дата вступления в силу) 31.12.02 по цене (погашение) 140000. Годовая ставка дополнительного дохода равна 19,95%. Временной базис расчета – 1. Для решения задачи воспользоваться функцией **ИНОРМА()**.

2.10. Определить учетную ставку векселя (скидка), если известно следующее: вексель на сумму (инвестиция) 1360000 руб. выдан (дата соглашения) – 1.03.01, сумма по векселю – 1398690,7 руб. оплачена (дата вступления в силу) – 31.12.01. Временной базис расчета – 1. Для решения задачи воспользоваться функцией **ПОЛУЧЕНО()**.

2.11. Ставка годового дохода по ценным бумагам равна 36,6%. Определить курс (погашение) облигации, если известно следующее: цена облигации на дату приобретения (дата соглашения) 1.08.01 равна 64, 456 руб., дата погашения – 1.02.02. Временной базис расчета – 1. Для решения задачи воспользоваться функцией **ДОХОДСКИДКА()**.

2.12. Учетная ставка (норма скидки) для ценных бумаг, приобретенных 1.08.01 (дата приобретения) с погашением (дата вступления в силу) 1.02.02 по курсу (погашение) 100 руб., равна 23,63%. Определить курс приобретения (цену) данных ценных бумаг. Временной базис расчета – 1. Для решения задачи воспользоваться функцией **СКИДКА().**

### *Контрольные вопросы:*

- 1. Основные средства анализа данных.
- 2. Назначение команды «Подбор параметра».
- 3. Применение средства «Подбор параметра».

# **Лабораторная работа №9** *ИСПОЛЬЗОВАНИЕ ТАБЛИЦ ПОДСТАНОВКИ И АНАЛИЗ БИЗНЕС-СИТУАЦИЙ С ПОМОЩЬЮ ДИСПЕТЧЕРА СЦЕНАРИЕВ В MS EXCEL*

*Цель работы:* изучить инструменты анализа данных в MS Excel **Таблицы подстановки и Диспетчер сценария**; приобрести навыки их применения для решения прикладных задач.

#### *Методические указания*

Таблица подстановки позволяет проводить анализ изменения результата при произвольном диапазоне исходных данных. Создание таблицы подстановки может оказаться очень удобным, если существует множество данных и требуется получить результат по какой-то формуле.

На одном рабочем листе можно расположить несколько таблиц подстановок. Это дает возможность одновременно анализировать различные формулы и статистические данные.

Таблицу подстановки можно использовать для:

– изменения одного исходного значения, просматривая при этом результаты одной или нескольких формул;

– изменения двух исходных значений, просматривая результат только одной формулы.

# *1. Использование Таблицы подстановки с одной изменяющейся переменной и несколькими формулами.*

Перед созданием Таблицы подстановки необходимо подготовить рабочий лист, на котором будет решаться анализируемая задача. Например, рассчитаем сопротивление платиновой проволоки в зависимости от температуры. Отобразим лист с подготовленными данными (рисунок 43). В ячейку D6 введена формула, по которой вычисляется сопротивление.

|                | D8                    | $f_{\text{N}}$ = D4*(1+D5*D6)<br>٠                             |              |            |                         |             |   |   |                          |
|----------------|-----------------------|----------------------------------------------------------------|--------------|------------|-------------------------|-------------|---|---|--------------------------|
|                | Α                     | B                                                              | $\mathbb{C}$ | D          | E                       | F           | G | H | $\overline{\phantom{a}}$ |
| 1              |                       |                                                                |              |            |                         |             |   |   |                          |
| $\overline{2}$ |                       | Зависимость сопротивления платиновой проволоки от температуры. |              |            |                         |             |   |   |                          |
| $\overline{3}$ |                       |                                                                |              |            |                         |             |   |   |                          |
| 4              |                       | Сопротивление при 273 К                                        |              |            | 20 OM                   |             |   |   |                          |
| 5              |                       | Температурный коэффициент                                      |              | 0,0044 1/K |                         |             |   |   |                          |
| 6              |                       | Начальная температура                                          |              | 293 K      |                         |             |   |   |                          |
| 7              |                       |                                                                |              |            |                         |             |   |   |                          |
| 8              |                       | Сопротивление                                                  |              | 45,784 см  |                         |             |   |   |                          |
| 9              |                       |                                                                |              |            |                         |             |   |   |                          |
| 10             |                       |                                                                |              |            |                         |             |   |   |                          |
| 11             |                       |                                                                |              |            |                         |             |   |   |                          |
| 12             |                       |                                                                |              |            |                         |             |   |   |                          |
| 13             |                       |                                                                |              |            |                         |             |   |   |                          |
| 14             |                       |                                                                |              |            |                         |             |   |   |                          |
| 15             |                       |                                                                |              |            |                         |             |   |   |                          |
| 16             |                       |                                                                |              |            |                         |             |   |   |                          |
| 17             |                       |                                                                |              |            |                         |             |   |   |                          |
| 18             |                       |                                                                |              |            |                         |             |   |   |                          |
| 19             |                       |                                                                |              |            |                         |             |   |   |                          |
| $14 - 4$       | $\blacktriangleright$ | $M \setminus \text{JMCT1}$ / $\text{JMCT2}$ / $\text{JMCT3}$ / |              |            | $\overline{\mathbf{K}}$ | <b>TILL</b> |   |   |                          |

Рисунок 43 – Подготовка исходных данных

Для того, чтобы создать таблицу подстановки с одной переменной, следует сформировать таблицу таким образом, чтобы введенные значения были расположены либо в столбце, либо в строке. Формулы, используемые в таблицах подстановки с одной переменной, должны ссылаться на ячейку ввода, т.е. ячейку, в которую подставляются значения из таблицы данных.

Затем в отдельный столбец или отдельную строку следует ввести список значений, которые будут подставляться в ячейку ввода

(рисунок 44). Если значения расположены в столбце, следует ввести формулу или адрес формулы в ячейку, расположенную на одну строку выше и на одну ячейку правее первого значения.

|                | œ            | $=$ $D4*(1+D5*DB)$<br>۰<br>7х.                                 |              |            |                     |                |   |   |               |           |
|----------------|--------------|----------------------------------------------------------------|--------------|------------|---------------------|----------------|---|---|---------------|-----------|
|                | $\mathbb{A}$ | B                                                              | $\mathbb{C}$ | D          | E                   | F              | G | H |               | $\lambda$ |
|                |              |                                                                |              |            |                     |                |   |   |               |           |
| $\overline{2}$ |              | Зависимость сопротивления платиновой проволоки от температуры. |              |            |                     |                |   |   |               |           |
| 3              |              |                                                                |              |            |                     |                |   |   |               |           |
| 4              |              | Сопротивление при 273 К                                        |              |            | 20 OM               |                |   |   |               |           |
| 5              |              | Температурный коэффициент                                      |              | 0.0044 1/K |                     |                |   |   |               |           |
| 6              |              | Начальная температура                                          |              | 293 K      |                     |                |   |   |               |           |
| 7              |              |                                                                |              |            |                     |                |   |   |               |           |
| 8              |              | Сопротивление                                                  |              | 45.784 см  |                     |                |   |   |               |           |
| 9              |              |                                                                |              |            |                     |                |   |   |               |           |
| 10             |              |                                                                |              |            |                     |                |   |   |               |           |
| 11             |              | Температура                                                    | 45,784       |            |                     |                |   |   |               |           |
| 12             |              | 283                                                            | 44,904       |            |                     |                |   |   |               |           |
| 13             |              | 293                                                            | 45.784       |            |                     |                |   |   |               |           |
| 14             |              | 303                                                            | 46,664       |            |                     |                |   |   |               |           |
| 15             |              | 313                                                            | 47,544       |            |                     |                |   |   |               |           |
| 16             |              | 323                                                            | 48,424       |            |                     |                |   |   |               |           |
| 17             |              | 333                                                            | 49,304       |            |                     |                |   |   |               |           |
| 18             |              | 343                                                            | 50,184       |            |                     |                |   |   |               |           |
| 19             |              |                                                                |              |            |                     |                |   |   |               |           |
| H.             |              | $\triangleright$ $\Join$ MacT1 / MacT2 / MacT3 /               |              |            | $\vert\langle\vert$ | <b>COLLECT</b> |   |   | $\rightarrow$ |           |

Рисунок 44 – Подготовка изменяемого диапазона и расчетных формул для использования одномерной *Таблицы подстановки*

Затем следует выделить диапазон ячеек, содержащий формулу и значения подстановки (в нашем случае это диапазон B11:C18) и выбрать команду на вкладке «Данные» – «Таблица данных». В поле «Подставлять значения по столбцам в» ввести ссылку для значений подстановки в столбце. MS Excel будет подставлять значения температур в эту ячейку, просчитает формулу, расположенную в заголовке выделенного диапазона, и поместит под ней список результатов. Таблица подстановки заполнится значениями сопротивления, соответствующими каждой температуре (рисунок 45).

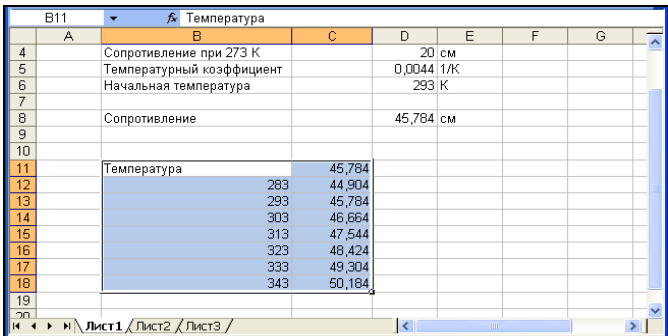

# *2. Использование Таблицы подстановки с двумя изменяющимися переменными.*

Рассмотри применение Таблицы подстановки с двумя изменяющимися переменными на следующем примере: пусть требуется подобрать параметры тока и напряжения для платиновой проволоки. В качестве параметров изменяются напряжение и ток. Сначала следует подготовить рабочий лист с условиями поставленной задачи (рисунок 46).

|          | D8 | $=$ D4/D5<br>£.             |   |       |      |  |
|----------|----|-----------------------------|---|-------|------|--|
|          | А  | R                           | C | D     | E    |  |
|          |    |                             |   |       |      |  |
| っ        |    | Закон Ома для участка цепи. |   |       |      |  |
| 3        |    |                             |   |       |      |  |
|          |    | Напряжение, В               |   | 200,0 |      |  |
| 5        |    | Ток, А                      |   | 3,0   |      |  |
| หิ       |    |                             |   |       |      |  |
|          |    |                             |   |       |      |  |
| 8        |    | Сопротивление, Ом.          |   | 66.67 |      |  |
| $\alpha$ |    |                             |   |       | TITL |  |

Рисунок 46 – Подготовка исходных данных

Таблицы подстановки с двумя переменными используют одну формулу с двумя наборами значений. Формула должна ссылаться на две ячейки ввода. Для того, чтобы создать таблицу подстановки для данного примера в ячейку листа B10 введем формулу, которая ссылается на две ячейки ввода и аналогична формуле в ячейке D8, которая применялась для расчета сопротивления. Ниже формулы введем значения первой переменной (параметр тока), правее формулы в строку введем значения второй переменной (напряжение) (рисунок 47).

|                | D <sub>8</sub><br>$= $D$4/$D$5$<br>$f_{\mathbf{x}}$<br>۰ |                                                                  |     |       |     |                         |                  |   |  |  |
|----------------|----------------------------------------------------------|------------------------------------------------------------------|-----|-------|-----|-------------------------|------------------|---|--|--|
|                | A                                                        | B                                                                | C   | D     | E   | F                       | G                | H |  |  |
| 1              |                                                          |                                                                  |     |       |     |                         |                  |   |  |  |
| $\overline{2}$ |                                                          | Закон Ома для участка цепи.                                      |     |       |     |                         |                  |   |  |  |
| $\overline{3}$ |                                                          |                                                                  |     |       |     |                         |                  |   |  |  |
| 4              |                                                          | Напряжение, В                                                    |     | 200,0 |     |                         |                  |   |  |  |
| 5              |                                                          | Tok, A                                                           |     | 3,0   |     |                         |                  |   |  |  |
| 6              |                                                          |                                                                  |     |       |     |                         |                  |   |  |  |
| 7              |                                                          |                                                                  |     |       |     |                         |                  |   |  |  |
| 8              |                                                          | Сопротивление, Ом                                                |     | 66,67 |     |                         |                  |   |  |  |
| $\overline{9}$ |                                                          |                                                                  |     |       |     |                         |                  |   |  |  |
| 10             |                                                          | 66,67                                                            | 100 | 150   | 200 | 250                     | 300              |   |  |  |
| 11             |                                                          | 3                                                                |     |       |     |                         |                  |   |  |  |
| 12             |                                                          | 3,4                                                              |     |       |     |                         |                  |   |  |  |
| 13             |                                                          | 3,8                                                              |     |       |     |                         |                  |   |  |  |
| 14             |                                                          | 4,2                                                              |     |       |     |                         |                  |   |  |  |
| 15             |                                                          | 4,6                                                              |     |       |     |                         |                  |   |  |  |
| 16             |                                                          | 4,8                                                              |     |       |     |                         |                  |   |  |  |
| 17             |                                                          |                                                                  |     |       |     |                         |                  |   |  |  |
| K              |                                                          | $M \setminus \text{JUCT1} \setminus \text{JUCT2} / \text{JUCT3}$ |     |       |     | $\overline{\mathbf{K}}$ | THE <sub>1</sub> |   |  |  |

Рисунок 47 – Создание таблицы подстановки

Затем следует выделить диапазон ячеек, содержащий формулу и оба набора данных подстановки, выбрать команду Данные - Таблица подстановки. В поле *Подставлять значения по столбцам в* ввести ссылку для значений подстановки в столбце (\$D\$4), в поле Подставлять значения по строкам, соответственно, ссылку для значений подстановки в строке (\$D\$5). Получившаяся Таблица подстановки представлена ниже (рисунок 48).

|                | D8 | $= $D$4/$D$5$<br>$f_x$                                                   |          |          |                   |                         |             |   |  |  |
|----------------|----|--------------------------------------------------------------------------|----------|----------|-------------------|-------------------------|-------------|---|--|--|
|                | A  | B                                                                        | C        | D        | E                 | F                       | G           | H |  |  |
| 1              |    |                                                                          |          |          |                   |                         |             |   |  |  |
| $\overline{2}$ |    | Закон Ома для участка цепи.                                              |          |          |                   |                         |             |   |  |  |
| $\overline{3}$ |    |                                                                          |          |          |                   |                         |             |   |  |  |
| 4              |    | Напряжение, В                                                            |          | 200,0    |                   |                         |             |   |  |  |
| 5              |    | Ток, А                                                                   |          | 3,0      |                   |                         |             |   |  |  |
| 6              |    |                                                                          |          |          |                   |                         |             |   |  |  |
| 7              |    |                                                                          |          |          |                   |                         |             |   |  |  |
| 8              |    | Сопротивление, Ом                                                        |          | 66,67    |                   |                         |             |   |  |  |
| 9              |    |                                                                          |          |          |                   |                         |             |   |  |  |
| 10             |    | 66,67                                                                    | 100      | 150      | 200               | 250                     | 300         |   |  |  |
| 11             |    | 3                                                                        | 33,33333 | 50       | 66,66667          | 83,33333                | 100         |   |  |  |
| 12             |    | 3,4                                                                      | 29.41176 | 44,11765 | 58,82353          | 73,52941                | 88.23529    |   |  |  |
| 13             |    | 3.8                                                                      | 26,31579 |          | 39,47368 52,63158 | 65.78947                | 78,94737    |   |  |  |
| 14             |    | 4.2                                                                      | 23,80952 |          | 35,71429 47,61905 | 59,52381                | 71,42857    |   |  |  |
| 15             |    | 4,6                                                                      | 21,73913 | 32,6087  | 43,47826          | 54,34783                | 65,21739    |   |  |  |
| 16             |    | 4,8                                                                      | 20,83333 |          | 31,25 41,66667    | 52,08333                | 62,5        |   |  |  |
| 17             |    |                                                                          |          |          |                   |                         |             |   |  |  |
| 18             |    |                                                                          |          |          |                   |                         |             |   |  |  |
| 19             |    |                                                                          |          |          |                   |                         |             |   |  |  |
| $14 - 4$       |    | $M \setminus \text{IMCT1} \setminus \text{IMCT2} \setminus \text{IMCT3}$ |          |          |                   | $\overline{\mathbf{K}}$ | <b>IIII</b> |   |  |  |

Рисунок48 – Заполненная таблица подстановки

*Примечание***:** После построения таблицы подстановки нельзя редактировать отдельно взятую формулу внутри таблицы. Значения данных внутри таблицы можно изменить, меняя значения исходных данных в левом столбце и верхней строке.

**Мастер подстановок**. Данный Мастер представляет собой средство для создания формул, основанных на функциях **ИНДЕКС()** и **ПОИСКПОЗ().**

Перед использованием Мастера подстановок следует предусмотреть следующее:

Расположение исходных данных на рабочем листе.

 Расположение возвращаемых функций данных и данных для поиска (их нахождение в соответствующих колонках).

Строка для начала поиска.

Место на рабочем листе для помещения результата.

При решении многих экономических задач мы сталкиваемся с тем, что результат расчета зависит от нескольких параметров, которыми можно управлять. Достаточно часто бывает удобно проанализировать ситуацию при решении типовых задач для нескольких возможных параметров.

Диспетчер сценарием MS Excel позволяет автоматически выполнить Анализ «что если» для различных моделей. Можно создать несколько входных наборов данных (изменяемых ячеек) для любого количества переменных и присвоить имя каждому набору. По имени выбранного набора данных MS Excel сформирует результаты анализа на Рабочем листе. Кроме этого, диспетчер сценариев позволяет создать итоговый отчет по сценариям, в котором отображаются результаты подстановки различных комбинаций входных параметров.

*Диспетчер сценариев* вызывается с помощью команды *Анализ «что если»* на вкладке *Данные* (рисунок 49).

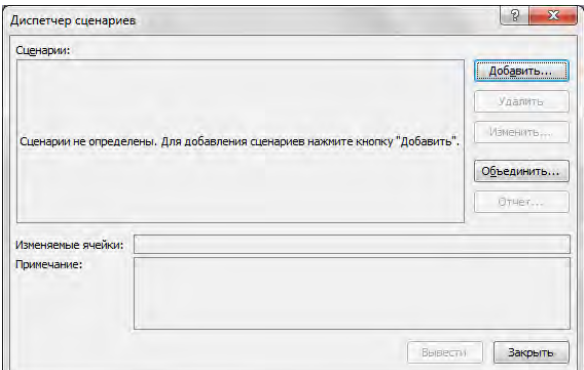

Рисунок 49 – Окно *Диспетчера сценариев*

В появившемся окне с помощью соответствующих кнопок можно добавить новый сценарий, изменить, удалить или вывести существующий, а также объединить несколько различных сценариев и получить итоговый отчет для существующих сценариев.

*Пример 1.* Расчет эффективности капиталовложений с помощью функции **ПС**. Функция **ПС** возвращает текущий объем вклада на основе постоянных периодических платежей.

Предположим, что вас просят дать в долг 10000 руб. и обещают возвращать по 2000 руб. в течение 6 лет. Будет ли выгодна эта сделка при годовой ставке 7%?

#### *Решение.*

Для решения этой задачи следует использовать функцию **ПС**(*ставка; кпер; плт; пс; тип*), где

*ставка* – процентная ставка за период;

*кпер* – общее число периодов выплат;

*плт* – величина постоянных периодических платежей;

*бс* – будущая стоимость (баланс наличности), который нужно достичь после последней выплаты. Если аргумент *бз* опущен, то он полагается равным 0;

*тип* – число 0 или 1, обозначающее, когда должна производиться выплата. Если тип равен 0 или опущен, то оплата производится в конце периода, если 1 – в начале периода.

Результатом работы Диспетчера сценариев является таблица «Структура сценария», которая отображает текущие (измененные) и исходные значения с соответствующими результатами. Столбец «Текущие значения» представляет значения изменяемых ячеек в момент создания Итогового отчета по Сценарию. Изменяемые ячейки для каждого сценария выделены серым цветом.

### *Задания для выполнения работы:*

## **1. Использование таблицы подстановки в MS Excel**

1.1. Найти ежемесячные выплаты по займу размером 400 млн. руб. для различных сроков погашения и процентных ставок, используя Таблицу подстановки. Для решения задачи воспользоваться функцией **ПЛТ()**.

1.2. Предполагается, что в конце года капиталовложения по проекту составят около 1500 млн. руб. Ожидается, что за последующие 4 года проект принесет следующие доходы: 450, 480, 560, 600 млн. руб. Рассчитать чистую текущую стоимость проекта для различных норм дисконтирования и объемов капиталовложения с использованием Таблицы подстановки. Для решения задачи воспользоваться функцией **ЧПС()**.

1.3. Облигации приобретены (дата соглашения) 9.09.01 по курсу (цена) 89 и имеют купонный доход (ставка) в размере 10%, который выплачивается с периодичностью (частота) раз в полугодие. Предполагаемая дата погашения облигации (дата вступления в силе) – 15.09.05 по курсу (погашение) 100. Проанализировать влияние цены и купона облигации на годовую ставку помещения с помощью таблицы подстановки. Для решения задачи воспользоваться функцией **ДОХОД().** Временной базис расчета – 1.

1.4. Облигации номиналом 1000 руб. с купонной ставкой 8%, периодичность выплат 4 раза в год выпущены (дата выпуска) 1.09.01, приобретены (дата соглашения) 5.10.01. Дата первой оплаты купонов 12.12.01, базис расчетов – 1. Проанализировать влияние на величину накопленного дохода частоты и купонной ставки с помощью таблицы постановки. Для решения задачи воспользоваться функцией **НАКОПДОХОД()**.

1.5. Облигации имеют 11% купонный доход (ставка) с выплатой процентов (частота) – раз в полугодие. Облигации приобретены (дата соглашения)20.04.2008 по курсу (цена) – 1500 с погашением (дата вступления в силу) 15.06.2008 по курсу (погашение) 2000. Дата последнего купона (последний доход) – 24.12.2007, базис расчета – 1. Проанализировать влияние на величину дохода (ставки помещения) частоты и купонной ставки с помощью Таблицы подстановки. Для решения задачи воспользоваться функцией **ДОХОДПОСЛНЕРЕГ()**.

1.6. Облигации выпущены (дата выпуска) 15.10.2008 и приобретены (дата соглашения) 11.11.2008. Предполагаемая дата погашения (дата вступления в силу) 01.03.2021 по курсу 2000. Купонный доход (ставка) – 10% с выплатой раз в полугодие, ставка помещения (погашение) – 22%. Дата выплаты первого купона 1.08.02. Временной базис расчета – 1. Проанализировать изменение цены (курса) покупки в зависимости от даты купонной выплаты и даты приобретения ценной бумаги с помощью Таблицы подстановки. Для решения задачи воспользоваться функцией **ЦЕНАПЕРВНЕРЕГ()**.

1.7. Вексель выдан (дата соглашения) 16.10.00 на сумму (инвестиция) 350 000 руб., оплачен (дата вступления в силу) 22.08.02 с учетной ставкой (скидка) – 10%. Временной базис расчета – 1. Проанализировать изменение суммы к получению по векселю (номинал) в зависимости от изменения величины инвестиции и скидки с помощью Таблицы подстановки. Для решения задачи воспользоваться функцией **ПОЛУЧЕНО().**

1.8. Облигации приобретены (дата соглашения) 07.02.08. Предполагаемая дата погашения (дата вступления в силу) 15.06.08 по курсу 100. Купонный доход (ставка) – 8% с выплатой 4 раза в год, ставка помещения (доход) – 29%. Дата выплаты первого купона (последний доход) – 15.10.07, временной базис расчета – 1. Проанализировать изменение цены (курса) покупки облигаций в зависимости от ставки и дохода ценной бумаги с помощью Таблицы подстановки. Для решения задачи воспользоваться функцией **ЦЕНАПОСЛНЕРЕГ()**.

1.9. Облигации приобретены (дата соглашения) 1.05.02. Предполагаемая дата погашения (дата вступления в силу) 1.03.03 по курсу 100. Купонный доход (ставка) – 8% с выплатой раз в полугодие, ставка помещения (доход) – 22%. Временной базис расчета – 1.<br>Проанализировать изменение курса покупки облигации при Проанализировать изменение курса покупки облигации при своевременном погашении купонных выплат в зависимости от ставки и частоты купонных выплат с помощью Таблицы подстановки. Для решения задачи воспользоваться функцией **ЦЕНА()**.

1.10. Бескупонные облигации на сумму (инвестиция) 200 000 руб. приобретены (дата соглашения) 06.09.02 с погашением (дата вступления в силу) 12.09.05 по цене (погашение) 250 000. Временной базис расчета – 1. Проанализировать изменение годовой ставки дополнительного дохода (наращения) в зависимости от величины инвестиции и цены (погашения) с помощью Таблицы подстановки. Для решения задачи воспользоваться функцией **ИНОРМА()**.

1.11. Вексель выдан (дата соглашения) 6.09.00 на сумму (инвестиция) 250 000 руб., оплачен (дата вступления в силу) 12.09.02 с учетной ставкой (скидка) – 8%. Временной базис расчета – 1. Проанализировать изменение суммы к получению по векселю (номинал) в зависимости от изменения величины инвестиции и скидки с помощью Таблицы подстановки. Для решения задачи воспользоваться функцией **ПОЛУЧЕНО().**

1.12. Облигации приобретены (дата соглашения) 11.08.00, дата погашения (дата вступления в силу) – 25.11.02, купонный доход (купон) – 10% с выплатой процентов – раз в полугодие, годовая ставка дохода (доход) – 22%. Временной базис расчета – 1. Проанализировать длительность ценной бумаги в зависимости т изменения величины дохода и купона с помощью Таблицы подстановки. Для решения задачи воспользоваться функцией **ДЛИТ().**

**2. Анализ бизнес-ситуаций с помощью Диспетчера сценариев в MS Excel.**

2.1. Вас просят дать в долг 170000 руб. и обещают возвращать по 30000 руб. в течение 7 лет. При какой процентной ставке эта сделка имеет смысл? Проанализировать возможность выбора нескольких вариантов входных параметров (создать соответствующие сценарии).

2.2. Облигация куплена (дата соглашения) 10.09.02 и будет погашена (дата вступления в силу) 17.09.04, оплата купонов – раз в полугодие. Рассчитать число дней до очередного купонного платежа с помощью функции ДНЕЙКУПОНПОСЛЕ(). Определить очередную дату купонных выплат с помощью функции ДАТАКУПОНПОСЛЕ(); количество дней накоплении купонного дохода с помощью функции ДНЕЙКУПОНДО(); последнюю дату оплаты купона, предшествующую покупке с помощью функции ДАТАКУПОНДО(); количество купонных выплат, которые получит владелец с помощью функции ЧИСКУПОНДО(); число дней в периоде купона с помощью функции ДНЕЙКУПОН(). С помощью Диспетчера сценариев изменить частоту выплат , дату соглашения и дату вступления в силу и провести расчеты показателей длительности для ценных бумаг. Оформить результаты в виде сценариев отчетов.

2.3. Облигация приобретена (дата соглашения) 3.09.01 и будет погашена (дата вступления в силу) 11.09.03. Размер купонной ставки (ставка) – 8% с выплатой раз в полугодие. Ожидаемая годовая ставка помещения (доход) – 14%, номинал облигации (погашение) – 500. Временной базис расчета – 1. Определить курс (цену) покупки облигации с использованием функции ЦЕНА(). Построить сценарии для функции ЦЕНА(), выбрав в качестве изменяемых ячеек значения: ставка, погашение, частота выплат. Оформить результаты в виде отчета по сценариям.

2.4. Облигации выпущены 15.10.2008 и имеют 10% купонный доход (ставка) с выплатой процентов (частота) – раз в полугодие. Облигации приобретены (дата соглашения) 11.11.2008 по курсу (цена) 900 руб. с погашением (дата вступления в силу) 11.03.2021 по курсу (погашение) 1000 руб. Дата первого купона 01.03.2009, временной базис расчета – 1. Рассчитать доход по ценным бумагам с нерегулярным первым периодом выплаты купона при помощи функции ДОХОДПЕРВНЕРЕГ(). Построить сценарии для функции ДОХОДПЕРВНЕРЕГ(), выбрав в качестве изменяемых ячеек значения: дата соглашения, ставка, цена, частота. Оформить результаты в виде отчета по сценариям.

2.5. Облигации выпущены (дата выпуска) 15.10.2008 и приобретены (дата соглашения) 11.11.2008. Предполагаемая дата погашения (дата вступления в силу) 01.03.2021 по курсу (погашение) 5000. Купонный доход (ставка) – 11% с выплатой раз в полугодие, ставка помещения (погашение) – 23%. Дата выплаты первого купона 1.08.02, временной базис расчета – 1. Рассчитать цену (курс) покупки облигации при помощи функции ЦЕНАПЕРВНЕРЕГ(). Построить сценарии для функции ЦЕНАПЕРВНЕРЕГ(), выбрав в качестве изменяемых ячеек значения: дата соглашения, ставка, первый купон, частота. Оформить результаты в виде отчета по сценариям.

2.6. Облигации, выпущенные 08.07.01 (дата выпуска), приобретены (дата соглашения) 11.09.01 с погашением (дата вступления в силу) 12.12.03 по курсу (цена)2500. Купонная ставка – 8%, временной базис расчета – 1. Рассчитать годовую ставку помещения для этого вида ценной бумаги (с выплатой процентов и номинала в момент вступления в силу) с помощью функции<br>ДОХОДПОГАШ(). Построит сценарии для функции ДОХОДПОГАШ(). Построит сценарии для функции ДОХОДПОГАШ(), выбрав в качестве изменяемых ячеек значения: дата соглашения, цена, ставка. Оформить результаты в виде сценария по отчетам.

2.7. Облигации номиналом 2500 выпущены (дата выпуска) 1.06.02 с погашением (дата вступления в силу) 12.12.02. Купонная ставка – 7%. Рассчитать сумму накопленного купонного дохода по ценным бумагам за весь период их действия с помощью функции НАКОПДОХОДПОГАШ(). Построить сценарии для функции НАКОПДОХОДПОГАШ(), выбрав в качестве изменяемых ячеек значения: дата соглашения, дата вступления в силу, ставка, номинал. Оформить результаты в виде отчета по сценариям.

2.8. Казначейские облигации (ценные бумаги краткосрочного действия) приобретены (дата соглашения) 1.01.02 по курсу (цена) 1500. Погашение (дата вступления в силу) – 10.12.02. Рассчитать ставку годового дохода по этим казначейским чекам с помощью функции ДОХОДЧЕК(). Построить сценарии для функции ДОХОДЧЕК(), выбрав в качестве изменяемых ячеек значении: дата соглашения, дата вступления в силу, цена. Оформить результаты в виде отчета по сценариям.

2.9. Казначейские облигации (ценные бумаги краткосрочного действия) приобретены (дата соглашения) 1.04.02 со скидкой 17,2%. Погашение (дата вступления в силу) – 23.12.02. Рассчитать ставку годового дохода по этим казначейским чекам с помощью функции РАВНОЧЕК(). Построить сценарии для функции РАВНОЧЕК(), выбрав в качестве изменяемых ячеек значения: дата соглашения, дата вступления в силу, скидка. Оформить результаты в виде отчета по сценариям.

2.10. Казначейские облигации (ценные бумаги краткосрочного действия) приобретены (дата соглашения) 4.03.02 со скидкой 16,23%. Погашение (дата вступления в силу) – 23.11.02. Рассчитать курс (цену) приобретения этих казначейских чеков с помощью функции ЦЕНАЧЕК(). Построить сценарии для функции ЦЕНАЧЕК(), выбрав в качестве изменяемых ячеек значения: дата соглашения, дата вступления в силу, скидка. Оформить результаты в виде отчета по сценариям.

2.11. Облигации приобретены (дата соглашения) 11.08.00, дата погашения (дата вступления в силу) – 25.12.02, купонный доход (купон) – 10% с выплатой процентов раз в полугодие, годовая ставка дохода (доход) – 22%. Временной базис расчета – 1. Рассчитать продолжительность действия этих ценных бумаг с помощью функции ДЛИТ(). Построить сценарии для функции ДЛИТ(), выбрав в качестве изменяемых ячеек значения: дата соглашения, купон, доход, частота. Оформить результаты в виде отчета по сценариям.

2.12. Облигации приобретены (дата соглашения) 14.08.01, дата погашения (дата вступления в силу) – 25.12.03. Частота купонных выплат – раз в полугодие, купонная ставка (купон) – 8%, ставка помещения (доход) – 19%. Временной базис расчета – 1. Рассчитать модифицированную продолжительность действия этих ценных бумаг (длительность Макалея) с помощью функции МДЛИТ(). Построить сценарии для функции МДЛИТ(), выбрав в качестве изменяемых ячеек значения: дата соглашения, купон, доход, частота. Оформить результаты в виде отчета по сценариям.

#### *Контрольные вопросы:*

- 1. Основные средства анализа данных.
- 2. Назначение таблиц подстановки.
- 3. Использование таблицы подстановки с одной переменной.
- 4. Использование таблицы подстановки с двумя переменными.
- 5. Анализ бизнес-ситуаций с помощью Диспетчера сценария.

# **Лабораторная работа №10** *ПОИСК РЕШЕНИЯ СРЕДСТВАМИ MS EXCEL*

*Цель работы:* изучить надстройку **Поиск решения**; приобрести навыки ее применения для решения прикладных задач.

## *Методические указания*

Надстройка **«Поиск решения»** являются основными инструментам анализа данных.

Формулировки некоторых задач могут представлять собой системы уравнений с несколькими неизвестными и набор ограничений на решения. Обычными задачами, решаемыми с помощью надстройки **«Поиск решения»**, являются:

1. Ассортимент продукции. Максимизация выпуска товаров при ограничениях на сырье для производства этих товаров.

2. Штатное расписание. Составление штатного расписания для достижения наилучших результатов при наименьших расходах.

3. Планирование перевозок. Минимизация затрат на перевозку товаров при условии удовлетворения потребностей покупателей.

4. Составление смеси. Получение заданного качества смеси при наименьших расходах.

Эти задачи имеют три свойства:

1. Наличие целевой функции (ЦФ).

2. Ограничения, выражающиеся, как правило, в виде неравенств.

3. Наличие набора входных значений-переменных, непосредственно или косвенно влияющих на ограничения и на оптимизируемые величины.

Все эти задачи обладают следующими свойствами:

1. Наличие единственной цели.

2. Наличие ограничений, выражающихся, как правило, в виде неравенств.

3. Наличие набора входных значений-переменных, непосредственно или косвенно влияющих на ограничения и на оптимизируемые величины.

Одним из подходов к решению таких задач является<br>пользование налстройки «Поиск решения» из пакета использование надстройки **«Поиск решения»** из пакета электронных таблиц Microsoft Excel. Диалоговое окно **Поиск решения** представлено на рисунке 50.

143

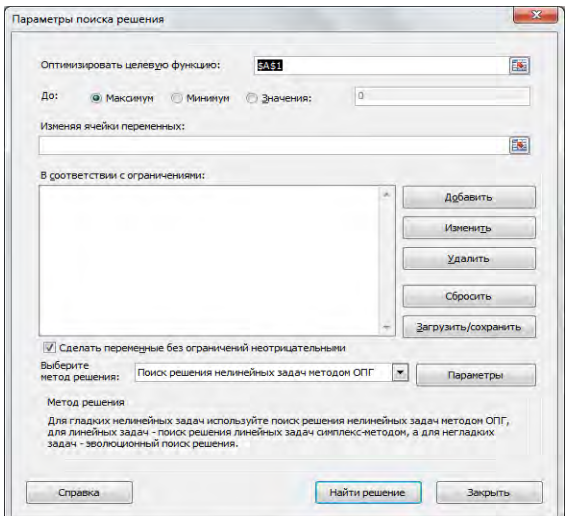

Рисунок 50 – Диалоговое окно **Поиск решения**

В поле **Оптимизировать целевую функцию** необходимо указать адрес или собственное имя ячейки, содержащей формулу для вычисления целевой функции. ЦФ может быть равной **максимальному значению**, **минимальному значению** или конкретному указанному **значению**.

В поле **Изменяя ячейки переменных** следует задать адреса или имена ячеек, содержащих искомые значения. Ячейки должны влиять (прямо или косвенно) на значение целевой функции.

В поле **В соответствии с** о**граничениями** с помощью кнопок **Добавить**, **Изменить**, **Удалить** надо сформировать список условий.

Кнопка **Найти решение** инициализирует процесс поиска оптимального решения. Чрезмерно длительные вычисления можно прервать клавишей **Esc**.

Правильная формулировка ограничений является самой ответственной частью при создании модели для поиска решения, например:

1. Если в модели в наличии несколько периодов времени, величина материального ресурса на начало следующего периода должна равняться величине этого ресурса на конец предыдущего периода.
2. В модели поставок величина запаса на начало периода плюс количество полученного должна равняться величине запаса на конец периода плюс количество отправленного.

3. Некоторые величины в модели по своему физическому смыслу не могут быть отрицательными либо дробными.

Ограничения имеют тот же синтаксис, что и логические формулы. Но, если в найденном решении логические формулы будут выполнены точно, то ограничения – с некоторой возможной погрешностью. Величина этой погрешности задается параметром **Относительная погрешность** и по умолчанию равна 0,000001.

Кнопка **Параметры** из диалогового окна **Поиск решения** позволяет изменять ряд настроек (рисунок 51), влияющих на процесс поиска, что дает возможность в некоторых случаях найти более точное решение, либо получить решение задачи, которое при параметрах, заданных по умолчанию не может быть найдено.

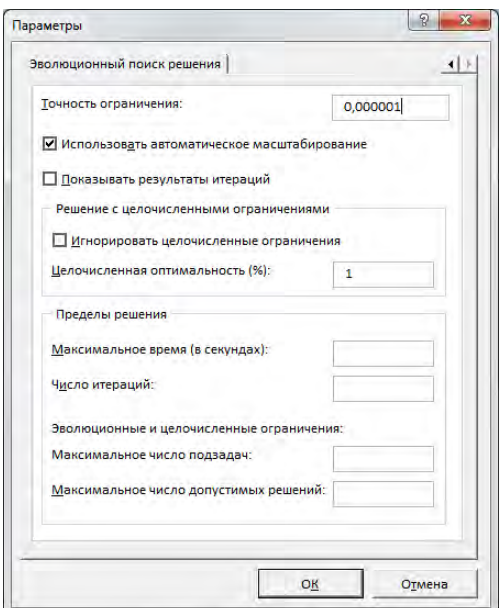

Рисунок 51 – Параметры **Поиска решения**

Можно настроить следующие параметры поиска решения:

1. **Максимальное время**– это время в секундах, которое может быть затрачено на поиск решения. Максимально допустимое значение – 32767.

2. **Число итераций** (шагов) – количество действий (вычисление очередного значения и проверка, насколько оно подходит в качестве ответа), которые могут быть сделаны. Максимально допустимое значение – 32767.

3. **Использовать автоматическое масштабирование** приводит к автоматической нормализации входных и выходных значений, существенно различающиеся по величине.

4. **Показывать результаты итераций** выводит промежуточный результат и делает паузу после каждого шага вычисления.

При успешном окончании поиска решения можно сохранить найденное решение, восстановить исходные значения изменяемых ячеек, сформировать один или несколько типов отчетов (рисунок 52).

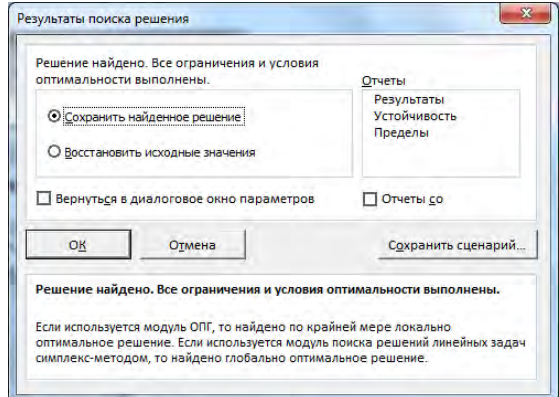

Рисунок 52 – Результаты поиска оптимального решения

Обычно при помощи надстройки Поиск решения решаются следующие задачи:

*Пример 1.* Компания имеет два склада, на которых хранится товар, и три магазина, где этот товар реализуется. Задача заключается в строгом выполнении плана, который компания получает каждый день. В качестве транспортного средства компания

использует автомобиль, который не позволяет перевозить всю партию за раз. Составить с учетом выдаваемого компании плана такой маршрут движения, чтобы на выполнение всего задания уходило минимум времени и сил.

# *Составление математической модели.*

Сначала необходимо проделать подготовительную работу, а именно - определить тарифы на каждом участке будущего оптимального плана перевозок. Поскольку компания заинтересована в том, чтобы делать свою работу максимально быстро, то в качестве тарифов в данной задаче выступает время, потраченное на перевозку единицы товара из n-го склада в m-ую контору. При помощи карты Минска, с учетом времени на заправку автомобиля, компания оценила среднее время перевозки товара из каждого склада в каждый магазин. В результате была составлена таблица с исходными данными (таблица 49).

| Склад\Магазин | Магазин<br>No 1 | Магазин<br>No2 | Магазин<br>$N0$ 3 | Есть на складах |
|---------------|-----------------|----------------|-------------------|-----------------|
| Склад №1      |                 | 20             |                   |                 |
| Склад №2      |                 |                |                   | 30              |
| Потребность   |                 |                |                   | 47/50           |

Таблица 49 – Время на перевозку

Данная транспортная задача относится к типу задач с неправильным балансом (47<>50). Далее задачу необходимо формализировать, т.е. записать в виде уравнений (формул). Пусть X – количество единиц товара, перевозимых из каждого склада в каждый магазин. Тогда  $X_{11}$ – количество единиц товара, перевозимых из первого склада в первый магазин,  $X_{12}$  количество единиц товара, перевозимых из первого склада во второй магазин, и т.д. Поскольку задача с неправильным балансом, то необходимо ввести также фиктивный магазин. Все переменные представлены ниже (таблица 50).

| Склад\Магазин | No 1              | Магазин Магазин Магазин<br>No2 | N <sub>2</sub> 3  | Фиктивный         | Есть на<br>складах |
|---------------|-------------------|--------------------------------|-------------------|-------------------|--------------------|
| Склад №1      | $X_{11}$          | $\rm X_{12}$                   | $\mathrm{X}_{13}$ | $\mathrm{X}_{14}$ |                    |
| Склад №2      | $\mathrm{X}_{21}$ | $\mathrm{X}_{22}$              | $\mathrm{X}_{23}$ | $\rm X_{24}$      | 30                 |
| Потребность   |                   |                                | 20                |                   | 50/50              |

Таблица 50 - Количество перевозимых товаров

Теперь все готово для составления системы уравнений и целевой функции, определяющей время выполнения плана перевозок и направленной на минимум. По смыслу ясно, что количество единиц товара, привезенных с каждого склада в магазин, в сумме должно равняться потребности этого магазина. Т.е.

 $X_{11}+X_{21}=15$ 

$$
X_{12} + X_{22} = 12
$$

 $X_{13}+X_{23}=20$ 

 $X_{14}+X_{24}=3$ 

Аналогично получаем следующие условия:

 $X_{11}+X_{12}+X_{13}+X_{14}=20$ 

 $X_{21}+X_{22}+X_{23}+X_{24}=30$ 

Целевая функция определяет время выполнения намеченного плана транспортировки товара. Поэтому:

 $E=5*X_{11}+20*X_{12}+8*X_{13}+10*X_{21}+15*X_{22}+12*X_{23} \rightarrow min$ 

Тарифы на доставку товара в виртуальный магазин принимаются равными нулю, поэтому слагаемое  $(0^*X_{14}+0^*X_{24})$  в записи формулы для целевой функции можно опустить.

# Выбор метода решения.

ячейки строки с нелевой функцией Итак.  $\bf{B}$ запишем коэффициенты перед переменными, входящими в целевую функцию. Так же поступим и со всеми ограничениями в виде равенств (в столбце "L" записывается правая часть уравнений). В столбце с решением "J"  $\overline{B}$ каждую ячейку введем формулу вида: = CYMMIIPO $M3B(Bn:Sn:B2:G2)$ , где n изменяется от 3 до 9. Затем открываем окно диалога «Поиск решения» и записываем все ограничения (рисунок 53).

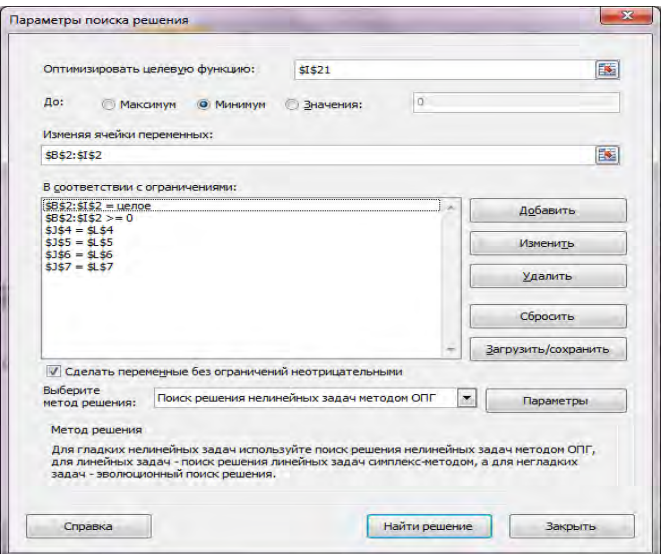

Рисунок 53 – Окно диалога **«Поиск решения»**

Нажимаем на кнопку «Выполнить».

Оптимальный план перевозок груза выглядит следующим образом: с первого склада нужно переправить 15 ед. груза в первый магазин и 5 ед. груза в третий магазин, а со второго - 12 ед. груза во второй и 15 ед. груза в третий магазин. На все это компания будет тратить 475 минут (7 часов и 55 минут). Это оптимальный вариант.

*Пример 2.*Предприятие выпускает 3 вида изделий (*А*, *Б*, *В*), для изготовления которых используется фрезерное, токарное, сварочное и шлифовальное оборудование. Удельные затраты рабочего времени для каждого типа оборудования, общий фонд рабочего времени, а также прибыль от реализации единицы продукции каждого вида приведены в таблица 51. Требуется так спланировать объемы выпуска изделий, чтобы прибыль от их реализации была максимальной.

|              | Затраты времени | Общий                  |      |         |
|--------------|-----------------|------------------------|------|---------|
| Тип          |                 | на обработку 1 изделия | фонд |         |
| оборудования | A               | рабочего               |      |         |
|              |                 |                        |      | времени |
| Фрезерное    |                 |                        |      | 120     |
| Токарное     |                 |                        |      | 280     |
| Сварочное    |                 |                        |      | 240     |
| Шлифовальное |                 |                        | 10   | 360     |
| Прибыль      |                 |                        | 12   |         |

Таблица 51 – Прибыль от реализации единицы продукции каждого вида

*Решение.* Построим математическую модель задачи. Предположим, что будет изготовлено *х*<sup>1</sup> единиц изделий вида *А*, *х*<sup>2</sup> вида *Б*, *х*<sup>3</sup> — вида *В*. Поскольку прибыль от реализации должна быть максимальной, а общий фонд рабочего времени каждого вида оборудования ограничен, имеем

$$
10 x1 + 14 x2 + 12 x3 \rightarrow max,\n2 x1 + 4 x2 + 5 x3 \le 120,\n x1 + 8 x2 + 6 x3 \le 280,\n 7 x1 + 4 x2 + 5 x3 \le 240,\n 4 x1 + 6 x2 + 10 x3 \le 360,\n x1 \ge 0, x2 \ge 0, x3 \ge 0.
$$

Реализация представленной математической модели средствами MS Excel представлена на рисунке 54.

|    | А                                                                | в  | C  | D        | Е       | F                           |                                          |                                               |
|----|------------------------------------------------------------------|----|----|----------|---------|-----------------------------|------------------------------------------|-----------------------------------------------|
| 1  | Затраты времени<br>на обработку<br>Тип оборудования<br>1 изделия |    |    |          |         |                             | Общий фонд<br>рабочего<br><b>времени</b> | Общие затраты времени<br>на обратотку изделий |
| 2  |                                                                  | А  | E  | $\bf{B}$ |         |                             |                                          |                                               |
| 3  | Фрезерное                                                        | 2  | 4  |          | 120     | =B3*B\$10+C3*C\$10+D3*D\$10 |                                          |                                               |
| 4  | Токарное                                                         |    | 8  | 6        | 280     | =B4*B\$10+C4*C\$10+D4*D\$10 |                                          |                                               |
| 5  | Сварочное                                                        | 7  | 4  |          | 240     | =B5*B\$10+C5*C\$10+D5*D\$10 |                                          |                                               |
| 6  | Шлифовальное                                                     | 4  | 16 | 10       | 360     | =B6*B\$10+C6*C\$10+D6*D\$10 |                                          |                                               |
| 7  | Прибыль                                                          | 10 | 14 | 12       |         |                             |                                          |                                               |
| 8  |                                                                  |    |    |          |         |                             |                                          |                                               |
| 9  |                                                                  | A  | Б  | B        |         |                             |                                          |                                               |
|    | План выпуска продукции                                           |    |    |          | Общая   |                             |                                          |                                               |
| 10 |                                                                  |    |    |          | прибыль | =B7*B10+C7*C10+D7*D10       |                                          |                                               |

Рисунок 54 - Реализация расчетных формул средствами MS Excel

Для решения задачи оптимизации необходимо выделить ячейку с ЦФ (F10), вызвать **Поиск решения** и реализовать математическую модель (рисунок 55).

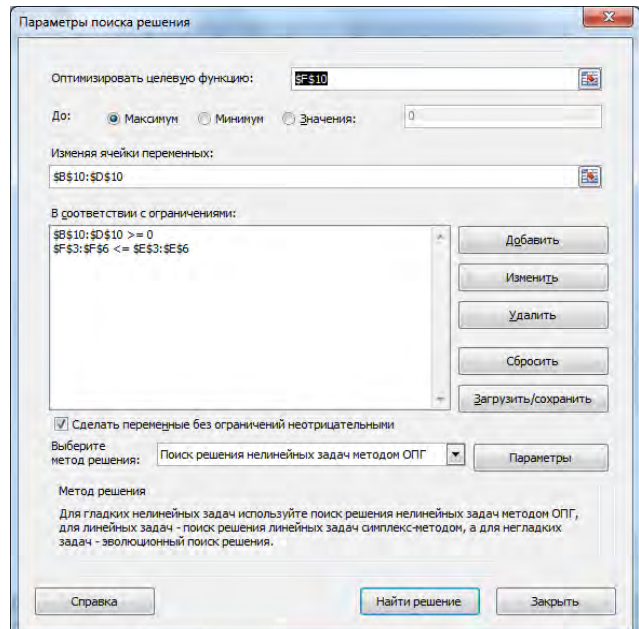

Рисунок 55 – Реализация математической модели поиска оптимального решения

В результате получится решение:  $x_1=24$ ,  $x_2=18$ ,  $x_3=0$ . Максимальная прибыль при этом составила 492 у.е.

*Пример 3.* Организация выделяет 25 млн. руб. для покупки краски. Стоимость 1 литра краски составляет 15000 руб. На заводе ее разливают в емкости объемом 25 и 50 литров. Краску можно покупать только полными емкостями. Стоимость пустой тары 20000 и 30000 руб. соответственно. Необходимо приобрести наибольшее количество краски. Решите задачу, пользуясь надстройкой **«Поиск решения»**.

Решение. Обозначим количество банок по 25 и 50 литров переменными  $x_i$  и  $x_2$ . Тогла  $(25 \times x_i + 50 \times x_2)$  – общее количество литров краски, которое необходимо приобрести организации. Так всего 25000000 руб. для покупки краски, то как выделено неравенство примет вид: $x_1$ ×  $(25 \times 15000 + 20000) +$  $x_2 \times$  $(50 \times 15000 + 30000) \le 25000000$ , также известно,  $x_1$  и  $x_2$  – целые и  $x_1, x_2 > 0$ . Тогда целевая функция (необходимое количество литров краски) имеет вид:

 $F(x_1,x_2)=(25\times x_1+50\times x_2) \longrightarrow \text{max}.$ 

Ограничения по бюджету на закупку краски с учетом стоимости пустой тары составляют:

 $x_1 \times (25 \times 15000 + 20000) + x_2 \times (50 \times 15000 + 30000) \times 25000000$ . Граничные условия также известны:

 $x_1, x_2$ — целые

 $x_1>0$ .

 $x_2>0$ 

 $\overline{4}$ 

5

6

Oбшее количество краски, л.

Таким образом, модель задачи оптимизации примет вид:

Целевая функция:  $F(x_1, x_2) = 25 \times x_1 + 50 \times x_2 \rightarrow \text{max}$ Ограничени я: x<sub>1</sub> × (25 × 15000 + 20000 ) + x<sub>2</sub> × (50 × 15000 + 30000) ≤ 25000000 Граничные ycлosus:  $x_1, x_2 - \mu$ елые,  $x_1 > 0, x_2 > 0$ 

 $\overline{F}$ 

Выделенные леньги. млн.руб.

25000000

 $\leq$ 

На новом листе рабочей книги созлалим таблицу следующего вила (таблица 52).

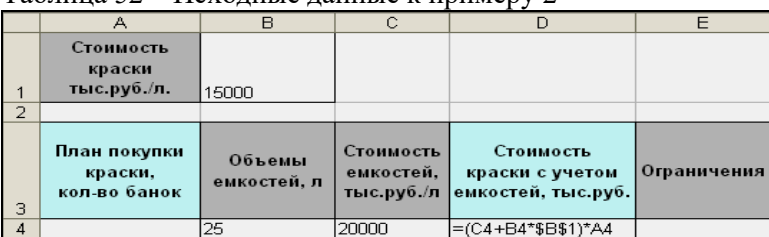

20000

30000

Итого:

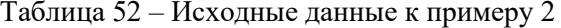

25

 $50$ 

A4\*B4+A5\*B5

 $=(C5 + B5 * $B$1)*A5$ 

 $=$ D4+D5

Для решения задачи оптимизации, выделим ячейку с целевой функцией B7 и используем надстройку **«Поиск решения»** (рисунок 56).

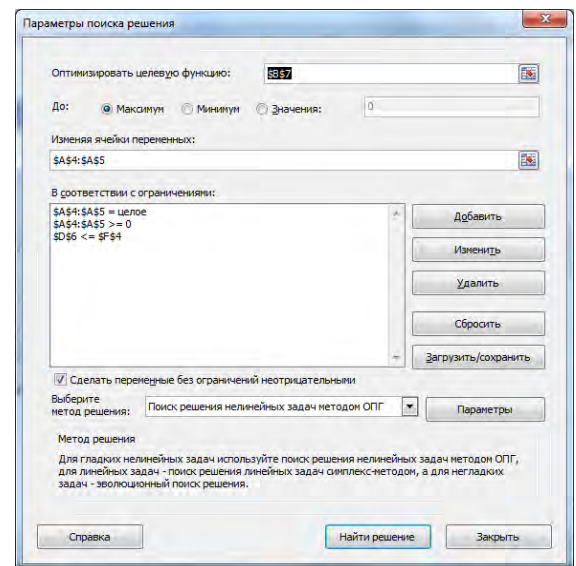

Рисунок 56 – Реализация математической модели поиска оптимального решения

В результате получится решение:  $x_1=0$ ,  $x_2=32$ , т.е. организации выгоднее приобретать 50 литровые банки в количестве 32 шт., а 25 литровые банки покупать не выгодно. Общее количество литров краски, которое необходимо приобрести организации в результате будет равно 1600.

## *Задания для выполнения работы:*

Используя надстройку «Поиск решения», решите задачу согласно варианту.

1.1. Трикотажная фабрика использует для производства свитеров и кофточек чистую шерсть, силон и нитрон, запасы, которых составляют соответственно 900, 400 и 300 кг. Количество пряжи каждого вида (в кг), необходимой для изготовления 1 изделия, а также прибыль, получаемая от его реализации, приведены в таблице 53. Определите план выпуска изделий, максимизирующий прибыль.

| Вид сырья | Затраты пряжи на 1 изделие |          |  |  |
|-----------|----------------------------|----------|--|--|
|           | Свитера                    | Кофточки |  |  |
| Шерсть    | 0,4                        | 0,2      |  |  |
| Силон     | 0,2                        | 0,1      |  |  |
| Нитрон    |                            | U.I      |  |  |
| Прибыль   | v.o                        | 0.5      |  |  |

Таблица 53 – Исходные данные для выполнения задания 1.1

1.2. При подкормке посева нужно внести на 1 га почвы не менее 8 ед. химического вещества вида А, 21 ед. — вещества вида Б, 16 ед. — вещества вида В. Сельскохозяйственное предприятие закупает комбинированные удобрения двух видов (I и II). В таблице 54 указаны содержание химических веществ и цена на единицу массы каждого вида удобрений. Минимизируйте расходы по закупке необходимого количества удобрений.

Таблица 54 – Исходные данные для выполнения задания 1.2

| Химическое | Содержание вещества       |  |  |
|------------|---------------------------|--|--|
|            | в единице массы удобрения |  |  |
| вещество   |                           |  |  |
|            |                           |  |  |
|            |                           |  |  |
|            |                           |  |  |
| ена        |                           |  |  |

1.3. Изделия четырех типов проходят последовательную обработку на двух станках. Время обработки одного изделия каждого типа на каждом из станков приведено в таблице 55.

Таблица 55 – Исходные данные для выполнения задания 1.3

| Станок | Время обработки одного изделия, ч |      |       |  |  |
|--------|-----------------------------------|------|-------|--|--|
|        | $I$ $I$ $\Pi$                     | `ип' | Гип і |  |  |
|        |                                   |      |       |  |  |
|        |                                   |      |       |  |  |

Затраты на производство одного изделия каждого типа определяются как величины, прямо пропорциональные времени использования станков (в машино-часах). Стоимость Машино-часа составляет 10 и 15 долларов для станков 1 и 2 соответственно. Допустимое время использования станков для обработки изделий всех типов ограничено следующими значениями: 500 машино-часов для станка 1 и 380 машино-часов для станка 2. Цены изделий типов 1, 2, 3 и 4 равны 65, 70, 55 и 45 долларов соответственно. Составить план производства, максимизирующий чистую прибыль.

1.4. Цех выпускает три вида изделий (таблица 56). Суточные ресурсы: 780 ед. производственного оборудования (станки, машины и т. п.), 850 ед. сырья (металл и т.п.) и 790 ед. электроэнергии. Их расход на одно изделие указан в таблице. Стоимость изделия  $I - 8$ ден. ед., изделия  $II - 7$  ден. ед., изделия  $III - 6$  ден. ед. Сколько надо производить изделий каждого вида, чтобы стоимость выпущенной продукции была максимальной?

|                | Расход ресурсов на изделие |  |  |  |
|----------------|----------------------------|--|--|--|
| Ресурсы        |                            |  |  |  |
| Оборудование   |                            |  |  |  |
| Сырье          |                            |  |  |  |
| Электроэнергия |                            |  |  |  |

Таблица 56 – Исходные данные для выполнения задания 1.4

1.5. Найти оптимальное сочетание посевов трех культур: пшеницы, гречихи и картофеля (таблица 57). Эффективность возделывания названных культур (в расчете на 1 га) характеризуется показателями, значения которых приведены в таблице. Производственные ресурсы: 6000 га пашни, 5000 чел.-дней труда механизаторов, 9000 чел.-дней ручного труда. Критерий оптимальности — максимум прибыли.

| Показатель                    | Пшеница | Гречиха | Картофель |
|-------------------------------|---------|---------|-----------|
| Урожайность, ц                | 20      | 10      | 100       |
| Затраты<br>труда              | 0,5     |         |           |
| механизаторов, чел.-дней      |         |         |           |
| Затраты<br>ручного<br>труда,  | 0,5     | 0,5     | 20        |
| чел.-дней                     |         |         |           |
| Прибыль от реализации 1 ц   4 |         | 10      |           |
| продукции, ден. ед.           |         |         |           |

Таблица 57 – Исходные данные для выполнения задания 1.5

1.6. Для изготовления обуви четырех моделей на фабрике используются два сорта кожи. Ресурсы рабочей силы и материала, затраты труда и материала для изготовления каждой пары обуви, а также прибыль от реализации единицы продукции приведены в таблице 58. Составить план выпуска обуви по ассортименту, максимизирующий прибыль.

|                       | $3a\pi ac$ | Затраты ресурсов              |  |  |  |  |
|-----------------------|------------|-------------------------------|--|--|--|--|
| Ресурсы               | pecypca    | на одну пару обуви по моделям |  |  |  |  |
| Рабочее время, чел.-ч | 1000       |                               |  |  |  |  |
| Кожа 1-го сорта       | 500        |                               |  |  |  |  |
| Кожа 2-го сорта       | 1200       |                               |  |  |  |  |
| Прибыль, ден.ед.      |            | 40                            |  |  |  |  |

Таблица 58 – Исходные данные для выполнения задания 1.6

1.7. Из листов стального проката необходимо выкроить 800 заготовок А размером 4х5 м и 400 заготовок Б размером 2х3 м. Раскрой можно производить четырьмя способами. В таблице 59 указано количество заготовок каждого типа, получаемых при раскрое одного листа различными способами. Составьте такой план раскроя, чтобы расход материала был минимальным.

| Заготовка | Количество заготовок при способе раскроя |  |  |  |  |
|-----------|------------------------------------------|--|--|--|--|
|           |                                          |  |  |  |  |
|           |                                          |  |  |  |  |
|           |                                          |  |  |  |  |

Таблица 59 – Исходные данные для выполнения задания 1.7

1.8. Предприятие может выпускать продукцию П1, П2, П3 и П4, сбыт любого количества которой обеспечен. При производстве продукции расходуются различные ресурсы, запасы которых и удельные затраты приведены в таблице 60, там же указана и цена продукции. Найти оптимальный план выпуска продукции, максимизирующий выручку предприятия от реализованной продукции.

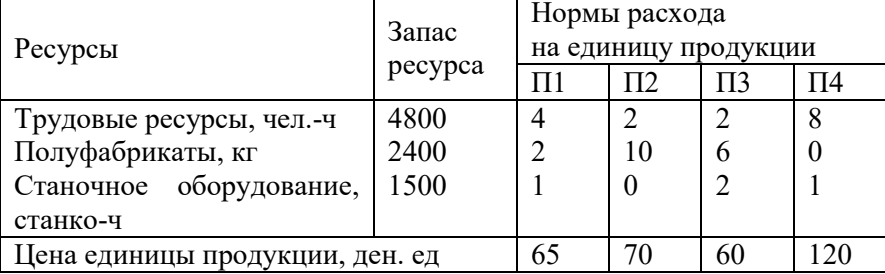

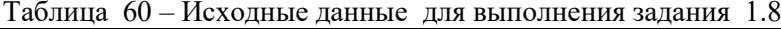

1.9. На предприятии освоены четыре технологии производства основной продукции. В таблице 61 указаны запасы потребляемых ресурсов, затраты их в течение месяца и объемы выпуска готовой продукции при каждой технологии за тот же период. Установите такое время работы предприятия по каждой технологии, при котором выпуск продукции будет максимальным, а расход ресурсов не превысит их наличия.

|                         | Запас   | Расход ресурса при технологии |  |  |  |
|-------------------------|---------|-------------------------------|--|--|--|
| Ресурсы                 | pecypca |                               |  |  |  |
|                         |         |                               |  |  |  |
| p٦                      |         |                               |  |  |  |
|                         |         |                               |  |  |  |
| Объем выпуска продукции |         |                               |  |  |  |

Таблица 61 – Исходные данные для выполнения задания 1.9

1.10. Фирма производит два продукта А и В, рынок сбыта которых неограничен. Каждый продукт должен быть обработан каждой машиной I, II, III. Время обработки для каждого из изделий приведено в таблице 62.

|                       |                        | .               |
|-----------------------|------------------------|-----------------|
|                       | <b>TT</b>              | T<br><b>TTT</b> |
| $\sim$ $\sim$<br>v, v | ◡、┑                    | $v_{\cdot}$     |
| 0.25<br>$U, \angle U$ | $\mathsf{v}\mathsf{v}$ | ∪.⊣             |

Таблица 62 – Исходные данные для выполнения задания 1.10

Время работы машин I, II, III соответственно 40, 36 и 36 часов в неделю. Прибыль от изделий А и В составляет соответственно 5 и 3 долл. Фирме надо определить недельные нормы выпуска изделий А и В, максимизирующие прибыль.

1.11. Торговое предприятие реализует товары Т1, Т2 и Т3, используя при этом площади торговых залов и время обслуживающего персонала. Затраты указанных ресурсов на продажу одной партии товара каждого вида, их объемы и прибыль, получаемая от реализации каждой партии товара, приведены в таблице 63. Найдите оптимальную структуру товарооборота, обеспечивающую предприятию максимальную прибыль.

| Ресурсы           | $3a\pi ac$ | Затраты<br>товарам | ресурсов |     | ПО |
|-------------------|------------|--------------------|----------|-----|----|
|                   | pecypca    |                    | ፐገ       | ፐገ  |    |
| Время, чел.-ч     | 370        | $_{0,5}$           | 0,7      | 0,6 |    |
| Площадь, м2       | 90         |                    | 0.3      |     |    |
| Прибыль, ден. ед. |            |                    |          |     |    |

Таблица 63 – Исходные данные для выполнения задания 1.11

1.12. Фирма производит три вида продукции (А, В, С), для выпуска каждого требуется определенное время обработки на всех четырех устройствах I, II, III, IV (таблица 64).

Таблица 64 – Исходные данные для выполнения задания 1.12

| Вид       | Время обработки, ч | Прибыль, |  |  |
|-----------|--------------------|----------|--|--|
| продукции |                    | долл.    |  |  |
|           |                    |          |  |  |
|           |                    |          |  |  |
|           |                    |          |  |  |

Пусть время работы на устройствах Соответственно 84, 42,21 и 42 часа. Определите, какую продукцию и в каких количествах необходимо производить для максимизации прибыли. (Рынок сбыта для каждого продукта неограничен).

## *2. Решение транспортных задач*

2.1. Определить оптимальный план перевозки грузов из пяти пунктов производства с объемами производства 20, 50, 10, 20, 17 в четыре пункта реализации с потребностями 40, 30, 20, 20. Стоимость перевозки единицы продукции составляет соответственно: в первый пункт –2, 1, 5, 2, 3; во второй пункт – 7, 1, 5, 8, 2; в третий пункт – 7, 1, 3, 1, 1; в четвертый пункт – 6, 2, 1, 4, 5.

2.2. Определить оптимальный план перевозки грузов с трех складов в два пункта реализации, если известно, что в первый пункт должно быть завезено 54 ед. груза, во второй – 83 ед. груза. Груз на складах распределен следующим образом: на первом – 23 ед., на втором – 79 ед., на третьем – 35 ед. Стоимость перевозки единицы груза со склада в пункт реализации определяется следующим образом: в первый пункт – 21, 16, 14; во второй – 10, 17, 12.

2.3. Определить оптимальный план перевозки грузов из четырех пунктов производства с объемами производства 40, 10, 30, 20 ед. в четыре пункта реализации, потребности в продукции в которых составляют 50, 10, 35, 10 ед. соответственно. Стоимость перевозки единицы продукции в пункты реализации: п. – 3, 1, 7, 2; п.2 – 9, 8, 2, 4; п. 3 – 4, 5, 1, 10; п. 4 – 5, 3, 4, 6.

2.4. Определить оптимальный план перевозки продукции из четырех складов в четыре пункта распределения, если известно, что на первом складе хранится 30 единиц продукции, на втором – 20 единиц, на третьем – 30 единиц и на четвертом – 40 единиц. Потребность в продукции в пунктах реализации составляет соответственно 20, 50, 0, 35 ед. Стоимость перевозки единицы продукции в пункты реализации: п. – 5, 1, 2. 3; п.2 – 9, 5, 2, 7; п.3 – 4, 5, 10, 2;  $\pi$ . 4 – 5, 6, 4, 6.

2.5. Определить оптимальный план перевозки грузов со складов в пункты реализации. Груз нужно развезти с трех складов, причем весь груз должен быть перевезен во все пункты реализации. В первый пункт должно быть перевезено 45 единиц груза, во второй – 79 единиц. На складах груз распределен следующим образом: на первом – 18 единиц, на втором – 75 единиц, на третьем – 31 единица. Стоимость перевозки единицы груза со склада в пункт реализации составляет соответственно: в первый пункт –17, 12, 9; во второй пункт – 6, 13, 8.

2.6. Определить оптимальный план перевозки грузов с четырех складов в четыре пункта реализации, если известно, что на первом складе хранится 20 единиц, на втором – 30 единиц, на третьем – 50 единиц, на четвертом – 20 единиц продукции; потребность в продукции в пунктах реализации составляет соответственно 30ед., 20 ед., 60 ед. и 15 ед.; стоимость перевозки единицы груза со i-го пункта производства в j-ый пункт распределения составляет: 1, 3, 4, 5; 5, 2, 10, 3; 3, 2, 1, 4 и 6, 4, 2, 6.

2.7. Определить оптимальный план перевозки грузов с пяти пунктов производства в четыре пункта распределения, если известно, что объемы производства составляют соответственно 20, 50, 10, 20 и 17 единиц продукции; потребность в продукции в пунктах распределения – 40 ед., 30 ед., 20 ед. и 20 ед. соответственно; стоимость перевозки единицы груза со i-го пункта производства в j-ый пункт распределения составляет: 2, 7, 7, 6; 1, 1, 1, 2; 5, 5, 3, 1; 2, 8, 1,4; 3, 2, 1, 5.

2.8. Определить оптимальный план перевозки грузов с пяти пунктов производства в четыре пункта распределения, если известно, что объемы производства составляют соответственно 30, 40, 10, 18 и 10 единиц продукции; потребность в продукции в пунктах распределения - 20ед., 40 ед., 30 ед. и 20 д. соответственно; стоимость перевозки единицы груза со i-го пункта производства в j– ый пункт распределения составляет: 5, 1, 7, 6; 1, 5, 8, 1; 5, 6, 3, 3; 2, 5, 1,4; 3, 7, 9, 1.

2.9. Определить оптимальный план перевозки грузов с пяти пунктов производства в четыре пункта распределения, если известно, что объемы производства составляют соответственно 17, 20, 10, 50 и 20 единиц продукции; потребность в продукции в пунктах распределения – 20 ед., 20 ед., 30 ед. и 40 ед. соответственно; стоимость перевозки единицы груза со i-го пункта производства в j-ый пункт распределения составляет: 5, 1, 2, 3; 4, 1, 8, 2; 1, 3, 5, 5; 2, 1, 1, 1; 6, 7, 7, 2.

2.10. Определить оптимальный план перевозки грузов с четырех пунктов производства в пять пунктов распределения, если известно, что объемы производства составляют соответственно 20, 20, 30 и 50 единиц продукции; потребность в продукции в пунктах распределения – 20ед., 30 ед., 20 ед., 20 ед. и 17 ед. соответственно; стоимость перевозки единицы груза со i-го пункта производства в jый пункт распределения составляет: 1, 8, 2, 4, 5; 3, 5, 3, 8, 1; 1, 4, 9, 4, 2; 6, 3, 5, 2, 3.

2.11. Определить оптимальный план перевозки грузов с четырех пунктов производства в пять пунктов распределения, если известно, что объемы производства составляют соответственно 50, 10, 30 и 10 единиц продукции; потребность в продукции в пунктах распределения – 20 ед., 32 ед., 20 ед., 30 ед. и 10 ед. соответственно; стоимость перевозки единицы груза со i-го пункта производства в jый пункт распределения составляет: 5, 8, 7, 3, 5; 9, 5, 2, 10, 9; 10, 11, 3, 5, 3; 5, 2, 8, 9, 10.

2.12.Определить оптимальный план перевозки продукции с трех складов в два пункта реализации, если известно, что в первый пункт должно быть перевезено 61 ед. груза, во второй – 87 единиц груза. На складах груз распределен следующим образом: на 1-м – 26 ед., на 2-ом – 83 ед., на 3-ем – 39 ед. Стоимости перевозки единицы груза по пунктам реализации составляют: п.  $1-25$ ,  $20$ ,  $17$ : п.  $2-14$ ,  $21$ ,  $16$ .

### *3.Решение задач о назначениях.*

3.1. Четверо рабочих могут выполнять пять видов работ. Стоимость выполнения каждого вида работ составляет: для первого рабочего – 1, 6, 3, 5, 7; для второго – 5, 2, 7, 8, 3; для третьего – 3, 5, 1, 9, 2; для четвертого – 6, 4, 2, 10, 5. Составить план выполнения работ таким образом, чтобы каждый рабочий был занят не более чем на одной работе, а суммарная стоимость выполненных работ была минимальной.

3.2. Пятеро рабочих могут выполнять четыре вида работ. Стоимость выполнения каждого вида работ составляет: для первого рабочего – 10, 3, 2, 4; для второго – 5, 9, 10, 8; для третьего – 7, 8, 1, 9; для четвертого – 11, 10, 9, 12; для пятого рабочего – 2, 7, 8, 10. Составить план выполнения работ таким образом, чтобы каждый рабочий был занят только на одной работе, а суммарная стоимость выполненных работ была минимальной.

3.3. Четверо рабочих могут выполнять пять видов работ. работы, выполненной первым рабочим составляет 3, 6, 2, 5, 11; для второго рабочего – 1, 2, 7, 11, 3; для третьего – 5, 12, 11, 9, 1 и для четвертого рабочего – 2, 4, 2, 10, 5. Составить план выполнения работ таким образом, чтобы все работы

были выполнены, каждый рабочий был занят только на одной работе, а суммарная стоимость выполнения всех работ была минимальной.

3.4. Четверо рабочих могут выполнять пять видов работ. Стоимость выполнения каждого вида работ составляет: для первого рабочего – 10, 12, 9, 8, 4; для второго – 8, 9, 1, 10, 2; для третьего –7, 10, 8, 9, 3; для четвертого – 2, 11, 7, 5, 10. Составить план выполнения работ таким образом, чтобы каждый рабочий был занят не более чем на одной работе, а суммарная стоимость выполненных работ была минимальной.

3.5. Четверо рабочих могут выполнять пять видов работ. Стоимость выполнения каждого вида работ составляет: для первого рабочего – 2, 8, 3, 5, 7; для второго –4, 2, 7, 5, 3; для третьего – 3, 6, 2, 7, 2; для четвертого – 4, 4, 4, 10, 5. Составить план выполнения работ таким образом, чтобы каждый рабочий был занят не более чем на одной работе, а суммарная стоимость выполненных работ была минимальной.

3.6. Пятеро рабочих могут выполнять четыре вида работ. Стоимость выполнения каждого вида работ составляет: для первого рабочего – 8, 2, 2, 4; для второго –7, 7, 10, 8; для третьего – 7, 8, 5, 4; для четвертого – 11, 10, 9, 12; для пятого рабочего – 2, 7, 8, 10. Составить план выполнения работ таким образом, чтобы каждый рабочий был занят только на одной работе, а суммарная стоимость выполненных работ была минимальной.

3.7. Четверо рабочих могут выполнять пять видов работ. Стоимость каждой работы, выполненной первым рабочим составляет 3, 4, 4, 5, 11; для второго рабочего – 1, 2, 5, 13, 3; для третьего  $-7$ , 10, 11, 9, 1 и для четвертого рабочего  $-2$ , 4, 2, 10, 5. Составить план выполнения работ таким образом, чтобы все работы были выполнены, каждый рабочий был занят только на одной работе, а суммарная стоимость выполнения всех работ была минимальной.

3.8. Четверо рабочих могут выполнять пять видов работ. Стоимость выполнения каждого вида работ составляет: для первого рабочего  $-12$ , 10, 7, 8, 4; для второго  $-8$ , 9, 1, 8, 2; для третьего  $-7$ , 10, 12, 9, 3; для четвертого – 2, 6, 7, 5, 8. Составить план выполнения работ таким образом, чтобы каждый рабочий был занят не более чем

на одной работе, а суммарная стоимость выполненных работ была минимальной.

3.9. Четверо рабочих могут выполнять пять видов работ. Стоимость выполнения каждого вида работ составляет: для первого рабочего – 4, 5, 3, 5, 7; для второго – 5, 3, 7, 8, 3; для третьего – 3, 5, 7, 7, 2; для четвертого –6, 4, 2, 10, 5. Составить план выполнения работ таким образом, чтобы каждый рабочий был занят не более чем на одной работе, а суммарная стоимость выполненных работ была минимальной.

3.10. Пятеро рабочих могут выполнять четыре вида работ. Стоимость выполнения каждого вида работ составляет: для первого рабочего – 12, 1, 2, 4; для второго – 5, 8, 12, 7; для третьего – 7, 4, 11,  $9$ ; для четвертого – 11, 10, 9, 12; для пятого рабочего – 2, 7, 8, 10. Составить план выполнения работ таким образом, чтобы каждый рабочий был занят только на одной работе, а суммарная стоимость выполненных работ была минимальной.

3.11. Четверо рабочих могут выполнять пять видов работ. Стоимость каждой работы, выполненной первым рабочим составляет 3, 1, 2, 5, 10; для второго рабочего – 1, 12, 3, 10, 3; для третьего – 5, 10, 10, 8, 1 и для четвертого рабочего – 2, 4, 2, 10, 5. Составить план выполнения работ таким образом, чтобы все работы были выполнены, каждый рабочий был занят только на одной работе, а суммарная стоимость выполнения всех работ была минимальной.

3.12. Четверо рабочих могут выполнять пять видов работ. Стоимость выполнения каждого вида работ составляет: для первого рабочего – 5, 10, 9, 8, 4; для второго – 8, 10, 11, 1, 2; для третьего –7, 12, 6, 9, 3; для четвертого – 2, 7, 9, 5, 12. Составить план выполнения работ таким образом, чтобы каждый рабочий был занят не более чем на одной работе, а суммарная стоимость выполненных работ была минимальной.

### *Контрольные вопросы:*

1. Назначение и параметры надстройки «Поиск решения».

2. Какие задачи можно решать с помощью надстройки «Поиск решения»? Какими свойствами они обладают.

- 3. Понятие «целевая функция» в задачах оптимизации.
- 4. Задание ограничений в задачах оптимизации.

# Лабораторная работа №11 СТАТИСТИЧЕСКИЙ АНАЛИЗ И ПРОГНОЗИРОВАНИЕ В **MS EXCEL**

Цель работы: изучить инструмент анализа MS Excel Подбор параметра; приобрести навыки его применения для решения прикладных задач.

### Методические указания

К средствам статистического анализа в среде электронных таблиц MS Excel относится, в первую очередь,  $T\hat{a}$ кет анализа. Рассмотрим некоторые возможности этого Пакета.

## 1. Использование статистических функций.

В MS Excel имеется большое количество функций, специально предназначенных для статистического анализа данных. Большинство из них доступны постоянно, для применения некоторых следует выполнить соответствующие настройки (Параметры Excel -**Надстройки** Пакет анализа). Статистические функции  $\equiv$ позволяют выполнить статистический анализ данных, например, провести аппроксимирующую прямую по множеству точек, вычислить угол наклона этой прямой, точку ее пересечения с осью Y и т.д. Полный список статистических функций приведен в категории Статистические Мастера функций.

### 2. Выполнение статистического анализа.

Лля выполнения статистического анализа ланных слелует выбрать команду Анализ данных. Если эта команда недоступна, следует загрузить Пакет анализа. Затем в диалоговом окне Анализ данных следует выбрать нужную функцию, нажать кнопку ОК, установить параметры анализа. В диалоговом окне Анализ данных предлагаются следующие функции: Однофакторный дисперсионный анализ, Двухфакторный дисперсионный анализ с повторениями, Двухфакторный дисперсионный анализ без повторений, Корреляция, статистика. Экспоненциальное Ковариация, Описательная сглаживание, Двухвыборочный f-тест для дисперсии, Анализ Фурье, Гистограмма, Скользящее среднее, Генерация случайных чисел, Ранг и персентиль, Регрессия, Выборка, Парный двухвыборочный t-тест для средних, Двухвыборочный t-тест с одинаковыми дисперсиями, Двухвыборочный лисперсиями.  $t$ - $T$  $e$  $c$  $T$ различными  $\mathbf{c}$ 

Двухвыборочный z-тест для средних. Рассмотрим некоторые из этих функций.

# а) *Использование равномерного распределения.*

В качестве примера моделирования последовательности реальных данных рассмотрим задачу измерения среднесуточной температуры больного в течение двух недель. Пусть значения измерений среднесуточной температуры находятся в пределах от 37 до 39,8 градусов по Цельсию. Предположим, что значения в заданном интервале распределены равномерно. Для того, чтобы создать последовательность, моделирующую реальные данные, воспользуемся функцией из **Пакета анализа** *Генерация случайных чисел*. Для этого сначала следует задать на рабочем листе MS Excel диапазон, который будет содержать данную последовательность. Затем выполнить *Анализ данных* на вкладке *Данные*. В появившемся окне диалога в списке *Инструменты анализа* выбрать элемент *Генерация случайных чисел* (рисунок 57).

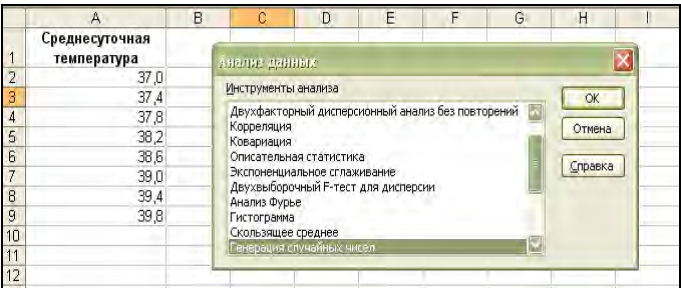

## Рисунок 57 – Окно диалога Анализ данных

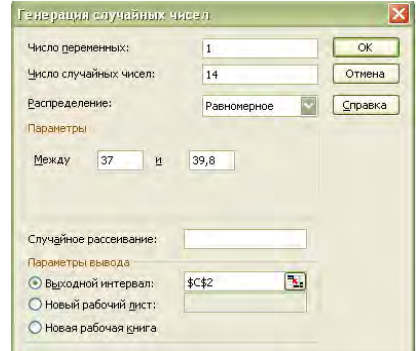

Рисунок 58 – Окно диалога Генерация случайных чисел

В окне диалога Генерация случайных чисел в поле Число переменных введите единицу (рисунок 58). Это будет означать, что число столбцов, которые будут заполнены последовательностью смоделированных данных, будет равно единице. В поле Число случайных чисел ввести 14 (это соответствует числу дней, в течение которых измерялась среднесуточная температура). Затем в списке Распределение выбрать элемент Равномерное. в поля Между и ввести значения 37 и 39,8 (эти значения определят интервал распределения среднесуточной температуры). В поле Случайное рассеивание можно ввести некоторую величину, в случае, если олинаково распрелеленных необхолимо созлать несколько послеловательностей **ОТПИЧАЮШИМИСЯ** значениями  $E$  $C$  $\Pi$  $U$  $\mathbf{c}$ достаточно одной последовательности, оставить это поле пустым. В поле Выходной интервал ввести ссылку на первую ячейку диапазона, который должен быть заполнен последовательностью и нажать кнопку ОК для генерации последовательности. Результатом этих действий будет столбец из 14 случайных значений от 37 до 39,8, распределенных равномерно (рисунок 59).

|                                                         | А               | в | Ċ        | D |
|---------------------------------------------------------|-----------------|---|----------|---|
|                                                         | Среднесуточная  |   |          |   |
|                                                         | температура     |   |          |   |
| $\frac{2}{4}$ $\frac{3}{4}$ $\frac{4}{5}$ $\frac{6}{7}$ | 37,0            |   | 38,97368 |   |
|                                                         | 37 <sub>A</sub> |   | 39.16082 |   |
|                                                         | 37,8            |   | 37.60517 |   |
|                                                         | 38.2            |   | 38,36279 |   |
|                                                         | 38,6            |   | 39,09374 |   |
|                                                         | 39,0            |   | 38.6617  |   |
| 8                                                       | 39,4            |   | 37,35907 |   |
| 9                                                       | 39.8            |   | 39,61184 |   |
| 10                                                      |                 |   | 39,57313 |   |
| 11                                                      |                 |   | 38.0684  |   |
| 12                                                      |                 |   | 38.03157 |   |
| 13                                                      |                 |   | 39.4341  |   |
| 14                                                      |                 |   | 39,03341 |   |
| 15                                                      |                 |   | 37.96825 |   |
| 4C                                                      |                 |   |          |   |

Рисунок 59 - Стенерированная последовательность случайных чисел, распределенных равномерно

### б) Гистограмма.

Это средство используется для вычисления выборочных и интегральных частот попадания данных в указанные интервалы значений. При этом рассчитываются частота попаданий для заданного диапазона ячеек. Измеряемые величины условно делятся на две группы:

- По своей природе измеряемая величина является случайной. При этом результат отлельного наблюдения такой величины заранее неизвестен

- Измеряемая величина является по своей природе постоянной. На измерение величин такого типа оказывают влияние многочисленные неконтролируемые внешние факторы, приводящие к тому, что результаты отдельных измерений неодинаковы. Поэтому в процессе измерения постоянная величина проявляется как случайная.

Для построения гистограммы воспользуемся предыдущим списке Инструменты анализа выбрать примером. В ПУНКТ Гистограмма. поле Входной интервал указать диапазон  $\mathbf{B}$ \$C\$2:\$C\$15. В поле Интервал карманов ввести диапазон \$A\$2:\$A\$9. Если не ввести Интервал карманов, MS Excel по умолчанию создаст равномерно распределенный диапазон. В качестве Выходного интервала ввести ссылку на левую верхнюю ячейку диапазона, в который будут помещены результаты. Установить переключатель Вывод графика (рисунок 60-61).

| А               | B | C        |                                  | E | F                            | G                                                                                                    | Н      |                                                                                              | J                       |
|-----------------|---|----------|----------------------------------|---|------------------------------|----------------------------------------------------------------------------------------------------|--------|----------------------------------------------------------------------------------------------|-------------------------|
| Среднесуточная  |   |          |                                  |   |                              |                                                                                                    |        |                                                                                              |                         |
| температура     |   |          |                                  |   |                              |                                                                                                    |        |                                                                                              | $\overline{\mathsf{x}}$ |
| 37,0            |   | 38.97368 |                                  |   |                              |                                                                                                    |        |                                                                                              |                         |
| 37 <sub>A</sub> |   |          |                                  |   |                              |                                                                                                    |        | <b>OK</b>                                                                                    |                         |
| 37.8            |   | 37,60517 |                                  |   |                              |                                                                                                    |        |                                                                                              |                         |
| 38,2            |   | 38,36279 |                                  |   |                              | \$A\$2:\$A\$9                                                                                                    |        |                                                                                              |                         |
| 38,6            |   | 39.09374 |                                  |   |                              |                                                                                                    |        |                                                                                              |                         |
| 39,0            |   | 38.6617  |                                  |   |                              |                                                                                                    |        |                                                                                              |                         |
| 39.4            |   | 37,35907 |                                  |   |                              |                                                                                                    |        |                                                                                              |                         |
| 39.8            |   |          |                                  |   |                              |                                                                                                    |        |                                                                                              |                         |
|                 |   | 39,57313 |                                  |   |                              |                                                                                                    |        |                                                                                              |                         |
|                 |   | 38.0684  |                                  |   |                              |                                                                                                    |        |                                                                                              |                         |
|                 |   | 38,03157 |                                  |   |                              |                                                                                                    |        |                                                                                              |                         |
|                 |   | 39,4341  |                                  |   |                              |                                                                                                    |        |                                                                                              |                         |
|                 |   | 39,03341 |                                  |   |                              |                                                                                                    |        |                                                                                              |                         |
|                 |   |          |                                  |   |                              |                                                                                                    |        |                                                                                              |                         |
|                 |   |          |                                  |   |                              |                                                                                                    |        |                                                                                              |                         |
|                 |   |          |                                  |   |                              |                                                                                                    |        |                                                                                              |                         |
|                 |   |          | 39,16082<br>39,61184<br>37.96825 | Đ | <b>Гистограмма</b><br>■Метки | Входные данные<br>Входной интервал:<br>Интервал карманов:<br>Параметры вывода<br>• Выходной интервал:<br>○ Новый рабочий лист:<br>○ Новая рабочая книга<br>Интегральный процент<br>■ Вывод графика | \$E\$1 | $\left  \cdot \right $<br>\$C\$2:\$C\$15<br>B.<br>B.<br>Парето (отсортированная гистограмма) | Отмена<br>Справка       |

Рисунок 60 - Окно диалога Гистограмма

|    | A              | B | C        | D | E               | F              | G       | H              |      |      | л           | K      |      |      |      | M   |
|----|----------------|---|----------|---|-----------------|----------------|---------|----------------|------|------|-------------|--------|------|------|------|-----|
|    | Среднесуточная |   |          |   |                 |                |         |                |      |      |             |        |      |      |      |     |
|    | температура    |   |          |   | Карман          | <b>Hacmoma</b> |         |                |      |      |             |        |      |      |      |     |
| n  | 37,0           |   | 38,97368 |   | 37,0            |                |         |                |      |      | Гистограмма |        |      |      |      |     |
| 3  | 37.4           |   | 39,16082 |   | 37 <sub>A</sub> |                |         | 3.5            |      |      |             |        |      |      |      |     |
| 4  | 37,8           |   | 37,60517 |   | 37,8            |                |         | 3              |      |      |             |        |      |      |      |     |
| 5  | 38.2           |   | 38,36279 |   | 38.2            |                |         |                |      |      |             |        |      |      |      |     |
| 6  | 38,6           |   | 39,09374 |   | 38,6            |                |         | 2,5            |      |      |             |        |      |      |      |     |
|    | 39,0           |   | 38,6617  |   | 39,0            |                | Частота | $\overline{2}$ |      |      |             |        |      |      |      |     |
| 8  | 39,4           |   | 37,35907 |   | 39,4            | 3              |         |                |      |      |             |        |      |      |      |     |
| 9  | 39,8           |   | 39,61184 |   | 39,8            |                |         | 1,5            |      |      |             |        |      |      |      |     |
| 10 |                |   | 39,57313 |   | Еще             | n              |         |                |      |      |             |        |      |      |      |     |
| 11 |                |   | 38,0684  |   |                 |                |         |                |      |      |             |        |      |      |      |     |
| 12 |                |   | 38,03157 |   |                 |                |         | $0.5 +$        |      |      |             |        |      |      |      |     |
| 13 |                |   | 39,4341  |   |                 |                |         | 0              |      |      |             |        |      |      |      |     |
| 14 |                |   | 39,03341 |   |                 |                |         | 37,0           | 37.4 | 37,8 | 38,2        | 38,6   | 39,0 | 39,4 | 39,8 | Еще |
| 15 |                |   | 37,96825 |   |                 |                |         |                |      |      |             | Карман |      |      |      |     |
| 16 |                |   |          |   |                 |                |         |                |      |      |             |        |      |      |      |     |
| 17 |                |   |          |   |                 |                |         |                |      |      |             |        |      |      |      |     |

Рисунок 61 - Гистограмма

При построении гистограмм можно использовать дополнительные возможности, установив соответствующие флажки в окне диалога Гистограмма:

- Парето - позволяет создавать копию результата, в которой интервалы разбиения отсортированы по возрастанию количества значений случайной величины, попавших в интервал.

- Интегральный процент - позволяет создавать дополнительный столбец в результатах, отражающий процент попаданий в каждый интервал разбиения.

При помощи построенных описанным способом гистограмм необходимое распределение, быстро построить можно если исходные значения не подвергаются изменениям. В противном воспользоваться статистическими случае следует функциями MS Excel

в) Сглаживание данных. При анализе данных часто из-за некоторых внешних факторов и случайных колебаний исследуемые величины не имеют четко выраженной закономерности. Для того, чтобы лучше понять и увидеть на гистограмме закономерностей изменения величин, используют сглаживание колебаний. Пакет анализа предоставляет для этого два метода: Скользящее среднее и экспоненциальное сглаживание. При использовании этих методов формулы в ячейки результатов помещаются сразу, поэтому при изменении входных данных будут автоматически пересчитываться сглаживающие величины.

При использовании метода Скользящее среднее для каждого интервала вычисляется среднее арифметическое значение на основе значений из нескольких предыдущих интервалов (количество

используемых для этого интервалов задается в параметрах сглаживания).  $\prod$ ри использовании метода Экспоненицальное сглаживание следующее значение вычисляется как среднее от значения точки данных на текущем интервале и экспоненциального сглаженного, полученного на предыдущей итерации. При этом все предшествующие текущему интервалы автоматически включаются в вычисления на кажлой итерации: можно залать весовой коэффициент для текущего интервала, который будет являться фактором затухания. Чем выше этот коэффициент, тем выше степень затухания.

Рассмотрим применение этих методов на предыдущем примере. Для того, чтобы воспользоваться методом Скользяшее среднее в окне диалога команды меню Сервис - Анализ данных следует выбрать средство Скользящее среднее (рисунок 62-63).

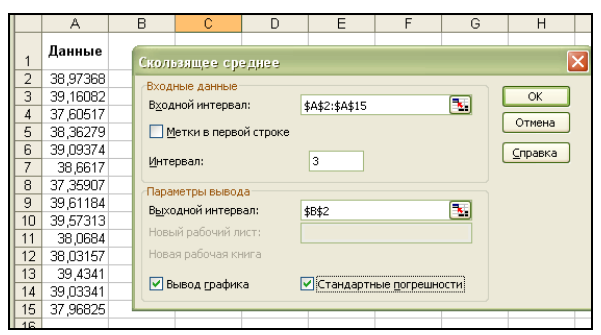

Рисунок 62 – Окно диалога Скользящее среднее

Для того, чтобы правильно заполнить поля появившегося окна диалога, воспользуйтесь таблицей 65.

Таблица 65 – Данные для заполнения окна диалога Скользящее среднее

| Поле             | Описание                                    |  |  |  |  |  |  |
|------------------|---------------------------------------------|--|--|--|--|--|--|
| Входной интервал | Диапазон исходных данных для сглаживания.   |  |  |  |  |  |  |
| Выходной         | Верхняя левая ячейка диапазона результатов. |  |  |  |  |  |  |
| интервал         | Имеет столько же строк, сколько и входной   |  |  |  |  |  |  |
|                  | диапазон.                                   |  |  |  |  |  |  |
| Входной интервал | Диапазон исходных данных для сглаживания.   |  |  |  |  |  |  |
| Интервал         | Число<br>используемых предшествующих        |  |  |  |  |  |  |
|                  | Чем больше количество<br>периодов.          |  |  |  |  |  |  |
|                  | интервалов, тем выше степень сглаженности и |  |  |  |  |  |  |
|                  | ниже информативность.                       |  |  |  |  |  |  |
| Стандартные      | В результат добавляется столбец, содержащий |  |  |  |  |  |  |
| погрешности      | статистическую оценку ошибки.               |  |  |  |  |  |  |
| Вывод графика    | Пo<br>результатам анализа<br>автоматически  |  |  |  |  |  |  |
|                  | создается диаграмма.                        |  |  |  |  |  |  |

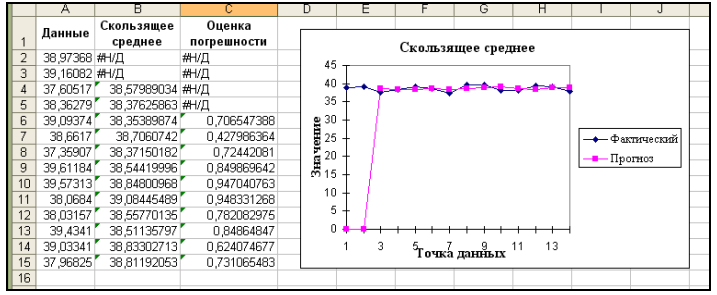

Рисунок 63 – Результат работы метода Скользящее среднее

Чтобы построить *Экспоненциальное сглаживание*, в диалоговом окне команды меню Сервис – Анализ данных выбрать элемент *Экспоненциальное сглаживание*. Ниже представлены заполненные поля ввода окна диалога Экспоненциальное сглаживание (рисунок 64).

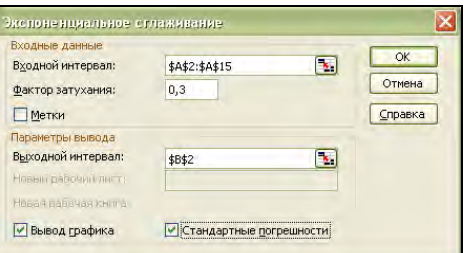

Рисунок 64 – Окно диалога Экспоненциальное сглаживание

Результаты Экспоненциального сглаживания представлены ниже (рисунок 65).

|                |               |                                 |                       |                               |   |   | G            |                               |               |
|----------------|---------------|---------------------------------|-----------------------|-------------------------------|---|---|--------------|-------------------------------|---------------|
|                | Данные        | Экспоненциальное<br>сглаживание | Оценка<br>погрешности |                               |   |   |              | Экспоненциальное сглажив ание |               |
| $\overline{2}$ | 36,97368 #H/Д |                                 | #H/口                  | 45                            |   |   |              |                               |               |
| 3              | 39,16082      | 38.97368084 #H/口                |                       | 40                            |   |   |              |                               |               |
| 4              | 37.60517      | 39.10467849 #H/L                |                       | 35                            |   |   |              |                               |               |
| 5              | 38.36279      | 38.05502243 #H/口                |                       |                               |   |   |              |                               |               |
| 6              | 39.09374      | 38.27045674                     | 0.890368021           | e<br>125<br>520<br>515<br>515 |   |   |              |                               | — Фактический |
|                | 36.6617       | 38.84675548                     | 1.003500681           |                               |   |   |              |                               |               |
| 8              | 37,35907      | 38,717214                       | 0.518575478           |                               |   |   |              |                               | — Прогноз     |
| 9              | 39.61184      | 37.7665122                      | 0.923147211           |                               |   |   |              |                               |               |
| 10             | 39.57313      | 39.05823822                     | 1.327155157           | 10                            |   |   |              |                               |               |
| 11             | 36.0684       | 39.41865924                     | 1.355837296           | 5                             |   |   |              |                               |               |
| 12             | 38.03157      | 38.4734807                      | 1.3532078             |                               |   |   |              |                               |               |
| 13             | 39,4341       | 38.16414633                     | 0.87246369            |                               | я | 5 | ۹            | 13<br>11                      |               |
| 14             | 39.03341      | 39.05311059                     | 1,100187893           |                               |   |   | Точка данных |                               |               |
| 15             | 37.96825      | 39.03932134                     | 0.776410443           |                               |   |   |              |                               |               |
| 16             |               |                                 |                       |                               |   |   |              |                               |               |

Рисунок 65 – Результат работы метода Экспоненциальное сглаживание

Если при применении методов Скользящее среднее и Экспоненциальное сглаживание некоторые ячейки содержат значения ошибки, это означает, что у этих ячеек не существует трех предшествующих интервалов.

### *Прогнозирование данных при помощи линии тренда.*

Линии тренда являются статистическим инструментом, при помощи которого можно анализировать тренды и делать прогнозы, а также давать представление о степени достоверности отображаемых на диаграмме данных. Линию тренда можно добавить к любому ряду данных, использующему ненормированные плоские диаграммы. Линия тренда связывается с рядом данных, к которому была добавлена, и автоматически пересчитывается и обновляется при изменении значений любых точек ряда данных. При создании линии тренда на основе данных диаграммы применяется один их пяти типов

аппроксимирующих линий: линейная. логарифмическая. полиноминальная, степенная и экспоненциальная. При построении линии тренда предоставляется возможность выбирать значения пересечения линии тренда с осью Y, добавлять к диаграмме уравнение аппроксимации и величину достоверности аппроксимации (R-квадрат). Чем ближе значение величины достоверности аппроксимации к 1, тем достовернее прогноз данных.

Для того, чтобы добавить линию тренда, следует выделить нужный ряд данных, в контекстном меню выбрать команду Добавить линию тренда (рисунок 66).

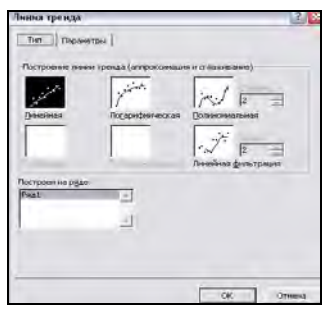

Рисунок 66 – Окно диалога Линия тренда

В появившемся окне диалога на вкладке Тип указать тип аппроксимирующей линии; на вкладке Параметры установить параметры линии тренда: автоматическое (для линии тренда используется название ряда данных), другое (позволяет ввести новое название линии тренда в текстовое поле), прогноз вперед на и назад на (соответственно прогнозируются данные вперед на указанное число периодов или определяется история данных назад на указанное число периодов); пересечение кривой с осью Y в точке (по умолчанию вычисляется на основе данных); показывать уравнение на диаграмме (Выводится уравнение аппроксимации на диаграмму в виде несвязанного текстового ;(кпоп поместить на диаграмму величину достоверности аппроксимации (осуществляется вывод на диаграмму величины  $R^{\wedge}2$  в виле несвязанного текстового поля).

### *Вариант 1*

1. Сгенерируйте в MS Excel на Лист1 столбец из 1000 случайных величин, подчиняющихся закону Равномерное распределение. Параметры между 40 и 60.

2. Построить гистограмму для ваших данных, используя в качестве интервала карманов диапазон целых чисел от 35 до 65 с шагом 5.

3. Построить Скользящее среднее для 3 интервалов.

4. Построить Экспоненциальное сглаживание с фактором затухания 0,3.

5. При помощи линии тренда спрогнозировать данные на 2 периода вперед, определить историю данных на 1 период назад, дать представление о степени достоверности отображаемых на гистограмме данных.

### *Вариант 2*

1. Сгенерируйте в MS Excel на Лист1 столбец из 800 случайных величин, подчиняющихся закону Равномерное распределение. Параметры между 50 и 100.

2. Построить гистограмму для ваших данных, используя в качестве интервала карманов диапазон целых чисел от 45 до 85 с шагом 5.

3. Построить Скользящее среднее для 4 интервалов.

4. Построить Экспоненциальное сглаживание с фактором затухания 0,2.

5. При помощи линии тренда спрогнозировать данные на 3 периода вперед, определить историю данных на 2 периода назад, дать представление о степени достоверности отображаемых на гистограмме данных.

## *Вариант 3*

1. Сгенерируйте в MS Excel на Лист1 столбец из 500 случайных величин, подчиняющихся закону Равномерное распределение. Параметры между 80 и 120.

2. Построить гистограмму для ваших данных, используя в качестве интервала карманов диапазон целых чисел от 84 до 116 с шагом 2.

3. Построить Скользящее среднее для 5 интервалов.

4. Построить Экспоненциальное сглаживание с фактором затухания 0,3.

5. При помощи линии тренда спрогнозировать данные на 2 периода вперед, определить историю данных на 2 периода назад, дать представление о степени достоверности отображаемых на гистограмме данных.

## *Вариант 4*

1. Сгенерируйте в MS Excel на Лист1 столбец из 400 случайных величин, подчиняющихся закону Равномерное распределение. Параметры между 40 и 60.

2. Построить гистограмму для ваших данных, используя в качестве интервала карманов диапазон целых чисел от 33 до 63 с шагом 3.

3. Построить Скользящее среднее для 3 интервалов.

4. Построить Экспоненциальное сглаживание с фактором затухания 0,2.

5. При помощи линии тренда спрогнозировать данные на 3 периода вперед, определить историю данных на 1 период назад, дать представление о степени достоверности отображаемых на гистограмме данных.

# *Вариант 5*

1. Сгенерируйте в MS Excel на Лист1 столбец из 600 случайных величин, подчиняющихся закону Равномерное распределение. Параметры между 100 и 200.

2. Построить гистограмму для ваших данных, используя в качестве интервала карманов диапазон целых чисел от 105 до 165 с шагом 5.

3. Построить Скользящее среднее для 5 интервалов.

4. Построить Экспоненциальное сглаживание с фактором затухания 0,3.

5. При помощи линии тренда спрогнозировать данные на 3 периода вперед, определить историю данных на 2 периода назад, дать представление о степени достоверности отображаемых на гистограмме данных.

## *Вариант 6*

1. Сгенерируйте в MS Excel на Лист1 столбец из 300 случайных величин, подчиняющихся закону Равномерное распределение. Параметры между 50 и 80.

2. Построить гистограмму для ваших данных, используя в качестве интервала карманов диапазон целых чисел от 45 до 85 с шагом 5.

3. Построить Скользящее среднее для 3 интервалов.

4. Построить Экспоненциальное сглаживание с фактором затухания 0,3.

5. При помощи линии тренда спрогнозировать данные на 3 периода вперед, определить историю данных на 1 период назад, дать представление о степени достоверности отображаемых на гистограмме данных.

### *Вариант 7*

1. Сгенерируйте в MS Excel на Лист1 столбец из 400 случайных величин, подчиняющихся закону Равномерное распределение. Параметры между 40 и 60.

2. Построить гистограмму для ваших данных, используя в качестве интервала карманов диапазон целых чисел от 35 до 65 с шагом 5.

3. Построить Скользящее среднее для 4 интервалов.

4. Построить Экспоненциальное сглаживание с фактором затухания 0,2.

5. При помощи линии тренда спрогнозировать данные на 2 периода вперед, определить историю данных на 2 периода назад, дать представление о степени достоверности отображаемых на гистограмме данных.

### *Вариант 8*

1. Сгенерируйте в MS Excel на Лист1 столбец из 100 случайных величин, подчиняющихся закону Равномерное распределение. Параметры между 30 и 90.

2. Построить гистограмму для ваших данных, используя в качестве интервала карманов диапазон целых чисел от 35 до 85 с шагом 5.

3. Построить Скользящее среднее для 3 интервалов.

4. Построить Экспоненциальное сглаживание с фактором затухания 0,3.

5. При помощи линии тренда спрогнозировать данные на 3 периода вперед, определить историю данных на 2 периода назад, дать представление о степени достоверности отображаемых на гистограмме данных.

## *Вариант 9*

1. Сгенерируйте в MS Excel на Лист1 столбец из 500 случайных величин, подчиняющихся закону Равномерное распределение. Параметры между 60 и 100.

2. Построить гистограмму для ваших данных, используя в качестве интервала карманов диапазон целых чисел от 55 до 105 с шагом 5.

3. Построить Скользящее среднее для 5 интервалов.

4. Построить Экспоненциальное сглаживание с фактором затухания 0,3.

5. При помощи линии тренда спрогнозировать данные на 1 период вперед, определить историю данных на 2 периода назад, дать представление о степени достоверности отображаемых на гистограмме данных.

## *Вариант 10*

1. Сгенерируйте в MS Excel на Лист1 столбец из 200 случайных величин, подчиняющихся закону Равномерное распределение. Параметры между 50 и 70.

2. Построить гистограмму для ваших данных, используя в качестве интервала карманов диапазон целых чисел от 45 до 75 с шагом 5.

3. Построить Скользящее среднее для 3 интервалов.

4. Построить Экспоненциальное сглаживание с фактором затухания 0,2.

5. При помощи линии тренда спрогнозировать данные на 2 периода вперед, определить историю данных на 2 периода назад, дать представление о степени достоверности отображаемых на гистограмме данных.

# *Вариант 11*

1. Сгенерируйте в MS Excel на Лист1 столбец из 400 случайных величин, подчиняющихся закону Равномерное распределение. Параметры между 60 и 100.

2. Построить гистограмму для ваших данных, используя в качестве интервала карманов диапазон целых чисел от 55 до 95 с шагом 5.

3. Построить Скользящее среднее для 4 интервалов.

4. Построить Экспоненциальное сглаживание с фактором затухания 0,3.

5. При помощи линии тренда спрогнозировать данные на 3 периода вперед, определить историю данных на 2 периода назад, дать представление о степени достоверности отображаемых на гистограмме данных.

## *Вариант 12*

1. Сгенерируйте в MS Excel на Лист1 столбец из 400 случайных величин, подчиняющихся закону Равномерное распределение. Параметры между 30 и 70.

2. Построить гистограмму для ваших данных, используя в качестве интервала карманов диапазон целых чисел от 28 до 68 с шагом 4.

3. Построить Скользящее среднее для 5 интервалов.

4. Построить Экспоненциальное сглаживание с фактором затухания 0,3.

5. При помощи линии тренда спрогнозировать данные на 2 периода вперед, определить историю данных на 2 периода назад, дать представление о степени достоверности отображаемых на гистограмме данных.

## *Контрольные вопросы:*

- 1. Основные средства статистического анализа.
- 2. Использование равномерного распределения.
- 3. Построение гистограмм.
- 4. Сглаживание данных.
- 5. Прогнозирование данных при помощи линий тренда.

# **Лабораторная работа №12** *ПОСТРОЕНИЕ ГРАФИКОВ И ДИАГРАММ*

*Цель работы:* изучить цели и способы построения графиков и диаграмм, применение различных типов диаграмм в зависимости от представляемых на них данных, а также способы прогнозирования при помощи линий тренда.

Диаграммы используют для наглядного представления результатов вычислений. В MS Excel можно построить два типа диаграмм: внедренные (эффективны при подготовке отчетов для отображения диаграммы рядом с данными, по которым они построены) и на отдельных листах (удобны для вывода на печать при создании слайдов).

Существует несколько правил размещения данных для диаграммы на рабочем листе.

1. MS Excel предполагает, что ось категорий Х идет вдоль длинной стороны выделенного диапазона ячеек. Если выделен квадратный диапазон или он занимает по ширине больше ячеек, чем по высоте, то названия категорий будут расположены в верхней строке диапазона. Если высота выделенного диапазона больше ширины, то названия категорий идут вниз по левому столбцу диапазона.

2. Названия вдоль короткой стороны выделенного диапазона используются, как правило, как метки легенды для каждого ряда данных. Если ряд данных один, MS Excel использует это название в качестве заголовка диаграммы.

3. Если в ячейках, предназначенных для названий категорий, находятся числа (а не текст или значения даты), MS Excel предполагает, что в этих ячейках содержится ряд данных, и строит диаграмму без меток на оси категорий, вместо этого нумеруя категории.

4. Если числа находятся в ячейках, предназначенных для названий рядов, MS Excel предполагает, что в этих ячейках содержатся первые точки рядов данных, а каждому ряду данных присваивает имя Ряд1, Ряд2 и т.д.

При использовании Мастера диаграмм сначала **рекомендуется выделить на рабочем листе данные**, по которым нужно строить диаграмму, **включая заголовки данных**.

Существуют следующие типы стандартных диаграмм:

1. *Гистограмма (столбиковая диаграмма).* Используется для сравнения отдельных величин или их изменений в течение некоторого периода времени. Возможно отображение вклада каждой категории в общую сумму при построении нормированной

гистограммы или гистограммы с накоплением. Гистограммы могут быть двумерными и объемными. Объемные гистограммы не добавляют ничего нового в представлении данных, однако они производят большее впечатление и используются при подготовке отчетов и слайдов для докладов. Анализ данных удобнее делать на плоских (двумерных) диаграммах. В качестве разновидности гистограмм следует отметить *цилиндрическую*, *коническую* и *пирамидальную* диаграммы.

2. *Линейчатая*. Используется для сопоставления отдельных<br>ччений в определенный момент времени. Горизонтальное значений в определенный момент времени. расположение полос позволяет подчеркнуть положительные или отрицательные отклонения от некоторой величины. Данный тип диаграмм можно использовать для отображения отклонений по разным статьям бюджета в заданный момент времени. Возможно отображение вклада каждой категории в общую сумму, построение нормированной диаграммы.

3. *График.* Отображает зависимость данных от величины, которая изменяется с постоянным шагом. Графики часто применяются для отображения ситуации с производством, продажей или уровнем цен, чтобы продемонстрировать тенденцию изменения дохода или продаж за равные промежутки времени.

4. *Круговая***.** Отображает соотношение частей целого. Строится по одному ряду, первому в выделенном диапазоне. Предполагается, что все компоненты в сумме составляют 100%. Диаграмма отображает вклад в обшую сумму каждого соотношение частей вычисляется автоматически. Сектора круговой диаграммы можно выдвинуть из общего круга, чтобы подчеркнуть точки данных, которые они отображаю (выделяется один сектор и мышкой вытаскивается из диаграммы).

Для сравнения большого числа точек данных лучше использовать вторичные круговые диаграммы или вторичные гистограммы, так как трудно сопоставлять части, если их больше пяти.

5. *Точечная***.** Отображает функциональные зависимости данных от величины, которая может меняться с произвольным непостоянным шагом. Используется для построения графиков функций в декартовой системе координат.

6. *С областями*. Позволяет прослеживать непрерывные изменения как суммы значений всех рядов данных, так и вклад каждого ряда в эту сумму. Удобны для построения динамики процесса производства или продаж.

7. *Кольцевая*. Подобно круговой, сравнивает вклад частей в целое, однако может отображать несколько рядов данных.

8. *Лепестковая***.** Является аналогом графика, в полярной системе координат отображая распределение значений, относительно начала координат.

9. *Поверхность*. Отображает изменение функции двух переменных в виде поверхности. Может использоваться для построения линий уровня.

10. *Пузырьковая***.** Отображает на плоскости набор из трех значений. Подобна точечной, но третья величина отображает размер пузырька.

11. *Биржевая***.** Отображает наборы из трех (самый высокий курс, самый низкий курс, курс закрытия), четырех (курс открытия, самый высокий курс, самый низкий курс, курс закрытия и объем) либо пяти значений (объем, высокий курс, низкий курс и курс закрытия, а также объем,, курс открытия, высокий курс, низкий курс и курс закрытия).

*Пример 1.* Используя Мастер диаграмм в пошаговом режиме построить график функции  $y = cos(\pi x)^2$ , при  $x \in [-30^\circ; 30^\circ]$  с шагом 5°. При разработке формулы учесть, что для встроенных тригонометрических функций MS Excel требуются аргументы, заданные в радианах.

*Решение.* Для построения графика функции создайте таблицу ее значений при различных значениях аргумента, изменяющегося с шагом 5° (рисунок).
| <b>РАДИАНЫ</b> | $\bigtimes$ $\bigvee$ $\mathcal{F}$ = COS(NM()*B2)^2 |                                |  |
|----------------|------------------------------------------------------|--------------------------------|--|
| А              | R                                                    |                                |  |
| X              | x                                                    |                                |  |
| (в градусах)   | (в радианах)                                         | $y = cos(\pi x)^2$             |  |
| -30            |                                                      | -0,523598776] = COS(ПИ()*B2)^2 |  |
| $-25$          | -0,436332313                                         | 0,039                          |  |
| $-20$          | -0,34906585                                          | 0,208                          |  |
| $-15$          | -0,261799388                                         | 0,463                          |  |
| $-10$          | -0,174532925                                         | 0,728                          |  |
| -5             | -0,087266463                                         | 0,927                          |  |
| 0              |                                                      | 1,000                          |  |
| 5              | 0,087266463                                          | 0,927                          |  |
| 10             | 0,174532925                                          | 0,728                          |  |
| 15             | 0,261799388                                          | 0,463                          |  |
| 20             | 0,34906585                                           | 0,208                          |  |
| 25             | 0,436332313                                          | 0,039                          |  |
| 30             | 0.523598776                                          | 0.005                          |  |
|                |                                                      |                                |  |

Рисунок 67 – Таблица значений

1. Команда **Вставка – Диаграммы**.

2. Выбрать **Тип диаграммы** (рисунок 68)– позволяет выбрать тип и вид диаграммы.

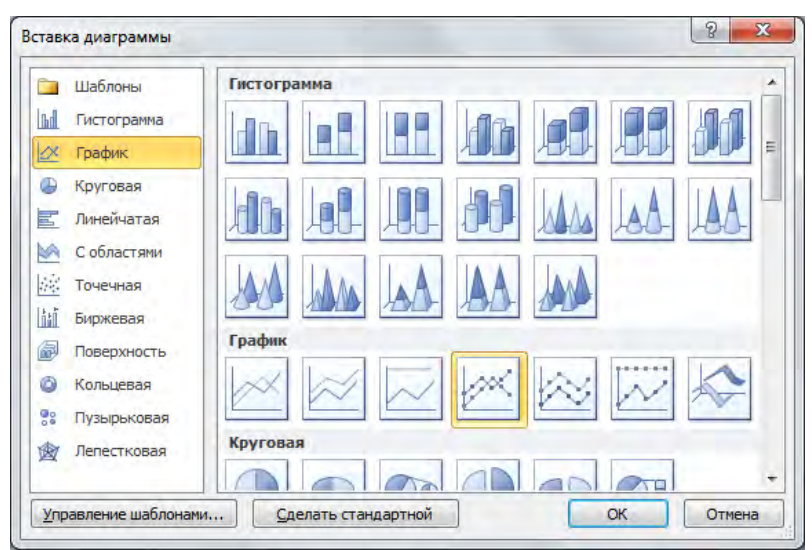

Рисунок 68 – **Выбор типа диаграмм**

3.Выбор источника данных диаграммы (рисунок 69) – позволяет

задать диапазон, содержащий данные для построения диаграммы. Диапазон можно задать как с клавиатуры, так и с помощью мыши. Следует указать, как размещаются ряды данных (в строках или в столбцах). Имеется также возможность добавления новых рядов, удаления существующих, задания названий рядов данных, их значений, подписей по горизонтальной оси *Х*.

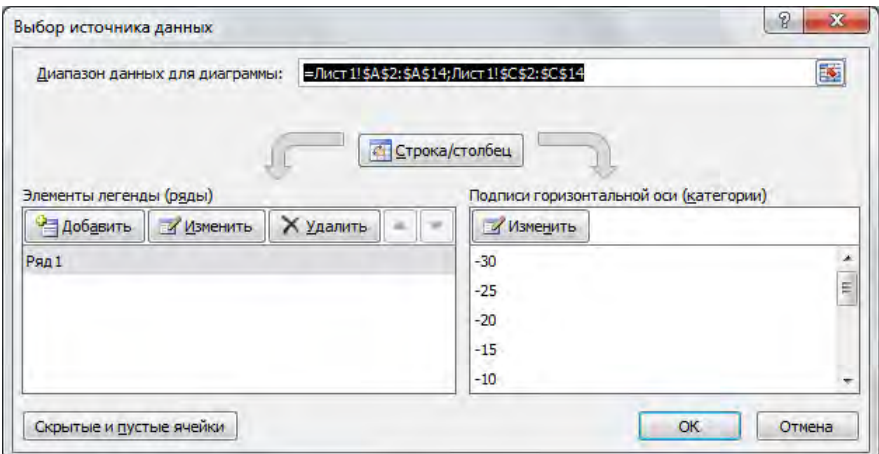

Рисунок 69 – **Выбор источник данных диаграммы**

4. **Параметры диаграммы (**названия диаграммы, осей *Х* и *Y*, включать и выключать отображение осей, основных и промежуточных линий сетки, управлять отображением легенды, таблицы данных, видом подписей данных**)** можно установить, выделив диаграмму и выбрав соответствующие параметры на вкладке Макет (рисунок 70).

| $\mathbf{X}$ | $47 + (4 - 1)$<br>ы                                                                                 | $\vert \nabla$<br>$\overline{=}$ |                                                              |                                       |                                                                | Книга] - Microsoft Excel (Сбой активации продукта)         |          |                   |                                     |                   | Работа с диаграммами                                                                     |        |                                                         |
|--------------|----------------------------------------------------------------------------------------------------|----------------------------------|--------------------------------------------------------------|---------------------------------------|----------------------------------------------------------------|------------------------------------------------------------|----------|-------------------|-------------------------------------|-------------------|------------------------------------------------------------------------------------------|--------|---------------------------------------------------------|
| Файл         | Главная                                                                                             | Вставка                          | Разметка страницы                                            | Формулы                               | Данные                                                         | Рецензирование                                             | Вид      | Разработчик       |                                     | Конструктор       | Макет                                                                                    | Формат |                                                         |
|              | Область диаграммы<br>Фу Формат выделенного<br>Восстановить стиль<br>Текущий фрагмент<br>Диаграмма 3 | $\sim$<br>۰                      | $A_{-}$<br>Рисунок Фигуры Надпись<br>Вставка<br>Max<br>$f_x$ | da.<br>Название<br>диаграммы *<br>Her | 嚙<br><b>Inch</b><br>осей -<br>Не показывать название диаграммы | 曲<br>Названия Легенда Подписи Таблица<br>данных - данных - | u<br>Оси | i i i<br>Сетка    | <b>h</b><br>Область<br>построения - | <b>DOH</b>        | <b>Б</b> Стенка диаграммы -<br><b>В Основание диаграммы</b> -<br>Поворот объемной фигуры |        | 副开<br>است<br>10 <sup>d</sup><br>Линия<br>國口<br>тренда - |
|              | А                                                                                                   | B                                | C                                                            |                                       | Название по центру с перекрытием                               |                                                            |          |                   |                                     | к                 |                                                                                          | M      | N                                                       |
|              | $\overline{\mathbf{x}}$<br>(в градусах)                                                             | x<br>(в радианах)                | $\mathbf{d}$<br>$y = cos(\pi x)^2$                           |                                       | изменения размеров диаграммы<br>Над диаграммой                 | Выравнивание названия по центру диаграммы без              |          |                   |                                     |                   |                                                                                          |        |                                                         |
|              | $-30$                                                                                               | $-0.523598776$                   | 0,0<br>ds                                                    |                                       |                                                                | Размещение названия вверху области диаграммы с             |          |                   |                                     |                   |                                                                                          |        |                                                         |
|              | $-25$                                                                                               | $-0.436332313$                   | 0,0                                                          |                                       |                                                                | соответствующим изменением размеров диаграммы              |          |                   |                                     |                   |                                                                                          |        |                                                         |
|              | $-20$                                                                                               | $-0.34906585$                    | 0,2                                                          |                                       |                                                                | Дополнительные параметры заголовков                        |          |                   |                                     |                   |                                                                                          |        |                                                         |
| 5            | $-15$                                                                                               | $-0.261799388$                   | 0,463                                                        |                                       | 0.800                                                          |                                                            |          |                   |                                     |                   |                                                                                          |        |                                                         |
| 6            | $-10$                                                                                               | $-0.174532925$                   | 0,728                                                        |                                       |                                                                |                                                            |          |                   |                                     |                   |                                                                                          |        |                                                         |
|              | $-5$                                                                                                | $-0.087266463$                   | 0,927                                                        |                                       | 0,600                                                          |                                                            |          |                   |                                     |                   | $P_{RA1}$                                                                                |        |                                                         |
| 8            |                                                                                                    |                                  | 1,000                                                        |                                       |                                                                |                                                            |          |                   |                                     |                   |                                                                                          |        |                                                         |
| 9            | 5                                                                                                   | 0,087266463                      | 0,927                                                        |                                       | 0,400                                                          |                                                            |          |                   |                                     |                   |                                                                                          |        |                                                         |
| 10           | 10                                                                                                  | 0,174532925                      | 0,728                                                        |                                       |                                                                |                                                            |          |                   |                                     |                   |                                                                                          |        |                                                         |
| 11           | 15                                                                                                  | 0.261799388                      | 0,463                                                        |                                       | 0.200                                                          |                                                            |          |                   |                                     |                   |                                                                                          |        |                                                         |
| 12           | 20                                                                                                  | 0.34906585                       | 0,208                                                        |                                       |                                                                |                                                            |          |                   |                                     |                   |                                                                                          |        |                                                         |
| 13           | 25                                                                                                  | 0.436332313                      | 0.039                                                        |                                       | 0.000                                                          | $-30 - 25 - 20 - 15 - 10$                                  |          | $-5$              |                                     |                   |                                                                                          |        |                                                         |
| 14           | 30 <sup>1</sup>                                                                                     | 0,523598776                      | 0,005                                                        |                                       |                                                                |                                                            |          | $\mathbf{0}$<br>5 | 10                                  | 15<br>20<br>25 30 |                                                                                          |        |                                                         |
| 15           |                                                                                                    |                                  |                                                              |                                       |                                                                |                                                            |          |                   |                                     |                   |                                                                                          |        |                                                         |
| 16           |                                                                                                    |                                  |                                                              |                                       |                                                                |                                                            |          |                   |                                     |                   |                                                                                          |        |                                                         |

Рисунок 70 – **З**адание параметров

5.**Размещение диаграммы** (рисунок 71) – позволяет определить, является ли диаграмма встроенной или ее следует разместить на отдельном листе (вкладка Конструктор – категория Расположение – команда Переместить диаграмму).

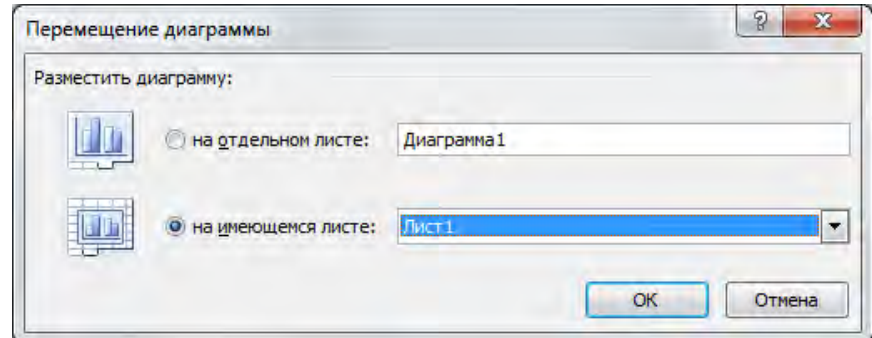

Рисунок 71 – Расположение диаграммы

В результате проделанных действий будет построен график функции, изображенный на рисунок 72.

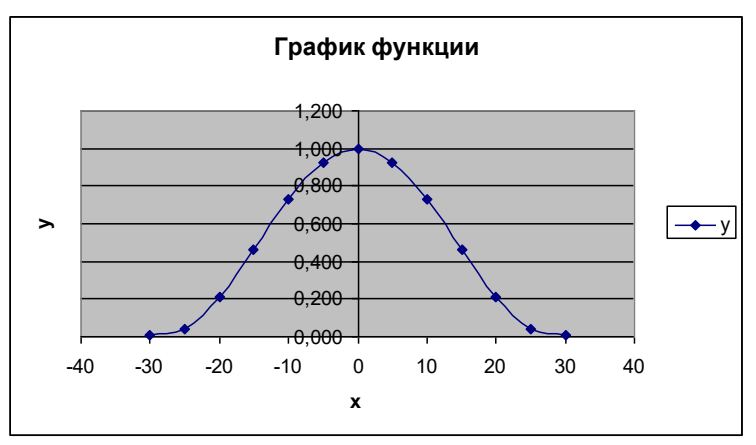

Рисунок 72 – График функции

*Пример 2.* Постройте поверхность z для х и  $y \in [-1, 1]$  с шагом 0,1.  $z = 3x^2 - 2y^2 \sin^2 y$ 

*Решение.* Для построения поверхности z создайте таблицу ее значений при различных значениях переменных, изменяющихся с шагом 0,1 (рисунок 73).

|                         | B2     |                  |                 |           |           | =3*\$A2^2-2*B\$1^2*(SIN(B\$1))^2                                        |           |                                         |                         |           |           |      |                                                                          |     |                         |                                         |        |        |                                |           |                 |           |
|-------------------------|--------|------------------|-----------------|-----------|-----------|-------------------------------------------------------------------------|-----------|-----------------------------------------|-------------------------|-----------|-----------|------|--------------------------------------------------------------------------|-----|-------------------------|-----------------------------------------|--------|--------|--------------------------------|-----------|-----------------|-----------|
|                         |        |                  |                 |           |           |                                                                         | G         |                                         |                         |           |           |      | M                                                                        |     | 0                       |                                         |        |        |                                |           |                 |           |
|                         |        | -1               | 0.9             | -0,8      | $-0.7$    | -0,6                                                                    | 0.5       | $-0.4$                                  | $-0.3$                  | $-0.2$    | $-0.1$    | o    | 0,1                                                                      | 0.2 | 0.3                     | 0,4                                     | 0,5    | 0,6    | 0.7                            | 0.8       | 0.9             |           |
|                         |        | 1,58385, 2,00597 |                 | 2,34131   |           | 2,59328 2,77045 2,88508 2,95147 2,98428 2,99684                         |           |                                         |                         |           | 2,9998    |      | 3 2,999801 2,99684 2,98428 2,95147 2,8851                                |     |                         |                                         |        |        | 2,7704 2,59328 2,34131 2,00597 |           |                 | 1,58395   |
| $\overline{\mathbf{3}}$ |        | 1,01385          | 1,43597         | 1,77131   |           | 2,02328 2,20045 2,31508 2,38147 2,41428 2,42684                         |           |                                         |                         |           | 2,4298    |      | 2,43 2,429801 2,42684 2,41428 2,38147                                    |     |                         |                                         | 2,3151 | 2,2004 | 2,02328                        | 1,77131   | 1.43597         | 1,01395   |
| ٠                       |        | 0.50385 0.92597  |                 | 1,26131   |           | 1,51328 1,69045 1,80508 1,87147 1,90428 1,91684                         |           |                                         |                         |           | 1.9198    |      | 1,92 1,919801 1,91684 1,90428 1,87147                                    |     |                         |                                         | 1,8051 | 1,6904 | 1,51328                        |           | 1.26131 0.92597 | 0.5038    |
| 5                       |        |                  | 0.05385 0.47597 | 0.81131   |           | 1,06328 1,24045 1,35508 1,42147 1,45428 1,46684                         |           |                                         |                         |           | 1.4698    |      | 1.47 1.469801 1.46684 1.45428 1.42147                                    |     |                         |                                         | 1,3551 |        | 1,2404 1,06328 0,81131 0,47597 |           |                 | 0.0538    |
| 6                       |        |                  |                 |           |           | -0.3361 0.08597 0.42131 0.67328 0.85045 0.96508 1.03147 1.06428 1.07684 |           |                                         |                         |           | 1,0798    |      | 1,08 1,079801 1,07684 1,06428 1,03147 0,9651 0,8504 0,67328 0,42131      |     |                         |                                         |        |        |                                |           | 0,08597         | $-0.336$  |
|                         | 0.5    | $-0,666$         |                 |           |           | -0,244 0,09131 0,34328 0,52045 0,63508 0,70147 0,73428 0,74684          |           |                                         |                         |           | 0.7498    |      | 0,75 0,749801 0,74684 0,73428 0,70147 0,6351 0,5204 0,34328 0,09131      |     |                         |                                         |        |        |                                |           | $-0.244$        | $-0.666$  |
| 8                       | 0.6    | $-0,9361$        | $-0.514$        | $-0.1787$ |           | 0.07328 0.25045 0.36508 0.43147 0.46428 0.47684                         |           |                                         |                         |           | 0.4798    |      | 0.48 0.479801 0.47684 0.46428 0.43147 0.3651 0.2504 0.07328              |     |                         |                                         |        |        |                                | $-0.1787$ | $-0.514$        | $-0.9361$ |
| 9                       |        | $-1,1451$        | 0.724           | $-0.3887$ |           | -0,1367 0,04045 0,15508 0,22147 0,25428 0,26684                         |           |                                         |                         |           | 0,2698    |      | 0,27 0,269801 0,26684 0,25428 0,22147 0,1551 0,0404                      |     |                         |                                         |        |        | $-0.1367$                      | $-0.3887$ | $-0.724$        | $-1.1461$ |
| 10                      | 0.2    | $-1,2951$        | $-0.874$        | $-0.5387$ | $-0.2957$ |                                                                         |           | -0.1096 0.00508 0.07147 0.10428 0.11684 |                         |           | 0.1198    |      | 0.12 0.119801 0.11684 0.10428 0.07147 0.0051 0.1096                      |     |                         |                                         |        |        | $-0.2867$                      | $-0.5387$ | $-0.874$        | $-1,2951$ |
| 11                      | $-0.1$ | $-1,361$         | -0.954          | $-0.6287$ | $-0.3767$ | $-0.1996$                                                               | $-0.0849$ |                                         | -0,0185 0,01428 0,02684 |           | 0.0298    |      | 0,03 0,029801 0,02684 0,01428 0,0185 0,0849 0,1996                       |     |                         |                                         |        |        | $-0.3767$                      | $-0.6287$ | $-0.964$        | $-1,3951$ |
| 12                      |        | $-1,4161$        | $-0.994$        | $-0,6587$ | $-0.4067$ | $-0.2296$                                                               | $-0.1149$ | $-0.0485$                               | $-0.0157$               | $-0.0032$ | $-0.0002$ | 01   | $-0.0002$                                                                |     |                         | -0.0032 -0.0157 -0.0485 -0.1149 -0.2296 |        |        | $-0.4067$                      | -0.6587   | $-0.994$        | $-1,4161$ |
| 13                      |        | $-1,3951$        | $-0.964$        | $-0.6287$ | $-0,3767$ |                                                                         |           | -0,1996 -0,0849 -0,0185 0,01428 0,02684 |                         |           | 0.0298    |      | 0,03 0,029801 0,02684 0,01428 0,0185 0,0849 0,1996                       |     |                         |                                         |        |        | $-0.3767$                      | $-0.6287$ | $-0.964$        | $-1.395$  |
| 14                      | 0.2    | $-1,2961$        | $-0.874$        | $-0.5387$ | $-0.2957$ |                                                                         |           | -0.1096 0.00508 0.07147 0.10428 0.11684 |                         |           | 0.1198    |      | 0.12 0.119801 0.11684 0.10428 0.07147 0.0051 0.1096                      |     |                         |                                         |        |        | $-0.2867$                      | $-0.5387$ | $-0.874$        | $-1,295$  |
| 15                      | 0,3    | $-1,1461$        | 0.724           | $-0.3887$ |           | -0,1367 0,04045 0,15508 0,22147 0,25428 0,26684                         |           |                                         |                         |           | 0.2698    |      | 0,27 0,269801 0,26684 0,25428 0,22147 0,1551 0,0404                      |     |                         |                                         |        |        | $-0.1367$                      | $-0.3987$ | $-0.724$        | $-1.1461$ |
| 16                      | 0.4    | $-0.9361$        | $-0.514$        | $-0.1787$ |           | 0,07328 0,25045 0,36508 0,43147 0,46428 0,47684                         |           |                                         |                         |           | 0.4798    |      | 0.48 0.479801 0.47684 0.46428 0.43147 0.3651 0.2504 0.07328              |     |                         |                                         |        |        |                                | $-0.1787$ | $-0.514$        | $-0.936$  |
| 17                      |        | $-0.6661$        |                 |           |           | -0,244 0,09131 0,34328 0,52045 0,63508 0,70147 0,73428 0,74684          |           |                                         |                         |           | 0.7498    |      | 0,75 0,749801 0,74684 0,73428 0,70147 0,6351 0,5204 0,34328 0,09131      |     |                         |                                         |        |        |                                |           | $-0.244$        | $-0.666$  |
| 18                      |        | $-0.3361$        | 0,08597         |           |           | 0.42131 0.67328 0.85045 0.96508 1.03147 1.06428 1.07684                 |           |                                         |                         |           | 1,0798    |      | 1,08 1,079801 1,07684 1,06428 1,03147                                    |     |                         |                                         | 0.9651 |        | 0,8504 0,67328 0,42131         |           | 0,08597         | $-0.336$  |
| 19                      |        |                  | 0.05385 0.47597 | 0.81131   |           | 1,06328 1,24045 1,35508 1,42147 1,45428 1,46684                         |           |                                         |                         |           | 1.4698    | 1.47 | 1.469801                                                                 |     | 1,46684 1,45428 1,42147 |                                         | 1,3551 |        | 1,2404 1,06328 0,81131         |           | 0.47597         | 0.0538    |
| 20                      |        | 0.50385 0.92597  |                 | 1,26131   |           | 1,51328 1,69045 1,80508 1,87147 1,90428 1,91684                         |           |                                         |                         |           | 1.9198    |      | 1.92 1.919801                                                            |     | 1,91684 1,90428 1,87147 |                                         | 1,8051 | 1,6904 | 1,51328                        |           | 1.26131 0.92597 | 0.5038    |
| 21                      |        | 1,01395          | 1.43597         |           |           | 1,77 131 2,02328 2,20045 2,31508 2,38147 2,41428 2,42584                |           |                                         |                         |           | 2,4238    |      | 2,43 2,429801 2,42684 2,41428 2,38147 2,3151 2,2004 2,02328 1,77131      |     |                         |                                         |        |        |                                |           | 1,43597         | 1,01395   |
| $\overline{22}$         |        |                  |                 |           |           | 1,58385 2,00597 2,34131 2,59328 2,77045 2,88508 2,95147 2,98428 2,99684 |           |                                         |                         |           | 2,9998    |      | 3 2,999801 2,99684 2,98428 2,95147 2,8851 2,7704 2,59328 2,34131 2,00597 |     |                         |                                         |        |        |                                |           |                 | 1,58389   |
| 23                      |        |                  |                 |           |           |                                                                         |           |                                         |                         |           |           |      |                                                                          |     |                         |                                         |        |        |                                |           |                 |           |

Рисунок 73 – Таблица значений функции z при различных значениях переменных

Выделим все исходные данные, вставка диаграммы. Затем выберем тип диаграммы – поверхность (рисунок 74).

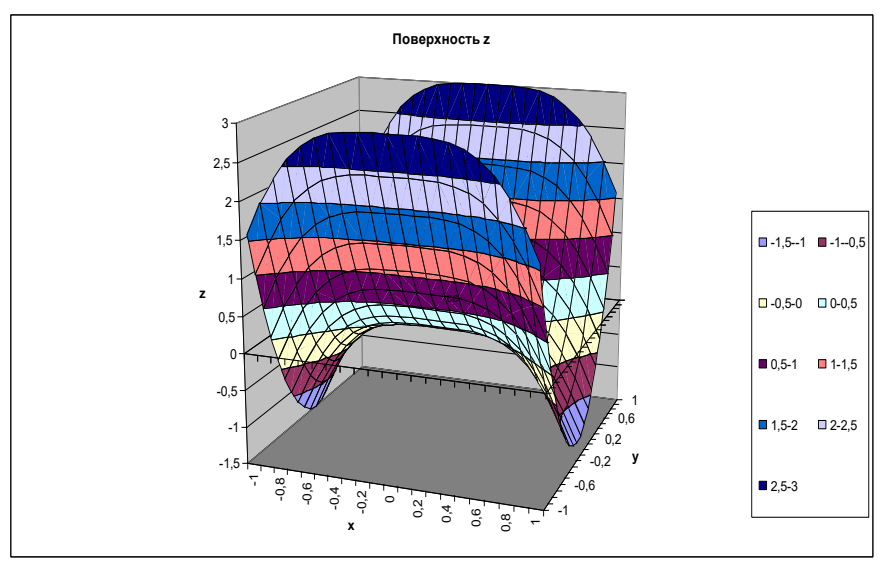

Рисунок 74 – Поверхность для функции z

### **Редактирование диаграмм.**

Диаграмму можно перемещать по рабочему листу или изменять её размеры (в случае внедрённых диаграмм).

Предварительно диаграмму выделяют щелчком мыши, появляется рамка с чёрными маркерами. Путем перетягивания маркеров можно изменять размеры диаграмм.

Чтобы удалить диаграмму, её нужно выделить и нажать «Delete».

В любой диаграмме различают следующие элементы: *область диаграммы, область построения, ряды данных, легенды, стрелки, линии максимума и минимума, линии сетки, надписи, проекции, оси.*

Любой из элементов диаграммы можно редактировать (форматировать). Существует множество инструментов для изменения внешнего вида построенной диаграммы и любого ее объекта. Можно изменить тип уже построенной диаграммы, добавить на диаграмму новые ряды или точки данных, удалить часть

включенных в диаграмму данных, добавить заголовки, легенду и любые другие надписи, поясняющие диаграмму.

Так как диаграмма связана с данными, на основе которых она построена, при любых изменениях данных на рабочем листе диаграмма будет автоматически обновляться. Если появилась необходимость добавить на уже существующую диаграмму какие-то данные, достаточно выделить на рабочем листе их и перетащить в область построения диаграммы.

Самым простым способом форматирования, как самой диаграммы, так и отдельных ее объектов, является использование команд контекстного меню. Форматирование диаграмм предполагает изменение цвета, размера шрифта, масштаба осей.

# **Применение диаграмм для анализа данных.**

Возможны два варианта действий.

1. Перемещение маркеров для изменения значений на рабочем листе;

2. Анализ с помощью линий тренда.

Линия тренда показывает тенденцию изменения данных, используется для составления прогнозов. Линия тренда позволяет получить приблизительную аналитическую зависимость между аргументом и значением таблично заданной функции.

При создании линии тренда на основе данных диаграммы используются та или иная аппроксимация. Существует пять типов аппроксимирующих линий (это различные зависимости – линейная, степенная, логарифмическая, полиноминальная и экспоненциальная). Также можно вычислить линию, показывающую скользящее среднее (линейную фильтрацию). В этом случае каждая точка данных на линии тренда строится на основании среднего значения указанного числа точек данных (периодов), чем больше число периодов, используемых для вычислений скользящего среднего, тем более гладкой, но менее точной становится линия тренда). Линию тренда можно добавить к любому ряду данных, построенному на следующих диаграммах: диаграммы с областями, графики, гистограммы, линейчатые или точечные диаграммы. Добавленная к ряду данных линия тренда связывается с ним, при изменении любых точек ряда данных линия тренда автоматически пересчитывается и обновляется на диаграмме.

Для добавления линии тренда к ряду данных, который необходимо проанализировать, следует в контекстном меню выбранного ряда данных выбрать команду **Добавить линию тренда**  (рисунок 75).

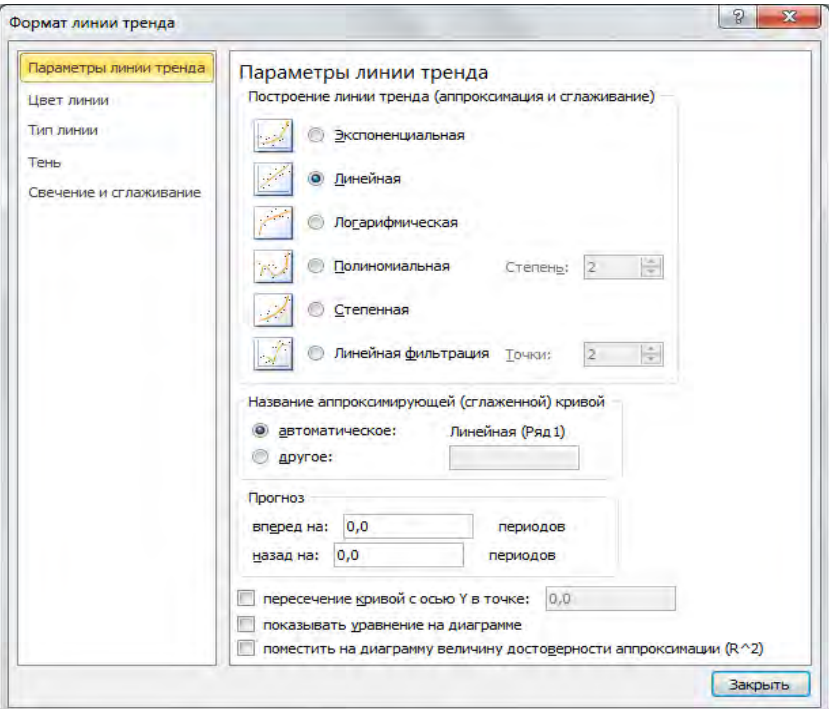

Рисунок 75 – Диалоговое окно команды **Формат линия тренда**

В диалоговом окне **«Формат линии тренда»** можно выбрать один из шести типов аппроксимации данных:

- а) линейная: *y mx b*
- б) логарифмическая:  $y = c \times \ln(x) + b$
- в) полиномиальная:  $y = b + c_1 \times x + c_2 \times x^2 + ... + c_6 \times x^6$ 6 2  $y = b + c_1 \times x + c_2 \times x^2 + ... + c_6 \times x$
- г) степенная:  $y = c \times x^b$
- д) экспоненциальная:  $y = c \times e^{bx}$
- е) скользящее среднее (линейная фильтрация).

Помимо этого можно определить название аппроксимирующей кривой, сделать прогноз на указанное количество периодов вперёд или назад, задать точку пересечения с осью Y, показать уравнение кривой на диаграмме, поместить на диаграмму величину достоверности аппроксимации. Чем ближе величина достоверности аппроксимации  $R^{\wedge}2\,$  к  $\,1,\,$ тем достоверней прогноз.

Для анализа данных могут быть использованы планки погрешностей. Как правило, они используются для визуального представления допущенных погрешностей или степени неопределённости ряда данных. Чем больше неопределённостей, тем шире планка погрешностей.

Для того, чтобы добавить на диаграмму планки погрешностей, следует сначала выбрать требуемый ряд данных. Затем на вкладке **Макет** группа **Анализ** выбрать команду **Планки погрешностей** и задать необходимые параметры погрешностей (тип планки, величину погрешности: фиксированное значение, относительное значение, стандартное отклонение, стандартная погрешность, пользовательская погрешность).

На плоских линейчатых диаграммах, гистограммах и графиках можно перетаскивать точки в новое положение. При этом автоматически меняются соответствующие значения в ячейках на рабочих листах.

## *Задания для выполнения работы:*

**1.** Создайте новую рабочую книгу. На отдельном листе расположите таблицу с данными (рисунок 76).

|   | Гoд  | Приход | Pacxod |
|---|------|--------|--------|
|   | 2000 | 420    | 350    |
| з | 2001 | 500    | 280    |
|   | 2002 | 580    | 410    |
| 5 | 2003 | 430    | 190    |

Рисунок 76 – Данные прихода и расхода по годам

**2.** Постройте гистограмму (столбиковую диаграмму) прихода и расхода в зависимости от года. Исходная таблица имеет 2 ряда данных: **Приход** и **Расход** и категорию - **Год**. Перед построением диаграммы необходимо выделить на рабочем листе таблицу с данными, включая строку с заголовками данных, на основе которых будет строиться диаграмма. Затем выбрать меню **Вставка – Диаграммы,** установить тип диаграммы «Гистограмма с группировкой» (рисунок 77). Если таблица с исходными данными была выделена заранее, необходимо указать расположение рядов в положение **«Строка/Столбец»**. В списке выделяем **«Ряд 1»**, далее команду «Изменить». В поле ввода **«Имя:»** укажем адрес ячейки с заголовком **«Приход»**, а в поле ввода **«Значения:»** - адрес блока с данными. Аналогичные действия выполним для ряда данных **«Ряд 2»** (рисунок 78).

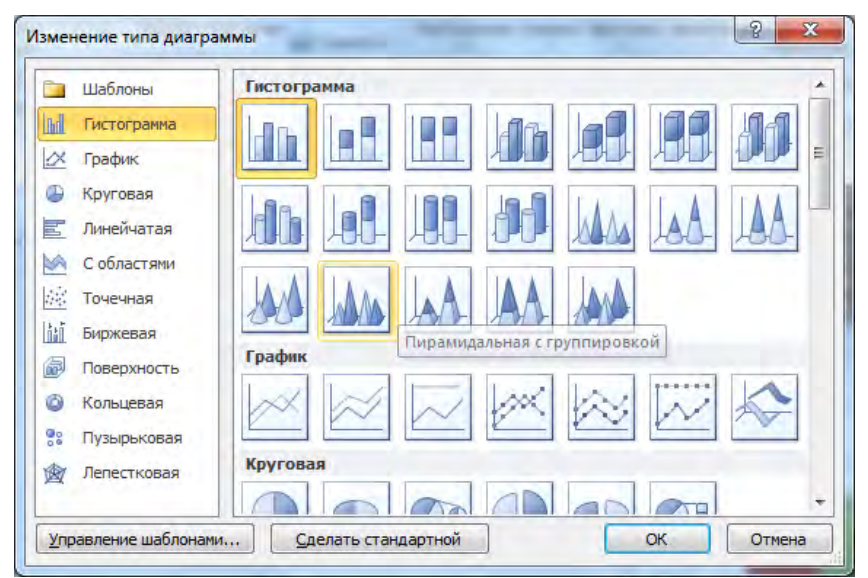

Рисунок 77 – **Выбор типа диаграммы**

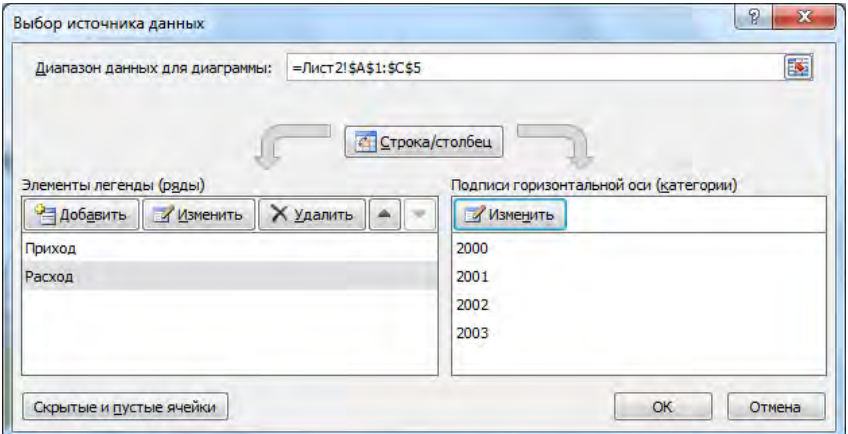

Рисунок 78 – **Установка имен для рядов**

Далее зададим параметры диаграммы (название диаграммы «Результаты работы», оси X – заголовок «Годы», добавим таблицу с данными к исходной диаграмме) (рисунок 79).

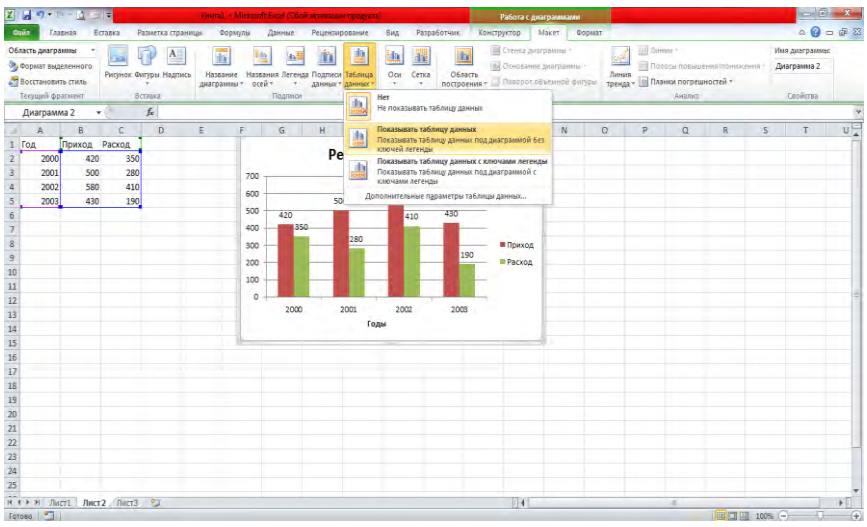

Рисунок 79 – **Установка параметров диаграммы**

На последнем шаге выбираем размещение диаграммы на

исходном листе рядом с таблицей и щелкаем кнопку «Готово». В результате будет построена гистограмма с группировкой (рисунок 80).

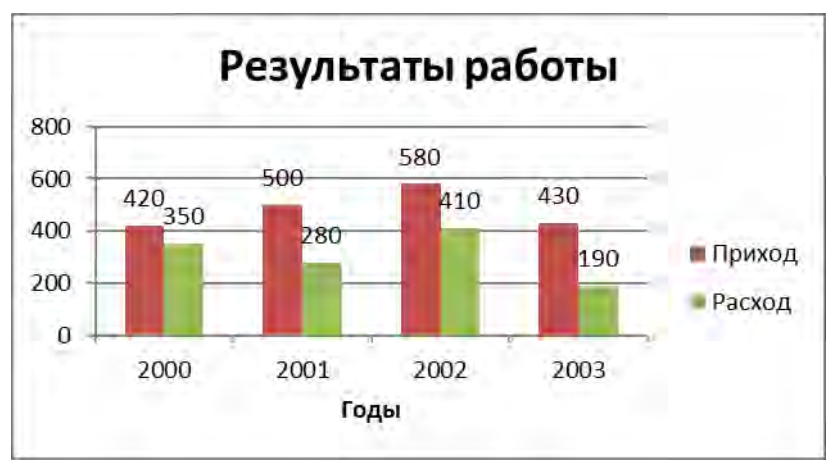

Рисунок 80 – Диаграмма «Гистограмма с группировкой»

**3.** Добавьте на построенную диаграмму новые данные: 2004 - 590 - 320. Для того, чтобы не перестраивать диаграмму, скопируйте данные в буфер обмена, перейдите на лист с диаграммой, выберите вкладку **Конструктор – Добавить данные**. Установить новый диапазон данных.

**4.** Спрогнозируйте рост расходов на полтора года вперед, используя линию тренда (**КЗМ – Добавить линию тренда… – Параметры… – ОК** или вкладка **Макет – Линия тренда – выбрать вид аппроксимации**).

**5.** Постройте круговую диаграмму по данным «Год-Расход». Перед построением выделите несмежные блоки – диапазон «Годы» и диапазон «Расходы».

**6.** Постройте нормированную гистограмму с накоплением, по данным таблица 66.

|           | ---<br>План | Факт     |
|-----------|-------------|----------|
| Картофель | 945         |          |
| Свекла    |             | 329      |
| lvк       |             |          |
| Морковь   |             | $\Omega$ |

Таблица 66 – Хранение овощей и фруктов

Добавьте новые строки в таблицу и откорректируйте диаграмму.

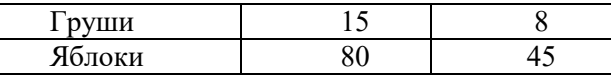

Поверните диаграмму на 45 градусов (КЗМ – Поворот объемной  $\phi$ игуры – Поворот по X – 45 градусов).

**7.** Постройте диаграмму заданного вида в соответствии с вариантом:

**7.1.** По данным таблицы 67 постройте:

а) обычную гистограмму, отображающую сведения об изменении приходов, расходов и прибыли фирмы по результатам работы в период с 2003 по 2006 год, выполните форматирование диаграммы в соответствии с рисунком 81;

б) график, отражающий динамику изменения роста прибыли по годам;

в) добавьте на график линию тренда, спрогнозируйте изменение прибыли в 2008 году.

| Год  | Приход | Расход | Прибыль |  |  |  |  |
|------|--------|--------|---------|--|--|--|--|
| 2003 | 2000   | 1500   | 500     |  |  |  |  |
| 2004 | 3600   | 2300   | 300     |  |  |  |  |
| 2005 | 4100   | 2500   | 600     |  |  |  |  |
| 2006 | 4500   | 2800   | 700     |  |  |  |  |

Таблица 67 – Данные по результатам работы фирмы

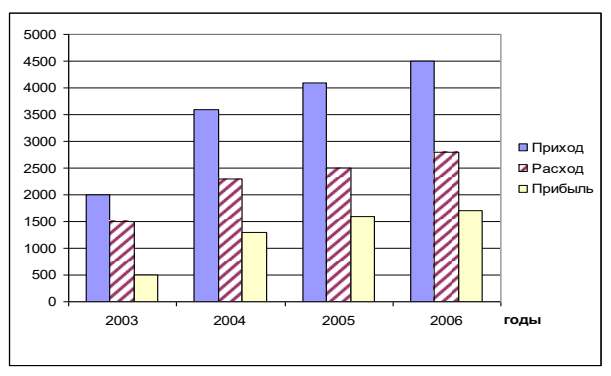

Рисунок 81 – Пример обычной гистограммы

**7.2.** По данным таблицы 68 постройте:

а) обычную гистограмму, отображающую сведения о количестве используемых марок комбайнов в период с 2002 по 2004 год, выполните форматирование диаграммы в соответствии с рисунком 82;

б) график, динамики использования комбайнов каждой марки по годам;

в) добавьте на график линию тренда, прогнозирующую использование различных марок комбайнов в 2005 году.

| Марка  | Год  |      |      |  |  |  |  |
|--------|------|------|------|--|--|--|--|
|        | 2002 | 2003 | 2004 |  |  |  |  |
| Нива   | 680  | 810  | 3030 |  |  |  |  |
| Іон    | 330  | 780  | 2340 |  |  |  |  |
| Енисей | 900  | 1500 | 3500 |  |  |  |  |
| Прочие | 1500 | 1600 | 1300 |  |  |  |  |

Таблица 68 - Сведения о количестве использовавшихся комбайнов

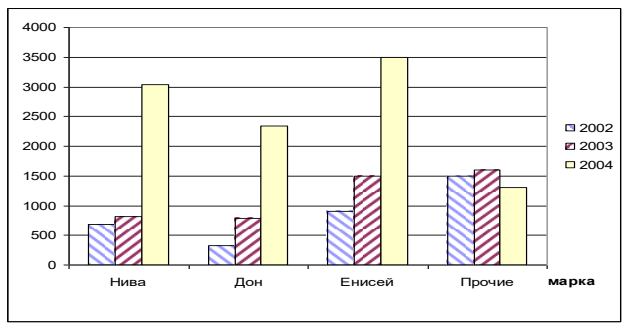

Рисунок 82 – Пример обычной гистограммы

**7.3.** По данным таблицы 68 постройте:

а) круговую диаграмму, отображающую доли комбайнов каждой марки в общем парке комбайнов в течение трех лет, выполните форматирование диаграммы в соответствии с рисунком 83;

б) график динамики использования комбайнов марки Дон по годам;

в) добавьте на график линию тренда, спрогнозируйте использование комбайна марки Дон в странах СНГ в 2007 году.

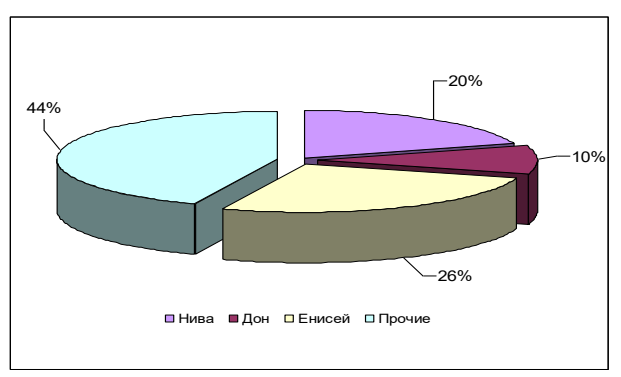

Рисунок 83 – Пример объемной круговой диаграммы

**7.4.** По данным таблицы 69 постройте:

а) гистограмму с накоплением, отражающую долю женщин и мужчин в учебных группах за время обучения, выполните форматирование диаграммы в соответствии с рисунком 84;

б) график динамики изменения количества женщин за время обучения;

в) добавьте на график линию тренда, спрогнозировав изменение состава учебных групп, при шестилетнем обучении.

| Год обучения | Женщины | Мужчины |
|--------------|---------|---------|
|              |         |         |
|              |         |         |
|              |         |         |
|              |         |         |
|              |         |         |

Таблица 69 – Сведения об изменении состава учебных групп

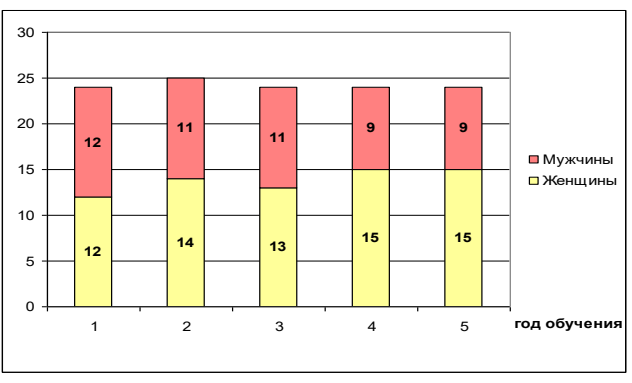

Рисунок 84 – Пример гистограммы с накоплением

**7.5.** По данным таблицы 69 постройте:

а) нормированную диаграмму с областями, иллюстрирующими изменение доли женщин и мужчин в учебных группах за время обучения, выполните форматирование диаграммы в соответствии с рисунком 85;

б) обычную гистограмму, отражающую динамику изменения количества женщин и мужчин в учебных группах за время обучения;

в) добавьте на обычную гистограмму линию тренда, спрогнозировав изменение количества мужчин в учебной группе при шестилетнем обучении.

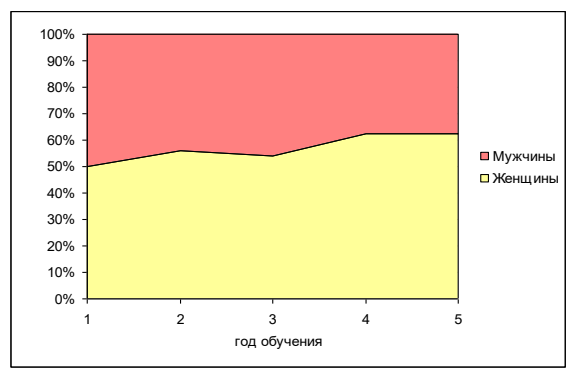

Рисунок 85 – Пример нормированной диаграммы с областями

**7.6** По данным таблицы 70 постройте:

а) объемную гистограмму, отображающую сведения о количестве побед, которые одержала команда в период с 2000 по 2004 год, выполните форматирование диаграммы в соответствии с рисунком 86;

б) график, отражающий динамику изменения количества побед команды в чемпионатах по футболу в период с 2000 по 2004 год;

в) добавьте на график линию тренда, спрогнозировав изменение количества побед в 2006 году.

Таблица 70 – Сведения о победах команды в чемпионатах по футболу

| $^{\circ}$ ОД | 2000 | 2001 | 2002 | 2003 | 2004 |
|---------------|------|------|------|------|------|
| Кол-во        |      |      |      |      |      |
| побед         |      |      |      |      |      |

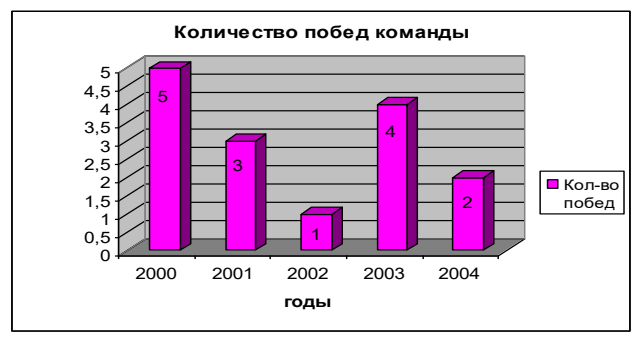

Рисунок 86 – Пример объемной гистограммы

**7.7** По данным таблицы 71 постройте:

а) обычную гистограмму, отражающую сведения о количестве юношей и девушек в составе групп, выполните форматирование диаграммы в соответствии с рисунком 87;

б) график, отображающий изменение количества юношей и девушек в учебных группах;

в) добавьте на график линии тренда, спрогнозировав состав 3 ей группы.

Таблица 71 – Сведения о количестве юношей и девушек в группах

| № группы | 105001 | . .<br>105002 |
|----------|--------|---------------|
| К )ноши  |        |               |
| Цевушки  |        |               |

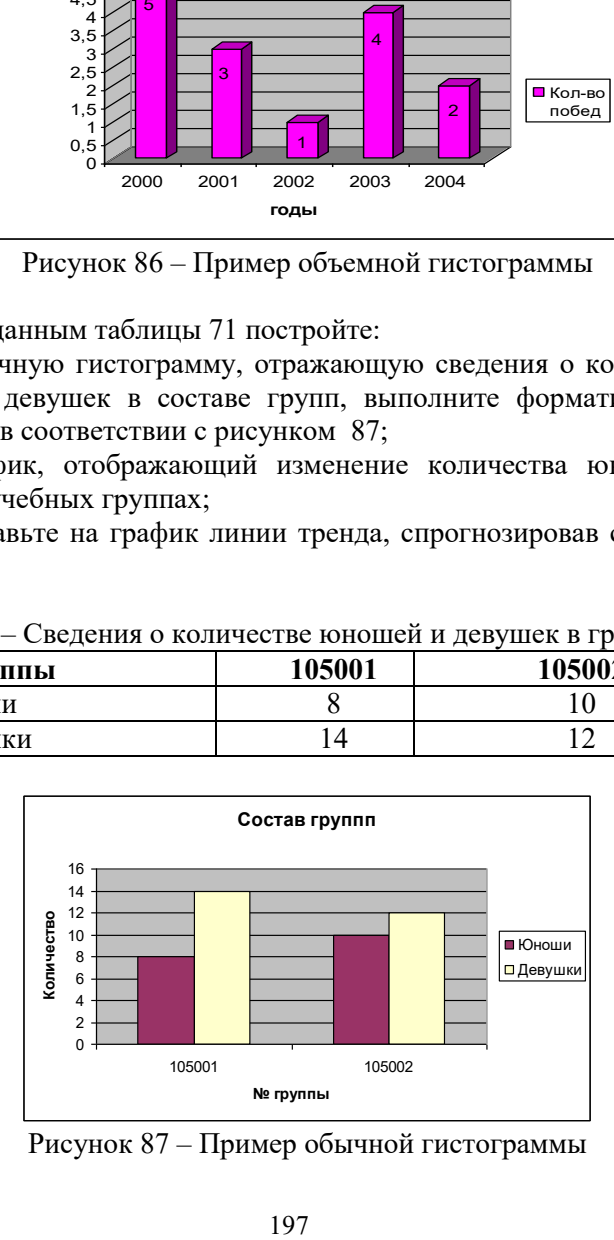

Рисунок 87 – Пример обычной гистограммы

**7.8** По данным таблицы 72 постройте:

а) объемную гистограмму, отображающую сведения о количестве пассажиров, перевозимых различными видами городского транспорта в период с 1995 по 2005 год, выполните форматирование диаграммы в соответствии с рисунком 88;

б) обычную гистограмму, отражающую динамику изменения количества перевезенных пассажиров в период с 1995 по 2005 года;

в) добавьте на обычную гистограмму линию тренда, спрогнозируйте изменение количества перевезенных пассажиров различными видами транспорта в 2010 году.

Таблица 72 – Сведения о перевозке пассажиров различными видами городского транспорта

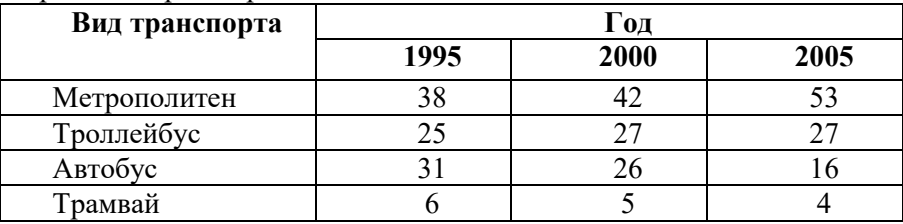

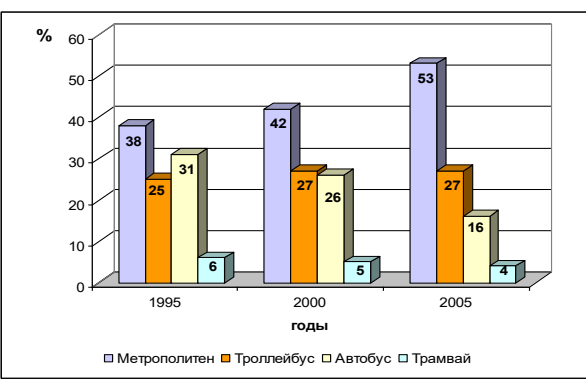

Рисунок 88 – Пример объемной гистограммы

**7.9** По данным таблицы 73 постройте:

а) линейчатую диаграмму, отображающую сведения рейтинга телевизионных передач в 2000 году, выполните форматирование диаграммы в соответствии с рисунком 89;

б) график, отражающий динамику изменения рейтинга различных телевизионных передач по годам;

в) добавьте на график линию тренда, спрогнозировав изменение рейтинга телевизионных передач на 2010 год.

| 1.00011110000 |                | сведения с рентинге телевизиснивни переда и |       |        |        |  |  |  |
|---------------|----------------|---------------------------------------------|-------|--------|--------|--|--|--|
| Годы          | Номер передачи |                                             |       |        |        |  |  |  |
|               |                |                                             |       |        |        |  |  |  |
| 2000          | 18,98%         | 20.27%                                      | 9.76% | 14.32% | 36,67% |  |  |  |
| 2005          | 1.34%          | 5.46%                                       | 22.9% | 30,3%  | 20%    |  |  |  |

Таблица 73 – Сведения о рейтинге телевизионных передач

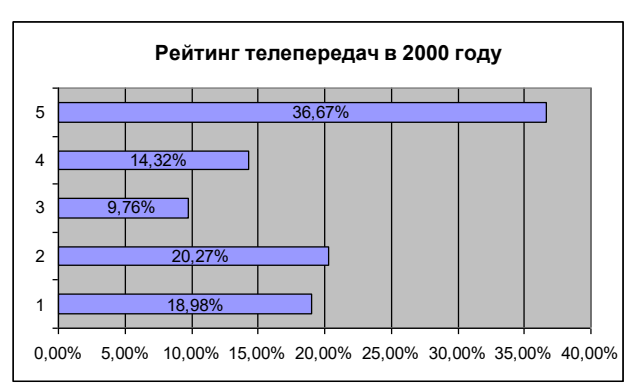

Рисунок 89 – Пример линейчатой диаграммы

**7.10** По данным таблицы 74 постройте:

а) линейчатую диаграмму, отображающую сведения о среднем балле студентов по математике, в разных учебных годах, выполните форматирование диаграммы в соответствии с рисунком 90;

б) обычную гистограмму, отражающую динамику изменения среднего балла по математике у различных студентов;

в) добавьте на обычную гистограммы тренда, спрогнозировав средние баллы студентов на 2009-2010 учебный год.

Таблица 74 – Сведения об успеваемости студентов по математике

| ФИО          | Средний балл |           |        |  |  |  |  |  |
|--------------|--------------|-----------|--------|--|--|--|--|--|
| студентов    | 2006-2007    | 2008-2009 |        |  |  |  |  |  |
|              | уч.год       | уч.год    | үч.год |  |  |  |  |  |
| Иванов В.В.  |              |           |        |  |  |  |  |  |
| Петров А.Л.  |              |           |        |  |  |  |  |  |
| Сидоров А.К. |              |           |        |  |  |  |  |  |

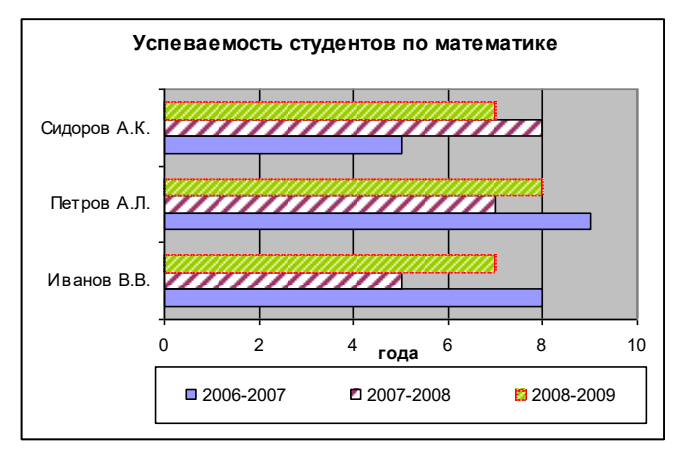

Рисунок 90 – Пример линейчатой диаграммы

**7.11** По данным таблицы 75 постройте:

а) объемную диаграмму с областями (с накоплением), отображающую сведения об объемах продаж продукции фирмы в разных странах в период с 2000 по 2004 год, выполните форматирование диаграммы в соответствии с рисунком 91;

б) обычную гистограмму, отображающую динамику изменения объемов продаж в период с 2000 по 2004 год;

в) добавьте на обычную гистограмму линию тренда, спрогнозировав изменение объемов продаж в 2008 году.

| Страна    |      |       | Гол  |              |      |
|-----------|------|-------|------|--------------|------|
|           | 2000 | 2001  | 2002 | 2003         | 2004 |
| Аргентина | 23,3 |       | 17.9 | ר רי<br>44.4 | 23,0 |
| Чили      | ن ک  | l 4.5 | 15,0 | 16,2         | 7,0  |
| Бразилия  | 46,4 | 67,8  | 77,4 | 80,6         | 91,3 |

Таблица 75 – Сведения об объемах продаж

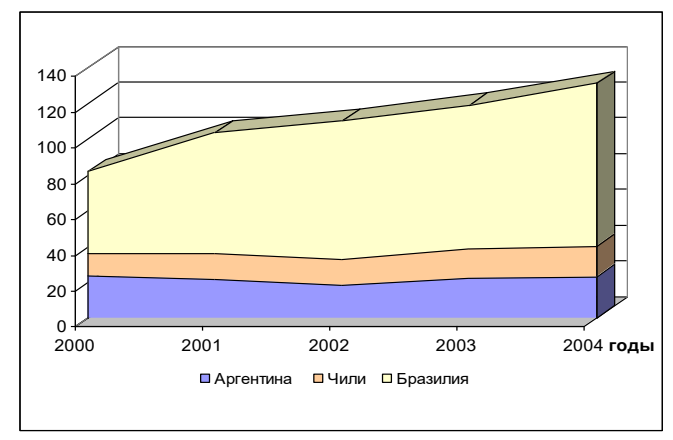

Рисунок 91 – Пример объемной диаграммы с областями (с накоплением)

**7.12** По данным таблицы 76 постройте:

а) объемную диаграмму с областями (с накоплением), отображающую сведения о площадях занимаемых различными культурами в период с 2000 по 2004 год, выполните форматирование диаграммы в соответствии с рисунком 92;

б) обычную гистограмму, отображающую динамику изменения объемов площадей различных культур в период с 2000 по 2004 год;

в) добавьте на обычную гистограмму линию тренда, спрогнозировав изменение площадей к 2006 году.

| Культура | 2000 | 2001 | 2002 | 2003 | 2004 |  |  |  |  |  |
|----------|------|------|------|------|------|--|--|--|--|--|
| Пшеница  | ∠∪   |      |      |      |      |  |  |  |  |  |
| Рожь     |      |      |      |      |      |  |  |  |  |  |
| Ячмень   |      |      |      |      |      |  |  |  |  |  |
| Кукуруза |      |      |      |      |      |  |  |  |  |  |

Таблица 76 – Сведения о площадях

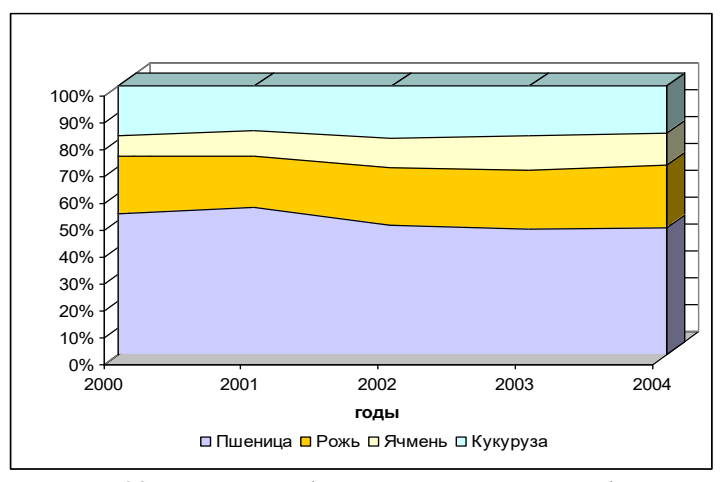

Рисунок 92 – Пример объемной диаграммы с областями (с накоплением)

**8.** Постройте график функции согласно варианту (таблица 77):

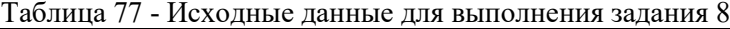

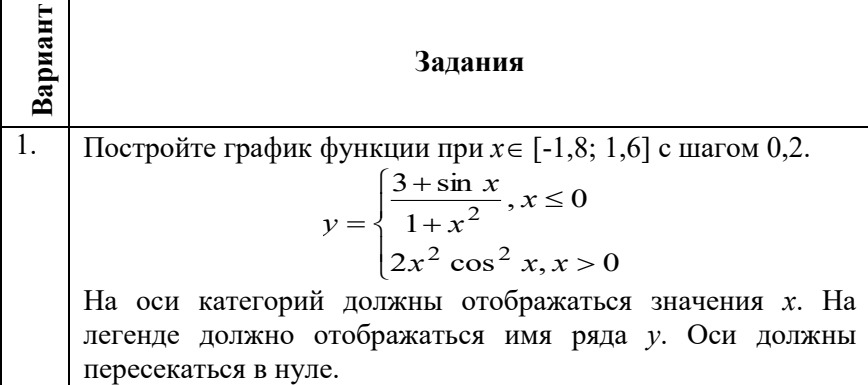

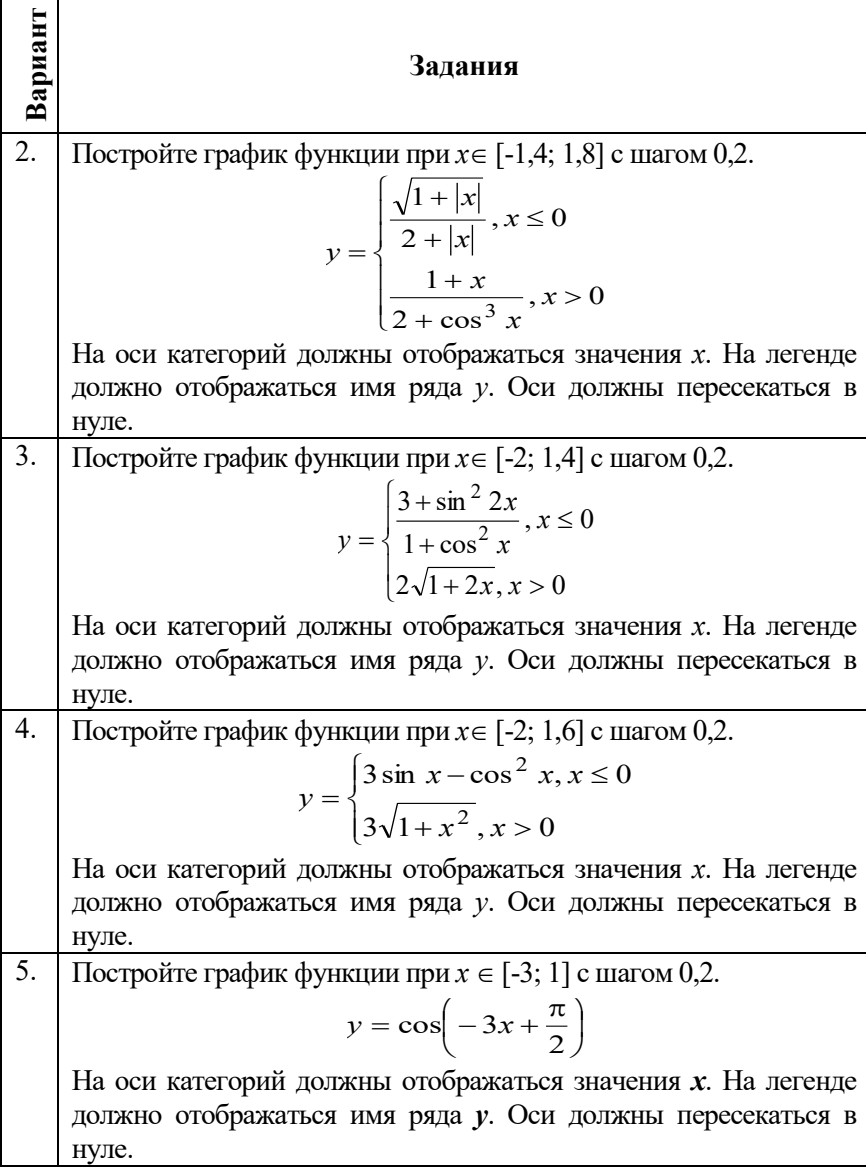

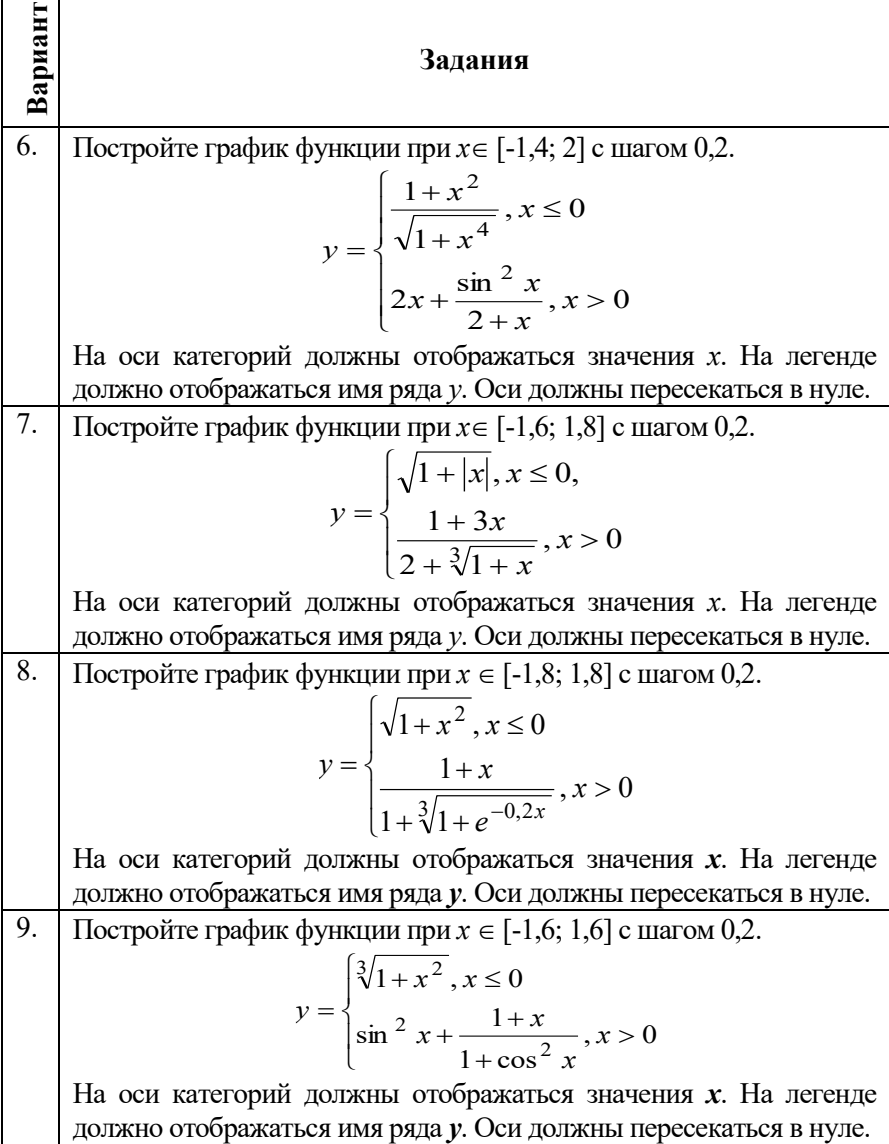

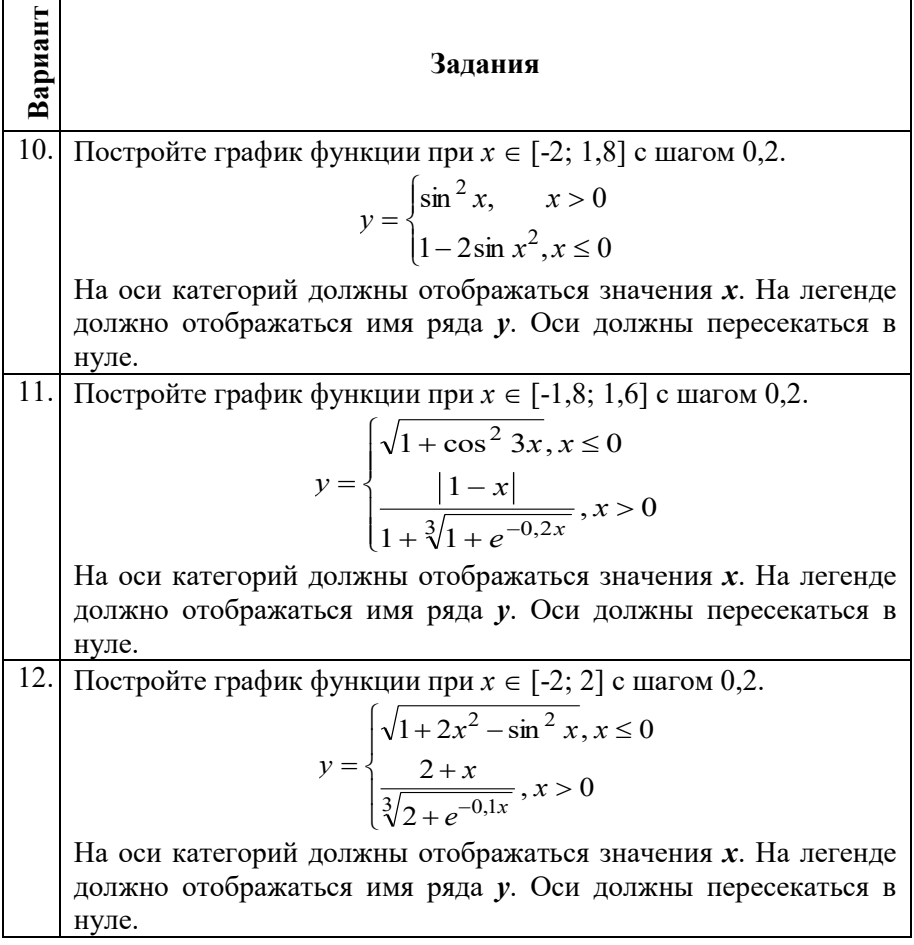

# **9.** Постройте поверхность согласно варианту (таблица 78).

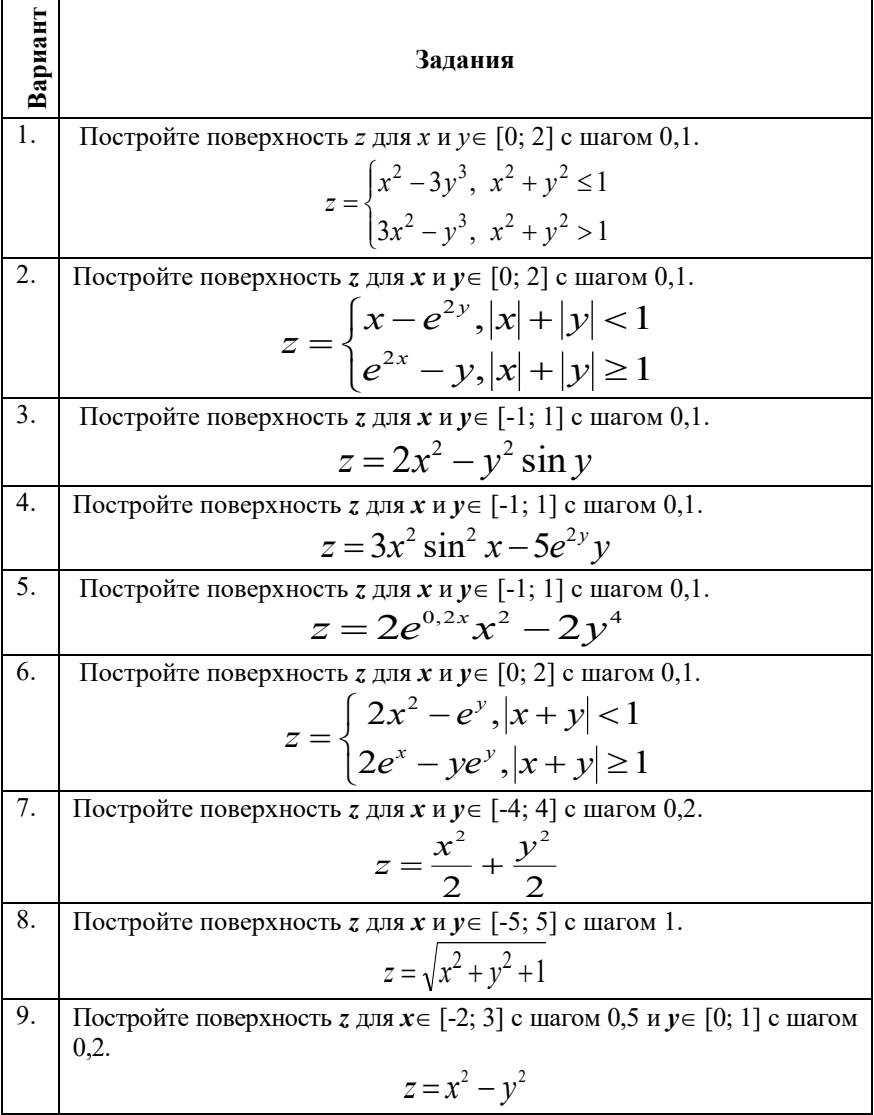

# Таблица 78 – Исходные данные для выполнения задания 9

Окончание таблицы 78

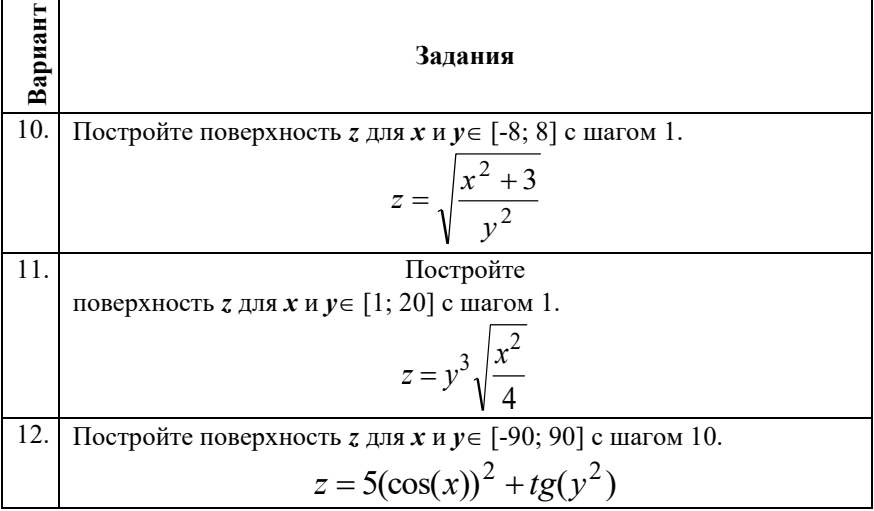

#### *Контрольные вопросы:*

- 1. Типы диаграмм MS Excel и их назначение.
- 2. Работа с Мастером диаграмм. Порядок построения диаграмм.
- 3. Использование линий тренда.

## **Лабораторная работа №13** *РАБОТА С БАЗАМИ ДАННЫХ*

*Цель работы:* изучить инструменты работы с базами данных MS Excel; приобрести навыки по созданию списков в MS Excel их форматированию, фильтрации, построению сводных таблиц, подведению итогов и анализу данных.

#### *Методические указания*

# **Обработка списков данных. Основные понятия.**

MS Excel имеет развитые инструментальные средства для организации встроенных, расположенных непосредственно на рабочем листе, баз данных с помощью списков. Список - это совокупность, обладающая свойством однородности структуры.

Обычно список представлен в виде двумерной таблицы. Информация, представляющая единое целое и занимающая одну строку таблицы, называется *записью*. Одни и те же *поля* для различных записей предназначаются для данных одного типа. Столбцам таблицы присваиваются уникальные имена полей, которые заносятся в первую строку таблицы. Эта строка называется строкой заголовка списка.

**Диапазоном базы данных** называют область на рабочем листе, в которой находится таблица, выступающая в роли базы данных.

**Диапазоном извлеченных значений** называют область рабочего листа, в которую помещаются значения, полученные из списка в результате поиска, фильтрации и т.д.

**Диапазоном критериев** называют область рабочего листа, в которую помещаются критерии поиска.

#### **Создание списка в режиме «Форма».**

Для демонстрации возможностей работы со списками в электронной таблице MS Excel необходимо проанализировать предметную область, затем выделить примерный перечень информации, который будет содержать исходный список. Подготовить пример в соответствии вариантом и разместить его на листе рабочей книги.

При анализе деятельности туристической фирмы «Алатан Тур» можно создать список «Каталог туров» содержащий следующую информацию:

наименование тура;

 характеристики тура (продолжительность, транспорт, проживание, примечание к туру, вид тура и т.д.);

цена путевки;

Экранная форма данных создается с помощью команды *Форма* на вкладке *Данные*. Перед вызовом команды устанавливаете курсор в любой ячейке списка, либо выделяете весь список. Форма представляет собой аналог карточки для одной записи (рисунок 93). В ней перечислены все поля и представлена информация для одной записи. Отображён номер текущей записи и общее их количество. С помощью кнопок «Назад» и «Далее» можно перебирать карточки (просматривать все элементы списка). Кнопка «Добавить» добавляет пустой бланк в базу данных. Кнопка «Удалить» удаляет текущую

запись из базы данных. Отменить удаление, сделанное в режиме формы нельзя. Редактирование самих данных производится непосредственно в полях ввода. «Вернуть» – отказ от сделанных изменений. Кнопка «Критерий» - предназначена для задания критериев поиска записей с указанным содержимым полей. При этом по кнопкам «назад» и «далее» будет отображаться информация согласно выбранному критерию.

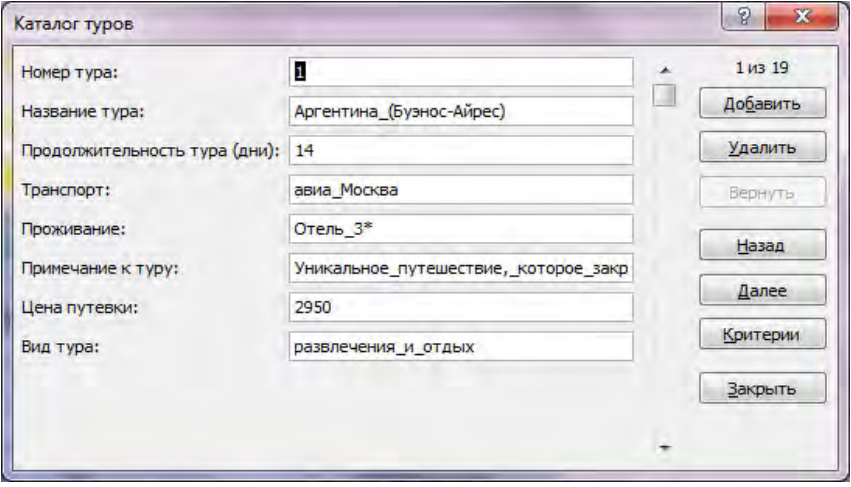

|       |                                     |                   |                         | Тема: Туристическая фирма "АлатанТур" |                                        |         |                                              |
|-------|-------------------------------------|-------------------|-------------------------|---------------------------------------|----------------------------------------|---------|----------------------------------------------|
|       |                                     |                   |                         |                                       |                                        |         |                                              |
|       |                                     |                   |                         | Исходные данные                       |                                        |         |                                              |
|       |                                     |                   |                         |                                       |                                        |         |                                              |
| Howep |                                     | Продолжительность |                         |                                       |                                        | Цена    |                                              |
| Typa: | Назими тура                         | тура (дин)        | Триклюрт                | Прожнение                             | Примечание к туру                      | путешат | Вид тура                                     |
|       |                                     |                   |                         |                                       | Уникальное дутепистике, которое        |         |                                              |
|       |                                     |                   |                         |                                       | затружит кас к шоте улютомра-          |         |                                              |
|       | 1 Apresentes (Bysteoc-Ampec)        |                   | 14 anna Mocana Orems 3* |                                       | чительных жичетний                     |         | 2950 развлечения и отдых                     |
|       | 2 Великобритания (Лондон-Енидзор)   |                   | акиа Минск              | OTELS 'NORFOLK PLAZA HOTEL" ****      | Ашенур на Новый год                    |         | 1500 экскурсионный<br>бизнес-тур             |
|       | 3 Германия (Манскен, Берлин, Кельн) |                   | 2 по запросу            | по запросу                            | Тур выводного дня                      |         | 100 (только для взрослых)                    |
|       |                                     |                   |                         |                                       | В стоимость входит проминание,         |         |                                              |
|       | 4 Греция (Западник)                 |                   | 14 актя Минск           | OTHER 'DE LUME"****                   | retratee                               |         | 320 отдых на море                            |
|       |                                     |                   |                         |                                       | Двузивствое развищение, цена за        |         |                                              |
|       | Ernner (Hispan Sun Hierco)          |                   | agers Kree              | OTells_"SUN_RISE""Holds:              | человека                               |         | 715 отдых на море                            |
|       |                                     |                   |                         |                                       | Волножно оформиние тура в вре          |         |                                              |
|       | 6 Humuz (Toa)                       |                   | 12 agree                | OTHER "SVELTON MANOR" HOME            | ma                                     |         | 2000 отдых на море                           |
|       |                                     |                   |                         |                                       | Незабываемый week-                     |         |                                              |
|       |                                     |                   |                         |                                       | end z Magnege-                         |         |                                              |
|       |                                     |                   |                         |                                       | одном из симых посещаемых              |         |                                              |
|       | 7 Истания (Мадрид)                  |                   | axre.                   | Отель 4*                              | городов мира                           |         | 520 развлечения и отдых                      |
|       |                                     |                   |                         |                                       | Римские канноупы-                      |         | нидиандуальный или                           |
|       | 8 Hranez (Prox)                     |                   | аких Минск              | Отель 2*                              | изящио, недорого, популярно!!!         |         | 530 экзолический отдых                       |
|       | 9 Karak (Texas)                     |                   | 14 ages                 | Отель 3-5*                            | Столица Срединного государства         |         | 2950 экскурсионный+отдых                     |
|       |                                     |                   |                         |                                       | Eorora-                                |         |                                              |
|       |                                     |                   |                         |                                       | это_интентивну альный_центр_           |         |                                              |
|       |                                     |                   |                         |                                       | Колумбин, часто называемый             |         |                                              |
|       | 10 Колумбия (Богота)                |                   | 9 ages Moura Orena 4*   |                                       | "Афикали Южкой Америки"                |         | 1750 экспурсионный+отдых                     |
|       |                                     |                   |                         |                                       | Есть дримны, отдожнуть в               |         |                                              |
|       | 11 Маровко (Агадар)                 |                   | axxta.                  | OTHER 'ROYAL ATLAS" SHOULD            | ocesoquid                              |         | 1350 экспеурсионный+отдых                    |
|       |                                     |                   |                         |                                       | Единственный компинис на всем          |         |                                              |
|       |                                     |                   |                         |                                       | курорте, инвенций выкод и трен         |         |                                              |
|       | 12 Mercenta (Kanyre)                |                   |                         | 7 amn Moura Orem 'DREAM CANCUN' HOMES | келиностичным гласном                  |         | 2250 развлечения и отдых                     |
|       |                                     |                   |                         |                                       | Туристы унидит традиционные            |         |                                              |
|       |                                     |                   |                         |                                       | достопримечательности, индейские       |         | нидиперуальный кли<br>3780 зазовнеский отдых |
|       | 13 Перу_(Лина, Пуно, Ива)           |                   | 19 anna Mourna Orena 3* |                                       | ритуалы.<br>Приглашаем всех желавших в |         |                                              |
|       |                                     |                   |                         |                                       | экскурсионные туры в Санкт-            |         |                                              |
|       |                                     |                   |                         |                                       | Петербург! Не упустите свой            |         |                                              |
|       | 14 Россия (Санкт-Петербург)         |                   | актобус                 | Orems $2^*$                           | nosec!!!                               |         | 150 экскурсионный                            |
|       |                                     |                   |                         |                                       | Цена на одного человека при            |         |                                              |
|       |                                     |                   |                         |                                       | проживания в 2-х мест. номере          |         |                                              |
|       | 15 Турция (Алиена)                  |                   | 10 ages. Kree           | Отель 5 <sup>*</sup>                  | киламчает акимперелет                  |         | 745 отдых на море                            |
|       |                                     |                   |                         |                                       | Записательная_колпонность_             |         |                                              |
|       | Финандия (Хельсинан-Турку-          |                   |                         |                                       | подназомниться с удинительной.         |         |                                              |
|       | 16 Tunnepe)                         |                   | arrofyc CII6 Orems 3-4* |                                       | страной).                              |         | 300 зводсур свозный                          |
|       |                                     |                   |                         |                                       | Звоните уже сейчас и бронируйте        |         |                                              |
|       | 17 Шри-Лина (Коломбо)               |                   | a Erta                  | Отель_"BLUE_WATER" *********          | места                                  |         | 2560 отдых на море                           |
|       |                                     |                   |                         |                                       | Интереснейшие_экскурсии,_новые_        |         |                                              |
|       | 18 Франция (Париж)                  |                   |                         | 8 amm Mourn Orems "APOLLO OPERA"****  | клечативих и встречи!!!                |         | 745 экскурсионный                            |
|       |                                     |                   |                         |                                       | Цена на одного человека при            |         |                                              |
|       | 19 Куба (Варадеро)                  |                   |                         | 10 amm Mourn Orens "MERCURE PLAYA" "" | проживании в 2-х мест. номере          |         | 2150 отдых на море                           |

Рисунок 93 – Пример **экранной формы** и исходного списка в **MSExcel** 

Сортировка списка предназначена для более наглядного представления данных и осуществляется при помощи команды *Сортировка* на вкладке *Данные*. При сортировке данных списка можно задавать несколько уровней сортировки.

При помощи кнопки «Параметры» можно задать особый порядок сортировки (по дням недели, например). Кроме того, кнопка позволяет учитывать регистр символов (большие буквы идут раньше маленьких), также задавать режим сортировки по строкам или столбнам.

Следует быть внимательными при сортировке списков, содержащих формулы. Если строка с формулой перемещается, относительные ссылки в формуле автоматически изменяются, что может привести к неверным результатам.

Необходимо следить за тем, чтобы часть строк – столбцов не была скрыта перед сортировкой. Это может привести к не упорядочиванию части записи, ибо скрытые строки – столбцы в участвуют, за исключении скрытых путём структуризации.

Отсортируем исходный список по продолжительности тура, а затем по названию тура (рисунок 94).

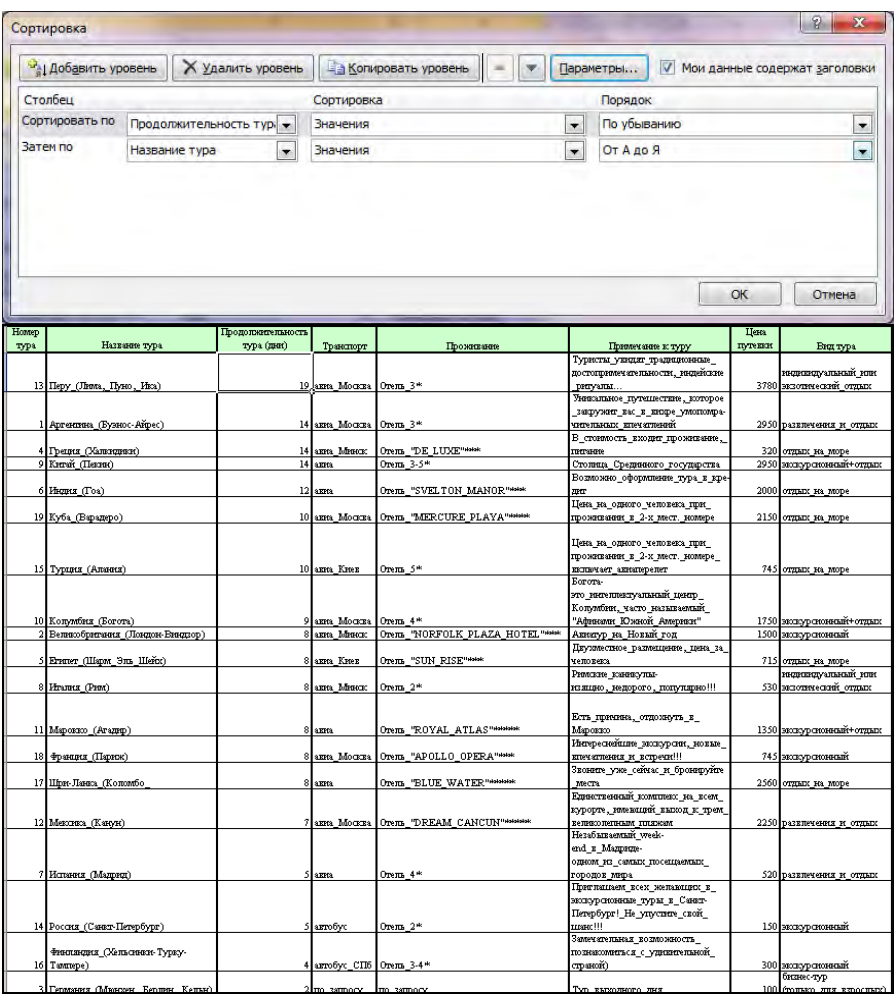

Рисунок 94 – Порядок сортировки и таблица после сортировки

### **Использование автофильтра и расширенного фильтра.**

Фильтрация списков позволяет отобрать записи по определённому критерию. Для фильтрации данных можно использовать 2 вида фильтров: *Автофильтр* и *Расширенный фильтр*.

*Автофильтр* применяется по команде *Фильтр* на вкладке *Данные*. После выбора команды, ячейки имён полей превращаются в поля со списком, из которых можно выбрать желаемый критерий отбора. Для отмены *Автофильтра* следует повторно выбрать эту команду.

В рассматриваемом примере отобразим последовательность отбора первый 10 записей из списка, начиная с наибольших (рисунок 95).

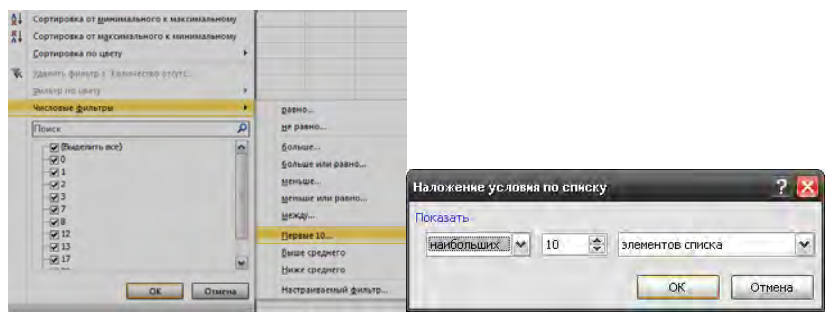

Рисунок 95 – Применение *Автофильтра*

Расширенный фильтр вызывается по команде *Дополнительно* – *Расширенный фильтр* – вкладка *Данные*. Перед его использованием необходимо подготовить список и создать диапазон критериев, где задаются условия отбора записей (рисунок 96).

| Howep |                            | Продолживные сть  |                            |                                          |                                  | Цена    |                           |
|-------|----------------------------|-------------------|----------------------------|------------------------------------------|----------------------------------|---------|---------------------------|
| тура  | Название тура              | тура (дин)        | Транспорт                  | Проживание                               | Прижечание к туру                | путении | Вид тура                  |
|       |                            | $>=10$            |                            |                                          |                                  |         |                           |
|       |                            |                   |                            |                                          |                                  |         |                           |
|       |                            |                   |                            |                                          |                                  |         |                           |
|       |                            |                   |                            |                                          |                                  |         |                           |
|       |                            |                   |                            |                                          |                                  |         |                           |
| Howep |                            | Продолжительность |                            |                                          |                                  | Цена    |                           |
| тура  | Название тура              | тура (дин)        | Транспорт                  | Прозанкание                              | Примечание к туру                | путении | Бид тура                  |
|       |                            |                   |                            |                                          | Туристы_унидит_традиционные_     |         |                           |
|       |                            |                   |                            |                                          | достопримечательности, индейские |         | индикидуальный или        |
|       | 13 Перу_(Лина, Пуно, Ика)  |                   | 19 ames Mourns 10 Perus 3* |                                          | ритуалы                          |         | 3780 экзолический отдых   |
|       |                            |                   |                            |                                          | Уникальное путешесткие, которое  |         |                           |
|       |                            |                   |                            |                                          | запружит вас в кинее улюционра-  |         |                           |
|       | 1 Аргениева (Бузнос-Айрес) |                   | 14 amm Mourns Orena 3*     |                                          | чительных клечатений             |         | 2950 развлечения и отдых  |
|       |                            |                   |                            |                                          | В стоимость входит проживание,   |         |                           |
|       | 4 Греция (Ханкидини)       |                   | 14 ages. Menore            | Orena 'DE LUXE" state.                   | <b>TECFAHOLE</b>                 |         | 320 отдых на море         |
|       | 9 Krevat (Tleaste)         |                   | $14$ ames                  | Отель 3-5*                               | Стоинца_Срединного_государства   |         | 29.50 экспурсионный+отдых |
|       |                            |                   |                            |                                          | Возможно_оформинние_тура_к_кре-  |         |                           |
|       | 6 Hagger (Toa)             |                   | $12$ ame.                  | Orena_"SVELTON_MANOR"****                | 両立                               |         | 2000 отдых на море        |
|       |                            |                   |                            |                                          | Цена на одного человека при      |         |                           |
|       | 19 Куба (Варадеро)         |                   |                            | 10 amm_Moucas Orem_"MERCURE_PLAYA"****** | проживании в 2-х мест. номере    |         | 2150 отдых на море        |
|       |                            |                   |                            |                                          |                                  |         |                           |
|       |                            |                   |                            |                                          | Цена на одного человека при      |         |                           |
|       |                            |                   |                            |                                          | проживания в 2-х мест. номере    |         |                           |
|       | 15 Турция (Алания)         |                   | 10 axes Krez               | lOrenna 5*                               | инстантает акимперенет           |         | 745 отдых на море         |

Рисунок 96 – Диапазон критериев и результат применения *Расширенного фильтра*

Верхняя строка диапазона должна содержать заголовки полей, которые в точности совпадают с заголовками полей в области данных. Точность совпадения можно обеспечить путём копирования заголовков полей таблицы. Не требуется включать все заголовки и соблюдать порядок полей. В диапазон критериев можно заносить несколько условий, как в строке, так и в столбце.

После вызова *Расширенного фильтра* необходимо указать исходный диапазон и диапазон условий, а также выбрать место для результата (рисунок 97).

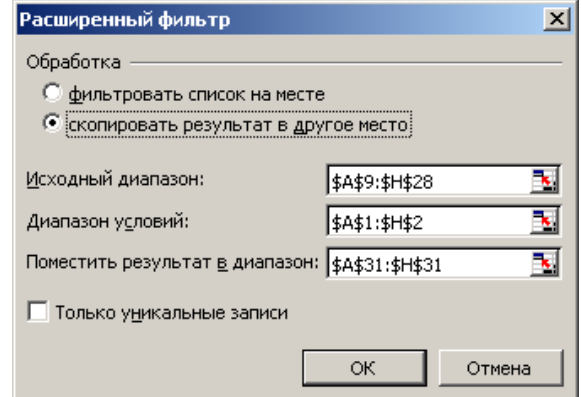

Рисунок 97 – Диалоговое окно **Расширенный фильтр**

### **Вычисление промежуточных итогов.**

Назначение промежуточных итогов состоит в обобщении данных. Для подведения промежуточных итогов (рисунок 98) необходимо:

1. Выделить произвольную ячейку списка, затем выбрать на вкладке *Данные –* команду *Промежуточный итог.*

2. Указать, как будет идти группировка данных, выбрав значение в списке «При каждом изменении в». Предварительно столбец, по которому будет идти группировка, должен быть отсортирован.

3. Из списка «Операция». Выберите функцию, которая будет использоваться при обработке данных.

4. Выберите данные, которые должны участвовать в расчётах, установив в списке «Добавить итоги по» флажки для требуемых столбцов данных.

5. Установленный флажок «Заменить текущие итоги» позволяет заменять старые итоги на новые, что даёт возможность проводить вычисления над одним столбцом с помощью разных функций.

Флажок «Итоги под данными» управляет размещением итогов (над или под данными). «Убрать всё» – убирает промежуточные итоги.

Вместе с итогами MS Excel создаёт структуру, при использовании которой можно управлять отображением результатов.

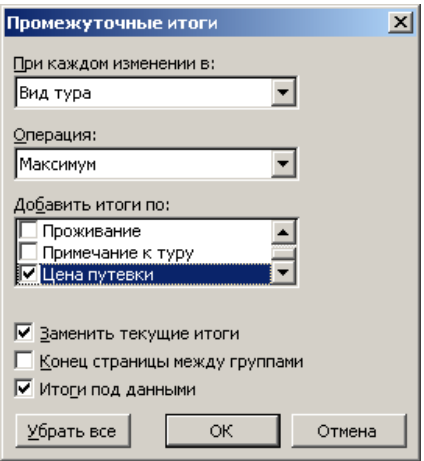

|  |    | Номер |                           | Продолжительность |                         |                    |                                  | Цена    |                          |
|--|----|-------|---------------------------|-------------------|-------------------------|--------------------|----------------------------------|---------|--------------------------|
|  |    | тура  | Название тура             | тура (дин)        | Трансторт               | Проживание         | Примечание к туру                | путекки | Енд тура                 |
|  |    |       |                           |                   |                         |                    | Туристы_унидат_традиционные_     |         |                          |
|  |    |       |                           |                   |                         |                    | достопримечательности, индейские |         | индиандузльный или       |
|  | 8  |       | 13 Перу_(Лина, Пуно, Ика) |                   | 19 анна Москва Отель 3* |                    | ритуалы                          |         | 3780 экзотический отдых  |
|  |    |       |                           |                   |                         |                    |                                  |         | нидиндуальный или        |
|  |    |       |                           |                   |                         |                    |                                  |         | экзопический отдых       |
|  | g  |       |                           |                   |                         |                    |                                  |         | 3780 Maxonrym            |
|  |    |       |                           |                   |                         |                    | Уникальное дутешествие, которое  |         |                          |
|  |    |       |                           |                   |                         |                    | _закружит_вас_в_кихре_умопомра-  |         |                          |
|  | 10 |       | Аргенина (Бузнос-Айрес)   |                   | 14 анна Москва Отель 3* |                    | чительных клечатления            |         | 2950 развлечения и отдых |
|  |    |       |                           |                   |                         |                    |                                  |         | развлечения и отдых      |
|  | 11 |       |                           |                   |                         |                    |                                  |         | 2950 Max curryn          |
|  |    |       |                           |                   |                         |                    | В_стовию сть_входит_проживание,_ |         |                          |
|  | 12 |       | 4 Греция (Халиндини)      |                   | 14 акта Минск           | OTHIS "DE LUXE"*** | TUCTURE                          |         | 320 отдых на море        |
|  |    |       |                           |                   |                         |                    |                                  |         | отдых на море            |
|  | 13 |       |                           |                   |                         |                    |                                  |         | 320 Max convert          |
|  |    |       |                           |                   |                         |                    |                                  |         | жогурсконный+отды        |

Рисунок 98 – Подведение промежуточных итогов

#### **Проведение сводного анализа**

Сводная таблица создаётся пошагово при помощи команды *Сводная таблица* на вкладке *Вставка*:

1. Указывается местонахождение исходных данных и тип создаваемого отчета (сводная таблица или сводная диаграмма).

2. Указывается диапазон, содержащий исходные данные.

3. Указывается место размещения сводной таблицы.

Microsoft Excel добавит пустой отчет сводной таблицы в указанное место и откроет список полей сводной таблицы, с помощью которого можно добавить поля, создать макет и настроить отчет сводной таблицы.

Чтобы добавить поле в область раздела макета, используемую по умолчанию, установите флажок рядом с именем поля в разделе полей. По умолчанию нечисловые поля добавляются в область названий строк, числовые поля — в область значений, а иерархии даты и времени OLAP — в область названий столбцов. Чтобы поместить поле в определенную область раздела макета достаточно выбрать его имя в разделе полей правой кнопкой мыши и затем выбрать пункт «Добавить в фильтр отчета», «Добавить в названия столбцов», «Добавить в названия строк» или «Добавить в значения». Можно также щелкнуть имя поля в разделе полей и, удерживая его, перетащить поле в любую область раздела макета. Изменить порядок полей можно в любое время с помощью списка полей сводной таблицы. Для этого необходимо щелкнуть правой кнопкой мыши поле в разделе макета и выбрать нужную область или перетащить поля в разделе макета из одной области в другую. Сформированный макет сводной таблицы представлен ниже (рисунок 99).

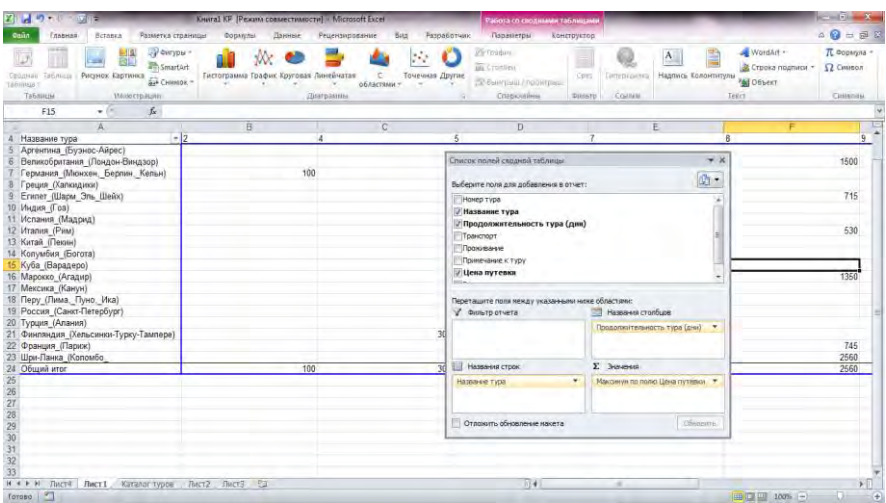

Рисунок 99 – Макет сводной таблицы

Результатом является отчет сводной таблицы – интерактивный перекрестный отчет Microsoft Excel, содержащий итоговые данные и выполняющий анализ таких данных, как записи базы данных из разных источников (рисунок 100).

| 3                | Максимум по полю Цена путевки       | Продолжительность тура (дни) • |     |     |                  |      |                               |      |      |      |      |            |
|------------------|-------------------------------------|--------------------------------|-----|-----|------------------|------|-------------------------------|------|------|------|------|------------|
| 4                | Название тура                       | $-2$                           | 4   | 5   |                  | 8    | 9                             | 10   | 12   | 14   | 19   | Общий итог |
| 5                | Аргентина (Буэнос-Айрес)            |                                |     |     |                  |      |                               |      |      | 2950 |      | 2950       |
| 6                | Великобритания (Лондон-Виндзор)     |                                |     |     |                  | 1500 |                               |      |      |      |      | 1500       |
|                  | Германия (Мюнхен, Берлин, Кельн)    | 100                            |     |     |                  |      |                               |      |      |      |      | 100        |
| $\overline{8}$   | Греция (Халкидики)                  |                                |     |     |                  |      |                               |      |      | 320  |      | 320        |
| 9                | Египет (Шарм Эль Шейх)              |                                |     |     |                  | 715  |                               |      |      |      |      | 715        |
| 10 <sup>10</sup> | Индия (Гоа)                         |                                |     |     |                  |      |                               |      | 2000 |      |      | 2000       |
|                  | Испания (Мадрид)                    |                                |     | 520 |                  |      |                               |      |      |      |      | 520        |
|                  | 12 Италия (Рим)                     |                                |     |     |                  | 530  |                               |      |      |      |      | 530        |
|                  | 13 Китай (Пекин)                    |                                |     |     |                  |      |                               |      |      | 2950 |      | 2950       |
|                  | 14 Колумбия (Богота)                |                                |     |     |                  |      | 1750                          |      |      |      |      | 1750       |
|                  | 15 Куба (Варадеро)                  |                                |     |     |                  |      |                               | 2150 |      |      |      | 2150       |
|                  | 16 Марокко (Агадир)                 |                                |     |     |                  | 1350 |                               |      |      |      |      | 1350       |
|                  | 17 Мексика (Канун).                 |                                |     |     | 2250             |      |                               |      |      |      |      | 2250       |
|                  | 18 Перу (Лима, Пуно, Ика)           |                                |     |     |                  |      |                               |      |      |      | 3780 | 3780       |
|                  | 19 Россия (Санкт-Петербург)         |                                |     | 150 |                  |      |                               |      |      |      |      | 150        |
|                  | 20 Турция (Апания)                  |                                |     |     |                  |      |                               | 745  |      |      |      | 745        |
| 21               | Финляндия (Хельсинки-Турку-Тампере) |                                | 300 |     |                  |      |                               |      |      |      |      | 300        |
| 22               | Франция (Паркж)                     |                                |     |     |                  | 745  |                               |      |      |      |      | 745        |
|                  | 23 Шри-Ланка (Коломбо               |                                |     |     |                  | 2560 |                               |      |      |      |      | 2560       |
| 24               | Общий итог                          |                                |     |     | 100 300 520 2250 |      | 2560 1750 2150 2000 2950 3780 |      |      |      |      | 3780       |

Рисунок 100 – Пример сводной таблицы
При создании отчета сводной таблицы приложение Excel автоматически создает общие и промежуточные итоги. Если исходные данные содержат автоматически вычисляемые промежуточные и общие итоги, созданные с помощью команды *«Промежуточные итоги»* в группе *«Структура»* на вкладке *«Данные»*, перед созданием отчета необходимо воспользоваться этой же командой для удаления промежуточных и общих итогов. Создаются итоги по полю **«Значения»** в макете сводной таблицы (рисунок 101).

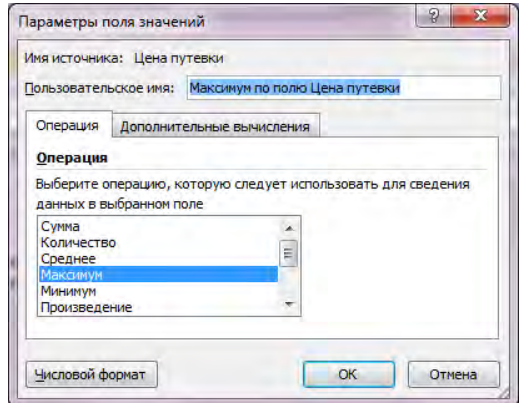

Рисунок 101 – Диалоговое окно *Параметры поля значений*

## **Консолидация.**

При консолидации рабочих листов происходит обобщение однородных данных, расположенных на различных рабочих листах MS Excel. Можно обрабатывать сведения, периодически поступающие из разных отделов компании и получать общую картину данных.

Консолидация – это не только суммирование. Можно вычислить различные статистические величины (среднее, число значений и т.д.). При консолидации рабочие листы необязательно должны иметь одинаковую структуру. Можно объединять не только ячейки, имеющие одинаково физическое расположение, но и принадлежащие строкам (столбцам) с одинаковыми заголовками. Для консолидации используйте команду меню **Данные – Консолидация** (рисунок 102).

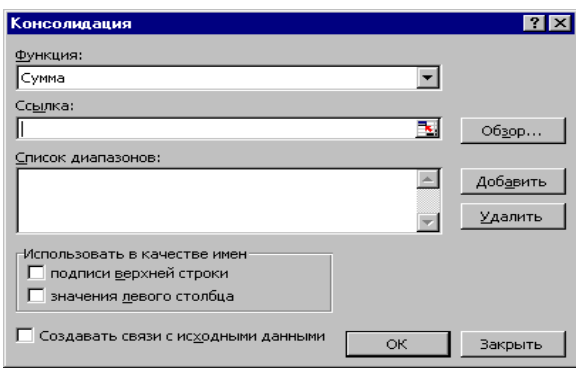

Рисунок 102 - Диалоговое окно Консолидация

В поле «Ссылка» следует поочерёдно ввести все диапазоны консолидации, нажимая после каждого кнопку «**Добавить**», чтобы включить их в список диапазонов.

В качестве ссылок могут использоваться ссылки на другую рабочую книгу. В этом случае формат ссылки имеет вид: [имя рабочей книги] имя рабочего листа! алрес ячейки.

Флажки «Использовать метки» нужно сбрасывать, если надо провести консолидацию данных по их физическому расположению. Т.е. по одним и тем же позициям относительно выделенного лиапазона.

В случае консолидации данных по столбцам (строкам) с установить. олинаковыми именами. флажки следует При установленном флажке «Создавать связь с исходными» результаты консолидации будут обновляться при изменении данных, а в области назначения будет создана структура.

## Задания для выполнения работы:

 $\mathbf{1}$ . Выполните задание согласно варианту (таблица 79), используя исходные данные для создания списков (таблицы 80, 81, 82).

Таблица 79 – Исходные данные для выполнения задания 1

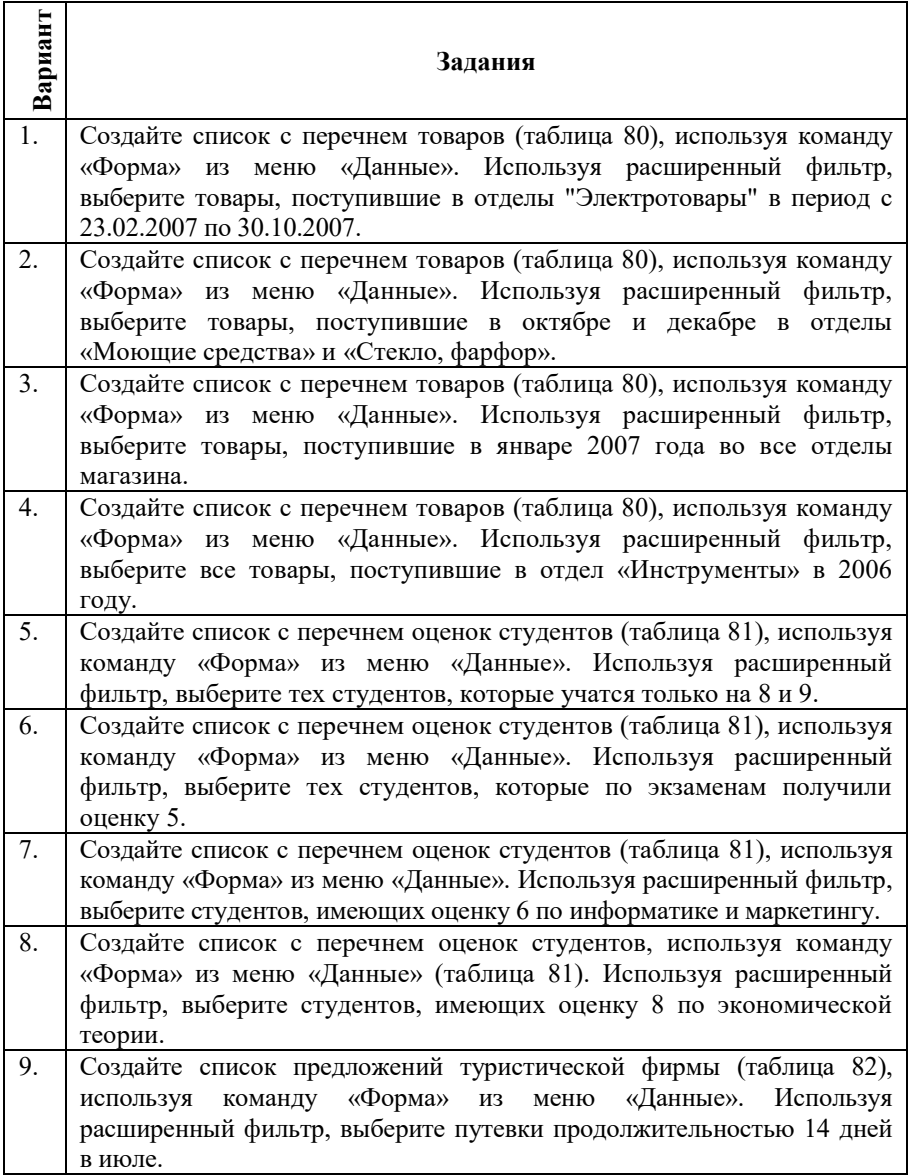

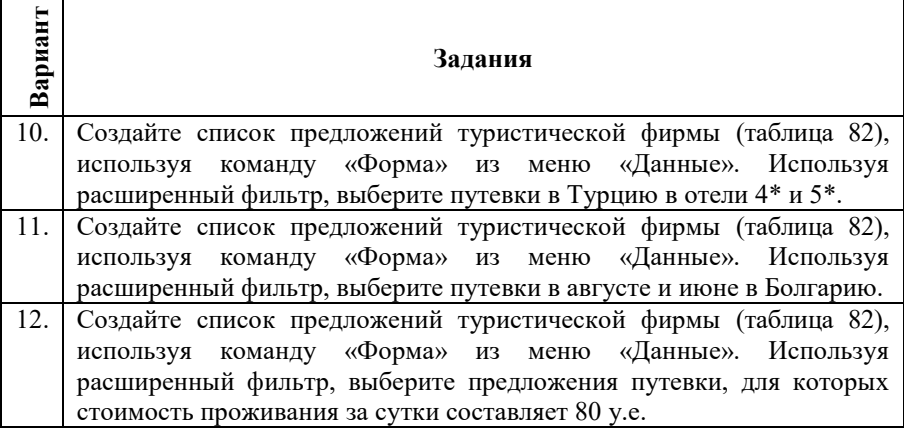

# *Исходные данные:*

Таблица 80 – Исходные данные для создания списка «Перечень товаров»

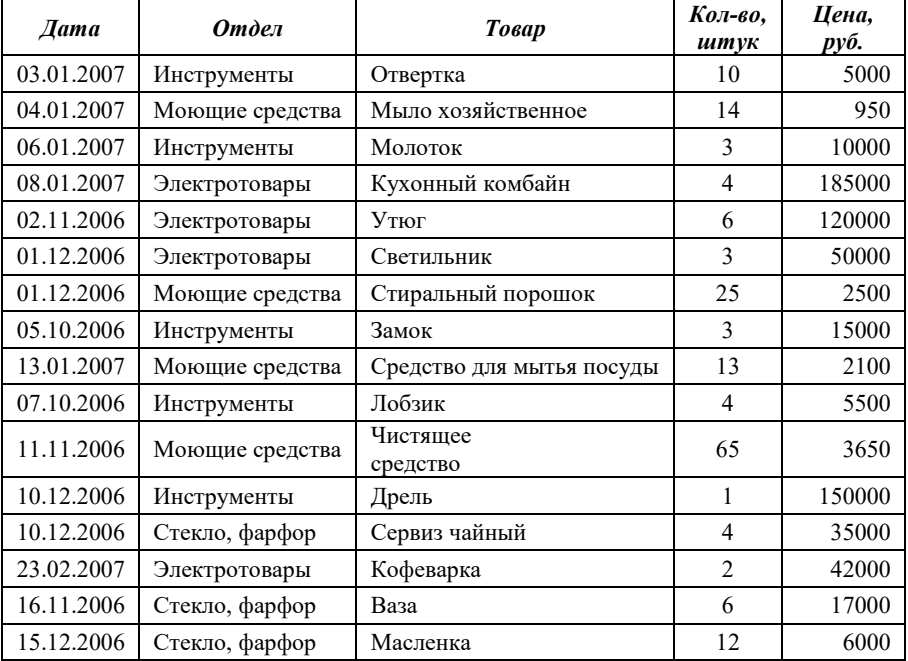

# Окончание таблицы 80

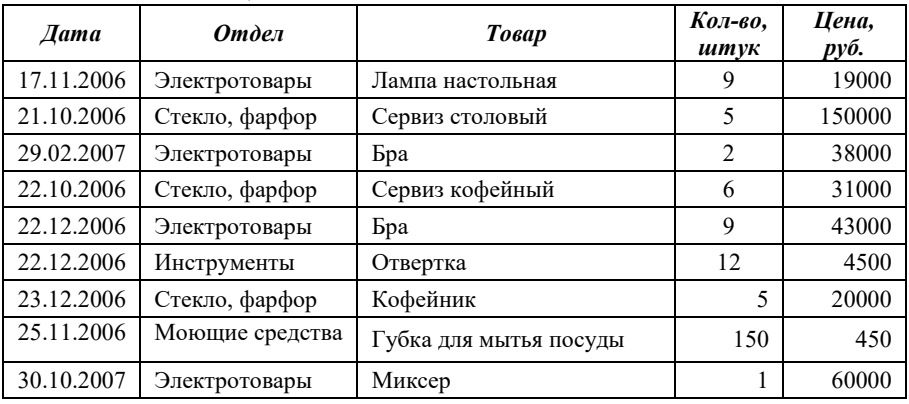

# Таблица 82 – Исходные данные для создания списка «Оценки студентов»

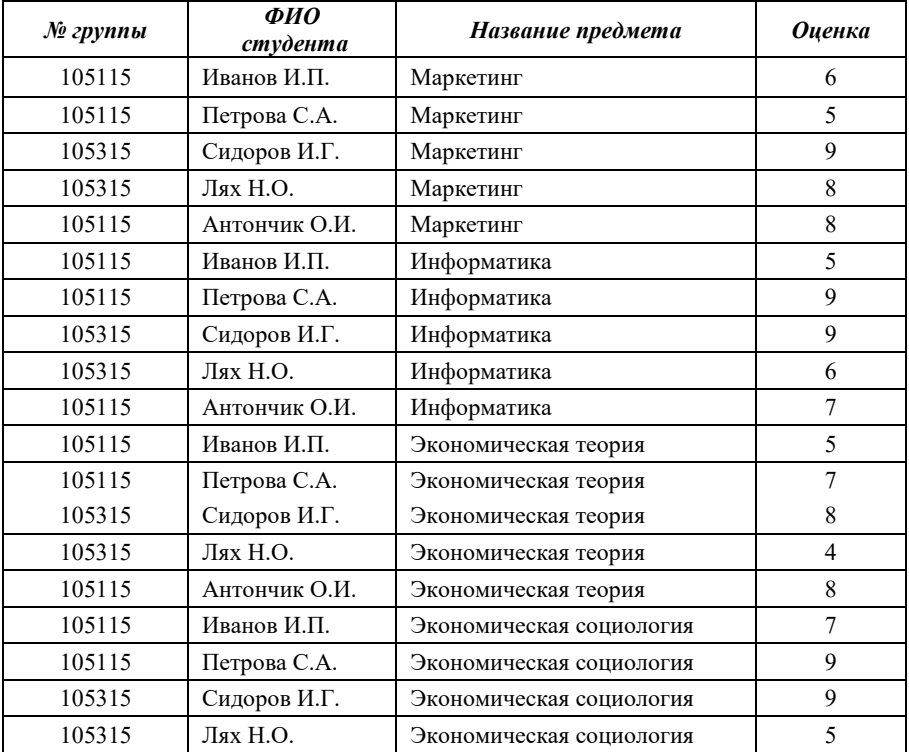

| Страна   | Тип отеля | Дата отправления | Продолжи-<br>тельность | Стоимость<br>за день |  |
|----------|-----------|------------------|------------------------|----------------------|--|
| Турция   | $3*$      | 05.06.2007       | 12                     | 50                   |  |
| Турция   | $4*$      | 05.06.2007       | 12                     | 70                   |  |
| Болгария | $4*$      | 07.06.2007       | 14                     | 60                   |  |
| Греция   | $3*$      | 15.06.2007       | 14                     | 65                   |  |
| Турция   | $4*$      | 17.06.2007       | 11                     | 70                   |  |
| Турция   | $5*$      | 17.06.2007       | 11                     | 100                  |  |
| Греция   | $5*$      | 15.06.2007       | 15                     | 120                  |  |
| Болгария | $4*$      | 20.06.2007       | 12                     | 60                   |  |
| Болгария | $5*$      | 20.06.2007       | 12                     | 80                   |  |
| Греция   | $4*$      | 20.06.2007       | 10                     | 85                   |  |
| Турция   | $3*$      | 17.06.2007       | 11                     | 65                   |  |
| Греция   | $5*$      | 20.06.2007       | 10                     | 120                  |  |
| Греция   | $4*$      | 20.06.2007       | 10                     | 85                   |  |
| Турция   | $3*$      | 08.07.2007       | 14                     | 50                   |  |
| Болгария | $4*$      | 08.07.2007       | 12                     | 60                   |  |
| Болгария | $3*$      | 08.07.2007       | 12                     | 50                   |  |
| Греция   | $5*$      | 08.07.2007       | 11                     | 120                  |  |
| Болгария | $4*$      | 12.07.2007       | 12                     | 60                   |  |
| Турция   | $3*$      | 12.07.2007       | 14                     | 50                   |  |
| Турция   | $4*$      | 12.07.2007       | 14                     | 70                   |  |
| Турция   | $5*$      | 08.07.2007       | 14                     | 100                  |  |
| Болгария | $5*$      | 08.07.2007       | 12                     | 80                   |  |
| Греция   | $4*$      | 18.07.2007       | 12                     | 87                   |  |
| Болгария | $4*$      | 18.08.2007       | 11                     | 60                   |  |
| Болгария | $4*$      | 12.08.2007       | 12                     | 60                   |  |
| Турция   | $3*$      | 12.08.2007       | 14                     | 50                   |  |
| Турция   | $4*$      | 12.08.2007       | 14                     |                      |  |
| Турция   | $5*$      | 08.08.2007       | 15                     | 100                  |  |
| Болгария | $5*$      | 08.08.2007       | 12                     | 80                   |  |
| Греция   | $4*$      | 11.08.2007       | 12                     | 87                   |  |
| Болгария | $4*$      | 18.08.2007       | 15                     | 60                   |  |

Таблица 83 – Исходные данные для создания списка «Предложения туристической фирмы»

**2.** По данным списка из задания 1, постройте сводную таблицу, отображающую данные согласно варианту (таблица 84).

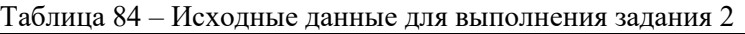

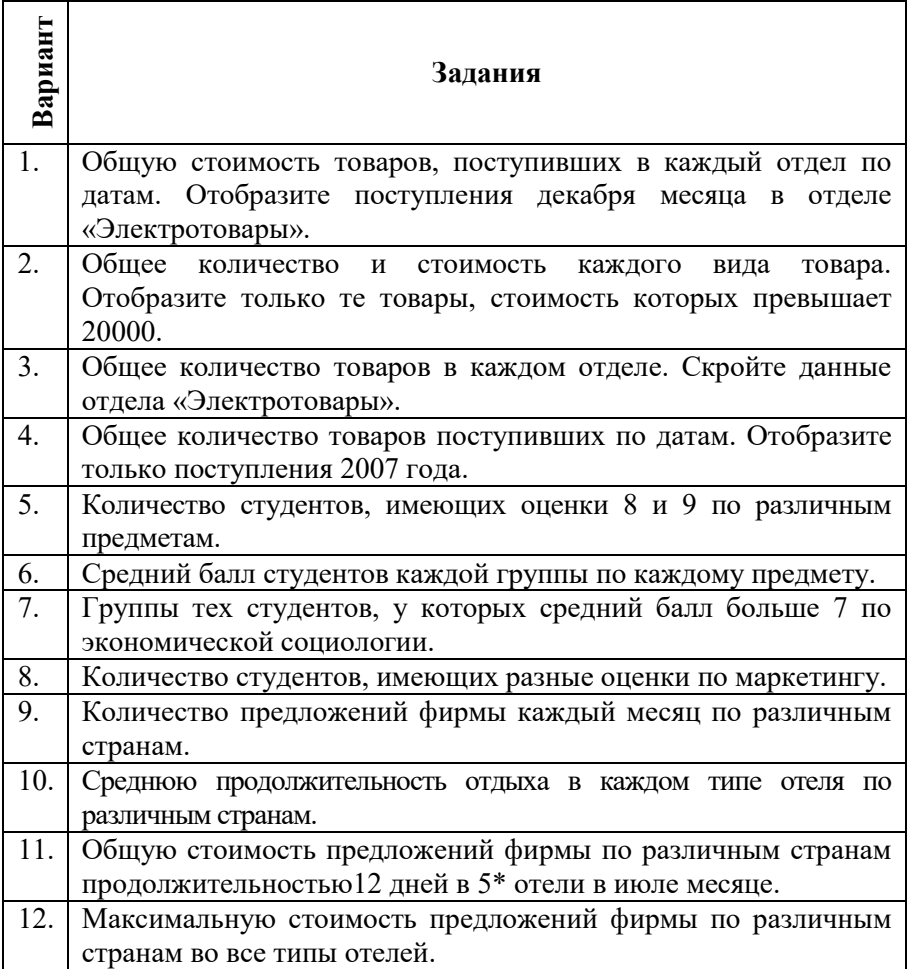

**3.** Используя функции для работы с базой данных выполните анализ данных списка из задания 1 согласно варианту (таблица 85).

Таблица 85 – Исходные данные для выполнения задания 3

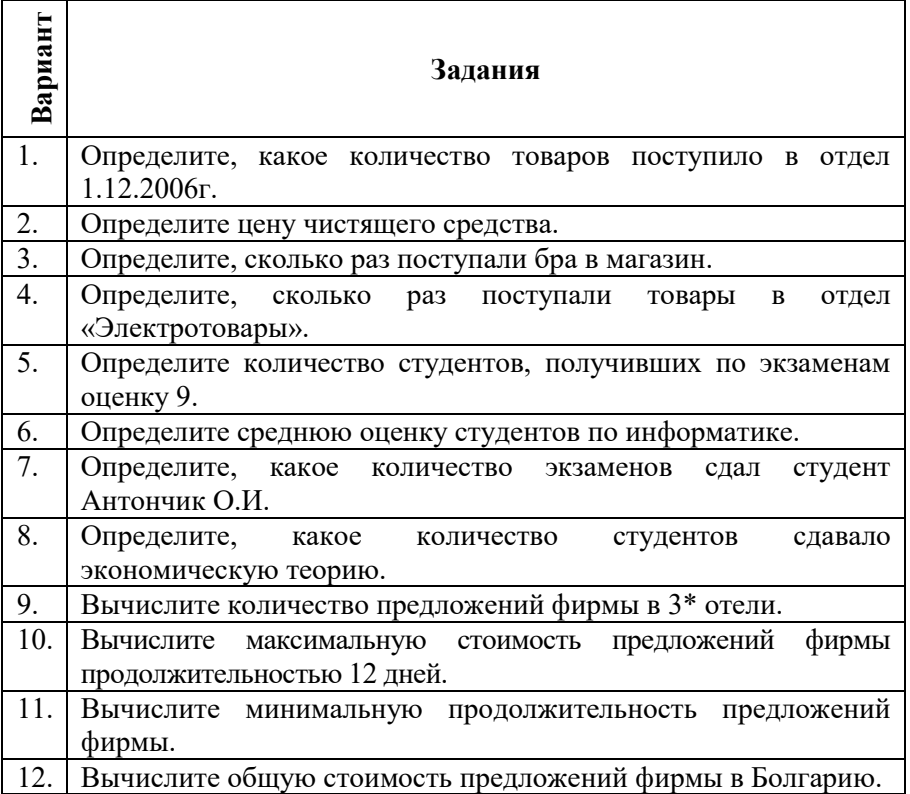

**4.** Скопируйте список из задания 1 на новый рабочий лист и подведите промежуточные итоги согласно варианту (таблица 86).

# Таблица 86 – Исходные данные для выполнения задания 4

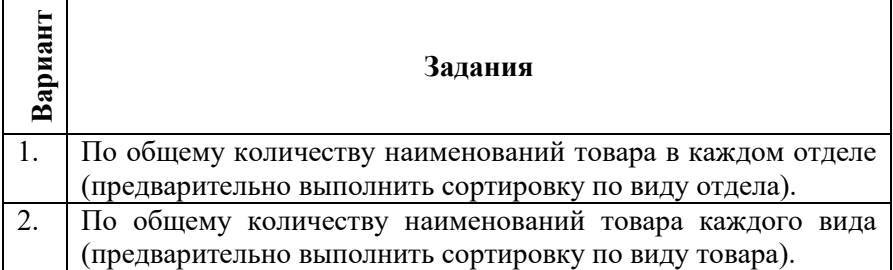

Окончание таблицы 86

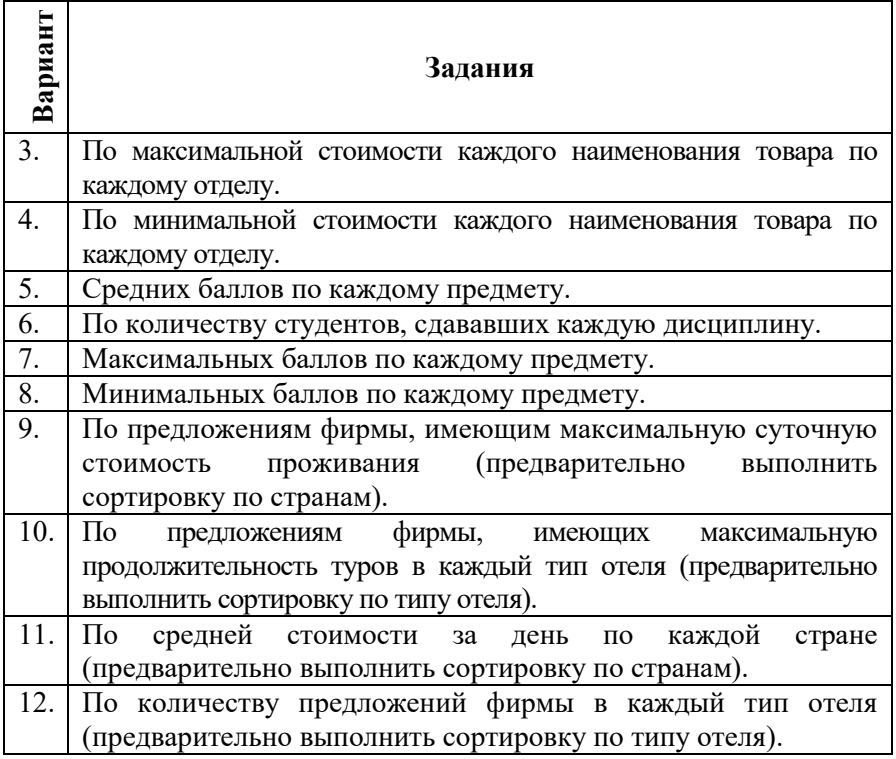

## *Контрольные вопросы:*

- 1. Основные понятия базы данных в MS Excel.<br>2. Правила организации списков.
- 2. Правила организации списков.
- 3. Сортировка списков.
- 4. Фильтрация списков.
- 5. Анализ списков при помощи сводных таблиц.
- 6. Подведение промежуточных итогов.
- 7. Консолидация.

# Лабораторная работа №14 ОСНОВЫ ПРОГРАММИРОВАНИЯ В СРЕДЕ VBA

Цель работы: получить понятие об основных объектах VBA, свойствах, методах; изучить основы программирования на языке VBA, получить опыт в написании простейших программ.

# Методические указания

#### Основные понятия языка VBA.

объектно-ориентированного VR A **ОТНОСИТСЯ**  $\mathbf{K}^{\dagger}$ языкам программирования, которые можно описать как метолику анализа, проектирования и написания приложения с помощью объектов.

В VBA имеется более 100 встроенных объектов:

**Application** – приложение Excel, имеет более 120 свойств и  $1 \quad$ 40 методов, позволяет вызывать более 400 функций рабочего листа помощи при конструкции вила: Application.ФункцияРабочегоЛиста(Аргументы).

Woorkbook- рабочая книга, свойства и метолы рабочей  $2.$ книги позволяют работать с файлами.

- Woorksheet- рабочийлист.  $\mathcal{E}$
- **Range** диапазон.  $\overline{4}$

 $5<sub>1</sub>$ Selection- выбор, возникает либо как результат работы методаSelect, либо при вызове свойстваSelection; при работе с ним можно использовать свойства и методы объекта Range.

Userform-пользовательскаяформа. 6.

7. Chart- диаграмма и другие.

Семейство (объект Collection) представляет собой объект. содержащий несколько других объектов, обычно одного и того же типа. Например, семейство Workbooks содержит все открытые объекты Workbook (рабочая книга). Каждый элемент семейства нумеруется и идентифицируется либо по номеру, либо по имени. Объектная библиотека VBA имеет иерархическую структуру. Полная ссылка на объект представляет собой полный путь к объекту с учетом всех уровней вложенности этой структуры. Но обычно ограничиваются неявной ссылкой на объект, т.е. в ней опускаются все объекты, которые в данный момент активны.

Класс - это важнейшее понятие объектно-ориентированного программирования. Класс определяет имя объекта, его свойства и действия, выполняемые над объектом. Каждый объект, в свою очередь, является экземпляром класса.

**Метод** представляет собой действие, выполняемое над объектом. Метод может применяться ко всем объектам семейства.

**Синтаксис применения метода:***Объект.Метод.*

*Например*, закрыть приложение: *Application.Quit.*

**Свойство** – это атрибут объекта, определяющий его характеристики (размер, цвет, положение на экране, доступность или видимость объекта и др.). Для того, чтобы изменить характеристики объекта, достаточно изменить значения его свойств. Свойства можно изменять одновременно у всех объектов семейства.

**Синтаксис установки значения свойства:**  *Объект.Свойство=ЗначениеСвойства***.**

*Например*, задать цвет текста в ячейке F2:

*Range("F2").Font.Colorindex=43*

**Событие** представляет собой действие, распознаваемое объектом (например, щелчок мышью), для которого можно запрограммировать отклик. Суть программирования на VBA заключается в том, что в случае, когда пользователь производит какое-то воздействие на систему, в качестве отклика выполняется код созданной пользователем процедуры.

*Пример 1.* Выделить ячейку F2 и задать для нее цвет фона и текста.

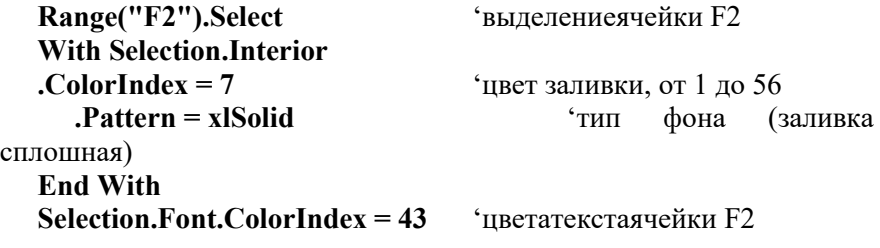

*Пример 2***.** Задать атрибуты форматирования произвольного фрагмента текста (первых пять символов) выделенной ячейки.

**With ActiveCell.Characters(Start:=1,Length:=5).Font**

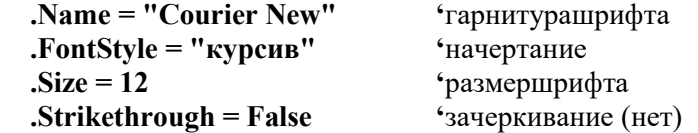

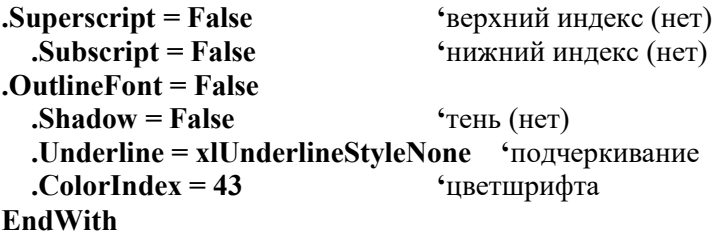

#### **Редактор VBA.**

Вызов редактора **VBA** осуществляется при помощи команды **VisualBasic**вкладка **Разработчик**. Среда программирования **VBA** включает в себя окна: проекта, свойств, формы, отладки, локальных переменных, контрольного значения, программы, просмотра объектов и панели инструментов (рисунок 103).

**Окно проекта** активизируется командой **Вид – Окно проекта** (*View* - *ProjectExplorer*) или нажатием кнопки **Окно проекта**  (*ProjectExplorer*). В окне проекта отображается иерархическая структура файлов форм и модулей текущего проекта.

В проекте автоматически создается **модуль** для каждого рабочего листа, всей книги, а также для каждой пользовательской формы, макроса и класса. Модули делятся на два типа: *стандартные*(содержат макросы, добавляются в проект командой **Вставка – Модуль** (*Insert – Module*)) и *модули объектов* (модули, связанные с рабочей книгой, рабочими листами, формами и модули классов).

**Формы** создаются командой **Вставка – Форма** (*Insert – UserForm*), а **модули класса** – командой **Вставка – Модуль класса***(Insert – Module*).

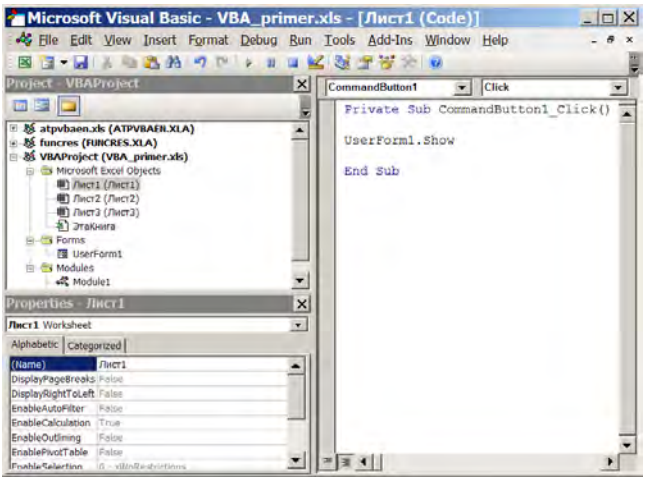

Рисунок 103 – Окно редактора кода

Чтобы открыть окно для редактирования программного кода, следует дважды щелкнуть кнопкой мыши по значку файла в окне проекта. Это окно позволяет редактировать либо код отдельной процедуры, либо код всего модуля. Для того, чтобы выбрать один из этих режимов редактирования, следует воспользоваться одной из кнопок в левом нижнем углу окна редактирования Отдельная процедура  $(ProceedureView).$ либо **Bce** процедуры **МОЛУЛЯ** (FullModuleView).

Релактор кола позволяет существенно облегчить написание программ за счет способности автоматически завершать написание операторов, свойств и параметров. При написании кода редактор предлагает пользователю список компонентов. логически завершающих вводимую пользователем инструкцию. Ввод выбранного компонента в код программы завершается нажатием либо двойным щелчком клавиши <T**ab**> по выбранному компоненту. Автоматическое отображение списка компонентов осуществляется при установленном флажке Список компонентов (AutoListMembers) вкладки Редактор (Editor) диалогового окна команды Сервис - Параметры (Tools - Options).

Кроме этого, редактор кода позволяет автоматически отображать на экране сведения о процедурах, функциях, свойствах и методах после выбора их имени. Для этого должен быть установлен флажок **Краткие сведения** *(AutoQuickInfo)* на вкладке **Редактор** *(Editor*) диалогового окна команды **Сервис - Параметры** *(Tools - Options).*

Редактор кода также производит автоматическую проверку синтаксиса набранной строки кода сразу после нажатия клавиши<br>Enter, если установлен флажок Проверка синтаксиса **Enter**, если установлен флажок **Проверка синтаксиса**  *(AutoSyntaxCheck)* вкладки **Редактор** *(Editor)* диалогового окна команды **Сервис - Параметры** *(Tools - Options).*

## **Правила задания имен объектов.**

В **VBA** существуют определенные правила задания имен переменных, функций, процедур, типов, констант и других объектов:

1. Длина имени не должна превышать 255 символов.

2. Имя не должно содержать точек, пробелов и следующих символов: %, &. !, #, @, \$.

3. Имя может состоять из любой комбинации букв, цифр и символов, начинающихся с буквы.

4. Имена должны быть уникальными внутри той области, в которой они определены.

5. Имена не должны совпадать с ключевыми словами VBA и именами встроенных функций и процедур.

6. Регистр в именах не имеет значения.

## **Типы данных VBA.**

Одним из самых фундаментальных понятий любого языка программирования является **тип данных**. Тип данных определяет множество допустимых значений, которое может принимать указанная переменная. В VBA поддерживаются следующие типы данных:

- *Byte* (байт);
- *Boolean* (логический);
- *Integer* (целое число);
- *Long* (длинное целое);
- *Single* (с плавающей запятой обычной точности);
- *Double* (число с плавающей запятой двойной точности);
- *Currency* (денежный);
- *Decimal* (масштабируемое целое число);
- *Date* (значения даты и времени);
- *Object* (объект);
- *String* (строка переменной или постоянной длины);

Variant (числовые или строковые подтипы) и тип данных, определяемый пользователем.

## Описание переменных.

Описание каждой переменной делает программу надежнее и убыстряет ее работу. Инструкция **Dim** предназначена для описания типа данных переменной на уровне модуля или процедуры, а также для описания объектного типа переменных. Для кажлой переменной описываемой следует использовать отдельное предложение AsTun. Если тип данных переменной или объекта не задан явно, по умолчанию переменной присваивается тип Variant.

Пример3. Описание переменных стандартного типа.

челочисленная переменная **DimNAsInteger** строковая переменная **DimSAsString** 

В VBA можно использовать массивы. Массив в программе обрабатывается поэлементно с использованием операторов цикла.

Пример 4. Описание массивов различной размерности (одномерного массива (вектора), состоящего из действительных чисел и двумерного массива  $5x5$  (матрицы), состоящего из целых чисел).

•одномерный массив (вектор), DimA (15) AsInteger 'состоящий из 15 целых чисел 'двумерный массив (матрица) 5х5,  $DimB(5, 5)$  AsSingle

состоящий из действительных чисел

Пример 5. Использование оператора цикла для обработки элементов одномерного массива.

For  $i=1$  to  $n$  $A[i] = A[i]^{2}$ **Nexti** 

## Использование констант.

Использование констант в программах делает их более читаемыми и позволяет легко вносить исправления. Константы, в отличие от переменных, не изменяют своих значений. Синтаксис объявления константы:

[Public | Private]  $ConstMMSKORCTAHTB$  [As  $TMT$ ] =  $BBDa$ жение, где

**Public - ключевое слово, используется на уровне модуля для** описания констант, доступных всем процедурам во всех модулях, не допускается в процедурах;

Private - ключевое слово, используемое на уровне модуля для  $\equiv$ описания констант, доступных только внутри модуля, в котором выполняется описание, не допускается в процедурах;

**ИмяКонстанты** константы.  $\overline{\phantom{0}}$ имя соответствующее стандартным правила именования констант;

Тип - один из поддерживаемых типов данных;  $\overline{\phantom{0}}$ 

Выражение - литерал, константа, либо любое сочетание, которое включает все арифметические или логические операторы, кроме  $Is.$ 

## Организация ввода/вывода информации.

Ввод/вывод информации средствами VBA можно организовать двумя способами:

непосредственный ввод в ячейки рабочего листа с  $1)$ клавиатуры;

ввод с использованием диалоговых окон.  $2)$ 

Пример 6. Присвоить переменной Хзначение свойства Value ячейки С5.

Cnocoo 1. X=Cells(5,3). Value

Cnocoo 2.  $X = Cells(5,3)$ 

 $Cnoco 6 3.$  X=Range("C5")

Пример 7. Присвоить переменной Хзначение ячейки, номер строки и столбца которой определяется значениями выражения  $1+i$  и  $1 + i$  соответственно.

 $X=Cells(1+i,1+i)$ 

**Пример 8.** В ячейке D8 вывести значение выражения  $x+2y$ .

## Cells $(8,4)=x+2*y$

Второй способ организации ввода/вывода предполагает использование окна ввода **InputBox** (для ввода данных с клавиатуры) и окна сообщений MsgBox (для вывода информации на экран).

Здесь и в последующем необязательные элементы заключены в квадратные скобки. При наборе текстов программ квадратные скобки задавать не следует.

**Синтаксис диалоговых окон:**

**MsgBox**( prompt [,buttons] [,title] [helpfile, context] )

**InputBox** ( prompt [,title] [,default] [,xpoz] [,ypoz] [helpfile, context] ) **Аргументы:**

**prompt** — строковое выражение, которое выводится диалоговом окне. Если оно состоит из нескольких строк, в качестве разделителя их используют символы возврата каретки (**Chr(13)**), перевода строки (**Chr(10)**) или комбинацию этих символов (**Chr(13)&Chr(13)**);

**title** — строковое выражение, отображаемое в строке заголовка окна. По умолчанию в строку заголовка помещается имя приложения;

**helpfile** — строковое выражение, задающее имя файла справки, содержащего справочную информацию о данном диалоговом окне. В случае указания этого аргумента необходимо задать **context**, определяющий номер соответствующего раздела справочной системы;

**default** — строковое выражение, размещаемое в поле ввода как значение по умолчанию;

**xpos** — расстояние по горизонтали от левого края экрана до левой границы окна. По умолчанию диалоговое окно центрируется по горизонтали;

**ypos** — расстояние по вертикали от верхнего края экрана до верхней границы окна. По умолчанию диалоговое окно позиционируется приблизительно на одну треть высоты экрана;

**buttons** — целое число, представляющее собой значение, которое определяет число и тип отображаемых в диалоговом окне кнопок, вид используемого значка, основную кнопку, модальность окна сообщений. Символические константы и их числовые значения, применяемые в качестве параметра **buttons**, приведены в таблице 87.

| Константа          | Значение         | Описание                                                                            |  |
|--------------------|------------------|-------------------------------------------------------------------------------------|--|
| vbOKOnly           | $\boldsymbol{0}$ | "OK"<br>кнопка<br>Только<br>(no)                                                    |  |
|                    |                  | умолчанию)                                                                          |  |
| vbOKCancel         | $\mathbf{1}$     | Кнопки "ОК" и "Отмена" (Cancel)                                                     |  |
| vbAbortRetryIgnore | $\overline{2}$   | Кнопки "Прервать" (Abort),<br>"Повторить"<br>(Retry)<br>И<br>"Пропустить" (Ignore)  |  |
| 3<br>vbYesNoCancel |                  | Кнопки "Да" (Yes), "Нет" (No)<br>и "Отмена" (Cancel)                                |  |
| vbYesNo            | 4                | Кнопки "Да" и "Нет"                                                                 |  |
| vbRetryCancel      | 5                | Кнопки "Повторить" и "Отмена"                                                       |  |
| vbCritical         | 16               | Значок<br>"Критическое<br>сообщение"                                                |  |
| vbQuestion         | 32               | Значок<br>?<br>"Предупреждаю<br>щий запрос"                                         |  |
| vbExclamation      | 48               | Значок<br>"Предупреждаю<br>щее сообщение"                                           |  |
| vbInformation      | 64               | Значок<br>"Информационн<br>ое сообщение"                                            |  |
| vbDefaultButton1   | $\theta$         | Основная - первая кнопка<br>(по умолчанию)                                          |  |
| vbDefaultButton2   | 256              | Основная - 2-я кнопка                                                               |  |
| vbDefaultButton3   | 512              | Основная — 3-я кнопка                                                               |  |
| vbDefaultButton4   | 768              | Основная - 4-я кнопка                                                               |  |
| vbApplicationModal | $\boldsymbol{0}$ | Модальное окно сообщения<br>на уровне приложения<br>(n <sub>0</sub> )<br>умолчанию) |  |
| vbSystemModal      | 4096             | окно сообщения<br>Модальное<br>на уровне системы                                    |  |

Таблица 87 - Символические константы аргумента **buttons** 

Функция MsgBox возвращает одно из значений, приведенных в таблина 88.

| Константа      | Значение | Нажатая кнопка    |  |
|----------------|----------|-------------------|--|
| vbOK           |          | OK                |  |
| vbCancel       |          | Отмена (Cancel)   |  |
| vbAbort        |          | Прервать (Abort)  |  |
| <b>vbRetry</b> |          | Повторить (Retry) |  |
| vbIgnore       |          | Пропустить        |  |
|                |          | (Ignore)          |  |
| vbYes          |          | Да (Yes)          |  |
| vbNo           |          | Her (No)          |  |

 $T_96$  $\mu$ uu  $98 - 3$ u $\mu$ uu a divuvuuu Ms $\sigma$ Rov

Пример 9. Создать программу для вычисления значения функции  $y(x)=3x^2+2x-1$ . Значение переменной х ввести с клавиатуры при помощи окна ввода **InputBox**. Результат расчета вывести при помощи окна сообщения MsgBox (вывести в окне значок «Информационное сообщение»). Для заголовка окон диалога использовать строку вида: «Функция  $Y(X) = 3X^2 + 2X - I$ ».

## Pewerne.

В окне редактора программного кода VBA необходимо записать код процедуры (рисунок 104). Для выполнения программы использовать команду меню  $Run - RunSub/UserForm$  или клавишу **F5.** В процессе выполнения ввести значение переменной  $x$  (рисунок 105) и оценить полученный результат (рисунок 106).

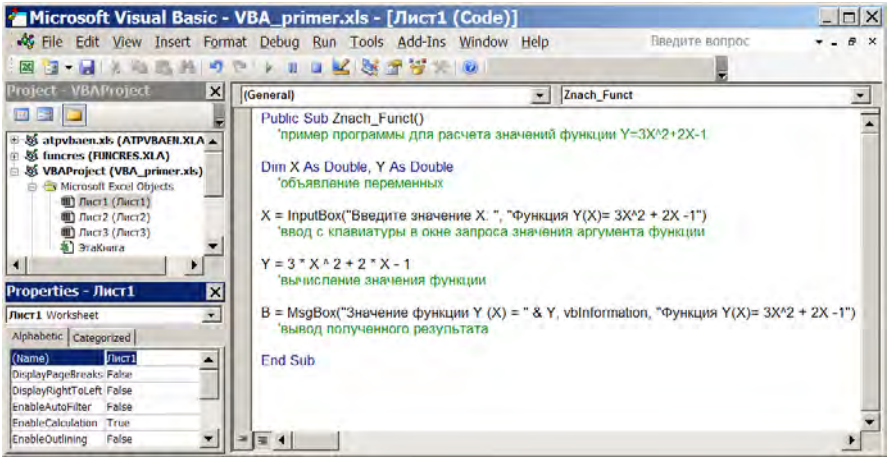

Рисунок 104 – Код программы на языке VBA

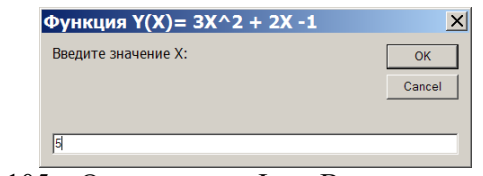

Рисунок 105 – Окно диалога InputBox для ввода значения переменной*x*

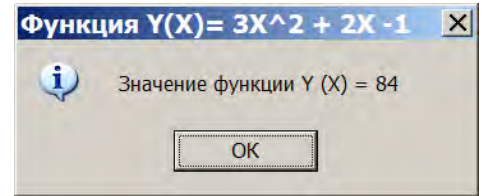

Рисунок 106 – Окно диалога MsgBox для вывода полученного результата

*Пример 10.*Создать процедуру для построения графика функции  $y(x)=2x+5\sin(x/2)$ *,x* $\in$  [-10; 10]*.* 

*Решение.* Предварительно подготовить исходные данные на рабочем листе, построив таблицу значений функции в диапазоне А1:В22 (рисунок 107).

| ⊠ Microsoft Excel - _  ⊑                                     |       |                     |  |
|--------------------------------------------------------------|-------|---------------------|--|
|                                                              | A     | в                   |  |
| 1                                                            | x     | $y=2x+5\sin(x/2)$   |  |
| $\overline{2}$                                               | $-10$ | $=2*A2+5*SIN(A2/2)$ |  |
| 3                                                            | -9    | $-13,11$            |  |
| 4                                                            | $-8$  | $-12,22$            |  |
| 5                                                            | -7    | $-12,25$            |  |
| 18                                                           | 6     | 12,71               |  |
| 19                                                           | 7     | 12,25               |  |
| 20                                                           | 8     | 12,22               |  |
| 21                                                           | g     | 13,11               |  |
| 22                                                           | 10    | 15,21               |  |
| 23                                                           |       |                     |  |
| м $\setminus$ Лист $1/$ Лист $\set{\blacktriangleleft}$<br>K |       |                     |  |
| <b>NUM</b>                                                   |       |                     |  |

Рисунок 107 - Таблица значений функции

В редакторе VBA в отдельном модуле записать следующий программный код:

**Public Sub Grafik()** Range("A1:B22").Select Charts.Add **ActiveChart.ChartType** xIXYScatterSmooth  $\mathcal{L}(\mathcal{L}(\mathcal{L}))=\mathcal{L}(\mathcal{L}(\mathcal{L}))$ *<u>'точечнаядиаграмма</u>* **ActiveChart.SetSourceData Source:=** Sheets("Лист1").Range("A1:B22"), PlotBy:= xlColumns Where:=xlLocationAsObject. **ActiveChart.Location** Name:="Лист1" With ActiveChart  $HasTitle = True$ .ChartTitle.Characters.Text = "Графикфункции  $y(x)$ "  $Axes(xICategory, xIPrimary). HasTitle = True$  $Axes(xICategy, xIPrimary). AxisTitle. Characteristics. Text =$ "**X**"  $Axes(xIValue, xIPrimary). HasTitle = True$ .Axes(xlValue, xlPrimary).AxisTitle.Characters.Text = "Y" **EndWith** EndSub

программы построения графика функции Вызов можно осуществить разными способами:

1) использовать команду MS Excel Сервис - Макрос. в выбрать макрос Grafik и нажать лиалоговом окне **КНОПКУ** Выполнить:

2) создать на рабочем листе командную кнопку (или автофигуру, рисунок 108), использовать для нее в контекстном меню команду Назначить макрос и выбрать созданный макросGrafik.

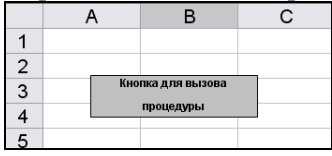

Рисунок 108 – Кнопка для вызова процедуры построения графика функции

## Задания для выполнения работы

1. Создать программу для вычисления значений функции согласно варианту (таблица 89). Для ввода значения аргумента х. использовать окно диалога InputBox, а для отображения полученного результата - MsgBox. Для заголовка окон диалога использовать строку вида: «Фамилия и инициалы, № варианта». Содержание текста сообщения (подсказки) в каждом окне и значок в окне вывода задать самостоятельно.

| Вариант          | <b>Функция</b>                                               |  |  |
|------------------|--------------------------------------------------------------|--|--|
| 1.               | $y = 5x - 2 - 3\sin(x/2)$ , при $x \in [-10; 10]$            |  |  |
| 2.               | $y = 2x^2 + x + 2\cos(x/3)$ , при $x \in [-10; 10]$          |  |  |
| 3.               | $y = 5x^2 - 2x - 4\sin(x/2)$ , при $x \in [-10; 10]$         |  |  |
| $\overline{4}$ . | $v = 4\sqrt[3]{x} + x^2 + 2\cos(3x)$ , при $x \in [-10; 10]$ |  |  |
| .5.              | $y = 2x^3 - 2x^2 - 3\sin(5x)$ , при $x \in [-10; 10]$        |  |  |
| 6.               | $v = 2x^3 - 2x^2 + 3\cos(x/6)$ , при $x \in [-10, 10]$       |  |  |

Таблица 89 – Исхолные ланные для выполнения задания 1

Окончание таблицы 89

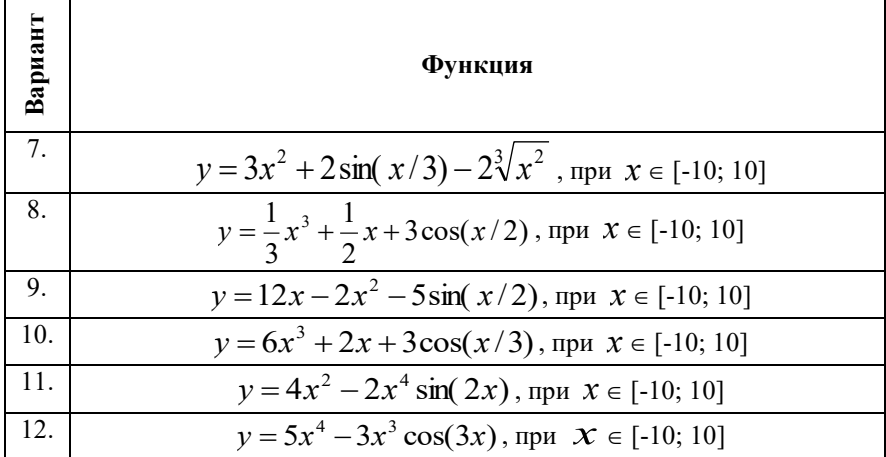

2. Разработать программу для построения графика функции согласно варианту из задания 1 (таблица 89). Создать на рабочем листе кнопку для ее вызова.

## Контрольные вопросы:

 $1_{-}$ Основные понятия VBA: объект, семейство, класс, метод, свойство, событие.

- $\mathcal{P}$ Основные объекты VBA.
- 3. Типы данных VBA.
- 4. Описание констант, переменных, массивов.
- 5. Способы ввода-вывода информации.

# **РАЗДЕЛ 3. ОСНОВЫ ПРОЕКТИРОВАНИЯ РЕЛЯЦИОННЫХ БАЗ ДАННЫХ СРЕДСТВАМИ СУБД MICROSOFT ACCESS**

# **Лабораторная работа №1** *ОБЩЕЕ УПРАВЛЕНИЕ СУБД MS ACCESS. РАБОТА С СУЩЕСТВУЮЩИМИ РЕЛЯЦИОННЫМИ БАЗАМИ ДАННЫХ*

## *Цель работы:*

1) получить начальные навыки работы с СУБД MS Access;<br>2) изучить основные понятия теории баз ланны:

2) изучить основные понятия теории баз данных, назначение основных элементов оконного интерфейса;

3) приобрести практический опыт модификации существующей базы данных и работы со справочной системой MS Access.

## *Задания для выполнения работы:*

**1.** Запустить СУБД MS Access (*Пуск | Все программы | Microsoft Office | Microsoft Access 2010*).

**2.** Открыть учебную базу данных «Борей» (*вкладка Файл, Доступные шаблоны, Борей*).

**3.** Изучить структуру окна базы данных **Борей,** назначение основных элементов (рисунок 104). Изучить количественный состав объектов БД **Борей**, их содержание и назначение.

| $p =   w  $<br><b>The An</b><br>Главная<br>Создание<br>ŧ<br>Х бирезин<br>Wie Konstoopars<br><b>BUTABWED</b><br>Режим<br><b>У</b> Рорнат по образцу<br>Bydrg pSaleria<br>Реживна                                                                                                    | <b>Eopel   Basa January (Access 2007) - Microsoft Access (Cook)</b><br>Внешние данные<br>01 По возрастанию<br>R. По убыванию<br><b>CHASTO</b><br>\$9 Удалить сортноовку.<br>Сортировка и фильто | Работа с базами данных<br>$\mathbf{V}$<br>e<br>v-<br>Обновить<br>×<br>sce -                                                                                                    | Работа с формами<br>Режим таблицы<br>Coussy.<br>Σ<br>Calibri<br>e).<br>A<br><b>B</b> Coxparents<br>Haittin<br>需.<br>X yaanimu -<br>Hallm<br><b>3amircus</b>                             | $-\mathbb{E}$<br>$\circ$ $\circ$<br>• 三 三<br>$-111$<br>田.<br>114.5<br>冊・<br>32<br>Форматирование текста                             |
|----------------------------------------------------------------------------------------------------|----------------------------------------------------------------------------------------------------|----------------------------------------------------------------------------------------------------|----------------------------------------------------------------------------------------------------|----------------------------------------------------------------------------------------------------|
| $\Theta$<br><b>Bopen</b><br>ρ<br><b><i><u>Rouck</u></i></b><br>$\approx$<br>Клиенты и заказы<br>. gp<br>Десять первых заказов по су                                                                                                    | 围<br><b>Главная</b><br>Борей                                                                                                    | Ильина Юлия                                                                                                    | <b>Manufacture means of the Council</b>                                                                                                    | 回                                                                                                    |
| . 38<br>Спедения о заказе<br>$-31$<br>Сведения о клиенте<br>, 33<br>Список заказов<br>. 3<br>Список клиентов<br>ò.<br>Запасы и закупки<br>$-3$<br>Инвентарная опись<br>$-11$<br>Сведения о заказе на приоб<br>$-3$<br>Сведения о товаре<br>$-38$<br>Список заказов на приобре<br>×<br>Поставщики | Активные заказы<br>$Ns -$ Состоя -<br>71 Новый<br>70 Новый<br>69 Hospin<br>44 Новый<br>43 Новый<br>42 Отгружен<br>41 Новый                                                                      | Клиент -<br>Дата<br>×.<br>24.05.2006 Организация<br>24.05.2006 Организация<br>24.05.2006 Организация<br>24.03.2006 Организация<br>24.03.2006 Организация<br>24.03.2006 Организация<br>24.03.2006 Организация | Склад для поеторных заказов<br>Товар<br>$\overline{\phantom{a}}$<br>Ежевичный джем<br>Сушеные груши<br>Карри<br>Фруктовый салат<br>Лаваш<br>Пиво<br>Атлантические мидии<br>Шоколад<br>÷ | Быстрые ссылки<br>Запасы<br><b>3amina</b><br>Клиенты<br>Заказы на приобретение<br>画<br>Поставщики<br>Сотрудники<br>Грузоотправители |
| Доставка<br>×.<br>Отчеты<br>×<br>V.<br>Сотрудники<br>Вспомогательные объекты<br>凉                                                                                                    | 2.000.<br>Общий доход<br>1,00p.<br>0.000                                                                                                    |                                                                                                    | F.<br>$\left  4 \right $<br>(Bit)                                                                                                    | Отчеты о продажах                                                                                                    |

Рисунок 104 – Окно базы данных «Борей»

**4.** Используя справку MS Access изучить назначение основных объектов БД.

**5.** Открыть таблицу *«Клиенты»* в режиме Таблицы с помощью *КЗМ* либо двойным щелчком по имени. Затем с помощью панели навигации или непосредственным вводом данных в соответствующие поля добавить в таблицу 5 новых клиентов (рисунок 105).

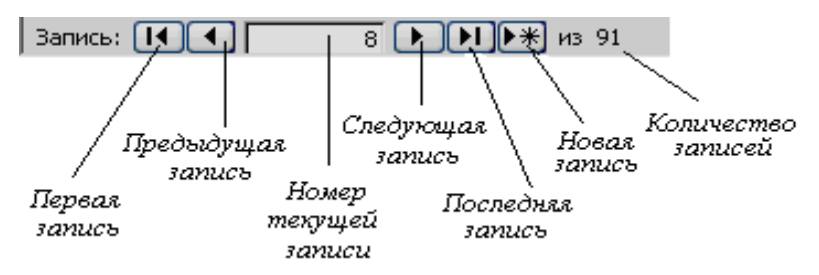

Рисунок 105 – Панель навигации

Сохранить введенные данные и перейти в режим Конструктора с помощью вкладки *Главная | Режим| Конструктор*, чтобы изучить структуру данной таблицы. Сравнить режимы отображения таблицы, закрыть объект. Переименовать таблицу *«Клиенты»* в *«Новые клиенты»* используя *КЗМ | Переименовать* либо клавишу *F2*.

Сохранить открытую таблицу *«Новые клиенты»* как объект форма, задав ей имя *«Покупатели»*, используя при этом вкладку *Файл* | *Сохранить объект как*, ввести имя нового объекта, а в поле со списком как *выбрать тип объекта* Форма (рисунок 106).

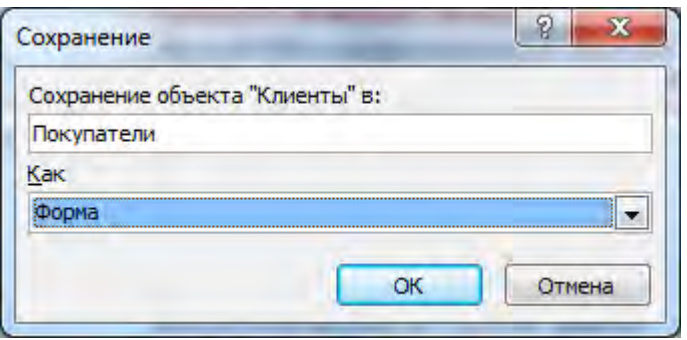

Рисунок 106 – Окно «Сохранение объекта»

Открыть таблицу *«Товары»* в режиме Таблицы. Поменять местами поля *«Наименование»* и *«Категория»*, предварительно выбрав команду *Отменить закрепление всех полей* в *КЗМ*. Скрыть поле *«Описание»* выбрав команду *Скрыть поля* в *КЗМ*. Изменить ширину поля *«Кол-во в позиции»* используя команду *Ширина поля* в *КЗМ*. Для записей таблицы увеличить высоту строк выбрав команду *Высота строки* в *КЗМ*.

В таблице **«Товары»** (в режиме таблицы) закрепить поле **Код товара** (**Закрепить поля**).Используя горизонтальную полосу прокрутки или клавишу **Tab**, вывести на экран поля **Минимальный запас**, **Категория**. Какое поле при этом будет находиться у левого края окна таблицы?

Вернуться к первому столбцу таблицы. Отменить закрепление поля **Код товара**.

**6.** Выбрать категорию объектов *«Запросы»*, открыть запрос «Закупки товаров». Просмотреть структуру этого запроса в режиме Конструктора, а затем в режиме SQL, воспользовавшись вкладкой *Главная* | *Режим Конструктор* или *Режим SQL*. Закрыть запрос.

**7.** Открыть форму созданную в задании 6 под именем *«Покупатели»*. Просмотреть и сравнить структуру отображения формы в режиме Формы и в Режиме Конструктора. Добавить в форму 2 записи.

**8.** Открыть отчет *«Телефонная книга клиентов»* и изучить его структуру в режиме Конструктора и в режиме Предварительного просмотра. Сравнить результаты отображения отчета в различных режимах.

**9.** Изучите взаимосвязи таблиц в базе данных «Борей», воспользовавшись командой *Схема данных* на вкладке *Работа с базами данных*.

**10.** Завершить работу с базой данных «Борей».

## *Контрольные вопросы:*

1. Структура окна СУБД MS Access и назначение его основных элементов.

2. Структура окна базы данных и назначение его основных элементов.

3. Основные понятия теории баз данных: «база данных», «система управления базами данных», «реляционная база данных», «поле», «запись».

4. Состав и назначение объектов базы данных: таблицы, запросы, формы, отчеты, макросы, модули, страницы доступа.

5. Основные приемы работы с существующей базой данных.

6. Режимы отображения объектов.

7. Изменение размеров и порядка следования структурных единиц.

# **Лабораторная работа №2** *ПРОЕКТИРОВАНИЕ БАЗЫ ДАННЫХ СРЕДСТВАМИ СУБД MSACCESS*

# *Цель работы:*

1) изучить этапы проектирования базы данных;

2) изучить и реализовать процесс создания новой БД средствами MS Access для конкретной предметной области.

## *Методические указания*

**Основные этапы проектирования реляционных баз данных.**

Проектирование реляционной базы данных состоит из 4-х этапов. *Этап 1. Определение цели создания базы данных.*

На данном этапе проектирования базы данных необходимо определить:

цель создания базы данных;

основные функции базы данных;

информацию, которую должна содержать база данных.

База данных должна отвечать требованиям конечных пользователей. Поэтому необходимо четко определить темы, которые должна охватывать БД.

# *Этап 2. Выделение информационных объектов предметной области.*

На этом этапе проектирования фактически выделяют таблицы, которые должна содержать база данных. Разработка таблиц является одним из наиболее сложных этапов в процессе проектирования базы данных, так как результаты, которые должна выдавать база данных (отчеты, формы и т.д.) не всегда дают полное представление о структуре таблицы.

Выделение информационных объектов выполняется в следующей последовательности:

 анализ предметной области (первичных документов), при котором определяется состав и структура данных в проектируемой БД;

 описание предметной области в виде реквизитов, извлекаемых из первичных документов (фактически определяют подробный перечень информации, которую будут содержать таблицы).

При проектировании таблиц, рекомендуется руководствоваться следующими основными принципами:

1) каждая таблица должна содержать информацию только на одну тему;

Сведения на каждую тему обрабатываются намного легче, если они содержаться в независимых друг от друга таблицах. Например, адреса и заказы клиентов хранятся в разных таблицах, с тем, чтобы при удалении заказа информация о клиенте осталась в базе данных.

Каждая таблица содержит информацию на отдельную тему, а каждое поле в таблице содержит отдельные сведения по теме таблицы. Например, в таблице с данными о клиенте могут содержаться поля с названием компании, адресом, городом, страной и номером телефона.

2) информация в таблице не должна дублироваться. Не должно быть повторений и между таблицами.

Когда определенная информация храниться только в одной таблице, то и изменять ее придется только в одном месте. Это делает работу более эффективной, а также исключает возможность несовпадения информации в разных таблицах. Например, в одной таблице должны содержаться адреса и телефоны клиентов.

3) для каждого объекта определяется ключевой реквизит.

Ключевой реквизит однозначно определяет экземпляры объекта. Он может быть простым, если состоит из одного реквизита или составным, если из нескольких.

Таким образом, в соответствии с понятиями реляционной СУБД каждому информационному объекту в проектируемой БД будет соответствовать таблица.

# *Этап 3. Определение логической структуры базы данных.*

На этом этапе выполняется определение отношений между выделенными информационными объектами, т.е. устанавливаются связи.

Связь между таблицами устанавливает отношения между совпадающими значениями в ключевых полях, обычно между полями, имеющими одинаковые имена в обеих таблицах. В большинстве случаев с ключевым полем одной таблицы, являющимся уникальным идентификатором каждой записи, связывается внешний ключ другой таблицы. Например, для связывания клиентов с заказами, которые они заказывают, следует создать связь между полями «Код клиента».

Реальное отношение определяется отношением между ключами двух типов информационных объектов.

После проектирования таблиц, полей и связей необходимо еще раз проанализировать структуру базы данных и выявить возможные нелочеты.

# Этап 4. Создание физической модели базы данных средствами СУБД MS Access.

После установления связей между таблицами создается так называемая физическая модель данных для конкретной СУБД, в которой разрабатываются макеты таблиц с указанием ключевых и описательных полей, типов данных и свойств полей.

Важным требованием, предъявляемым к таблицам, является нормализация данных, которая позволяет минимизировать повторение данных. К основным правилам нормализации относится:

уникальность полей (нет повторяющихся полей и  $\left( \right)$ составные поля разделены на отдельные элементы данных);

уникальный идентификатор (первичный ключ);  $(2)$ 

функциональная зависимость (для каждого значения  $3)$ первичного ключа значения в столбцах данных должны относиться к объекту таблицы и полностью его описывать);

независимость полей (пользователь имеет возможность 4) изменять значения любого поля, не входящего в первичный ключ, без воздействия на данные других полей).

С учетом требований к содержанию реляционных таблиц (каждая таблица содержит информацию только на одну тему, информация в таблицах не дублируется, для связи между таблицами заданы первичные ключи, однозначно определяющие каждую запись в таблице) получаем список полей для каждой таблицы.

После создания макетов таблиц формируется Схема данных, представляющая связи между таблицами.

## Задания для выполнения работы:

#### $1<sup>1</sup>$ Средствами реляционной СУБД Microsoft Access разработать БД для заданной предметной области.

Рассмотрим процесс проектирования БД и в качестве примера предметной области выберем деятельность туристической фирмы.

# Этап 1. Определение цели создания базы данных.

Целью создания БД «Туристическая фирма» является автоматизация учета информации по продаже туристических путевок.

Использование базы данных «Туристическая фирма» позволит оперативно накапливать, систематизировать и эффективно обрабатывать информацию по различным срезам (о клиентах фирмы, предлагаемых путевках, а также о выполненных заказах), формировать отчеты, выявлять слабые звенья.

# *Этап 2. Выделение информационных объектов предметной области.*

Анализируя предметную область можно выделить примерный перечень информации, которую будут содержать таблицы проектируемой БД:

фамилия, имя, отчество клиента туристической фирмы;

дата рождения, адрес, телефон клиента;

наименование тура;

характеристики тура (продолжительность, транспорт, проживание, примечание к туру, вид тура, фото тура);

цена путевки;

дата формирования заказа;

дата поездки;

количество заказанных путевок;

предоставляемые скидки.

В соответствии с имеющейся информацией можно выделить три следующих информационных объекта, т.е. таблицы: *Клиенты*, *Туры*, *Заказы*.

С учетом требований к содержанию реляционных таблиц можно получить список полей для каждой таблицы.

# *Таблица Клиенты (главная таблица)*

Код клиента (поле первичного ключа) Фамилия Имя Отчество Дата рождения Домашний адрес Телефон

# *Таблица Туры (главная таблица)*

Код тура (поле первичного ключа) Название тура

Продолжительность тура Транспорт Проживание Примечание к туру Цена путевки Вид тура Фото тура

## *Таблица Заказы (промежуточная таблица)*

Код заказа (поле первичного ключа) Код клиента (поле внешнего ключа) Код тура (поле внешнего ключа) Дата заказа Дата поездки Количество заказанных путевок Скидка, %

# *Этап 3. Определение логической структуры базы данных.*

На этом этапе установим одно-многозначные (1:∞) отношения между таблицами (рисунок 107). Отношения между объектами устанавливаются с помощью первичных ключей *Код тура* и *Код клиента* и соответственных внешних ключей.

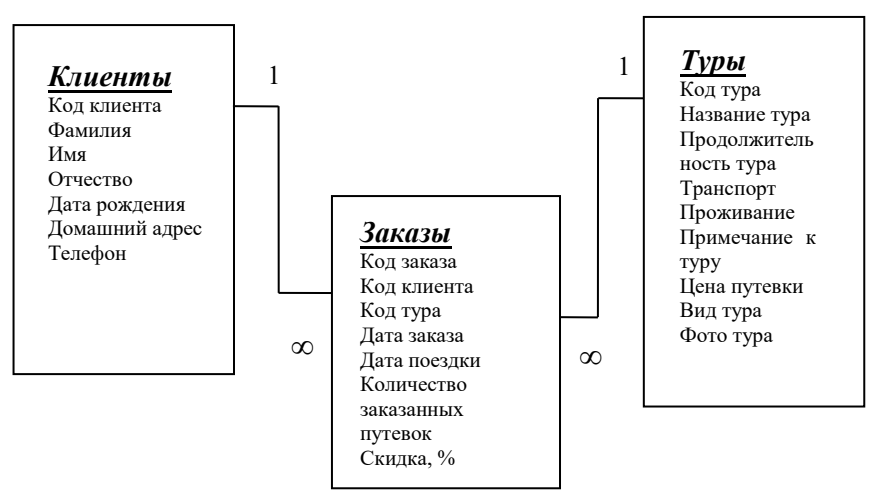

Рисунок 107 – Отношения между таблицами

# *Этап 4. Создание физической модели базы данных средствами СУБД MS Access.*

На основании спроектированной информационно-логической модели можно приступить к непосредственному созданию БД с помощью СУБД Microsoft Access.

Новая БД создается с помощью команды *Создать – Новая база данных* из меню *Файл*. При этом сразу указывается имя БД и ее расположение.

В окне БД автоматически открывается новая таблица *Таблица1*, которую можно заполнить путем непосредственного ввода данных. Разработка макета таблицы выполняется с помощью команды *Конструктор таблиц* на вкладке *Создание*.

Существуют также и другие варианты создания таблиц такие как: создание таблиц с помощью запроса на создание таблиц и путем импортирования таблицы из другой базы данных.

**2.** Создадим спроектированные таблицы любыми способами. Сначала создаются макеты главных таблиц *«Туры»* и *«Клиенты»*, затем формируется промежуточная (подчиненная) таблица *«Заказы»*.

Для создания таблицы «Туры» в режиме Конструктора можно воспользоваться командой *Конструктор таблиц* на вкладке *Создание*.

При выполнении данной команды появится макет таблицы в режиме Конструктора, который необходимо заполнить, используя нижеприведенные данные об именах полей, типах данных и свойствах полей, при необходимости указать описание (рисунок 108).

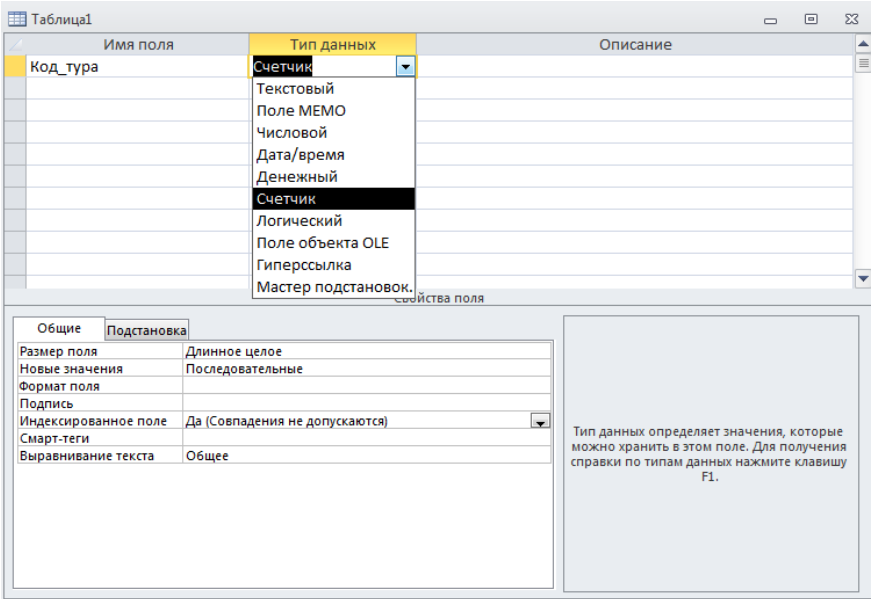

Рисунок 108 – Окно Конструктора таблиц

В столбце *«Имя поля»* пользователь должен ввести имена полей с помощью клавиатуры. При задании имен таблиц и имен полей в таблицах следует соблюдать некоторые правила:

- имена полей в таблицах должны быть уникальными;

- имена полей могут содержать не более 64 символов, включая пробелы;

- следует избегать употребления имен полей, которые могут совпадать с именами встроенных функций или свойств Microsoft Access;

- имя поля не должно начинаться с пробела или управляющего символа (коды ASCII);

- имена полей могут включать любую комбинацию букв, цифр, пробелов и специальных знаков, за исключением точки, восклицательного знака, надстрочного знака (') и квадратных скобок;

- имя не должно содержать прямые кавычки (") в именах таблиц.

В столбце *«Тип данных»* для каждого поля из раскрывающего списка необходимо выбрать тип данных. Поле может содержать данных только одного типа.

При выборе Мастера подстановки можно создать для указанных полей список, из которого выбирается значение. Список значений может быть либо фиксированным, либо содержаться в таблице или запросе (рисунок 109).

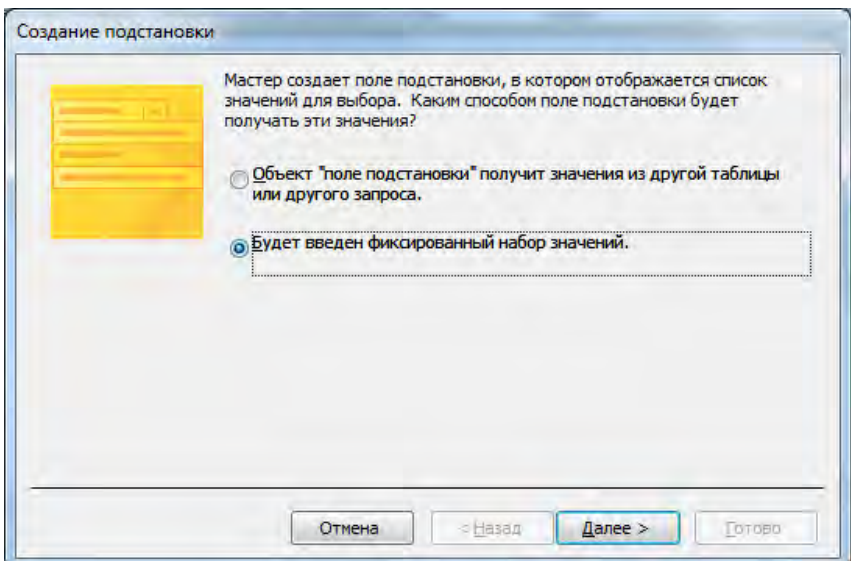

Рисунок 109 – Окно Мастера подстановок

При выборе фиксированного значения нужно будет ввести набор значений, которые будет содержать столбец подстановки.

Применять операцию подстановки можно только к полям, содержащим текстовые и числовые данные, а также к логическим полям.

В зависимости от типа данных, каждое поле может иметь определенный *набор свойств*. Основные свойства Microsoft Access задает по умолчанию, остальные пользователь задает по мере необходимости. Для того, чтобы увидеть окно свойств определенного поля, нужно установить курсор мыши в это поле. Раскрывая списки в свойствах полей, можно выбирать формат

представления даты, устанавливать ограничения на количество символов в текстовых данных, добавлять подписи данным и описания. Эти элементы используются для контроля вводимой информации при работе с таблицами базы данных.

В столбце *«Описание»* в режиме Конструктора можно вводить описания полей (это необязательно).

Затем в соответствии с примерным содержанием заполнить макет таблицы (таблица 89).

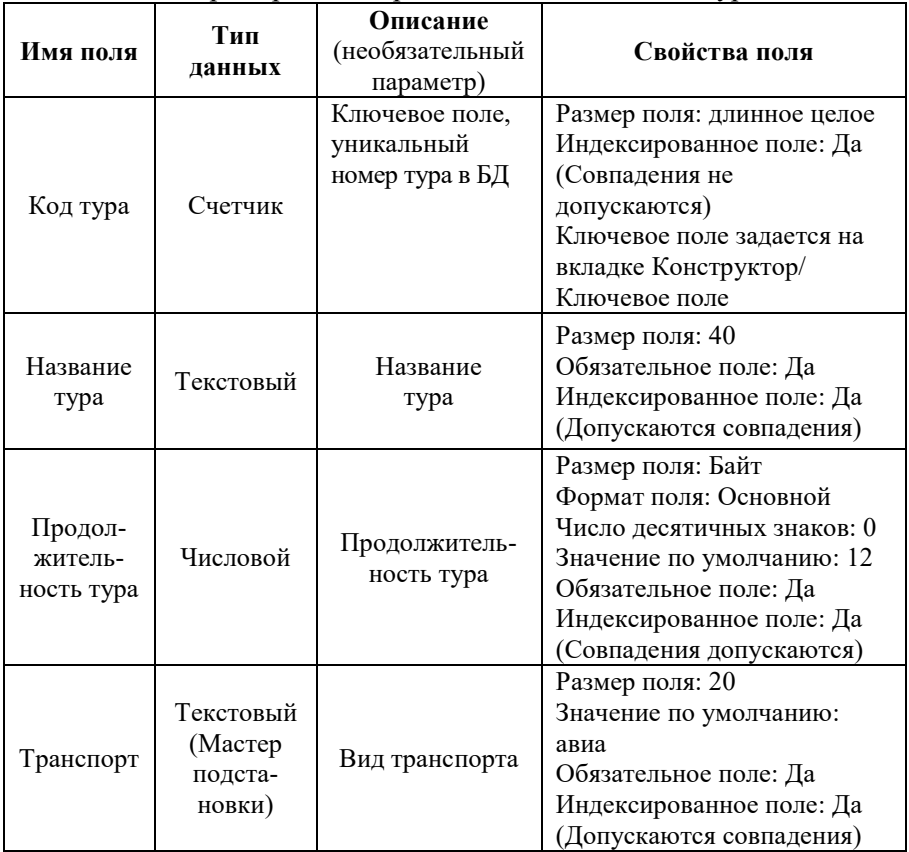

Таблица 89 – Примерное содержание макета таблицы Туры
Окончание таблицы 89

| Имя поля                  | Тип<br>данных       | Описание<br>(необязательный<br>параметр)                    | Свойства поля                                                                                                    |  |  |
|---------------------------|---------------------|-------------------------------------------------------------|----------------------------------------------------------------------------------------------------|--|--|
| Прожи-<br>вание           | Текстовый           | Проживание<br>(отель 3*, отель<br>4*, отель 5*,<br>бунгало) | Размер поля: 30<br>Значение по умолчанию:<br>отель<br>Обязательное поле: Да<br>Индексированное поле: Да<br>(Допускаются совпадения)                          |  |  |
| Примеча-<br>ние<br>к туру | Поле<br><b>MEMO</b> | Примечание<br>к туру                                        | Обязательное поле: Нет<br>Пустые строки: Да<br>Индексированное поле: Да<br>(Допускаются совпадения)                                                          |  |  |
| Цена<br>путевки           | Денежный            | Цена путевки                                                | Формат поля: евро<br>Число десятичных знаков: 0<br>Значение по умолчанию: 0<br>Обязательное поле: Да<br>Индексированное поле: Да<br>(Допускаются совпадения) |  |  |
| Вид тура                  | Текстовый           | Вид тура<br>(экскурсионный,<br>отдых и т.д.)                | Размер поля: 40<br>Обязательное поле: Нет<br>Пустые строки: Да<br>Индексированное поле: Да<br>(Допускаются совпадения)                                       |  |  |

После проделанных манипуляций перейдите в режим Таблицы, сохранив созданный макет таблицы «Туры» и заполните таблицу 5 записями.

**3.** Для создания таблицы **«Клиенты»** воспользуйтесь Конструктором таблиц как в пункте 2. Примерное содержание макета таблицы **Клиенты** (имена полей, их свойства и типы данных) приведено в таблице 90. Поля **Код клиента**, **Фамилия**, **Страна** должны быть **обязательными** для заполнения (**Свойство Обязательное поле: Да**).

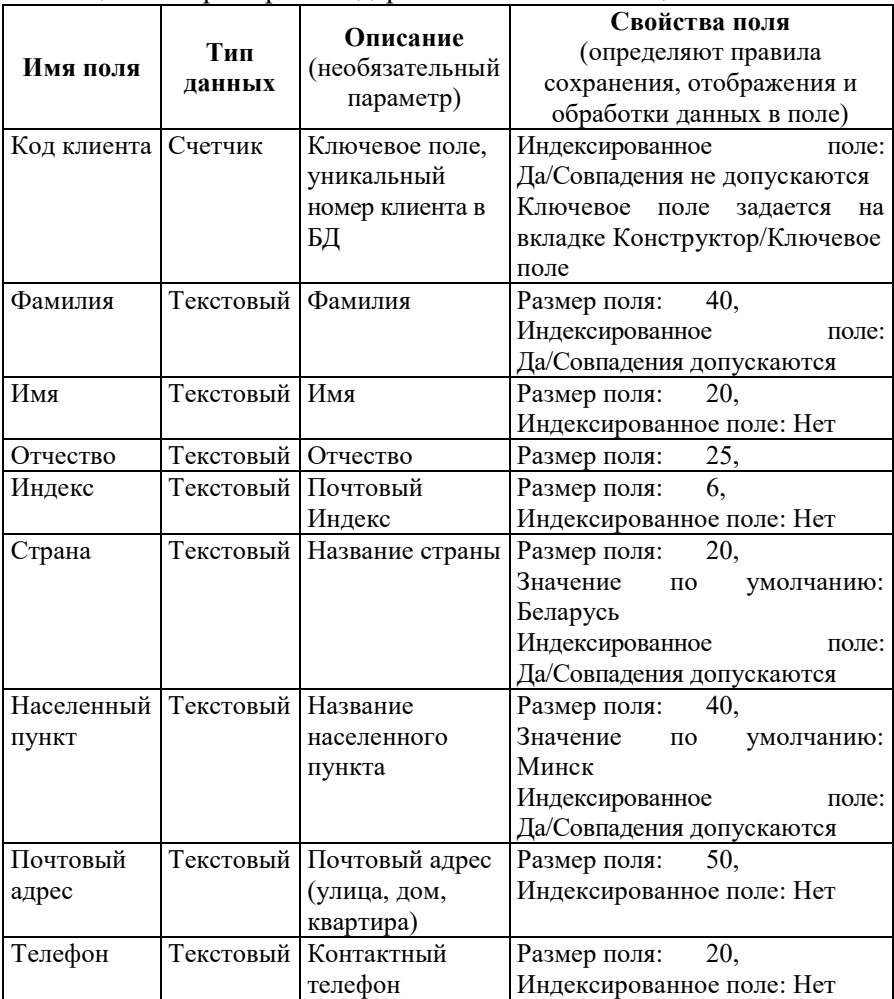

Таблица 90 – Примерное содержание макета таблицы **Клиенты**

Сохраните созданный макет таблицы под именем **Клиенты**. В режиме **Таблицы** добавить в таблицу **Клиенты** 5 записей(значения полей задать самостоятельно).

**4.** Третью таблицу *«Заказы»* создадим непосредственным вводом данных в таблицу и для этого воспользуемся командой *Таблица* на вкладке *Создание*. Появится пустая таблица, в которой для

добавления нужных типов полей необходимо выбрать команду *Щелкните для добавления* и выбрать соответствующий тип данных (рисунок 110).

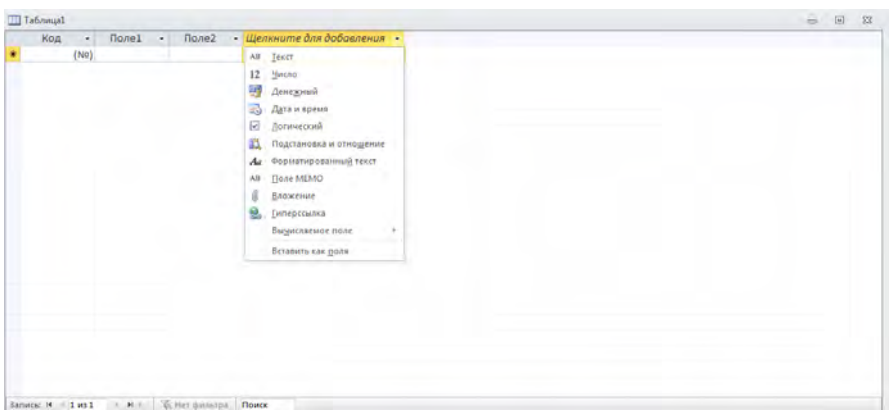

Рисунок 110 – Окно таблицы в режиме Таблицы

В поля этой таблицы, за исключением поля Код клиента и Код тура, нужно ввести 10 записей. Эти два поля заполним позднее. Можно ввести собственные заголовки полей, используя *КЗМ* команду *Переименовать поле* либо воспользоваться двойным щелчком. По окончанию ввода данных нажать кнопку *Закрыть*. Сохранить информацию, задав имя таблицы (рисунок 111).

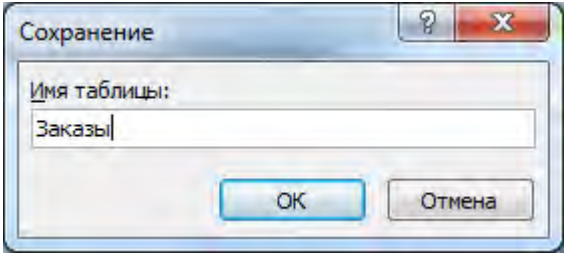

Рисунок 111 – Окно сохранения таблицы

После сохранения перейдем в режиме Конструктора, чтобы установить **Ключевое поле**. Также в режиме Конструктора заполним внешние поля *Код клиента* и *Код тура* с помощью *Мастера подстановки* указав, что *«столбец подстановки»* будет использовать значения из таблиц *«Клиенты»* и *«Туры»*.

После проведенных действий в списке таблиц появится новая таблица *«Заказы»*, имеющая стандартную структуру, поля будут иметь те названия, которые мы задали, а их типы определятся по введенным данным.

**5.** После создания таблиц *«Туры»*, *«Клиенты»* и *«Заказы»* формируется *Схема данных*, представляющая связи между таблицами. Она позволяет наиболее удобным образом просматривать, создавать, удалять и модифицировать связи между таблинами.

Формирование схемы обычно выполняется после завершения работы над всеми таблицами БД и их закрытии (создать связи при открытых таблицах нельзя). Для открытия схемы данных необходимо воспользоваться вкладкой *Работа с базами данных* команда *Схема данных*.

Для добавления таблиц в схему данных, необходимо на вкладке *Конструктор* выбрать команду Отобразить таблицу или в контекстно-зависимом меню выбрать команду *Добавить таблицу*, затем в появившемся диалоговом окне *«Добавление таблицы»*, раскрыть *вкладку Таблицы*, выбрать созданные таблицы и нажать *кнопку Добавить*, затем *кнопку Закрыть* (рисунок 112).

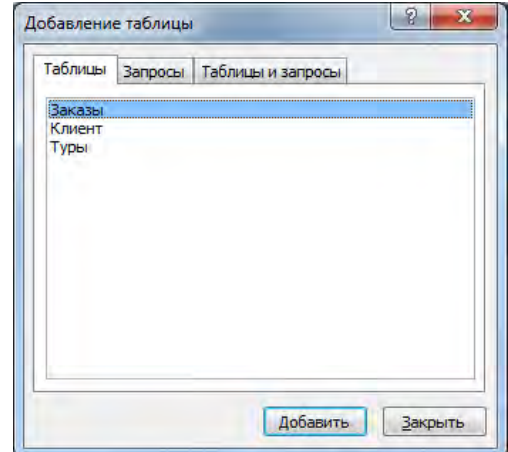

Рисунок 112 – Диалоговое окно «Добавление таблицы»

В случае если связь автоматически не создана, необходимо выбрать в главной (базовой) таблице поле для связи, нажать левую кнопку мыши и перетащить поле в промежуточную таблицу (таблицу-связку, подчиненную таблицу) к полю, с которым устанавливается связь. В нашем случае перетаскиваем поле *Код тура* из таблицы *«Туры»* на соответствующее поле в таблице *«Заказы»*. После этого появляется диалоговое окно *Изменение связей*, в котором необходимо установить флажки *«Обеспечение целостности данных»*, *«Каскадное обновление связанных полей»*, *«Каскадное удаление связанных записей»* (рисунок 113).

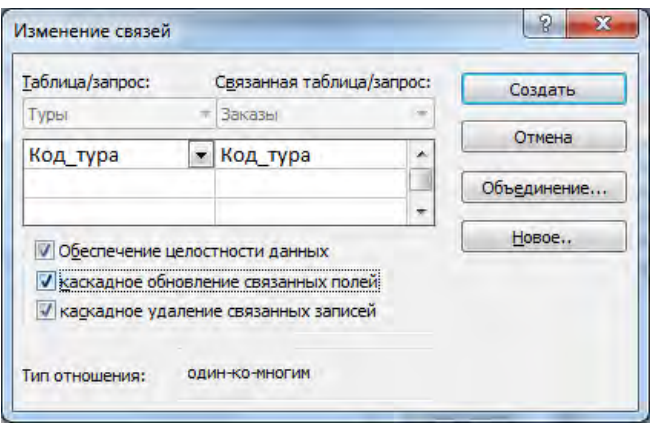

Рисунок 113 – Диалоговое окно «Изменение связей»

При формировании связей между таблицами обязательно устанавливается поддержка *целостности данных*.

Условиями целостности данных называется набор правил, которые Access использует для поддержания межтабличных связей и запрета на случайное изменение или удаление связанных данных. Таким образом, Access гарантирует, что данные, помещенные в одно ключевое поле таблицы, соответствует данным другой таблицы. Устанавливать целостность данных необходимо при следующих условиях:

1) связываемые поля имеют один тип данных (допускается связь между числовым типом данных и счетчиком);

2) обе таблицы содержатся в одной БД и т.д.

Для автоматического обновления соответствующих значений в связанной таблице при любом изменении значения в главной таблице, устанавливается флажок *Каскадное обновление связанных полей*. Для автоматического удаления связанных записей в связанной таблице при удалении записей в главной таблице устанавливается флажок *Каскадное удаление связанных записей.*

Альтернативным способом открытия окна *«Изменение связей»* является выбор команды *«Изменить связи»* на вкладке *Конструктор*.

При необходимости можно изменить параметры объединения, нажав кнопку Объединение и выбрав один из переключателей (рисунок 114).

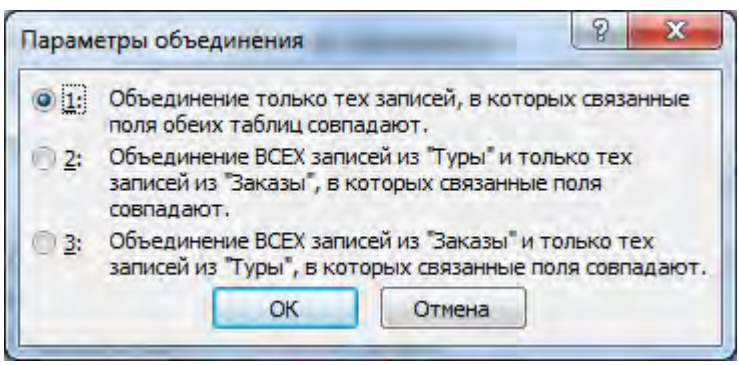

Рисунок 114 – Диалоговое окно «Параметры объединения»

Установить связи между таблицами *«Клиенты»* и *«Заказы»* можно аналогично, либо нажав *кнопку «Новое»* в окне *«Изменение связей»* и введя имена связываемых таблиц и имена полей, используемых для связи (рисунок 115).

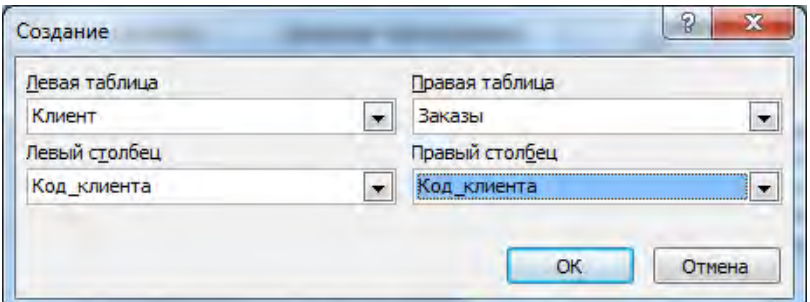

Рисунок 115 – Диалоговое окно «Создание связи»

Для успешного формирования связи между таблицами необходимо, чтобы ключевые поля (первичные и внешние) имели одинаковый тип данных, содержимое одного типа и одинаковый размер поля. Исключением является поле счетчика, которое можно связать с числовым полем, при этом соблюдая все остальные требования.

В результате проделанных операций получится *Схема данных*, отображающая связи между таблицами *«Клиенты»*, *«Туры»* и *«Заказы»* (рисунок 116).

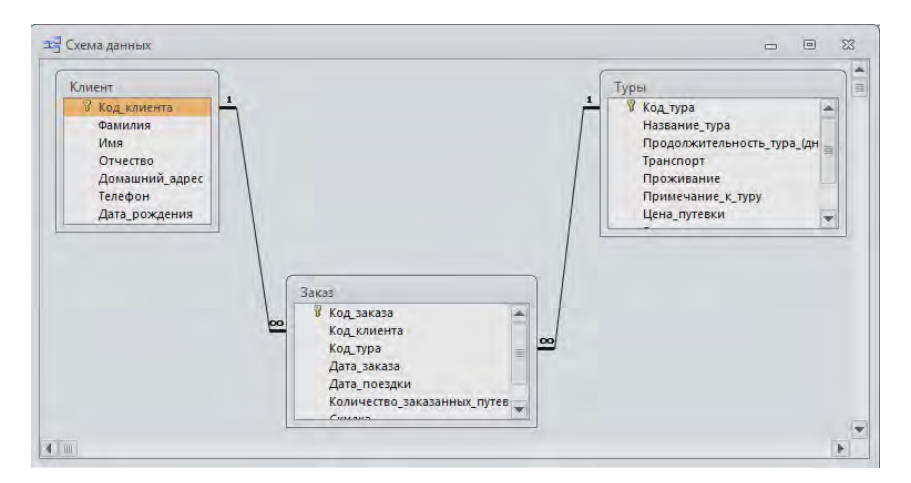

Рисунок 116 – Окно «Схемы данных»

### *Контрольные вопросы:*

1. Основные этапы проектирования реляционной базы данных.

- 2. Отношения между таблицами.
- 3. Способы создания таблиц.
- 4. Структура таблиц.
- 5. Правила назначения имен полям таблицы.
- 6. Виды полей. Понятие «ключевое поле».

## **Лабораторная работа №3** *ПРОЕКТИРОВАНИЕ ИНДИВИДУАЛЬНОЙ БАЗЫ ДАННЫХ*

#### *Цель работы:*

1) изучить приемы нормализации баз данных;

2) приобрести опыт проектирования реляционных баз данных;

3) изучить способы сортировки, фильтрации и поиска данных в таблице.

### *Задания для выполнения работы:*

**1.** Разработать структуру базы данных для хранения необходимой информации согласно варианту. При необходимости добавить дополнительные поля.

**2.** Создать таблицы, в соответствии со структурой, разработанной в пункте 1. Для создания таблиц использовать различные способы, рассмотренные в лабораторной работе №2.

**3.** Выполнить редактирование структуры каждой таблицы в режиме Конструктора. Определить типы данных, свойства и описание полей (таблицы 91-92). Для ввода полей таких как даты, время, денежных и поля «Контактный телефон» задайте маски ввода. Выполнить индексирование полей. Задайте ключевые поля.

Таблица 91 –Типы данных

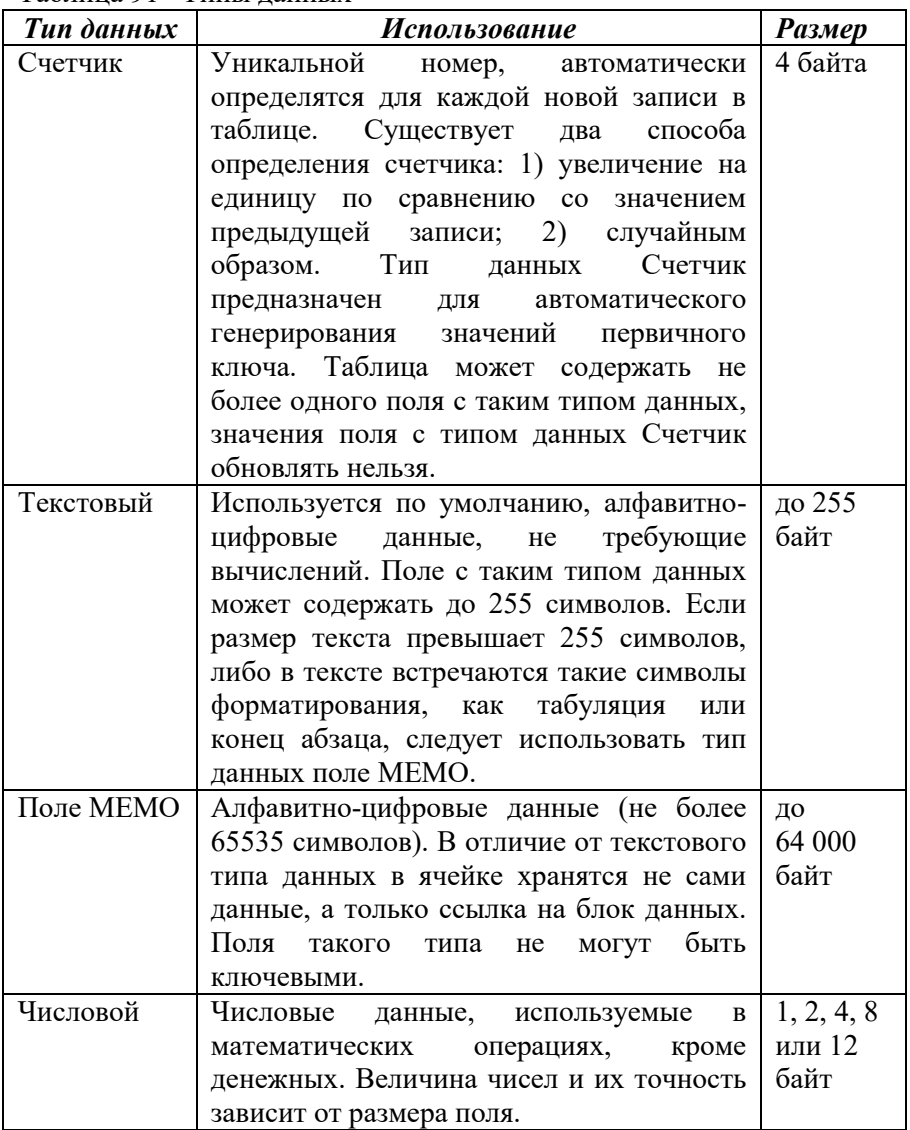

Продолжение таблицы 91

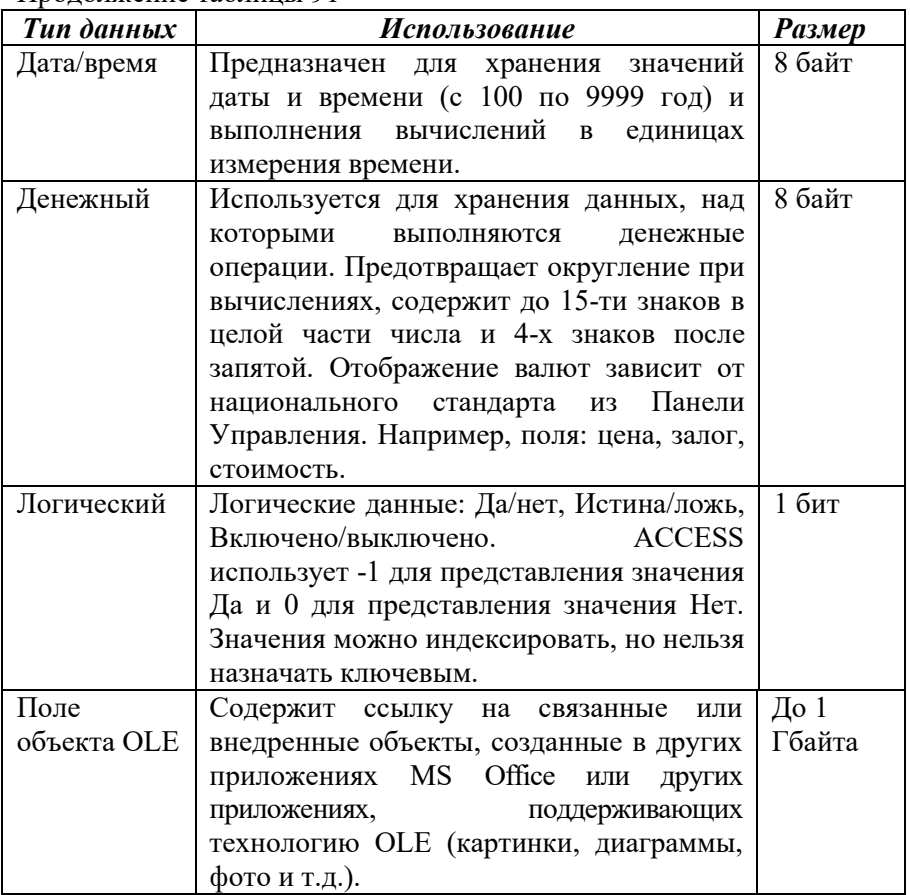

Окончание таблицы 91

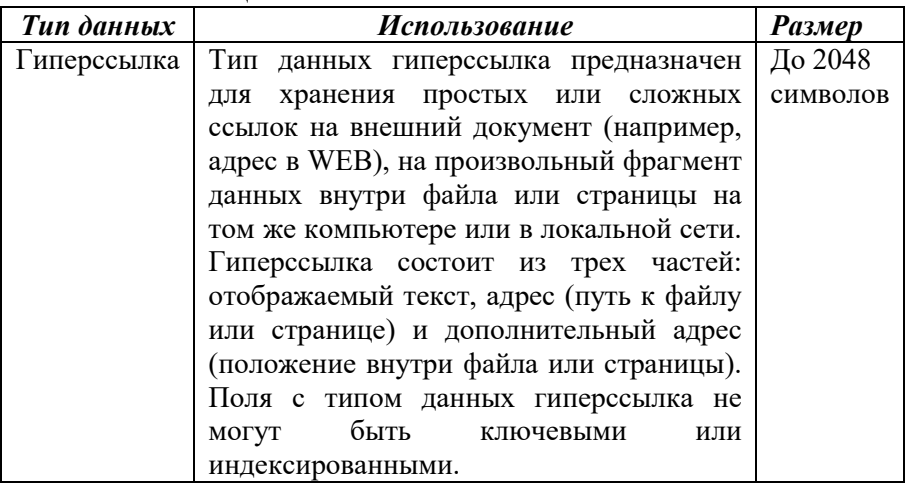

# Таблица 92 – Основные свойства полей

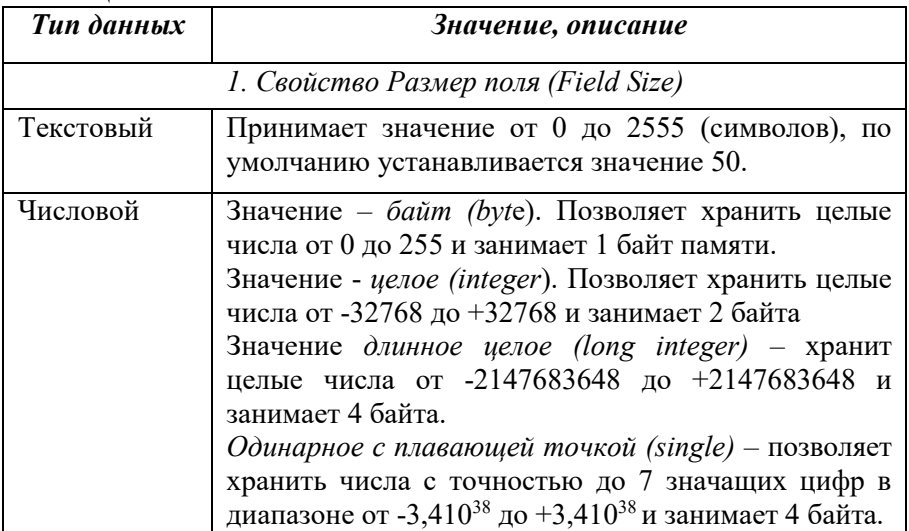

# Продолжение таблицы 92

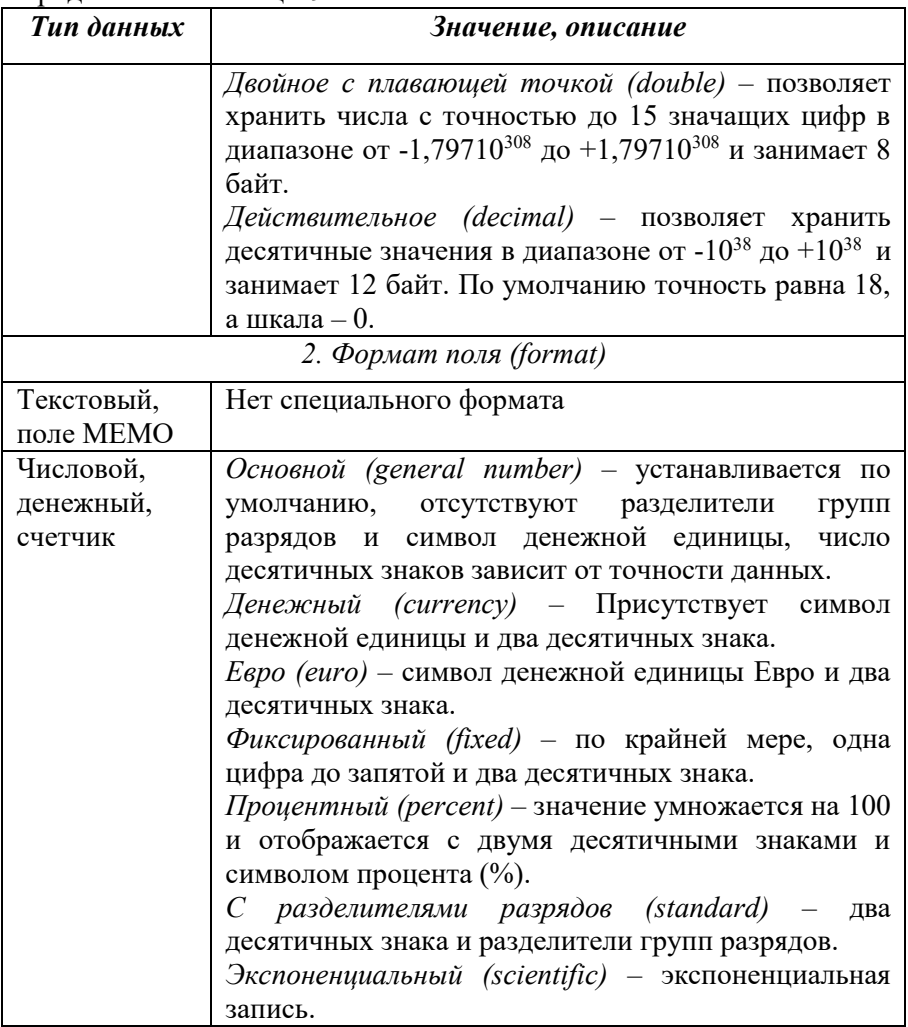

Продолжение таблицы 92

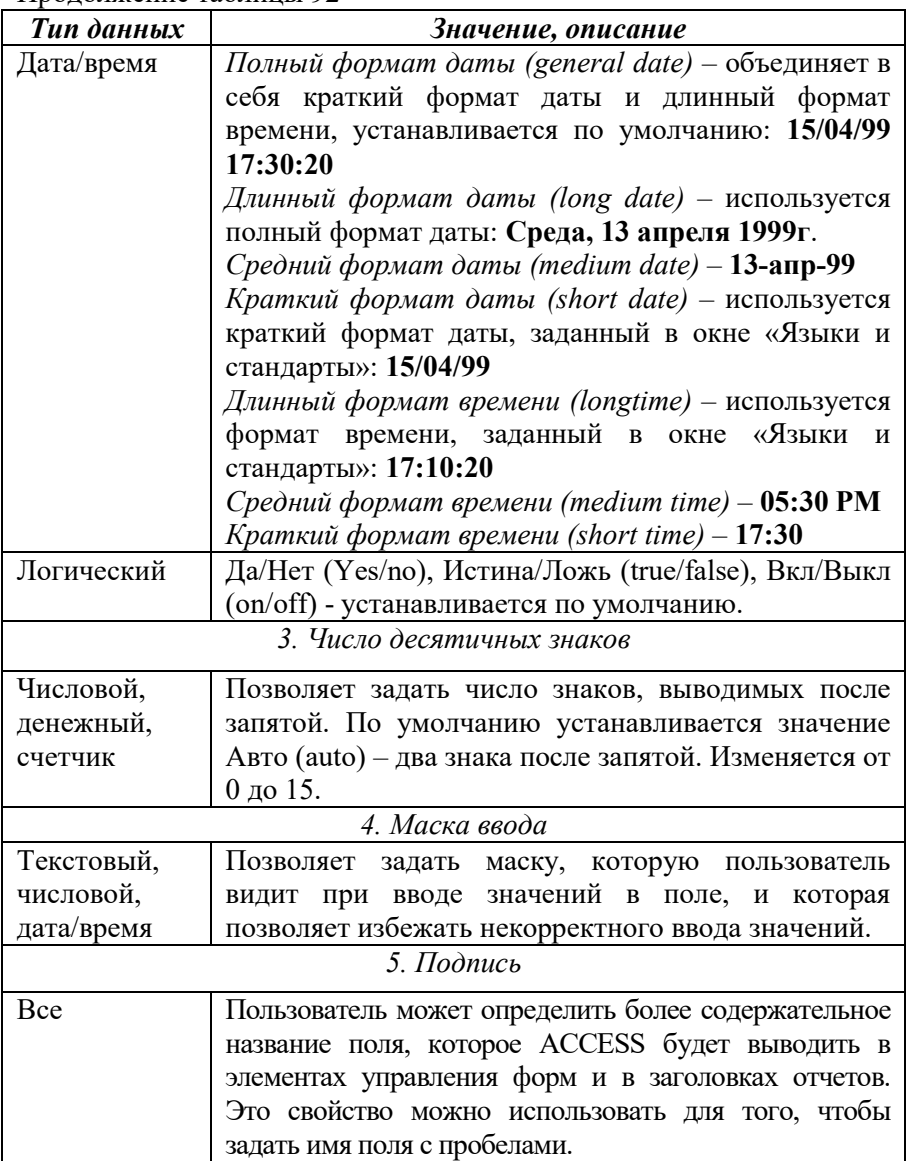

Окончание таблицы 92

| Тип данных                                    | Значение, описание                                 |  |  |  |  |  |  |
|-----------------------------------------------|----------------------------------------------------|--|--|--|--|--|--|
| 6. Значение по умолчанию                      |                                                    |  |  |  |  |  |  |
| Текстовый,                                    | Позволяет задать для поля значение по умолчанию.   |  |  |  |  |  |  |
| поле МЕМО,                                    | задано, по умолчанию<br>Если<br>не<br>используется |  |  |  |  |  |  |
| дата/время,                                   | значение Null.                                     |  |  |  |  |  |  |
| гиперссылка                                   |                                                    |  |  |  |  |  |  |
| Числовой,                                     | По умолчанию 0                                     |  |  |  |  |  |  |
| денежный                                      |                                                    |  |  |  |  |  |  |
| Логический                                    | По умолчанию - Ложь                                |  |  |  |  |  |  |
|                                               | 7. Свойство Условие на значение                    |  |  |  |  |  |  |
| Bce,<br>за                                    | Позволяет задать выражение, которое при вводе или  |  |  |  |  |  |  |
| исключением                                   | редактировании значения всегда должно быть         |  |  |  |  |  |  |
| поля объекта                                  | истинным. Например, d означает, что значение поля  |  |  |  |  |  |  |
| OLE,                                          | должно быть меньше 100. Кроме того, можно создать  |  |  |  |  |  |  |
| счетчика                                      | список допустимых значений или задать выражение,   |  |  |  |  |  |  |
| содержащее любые встроенные в ACCESS функции. |                                                    |  |  |  |  |  |  |
|                                               | 8. Сообщение об ошибке                             |  |  |  |  |  |  |
| Bce,<br>за                                    | задать текст сообщения, которое<br>Позволяет       |  |  |  |  |  |  |
| исключением                                   | будет выводить в том случае, если<br>ACCESS        |  |  |  |  |  |  |
| поля объекта                                  | вводимые данные не удовлетворяют Условию на        |  |  |  |  |  |  |
| OLE, счетчика                                 | значение.                                          |  |  |  |  |  |  |
|                                               | 9. Обязательное поле                               |  |  |  |  |  |  |
| Bce,<br>за                                    | Если не допускается, чтобы в поле хранилось        |  |  |  |  |  |  |
| исключением                                   | значение Null, для свойства Обязательное<br>поле   |  |  |  |  |  |  |
| поля счетчика                                 | следует установить значение Да.                    |  |  |  |  |  |  |
|                                               | 10. Пустые строки                                  |  |  |  |  |  |  |
| Текстовый,                                    | Для этих типов данных может быть разрешен ввод     |  |  |  |  |  |  |
| поле МЕМО                                     | пустых строк                                       |  |  |  |  |  |  |
| 11. Индексированное поле                      |                                                    |  |  |  |  |  |  |
| Текстовый,                                    | Индексирование поля ускоряет<br>доступ<br>К        |  |  |  |  |  |  |
| числовой,                                     | хранящимся в нем данным.<br>$\mathbf{B}$<br>случае |  |  |  |  |  |  |
| дата/время,                                   | индексирования можно задать режим,<br>He           |  |  |  |  |  |  |
| денежный,                                     | позволяющий сохранять<br>$\bf{B}$<br>ЭТОМ<br>поле  |  |  |  |  |  |  |
| счетчик,                                      | повторяющиеся значения                             |  |  |  |  |  |  |
| логический                                    |                                                    |  |  |  |  |  |  |

**4.** Для отчета подготовить макеты таблиц (см. табл. 2.1) и структуру таблиц в режиме Конструктора.

**5.** Установить необходимые связи между таблицами, обеспечив условия целостности данных, каскадное обновление и каскадное удаление.

**6.** Выполнить информационное наполнение базы данных. Значениями полей таблиц задаться самостоятельно.

**7.** Создать отчет о структуре каждой созданной таблицы и о структуре схемы данных, используя команду *Средство документирования базы данных (Архивариус)* изменю *Работа с базами данных группа Анализ*.

*Постановка задачи: спроектировать и реализовать реляционные базы данных средствами MS Access.*

## *Вариант №1*

База данных «Торговые операции» должна хранить следующую информацию:

- 1. Название фирмы-клиента.
- 2. Фамилия руководителя.
- 3. Имя руководителя.
- 4. Отчество руководителя.
- 5. Название проданного товара.
- 6. Описание товара.
- 7. Единица измерения проданного товара.
- 8. Количество проданного товара.
- 9. Фотография товара.
- 10. Дата продажи товара.
- 11. Стоимость единицы товара.
- 12. Наличие товара.
- 13. Условия оплаты.
- 14. Юридический адрес фирмы-клиента.
- 15. Наличие расчетного счета в банке.
- 16. Контактный телефон фирмы-клиента.
- 17. Факс фирмы-клиента.
- 18. Адрес электронной почты фирмы-клиента.
- 19. Скидка.
- 20. Контактный телефон фирмы-клиента.

База должна содержать информацию о 20 фирмах, 20 товарах. Необходимо предусмотреть, чтобы 10 фирм сделали не менее 5 покупок различных товаров.

#### *Вариант №2*

База данных «Телефонные переговоры» должна хранить следующую информацию:

1. Фамилия абонента.

2. Имя абонента.

3. Отчество абонента.

4. Фотография абонента.

5. Телефонный номер абонента.

6. Код города, куда звонил абонент.

7. Название города, куда звонил абонент.

8. Дата разговора.

9. Время разговора.

10. Заказан, ли был разговор.

11. Продолжительность разговора.

12. Домашний адрес абонента.

13. Тариф за 1 минуту разговора с указанным городом.

База должна содержать информацию о 20 абонентах, 20 городах. Необходимо предусмотреть, чтобы 10 абонентов сделали не менее 5 звонков в различные города.

#### *Вариант №3*

База данных «Банковские вклады» должна хранить следующую информацию:

1. Фамилия вкладчика.

2. Имя вкладчика.

- 3. Отчество вкладчика.
- 4. Серия и номер паспорта вкладчика.

5. Домашний адрес вкладчика.

6. Фотография вкладчика.

7. Номер счета в банке.

8. Название вклада.

9. Вид вклада (валютный или рублевый).

10. Условия вклада (пополнение вклада, капитализация процентов и т.д.).

11. Дата посещения банка.

12. Сумма взноса.

13. Процентная ставка.

14. Минимальный срок вклада.

База должна содержать информацию о 20 вкладчиках, 5 видах вклада. Необходимо предусмотреть, чтобы 10 вкладчиков посещали банк не менее 5 раз.

#### *Вариант №4*

База данных «Коммунальные услуги» должна хранить следующую информацию:

1. Фамилия квартиросъемщика.<br>2. Имя квартиросъемщика

Имя квартиросъемщика.

3. Отчество квартиросъемщика.

4. Фотография квартиросъемщика.

5. Номер лицевого счета квартиросъемщика.

6. Домашний адрес квартиросъемщика.

7. Количество жильцов, прописанных в квартире.

8. Площадь квартиры, кв.м.

9. Стоимость услуги на 1 жильца.

10. Стоимость услуги за 1 квадратный метр.

11. Вид услуги (техобслуживание, отчисления на капремонт, отопление, подогрев воды, газ, вывоз ТБО, плата за лифт и т.д.).

12. Дата оплаты.

13. Время оплаты.

14. Наличие льгот.

15. Скидки, %.

База должна содержать информацию о 20 квартиросъемщиках, 5 услугах. Необходимо предусмотреть, чтобы каждый квартиросъемщик оплачивали не менее 3 коммунальных услуг.

#### *Вариант №5*

База данных «Доставка товаров на дом» должна хранить следующую информацию:

- 1. Фамилия клиента.
- 2. Имя клиента.
- 3. Отчество клиента.

4. Домашний адрес клиента.

5. Телефон клиента

- 6. Дата доставки плановая.
- 7. Время доставки плановое.
- 8. Метод доставки.
- 9. Название товара.
- 10. Марка товара.
- 11. Описание товара.
- 12. Фотография товара.
- 13. Серийный номер товара.
- 14. Количество доставленного товара<br>15. Стоимость товара.
- Стоимость товара.
- 16. Скидки за просрочку, %.
- 17. Дата доставки фактическая.
- 18. Время доставки фактическое.

База должна содержать информацию о 20 клиентах, 5 товарах. Необходимо предусмотреть, чтобы каждый клиент заказывал не менее 3 товаров.

## *Вариант №6*

База данных «Резервирование железнодорожных билетов» должна хранить следующую информацию:

- 1. Фамилия пассажира.
- 2. Имя пассажира.
- 3. Отчество пассажира.
- 4. Домашний адрес пассажира.
- 5. Телефон пассажира.
- 6. Серия и номер паспорта пассажира.
- 7. Фотография пассажира.
- 8. Номер поезда.
- 9. Пункт назначения.
- 10. Тип поезда (скоростной, скорый, пассажирский).
- 11. Номер вагона.
- 12. Тип вагона (общий, плацкартный, купе, спальный).
- 13. Дата отправления.
- 14. Время отправления.<br>15. Лата прибытия.
- Дата прибытия.
- 16. Время прибытия.
- 17. Дата резервирования билета.
- 18. Расстояние до пункта назначения.
- 19. Стоимость 1 км проезда до пункта назначения.
- 20. Доплата за срочность.
- 21. Доплата за тип вагона.

22. Доплата за резервирование.

База должна содержать информацию о 20 пассажирах, 5 пунктов назначения и 4 поезда. Необходимо предусмотреть, чтобы 10 пассажиров пользовались услугами резервирования билетов не менее 4 раз.

### *Вариант №7*

База данных «Складские операции» должна хранить следующую информацию:

- 1. Название фирмы.
- 2. Фамилия руководителя фирмы.
- 3. Имя руководителя фирмы.
- 4. Отчество руководителя фирмы.
- 5. Юридический адрес фирмы.
- 6. Контактный телефон\факс фирмы.
- 7. Вид операции.
- 8. Дата совершения операции.
- 9. Время совершения операции.
- 10. Оплачена\не оплачена операция.
- 11. Наличие на складе.
- 12. Количество товара.
- 13. Условия оплаты.
- 14. Наименование товара.
- 15. Фотография товара.
- 16. Единица измерения товара.
- 17. Стоимость единицы товара.
- 18. Дополнительные сведения.

База должна содержать информацию о 10 фирмах, 20 товарах. Необходимо предусмотреть, чтобы 5 фирм совершили складскую операцию по отгрузке или загрузке не менее 10 наименований товаров.

### *Вариант №8*

База данных «Продажа музыкальных дисков» должна хранить следующую информацию:

- 1. Фамилия покупателя.
- 2. Имя покупателя.
- 3. Отчество покупателя.
- 4. Домашний адрес покупателя.
- 5. Контактный телефон покупателя.
- 6. Дата рождения покупателя.
- 7. Фотография покупателя.
- 8. Название диска.
- 9. Исполнитель.
- 10. Жанр.
- 11. Количество композиций.
- 12. Студия звукозаписи.<br>13 Прололжительность
- Продолжительность звучания.
- 14. Год выпуска.
- 15. Ротация.<br>16. Стоимос
- Стоимость диска.
- 17. Дата покупки диска.
- 18. Время покупки диска.
- 19. Количество купленных дисков.
- 20. Скидки, %
- 21. Дополнительные сведения.

База должна содержать информацию о 10 покупателях, 20 дисках. Необходимо предусмотреть, чтобы 10 покупателей купили не менее 4 дисков.

### *Вариант №9*

База данных «Прокат спортивного инвентаря» должна хранить следующую информацию:

- 1. Фамилия клиента.
- 2. Имя клиента.
- 3. Отчество клиента.
- 4. Серия и номер паспорта.
- 5. Домашний адрес клиента.
- 6. Контактный телефон клиента.
- 7. Дата рождения клиента.
- 8. Наименование спортивного инвентаря.
- 9. Фотография спортинвентаря.
- 10. Описание спортивного инвентаря.
- 11. Стоимость спортивного инвентаря.
- 12. Количество заказанного спортинвентаря.
- 13. Наличие в салоне проката.
- 14. Дата выдачи.
- 15. Дата возврата плановая.
- 16. Дата возврата фактическая.

17. Доплата за просрочку, %.

18. Стоимость проката за сутки.

База должна содержать информацию о 20 клиентах, 10 наименованиях спортивного инвентаря. Необходимо предусмотреть, чтобы 10 клиентов взяли на прокат не менее 4 наименований спортивного инвентаря.

## *Вариант №10*

База данных «Научно-исследовательская работа студентов» должна хранить следующую информацию:

1. Фамилия студента.

2. Имя студента.

- 3. Отчество студента.
- 4. Домашний адрес студента.
- 5. Контактный телефон студента.
- 6. Дата рождения студента.
- 7. Факультет.
- 8. Курс.
- 9. Группа.
- 10. Фотография студента.
- 11. Вид работы.
- 12. Название работы.
- 13. Научный руководитель.
- 14. Кафедра.
- 15. Оценка за актуальность.
- 16. Оценка за креативность.
- 17. Дата регистрации работы.
- 18. Дата выступления.
- 19. Достижения.

База должна содержать информацию о 20 студентах, 5 видах работ. Необходимо предусмотреть, чтобы 15 студентов участвовали не менее чем в 2 видах научно-исследовательских работ.

### *Вариант №11*

База данных «Салон химчистки» должна хранить следующую информацию:

- 1. Фамилия клиента.
- 2. Имя клиента.
- 3. Отчество клиента.
- 4. Серия и номер паспорта.
- 5. Домашний адрес клиента.
- 6. Контактный телефон клиента.
- 7. Дата рождения клиента.
- 8. Группа изделий (подвергнутых химчистке).
- 9. Наименование изделий.
- 10. Единица измерения изделий.
- 11. Стоимость химчистки изделия.
- 12. Фотография изделия.
- 13. Дата заказа.
- 14. Дата возврата плановая.
- 15. Дата возврата фактическая.
- 16. Срочность.
- 17. Доплата за срочность, %.
- 18. Скидка за просрочку, %.
- 19. Дополнительные сведения.

База должна содержать информацию о 20 клиентах, 5 группах изделий подвергнутых химической чистке. Необходимо предусмотреть, чтобы 15 клиентов сдали в химчистку изделия, относящиеся не менее, чем к 2 группам изделий.

### *Вариант №12*

База данных «Фотосервис» должна хранить следующую информацию:

- 1. Фамилия клиента.
- 2. Имя клиента.
- 3. Отчество клиента.
- 4. Серия и номер паспорта.
- 5. Домашний адрес клиента.
- 6. Контактный телефон клиента.
- 7. Фотография клиента.
- 8. Наименование услуги.
- 9. Описание услуги.
- 10. Стоимость услуги.
- 11. Количество единиц заказа.
- 12. Дата приема.
- 13. Дата выдачи плановая.
- 14. Дата выдачи фактическая.
- 15. Срочность.
- 16. Доплата за срочность, %.

17. Скидка, %.

18. Дополнительные сведения.

База должна содержать информацию о 20 клиентах, 5 услугах. Необходимо предусмотреть, чтобы 15 клиентов заказывали не менее 3 услуг.

**8.** Выполнить *сортировку записей* в таблицах в соответствии с заданным вариантом (таблица 93) по следующим полям (выделить нужные поля и применить команду *По возрастанию* либо *По убыванию* из группы *Сортировка и фильтр*  на вкладке *Главная*):

| <b>Номер</b>   | Сортировка полей                                    |  |  |  |  |  |
|----------------|-----------------------------------------------------|--|--|--|--|--|
| варианта       |                                                     |  |  |  |  |  |
|                | Название фирмы-клиента, название проданного товара. |  |  |  |  |  |
| $\mathfrak{D}$ | Название города, дата разговора.                    |  |  |  |  |  |
| 3              | Фамилия вкладчика, название вклада.                 |  |  |  |  |  |
| 4              | Фамилия квартиросъемщика, вид услуги.               |  |  |  |  |  |
| 5              | Название товара, стоимость товара.                  |  |  |  |  |  |
| 6              | Фамилия пассажира, пункт назначения.                |  |  |  |  |  |
|                | Название фирмы, вид операции.                       |  |  |  |  |  |
| 8              | Название альбома, год выпуска.                      |  |  |  |  |  |
| 9              | Наименование спортивного инвентаря, дата выдачи.    |  |  |  |  |  |
| 10             | Фамилия студента, название работы.                  |  |  |  |  |  |
| 11             | Фамилия клиента, наименование изделий.              |  |  |  |  |  |
| 12             | Наименование услуги, стоимость услуги.              |  |  |  |  |  |

Таблица 93 – Список полей для сортировки по вариантам

**9.** Использование фильтрации в таблицах позволяет делать выборку по определенным критериям, например, выбрать из списка всех клиентов, проживающих по улице Дружная (рисунок 117).

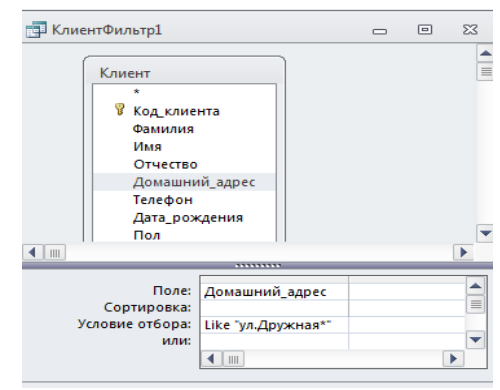

Рисунок 117 – Окно «Расширенный фильтр»

Выражение Like «ул.Дружная\*» можно ввести вручную или с помощью удобного инструмента, называемого *Построитель выражений*. Построитель выражений вызывается если в ячейке бланка расширенного фильтра в строке *Условие отбора* вызвать *КЗМ* и выбрать команду *Построить* (рисунок 118).

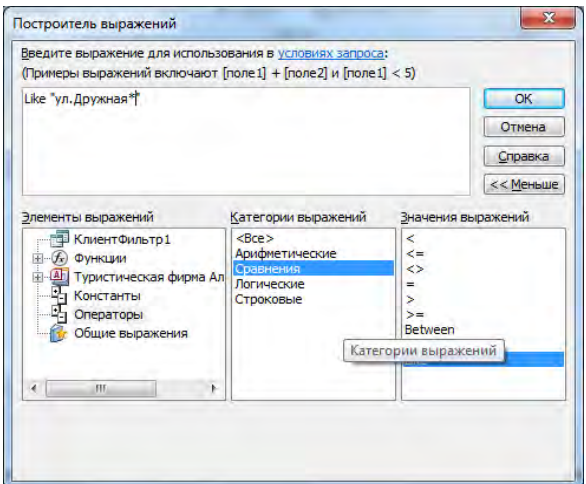

Рисунок 118 – Окно «Построитель выражений»

В поле выражений (вверху окна Построителя выражений) введите требуемое выражение Like «ул.Дружная\*», которое работает в

строке *Условие отбора* поля «Домашний адрес». Для ускорения<br>ввода *Like* можно воспользоваться элементом выражения можно воспользоваться элементом выражения<br>сатегория выражений Сравнения, выбрать **Операторы** категория соответствующее значение выражения. Затем нажать кнопку *ОК* для возврата в бланк расширенного фильтра.

Используя команду *Параметры расширенного фильтра (*кнопка *Дополнительно – Расширенный фильтр)* на вкладке *Главная* поместить следующую информацию в бланк расширенного фильтра в соответствии с вариантом (таблица 94):

| <b>Номер</b>   |                                                           |  |  |  |  |  |  |
|----------------|-----------------------------------------------------------|--|--|--|--|--|--|
| вариан         | Информация,                                               |  |  |  |  |  |  |
| $-ma$          |                                                           |  |  |  |  |  |  |
| 1              | отображающая названия проданного товара, начинающиеся на  |  |  |  |  |  |  |
|                | букву «Т».                                                |  |  |  |  |  |  |
| $\overline{2}$ | отображающая фамилии абонентов, начинающиеся на букву     |  |  |  |  |  |  |
|                | «K».                                                      |  |  |  |  |  |  |
| 3              | отображающая отчества вкладчиков, лежащие в промежутке    |  |  |  |  |  |  |
|                | между буквами «А» и «К».                                  |  |  |  |  |  |  |
| $\overline{4}$ | отображающая виды коммунальных услуг, начинающиеся на     |  |  |  |  |  |  |
|                | букву «О».                                                |  |  |  |  |  |  |
| 5              | отображающая названия товара, начинающиеся на букву «Т».  |  |  |  |  |  |  |
| 6              | отображающая пункты назначения, начинающиеся на букву     |  |  |  |  |  |  |
|                | «M».                                                      |  |  |  |  |  |  |
| 7              | отображающая виды операций, начинающиеся на букву «О».    |  |  |  |  |  |  |
| 8              | отображающая диски, которые были записаны на студии       |  |  |  |  |  |  |
|                | звукозаписи, начинающиеся на букву «В».                   |  |  |  |  |  |  |
| 9              | отображающая<br>наименования<br>спортивного<br>инвентаря, |  |  |  |  |  |  |
|                | начинающегося на букву «Л».                               |  |  |  |  |  |  |
| 10             | отображающая научные работы студентов, у которых фамилия  |  |  |  |  |  |  |
|                | научного руководителя, начинается на букву «К».           |  |  |  |  |  |  |
| 11             | отображающая информацию о клиентах, сдавших в химчистку   |  |  |  |  |  |  |
|                | изделия наименование которых, начинается на букву «Д».    |  |  |  |  |  |  |
| 12             | отображающая информацию о клиентах, заказавших<br>B       |  |  |  |  |  |  |
|                | фотосервисе услуги наименование которых, начинается на    |  |  |  |  |  |  |
|                | букву «П».                                                |  |  |  |  |  |  |

Таблица 94 – Информация, включаемая в бланк расширенного фильтра

Сохранить расширенный фильтр, как запрос использую команду *Сохранить как запрос* из *КЗМ* бланка расширенного фильтра, задать ему имя и нажать *ОК*.

Когда потребуется повторить установку такого фильтра, нужно опять же при открытой форме *Расширенного фильтра* выбрать команду *Загрузить из запроса* в *КЗМ*. Отобранные с помощью фильтра данные можно копировать, экспортировать и рассылать.

Затем в бланке расширенного фильтра выбрать команду *Фильтр* | *Применить фильтр* и вывести на экран выбранную информацию. Используя команду *Удалить фильтр* на вкладке *Главная*| отменить фильтрацию.

**10.** Выделить любое значение выбранного в соответствии с вариантом поля (табл. 3.5) и используя команду *Выделение (Равно «\*», Не равно «\*» и т.д.)* на вкладке *Главная* или *КЗМ* вывести на экран записи согласно варианту (таблица 95).

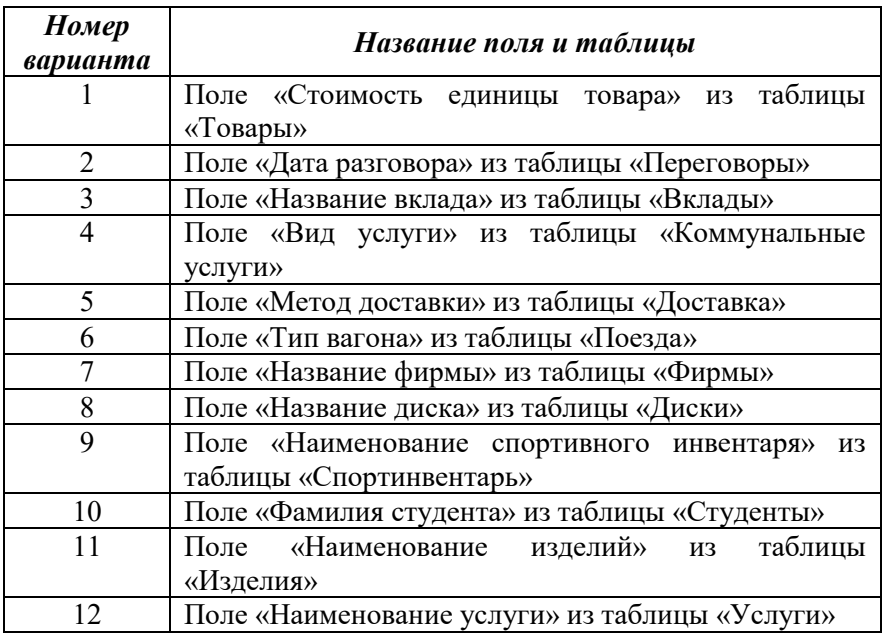

Таблица 95 – Список полей для фильтрации по вариантам

Используя команду *Удалить фильтр* отменить фильтрацию.

**11.** Для изменения формата отображения данных в режиме Таблицы служит панель инструментов *форматирование текста* на вкладке *Главная* (рисунок 119).

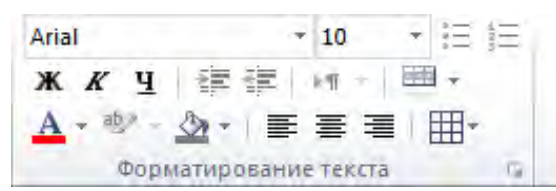

Рисунок 119 – Панель инструментов *Форматирование текста*

Настраивать внешний вид новых таблиц можно при установке *Параметров Access* категория *Таблицы* (рисунок 120).

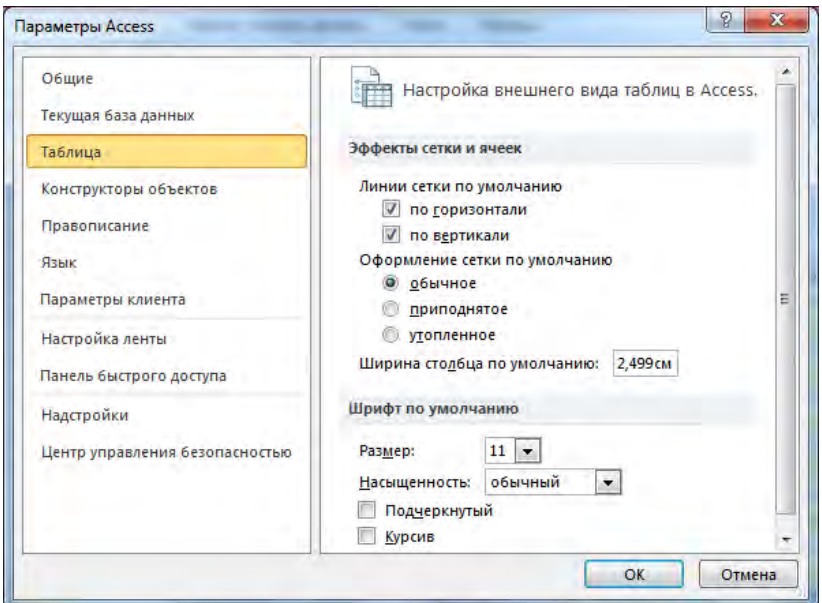

Рисунок 120 – Окно *Формат таблицы*

Отформатировать таблицы в режиме таблицы.

**12.** Используя возможность отображения связанных таблиц, в окне главной таблицы откройте главную таблицу (по выбору) и просмотрите подчиненную таблицу (рисунок 121).

|  |           | Код клиента<br>Фамилия    |              | Имя      | Отчество                 | Домашний_адрес                     |                             | Телефон    |                     | Дата_рождения |            |
|--|-----------|---------------------------|--------------|----------|--------------------------|------------------------------------|-----------------------------|------------|---------------------|---------------|------------|
|  |           |                           | Субботина    |          | Оксана                   | Вячеславовна                       | ул. Автозаводская ,20-56    |            | 276-48-98           |               | 07.10.1985 |
|  |           |                           | 2 Шидловский |          | Илья                     | Александрович                      | ул. Васильковая , 76-354    |            | 284-00-95           |               | 13.06.1989 |
|  |           |                           | Романчик     |          | Виталий                  | Игоревич                           | ул. Берута, 6-78            |            | 209-67-05           |               | 15.03.1989 |
|  |           | 4 Марцута                 |              |          | Елена                    | Сергеевна                          | ул. Мельникайте, 2-3        |            | 282-06-30           |               | 22.09.1989 |
|  |           | Код заказа                |              |          | Код түра                 |                                    | Дата заказа<br>Дата поездки |            | Количество заказанн |               |            |
|  |           |                           |              |          | 1 Перу_(Лима,_Пуно,_Ика) |                                    | 10.09.2008                  |            | 01.12.2008          |               |            |
|  |           | 11 Колумбия (Богота)      |              |          |                          |                                    | 25.12.2008<br>01.11.2009    |            |                     |               |            |
|  |           |                           |              |          |                          | 26 Германия_(Мюнхен,_Берлин,_Кельн | 20.11.2008                  |            | 10.01.2009          |               |            |
|  |           | 27 Египет (Шарм Эль Шейх) |              |          |                          |                                    | 15.11.2008                  |            | 15.01.2009          |               |            |
|  |           | 30 Шри-Ланка (Коломбо     |              |          |                          |                                    | 27.12.2008                  | 19.01.2009 |                     |               |            |
|  | $\ast$    | (Счетчик)                 |              |          |                          |                                    |                             |            |                     |               |            |
|  |           | 5 Юркевич                 |              |          | Анна                     | Юрьевна                            | ул. Одоевского ,56-87       |            | 252-20-88           |               | 14.02.1978 |
|  |           | 6 Харитонов               |              |          | Никита                   | Валерьевич                         | ул. Вильямса, 4-34          |            | 238-67-45           |               | 31.12.1975 |
|  |           | 7 Курбыко                 |              |          | Владислав                | Викторович                         | ул. Голубева, 98-51         |            | 287-59-03           |               | 08.11.1987 |
|  |           | 8 Романовская             |              |          | Олька                    | Леонидовна                         | ул. Ромашишкина, 2-8        |            | 293-75-44           |               | 04.04.1989 |
|  |           |                           | 9 Корнелович |          | Эдуард                   | Васильевич                         | пр. Волочаевский, 67-87     |            | 298-45-65           |               | 30.08.1980 |
|  |           | 10 Хомченко               |              |          | Павел                    | Владимирович                       | ул. Дружная, 5-75           |            | 265-43-78           |               | 06.04.1974 |
|  |           | 11 Иодко                  |              |          | Мария                    | Сергеевна                          | пр. Фанипольский 90-3       |            | 287-60-04           |               | 20.04.1989 |
|  | 10 Drugom |                           | Augusti      | Повлавищ | nn Europäevuä 67. 45.    |                                    | DAE RAIER                   |            | 10.00.1070          |               |            |

Рисунок 121 – Отображение подчиненной таблицы

Для отображения части подчиненной таблицы, содержащей только те записи, которые связаны с данной записью в главной таблице, необходимо щелкнуть левой кнопкой мыши на значок плюс (+), отображающийся для каждой записи и находящийся в узком столбце между областью выделения и первым столбцом таблицы. При этом значок плюс меняется на минус. В результате в окне подчиненной таблицы отображаются только те записи, которые соответствуют данной записи главной таблицы. Также в окне подчиненной таблицы можно открыть вложенное окно для следующей подчиненной таблицы.

**13.** Сохранить базу данных и закрыть.

#### *Контрольные вопросы:*

- 1. Правила нормализации.
- 2. Типы данных.

3. Свойства полей.

- 4. Индексы и индексирование.
- 5. Порядок формирования схемы данных.
- 6. Понятие целостности данных.
- 7. Типы отношений в таблицах.
- 8. Сортировка данных.

9. Фильтрация данных. Расширенный фильтр. Фильтр по выделенному. Отмена режима фильтрации.

10. Форматирование таблиц.

# **Лабораторная работа №4** *ФОРМИРОВАНИЕ ЗАПРОСОВ ТИПА ВЫБОРКИ*

# *Цель работы:*

1) изучить способы анализа данных в БД;

2) изучить назначение и особенности запросов выбора;

3) приобрести практические навыки создания запросов на выборку.

# *Задания для выполнения работы:*

**1**. Открыть созданную с лабораторной работе №3 базу данных, например «Туристическая фирма».

**2**. Выбрать категорию объектов *«Запросы»*. Сформировать простой запрос на выборку, отображающий информацию о месте проживания клиентов, с помощью *Мастера запросов*. Для этого необходимо выбрать вкладку *Создание*, категория *Запросы* и нажать кнопку *Мастер* запросов. В окне нового запроса выбрать *Простой запрос* на основе нескольких полей и нажать кнопку *ОК* (рисунок 122).

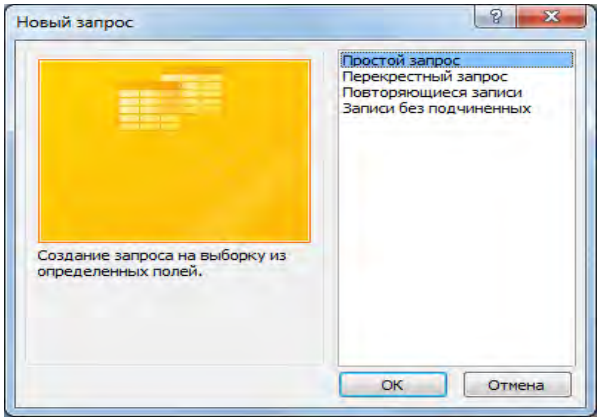

Рисунок 122 – Окно создания нового запроса

В появившемся окне *Создание простых запросов* (рисунок 123) в поле со списком *Таблицы и запросы* выбрать таблицу или запрос, которые будут служить источником данных для создаваемого запроса, например таблица *Клиенты*. С помощью стрелок вправо и влево переместить из списка *Доступные поля* в список *Выбранные поля* те поля, которые необходимы в конструируемом запросе. При этом порядок полей в запросе будет соответствовать порядку полей в списке *Выбранные поля*.

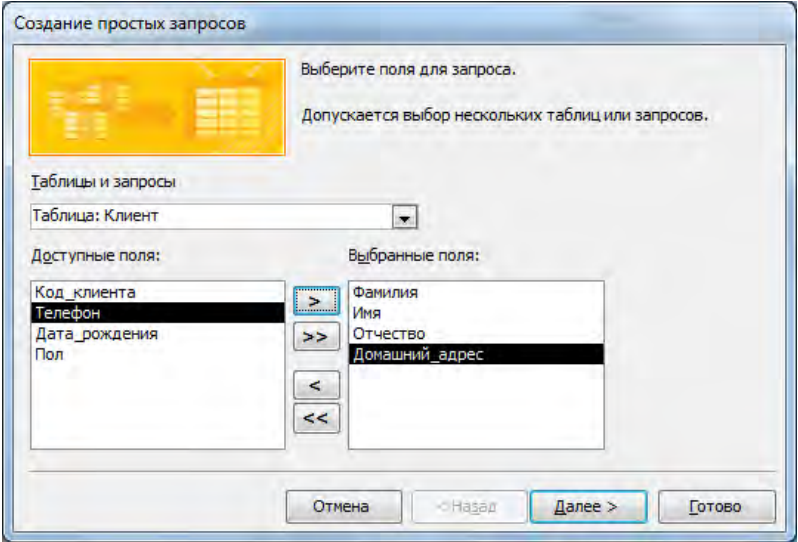

Рисунок 123 – Первый шаг Мастера создания простых запросов

Нажать кнопку *Далее* и перейти к следующему шагу *Мастера*, на котором необходимо задать имя создаваемому запросу, например «Места проживания клиентов» (рисунок 124). На этом же шаге указать способ открытия запроса.

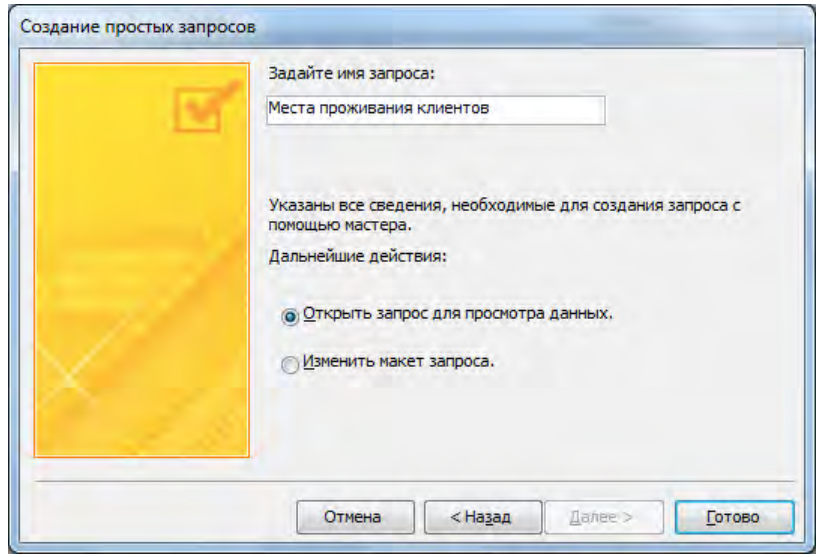

Рисунок 124 – Второй шаг Мастера создания простых запросов

По окончании работы Мастера простых запросов в зависимости от выбора способа дальнейшей работы с запросом откроется или окно запроса в режиме просмотра как в нашем примере (рисунок 125), или окно Конструктора запросов, в котором можно модифицировать запрос.

| ПР Места проживания клиентов<br>$\Sigma$<br>同                              |           |                   |                          |          |  |  |  |  |
|----------------------------------------------------------------------------|-----------|-------------------|--------------------------|----------|--|--|--|--|
| Фамилия                                                                    | Имя       | Отчество<br>÷     | Домашний адрес           |          |  |  |  |  |
| Субботина                                                                  | Оксана    | Вячеславовна      | ул. Автозаводская, 20-56 |          |  |  |  |  |
| Шидловский                                                                 | Илья      | Александрович     | ул. Васильковая, 76-354  |          |  |  |  |  |
| Романчик                                                                   | Виталий   | Игоревич          | ул.Берута, 6-78          |          |  |  |  |  |
| Марцута                                                                    | Елена     | Сергеевна         | ул. Мельникайте, 2-3     |          |  |  |  |  |
| Юркевич                                                                    | Анна      | Юрьевна           | ул. Одоевского, 56-87    |          |  |  |  |  |
| Харитонов                                                                  | Никита    | Валерьевич        | ул. Вильямса, 4-34       | $\equiv$ |  |  |  |  |
| Курбыко                                                                    | Владислав | <b>Викторович</b> | ул. Голубева, 98-51      |          |  |  |  |  |
| Романовская                                                                | Олька     | Леонидовна        | ул. Ромашишкина, 2-8     |          |  |  |  |  |
| Корнелович                                                                 | Эдуард    | Васильевич        | пр. Волочаевский, 67-87  |          |  |  |  |  |
| Хомченко                                                                   | Павел     | Владимирович      | ул.Дружная, 5-75         |          |  |  |  |  |
| Иодко                                                                      | Мария     | Сергеевна         | пр. Фанипольский, 90-3   |          |  |  |  |  |
| Рыбкин                                                                     | Андрей    | Павлович          | пр.Енисейский, 67-45     |          |  |  |  |  |
| Кисель                                                                     | Екатерина | Владимировна      | ул. Ломоносова, 98-36    |          |  |  |  |  |
| Фадеев                                                                     | Денис     | Егорович          | ул. Зеленая, 45-98       |          |  |  |  |  |
| Рублевский                                                                 | Антон     | Андреевич         | пр.Любимова, 2-50        |          |  |  |  |  |
| Далинчук                                                                   | Юлия      | Сергеевна         | ул. Тимошенко, 5-87      |          |  |  |  |  |
| Кличко                                                                     | Владимир  | Анатольевич       | ул. Вильямса, 8-98       |          |  |  |  |  |
| Харитонова                                                                 | Анна      | Сергеевна         | ул. Мельникайте, 6-87    |          |  |  |  |  |
| Иванов                                                                     | Никита    | Игоревич          | ул.Берута, 6-48          |          |  |  |  |  |
| Курбыко<br>Валерия                                                         |           | Аркадьевна        | ул. Голубева, 9-89       |          |  |  |  |  |
| Маркович<br>Ирина                                                          |           | Анатольевна       | ул. Автозаводская, 6-487 |          |  |  |  |  |
| Пашей                                                                      | Юлия      | Михайловна        | ул. Мельникайте, 9-65    |          |  |  |  |  |
| Мигун                                                                      | Валерия   | Викторовна        | ул.Берута, 9-786         |          |  |  |  |  |
| Лапинчук                                                                   | Впалимир  | Романович         | vn Convõesa 65-235       | ▼        |  |  |  |  |
| Запись: 14 4 1 из 25<br><b>N 下部</b><br><b>WK</b> Нет фильтра<br>Поиск<br>r |           |                   |                          |          |  |  |  |  |

Рисунок 125 – Простой запрос в режиме Таблицы

**3**. *В режиме Конструктора* сформировать запрос на выборку, задав ему имя «Заказы клиентов». После открытия Конструктора запросов добавить таблицы, содержащие следующие поля: Фамилия, Имя, Отчество клиента, Количество заказанных путевок, Дату заказа (отсортировать по возрастанию) (рисунок 126, 127). Для добавления поля в запрос необходимо в таблице-источнике в верхней части окна Конструктора запросов выбрать нужное поле и дважды щелкнуть левой кнопкой мыши на выделенном поле. При этом в нижней части окна Конструктора запросов в бланке запроса появится столбец, соответствующий выбранному полю. Можно добавлять поля и другим способом, например, нажать левую кнопку мыши на выделенном поле таблицы и перетащить его в нужное место бланка запроса и отпустить кнопку.

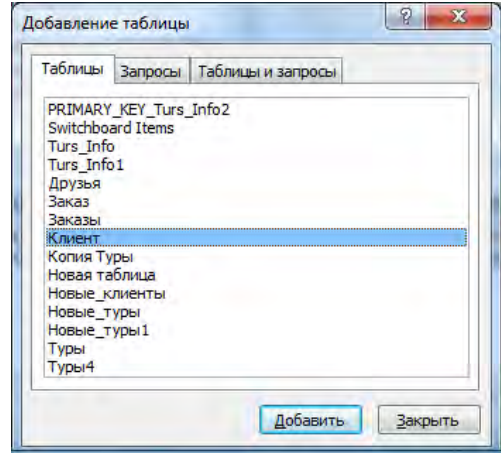

Рисунок 126 – Окно Добавление таблицы Конструктора запросов

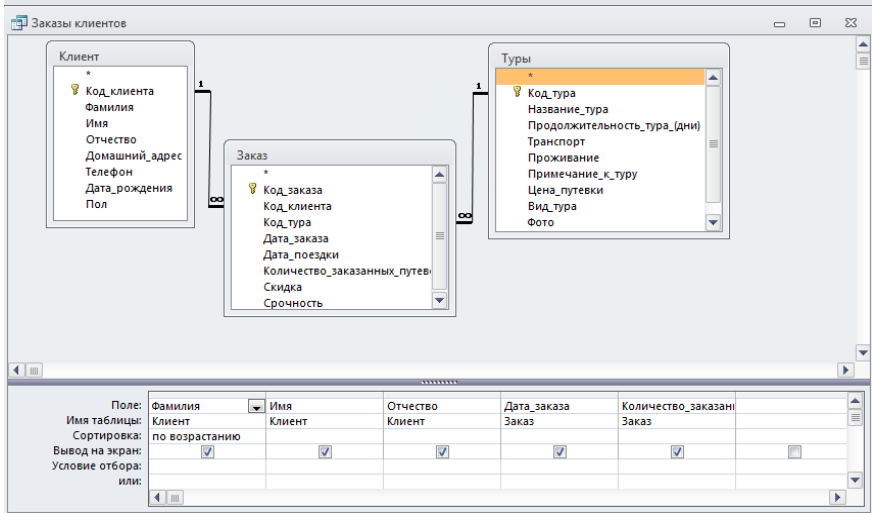

Рисунок 127 – Пример отбора полей для нового запроса «Заказы клиентов» в режиме Конструктора

Результаты выполнения этого запроса можно увидеть, переключившись в режим *Режим таблицы* с помощью нажатия кнопки *Выполнить (! )* на вкладке Конструктор.

4. *В режиме Конструктора* сформировать запрос «Алфавитный

список клиентов», отображающий информацию обо всех клиентах туристической фирмы. В запрос поместить все поля из базовой таблицы «Клиенты», отсортировать список в алфавитном порядке (рисунок 128). Выбор всех полей исходной таблицы «Клиенты» можно выполнить сразу, добавив в бланк запроса поле, обозначенное звездочкой (\*). Выполнить запрос (отобразить результирующую таблицу).

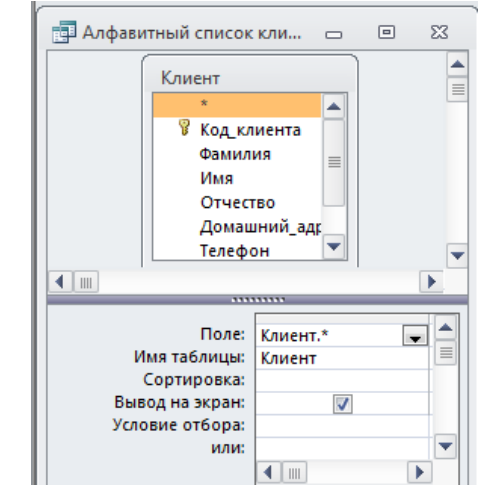

Рисунок 128 – Запрос «Алфавитный список клиентов» в режиме Конструктора

**5**. *В режиме Конструктора* сформировать запрос, отбирающий тех клиентов, фамилии которых заканчиваются на «-ая», например «Романовская» (рисунок 129). Задать запросу имя «Фамилии на -ая». Отсортировать список в алфавитном порядке. Выполнить запрос (отобразить результирующую таблицу).

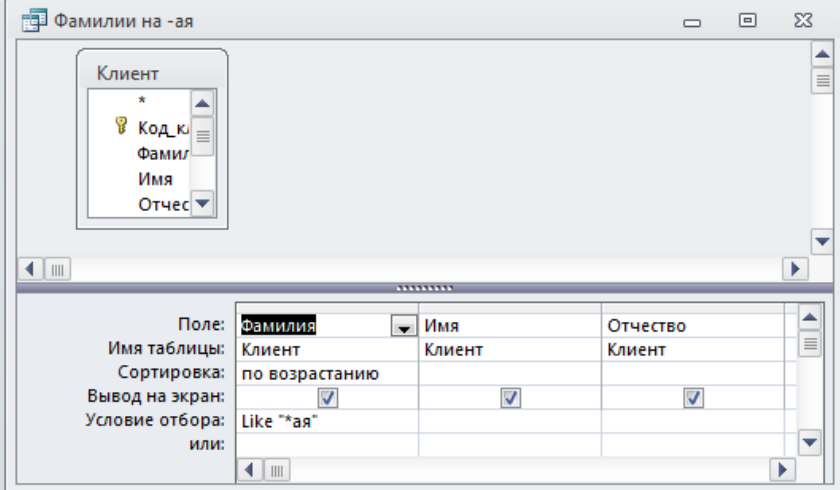

Рисунок 129 – Вид запроса с условием «Фамилии на -ая»

**6**. *В режиме Конструктора* на основе базовой таблицы «Туры» сформировать запрос на выборку, который отобразит информацию о турах, продолжительность которых превышает 10 дней (рисунок 130). Задать имя запроса «Длительные туры», выполнить запрос (отобразить результирующую таблицу).

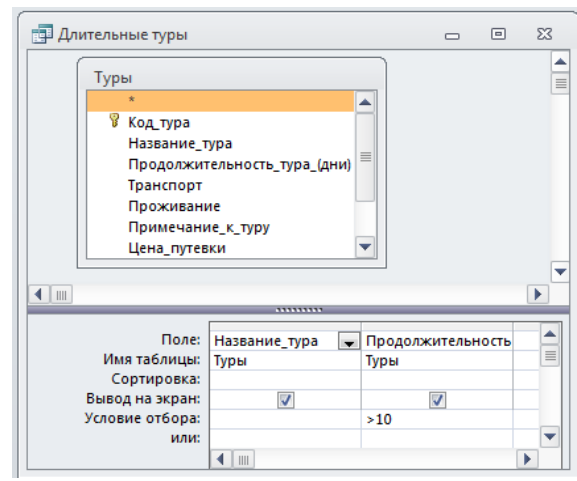

Рисунок 130 – Вид запроса с условием «Длительные туры»
7. *В режиме Конструктора* сформировать запрос на выборку, позволяющий восстановить исходную таблицу на основе информации тех таблиц, на которые она была разбита (рисунок 131). В запрос не включать первичные ключи из базовых таблиц. Задать имя запроса «Исходные данные», выполнить запрос (отобразить результирующую таблицу).

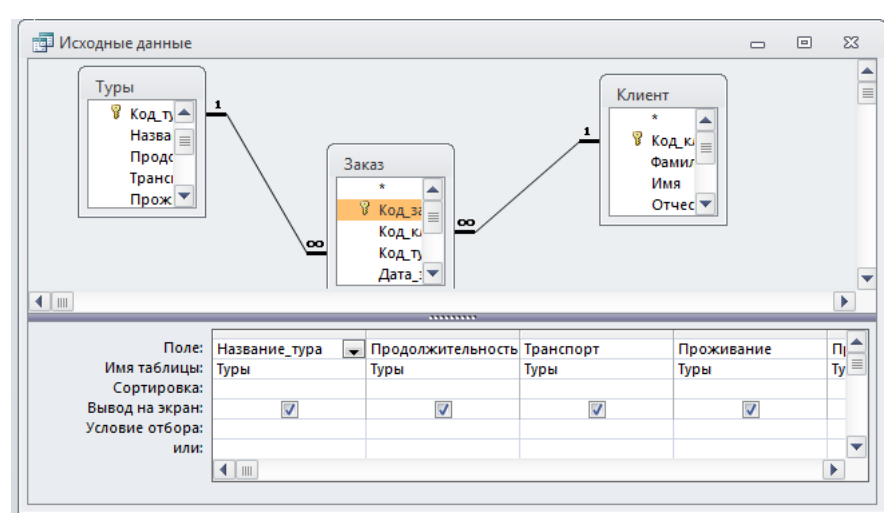

Рисунок 131 – Вид запроса «Исходные данные» в режиме Конструктора

**8**. *В режиме Конструктора* сформировать запрос на выборку, отображающий 5 самых дорогих туров. Задать имя запроса «Самые дорогие туры». В качестве источника запроса выбрать базовую таблицу «Туры». Для отображения 5 записей необходимо установить в *Свойствах запроса Набор значений* 5 (рисунок 132, 133) или на вкладке *Конструктор* группа *Настройка запроса* в поле со списком *«Набор значений»* установить значение 5. Выполнить запрос (отобразить результирующую таблицу).

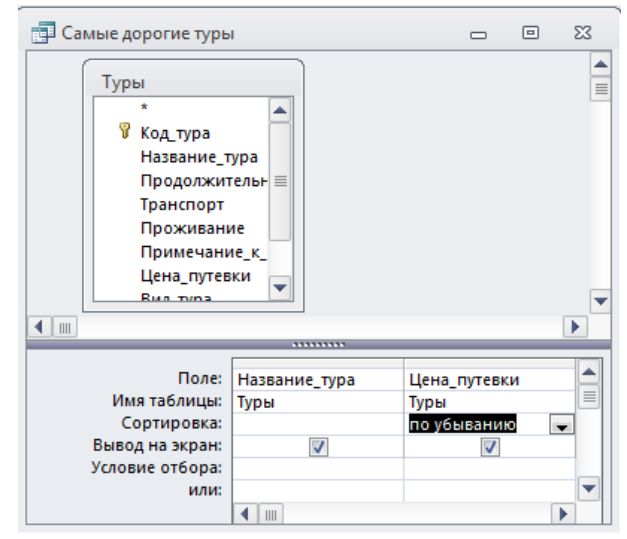

Рисунок 132 – Вид запроса «Самые дорогие туры» в режиме Конструктора

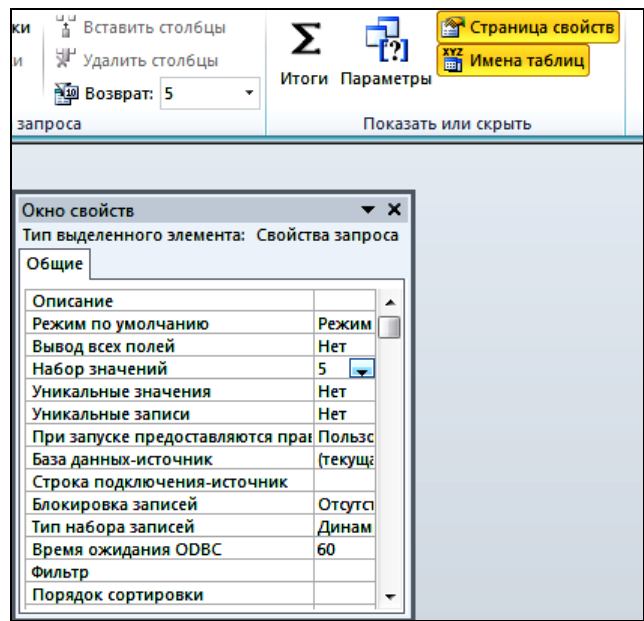

Рисунок 133 – Вид окна «Свойства запроса»

**9**. *В режиме Конструктора* сформировать простой зарос на выборку, содержащий информацию о клиентах, проживающих на определенной улице. В бланк запроса включить поля Фамилия клиента, Имя клиента, Отчество клиента, Домашний адрес. Для поля *Адрес* задать условие отбора (при помощи Построителя выражений): *Like \*фрагмент\_названия\_улицы\**. Название улицы задать самостоятельно. Задать запросу имя «Проживающие по адресу», выполнить запрос (отобразить результирующую таблицу).

# *Задания по вариантам Вариант№1*

«Торговые операции»

1. Создать запрос на выборку используя *расширенный фильтр* (см. лаб. раб. №3), задать ему имя *«Штучный товар»*. В запрос поместить следующие поля: Название проданного товара, Описание товара, Единица измерения проданного товара, Стоимость единицы товара. Поле «Название проданного товара» отсортировать по убыванию. Для поля «Единица измерения проданного товара» задать условие фильтрации, например – *Like «*шт.*»* (т.е. товар, измеряемый в штуках).

2. Создать простой запрос на выборку *«Юридические данные фирм-клиентов»* с помощью *Мастера* построения простых запросов. В запрос поместить следующие поля: Название фирмыклиента, Фамилия руководителя, Имя руководителя, Отчество руководителя, Юридический адрес фирмы-клиента, Контактный телефон, Факс фирмы-клиента, Адрес электронной почты фирмыклиента.

3. *В режиме Конструктора* сформировать запрос *«Продажа товаров»*. В запрос поместить следующие поля: Название фирмы-клиента, Фамилия руководителя, Название проданного товара, Стоимость единицы товара, Дата продажи товара, Условия оплаты, Скидка. Отсортировать записи по возрастанию значений даты продажи товара.

4. *В режиме Конструктора* сформировать запрос *«Наличие товаров»*. В запрос поместить следующие поля: Название проданного товара, Стоимость единицы товара, Наличие товара.

Отсортировать товары в алфавитном порядке. Для поля «Наличие товара» задать условие отбора «Вкл» и на экран не выводить.<br>5. **В режиме Конструктора** сформировать

5. *В режиме Конструктора* сформировать запрос *«Алфавитный список товаров»*, отображающий информацию обо всех товарах. В запрос поместить все поля из базовой таблицы «Товары», отсортировать список в алфавитном порядке.

6. *В режиме Конструктора* сформировать запрос *«Фамилии руководителей на -ов»*. В запрос поместить следующие поля: Фамилия руководителя, Имя руководителя и Отчество руководителя. Для поля «Фамилия руководителя» задать условие отбора (при помощи Построителя выражений): *Like «\*ов»*. Отсортировать список в алфавитном порядке.

7. *В режиме Конструктора* на основе таблиц «Товары» и «Продажа» сформировать запрос на выборку, который отображает информацию о товарах, проданных в 4 квартале. Запросу задать имя *«Продажи 4 квартала»*. В запрос поместить следующие поля: Название проданного товара, Описание товара, Стоимость единицы товара, Дата продажи товара. Для поля «Дата продажи товара» задать сортировку по возрастанию и условие отбора, например: *Between #01.10.2013# And #31.12.2013#*. Значение года задать самостоятельно.

8. *В режиме Конструктора* сформировать запрос на выборку, позволяющий восстановить исходную информации о заданной предметной области. В запрос поместить все поля из таблиц «Фирма-клиент», «Товар» и «Продажа», за исключением ключевых полей. Запросу задать имя *«Исходные данные».*

9. *В режиме Конструктора* на основе базовой таблицы «Товары» сформировать запрос на выборку *«Самые дорогие товары»*, отображающий информацию о 3 самых дорогих товарах. В запрос поместить следующие поля: Название проданного товара, Стоимость единицы товара. Отсортировать записи по убыванию цены единицы товара. В свойствах запроса установить *Набор значений* 3.

10. *В режиме Конструктора* сформировать запрос *«Список руководителей в буквенном диапазоне»*. В запрос поместить следующие поля: Фамилия руководителя, Имя руководителя и Отчество руководителя. Для поля «Фамилия руководителя» задать условие отбора, например *Between «А\*» And*  *«М\*».* Значение начальной и конечной буквы диапазона задать самостоятельно. Отсортировать список в алфавитном порядке.

### *Вариант№2*

### «Телефонные переговоры»

1. Создать запрос на выборку используя *расширенный фильтр* (см. лаб. раб. №3), задать ему имя *«Тариф разговора с городом»*. В запрос поместить следующие поля: Название города, куда звонил абонент, Тариф за 1 минуту разговора с указанным городом. Поле «Название города» отсортировать по возрастанию и задать условие фильтрации, например – *Like «Брест»*.

2. Создать простой запрос на выборку *«Личные данные абонентов»* с помощью *Мастера* построения простых запросов на основе базовой таблицы «Абоненты». В запрос поместить следующие поля: Фамилия абонента, Имя абонента, Отчество абонента, Телефонный номер абонента, Домашний адрес абонента.

3. *В режиме Конструктора* сформировать запрос *«Переговоры абонентов»*. В запрос поместить следующие поля: Фамилия абонента, Имя абонента, Отчество абонента, Телефонный номер абонента, Название города, куда звонил абонент, Дата разговора, Время разговора, Продолжительность разговора. Отсортировать записи по возрастанию значений даты разговора. Поле «Время разговора» и «Название города, куда звонил абонент» на экран не выводить.

4. *В режиме Конструктора* сформировать запрос *«Длительные разговоры»*. В запрос поместить следующие поля: Фамилия абонента, Название города, куда звонил абонент, разговора. Отсортировать абонентов в алфавитном порядке. Для поля «Продолжительность разговора» задать условие отбора, например «>10». Значение продолжительности разговора задать самостоятельно.

5. *В режиме Конструктора* сформировать запрос *«Список городов»*, отображающий информацию обо всех городах. В запрос поместить все поля из базовой таблицы «Города», отсортировать список в алфавитном порядке.

6. *В режиме Конструктора* сформировать запрос *«Фамилии абонентов на -вич»*. В запрос поместить следующие поля: Фамилия абонента, Имя абонента и Отчество абонента. Для поля «Фамилия абонента» задать условие отбора: *Like «\*вич»*. Отсортировать список в алфавитном порядке.

7. *В режиме Конструктора* на основе таблиц «Абоненты» и «Переговоры» сформировать запрос на выборку, который отображает информацию об абонентах, совершавших звонки в летние месяца. Запросу задать имя *«Звонки летом»*. В запрос поместить следующие поля: Фамилия абонента, Имя абонента, Отчество абонента, Дата разговора, Время разговора. Для поля «Дата разговора» задать сортировку по возрастанию и условие отбора: *Between #01.06.2013# And #31.08.2013#*. Значение года задать самостоятельно.

8. *В режиме Конструктора* сформировать запрос на выборку, позволяющий восстановить исходную информации о заданной предметной области. В запрос поместить все поля из таблиц «Абоненты», «Города» и «Переговоры», за исключением ключевых полей. Запросу задать имя *«Исходные данные».*

9. *В режиме Конструктора* на основе базовой таблицы «Города» сформировать запрос на выборку *«Самые дорогие звонки»*, отображающий информацию о 5 самых дорогих звонках. В запрос поместить следующие поля: Название города, куда звонил абонент, Тариф за 1 минуту разговора с указанным городом. Отсортировать записи по убыванию тарифа за 1 минуту разговора. В свойствах запроса установить *Набор значений* 5.

10. *В режиме Конструктора* сформировать запрос *«Список городов в буквенном диапазоне»*. В запрос поместить поле «Название города, куда звонил абонент». Для этого поля задать условие отбора, например *Between «А\*» And «М\*».* Значение начальной и конечной буквы диапазона задать самостоятельно. Отсортировать список городов в алфавитном порядке.

# *Вариант№3*

### «Банковские вклады»

1. Создать запрос на выборку используя *расширенный фильтр* (см. лаб. раб. №3), задать ему имя *«Валютные вклады»*. В запрос поместить следующие поля: Название вклада, Вид вклада, Условия вклада, Процентная ставка, Минимальный срок вклада. Поле «Название вклада» отсортировать по возрастанию. Для поля

«Вид вклада» задать условие фильтрации, например – *Like «валютный»*.

2. Создать простой запрос на выборку *«Личные данные вкладчиков»* с помощью *Мастера* построения простых запросов. В запрос поместить следующие поля: Фамилия вкладчика, Имя вкладчика, Отчество вкладчика, Домашний адрес вкладчика, Номер счета в банке.

3. *В режиме Конструктора* сформировать запрос *«Операции вкладов»*. В запрос поместить следующие поля: Фамилия вкладчика, Название вклада, Вид вклада, Условия вклада, Дата посещения банка, Минимальный срок вклада, Процентная ставка. Отсортировать записи по убыванию значений даты посещения банка.

4. *В режиме Конструктора* сформировать запрос *«Пополнение вкладов»*. В запрос поместить следующие поля: Название вклада, Вид вклада, Условия вклада, Дата посещения банка. Отсортировать список вкладов в алфавитном порядке. Для поля «Условия вклада» задать условие отбора, *например Like «пополнение вклада»*. Поле «Дата посещения банка» на экран не выводить.

5. *В режиме Конструктора* сформировать запрос *«Алфавитный список вкладчиков»*, отображающий информацию обо всех вкладчиках. В запрос поместить все поля из базовой таблицы «Вкладчики», отсортировать список в алфавитном порядке.

6. *В режиме Конструктора* сформировать запрос *«Вкладчики, проживающие на улице»*. В запрос поместить следующие поля: Фамилия вкладчика, Имя вкладчика, Отчество вкладчика, Домашний адрес вкладчика. Для поля «Домашний адрес вкладчика» задать условие отбора, например: *Like «ул. Радужная\*»*. Значением улицы задаться самостоятельно. Отсортировать список в алфавитном порядке.

7. *В режиме Конструктора* на основе таблиц «Вклады» и «Операции» сформировать запрос на выборку, который отображает информацию о вкладах, помещенных в банк в январе. Запросу задать имя *«Январские вклады»*. В запрос поместить следующие поля: Название вклада, Вид вклада, Условия вклада, Минимальный срок вклада, Сумма взноса, Дата посещения банка. Для поля «Дата посещения банка» задать сортировку по возрастанию и условие

отбора: *Between #01.01.2013# And #31.01.2013#*. Значение года задать самостоятельно.

8. *В режиме Конструктора* сформировать запрос на выборку, позволяющий восстановить исходную информации о заданной предметной области. В запрос поместить все поля из таблиц «Вкладчики», «Вклады» и «Операции», за исключением ключевых полей. Запросу задать имя *«Исходные данные».*

9. *В режиме Конструктора* на основе базовой таблицы «Вклады» сформировать запрос на выборку *«Самая низкая процентная ставка»*, отображающий информацию о самой низкой ставке процентов. В запрос поместить следующие поля: Название вклада, Процентная ставка. Отсортировать записи по возрастанию процентной ставки. В свойствах запроса установить *Набор значений* 1.

10.*В режиме Конструктора* сформировать запрос *«Список вкладчиков в буквенном диапазоне»*. В запрос поместить следующие поля: Фамилия вкладчика, Имя вкладчика и Отчество вкладчика. Для поля «Фамилия вкладчика» задать условие отбора, например *Between «А\*» And «К\*».* Значение начальной и конечной буквы диапазона задать самостоятельно. Отсортировать список в алфавитном порядке.

# *Вариант№4*

# «Коммунальные услуги»

1. Создать запрос на выборку используя *расширенный фильтр* (см. лаб. раб. №3), задать ему имя *«Стоимость подогрева воды»*. В запрос поместить следующие поля: Вид услуги, Стоимость услуги на 1 квадратный метр. Поле «Вид услуги» отсортировать по возрастанию и задать условие фильтрации, например – *Like «подогрев воды»*.

2. Создать простой запрос на выборку *«Личные данные квартиросъемщиков»* с помощью *Мастера* построения простых запросов на основе базовой таблицы «Квартиросъемщики». В запрос поместить следующие поля: Фамилия квартиросъемщика, Имя квартиросъемщика, Отчество квартиросъемщика, Номер лицевого счета квартиросъемщика, Домашний адрес квартиросъемщика.

3. *В режиме Конструктора* сформировать запрос *«Оплаченные услуги»*. В запрос поместить следующие поля: Вид услуги, Дата оплаты, Время оплаты. Отсортировать записи по возрастанию значений даты оплаты. Поле «Время оплаты» на экран не выводить.

4. *В режиме Конструктора* сформировать запрос *«Список коммунальных услуг, по стоимости»*, отображающий на экране список услуг, стоимость которых не менее определенного значения, например «>5000». Величиной стоимости услуг задаться самостоятельно. В запрос поместить следующие поля: Вид услуги, Стоимость услуги на 1 жильца, Стоимость услуги на 1 квадратный метр. Отсортировать услуги в алфавитном порядке.

5. *В режиме Конструктора* сформировать запрос *«Список услуг»*, отображающий информацию обо всех услугах. В запрос поместить все поля из базовой таблицы «Услуги», отсортировать список услуг в алфавитном порядке.

6. *В режиме Конструктора* сформировать запрос «**Фамилии квартиросъемщиков на -ова**». В запрос поместить<br>следующие поля: Фамилия квартиросъемщика. Имя поля: Фамилия квартиросъемщика, Имя квартиросъемщика и Отчество квартиросъемщика. Для поля «Фамилия квартиросъемщика» задать условие отбора: *Like «\*ова»*. Отсортировать список в алфавитном порядке.

7. *В режиме Конструктора* на основе таблиц «квартиросъемщики» и «Оплата» сформировать запрос на выборку, о квартиросъемщиках, оплативших коммунальные услуги в марте. Запросу задать имя *«Квартплата за март»*. В запрос поместить следующие поля: Фамилия квартиросъемщика, Имя квартиросъемщика, Отчество квартиросъемщика, Дата оплаты, Время оплаты. Для поля «Дата оплаты» задать сортировку по возрастанию и условие отбора: *Between #01.03.2013# And #31.03.2013#*. Значение года задать самостоятельно.

8. *В режиме Конструктора* сформировать запрос на выборку, позволяющий восстановить исходную информации о заданной предметной области. В запрос поместить все поля из таблиц «Квартиросъемщики», «Услуги» и «Оплата», за исключением ключевых полей. Запросу задать имя *«Исходные данные».*

9. *В режиме Конструктора* на основе базовой таблицы «Услуги» сформировать запрос на выборку *«Самая дорогая услуга»*, отображающий информацию о самой дорогой услуге на 1 жильца. В

запрос поместить следующие поля: Вид услуги, Стоимость услуги на 1 жильца. Отсортировать записи по убыванию стоимости услуги на 1 жильца. В свойствах запроса установить *Набор значений* 1.

10.*В режиме Конструктора* сформировать запрос *«Список*  летиросъемщиков, проживающих поместить поля: Фамилия квартиросъемщика, Имя квартиросъемщика, Отчество квартиросъемщика, Домашний адрес квартиросъемщика. Для поля «Домашний адрес квартиросъемщика» задать условие отбора, например: *Like «пр. Независимости\*»*. самостоятельно. квартиросъемщиков в алфавитном порядке.

### *Вариант№5*

«Доставка товаров на дом»

1. Создать запрос на выборку используя *расширенный фильтр* (см. лаб. раб. № 3), задать ему имя *«Товары фирмы Philips»*. В запрос поместить следующие поля: Название товара, Марка товара, Описание товара, Серийный номер товара, Стоимость товара. Поле «Название товара» отсортировать по возрастанию. Для поля «Марка товара» задать условие фильтрации, например – *Like «Philips»*.

2. Создать простой запрос на выборку *«Личные данные клиентов»* с помощью *Мастера* построения простых запросов. В запрос поместить следующие поля: Фамилия клиента, Имя клиента, Отчество клиента, Домашний адрес клиента, Телефон клиента.

3. *В режиме Конструктора* сформировать запрос *«Доставка товаров»*. В запрос поместить следующие поля: Фамилия клиента, Название товара, Стоимость товара, Количество доставленного товара, Метод доставки, Дата доставки плановая, Дата доставки фактическая, Время доставки плановое, Время доставки фактическое. Отсортировать записи по возрастанию значений даты доставки фактической.<br>4. В режиме Конститик

4. *В режиме Конструктора* сформировать запрос *«Клиенты без товара»*, который отображает список клиентов, которым товар не был доставлен. В запрос поместить следующие поля: Фамилия клиента, Имя клиента, Отчество клиента, Код клиента (из таблицы «Доставка»). Для поля «Код клиента» задать

условие отбора «Is Null» и на экран не выводить. Отсортировать список клиентов в алфавитном порядке.

5. *В режиме Конструктора* сформировать запрос *«Алфавитный список товаров»*, отображающий информацию обо всех товарах. В запрос поместить все поля из базовой таблицы «Товары», отсортировать список в алфавитном порядке.

6. *В режиме Конструктора* сформировать запрос *«Фамилии клиентов, начинающиеся на М»*. В запрос поместить следующие поля: Фамилия клиента, Имя клиента и Отчество клиента. Для поля «Фамилия клиента» задать условие отбора, например: *Like «М\*»*. Отсортировать список в алфавитном порядке.

7. *В режиме Конструктора* на основе таблиц «Товары» и «Доставка» сформировать запрос на выборку, который отображает информацию о товарах, доставленных после полудня. Запросу задать имя *«Доставка после полудня»*. В запрос поместить следующие поля: Название товара, Описание товара, Стоимость товара, Дата доставки фактическое, Время доставки фактическое. Для поля «Время доставки фактическое» задать сортировку по возрастанию и условие отбора, например: *>#12:00#*.

8. *В режиме Конструктора* сформировать запрос на выборку, позволяющий восстановить исходную информации о заданной предметной области. В запрос поместить все поля из таблиц «Клиенты», «Товар» и «Доставка», за исключением ключевых полей. Запросу задать имя *«Исходные данные».*

9. *В режиме Конструктора* на основе базовой таблицы «Товары» сформировать запрос на выборку *«Самые дорогие товары»*, отображающий информацию о 3 самых дорогих товарах. В запрос поместить следующие поля: Название товара, Стоимость товара. Отсортировать записи по убыванию стоимости товара. В свойствах запроса установить *Набор значений* 3.

10. *В режиме Конструктора* сформировать запрос *«Список клиентов, по фамилии»*, который отображает список трех клиентов по фамилии, например *In(«Иванов»;«Петров»;«Сидоров»)*. Значения фамилий задать самостоятельно. В запрос поместить следующие поля: Фамилия клиента, Имя клиента, Отчество. Отсортировать список в алфавитном порядке.

### *Вариант№6*

«Резервирование железнодорожных билетов»

1. Создать запрос на выборку используя *расширенный фильтр* (см. лаб. раб. № 3), задать ему имя *«Скоростные поезда»*. В запрос поместить следующие поля: Номер поезда, Тип поезда. Поле «Номер поезда» отсортировать по возрастанию. Для поля «Тип поезда» задать условие фильтрации – *Like «скоростной»*.

2. Создать простой запрос на выборку *«Личные данные пассажиров»* с помощью *Мастера* построения простых запросов. В запрос поместить следующие поля: Фамилия пассажира, Имя пассажира, Отчество пассажира, Домашний адрес пассажира, Телефон пассажира, Серия и номер паспорта пассажира.

3. *В режиме Конструктора* сформировать запрос *«Резервирование билетов»*. В запрос поместить следующие поля: Фамилия пассажира, Номер поезда, Тип поезда, Пункт назначения, Дата резервирования билета, Дата отправления, Время отправления. Отсортировать записи по возрастанию значений даты резервирования билета.

4. *В режиме Конструктора* сформировать запрос *«Поезда в город N»*. В запрос поместить следующие поля: Номер поезда, Тип поезда, Дата прибытия, Время прибытия, Пункт назначения. Отсортировать список в порядке возрастания даты прибытия. Для поля «Пункт назначения» задать условие отбора, например *Like «Москва»*. Значение города N задать самостоятельно.

5. *В режиме Конструктора* сформировать запрос *«Список пунктов назначения»*, отображающий информацию обо всех пунктах назначения. В запрос поместить все поля из базовой таблицы «Пункты назначения», отсортировать список в алфавитном порядке.

6. *В режиме Конструктора* сформировать запрос *«Пассажиры, проживающие на улицах»*. В запрос поместить следующие поля: Фамилия пассажира, Имя пассажира, Отчество пассажира, Домашний адрес пассажира. Для поля «Домашний адрес пассажира» задать первое условие в строке условие отбора, например: *Like «ул. Мясникова\*»* и второе условие в строке или (Or), например *Like «ул. Дружная\*»*. Значением улицы задаться самостоятельно. Отсортировать список в алфавитном порядке.

7. *В режиме Конструктора* на основе таблиц «Поезда» и «Резервирование» сформировать запрос на выборку, который отображает информацию о резервировании билетов на поезда совершающие поездки в летний период после полудня. Запросу задать имя *«Летние поездки»*. В запрос поместить следующие поля: Дата отправления, Время отправления, Дата резервирования билета, Номер поезда, Тип поезда, Номер вагона, Тип вагона. Для поля «Дата отправления» задать сортировку по возрастанию и условие отбора: *Between #01.06.2013# And #31.08.2013#*. Значение года задать самостоятельно. Для поля «Время отправления» задать условие отбора: *> #12:00#*.

8. *В режиме Конструктора* сформировать запрос на выборку, позволяющий восстановить исходную информации о заданной предметной области. В запрос поместить все поля из таблиц «Пассажиры», «Пункты назначения», «Поезда» и «Резервирование», за исключением ключевых полей. Запросу задать имя *«Исходные данные».*

9. *В режиме Конструктора* на основе базовой таблицы «Пункты назначения» сформировать запрос на выборку *«Самая низкая стоимость проезда»*, отображающий информацию о самой низкой стоимости проезда. В запрос поместить следующие поля: Пункт назначения, Расстояние до пункта назначения, Стоимость проезда до пункта назначения. Отсортировать записи по возрастанию стоимости проезда до пункта назначения. В свойствах запроса установить *Набор значений* 1.

10. *В режиме Конструктора* сформировать запрос *«Список пассажиров в буквенном диапазоне»*. В запрос поместить следующие поля: Фамилия пассажира, Имя пассажира и Отчество пассажира. Для поля «Фамилия пассажира» задать условие отбора, например *Between «А\*» And «П\*».* Значение начальной и конечной буквы диапазона задать самостоятельно. Отсортировать список в алфавитном порядке.

# *Вариант№7*

### «Складские операции»

1. Создать запрос на выборку используя *расширенный фильтр* (см. лаб. раб. № 3), задать ему имя *«Штучный товар»*. В запрос поместить следующие поля: Название проданного товара, Описание товара, Единица измерения проданного товара, Стоимость единицы товара. Поле «Название проданного товара» отсортировать по убыванию. Для поля «Единица измерения проданного товара» задать условие фильтрации, например – *Like «*шт.*»* (т.е. товар, измеряемый в штуках).

2. Создать простой запрос на выборку *«Юридические данные фирм-клиентов»* с помощью *Мастера* построения простых запросов. В запрос поместить следующие поля: Название фирмыклиента, Фамилия руководителя, Имя руководителя, Отчество руководителя, Юридический адрес фирмы-клиента, Контактный телефон, Факс фирмы-клиента, Адрес электронной почты фирмыклиента.

3. *В режиме Конструктора* сформировать запрос *«Продажа товаров»*. В запрос поместить следующие поля: Название фирмы-клиента, Фамилия руководителя, Название проданного товара, Стоимость единицы товара, Дата продажи товара, Условия оплаты, Скидка. Отсортировать записи по возрастанию значений даты продажи товара.

4. *В режиме Конструктора* сформировать запрос *«Наличие товаров»*. В запрос поместить следующие поля: Название проданного товара, Стоимость единицы товара, Наличие товара. Отсортировать товары в алфавитном порядке. Для поля «Наличие товара» задать условие отбора *«Да»* и на экран не выводить.

5. *В режиме Конструктора* сформировать запрос *«Алфавитный список товаров»*, отображающий информацию обо всех товарах. В запрос поместить все поля из базовой таблицы «Товары», отсортировать список в алфавитном порядке.

6. *В режиме Конструктора* сформировать запрос *«Фамилии руководителей на -ов»*. В запрос поместить следующие поля: Фамилия руководителя, Имя руководителя и Отчество руководителя. Для поля «Фамилия руководителя» задать условие отбора (при помощи Построителя выражений): *Like «\*ов»*. Отсортировать список в алфавитном порядке.

7. *В режиме Конструктора* на основе таблиц «Товары» и «Продажа» сформировать запрос на выборку, который отображает информацию о товарах, проданных в 4 квартале. Запросу задать имя *«Продажи 4 квартала»*. В запрос поместить следующие поля: Название проданного товара, Описание товара, Стоимость единицы товара, Дата продажи товара. Для поля «Дата продажи товара» задать сортировку по возрастанию и условие отбора, например: *Between #01.10.2013# And #31.12.2013#*. Значение года задать самостоятельно.

8. *В режиме Конструктора* сформировать запрос на выборку, позволяющий восстановить исходную информации о заданной предметной области. В запрос поместить все поля из таблиц «Фирма-клиент», «Товар» и «Продажа», за исключением ключевых полей. Запросу задать имя *«Исходные данные».*

9. *В режиме Конструктора* на основе базовой таблицы «Товары» сформировать запрос на выборку *«Самые дорогие товары»*, отображающий информацию о 3 самых дорогих товарах. В запрос поместить следующие поля: Название проданного товара, Стоимость единицы товара. Отсортировать записи по убыванию стоимости единицы товара. В свойствах запроса установить *Набор значений* 3.

10. *В режиме Конструктора* сформировать запрос «Список руководителей в буквенном диапазоне». В запрос<br>поместить следующие поля: Фамилия руководителя, Имя Фамилия руководителя, Имя руководителя и Отчество руководителя. Для поля «Фамилия руководителя» задать условие отбора, например *Between «А\*» And «М\*».* Значение начальной и конечной буквы диапазона задать самостоятельно. Отсортировать список в алфавитном порядке.

### *Вариант№8*

# «Продажа музыкальных дисков»

1. Создать запрос на выборку используя *расширенный фильтр* (см. лаб. раб. № 3), задать ему имя *«Любимый жанр»*. В запрос поместить следующие поля: Название диска, Исполнитель, Жанр, Стоимость диска. Поле «Название диска» отсортировать по возрастанию. Для поля «Жанр» задать условие фильтрации, например – *Like «*blues*»* (т.е. диски, относящиеся по жанру к блюзу).

2. Создать простой запрос на выборку *«Личные данные покупателей»* с помощью *Мастера* построения простых запросов. В запрос поместить следующие поля: Фамилия покупателя, Имя покупателя, Отчество покупателя, Домашний адрес покупателя, Контактный телефон покупателя, Дата рождения покупателя.

3. *В режиме Конструктора* сформировать запрос *«Покупка дисков»*. В запрос поместить следующие поля: Фамилия покупателя, Название диска, Стоимость диска, Дата покупки диска, Время покупки диска, Количество купленных дисков, Скидка. Отсортировать записи по возрастанию значений даты покупки дисков.

4. *В режиме Конструктора* сформировать запрос *«Покупки со скидкой»*. В запрос поместить следующие поля: Название диска, Стоимость диска, Скидки, %. Отсортировать диски в алфавитном порядке. Для поля «Скидки» задать условие отбора *«Not 0»*, т.е. отобрать все диски, скидка на которые не равна 0.

5. *В режиме Конструктора* сформировать запрос *«Алфавитный список дисков»*, отображающий информацию обо всех дисках. В запрос поместить все поля из базовой таблицы «Диски», отсортировать список в алфавитном порядке.

6. *В режиме Конструктора* сформировать запрос *«Фамилии покупателей на -вич»*. В запрос поместить следующие поля: Фамилия покупателя, Имя покупателя и Отчество покупателя. Для поля «Фамилия покупателя» задать условие отбора (при помощи Построителя выражений): *Like «\*вич»*. Отсортировать список в алфавитном порядке.

7. *В режиме Конструктора* на основе таблиц «Диски» и «Покупка» сформировать запрос на выборку, который отображает информацию о товарах, проданных во 2 квартале. Запросу задать имя *«Покупки 2-го квартала»*. В запрос поместить следующие поля: Название диска, Исполнитель, Жанр, Стоимость диска, Дата покупки диска, Количество купленных дисков. Для поля «Дата продажи товара» задать сортировку по возрастанию и условие отбора, например: *Between #01.04.2013# And #30.06.2013#*. Значение года задать самостоятельно.

8. *В режиме Конструктора* сформировать запрос на выборку, позволяющий восстановить исходную информации о заданной предметной области. В запрос поместить все поля из таблиц «Покупатель», «Диски» и «Покупка», за исключением ключевых полей. Запросу задать имя *«Исходные данные».*

9. *В режиме Конструктора* на основе базовой таблицы «Диски» сформировать запрос на выборку *«Самые дорогие диски»*, отображающий информацию о 2 самых дорогих дисках. В запрос

поместить следующие поля: Название диска, Стоимость диска. Отсортировать записи по убыванию стоимости дисков. В свойствах запроса установить *Набор значений* 2.

10. *В режиме Конструктора* сформировать запрос *«Список покупателей в буквенном диапазоне»*. В запрос поместить следующие поля: Фамилия покупателя, Имя покупателя и Отчество покупателя. Для поля «Фамилия покупателя» задать условие отбора, например *Between «К\*» And «С\*».* Значение начальной и конечной буквы диапазона задать самостоятельно. Отсортировать список в алфавитном порядке.

#### *Вариант№9*

«Прокат спортивного инвентаря»

1. Создать запрос на выборку используя *расширенный фильтр* (см. лаб. раб. № 3), задать ему имя *«Клиенты, проживающие по адресу»*. В запрос поместить следующие поля: Фамилия клиента, Имя клиента, Отчество клиента, Домашний адрес клиента. Поле «Фамилия клиента» отсортировать по возрастанию. Для поля «Домашний адрес клиента» задать условие фильтрации, например – *Like «ул. Кирова\*»* (т.е. клиенты, проживающие по улице Кирова). Значением улицы задаться самостоятельно.

2. Создать простой запрос на выборку *«Личные данные клиентов»* с помощью *Мастера* построения простых запросов. В запрос поместить следующие поля: Фамилия клиента, Имя клиента, Отчество клиента, Домашний адрес клиента, Серия и номер паспорта, Контактный телефон клиента, Дата рождения клиента.

3. *В режиме Конструктора* сформировать запрос *«Прокат спортинвентаря»*. В запрос поместить следующие поля: Фамилия клиента, Наименование спортивного инвентаря, Описание спортивного инвентаря, Стоимость спортивного инвентаря, Количество заказанного спортинвентаря, Дата выдачи, Стоимость проката за сутки. Отсортировать записи по убыванию значений даты выдачи спортинвентаря.

4. *В режиме Конструктора* сформировать запрос *«Список спортинвентаря, по стоимости»*, отображающий на экране список спортинвентаря, стоимость которого не менее определенного значения, например *«>=125000»*. Величиной стоимости услуг задаться самостоятельно. В запрос поместить

следующие поля: Наименование спортивного инвентаря, Описание спортивного инвентаря, Стоимость спортивного инвентаря. Отсортировать наименование спортивного инвентаря в алфавитном порядке.

5. *В режиме Конструктора* сформировать запрос *«Алфавитный список спортинвентаря»*, отображающий информацию обо всем спортивном инвентаре. В запрос поместить все поля из базовой таблицы «Спортинвентарь», отсортировать список в алфавитном порядке.

6. *В режиме Конструктора* сформировать запрос *«Спортивный инвентарь на Л\*»*. В запрос поместить следующие поля: Наименование спортивного инвентаря, Описание спортивного инвентаря. Для поля «Наименование спортивного инвентаря» задать условие отбора (при помощи Построителя выражений): *Like «Л\*»*. Отсортировать список в алфавитном порядке.

7. *В режиме Конструктора* на основе таблиц «Спортинвентарь» и «Прокат» сформировать запрос на выборку, который отображает информацию о спортинвентаре, взятом на<br>прокат во 2 полугодии. Запросу задать имя «Прокат прокат во 2 полугодии. Запросу задать имя *«Прокат спортинвентаря во 2-м полугодии»*. В запрос поместить следующие поля: Фамилия клиента, Наименование спортивного инвентаря, Дата выдачи. Для поля «Дата выдачи» задать сортировку по возрастанию и условие отбора, например: *Between #01.07.2013# And #31.12.2013#*. Значение года задать самостоятельно.

8. *В режиме Конструктора* сформировать запрос на выборку, позволяющий восстановить исходную информации о заданной предметной области. В запрос поместить все поля из таблиц «Клиент», «Спортинвентарь и «Прокат», за исключением ключевых полей. Запросу задать имя *«Исходные данные».*

9. *В режиме Конструктора* на основе базовой таблицы «Спортинвентарь» сформировать запрос на выборку *«Самый дешевый спортинвентарь»*, отображающий информацию об 1 самом дешевом спортинвентаре. В запрос поместить следующие поля: Наименование спортивного инвентаря, Стоимость спортивного инвентаря. Отсортировать записи по возрастанию стоимость спортивного инвентаря. В свойствах запроса установить *Набор значений* 1.

10. *В режиме Конструктора* сформировать запрос *«Список клиентов в буквенном диапазоне»*. В запрос поместить следующие поля: Фамилия клиента, Имя клиента и Отчество клиента. Для поля «Фамилия клиента» задать условие отбора, например *Between «В\*» And «Л\*».* Значение начальной и конечной буквы диапазона задать самостоятельно. Отсортировать список в алфавитном порядке.

# *Вариант№10*

«Научно-исследовательская работа студентов»

1. Создать запрос на выборку, используя *расширенный фильтр* (см. лаб. раб. № 3), задать ему имя *«Студенты факультета ММП»*. В запрос поместить следующие поля: Фамилия студента, Имя студента, Отчество студента, Факультет. Поле «Фамилия клиента» отсортировать по возрастанию. Для поля «Факультет» задать условие фильтрации, например – *Like«ММП»* (т.е. студенты, обучающиеся на факультете ММП). Значением факультета задаться самостоятельно.

2. Создать простой запрос на выборку *«Личные данные студентов»* с помощью *Мастера* построения простых запросов. В запрос поместить следующие поля: Фамилия студента, Имя студента, Отчество студента, Домашний адрес студента, Дата рождения студента, Факультет, Курс, Группа.

3. *В режиме Конструктора* сформировать запрос *«Научные работы студентов»*. В запрос поместить следующие поля: Фамилия студента, Имя студента, Отчество студента, Название работы, Оценка за актуальность, Оценка за креативность, Научный руководитель. Отсортировать поле Фамилия студента в алфавитном порядке.

4. *В режиме Конструктора* сформировать запрос *«Список работ, получивших отличные результаты»*, отображающий на экране список студентов, работы которых, получили отличные оценки, например «>=9». В запрос поместить следующие поля: Фамилия студента, Название работы, Оценка за актуальность, Оценка за креативность. Для полей «Оценка за актуальность» и «Оценка за креативность» задать условия отбора «>=9». Отсортировать список работ в алфавитном порядке.

5. *В режиме Конструктора* сформировать запрос *«Алфавитный список студентов»*, отображающий информацию обо всех студентах. В запрос поместить все поля из базовой таблицы «Студенты», отсортировать список в алфавитном порядке.

6. *В режиме Конструктора* сформировать запрос *«Фамилия студентов на -ова»*. В запрос поместить следующие поля: Фамилия студента, Имя студента, Отчество студента. Для поля «Фамилия студента» задать условие отбора (при помощи Построителя выражений): *Like «\*ова»*. Отсортировать список в алфавитном порядке.

7. *В режиме Конструктора* на основе таблиц «Студент» и «Выступление» сформировать запрос на выборку, который отображает информацию о дате выступления студентов с научной работой. Запросу задать имя *«Апрельская конференция»*. В запрос поместить следующие поля: Фамилия студента, Дата выступления. Для поля «Дата выступления» задать сортировку по возрастанию и условие отбора, например: *Between #01.04.2013# And #30.04.2013#*. Значение года задать самостоятельно.

8. *В режиме Конструктора* сформировать запрос на выборку, позволяющий восстановить исходную информации о заданной предметной области. В запрос поместить все поля из таблиц «Студент», «Научные работы» и «Выступление», за исключением ключевых полей. Запросу задать имя *«Исходные данные».*

9. *В режиме Конструктора* сформировать запрос на выборку *«Самая поздняя дата регистрации»*, отображающий информацию об самой поздней дате регистрации работы. В запрос поместить следующие поля: Фамилия студента, Название работы, Дата регистрации работы. Отсортировать записи по убыванию даты регистрации работы. В свойствах запроса установить *Набор значений* 1.

10. *В режиме Конструктора* сформировать запрос *«Список студентов в буквенном диапазоне»*. В запрос поместить следующие поля: Фамилия студента, Имя студента и Отчество студента. Для поля «Фамилия студента» задать условие отбора, например *Between* « $\mathcal{I}^*$ » And « $K^*$ ». Значение начальной и конечной буквы диапазона задать самостоятельно. Отсортировать список в алфавитном порядке.

# *Вариант№11*

#### «Салон химчистки»

1. Создать запрос на выборку используя *расширенный фильтр* (см. лаб. раб. № 3), задать ему имя *«Клиенты, проживающие по адресу»*. В запрос поместить следующие поля: Фамилия клиента, Имя клиента, Отчество клиента, Домашний адрес клиента. Поле «Фамилия клиента» отсортировать по возрастанию. Для поля «Домашний адрес клиента» задать условие фильтрации, например – *Like«ул. Сурганова\*»* (т.е. клиенты, проживающие по улице Сурганова). Значением улицы задаться самостоятельно.

2. Создать простой запрос на выборку *«Личные данные клиентов»* с помощью *Мастера* построения простых запросов. В запрос поместить следующие поля: Фамилия клиента, Имя клиента, Отчество клиента, Домашний адрес клиента, Контактный телефон клиента, Дата рождения клиента.

3. *В режиме Конструктора* сформировать запрос *«Срочные заказы»*. В запрос поместить следующие поля: Фамилия клиента, Наименование изделий, Дата заказа, Срочность, Доплата за срочность, %. Для поля «Срочность» задать условие отбора: *Да*. Отсортировать записи по убыванию значений даты заказа.

4. *В режиме Конструктора* сформировать запрос *«Список изделий, по стоимости»*, отображающий на экране список изделий, стоимость которых не менее определенного значения, например *«>=250000»*. Величиной стоимости изделия задаться самостоятельно. В запрос поместить следующие поля: Наименование изделий, Единица измерения изделий, Стоимость изделий. Отсортировать наименование изделий в алфавитном порядке, поле «Единица измерения изделий» на экран не выводить.

5. *В режиме Конструктора* сформировать запрос *«Алфавитный список клиентов»*, отображающий информацию обо всех клиентах. В запрос поместить все поля из базовой таблицы «Клиенты», отсортировать список в алфавитном порядке.

6. *В режиме Конструктора* сформировать запрос *«Изделия на П\*»*. В запрос поместить следующие поля: Наименование изделий, Единица измерения изделий, Стоимость изделий, Группа изделий. Для поля «Наименование изделий» задать условие отбора (при помощи Построителя выражений): *Like «П\*»*. Отсортировать список в алфавитном порядке.

7. *В режиме Конструктора* на основе таблиц «Изделия» и «Заказ» сформировать запрос на выборку, который отображает информацию об изделиях, сданных в химчистку в апреле месяце. Запросу задать имя *«Апрельские заказы»*. В запрос поместить следующие поля: Наименование изделий, Единица измерения изделий, Стоимость изделий, Группа изделий, Дата заказа. Для поля «Дата заказа» задать сортировку по возрастанию и условие отбора, например: *Between #01.04.2013# And #30.04.2013#*. Значение года задать самостоятельно.

8. *В режиме Конструктора* сформировать запрос на выборку, позволяющий восстановить исходную информации о заданной предметной области. В запрос поместить все поля из таблиц «Клиент», «Изделия» и «Заказ», за исключением ключевых полей. Запросу задать имя *«Исходные данные».*

9. *В режиме Конструктора* на основе базовой таблицы «Спортинвентарь» сформировать запрос на выборку *«Самое дорогое изделие»*, отображающий информацию об 1 самом дорогом изделии. В запрос поместить следующие поля: Наименование изделий, Стоимость изделий. Отсортировать записи по убыванию стоимости изделий. В свойствах запроса установить *Набор значений* 1.

10. *В режиме Конструктора* сформировать запрос *«Список клиентов в буквенном диапазоне»*. В запрос поместить следующие поля: Фамилия клиента, Имя клиента и Отчество клиента. Для поля «Фамилия клиента» задать условие отбора, например *Between «Б\*» And «О\*».* Значение начальной и конечной буквы диапазона задать самостоятельно. Отсортировать список в алфавитном порядке.

# *Вариант№12*

«Фотосервис»

1. Создать запрос на выборку используя *расширенный фильтр* (см. лаб. раб. № 3), задать ему имя *«Проявка пленок»*. В запрос поместить следующие поля: Фамилия клиента, Наименование услуги, Описание услуги. Поле «Фамилия клиента» отсортировать по возрастанию. Для поля «Наименование услуги» задать условие фильтрации, например – *Like «Проявка пленки»*. Значением услуги задаться самостоятельно.

2. Создать простой запрос на выборку *«Личные данные клиентов»* с помощью *Мастера* построения простых запросов. В запрос поместить следующие поля: Фамилия клиента, Имя клиента, Отчество клиента, Домашний адрес клиента, Контактный телефон клиента.

3. *В режиме Конструктора* сформировать запрос *«Заказанные услуги»*. В запрос поместить следующие поля: Фамилия клиента, Наименование услуги, Описание услуги, Стоимость услуги, Количество единиц заказа, Дата приема, Срочность, Скидка, %, Дополнительные сведения. Отсортировать записи по возрастанию значений даты приема.

4. *В режиме Конструктора* сформировать запрос *«Список фотоуслуг по стоимости»*, отображающий на экране список услуг, стоимость которых не более определенного значения,<br>например «<=700». Величиной стоимости услуг задаться Величиной стоимости услуг задаться самостоятельно. В запрос поместить следующие поля: Наименование услуги, Описание услуги, Стоимость услуги. Отсортировать наименование услуг в алфавитном порядке.

5. *В режиме Конструктора* сформировать запрос *«Алфавитный список услуг»*, отображающий информацию обо всех фотоуслугах. В запрос поместить все поля из базовой таблицы «Фотоуслуги», отсортировать список в алфавитном порядке.

6. *В режиме Конструктора* сформировать запрос *«Фотоуслуги на П\*»*. В запрос поместить следующие поля: Наименование услуги, Описание услуги. Для поля «Наименование услуги» задать условие отбора (при помощи Построителя выражений): *Like «П\*»*. Отсортировать список в алфавитном порядке.

7. *В режиме Конструктора* на основе таблиц «Клиенты» и «Заказы» сформировать запрос на выборку, который отображает информацию о клиентах, заказывавших фотоуслуги последние N месяцев. Запросу задать имя *«Заказы последних месяцев»*. В запрос поместить следующие поля: Фамилия клиента, Наименование услуги, Описание услуги, Дата приема. Для поля «Дата приема» задать сортировку по возрастанию и условие отбора, например: *<=Date()–60*, т.е. последние два месяца. Значением месяцев задаться самостоятельно. Выполнить запрос (отобразить результирующую таблицу). Значение года задать самостоятельно.

8. *В режиме Конструктора* сформировать запрос на выборку, позволяющий восстановить исходную информации о заданной предметной области. В запрос поместить все поля из таблиц «Клиенты», «Фотоуслуги» и «Заказы», за исключением ключевых полей. Запросу задать имя *«Исходные данные».*

9. *В режиме Конструктора* на основе базовой таблицы «Фотоуслуги» сформировать запрос на выборку *«Самая дорогая фотоуслуга»*, отображающий информацию об 1 самой дорогой фотоуслуге. В запрос поместить следующие поля: Наименование услуги, Описание услуги, Стоимость услуги. Отсортировать записи по убыванию стоимости фотоуслуги. В свойствах запроса установить *Набор значений* 1.

10. *В режиме Конструктора* сформировать запрос *«Список клиентов в буквенном диапазоне»*. В запрос поместить следующие поля: Фамилия клиента, Имя клиента и Отчество клиента. Для поля «Фамилия клиента» задать условие отбора, например *Between «А\*» And «К\*».* Значение начальной и конечной буквы диапазона задать самостоятельно. Отсортировать список в алфавитном порядке.

### *Контрольные вопросы:*

- 1. Назначение запросов. Типы запросов.
- 2. Виды запросов выбора и их особенности.
- 3. Режимы работы с запросами.
- 4. Способы создания запросов.
- 5. Условия отбора и их задание.

# **Лабораторная работа №5** *ФОРМИРОВАНИЕ ЗАПРОСОВ С ВЫЧИСЛЕНИЯМИ. ЗАПРОСЫ С ПАРАМЕТРАМИ*

# *Цель работы:*

1) изучить методы создания и построения выражений в запросах;

2) приобрести практические навыки создания запросов с вычислениями;

3) изучить назначение и особенности использования

параметров в запросах на выборку;<br>4) приобрести практические 4) приобрести практические навыки использования параметров в запросах на выборку.

#### *Задания для выполнения работы:*

**1.** Открыть базу данных созданную по вариантам, например «Туристическая фирма».

**2.** *В режиме Конструктора* на основе базовой таблицы сформировать запрос на выборку с вычислениями, позволяющий рассчитать возраст клиента без учета даты рождения и с учетом даты рождения (сотрудника и т.д. в соответствии с вариантом). В запрос поместить поля Фамилия, Имя, Отчество и Дата рождения. Запросу задать имя *«Возраст клиентов»*. Установить сортировку по полю Фамилия, а поле Дата рождения на экран не выводить. В свойствах вычисляемого поля *(Вид | Свойства; КЗМ | Свойства)* установить Формат поля - фиксированный, Число десятичных знаков – 0, для того, чтобы определить число полных лет на текущую дату. Выполнить запрос (отобразить результирующую таблицу).

Для выполнения задания поместить в бланк запроса указанные поля и установить поочередно курсор в три ячейки «Поле» следующего (пустого) столбца. Затем с помощью Построителя выражений задать 3 разных выражения *Возраст 1*, *Возраст 2*, *Возраст с учетом даты рождения* (рисунки 134, 135, 136). В первом выражении используем функцию *Date()*, выбрав ее из папки «Встроенные функции». Функцию *Date()* возвращает текущую дату и не имеет аргументов.

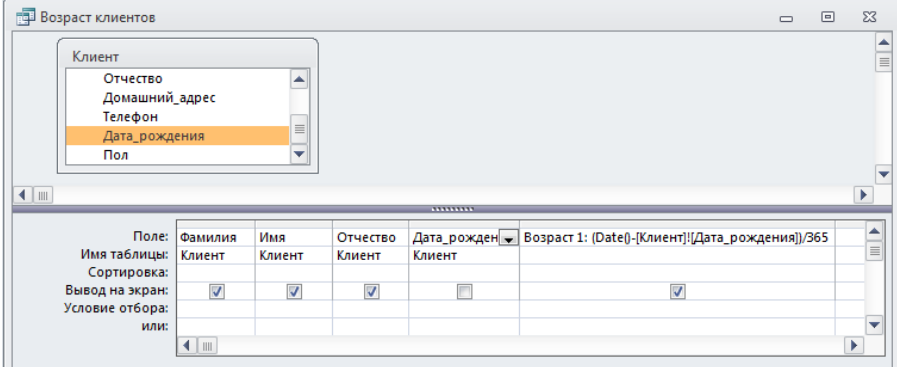

| <b>Возраст клиентов</b>                                         |           | 同             | ΣŜ        |    |          |  |
|-----------------------------------------------------------------|-----------|---------------|-----------|----|----------|--|
| Фамилия                                                         | Имя       | Отчество<br>÷ | Возраст 1 |    |          |  |
| Субботина                                                       | Оксана    | Вячеславовна  |           | 28 |          |  |
| Шидловский                                                      | Илья      | Александрович |           | 25 | $\equiv$ |  |
| Романчик                                                        | Виталий   | Игоревич      |           | 25 |          |  |
| Марцута                                                         | Елена     | Сергеевна     |           | 24 |          |  |
| Юркевич                                                         | Анна      | Юрьевна       |           | 36 |          |  |
| Харитонов                                                       | Никита    | Валерьевич    |           | 38 |          |  |
| Курбыко                                                         | Владислав | Викторович    |           | 26 |          |  |
| Романовская                                                     | Олька     | Леонидовна    |           | 25 |          |  |
| Корнелович<br>Эдуард                                            |           | Васильевич    |           | 34 |          |  |
| Хомченко                                                        | Павел     | Владимирович  |           | 40 |          |  |
| Иодко                                                           | Мария     | Сергеевна     |           | 25 |          |  |
| Рыбкин                                                          | Андрей    | Павлович      |           | 35 |          |  |
| Кисель                                                          | Екатерина | Владимировна  |           | 25 |          |  |
| Changep                                                         | Почис     | Fronopiau     |           | 24 |          |  |
| <b>К Нет фильтра</b><br>5 из 25<br>r<br>Поиск<br>Запись: И<br>Ħ |           |               |           |    |          |  |

Рисунок 134 – Макет и результат запроса с вычислениями «Возраст клиента» вычисленный 1 способом

Во втором выражении используем функции *Year(«date»)*и *Date()*, выбрав их из папки «Встроенные функции».

| <b>Возраст клиентов</b>                                                                                                    |                                 |                         |                                 |             |                          | $\qquad \qquad \Box$                                                                                   | $\boxed{\square}$        | $\Sigma$      |  |
|----------------------------------------------------------------------------------------------------|---------------------------------|-------------------------|---------------------------------|-------------|--------------------------|----------------------------------------------------------------------------------------------------|--------------------------|---------------|--|
| Клиент<br>Отчество<br>Телефон<br>Пол                                                                                                    | Домашний адрес<br>Дата_рождения | ۸<br>$\equiv$<br>÷      |                                 |             |                          |                                                                                                    |                          | $\equiv$<br>▼ |  |
| $\blacksquare$<br>Þ                                                                                                    |                                 |                         |                                 |             |                          |                                                                                                    |                          |               |  |
| Имя таблицы:<br>Сортировка:                                                                                                    | Поле:                           |                         |                                 |             |                          | Возраст 1: (Date()-[Клиент]![Дата_рождения])/365 Возраст 2: Year(Date()-Year([Клиент]![Дата_рождения]) | $\overline{\phantom{0}}$ | ▲<br>$\equiv$ |  |
| Вывод на экран:<br>Условие отбора:<br>или:                                                                                                    |                                 | $\overline{\mathsf{v}}$ |                                 |             | $\overline{\mathcal{A}}$ |                                                                                                    |                          |               |  |
|                                                                                                    | ∢                               |                         |                                 |             |                          | III                                                                                                    |                          | ٠<br>ь        |  |
| <b>Возраст клиентов</b><br>$\Sigma$<br>$\boxed{=}$<br>$\Box$                                                                                                  |                                 |                         |                                 |             |                          |                                                                                                    |                          |               |  |
| Фамилия -                                                                                                    | Имя<br>$\bar{\mathbf{v}}$       | Отчество<br>÷           | Возраст 1<br>$\bar{\mathbf{v}}$ | Возраст 2 - |                          |                                                                                                    |                          | ▲             |  |
| Юркевич                                                                                                    | Анна                            | Юрьевна                 | 36                              | 36          |                          |                                                                                                    |                          |               |  |
| Харитонов                                                                                                    | Никита                          | Валерьевич              | 38                              | 39          |                          |                                                                                                    |                          |               |  |
| Курбыко                                                                                                    | Владислав                       | Викторович              | 26                              | 27          |                          |                                                                                                    |                          |               |  |
| Романовская                                                                                                    | Олька                           | Леонидовна              | 25                              | 25          |                          |                                                                                                    |                          | $\equiv$      |  |
| Корнелович                                                                                                    | Эдуард                          | Васильевич              | 34                              | 34          |                          |                                                                                                    |                          |               |  |
| Хомченко                                                                                                    | Павел                           | Владимирович            | 40                              | 40          |                          |                                                                                                    |                          |               |  |
| Иодко                                                                                                    | Мария                           | Сергеевна               | 25                              | 25          |                          |                                                                                                    |                          |               |  |
| Рыбкин                                                                                                    | Андрей                          | Павлович                | 35                              | 35          |                          |                                                                                                    |                          |               |  |
| Кисель                                                                                                    | Екатерина                       | Владимировна            | 25                              | 25          |                          |                                                                                                    |                          |               |  |
| Фадеев                                                                                                    | Денис                           | Егорович                | 24                              | 24          |                          |                                                                                                    |                          |               |  |
| Рублевский                                                                                                    | Антон                           | Андреевич               | 32                              | 33          |                          |                                                                                                    |                          |               |  |
| Далинчук                                                                                                    | Юлия                            | Сергеевна               | 25                              | 25          |                          |                                                                                                    |                          |               |  |
| Кличко                                                                                                    | Владимир                        | Анатольевич             | 25                              | 25          |                          |                                                                                                    |                          |               |  |
| Харитонова                                                                                                    | Анна                            | Сергеевна               | 33                              | 34          |                          |                                                                                                    |                          | ÷             |  |
| $\overline{22}$<br>$\overline{22}$<br>Llounen<br><b>Ideauen</b><br><i><u><b>IAconomist</b></u></i><br>Запись: Н 4 1 из 25<br>▶ 利 利田<br>У Нет фильтра<br>Поиск |                                 |                         |                                 |             |                          |                                                                                                    |                          |               |  |

Рисунок 135 – Макет и результат запроса с вычислениями «Возраст клиента» вычисленный 2 способом

В третьем выражении расчета возраста с учетом даты рождения используем функции IIf*(«expression»;«truepart»;«falsepart»)*, *DateSerial(«year»;«month»;«day»)*, *Year(«date»)*, *Month(«date»)*, *Day(«date»)*, и *Date()*.

|                                                                                                    |                         | Введите выражение для определения вычисляемого поля запроса:       |                                       |                            |                                |                             |  |
|----------------------------------------------------------------------------------------------------|-------------------------|--------------------------------------------------------------------|---------------------------------------|----------------------------|--------------------------------|-----------------------------|--|
|                                                                                                    |                         | (Примеры выражений включают [none1] + [none2] и [none1] < 5)       |                                       |                            |                                |                             |  |
|                                                                                                    |                         |                                                                    |                                       |                            |                                | ОК                          |  |
| Возраст с учетом даты рождения:<br>IIf(DateSerial(Year(Date());Month([Клиент]![Дата_рождения]);Day([Клиент]![Дата_рождения])) |                         |                                                                    |                                       |                            |                                |                             |  |
|                                                                                                    |                         | <=Date();Year(Date())-Year([Клиент]![Дата_рождения]);Year(Date())- |                                       |                            |                                | Отмена                      |  |
| Year([Клиент]![Дата рождения])-1)                                                                                             |                         |                                                                    |                                       |                            |                                | Справка                     |  |
|                                                                                                    |                         |                                                                    |                                       |                            |                                | $<<$ Меньше                 |  |
| Элементы выражений                                                                                                    |                         |                                                                    | Категории выражений                   |                            |                                | Значения выражений          |  |
|                                                                                                    | <b>Возраст клиентов</b> |                                                                    | <Параметры>                           |                            |                                |                             |  |
| <b>EI</b> (fx) Функции<br>Константы<br>Операторы                                                                              | Общие выражения         | <b>H. All Туристическая фирма АлатанТур</b>                        | Фамилия<br>Имя<br>Отчество<br>Возраст |                            |                                |                             |  |
| 4                                                                                                    | m.                      | ۲                                                                  |                                       |                            |                                |                             |  |
|                                                                                                    |                         |                                                                    |                                       |                            |                                |                             |  |
|                                                                                                    |                         |                                                                    |                                       |                            |                                | $\boxed{\square}$<br>$\Box$ |  |
| Фамилия<br>$\rightarrow$                                                                                                    | Имя<br>÷                | Отчество<br>$\overline{\phantom{a}}$                               | Возраст 1 -                           | Возраст 2<br>$\mathcal{A}$ | Возраст с учетом даты рождения | $\overline{\phantom{a}}$    |  |
| Субботина                                                                                                    | Оксана                  | Вячеславовна                                                       | 28                                    | 29                         |                                | 28                          |  |
| Шидловский                                                                                                    | Илья                    | Александрович                                                      | 25                                    | 25                         |                                | 24                          |  |
| Романчик                                                                                                    | Виталий                 | Игоревич                                                           | 25                                    | 25                         |                                | 25                          |  |
| Марцута                                                                                                    | Елена<br>Анна           | Сергеевна                                                          | 24<br>36                              | 25<br>36                   |                                | 24<br>36                    |  |
| Юркевич<br>Харитонов                                                                                                    | Никита                  | Юрьевна<br>Валерьевич                                              | 38                                    | 39                         |                                | 38                          |  |
| Курбыко                                                                                                    | Владислав               | Викторович                                                         | 26                                    | 27                         |                                | 26                          |  |
| Романовская                                                                                                    | Олька                   | Леонидовна                                                         | 25                                    | 25                         |                                | 24                          |  |
| Корнелович                                                                                                    | Эдуард                  | Васильевич                                                         | 34                                    | 34                         |                                | 33                          |  |
| Хомченко                                                                                                    | Павел                   | Владимирович                                                       | 40                                    | 40                         |                                | 39                          |  |
| Иодко                                                                                                    | Мария                   | Сергеевна                                                          | 25                                    | 25                         |                                | 24                          |  |
| Рыбкин                                                                                                    | Андрей                  | Павлович                                                           | 35                                    | 35                         |                                | 34                          |  |
| Возраст клиентов<br>Кисель                                                                                                    | Екатерина               | Владимировна                                                       | 25<br>24                              | 25                         |                                | 24<br>23                    |  |

Рисунок 136 – Макет и результат запроса с вычислениями «Возраст клиента» вычисленный 3 способом

**3.** В *режиме Конструктора* сформировать запрос *«Клиенты работоспособного возраста»* (абоненты и т.д. в соответствии с вариантом) на основе запроса «Возраст клиентов». В запросе задать условие отбора«**>18 And <55»**. Выполнить запрос (отобразить результирующую таблицу).

**4.** *В режиме Конструктора* на основе базовых таблиц (таблицы выбрать самостоятельно в соответствии с вариантом) сформировать запрос, включающий поля из базовых таблиц и вычисляемое поле (согласно варианту из таблицы 96). Задать запросу имя *«Запрос с расчетами»*. Для вычисляемого поля задать формат поля – денежный, число десятичных знаков – два знака после запятой. Поле для сортировки выбрать самостоятельно. Выполнить запрос (отобразить результирующую таблицу).

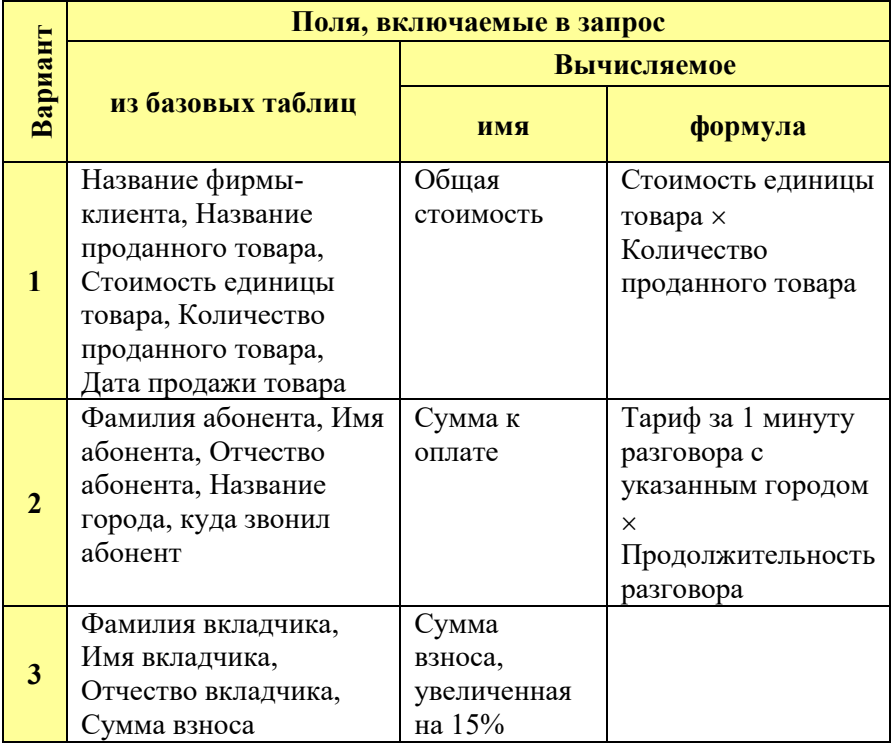

Таблица 96 – Исходные данные для запроса с расчетами

Продолжение таблицы 96

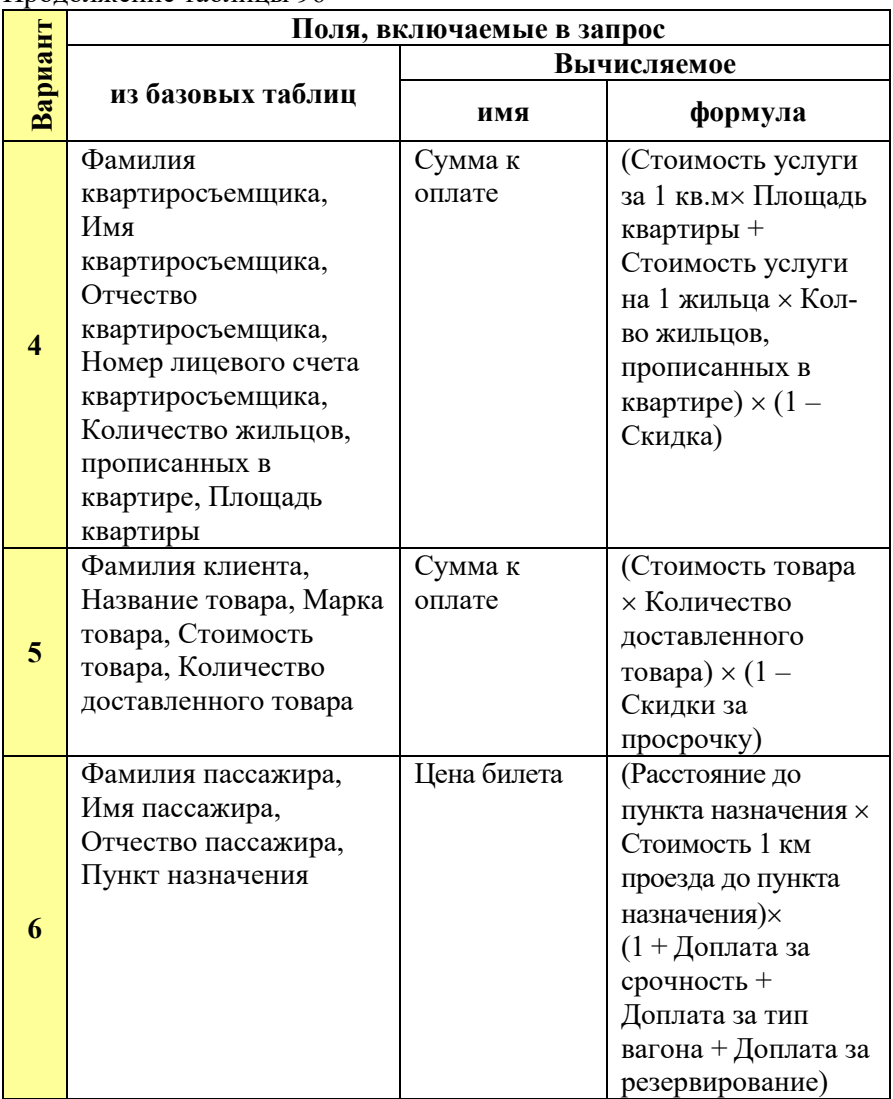

Продолжение таблицы 96

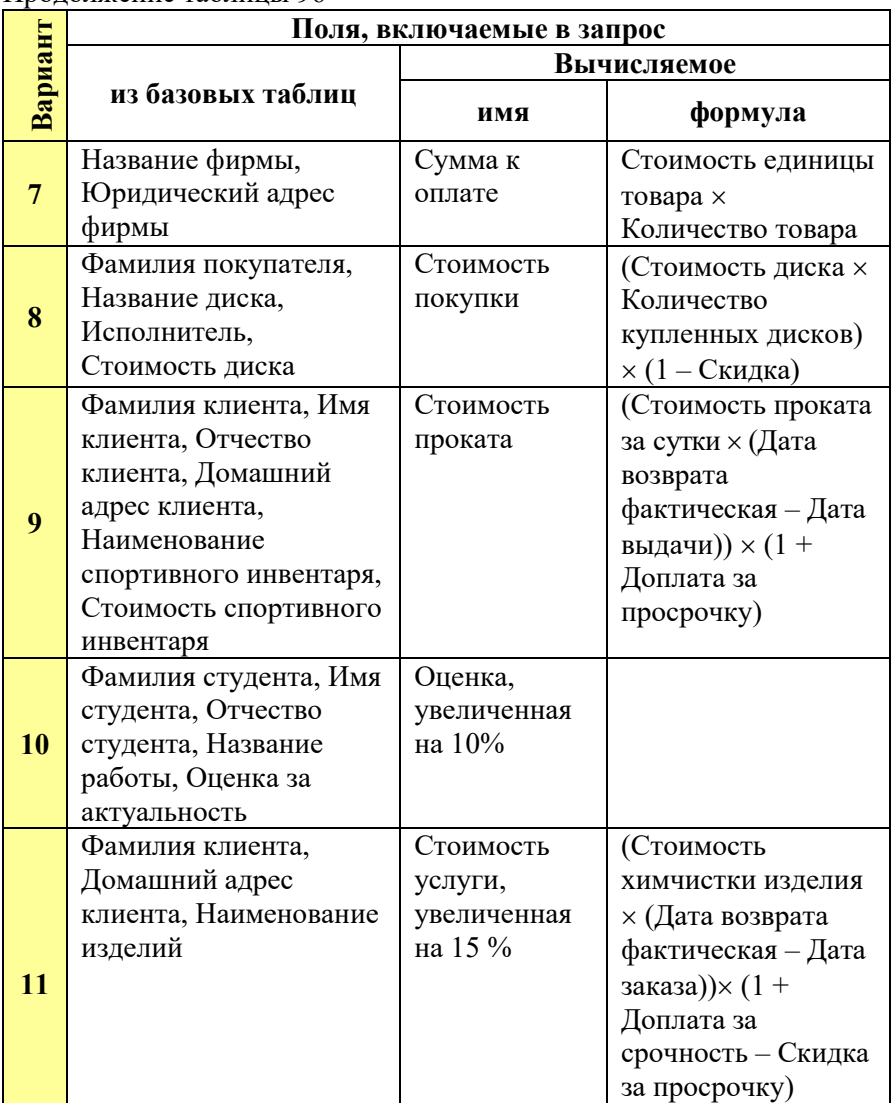

Окончание таблицы 96

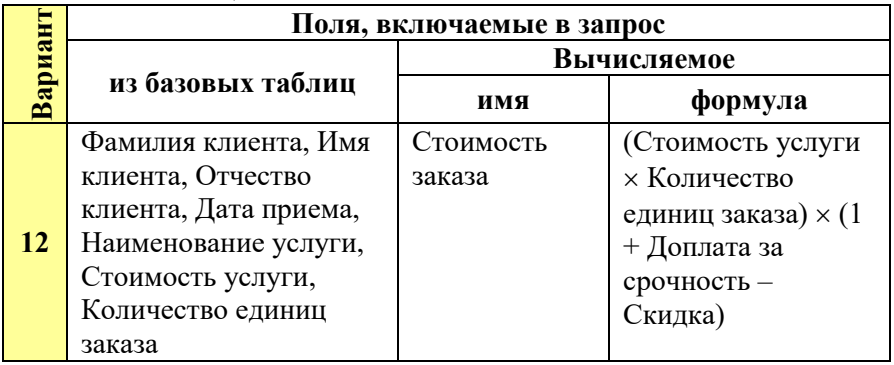

**5.** В *режиме Конструктора* сформировать запрос, который определит, в какие дни недели совершались заказы (продажи, покупки и т.д. в соответствии с вариантом). В запрос поместить следующие поля: Фамилия клиента, Дата заказа (в соответствии с вариантом). Для этого необходимо воспользоваться функцией *Weekday ( )* – целое число ( день недели ). Отсчет дней недели начинается с воскресенья – 1. Задать запросу имя *«Дни недели»*. Выполнить запрос (отобразить результирующую таблицу).

**6.** В *режиме Конструктора* сформировать запрос, который выдает на экране список фамилий и инициалов всех клиентов, которые заказали туры (купили определенные товары и т.д.) в определенную страну, значением страны и т.д. задаться самостоятельно. Для создания вычисляемого поля использовать функцию *Left* и оператор конкатенации строк & (рис. 5.4). В запрос поместить следующие поля Фамилия клиента, Имя клиента, Отчество клиента, Название тура. Поля Фамилия клиента, Имя клиента, Отчество клиента на экран не выводить, а для поля Название тура задать условие отбора, например *«Like "Италия\*"»*. Запросу задать имя *«Фамилия и инициалы»*. Выполнить запрос (отобразить результирующую таблицу).

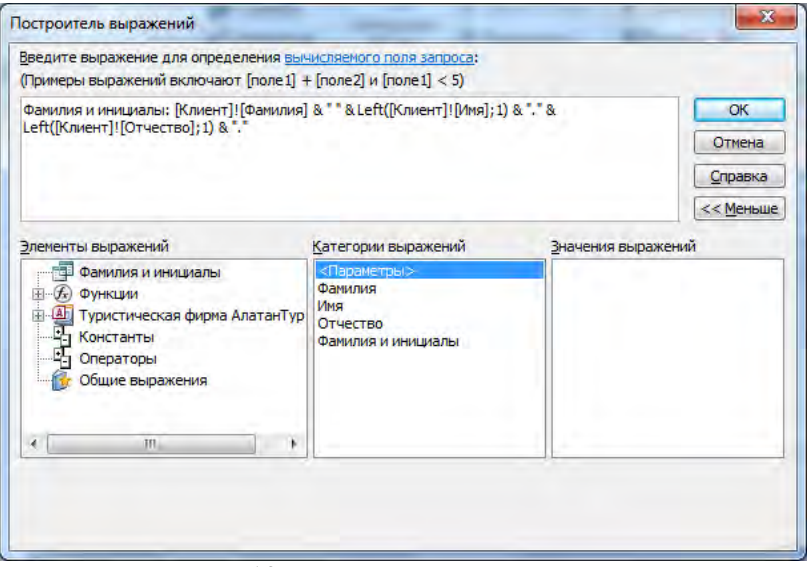

Рисунок 137 – Окно Построителя выражений

**7.** *Запросы с параметрами* позволяют пользователю задавать условия отбора при каждом запуске. Этот тип запроса не является обособленным, т.е. параметр можно добавить к запросу любого типа. При выполнении такого запроса выводится диалоговое окно *Введите значение параметра*, в котором пользователь может ввести конкретное значение и затем получить нужный результат. Для определения параметра запроса в строку условие отбора для какого-то столбца вместо конкретного значения вводится слово или фраза заключенные в квадратные скобки, например шаблон параметра названия страны в которую едет клиент имеет вид *[введите страну]*. Эта фраза будет выводиться в виде приглашения в диалоговом окне каждый раз при выполнении запроса. Для проверки данных, вводимых в качестве параметра запроса, нужно указать тип данных для этого параметра. Его можно установить, выбрав команду *Параметры* из *КЗМ* верхней панели запроса. В столбец *Параметр* вводится значение параметра точно так, как он определен в бланке запроса, только можно не вводить квадратные скобки, а в столбце *Тип данных* выбирается из раскрывающегося списка нужный тип данных. Допускается создание запросов с

несколькими параметрами, для этого необходимо ввести несколько шаблонов в поле условие отбора для разных полей. При выполнении такого запроса для каждого из параметров будут поочередно выводиться диалоговые окна *Введите значение параметра* в том порядке, в котором они перечислены в бланке запроса.

В *режиме Конструктора* сформировать запрос с параметром, отображающий следующую информацию (таблица 97).

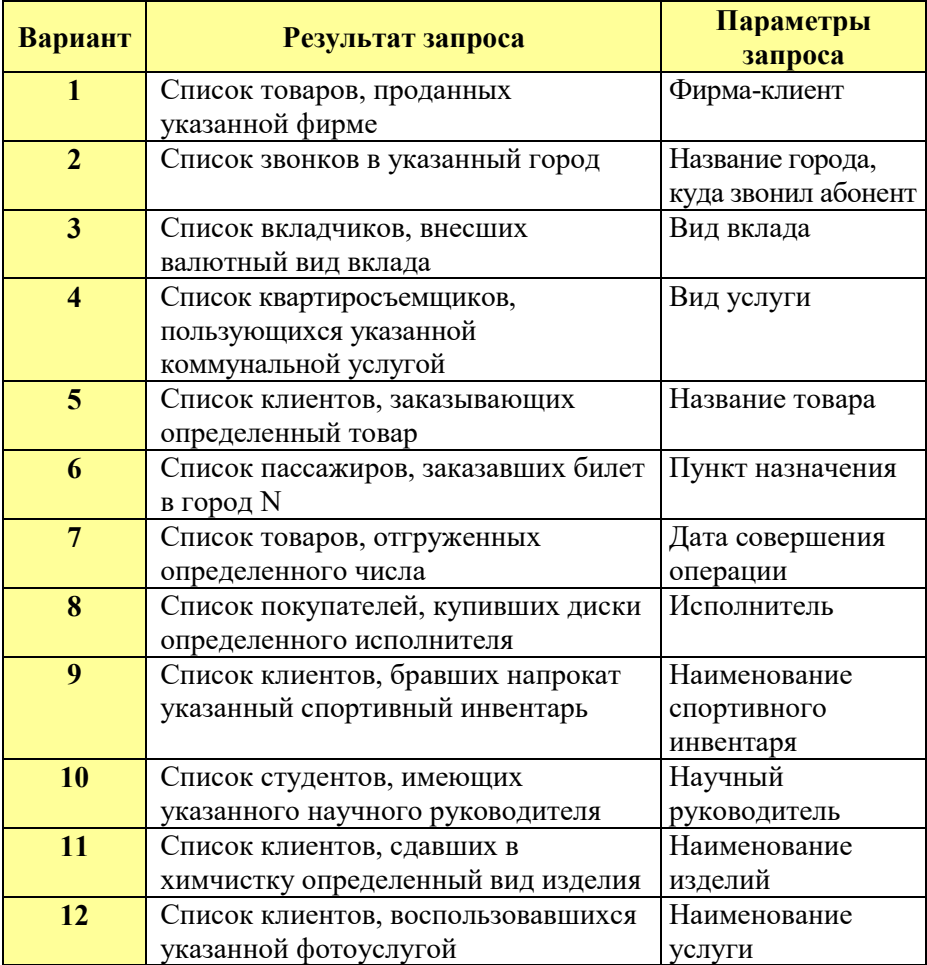

Таблица 97 – Исходные данные для запроса с параметром

Запросу задать имя *«Запрос с параметром»*.

Выполнить запрос (отобразить результирующую таблицу).

**8.** В *режиме Конструктора* на основе *«Запроса с расчетами»* сформировать запрос. В запросе задать 2 параметра: одно для вычисляемого поля, а второе в условии отбора по полю в соответствии с вариантом из таблица 98.

В вычисляемом поле для расчета использовать параметр с именем *[Введите курс USD]*.

В условии отбора для поля по варианту использовать параметр с именем *[Введите …]* (вместо многоточия указать, например, название тура, название товара и т.п. согласно варианту).

Выделить вычисляемое поле, выбрать команду меню Вид | Свойства и создать пользовательский формат, для отображения значений с одним обязательным знаком после запятой и обозначением валюты, «##0,0 \$». Задать запросу имя *«Запрос с двумя параметрами»*

Выполнить запрос (отобразить результирующую таблицу).

| Вариант      | Результат запроса                                                                             | Имя<br><b>ВЫЧИСЛЯЕМОГО</b><br>поля с<br>параметром | Параметры<br>запроса                               |
|--------------|-----------------------------------------------------------------------------------------------|----------------------------------------------------|----------------------------------------------------|
| 1            | Список товаров,<br>проданных<br>указанной фирме, и<br>стоимость<br>проданных товаров в<br>USD | Стоимость товаров<br><b>B</b> USD                  | Название<br>фирмы-<br>клиента<br>Kypc USD,<br>руб. |
| $\mathbf{2}$ | Список звонков<br>абонента звонивших<br>в указанный город и<br>сумму к оплате в<br>USD        | Сумма к оплате в<br><b>USD</b>                     | Название<br>города<br>Kypc USD,<br>руб.            |

Таблица 98 – Исходные данные для запроса с параметрами

# Продолжение таблицы 98

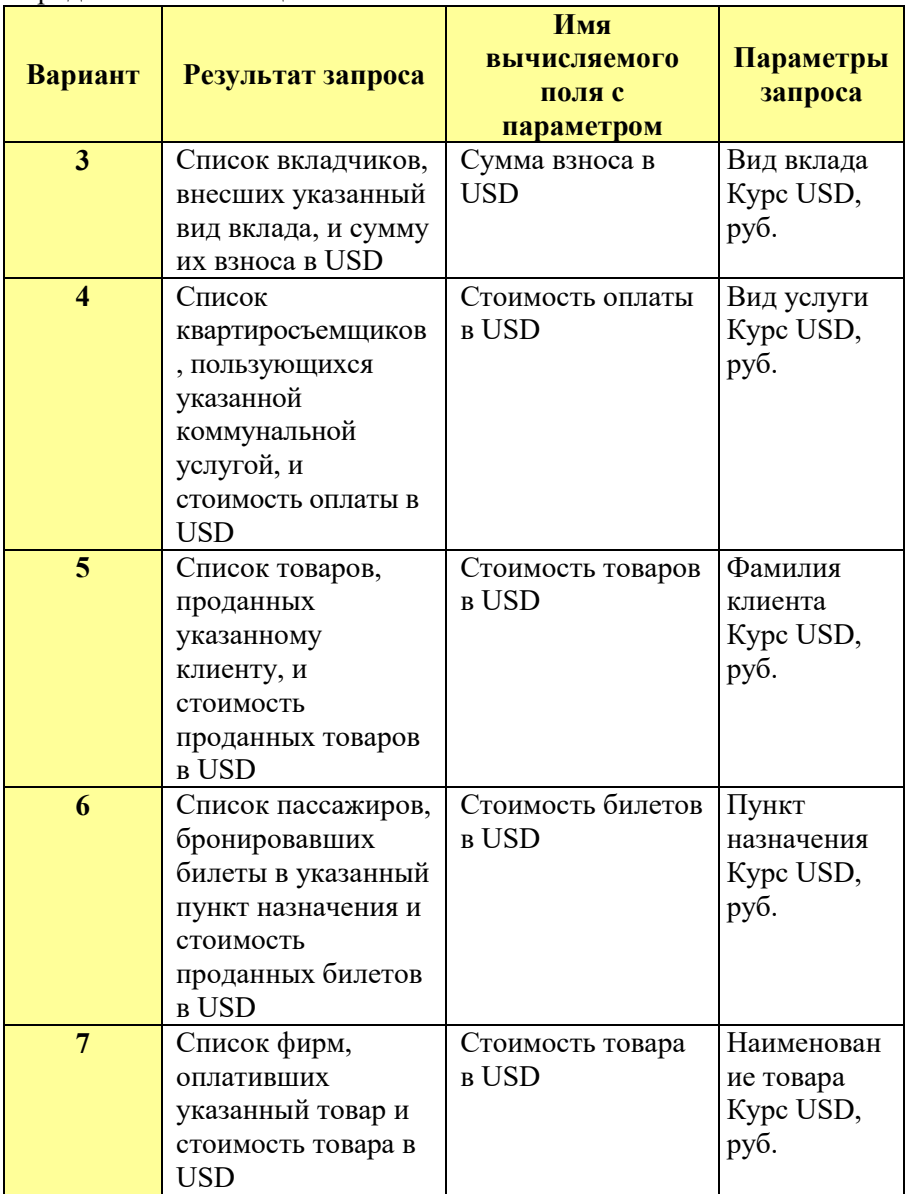
# Окончание таблицы 98

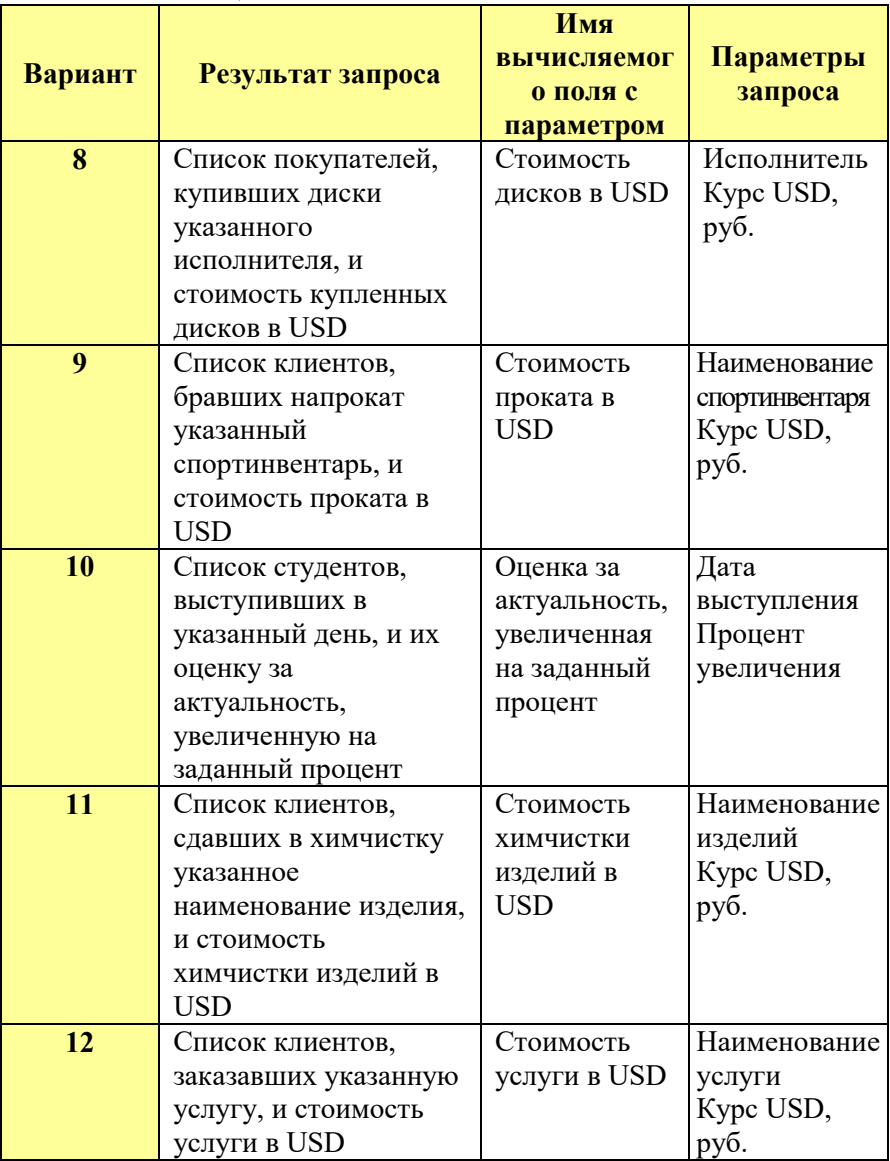

**9.** Подготовить для отчета распечатку окна БД, содержащую изображение вкладки *Запросы*.

**10.** Оформить отчет о выполнении работы.

### *Контрольные вопросы:*

1. Использование выражений в запросах.

2. Виды операндов (константы, идентификаторы и функции) и операторов, используемых в выражениях.

3. Вычисляемые поля. Присвоение имен вычисляемым полям.

4. Назначение и порядок работы с Построителем выражений MS Access.

5. Свойства полей запросов.

6. Способы создания и использованиям запросов с параметрами.

7. Порядок формирования имен параметров.

## **Лабораторная работа №6** *ПЕРЕКРЕСТНЫЕ ЗАПРОСЫ. ИТОГОВЫЕ ЗАПРОСЫ. ЗАПРОСЫ НА ПОИСК ПОВТОРЯЮЩИХСЯ ЗАПИСЕЙ*

### *Цель работы:*

1) изучить способы анализа данных в БД;

2) приобрести практические навыки создания перекрестных запросов;

3) изучить назначение и особенности использования запросов с групповыми операциями;

4) приобрести практические навыки использования статистических функций в итоговых запросах;

5) приобрести практические навыки создания запросов на поиск повторяющихся записей.

#### *Задания для выполнения работы:*

**1.** Открыть базу данных созданную по вариантам, например «Туристическая фирма».

**2.** Перекрестные запросы – это запросы, в которых происходит статистическая обработка данных. Результаты обработки выводятся в виде таблицы похожей на сводную таблицу Excel.

Перекрестные запросы можно создавать как в режиме Мастера перекрестных запросов, так и в режиме Конструктора выбирая соответствующий вид запроса. Особенностью технологии построения перекрестного запроса в режиме Мастера перекрестных запросов является возможность использования только одного источника данных – одного запроса или одной таблицы.

Чтобы создать перекрестный запрос с помощью Мастера, нужно на вкладке *Создание* нажать кнопку *Мастер запросов*, выбрать строку *Перекрестный запрос* и нажать *ОК*. Мастер перекрестных запросов состоит из нескольких диалоговых окон. В первом диалоговом окне необходимо выбрать источник данных (таблицу или запрос) (рисунок 138). Если запрос должен включать поля из разных таблиц, то предварительно создают запрос на выборку, объединяющий эти поля и в Мастере перекрестных запросов выбирают этот запрос.

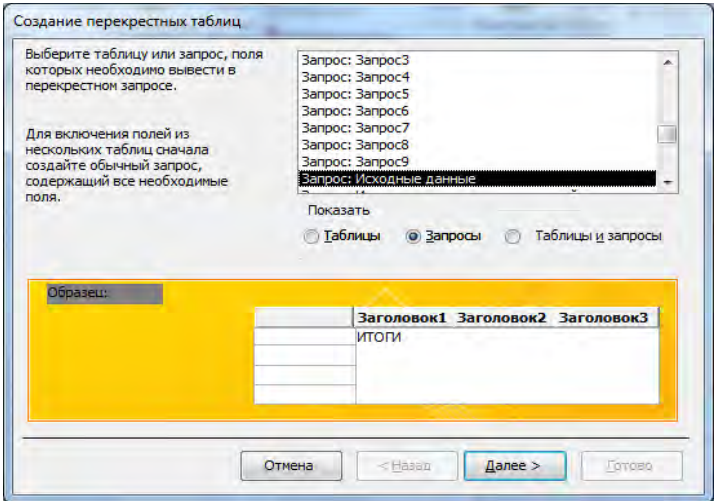

Рисунок 138 – Первое диалоговое окно Мастера перекрестных запросов

Во втором диалоговом окне выбирают поля (не более 3), по которым будут группироваться строки (рисунок 139).

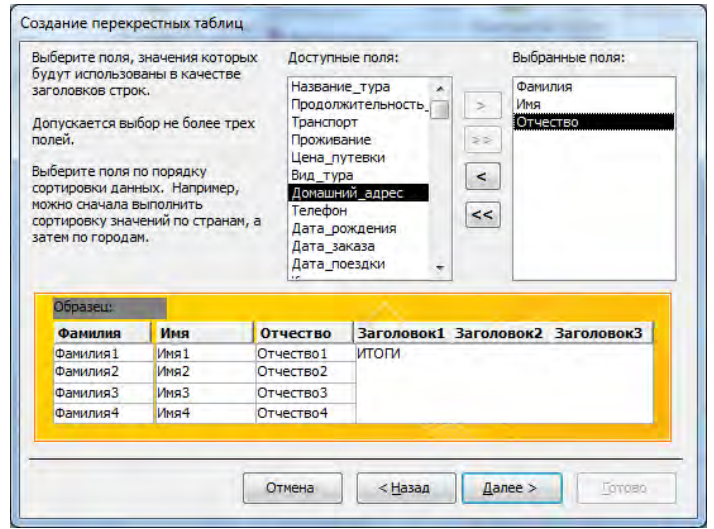

Рисунок 139 – Второе диалоговое окно Мастера перекрестных запросов

В третьем диалоговом окне выбирается поле, по которому будут группироваться столбцы (рисунок 140).

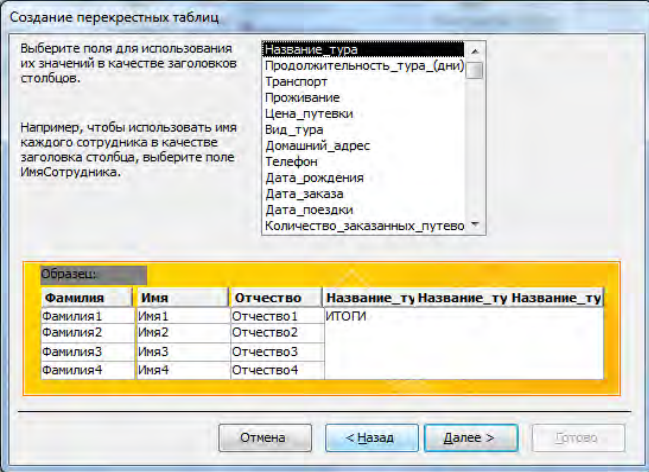

Рисунок 140 – Третье диалоговое окно Мастера перекрестных запросов В четвертом диалоговом окне выбираются поле и функция, по которым будут производиться вычисления в ячейках на пересечении строк и столбцов (рисунок 141).

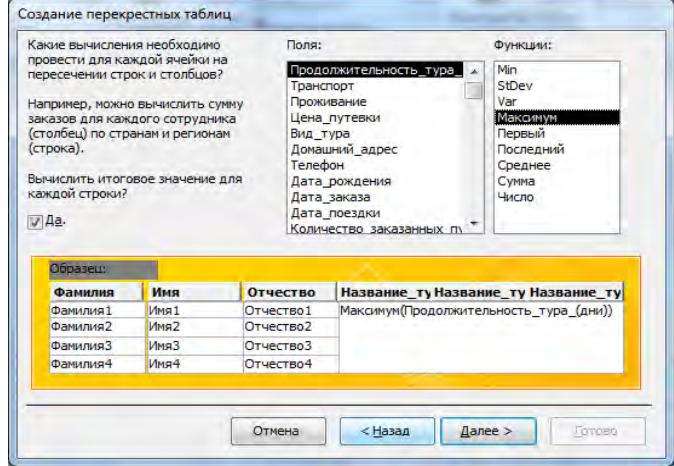

Рисунок 141 – Четвертое диалоговое окно Мастера перекрестных запросов

В пятом диалоговом окне задается имя запроса и режим отображения (просмотр или корректировка) (рисунок 142).

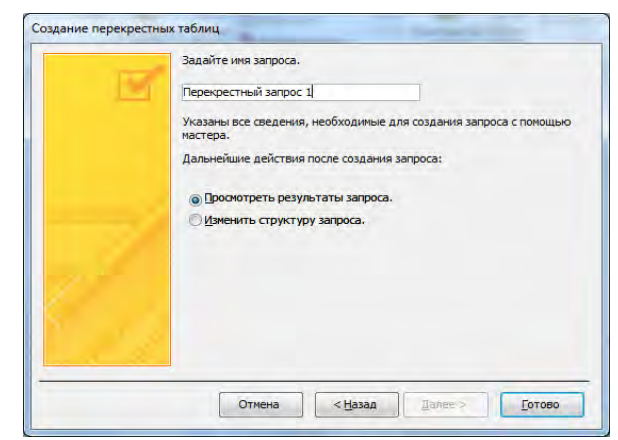

Рисунок 142 – Пятое диалоговое окно Мастера перекрестных запросов

С помощью *Мастера перекрестного запроса*, сформировать перекрестный запрос, содержащий поля в соответствии с вариантом (таблица 99). В качестве источника использовать запрос **«Исходные данные».** Запрос должен вычислять итоговые значения для каждой строки. Запросу задать имя *«Перекрестный запрос 1»*.

Выполнить запрос (отобразить результирующую таблицу).

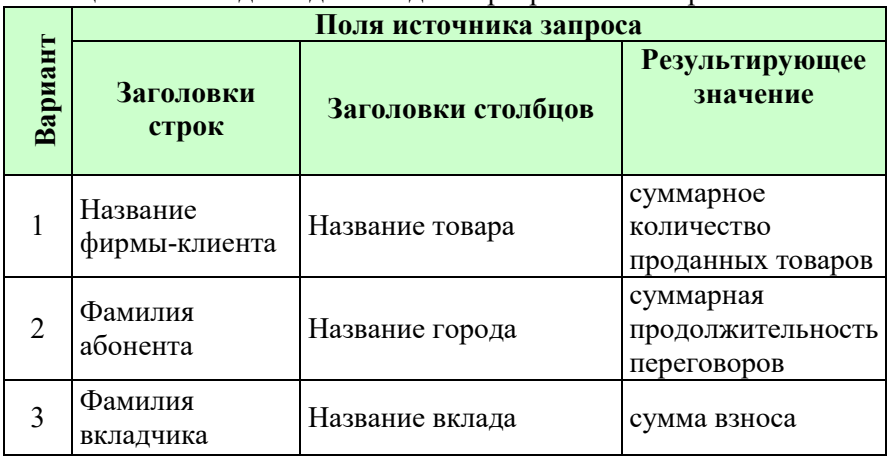

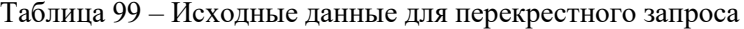

Окончание таблицы 99

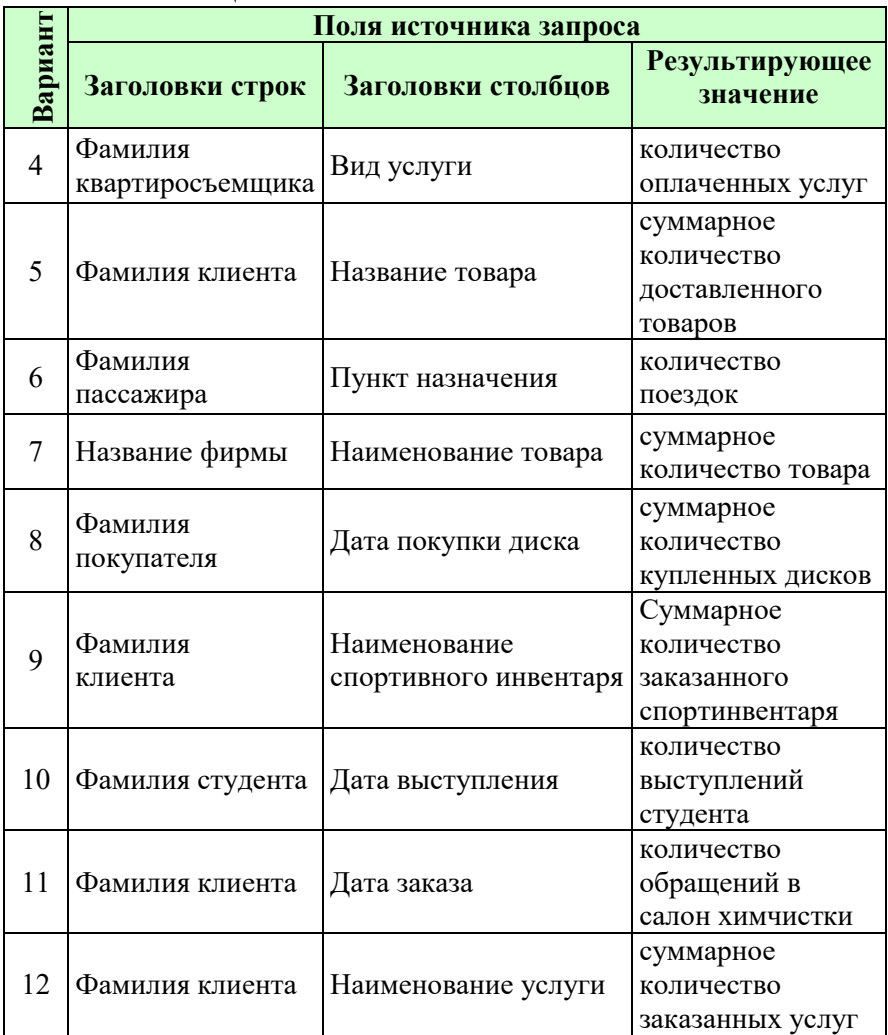

**3.** Перекрестный запрос можно создавать и в режиме Конструктора. Для этого необходимо создать новый запрос в режиме Конструктора и добавить в него нужные таблицы или запросы. Затем поместить указанные в задании поля в бланк запроса. Выбрать команду *Перекрестный* на вкладке *Конструктор*, при этом в бланк

запроса будет добавлена *строка Перекрестная таблица* и *строка Групповая операция*, в которую во всех столбцах автоматически вводится *операция Группировка*. Затем в списке Перекрестная таблица задать поля, которые являются заголовками строк и столбцов, а также условие, определяющее значения в столбцах в соответствии с рисунком 143.

| ПР Исходные данные перекрестный                             |                              |                    |                 |                             | 同<br>$\Box$         | $\Sigma$ |
|-------------------------------------------------------------|------------------------------|--------------------|-----------------|-----------------------------|---------------------|----------|
| Исходные данные<br>Название тура                            |                              | ▴<br>-<br>$\equiv$ |                 |                             |                     | $\equiv$ |
| Транспорт<br>Проживание                                     | Продолжительность_тура_(дни) |                    |                 |                             |                     |          |
| <b><i><u>RAMMADADIA V TUNI</u></i></b><br>∢<br>$\mathbb{I}$ |                              | ▼                  |                 |                             |                     | ▶        |
|                                                             |                              |                    | ---------       |                             |                     |          |
| Поле:                                                       | Фамилия<br>$\blacksquare$    | Имя                | Отчество        | Название тура               | Количество_заказані |          |
| Имя таблицы:                                                | Исходные данные              | Исходные данные    | Исходные данные | Исходные данные             | Исходные данные     |          |
| Групповая операция:                                         | Группировка                  | Группировка        | Группировка     | Группировка                 | <b>Sum</b>          |          |
| Перекрестная таблица:                                       | Заголовки строк              | Заголовки строк    | Заголовки строк | Заголовки столбцов Значение |                     |          |
| Сортировка:                                                 |                              |                    |                 |                             |                     |          |
| Условие отбора:                                             |                              |                    |                 |                             |                     |          |
| или:                                                        |                              |                    |                 |                             |                     |          |
|                                                             | $\blacksquare$               |                    |                 |                             |                     |          |

Рисунок 143 – Окно Перекрестного запроса в режиме Конструктора

*В режиме Конструктора* сформировать перекрестный запрос, содержащий поля (таблица 100). В качестве источника использовать запрос **«Исходные данные».** Для создания вычисляемого поля в области столбцов использовать функцию *Format(),* которая возвращает три первые буквы месяца от значения даты в столбце, например *«Дата заказа»* (в соответствии с вариантом). Для поля *«Дата заказа»* выбрать в списке Групповая операция значение *Условие*. В ячейке *Условие отбора* этого столбца введите выражение, например *Between #01.01.2008# And #31.12.2008#* (рисунок 144). Значением года задаться самостоятельно.

Запросу задать имя *«Перекрестный запрос 2»*.

Выполнить запрос (отобразить результирующую таблицу).

| Перекрестный2                                                                                                    |                                                             |                                                                               |                                             |         |                       |   |           |     |                            |                                       | $\boxed{a}$<br>C. | $\Sigma$                     |
|----------------------------------------------------------------------------------------------------|-------------------------------------------------------------|-------------------------------------------------------------------------------|---------------------------------------------|---------|-----------------------|---|-----------|-----|----------------------------|---------------------------------------|-------------------|------------------------------|
|                                                                                                    | Исходные данные<br>Название_тура<br>Транспорт<br>Проживание | Продолжительность тура (дни)                                                  | $\frac{1}{\Box}$<br>$\overline{\mathbf{v}}$ |         |                       |   |           |     |                            |                                       |                   | E                            |
| $\sqrt{1}$                                                                                                    |                                                             |                                                                               |                                             |         |                       |   |           |     |                            |                                       |                   | $\overline{ }$               |
| Поле:<br>Format(Заказ!Дата_заказа;"mmm";"1";"1") Сумма к оплате: Sum(Туры!Цена_путевки*Заказ!Количество_заказанных_путевок) Дата_заказа<br>Название_тура<br>Имя таблицы:<br>Исходные данные<br>Групповая операция:<br>Группировка<br>Группировка<br>Перекрестная таблица:<br>Заголовки столбцов<br>Заголовки строк<br>Сортировка:<br>Условие отбора:<br>или: |                                                             |                                                                               |                                             |         | Выражение<br>Значение |   |           |     | Исходные данные<br>Условие | Between #01.01.2008# And #31.12.2008# |                   | $\frac{1}{\frac{1}{2}}$<br>٠ |
|                                                                                                    | $4$   $\text{m}$                                            |                                                                               |                                             |         |                       |   |           |     |                            |                                       |                   | b.                           |
| <b>Перекрестный2</b>                                                                                                    |                                                             |                                                                               |                                             |         |                       |   |           |     |                            | $\Box$                                | 回                 | $\Sigma$                     |
|                                                                                                    | Название_тура                                               | ×                                                                             | авг                                         |         | дек                   | ٠ | ноя<br>٠  | OKT |                            | сен                                   |                   |                              |
| Аргентина (Буэнос-Айрес)                                                                                                    |                                                             |                                                                               |                                             |         |                       |   |           |     |                            |                                       | 2 950,00€         |                              |
| Великобритания (Лондон-Ві                                                                                                    |                                                             |                                                                               |                                             |         | 3 000,00€             |   | 4500,00€  |     |                            |                                       |                   |                              |
| Германия (Мюнхен, Берлин                                                                                                    |                                                             |                                                                               |                                             |         |                       |   | 100,00€   |     |                            |                                       |                   | ≡                            |
| Египет (Шарм Эль Шейх)                                                                                                    |                                                             |                                                                               |                                             |         | 5 005,00€             |   | 2 145,00€ |     | 715,00€                    |                                       |                   |                              |
| Испания (Мадрид)                                                                                                    |                                                             |                                                                               |                                             |         |                       |   | 520,00€   |     |                            |                                       |                   |                              |
| Китай (Пекин)                                                                                                    |                                                             |                                                                               |                                             |         | 2950,00€              |   | 5 900,00€ |     |                            |                                       |                   |                              |
| Колумбия (Богота)                                                                                                    |                                                             |                                                                               |                                             |         |                       |   | 5 250,00€ |     |                            |                                       | 1750,00€          |                              |
| Куба (Варадеро)                                                                                                    |                                                             |                                                                               |                                             |         | 8 600,00€             |   |           |     |                            |                                       |                   |                              |
| Марокко (Агадир)                                                                                                    |                                                             |                                                                               |                                             |         |                       |   | 1 350,00€ |     |                            |                                       | 2 700,00€         |                              |
| Мексика (Канун)                                                                                                    |                                                             |                                                                               |                                             |         | 2 250,00€             |   |           |     |                            |                                       |                   |                              |
| Перу (Лима, Пуно, Ика)                                                                                                    |                                                             |                                                                               |                                             |         |                       |   |           |     |                            |                                       | 3 780,00€         |                              |
| Турция (Алания)                                                                                                    |                                                             |                                                                               |                                             | 745,00€ |                       |   |           |     |                            |                                       |                   | ▼                            |
| Запись: Н 4 1 из 15                                                                                                    |                                                             | $\blacktriangleright$ $\blacktriangleright$ $\blacktriangleright$ $\boxminus$ | <b>К Нет фильтра</b>                        |         | Поиск                 |   |           |     |                            |                                       |                   |                              |

Рисунок 144 – Окно бланка запроса в режиме Конструктора и результирующая таблица

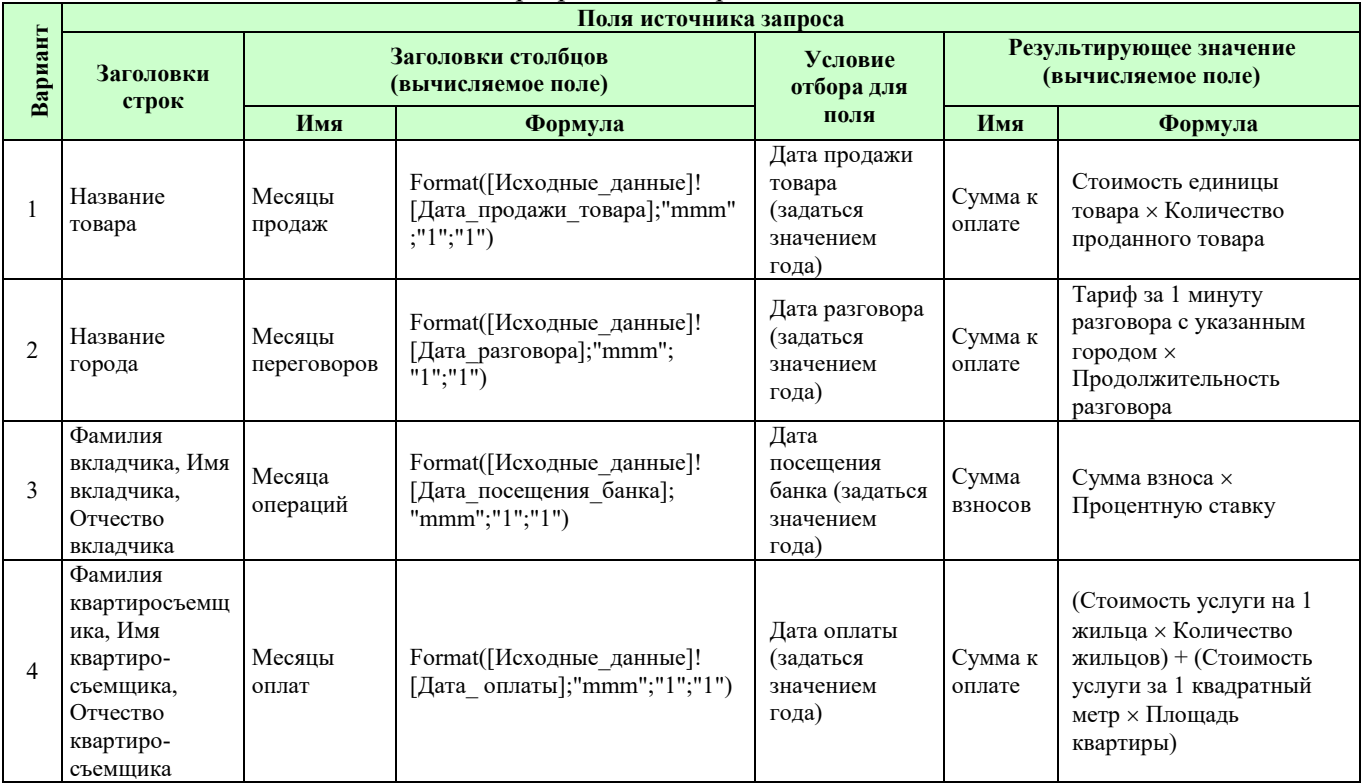

# Таблица 100 – Исходные данные для перекрестного запроса

# Продолжение таблицы 100

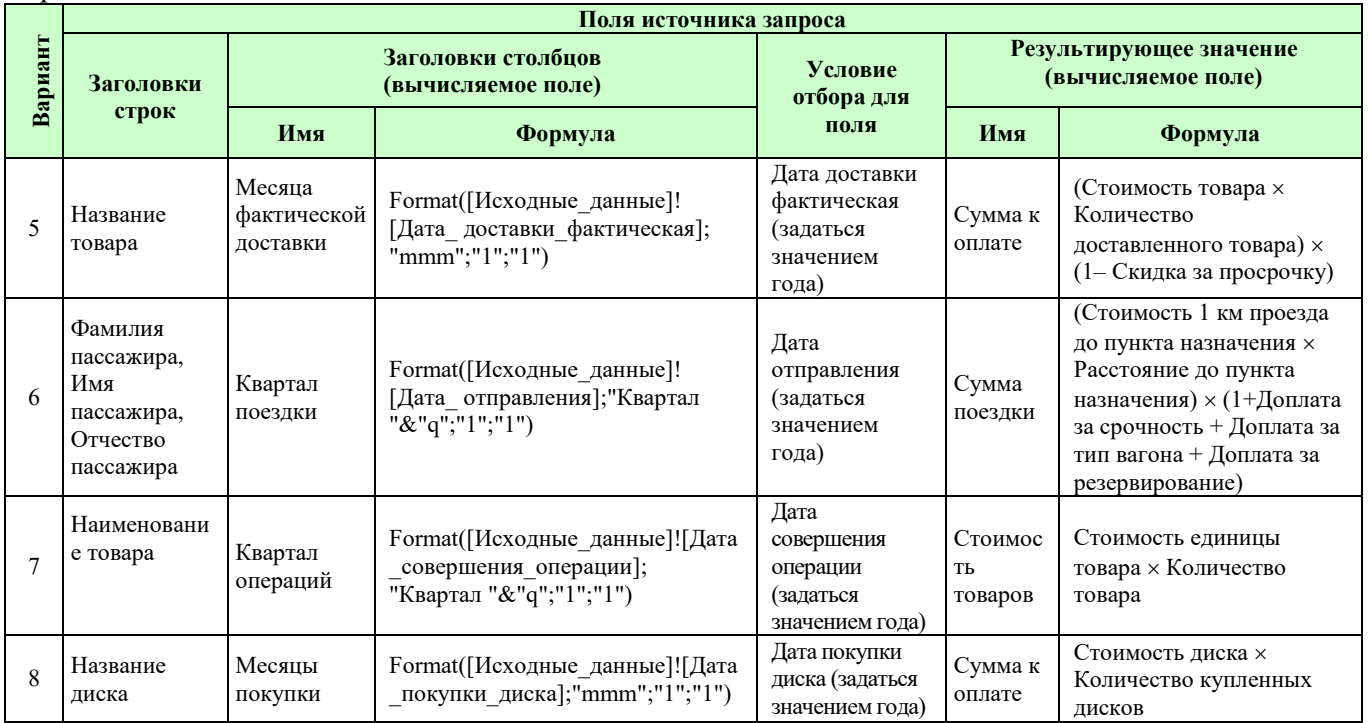

Окончание таблицы 100

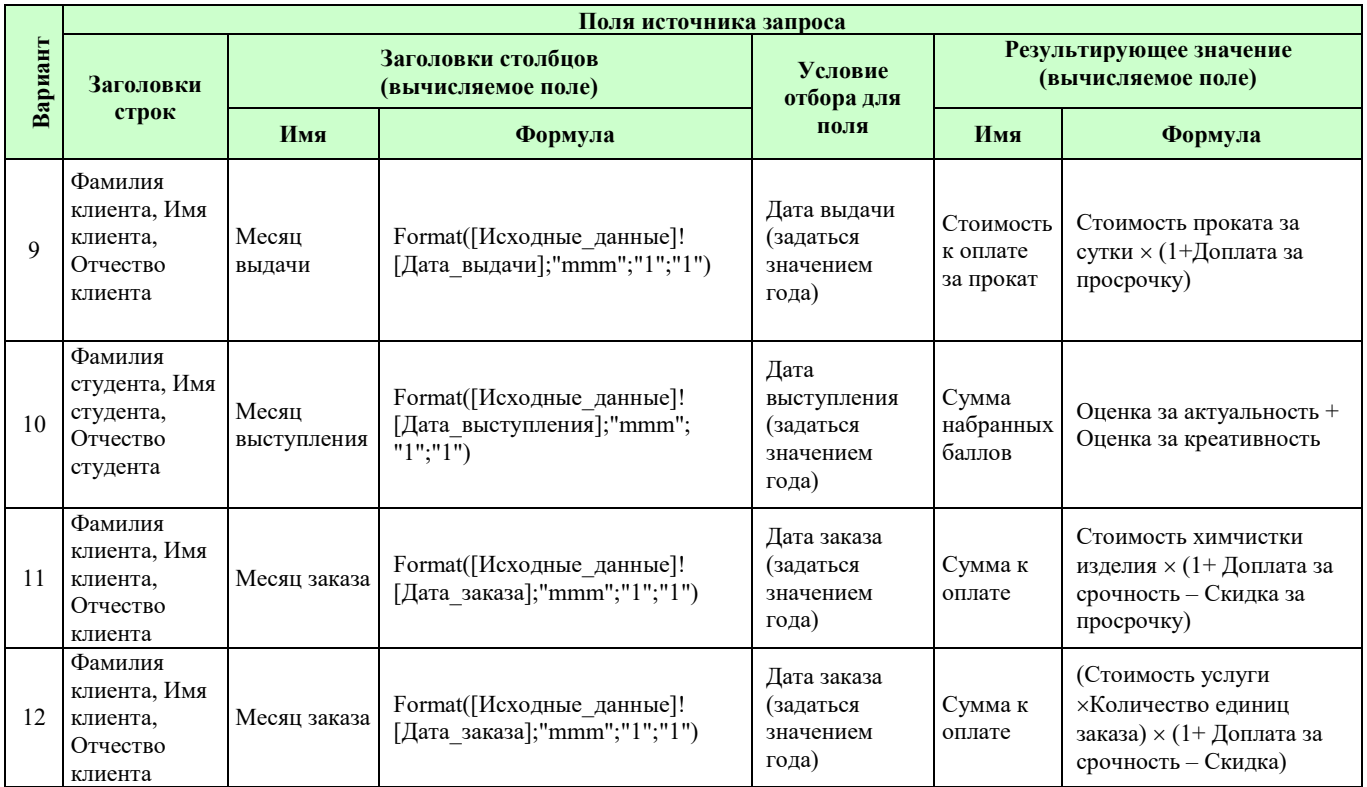

**4.** Групповые операции позволяют выделить группы записей с одинаковыми значениями в указанных полях и использовать для других полей этих групп определенную функцию (таблица 101).

| Функция      | Типы полей                | <b>Описание</b>                     |
|--------------|---------------------------|-------------------------------------|
| <b>SUM</b>   | Числовой, денежный,       | возвращает сумму всех               |
|              | дата/время, счетчик       | значений поля в каждой              |
|              |                           | группе                              |
| <b>AVG</b>   | Числовой, денежный,       | возвращает среднее                  |
|              | дата/время, счетчик       | значений данного поля в             |
|              |                           | каждой группе                       |
| <b>MIN</b>   | Текстовый, числовой,      | возвращает наименьшее               |
|              | денежный, дата/время,     | значение в данном поле              |
|              | счетчик                   | внутри каждой группы.               |
| <b>MAX</b>   | Текстовый, числовой,      | возвращает наибольшее               |
|              | денежный, дата/время,     | значение в данном поле              |
|              | счетчик                   | внутри каждой группы.               |
| <b>COUNT</b> | Текстовый, числовой,      | возвращает<br>число                 |
|              | денежный, дата/время,     | записей,<br>$\mathbf{B}$<br>котором |
|              | счетчик, логический, поле | значения<br>данного<br>поля         |
|              | объекта OLE               | отличны от Null (пусто)             |
| <b>STDEV</b> | Числовой, денежный,       | возвращает стандартное              |
|              | дата/время, счетчик       | отклонение всех значений            |
|              |                           | данного поля в каждой               |
|              |                           | группе                              |
| <b>VAR</b>   | Числовой, денежный,       | возвращает<br>дисперсию             |
|              | дата/время, счетчик       | значений данного поля по            |
|              |                           | каждой группе                       |
| <b>FIRST</b> | Текстовый, поле МЕМО,     | возвращает<br>значение              |
|              | числовой, денежный,       | данного поля из первой              |
|              | дата/время, счетчик,      | записи, обнаруженной в              |
|              | логический, поле объекта  | группе                              |
|              | OLE                       |                                     |
| <b>LAST</b>  | Текстовый, поле МЕМО,     | возвращает<br>значение              |
|              | числовой, денежный,       | данного<br>поля<br>ИЗ               |
|              | дата/время, счетчик,      | последней<br>записи,                |
|              | логический, поле объекта  | обнаруженной в группе               |
|              | <b>OLE</b>                |                                     |

Таблица 101 – Статистические функции и их назначение

Окончание таблицы 101

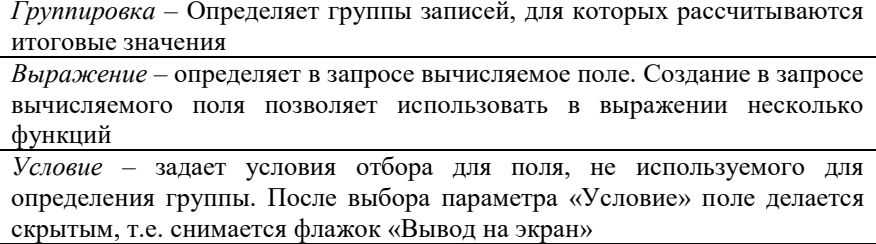

Результат запроса содержит по одной записи для каждой группы.

В запрос включаются поля, по которым производится группировка, и поля, для которых выполняются групповые функции. Затем на вкладке *Конструктор* нажимается соответствующая кнопка *Итоги* в группе *Показать или скрыть*. В бланке запроса появляется соответствующая строка. В этой строке для полей, по которым должны выполняться вычисления, вместо **Группировка** следует выбрать нужную функцию. Можно также изменить свойства этих полей: подпись, формат и число десятичных знаков. Для этого нужно вызвать **КЗМ** нужного поля в бланке запроса и выбрать команду **Свойства**.

*В режиме Конструктора* на основе базовой таблицы и одного поля из нее сформировать запрос на выборку, который позволяет определить максимальное, минимальное или среднее значение (по варианту) с использованием функций **Min**, **Max**, **Avg.**

Для поля изменить свойство Подпись поля.

Выполнить запрос (отобразить результирующую таблицу).

Запросу задать имя *«Итоговый запрос 1»*.

*Пример.* Сформировать список сотрудников и общее число товаров, проданных каждым из них (рисунок 145).

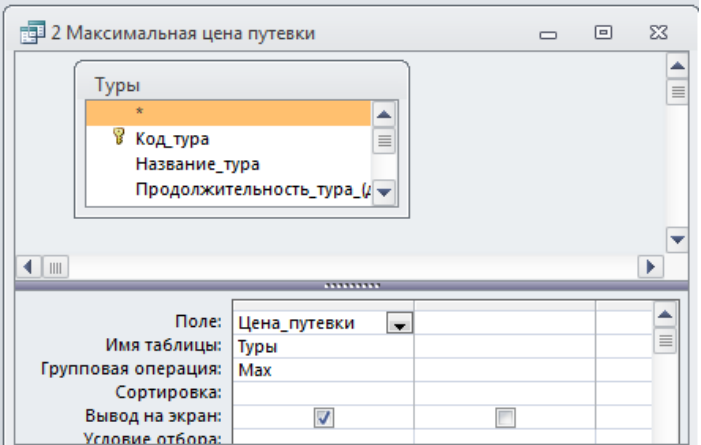

Рисунок 145 – Макет запроса с использованием функции **Max**

**Вариант 1.** Определить максимальную стоимость проданного товара.

**Вариант 2.** Определить минимальный тариф за 1 минуту разговора с указанным городом.

**Вариант 3.** Определить минимальную сумму взноса.

**Вариант 4.** Определить минимальную площадь квартиры.

**Вариант 5.** Определить среднюю стоимость товара.

**Вариант 6.** Определить максимальное расстояние до пункта назначения.

**Вариант 7.** Определить минимальную стоимость единицы товара.

**Вариант 8.** Определить максимальную стоимость диска.

**Вариант 9.** Определить среднюю стоимость проката за сутки.

**Вариант 10.** Определить максимальную оценку за актуальность.

**Вариант 11.** Определить среднюю стоимость химчистки изделия.

**Вариант 12.** Определить среднюю стоимость услуги.

**5.***В режиме Конструктора* на основе базовых таблиц (или запроса с расчетами) сформировать запрос на выборку, с групповой операцией **SUM**, который позволяет подвести общие итоги по группам согласно варианту.

Для поля изменить свойство Подпись поля.

Выполнить сортировку по полю со статистической функцией.

Выполнить запрос (отобразить результирующую таблицу). Запросу задать имя *«Итоговый запрос 2»*.

*Пример.* Сформировать список клиентов и общее число туров, заказанных каждым из них (рисунок 146).

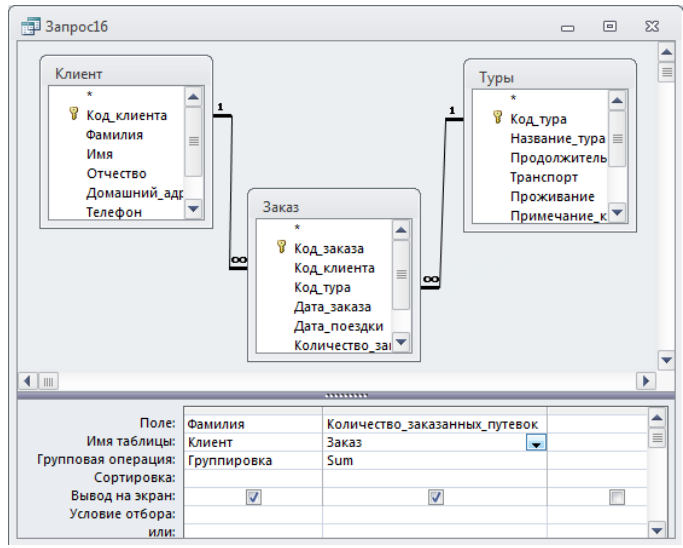

Рисунок 146 – Макет запроса с групповой операцией **SUM**

**Вариант 1.** Вывести список фирм-клиентов и суммарное количество товаров, проданных каждой фирмой.

**Вариант 2.** Вывести список абонентов и суммарную продолжительность разговоров для каждого из них.

**Вариант 3.** Вывести список вкладчиков и сумму взносов, сделанных каждым из них.

**Вариант 4.** Вывести список квартиросъемщиков и суммарную стоимость оплаченных коммунальных услуг для каждого из них.

**Вариант 5.** Вывести список клиентов и суммарную стоимость доставленных товаров.

**Вариант 6.** Вывести список пассажиров и суммарное расстояние, проведенное в пути.

**Вариант 7.** Вывести список фирм и суммарное количество товаров на складе для каждого из них.

**Вариант 8.** Вывести список клиентов и суммарную стоимость купленных дисков.

**Вариант 9.** Вывести список клиентов и суммарную стоимость спортивного инвентаря, выданного напрокат каждому из них.

**Вариант 10.** Вывести список студентов и суммарную оценку за креативность работ для каждого из них.

**Вариант 11.** Вывести список клиентов и суммарную стоимость химчистки изделий, заказанной каждым из них.

**Вариант 12.** Вывести список клиентов и суммарную стоимость фотоуслуг, заказанных каждым из них.

**6.** *В режиме Конструктора* на основе базовых таблиц сформировать запрос на выборку, с групповой операцией **COUNT**, который позволяет подвести общие итоги по группам согласно варианту.

Для поля изменить свойство Подпись поля.

Выполнить сортировку по полю со статистической функцией.

Выполнить запрос (отобразить результирующую таблицу).

Запросу задать имя *«Итоговый запрос 3»*.

*Пример.* Сформировать рейтинг активности клиентов (рисунок 147).

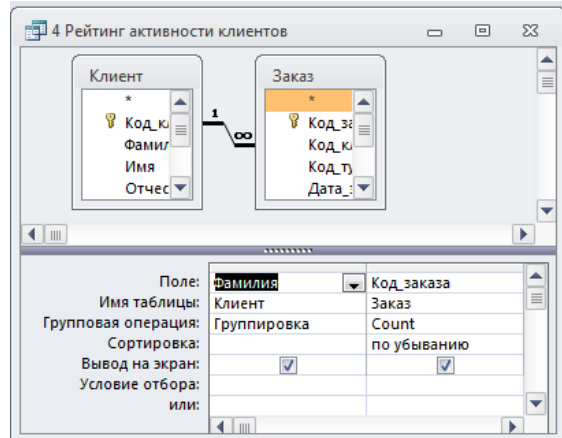

Рисунок 147 – Макет запроса с групповой операцией**COUNT**

**Вариант 1.** Определить число продаж, сделанных каждой фирмой.

**Вариант 2.** Определить число звонков, сделанных каждым абонентом.

**Вариант 3.** Определить количество взносов, сделанных каждым вкладчиком.

**Вариант 4.** Определить количество коммунальных услуг, оплаченных каждым квартиросъемщиком.

**Вариант 5.** Определить количество обращений по доставке товаров каждым клиентом.

**Вариант 6.** Определить количество зарезервированных поездок, сделанных каждым пассажиром.

**Вариант 7.** Определить количество складских операций сделанных каждой фирмой.

**Вариант 8.** Определить количество покупок, сделанных каждым покупателем.

**Вариант 9.** Определить количество обращений в салон проката каждым клиентом.

**Вариант 10.** Определить рейтинг активности студентов.

**Вариант 11.** Определить количество обращений в салон химчистки каждым клиентом.

**Вариант 12.** Определить число заказов, сделанных каждым клиентом.

**7.** *Запрос на поиск повторяющихся записей* напоминает операцию сортировки, а также предоставляет дополнительные возможности. Запрос на поиск повторяющихся записей выполняется при помощи Мастера и для его запуска необходимо на *вкладке Создание* выбрать *команду Мастер запросов*, затем выбрать команду *Повторяющиеся записи* и нажать *ОК*.

Первый шаг Мастера позволяет определить источник данных для запроса. На втором шаге необходимо выбрать поле, в котором будет проводиться поиск повторяющихся записей. При необходимости можно выбрать и несколько полей. На третьем шаге Мастера необходимо выбрать поля, которые должны быть показаны в таблице запроса. И на четвертом, последнем шаге Мастера необходимо задать имя нового запроса (рисунок 148-152).

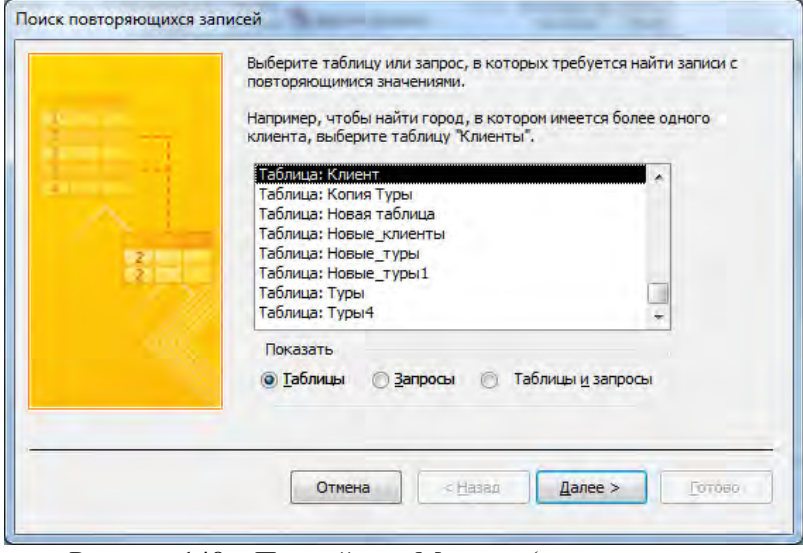

Рисунок 148 – Первый шаг Мастера (запрос на поиск повторяющихся записей)

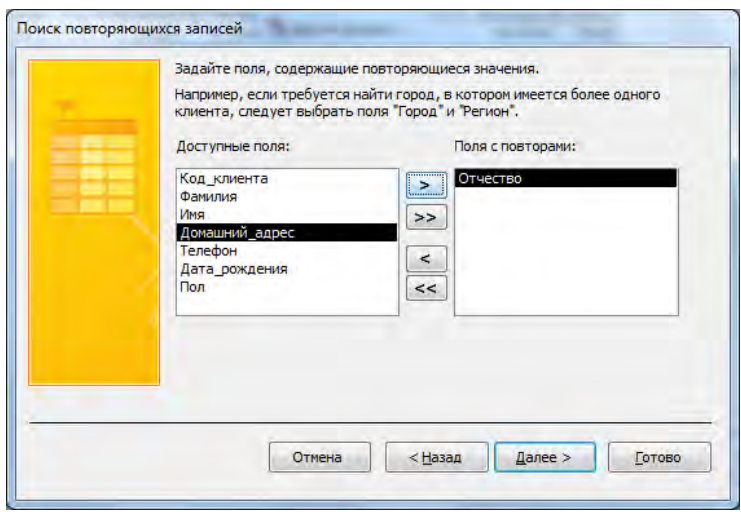

Рисунок 149 – Второй шаг Мастера (запрос на поиск повторяющихся записей)

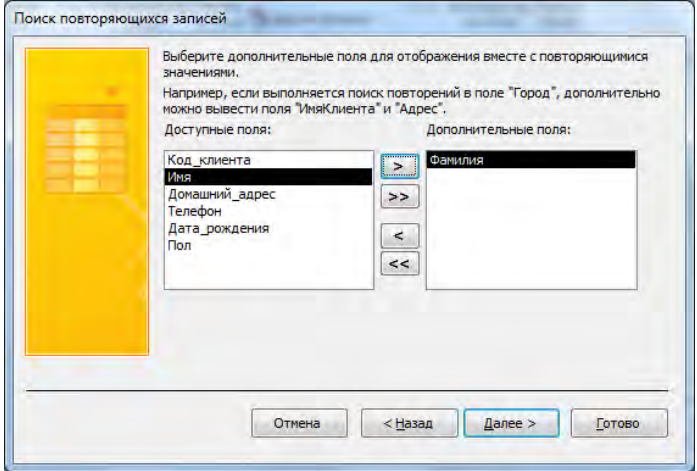

Рисунок 150 – Третий шаг Мастера (запрос на поиск повторяющихся записей)

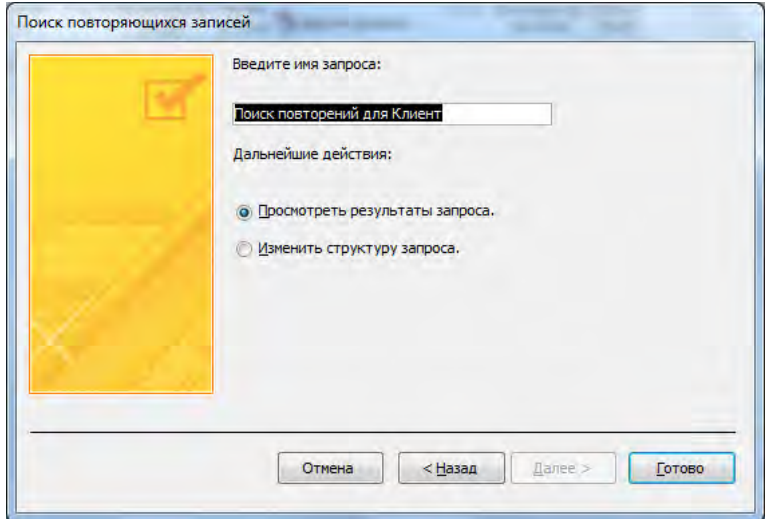

Рисунок 151 – Четвертый шаг Мастера (запрос на поиск повторяющихся записей)

| ≣ Поиск повторений для Клие… — ⇔<br>53<br>回 |                     |                |                        |  |  |  |  |  |  |  |
|---------------------------------------------|---------------------|----------------|------------------------|--|--|--|--|--|--|--|
|                                             | Отчество            | Фамилия        |                        |  |  |  |  |  |  |  |
|                                             | Игоревич            | Иванов         |                        |  |  |  |  |  |  |  |
|                                             | Игоревич            | Романчик       |                        |  |  |  |  |  |  |  |
|                                             | Сергеевна           | Харитонова     |                        |  |  |  |  |  |  |  |
|                                             | Сергеевна           | Далинчук       |                        |  |  |  |  |  |  |  |
|                                             | Сергеевна           | Иодко          |                        |  |  |  |  |  |  |  |
|                                             | Сергеевна           | Марцута        |                        |  |  |  |  |  |  |  |
| ⋇                                           |                     |                |                        |  |  |  |  |  |  |  |
|                                             | Запись: 14<br>1.036 | <b>EXAMPLE</b> | <b>ККК</b> Нет фильтра |  |  |  |  |  |  |  |

Рисунок 152 – Результат запроса по поиску повторяющихся записей

Существует второй вариант использования Мастера повторяющихся записей. Если на третьем шаге Мастер не указывать ни одного поля в списке Дополнительные поля, то программа автоматически создаст в запросе поле Повторы, в котором укажет, сколько раз встречается запись с тем или иным значением. В полученном запросе уже не будет повторяющихся записей – каждое значением поля повторов будет приведено в запросе один раз. Размер таблицы-запроса будет заведомо меньше, чем размер исходной таблицы. Т.е. можно получить таблицу-сводку, которая обладает особенностью: в ней не указываются записи, которые не имеют дублей по значению заданного поля. Это значит, что в столбце Повторы значения единицы не будет (рисунок 153).

| Поиск повторений для Клиент |                |       | $\qquad \qquad \Box$ | ▣ | $\Sigma$ |
|-----------------------------|----------------|-------|----------------------|---|----------|
| Отчество поле -             | Повторы        |       |                      |   |          |
| Игоревич                    | $\overline{a}$ |       |                      |   |          |
| Сергеевна                   | 4              |       |                      |   |          |
|                             |                |       |                      |   |          |
|                             |                |       |                      |   |          |
|                             |                |       |                      |   |          |
|                             |                |       |                      |   |          |
|                             |                |       |                      |   |          |
|                             |                |       |                      |   |          |
|                             |                |       |                      |   |          |
|                             |                |       |                      |   |          |
|                             |                |       |                      |   |          |
|                             |                |       |                      |   |          |
|                             |                |       |                      |   |          |
| Запись: 14<br>$\leq 1$ из 2 |                | Поиск |                      |   |          |

345 Рисунок 153 – Таблица-сводка

*Создайте запрос по поиску повторяющихся записей* в соответствии с вариантом.

**Вариант 1.** Определить наличие повторяющихся товаров в таблице «Товары».

**Вариант 2.** Определить наличие повторяющихся городов в таблице «Город».

**Вариант 3.** Определить наличие повторяющихся видов вкладов в таблице «Вклады».

**Вариант 4.** Определить наличие повторяющихся площадей квартир в таблице «Квартиросъемщик».

**Вариант 5.** Определить наличие повторяющихся марок товаров в таблице «Товары».

**Вариант 6.** Определить наличие повторяющихся пассажироводнофамильцев в таблице «Пассажиры».

**Вариант 7.** Определить наличие повторяющихся фирм совершивших складские операции в таблице «Фирмы».

**Вариант 8.** Определить наличие повторяющихся жанров дисков в таблице «Диски».

**Вариант 9.** Определить наличие повторяющегося спортивного инвентаря в салоне проката в таблице «Спортинвентарь».

**Вариант 10.** Определить наличие повторяющихся видов работ в таблице «Научные работы».

**Вариант 11.** Определить наличие повторяющихся клиентоводнофамильцев в таблице «Клиенты».

**Вариант 12.** Определить наличие повторяющихся наименований услуг в таблице «Услуги».

8. Подготовить для отчета распечатку окна БД, содержащую область навигации.

9. Оформить отчет о выполнении работы.

#### *Контрольные вопросы:*

1. Назначение перекрестных запросов. Режимы работы с перекрестными запросами.

2. Способы создание перекрестных запросов (алгоритмы).

3. Отличия структуры перекрестного запроса от запроса на выборку.

4. Свойства поля запроса.<br>5 Назначение и созла

5. Назначение и создание запросов с групповыми операциями.

6. Каковы особенности использования в запросах статистических функций?

7. Назначение и создание запросов на поиск повторяющихся записей.

# **Лабораторная работа № 7** *ФОРМИРОВАНИЕ ЗАПРОСОВ НА ИЗМЕНЕНИЕ*

### *Цель работы:*

1) изучить назначение и особенности запросов на изменение;

2) приобрести практические навыки создания запросов на изменение объектов БД;

#### *Задания для выполнения работы:*

**1.** Открыть базу данных созданную по вариантам, например «Туристическая фирма».

**Внимание!** Перед выполнением запроса на изменение обязательно создайте резервную копию таблицы, которая подвергается модификации. Исправления, вносимые в таблицы запросами не исправимы, а ошибка может привести к тому, что таблицу нельзя будет использовать.

Запросы на изменения позволяют создавать новые таблицы и обновить данные в имеющихся. Существует 4 типа запросов на изменение:

 запросы на создание создают вне таблицы на основе данных, содержащихся в результирующем множестве запроса. Используется для копирования таблиц в другие БД, др. приложения.

 запросы на обновление изменяют значения существующих полей в соответствии с записями результирующего множества.

 запросы на добавление позволяют добавить в таблицу создаваемые запросом записи.

 запросы на удаление удаляют из таблицы записи, соответствующие данным результата запроса.

**2.** Первым шагом для *создания новой таблицы* является разработка запроса на выборку. Затем необходимо изменить тип запроса на запрос на создание таблицы выбрав команду *Создание таблицы* на вкладке *Конструктор*. Результатом выполнения этой операции будет вывод на экран окна «Создание таблицы» (рисунок 154).

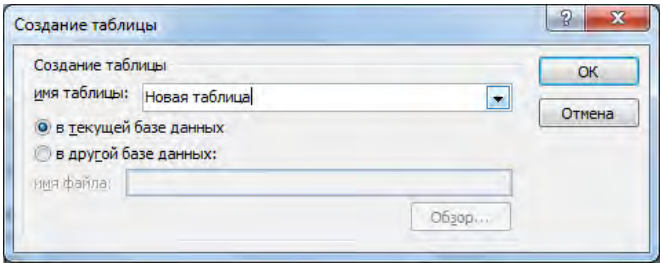

Рисунок 154 – Окно «Создание таблицы»

В поле «имя таблицы» необходимо ввести название новой таблицы, например «Новая таблица», затем установить переключатель в положение «в текущей базе данных» и нажать ОК. В заголовке данного окна будет указан новый тип запроса – запрос на создание таблицы (рисунок 155).

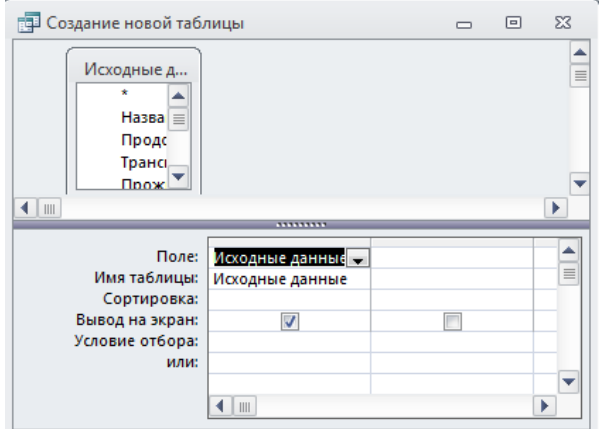

Рисунок 155 – Запрос на создание таблицы в режиме Конструктора

После запуска запроса «Новая таблица» будет создана. Проверить выполнение данного запроса можно, перейдя на вкладку объектов «Таблицы», где в списке объектов появится «Новая таблица» (рисунок 156).

| <b>RESIDENT</b><br>A                |                         | Туристичными филми ПлитвиТург                                                | Работа с запросами                         |                                                                                                    |
|-------------------------------------|-------------------------|------------------------------------------------------------------------------|--------------------------------------------|----------------------------------------------------------------------------------------------------|
| <b>Obies</b><br>Главная             | Создание Внешние данные | Работа с базани данных                                                       | Конструктор                                |                                                                                                    |
| Peaceas Basnoamern-<br>Результаты   | <b>FIV</b><br>таблицы   | Выборка Создание Добавление Обновление Перекрестный Удаление<br>THIT SANDOLE | (Ф) Объединение<br>K cepseby<br>Shpannenne | 34 Бставить ггр.<br>$r^2 =$<br>The Valuation Cities<br><b>Отобразить</b><br>We Hot quotien in<br>таблицу<br>Настройк |
| <b>Bce obteknu Access</b>           | $\left( -\right)$       |                                                                              |                                            |                                                                                                    |
| 雷<br>Друзья                         |                         |                                                                              |                                            |                                                                                                    |
| 田<br><b>Bakas</b>                   |                         |                                                                              |                                            |                                                                                                    |
| <b>Baxates</b><br>т                 |                         | П Создание новой таблицы                                                     |                                            | $^{22}$<br>E<br>$\equiv$                                                                                             |
| π<br>Enuaver                        |                         |                                                                              |                                            |                                                                                                    |
| m<br>Konies Typur                   |                         | Искодные д.,                                                                 |                                            | Ê                                                                                                    |
| 画<br>Новая таблица                  |                         | Hassa III                                                                    |                                            |                                                                                                    |
| m<br>Новые клиенты                  |                         | <b>Floods</b><br><b>Грансь</b>                                               |                                            |                                                                                                    |
| Новые туры<br>m                     |                         | $\frac{m}{2}$                                                                |                                            |                                                                                                    |
| Hotule Typull                       |                         | $41 -$                                                                       | *********                                  | ×                                                                                                    |
| 田<br>Туры                           |                         |                                                                              | <b>floae:</b><br>Исходные данные -         | ۰                                                                                                    |
| Турыб<br>Ħ                          |                         | Имя таблицы:<br>Сортировка:                                                  | Иссодные данные                            | ä                                                                                                    |
| Запросы                             | $\approx$               | Вывод на экран:                                                              | ī9                                         |                                                                                                    |
| -50<br>1 Рейтинг популярности туров |                         | Условие отбора:                                                              | <b>WINC</b>                                |                                                                                                    |
| -53<br>10 Заказы за сентябрь        |                         |                                                                              |                                            |                                                                                                    |
| 11 Оборот за месяц (сентябрь)       |                         |                                                                              | 41m                                        | ×                                                                                                    |

Рисунок 156 – Объект Новая таблица в окне БД

Содержимое объекта **Новая таблица** в режиме таблицы (рисунок 157).

| Название тура -    | Продолжительн - | Транспорт -    | Проживани<br>$\star$ | Примечани - Цена путег -                | Вид_тура -                                       | Фото<br>۰ | Фамилия<br>$\rightarrow$ | $V -$       |
|--------------------|-----------------|----------------|----------------------|-----------------------------------------|--------------------------------------------------|-----------|--------------------------|-------------|
| Перу (Лима, Пуно,  |                 | 19 авиа Москва | Отель 3*             | Туристы_увид                            | 3 780,00p. индивидуальн Bitmap Image Марцута     |           |                          | Елен        |
| Марокко (Агадир)   |                 | 8 авиа         | Отель "ROYAI         | Есть причина,                           | 1350,00р. экскурсионны Bitmap Image Харитонов    |           |                          | <b>Ники</b> |
| Колумбия (Богота)  |                 | 9 авиа Москва  | Отель 4*             | Богота-это ин                           | 1750,00р. экскурсионны Bitmap Image Хомченко     |           |                          | Паве        |
| Турция (Алания)    |                 | 10 авиа Киев   | Отель 5*             | Цена на одно                            | 745,00p. отдых на мој Bitmap Image Далинчук      |           |                          | Влад        |
| Австрия (Вена-Буда |                 |                |                      | 5 автобус Минс Отель "ОРАТ(Отель распол | 300,00p. экскурсионны Bitmap Image Кисель        |           |                          | Екат        |
| Китай (Пекин)      |                 | 14 авиа        | Отель 3-5*           | Столица Сред                            | 2 950,00p. экскурсионны Bitmap Image Иодко       |           |                          | Mapi        |
| Аргентина (Буэнос- |                 | 14 авиа Москва | Отель 3*             | Уникальное г                            | 2 950,00p. развлечения Bitmap Image Сенченко     |           |                          | <b>Aapt</b> |
| Финляндия (Хельси  |                 | 4 автобус СПб  | Отель 3-4*           | Замечательна                            | 300,00р. экскурсионны Bitmap Image Маркович      |           |                          | Ирин        |
| Перу (Лима, Пуно,  |                 | 19 авиа Москва | Отель 3*             | Туристы увид                            | 3 780,00p. индивидуальн Bitmap Image Романовская |           |                          | Ольн        |
| Египет (Шарм Эль   |                 | 8 авиа Киев    | Отель "SUN F         | Двухместное                             | 715,00p. отдых на мој Bitmap Image Кисель        |           |                          | Екат        |
| Колумбия (Богота)  |                 | 9 авиа Москва  | Отель 4*             | Богота-это ин                           | 1750,00р. экскурсионны Bitmap Image Марцута      |           |                          | Елен        |
| Египет (Шарм Эль   |                 | 8 авиа Киев    |                      | Отель "SUN F Двухместное                | 715,00p. отдых на мој Bitmap Image Романовская   |           |                          | Ольн        |
| Колумбия (Богота)  |                 | 9 авиа Москва  | Отель 4*             | Богота-это ин                           | 1750,00р. экскурсионны Bitmap Image Кисель       |           |                          | Екат        |
| Египет (Шарм Эль   |                 | 8 авиа Киев    |                      | Отель "SUN F Двухместное                | 715,00p. отдых на мој Bitmap Image Маркович      |           |                          | Ирин        |
| Испания (Мадрид)   |                 | 5 авиа         | Отель 4*             | Незабываемы                             | 520,00p. развлечения Bitmap Image Рублевский     |           |                          | Антс        |
| Финляндия (Хельси  |                 | 4 автобус СПб  | Отель 3-4*           | Замечательна                            | 300,00p. экскурсионны Bitmap Image Корнелович    |           |                          | Эдуа        |
| Великобритания (Л  |                 | 8 авиа Минск   |                      | Отель "NORFI Авиатур на Н               | 1500,00р. экскурсионны Bitmap Image Иодко        |           |                          | Mapi        |
| Марокко (Агадир)   |                 | 8 авиа         |                      | Отель "ROYAl Есть причина,              | 1350,00р. экскурсионны Bitmap Image Пашей        |           |                          | Юли -       |

Рисунок 157 – Записи объекта **Новая таблица**

*В режиме Конструктора* сформировать запрос на создание новой таблицы, используя в качестве источника запрос на выборку **Исходные данные**.

В запрос включить все поля из источника (выбрать \*).

Тип запроса – **Создание таблицы.**

Название результирующей таблицы – **Новая таблица**.

Расположение таблицы – **в текущей базе данных**.

Сохранить запрос с именем **Создание новой таблицы**.

Выполнить запрос на создание таблицы.

После выполнения запроса отследить изменения на вкладке БД **Таблицы**.

### **3.** *Запрос на создание таблицы во внешней БД*.

**Внимание!** До формирования запроса **создать новую пустую БД**  (например, **NEW1.MDB** в корневом каталоге на диске D:), в которую будет выполнен экспорт данных из текущей БД.

*В режиме Конструктора* сформировать запрос на создание новой таблицы, используя в качестве источника запрос на выборку **Исходные данные**.

В запрос включить все поля из источника.

Тип запроса – **Создание таблицы.**

Название результирующей таблицы – **Архивная таблица**.

Расположение таблицы – **в другой базе данных**, указав имя созданной пустой БД, например, **D:\NEW1.MDB** (рисунок 158).

Сохранить запрос с именем **Создание архивной таблицы**.

Выполнить запрос на создание архивной таблицы в новой БД.

После выполнения запроса отследить изменения на вкладке **Таблицы** в новой БД.

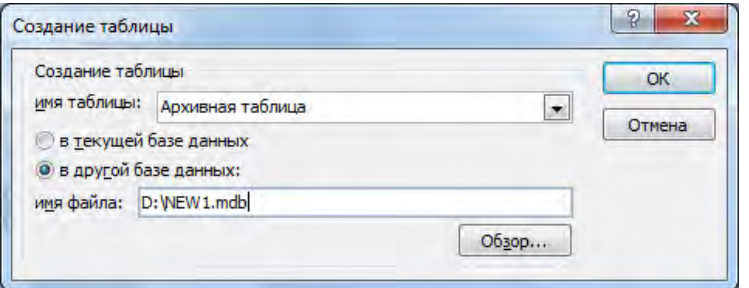

Рисунок 158 – Параметры запроса на создание таблицы в новой БД

**4.** *Запрос на обновление* используется для обновления значения полей при помощи одного общего выражения. Например, может понадобиться модернизировать телефонный номер клиента, увеличить или уменьшить цену на товар на фиксированный процент и т.д.

Как и во всех предыдущих случаях, предварительно необходимо создать запрос на выборку, затем преобразовать запрос на выборку в запрос на обновление (вкладка *Конструктор* **|** *Обновление*). В строку Обновление записывается выражение для модификации данных, затем запрос запускается и сохраняется.

*Пример:* В результате модернизации телефонные номера клиентов, начинающиеся на 276- преобразовываются на 222-. В данном случае создание запроса на обновление позволить автоматизировать эту операцию (рисунок 159).

Функция Right([Клиент]![Телефон];4) возвращает справа из текстовой строки (указанной в качестве первого аргумента) количество символов (указанных в качестве второго аргумента), т.е. в данном случае четыре последние цифры номера телефона, которые не будут изменены.

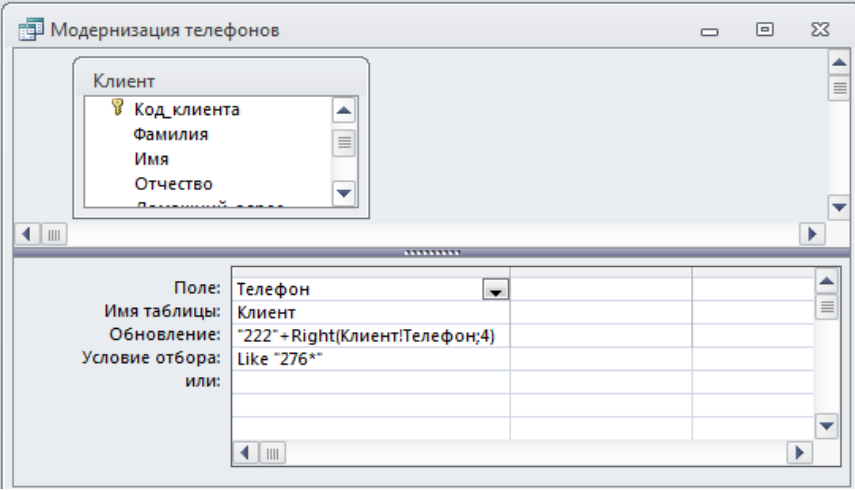

Рисунок 159 – Запрос на обновление данных в режиме Конструктора

Итогом выполнения данного запроса будет внесение изменений в таблицу «Клиенты» (рисунок 160).

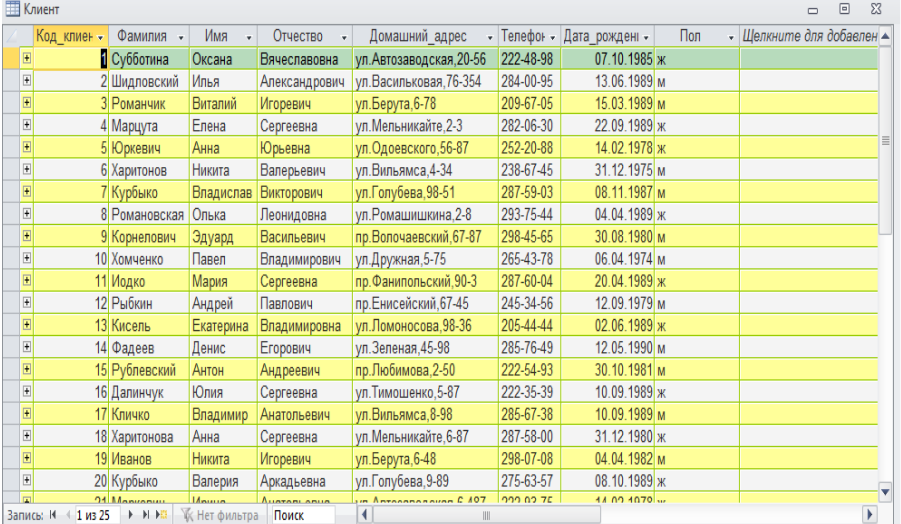

## Рисунок 160 – Результат модернизации данных в таблице «Клиенты»

*В режиме Конструктора* сформировать запрос на обновление данных в соответствующей базовой таблице согласно варианту (таблица 102).

В запрос включить 2 поля из базовой таблицы.

Тип запроса – **Обновление**.

Сохранить запрос с именем **Обновление данных 1**.

Выполнить запрос на обновление данных.

Отследить изменения в базовой таблице после выполнения запроса на обновление данных.

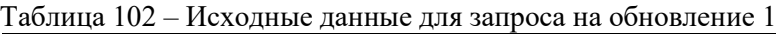

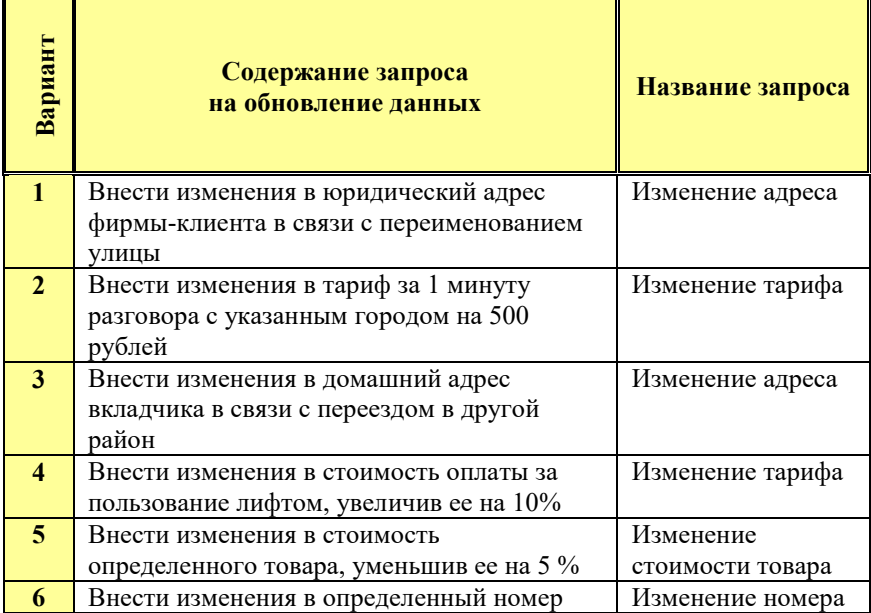

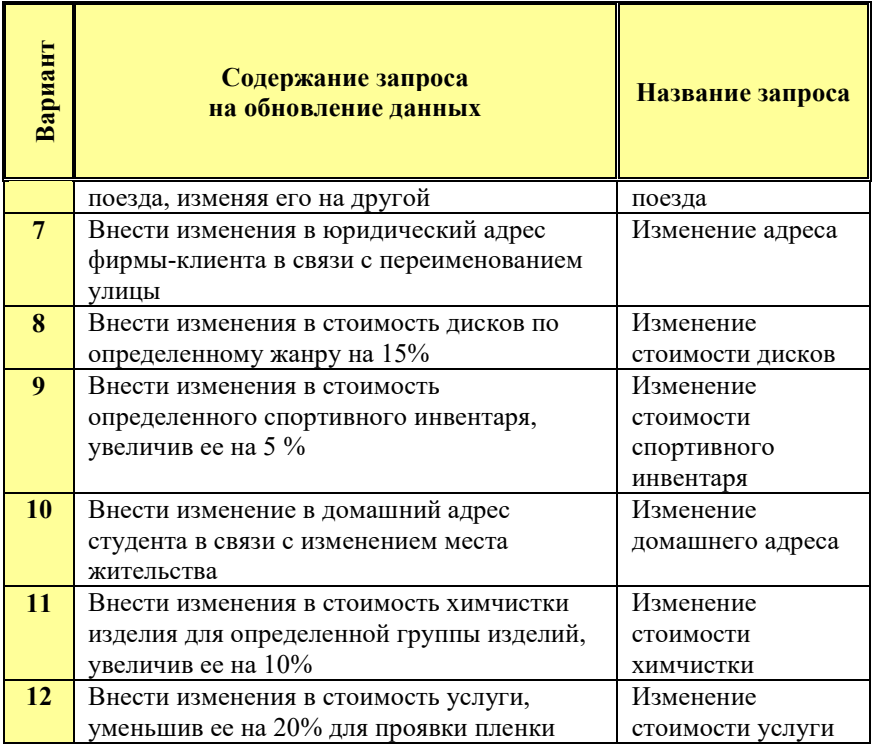

**5.***В режиме Конструктора* сформировать запрос на обновление данных в соответствующей базовой таблице согласно варианту (таблица 103).

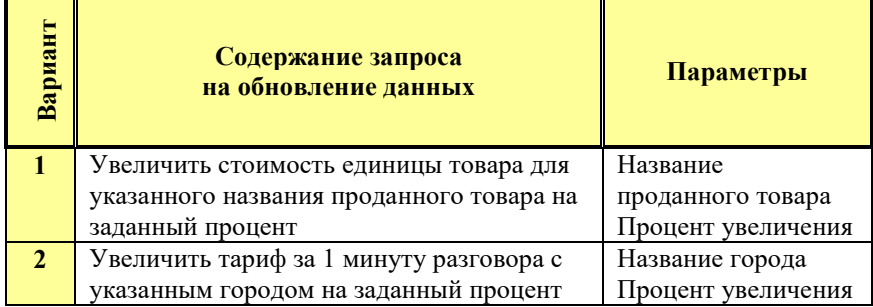

Таблица 103 – Исходные данные для запроса на обновление

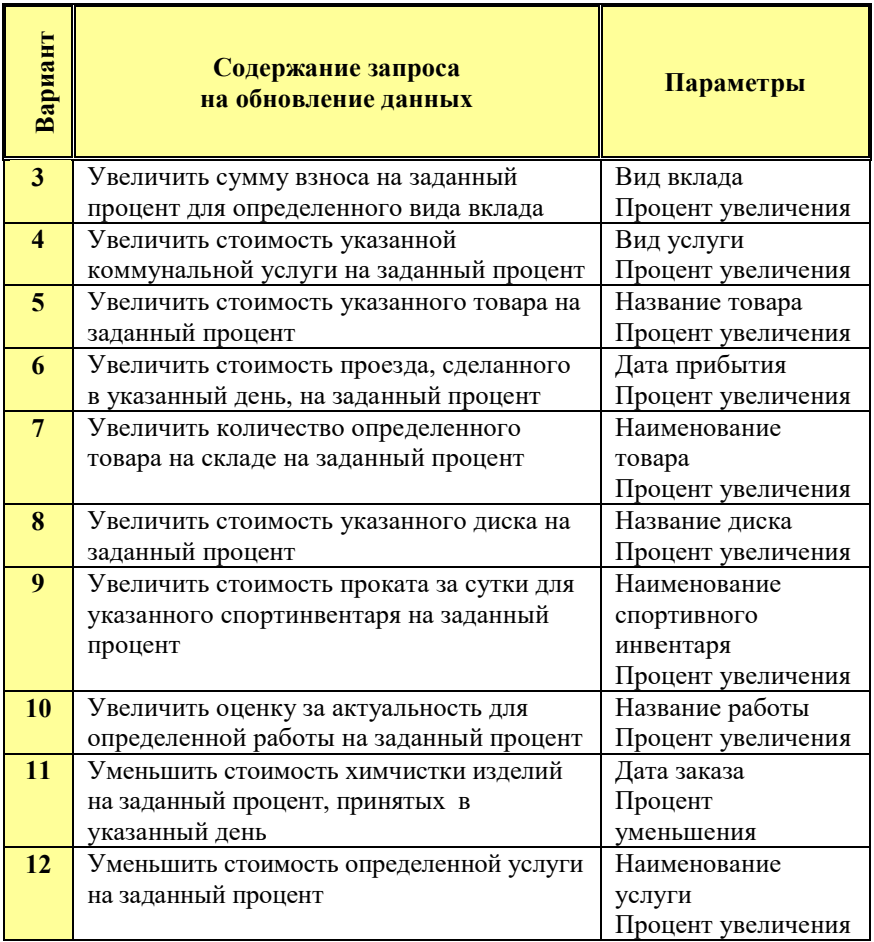

В запрос включить 2 поля из базовой таблицы.

Тип запроса – **Обновление**.

В **Условии отбора** и в поле **Обновление** использовать параметры (**[Введите …]**).

Сохранить запрос с именем **Обновление данных 2**.

Выполнить запрос на обновление данных.

При выполнении запроса ввести в диалоговых окнах значения параметров. Значения параметров зафиксировать в отчете (для использования в запросе 6).

Отследить изменения в базовой таблице после выполнения запроса на обновление данных.

*Пример***.** Увеличить цену путевки для указанного тура на заданный процент (рисунок 161).

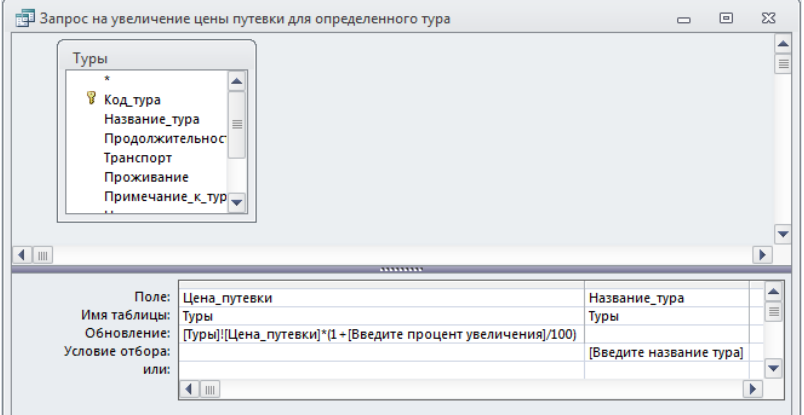

Рисунок 161 – Макет запроса на обновление

При выполнении запроса будут запрошены значения двух параметров.

**6.***Запрос на добавление* не создаёт структуры таблицы и может заполнять не все поля имеющейся таблицы.

*Пример***.** Добавить в **Новую таблицу** все записи, связанные с наименованием тура, цена которого была увеличена в запросе «Обновление данных 2» (рисунок 162).

| по Добавление данных в Новую таблицу                              |                                                    |                                                |                 |                               | $\Box$                               | 同                  | $\Sigma$      |
|-------------------------------------------------------------------|----------------------------------------------------|------------------------------------------------|-----------------|-------------------------------|--------------------------------------|--------------------|---------------|
| Исходные д<br>*<br>Назва<br>$\equiv$<br>Продс<br>Трансі<br>Прож ▼ |                                                    |                                                |                 |                               |                                      |                    | $\equiv$<br>Þ |
| $\blacksquare$                                                    |                                                    |                                                | *********       |                               |                                      |                    |               |
| Поле:<br>Имя таблицы:<br>Сортировка:                              | Название_тура<br>$\blacksquare$<br>Исходные данные | Продолжительность Транспорт<br>Исходные данные | Исходные данные | Проживание<br>Исходные данные | Примечание_к_туру<br>Исходные данные | Цена_г<br>Искодн = |               |
| Добавление:<br>Условие отбора:<br>или:                            | Название_тура<br>[Введите название ту              | Продолжительность Транспорт                    |                 | Проживание                    | Примечание_к_туру                    | Цена_г             |               |
|                                                                   | $\blacksquare$                                     |                                                |                 |                               |                                      | Þ                  |               |

Рисунок 162 – Макет запроса на добавление

При выполнении запроса подтвердить добавление данных в **Новую таблицу** (рисунок 163).

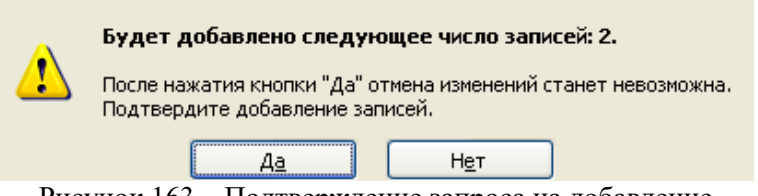

Рисунок 163 – Подтверждение запроса на добавление

Изменения в таблице **Новая таблица** после выполнения запроса на добавление представлены ниже (рисунок 164).

| Новая таблица                                                                                            |                 |                   |              |             |                          |  |                                    | Ō    | 53<br>$\Box$ |
|----------------------------------------------------------------------------------------------------|-----------------|-------------------|--------------|-------------|--------------------------|--|------------------------------------|------|--------------|
|                                                                                                    | Название тура   | • Продолжительн • | Транспорт -  | Проживани - | Примечани - Цена путег - |  | Вид тура -                         | Фото | $\mathbf{v}$ |
|                                                                                                    | Турция (Алания) |                   | 10 авиа Киев | Отель 5*    | Цена на одно             |  | 745,00р. отдых_на_мо: Bitmap Image |      |              |
|                                                                                                    | Турция (Алания) |                   | 10 авиа Киев | Отель 5*    | Цена на одно             |  | 745,00р. отдых на мој Bitmap Image |      |              |
|                                                                                                    |                 |                   |              |             |                          |  |                                    |      |              |
| Запись: $M \leftarrow 1$ из 32 $\rightarrow M \rightarrow B$ $\mathbb{R}$ . Нет фильтра<br>Поиск<br>IIII |                 |                   |              |             |                          |  |                                    |      |              |

Рисунок 164 – Записи, добавленные в Новую таблицу

*В режиме Конструктора* сформировать запрос на добавление данных, который добавляет в таблицу **Новая таблица** записи.

В качестве источника использовать запрос на выборку **Исходные данные**.

Параметры запроса и исключаемые поля – согласно варианту (таблица 104).

Тип запроса – **Добавление**.

Сохранить запрос с именем **Добавление данных**.

Выполнить запрос на добавление данных по условию.

в таблице **Новая таблица** после выполнения запроса на добавление данных.

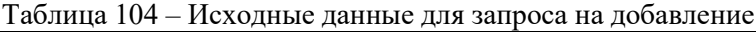

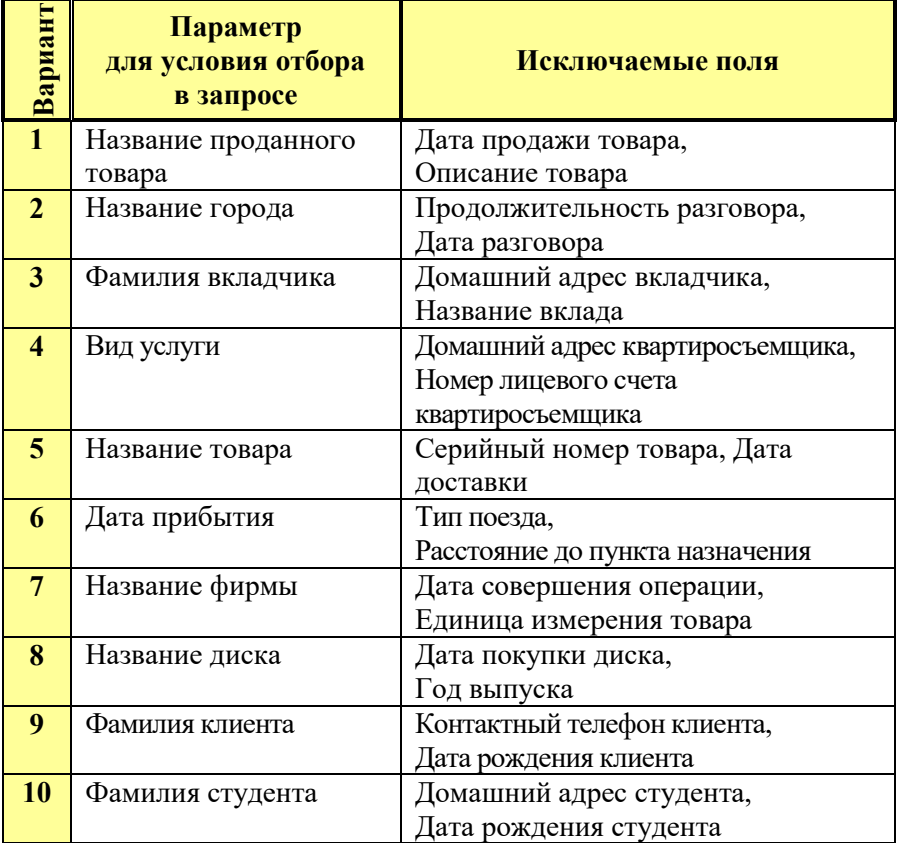

### Окончание таблицы 104

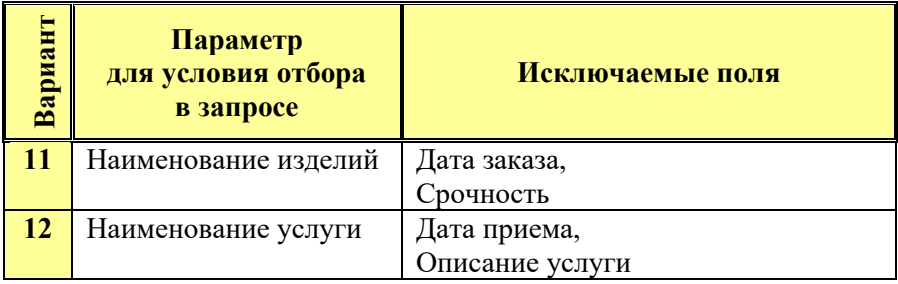

# **7.** *Запрос на удаление данных***.**

**Внимание!** Перед выполнением запроса проверить наличие копии БД.

*Пример***.** Удалить информацию о клиенте по фамилии (рисунок 165).

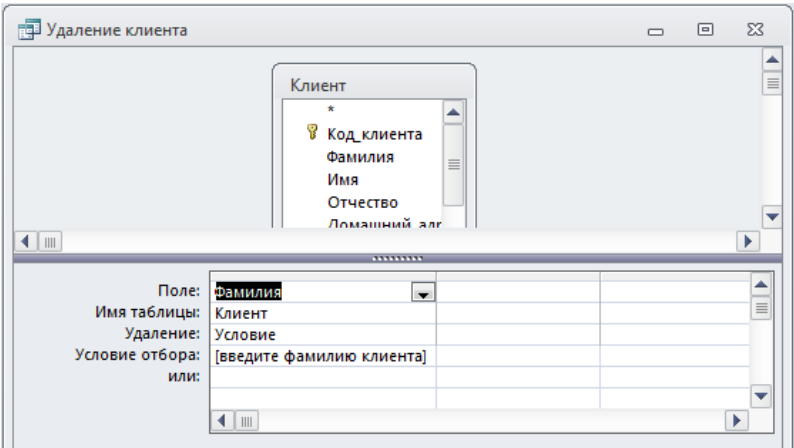

Рисунок 165 – Макет запроса на удаление данных

При выполнении запроса ввести в диалоговом окне значение параметра (рисунок 166).

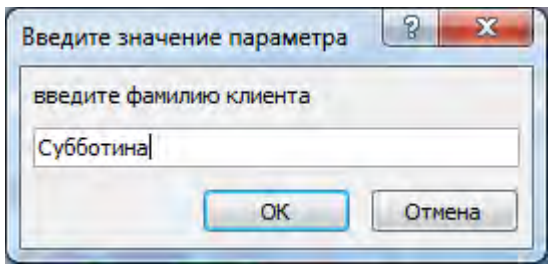

Рисунок 166 – Параметр запроса на удаление

Подтвердить удаление записи из таблицы (рисунок 167).

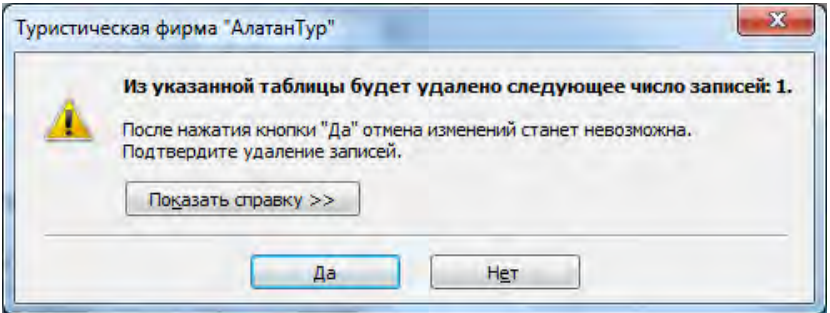

Рисунок 167 – Подтверждение запроса на удаление

*В режиме Конструктора* сформировать запрос на выборку данных, подлежащих удалению из соответствующей базовой таблицы согласно варианту.

Тип запроса – **Удаление**.

Сохранить запрос с именем **Удаление данных**.

Выполнить запрос на удаление данных по заданному условию.

Отследить изменения в базовой таблице после выполнения запроса на удаление.

*Вариант 1.*Удалить информацию о товарах по определенной стоимости единицы товара.

*Вариант 2.*Удалить информацию об абоненте по номеру телефона (параметр).

*Вариант 3.*Удалить информацию о вкладе по определенному названию вклада.
*Вариант 4.*Удалить информацию о квартиросъемщике по фамилии (параметр).

*Вариант 5.*Удалить информацию о товаре по определенной марке.

*Вариант 6.*Удалить информацию о пассажире по фамилии (параметр).

*Вариант 7.*Удалить информацию о фирме по названию (параметр).

*Вариант 8.*Удалить информацию о дисках выпущенных в 2008 году.

*Вариант 9.*Удалить информацию о наименовании спортинвентаря по его определенной стоимости.

*Вариант 10.*Удалить информацию о студенте по фамилии (параметр).

*Вариант 11.*Удалить информацию о клиенте по определенной фамилии.

*Вариант 12.*Удалить информацию об услуге по ее стоимости (параметр).

**8.** Подготовить для отчета распечатку окна БД, содержащую список созданных запросов.

**9.** Оформить отчет о выполнении работы.

## *Контрольные вопросы:*

1. Виды запросов на изменение объектов БД, их назначение.

2. Режимы работы с запросами на изменение и их особенности.

3. Технология создания запросов на изменение.

4. Создание запроса на создание таблицы.

5. Создание запроса на обновление данных.

6. Создание запроса на добавление данных.

7. Создание запросов на удаление данных.

8. Установление и обеспечение целостности данных в СУБД MS Access. Каскадное удаление и Каскадное обновление записей.

## Лабораторная работа № 8 **СОЗДАНИЕ SOL-ЗАПРОСОВ**

## Цель работы:

изучить виды SQL-запросов;  $\left( \right)$ 

приобрести практические навыки создания  $(2)$  $SOL$ запросов:

изучить назначение и особенности использования SOL- $3)$ запросов.

## Задания для выполнения работы:

1. Изучить виды, назначение и особенности SQL-запросов.

С помощью языка структурированных запросов SQL, можно составить любое число сложных запросов. Этот язык позволяет также управлять обработкой запросов. SQL-запрос представляет собой последовательность инструкций, в которую могут входить выражения и статистические функции SQL.Язык SQL (Structured Query Language) используется при создании запросов, а также для обновления и управления реляционными базами данных, такими как базы ланных Microsoft Access.

Примерами SQL-запросов являются запросы на объединение, запросы к серверу, управляющие и подчиненные запросы. Некоторые запросы не могут быть сформированы в окне QBEзапроса. Разработка запросов на объединение, запросов к серверу и управляющих запросов осуществляется только в окне запроса в режиме SOL.

SQL-запросы могут служить He только  $\Pi\Pi$ Я извлечения информации из базы данных, но и для получения сведений для формы и отчета, а также для заполнения полей списков в формах.

При создании в режиме Конструктора спецификации запроса, Accessoдновременно строит соответствующий SQL-запрос. Изме-SOL-запросе автоматически отображаются  $\overline{\mathbf{R}}$  $\overline{M}$ нения  $\overline{\mathbf{R}}$ спецификации QBE-запроса. Чтобы отобразить на экране или исправить SQL-запрос, следует вызвать команду Режим SOL на вкладке Главная (в режиме Конструктора запроса).

SOL-запрос составляется **ИЗ** послеловательности  $SOL$ инструкций. Указывающих, что нужно слелать с входным набором данных (таблицей или запросом) для генерации выходного набора. Посредством аргументов (параметров) этих инструкций конкретизируют выполняемое действие, т.е. задают имена полей, имена таблиц, условия, отношения и т.п. Извлеченная из базы информация набор) обрабатывается с помошью специальных (выхо**лной** статистических функций ріаіп. При такой обработке можно определить, например, минимальное и максимальное значения, сумму и среднее значение.

Первым и основным синтаксическим правилом языка **SOL** является то, что он нечувствителен к регистру букв. Все фразы и предложения могут быть написаны как прописными, так и строчными буквами. Второе то, что в любом месте, где согласно синтаксису языка должен стоять пробел, можно использовать любое количество пробелов и табуляций, а также начинать новую строку. Третье - в конце каждого SQL предложения ставят точку с запятой.

### Инструкция SELECT

В основе большинства SQL-запросов лежит инструкция SELECT, важнейшие параметры которой приведены в следующем списке:

SELECT {\* | [DISTINCT | ALL список выражений выбора] **INTO список переменных FROM** список спецификаций таблиц [WHERE условие] IN Имя базы данных [[ START WITH условие спецификации корня] CONNECTBY условие рекурсивной связи 1 [GROUP BY список выражений группировки [HAVING групповое условие]] [ORDER BYсписок выражений упорядочивания];

С целью повышения наглядности каждая инструкция в примерах помещена в отдельную строку. Однако при оформлении SQLзапроса Access требует, чтобы все SQL-инструкции находились в одной строке. Если последовательность инструкций не помещается в одной строке, для перехода на следующую строку следует нажимать не клавишу [Enter], а комбинацию клавиш [Ctrl+Enter].

При выполнении запроса из таблиц, заданных параметром FROM, извлекаются записи, удовлетворяющие условию WHERE, а из отобранных записей — поля, которые перечислены в инструкции SELECT. Приступая к работе с инструкцией SELECT, необходимо принимать во внимание следующее:

Обычно SELECT является первой команлой SOL- $\mathbf{1}$ запроса.

 $2<sup>1</sup>$ Между именами полей следует ставить запятые. Порядок имен полей в списке соответствует порядку их обработки и отображения в результирующем наборе данных.

Имя поля, содержащее пробел или разделитель,  $\overline{3}$ . необходимо заключать в квадратные скобки.

При наличии одноименных полей в обрабатываемых  $\overline{4}$ таблицах надлежит приводить полную спецификацию поля: Имя таблицы.Имя поля.

### Параметр FROM

Посредством параметра FROM определяют, какие таблицы или запросы содержат поля, приведенные в инструкции SELECT, т.е. составляют список обрабатываемых таблиц и запросов.

FROM задается как параметр для инструкции SELECT и 1. всегда следует за ней.

В списке таблиц сначала указывается меньшая.  $2.$ 

Используя символ \* в качестве заменителя имени поля в инструкции SELECT, из таблицы можно отобрать все поля:

### Параметр WHERE

Параметр WHERE не обязателен, но если он присутствует в инструкции, то должен следовать за параметром FROM. Если параметр WHERE не задан, SQL-запрос выберет все записи.

Параметр WHERE позволяет определить, какие записи таблиц, указанных в списке FROM, появятся в результирующем наборе данных запроса. Accessвыбирает записи, которые соответствуют критериям, установленным с помощью параметра WHERE. Эти критерии идентичны критериям, вводимым в QBE-области.

#### Параметр  $IN$

Данный параметр используется при работе с базами данных другого формата, с которыми может работать Access(например, dBASE или Paradox), а также для отбора данных из неактивной базы.

1. Пользователь может обращаться только к одной внешней (любой другой исключая активную) базе данных.

2. Указывая тип базы данных, созданной не в Access, следует добавлять точку с запятой (;), а также кавычки или апострофы: 'dBASE;', "dBASE;".

#### Предикат ALL

С помощью параметра WHERE определяется критерий отбора записей из входного набора. Но в таблице могут присутствовать дубликаты (например, в таблицу клиентов ошибочно может быть дважды занесена запись об одном и том же клиенте). По умолчанию в выходном наборе, генерируемом при выполнении SQL-запроса, присутствуют все дубликаты. Управлять включением дубликатов в выходной набор можно с помощью специальных параметров предикатов. По умолчанию команде SELECT COOTBETCTBVET предикат ALL (его можно явно не указывать), который задает включение в выходной набор всех дубликатов, отобранных по критерию WHERE. В команде SELECT предикат ALL следует за ключевым словом SELECT (перед именами отбираемых полей).

#### Пример:

SELECT ALL \* FROM Клиенты:

Выполняя такой запрос, Access выберет из таблицы клиентов все записи со всеми полями. Если в таблице есть одинаковые записи, они будут присутствовать в выходном наборе в том же количестве, что и в обрабатываемой таблице. Для борьбы с дубликатами применяются предикаты DISTINCT и DISTINCTROW.

#### Предикат DISTINCT

Предикат DISTINCT следует применять в тех случаях, когда необходимо исключить записи, которые содержат повторяющиеся данные в выбранных полях. При использовании этого предиката значения указанных в инструкции SELECT полей должны быть

уникальными, чтобы содержащая их запись вошла в выходной набор.

Результат запроса, в котором применен предикат DISTINCT, нельзя актуализировать. Действие команды с этим предикатом то же, что и в случае установки значения Да для опции Уникальные значения в диалоговом окне Свойства запроса.

## Предикат DISTINCTROW

Этот предикат используется для исключения дубликатов из всех полей, а также для исключения повторяющихся записей.

### **Onepauus INNER JOIN**

С помощью операции INNER JOIN создается специальное объединение таблиц. Объединение производится при условии равенства содержимого полей, приведенных после ключевого слова ON в записях таблиц, указанных в операции INNER JOIN. Записи из двух таблиц объединятся при обнаружении совпадающих значений в указанных полях. Такое объединение записей используется наиболее часто.

Операция INNER JOIN является необязательной частью инструкции SELECT. Она оформляется как часть параметра FROM:

## Параметр GROUP BY

использовании параметра GROUP BY все При записи. содержащие в заданном поле идентичные значения, объединяются в один элемент выходного набора. В нашем примере повторяющиеся имена фирм будут включены в выходной набор только один раз. Используя параметр GROUP BY, учитывайте, что:

1. Параметр GROUP BY является уточняющим (необязательным) параметром при использовании параметров FROM и WHERE.

2. Имя поля, содержащее пробел или разделитель, следует заключать в квадратные скобки.

## Параметр HAVING

SELECT [Потенциальные покупатели].\* FROM [Потенциальные покупатели] GROUPBY Фирма HAVING Фирма Like "\*Ltd;"

Access рассортирует данные о потенциальных покупателях по названиям фирм, свелет повторяющиеся записи воелино и укажет в выходном наборе только те фирмы, названия которых содержат аббревиатуру Ltd.

В результате объединения записей с помощью параметра GROUPBY и применения параметра HAVING отображаются записи, соответствующие условиям, заданным в параметре HAVING. Это возможность фильтрации выходного лополнительная набора. Используя параметр HAVING, принимайте во внимание следующее:

1. НАVING — необязательный параметр, но если он задан, то должен следовать за параметром GROUP  $\overline{BY}$ .

2. У параметра HAVING те же функции, что и у параметра WHERE, но область их действия ограничена выходным набором. WHERE определяет записи, которые должны быть выбраны. устанавливает, HAVING какие записи, сгруппированные посредством параметра GROUP BY, должны отображаться на экране.

## Параметр ORDER BY

SELECT Фамилия FROM Клиент ORDER BY Фамилия DESC;

Фамилии клиентов будут рассортированы в обратном алфавитном порядке.

Посредством параметра ORDER ВУ выполняется сортировка ланных выходного набора в заданной последовательности. Сортировка может осуществляться по нескольким полям, которые в этом случае перечисляются через запятую после ключевого слова ORDER BY. Способ сортировки определяется ключевым словом, которое указывается в рамках параметра ORDER BY и следует за названием поля, по которому сортируются данные. Сортировка может выполняться для каждого поля из списка параметра ORDER ВҮ. Используя параметр ORDER ВҮ, принимайте во внимание следующее:

Параметр ORDER BY не является обязательным  $\mathbf{1}$ параметром; если он не задан, данные не сортируются и приводятся в том порядке, в котором они извлечены из входного набора.

умолчанию выполняется 2.  $\Pi$ <sub>o</sub> сортировка  $\Pi$ O возрастанию. Явно она задается ключевым словом ASC.

Для выполнения сортировки в обратном порядке (от Я  $3<sub>1</sub>$ до А) или сортировки по убыванию необходимо после имени поля. по которому сортируются данные, ввести ключевое слово DESC.

Параметр ORDER BY обычно является последним  $\overline{4}$ элементом SOL-инструкции.

## Статистические функции

Статистические функции позволяют проводить статистические исследования среди значений выходного набора. Эти функции можно применять в выражениях, которые используются в запросах и в вычисляемых полях форм или отчетов. В макросах или модулях применяют статистические функции по подмножеству (domain aggregate function).

Пользователю доступны следующие статистические функции SOL:

-Count- определяет количество записей, возвращаемых запросом:

-First/Last - определяют значение первой и последней записи;

- Min/Max - определяют минимальное или максимальное значение:

-Avg - определяет среднее арифметическое в указанном поле запроса;

-StDev/StDevP - определяют смещенную и несмещенную оценки стандартного среднеквадратичного отклонения для значений в указанном поле запроса;

-Var/VarP - определяют смещенную и несмещенную оценки дисперсии для значений, содержащихся в указанном поле запроса.

# Запросы на изменение с помощью SQL

Запросы на изменение используются для добавления, удаления и обновления записей, а также для сохранения результирующего набора записей запроса в виде таблицы. Посредством макрокоманды RunSQL (Запуск запроса SQL) эти запросы можно выполнить непосредственно из макроса.

Существует четыре вида запросов на изменение, каждому из которых соответствует определенная SQL-инструкция (таблица 105).

| действия<br>Запрос | Описание                        | SQL-инструкция     |
|--------------------|---------------------------------|--------------------|
| Append query       | Запрос на добавление<br>записей | <b>INSERT INTO</b> |
| Delete query       | Запрос на удаление<br>записей   | <b>DELETE</b>      |
| Make-table query   | Запрос на создание<br>таблицы   | SELECTINTO         |
| Update query       | Запрос на обновление<br>записей | <b>UPDATE</b>      |

Таблица 105 - SOL-инструкции для запросов действия

#### Преобразование QBE-запроса в SQL-запрос

Если возникнет необходимость создать SQL-запрос, то следует спроектировать QBE-запрос, а затем преобразовать его в SQLзапрос. Ниже описана последовательность операций, которую необходимо при этом выполнить.

В окне проектирования QBE-запроса создайте QBE-запрос, 1. который нужно преобразовать в SOL-запрос.

На вкладке Главная выберите команду Режим SOL. На  $2.$ экране появится окно SQL.

В окнеSQL индицируется SQL-запрос, соответствующий QBEзапросу, составленному в окне конструктора.

SQL-запрос можно отредактировать в окне SQL. После закрытия окна изменения автоматически отображаются и в QBE-запросе.

#### Ввод SOL-выражения

**BSOL-OKHO** можно непосредственно ВВОЛИТЬ команды. составляющие SQL-запрос Проектирование SQL-запроса начинается с создания нового QBE-запроса. После открытия окна конструктора QBE-запроса следует сразу активизировать команду Режим SQL. На экране появится окно**SQL**. В окне**SQL** введите инструкции, составляющие SQL-запрос. При вводе текста в этом окне слишком длинные строки разрываются.

## Задание параметров в SQL-запросах

Параметром называют прототип значения, которое вводится при запуске запроса. Например, если требуется найти в таблице «Клиент» всех клиентов с одним отчеством, то можно создать следующую инструкцию SOL SELECT:

> **SELECT \* FROM Клиенты** WHEREOTЧество =  $@$ Введите отчество

Знак @ перед параметром «Введите отчество» сообщает Access, что следует открыть диалоговое окно «Введите значение параметра», в которое пользователь вводит название страны, например «Викторович» или «Петровна», которое потом используется как значение в предложении WHERE.

Параметры используют как прототипы для текстовых или числовых значений. Обычно параметры используют как прототипы в условиях поиска отдельных строк или групп в предложениях WHERE или HAVING инструкции SQL.

Допускается также использование комбинации параметров для указания диапазона дат. Например, можно создать два параметра, @Начальная дата и @Конечная дата, в предложении WHERE в запросе, а затем указать диапазон дат, как в следующем примере.

SELECT \* FROM Заказ WHERE Лата заказа BETWEEN @ Начальная датаAND @ Конечная дата

Параметры можно использовать как прототипы в выражениях. Например, для расчета цен со скидками можно создать запрос, в который каждый раз подставляется новое значение скидки. Для этого следует создать следующую инструкцию SQL- SELECT Цена путевки \* @Введите скидку:

SELECT Название тура, Цена путевки, (Цена путевки \* @Введите скидку) AS Цена со скидкой **FROMTypы** 

**2.**Выбрать названия туров и цены путевок из таблицы «Туры» (рисунки 168-169).

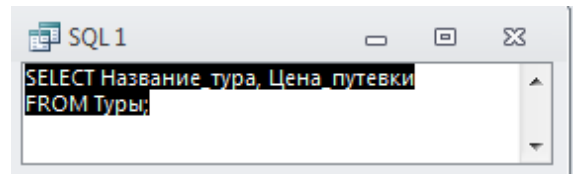

Рисунок 168 – SQL–инструкция для выполнения запроса «SQL 1»

| $\mathbb{F}$ sQL1                               | 冋             | ΣS |
|-------------------------------------------------|---------------|----|
| Название тура                                   | •∣Цена_путе • |    |
| Аргентина_(Буэнос-Айрес)                        | 2950€         |    |
| Великобритания (Лондон-Ви                       | 1500€         | ≣  |
| Германия (Мюнхен, Берлин                        | 100€          |    |
| Греция (Халкидики)                              | 320€          |    |
| Египет_(Шарм_Эль_Шейх)                          | 715€          |    |
| Индия_(Гоа)                                     | 2 000€        |    |
| Испания (Мадрид)                                | 520€          |    |
| Италия (Рим)                                    | 530€          |    |
| Китай (Пекин)                                   | 2950€         |    |
| Колумбия (Богота)                               | 1750€         |    |
| → → → № № № Нет фильтра<br>Запись: 14 4 1 из 19 |               | Пα |

Рисунок 169 – Результат отображения запроса «SQL 1»

Создать SQL-запрос в соответствии с вариантом (таблица 106). Задайте имя «SQL 1».

| <b>Вариант</b> | Задание                                                 |  |  |  |  |  |  |  |  |
|----------------|---------------------------------------------------------|--|--|--|--|--|--|--|--|
|                | Выбрать названия проданного товара и стоимость единиц   |  |  |  |  |  |  |  |  |
|                | товара из таблицы «Товар»                               |  |  |  |  |  |  |  |  |
| $\overline{2}$ | Выбрать названия города и тарифы за 1 минуту разговора  |  |  |  |  |  |  |  |  |
|                | из таблицы «Город»                                      |  |  |  |  |  |  |  |  |
| 3              | Выбрать названия вкладов и виды вкладов из таблицы      |  |  |  |  |  |  |  |  |
|                | «Вклады»                                                |  |  |  |  |  |  |  |  |
| $\overline{4}$ | Выбрать виды услуги и стоимости услуг из таблицы        |  |  |  |  |  |  |  |  |
|                | «Услуги»                                                |  |  |  |  |  |  |  |  |
| $\overline{5}$ | Выбрать названия товаров и стоимости товаров из         |  |  |  |  |  |  |  |  |
|                | таблицы «Товар»                                         |  |  |  |  |  |  |  |  |
| 6              | Выбрать номера поездов и типы поездов из таблицы        |  |  |  |  |  |  |  |  |
|                | «Поезда»                                                |  |  |  |  |  |  |  |  |
| $\overline{7}$ | Выбрать наименования товаров и стоимости единиц         |  |  |  |  |  |  |  |  |
|                | товара из таблицы «Товар»                               |  |  |  |  |  |  |  |  |
| 8              | Выбрать названия дисков и стоимости дисков из таблицы   |  |  |  |  |  |  |  |  |
|                | «Диски»                                                 |  |  |  |  |  |  |  |  |
| 9              | Выбрать наименования спортивного инвентаря<br>И         |  |  |  |  |  |  |  |  |
|                | таблицы<br>стоимости спортивного инвентаря<br><b>ИЗ</b> |  |  |  |  |  |  |  |  |
|                | «Спортинвентарь»                                        |  |  |  |  |  |  |  |  |
| 10             | Выбрать названия работ и научных руководителей из       |  |  |  |  |  |  |  |  |
|                | таблицы «Научные работы»                                |  |  |  |  |  |  |  |  |
| 11             | Выбрать наименования изделий и стоимости химчистки      |  |  |  |  |  |  |  |  |
|                | изделий из таблицы «Изделия»                            |  |  |  |  |  |  |  |  |
| 12             | Выбрать наименования услуг и стоимости услуг из         |  |  |  |  |  |  |  |  |
|                | таблицы «Услуги»                                        |  |  |  |  |  |  |  |  |

Таблица 106 – Исходные данные для выполнения задания 2

**3.** Привести список клиентов и их домашний адрес, отсортируйте их по фамилии в порядке возрастания (рисунки 170-171).

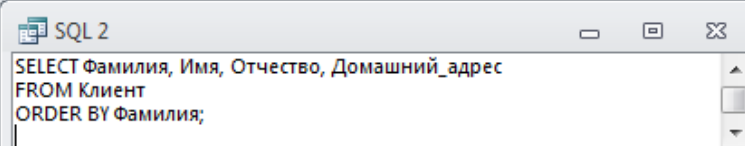

# Рисунок 170 – SQL–инструкция для выполнения запроса  $\overline{\text{W}}$   $\overline{\text{SOL}}$   $2\overline{v}$

| $E =$ SQL 2           |           |                | 同                        | $\Sigma$ |   |
|-----------------------|-----------|----------------|--------------------------|----------|---|
| Фамилия<br>÷          | Имя       | Отчество<br>÷  | Домашний адрес<br>٠      |          |   |
| Далинчук              | Юлия      | Сергеевна      | ул. Тимошенко, 5-87      |          |   |
| Далинчук              | Владимир  | Романович      | ул. Голубева, 65-235     |          |   |
| Иванов                | Никита    | Игоревич       | ул.Берута, 6-48          |          | ≣ |
| Иодко                 | Мария     | Сергеевна      | пр. Фанипольский, 90-3   |          |   |
| Кисель                | Екатерина | Владимировна   | ул. Ломоносова. 98-36    |          |   |
| Кличко                | Владимир  | Анатольевич    | ул. Вильямса, 8-98       |          |   |
| Корнелович            | Эдуард    | Васильевич     | пр. Волочаевский, 67-87  |          |   |
| Курбыко               | Владислав | Викторович     | ул. Голубева, 98-51      |          |   |
| Курбыко               | Валерия   | Аркадьевна     | ул. Голубева, 9-89       |          |   |
| Маркович              | Ирина     | Анатольевна    | ул. Автозаводская, 6-487 |          |   |
| Марцута               | Елена     | Сергеевна      | ул. Мельникайте, 2-3     |          |   |
| Мигун                 | Валерия   | Викторовна     | ул.Берута, 9-786         |          |   |
| Пашей                 | Юлия      | Михайловна     | ул. Мельникайте, 9-65    |          |   |
| Романовская           | Олька     | Леонидовна     | ул. Ромашишкина. 2-8     |          |   |
| 1 из 25<br>Запись: 14 | ■ →四      | УК Нет фильтра | Поиск                    |          |   |

Рисунок 171 – Результат отображения запроса «SQL 2»

Создать SQL-запрос в соответствии с вариантом (таблица 107). Задайте имя «SQL 2».

Таблица 107 – Исходные данные для выполнения задания 3

| Вариант                     | Задание                                             |
|-----------------------------|-----------------------------------------------------|
|                             | Привести список фирм и их юридический адрес,        |
|                             | отсортируйте их по названию фирм-клиентов в порядке |
|                             | возрастания                                         |
| $\mathcal{D}_{\mathcal{L}}$ | Привести список абонентов и их домашний адрес,      |
|                             | отсортируйте их по фамилии в порядке возрастания    |
| 3                           | Привести список вкладчиков и их домашний адрес,     |
|                             | отсортируйте их по фамилии в порядке возрастания    |
| 4                           | Привести список квартиросъемщиков и их домашний     |
|                             | адрес, отсортируйте их по фамилии в порядке         |
|                             | возрастания                                         |
| $\overline{5}$              | Привести список клиентов и их домашний адрес,       |
|                             | отсортируйте их по фамилии в порядке возрастания    |

Окончание таблицы 107

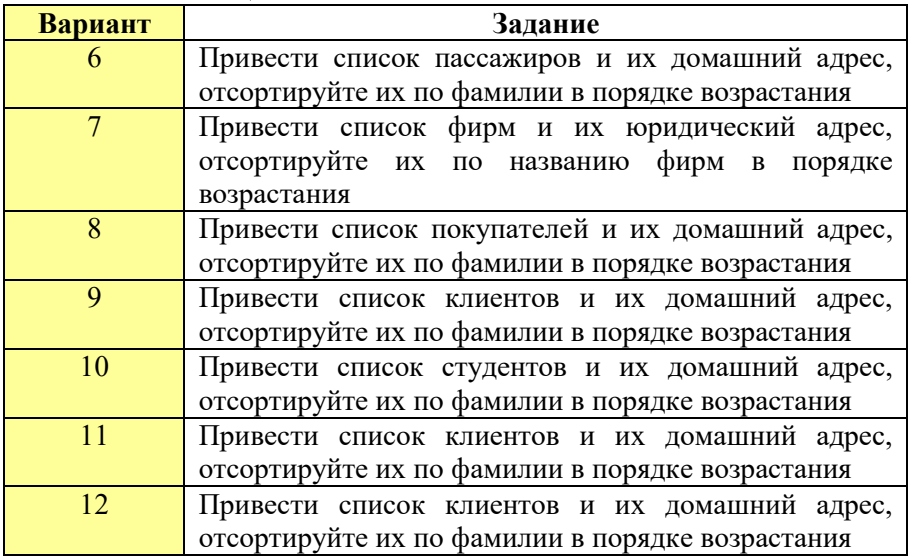

4. Привести полную информацию о турах (рисунки 172, 173).

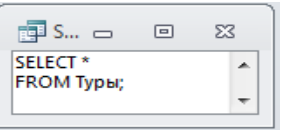

Рисунок 172 - SQL-инструкция для выполнения запроса «SQL 3»

| $\mathbb{F}$ sQL3                 |              |                                         |               |  |                   |                |   | X<br>e                |
|-----------------------------------|--------------|-----------------------------------------|---------------|--|-------------------|----------------|---|-----------------------|
| Код тура                          | $\mathbf{v}$ |                                         | Название тура |  | • Продолжительн • | Транспорт      | v | $\Box$ pc $\triangle$ |
|                                   |              | <mark>2</mark> Аргентина_(Буэнос-Айрес) |               |  |                   | 14 авиа Москва |   | Отель                 |
| 3 Великобритания (Лондон-Ві       |              |                                         |               |  |                   | 8 авиа Минск   |   | Отель                 |
| 4 Германия (Мюнхен, Берлин        |              |                                         |               |  |                   | 2 по запросу   |   | по зап                |
|                                   |              | 5 Греция (Халкидики)                    |               |  |                   | 14 авиа Минск  |   | Отель -               |
| $41 \, \text{u}319$<br>Запись: 14 |              |                                         |               |  | Поиск             |                |   |                       |

Рисунок 173 - Результат отображения запроса «SQL 3»

Создать SQL-запрос в соответствии с вариантом (таблица 108). Задайте имя «SQL 3».

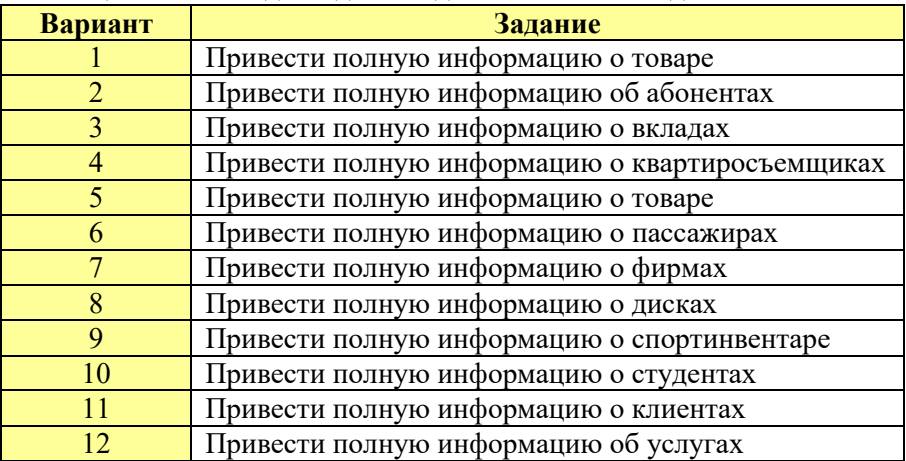

Таблица 108 – Исходные данные для выполнения задания 4

**5.**Выбрать по одному туру из табл. «Заказы» (рисунки 174 – 175).

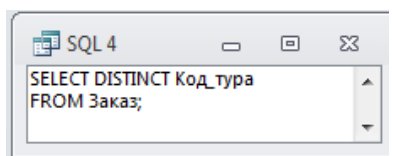

Рисунок 174 – SQL-инструкция для выполнения запроса «SQL 4»

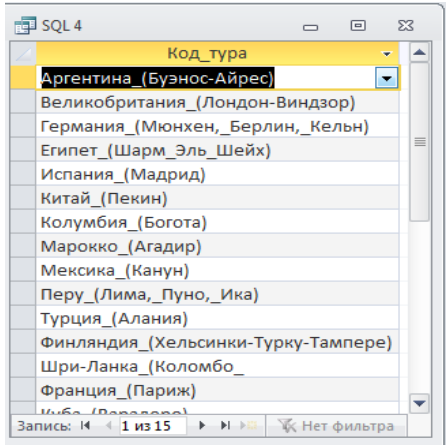

Рисунок 175 – Результат отображения запроса «SQL 4»

Создать SQL-запрос в соответствии с вариантом (таблица 109). Задайте имя «SQL 4».

| Вариант        | Задание                                                  |  |  |  |  |  |  |  |  |  |
|----------------|----------------------------------------------------------|--|--|--|--|--|--|--|--|--|
|                | Выбрать по одному товару из табл. «Покупки»              |  |  |  |  |  |  |  |  |  |
| 2              | Выбрать по одному абоненту из табл. «Переговоры»         |  |  |  |  |  |  |  |  |  |
| 3              | Выбрать по одному вкладу из табл. «Операции»             |  |  |  |  |  |  |  |  |  |
| $\overline{4}$ | Выбрать по одной услуге из табл. «Оплата»                |  |  |  |  |  |  |  |  |  |
| 5              | Выбрать по одному товару из табл. «Доставка»             |  |  |  |  |  |  |  |  |  |
| 6              | табл.<br>Выбрать<br>одному<br>пассажиру<br>$\Pi$ O<br>И3 |  |  |  |  |  |  |  |  |  |
|                | «Резервирование»                                         |  |  |  |  |  |  |  |  |  |
|                | Выбрать по одному товару из табл. «Операции»             |  |  |  |  |  |  |  |  |  |
| 8              | Выбрать по одному покупателю из табл. «Покупка»          |  |  |  |  |  |  |  |  |  |
| 9              | Выбрать по одному клиенту из табл. «Прокат»              |  |  |  |  |  |  |  |  |  |
| 10             | Выбрать по одному виду работ из табл. «Участие»          |  |  |  |  |  |  |  |  |  |
| 11             | Выбрать по одному клиенту из табл. «Заказы»              |  |  |  |  |  |  |  |  |  |
| 12             | Выбрать по одной услуге из табл. «Заказы»                |  |  |  |  |  |  |  |  |  |

Таблица 109 – Исходные данные для выполнения задания 5

**6.**Выбрать даты заказов, места туров и упорядочить в убывающем порядке по дате (рисунки 176-177).

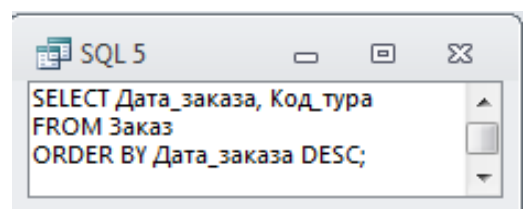

Рисунок 176 – SQL–инструкция для выполнения запроса «SQL 5»

| 司 SOL 5                                    | 叵                                           | 53       |
|--------------------------------------------|---------------------------------------------|----------|
| Дата заказа<br>۰                           | Код тура                                    |          |
|                                            | 01.11.2009 Колумбия (Богота)                |          |
|                                            | 20.03.2009 Перу (Лима, Пуно, Ика)           | $\equiv$ |
|                                            | 27.12.2008 Шри-Ланка (Коломбо               |          |
|                                            | 26.12.2008 Великобритания (Лондон-Виндзор)  |          |
|                                            | 25.12.2008 Китай (Пекин)                    |          |
|                                            | 18.12.2008 Куба (Варадеро)                  |          |
|                                            | 15.12.2008 Египет_(Шарм_Эль_Шейх)           |          |
|                                            | 13.12.2008 Мексика (Канун)                  |          |
|                                            | 05.12.2008 Египет (Шарм Эль Шейх)           |          |
|                                            | 30.11.2008 Франция (Париж)                  |          |
|                                            | 30.11.2008 Великобритания (Лондон-Виндзор)  |          |
|                                            | 27.11.2008 Великобритания (Лондон-Виндзор)  |          |
|                                            | 25.11.2008 Испания (Мадрид)                 |          |
|                                            | 20.11.2008 Германия (Мюнхен, Берлин, Кельн) |          |
| Запись: № 4 1 из 29 > № № 1 Ж. Нет фильтра | Поиск                                       |          |

Рисунок 177 – Результат отображения запроса «SQL 5»

Создайте SQL-запрос в соответствии с вариантом (таблица 110). Задайте имя «SQL 5».

Таблица 110 – Исходные данные для выполнения задания 6

| Вариант        | Задание                                                          |  |  |  |  |  |  |  |  |  |
|----------------|------------------------------------------------------------------|--|--|--|--|--|--|--|--|--|
|                | Выбрать даты продажи товаров, названия товаров и упорядочить в   |  |  |  |  |  |  |  |  |  |
|                | убывающем порядке по дате                                        |  |  |  |  |  |  |  |  |  |
| 2              | Выбрать даты разговоров, названия городов и упорядочить в        |  |  |  |  |  |  |  |  |  |
|                | убывающем порядке по дате                                        |  |  |  |  |  |  |  |  |  |
| $\overline{3}$ | Выбрать даты посещения банков и вкладчиков, упорядочить в        |  |  |  |  |  |  |  |  |  |
|                | убывающем порядке по дате                                        |  |  |  |  |  |  |  |  |  |
| $\overline{4}$ | Выбрать даты оплаты, услуги и упорядочить в убывающем порядке по |  |  |  |  |  |  |  |  |  |
|                | дате                                                             |  |  |  |  |  |  |  |  |  |
| 5              | Выбрать даты доставки, товары и упорядочить в убывающем порядке  |  |  |  |  |  |  |  |  |  |
|                | по дате                                                          |  |  |  |  |  |  |  |  |  |
| 6              | Выбрать даты отправления, пассажиров и упорядочить в убывающем   |  |  |  |  |  |  |  |  |  |
|                | порядке по дате                                                  |  |  |  |  |  |  |  |  |  |
| $\overline{7}$ | Выбрать даты совершения сделок, названия фирм и упорядочить в    |  |  |  |  |  |  |  |  |  |
|                | убывающем порядке по дате                                        |  |  |  |  |  |  |  |  |  |
| 8              | Выбрать даты покупки, диски и упорядочить в убывающем порядке по |  |  |  |  |  |  |  |  |  |
|                | дате                                                             |  |  |  |  |  |  |  |  |  |
| 9              | Выбрать даты выдачи, спортинвентарь и упорядочить в убывающем    |  |  |  |  |  |  |  |  |  |
|                | порядке по дате                                                  |  |  |  |  |  |  |  |  |  |
| 10             | Выбрать даты выступления, студентов и упорядочить в убывающем    |  |  |  |  |  |  |  |  |  |
|                | порядке по дате                                                  |  |  |  |  |  |  |  |  |  |
| 11             | Выбрать даты заказа, клиентов и упорядочить в убывающем порядке  |  |  |  |  |  |  |  |  |  |
|                | по дате                                                          |  |  |  |  |  |  |  |  |  |
| 12             | Выбрать даты приема, услуги и упорядочить в убывающем порядке по |  |  |  |  |  |  |  |  |  |
|                | дате                                                             |  |  |  |  |  |  |  |  |  |

**7.**На основе базовой таблицы (по выбору) создайте SQL-запрос с параметром (рисунки 178-180). Задайте имя «SQL 6».

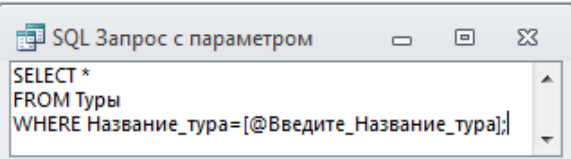

Рисунок 178 – SQL–инструкция для выполнения запроса «SQL 6»

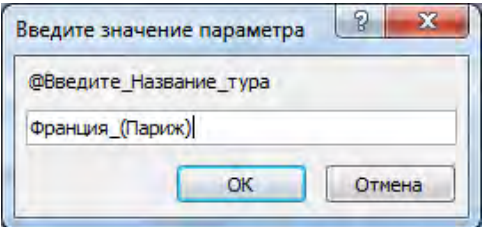

Рисунок 179 – Задание параметра для запроса «SQL 6»

|        | <b>FED SQL Запрос с параметром</b> |                    |                   |               | X<br>▣          |
|--------|------------------------------------|--------------------|-------------------|---------------|-----------------|
|        | Код тура -                         | Название тура      | - Продолжительн - | Транспорт     | Проживание      |
|        |                                    | 19 Франция_(Париж) |                   | 8 авиа Москва | Отель "APOLLO С |
| $\ast$ | (N <sub>2</sub> )                  |                    |                   | 2 авиа        | Отель           |
|        | Запись: 14 4 1 из 1                |                    | Поиск             | III           |                 |

Рисунок 180 – Результат отображения запроса «SQL 6»

**8.**На основе таблицы-связки создайте SQL-запрос, отображающий заказы (оплаты, доставки, операции и т.д.) определенного года, значением года задаться самостоятельно (рисунки 181-182). Задайте имя «SQL 7».

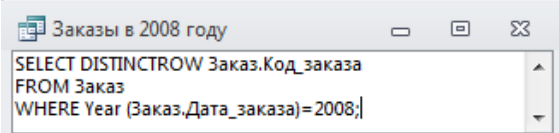

Рисунок 181 – SQL–инструкция для выполнения запроса «SQL 7»

| 齳3 ᆷ         | ▣       | $\Sigma$ |
|--------------|---------|----------|
| Код заказа - |         |          |
|              | 2       |          |
|              | 3       | ≡        |
|              | 4       |          |
|              | 6       |          |
|              | 7       |          |
|              | 8       |          |
|              | 9       |          |
|              | 10      |          |
|              | 12      |          |
|              | 13      |          |
|              | 14      |          |
| Запись: И    | 1 из 26 |          |

Рисунок 182 – Результат отображения запроса «SQL 7»

**9.**Для запросов к серверу, управляющих запросов и запросов на объединение необходимо создавать инструкции SQL непосредственно в окно запроса в режиме SQL.

Запрос на объединение объединяет поля из двух или нескольких таблиц или запросов в одно поле в результатах запроса. Такие запросы обычно используют для объединения данных из двух таблиц. Например, может потребоваться объединение сведений из таблиц «Туры» и «Заказ» о турах, которые заказаны во Францию\_(Париж) (рисунки 183, 184). После этого можно на основе запроса на объединение создать запрос на создание таблицы, генерирующий новую таблицу.

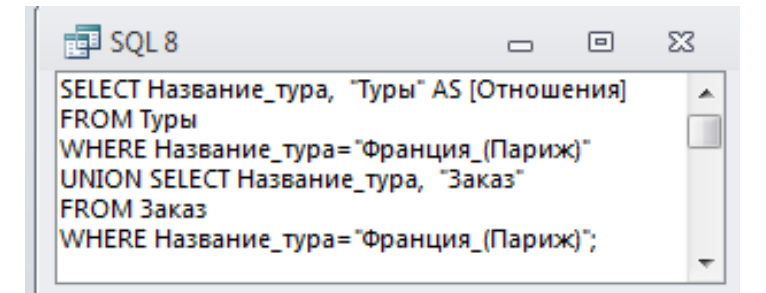

Рисунок 183 - SQL-инструкция для выполнения запроса «SQL 8»

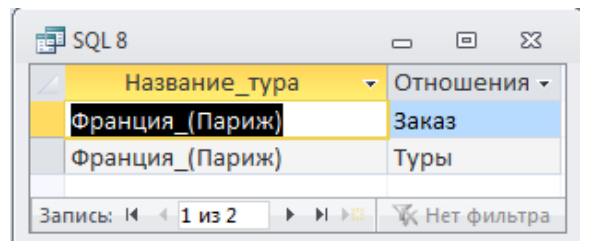

Рисунок 184 - Результат отображения запроса «SQL 8»

На основе имеющихся таблиц, например «Клиенты» и «Заказы» (выбрать в соответствии с вариантом) создайте SOL-запрос на объединение данных. Задайте имя «SQL 8».

10. Управляющий запрос создает, удаляет или изменяет таблицы или создает индексы в таблице базы данных. Например, в следующем управляющем запросе инструкция CREATE TABLE используется для создания таблицы «Новые клиенты 1» (рисунки 185-186). Приведенная инструкция определяет имена и типы данных для полей таблицы и создает для поля «Код» индекс, делающий это поле ключевым.

CREATETABLEHOвые клиенты 1  $($  $[Kod]$  integer, [Фамилия] text, [*HMA<sub>l</sub>* text. [Дата рождения] date, [Телефон] text, CONSTRAINT [Индекс]] PRIMARY KEY ([Код]));

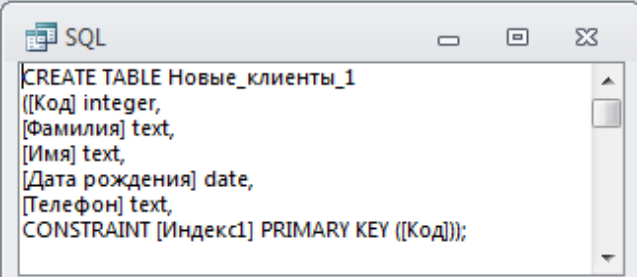

Рисунок 185 – SQL–инструкция для выполнения запроса «SQL 9»

| Новые_клиенты_1<br>23<br>$\Box$                                                                 |     |              |         |     |     |  |  |  |  |                                                    |  |    |
|-------------------------------------------------------------------------------------------------|-----|--------------|---------|-----|-----|--|--|--|--|----------------------------------------------------|--|----|
|                                                                                                 | Код | $\mathbf{r}$ | Фамилия | - 4 | Имя |  |  |  |  | • Дата рожде •   Телефон • Шелкните для добавления |  | ۰. |
| ₩                                                                                               |     |              |         |     |     |  |  |  |  |                                                    |  |    |
| Запись: $H \leftarrow 1$ из $1 \rightarrow H \rightarrow H$ $\mathbb{R}$ . Нет фильтра<br>Поиск |     |              |         |     |     |  |  |  |  |                                                    |  |    |

Рисунок 186 – Результат отображения запроса «SQL 9»

На основе базовой таблицы создайте управляющий SQL-запрос на создание таблицы «Новые клиенты» «Новые абоненты» и т.д.) (рис.). Задайте имя «SQL 9».

# *Контрольные вопросы:*

1. Основные виды, назначение и особенности SQL– запросов.

2. Основные SQL-инструкции (параметры, предикаты, операции).

- 3. Ввод SQL-выражений.
- 4. Задание параметров в SQL-запросах.
- 5. Создание управляющих запросов.
- 6. Создание запросов на объединение.

## **Лабораторная работа № 9** *ПРОЕКТИРОВАНИЕ И ИСПОЛЬЗОВАНИЕ ТАБЛИЧНЫХ ФОРМ*

### *Цель работы:*

1) изучить назначение и особенности создания табличных форм;

2) приобрести практические навыки создания табличных форм для ввода информации в базовые таблицы БД;

3) приобрести практические навыки использования и форматирования элементов управления в формах.

#### *Задания для выполнения работы:*

**1.** *Форма* — объект MS Access для наглядного представления данных из таблиц, их ввода, вывода, редактирования и удаления, а также управления объектами БД.

Существует 2 вида форм:

- табличные;
- кнопочные.

На основе одного источника можно построить несколько форм. Источниками для создания форм являются таблицы и запросы.

Существуют следующие способы создания форм:

- создание с помощью пустой формы;
- создание форм с помощью Конструктора;
- создание форм с использованием Мастера форм;
- создание с использованием стандартных видов форм;

При использовании инструмента «Форма» все поля базового источника данных размещаются в форме. Существует возможность изменять новую форму в режиме макета или конструктора.

В режиме макета изменения вносят в структуру формы при одновременном отображении данных.

## *Порядок создания форм с помощью инструмента Форма:*

1. В области навигации выделить таблицу или запрос с данными, которые должны отображаться в форме.

2. На вкладке **Создание** в группе **Формы** выбрать команду **Форма** (рисунок 187).

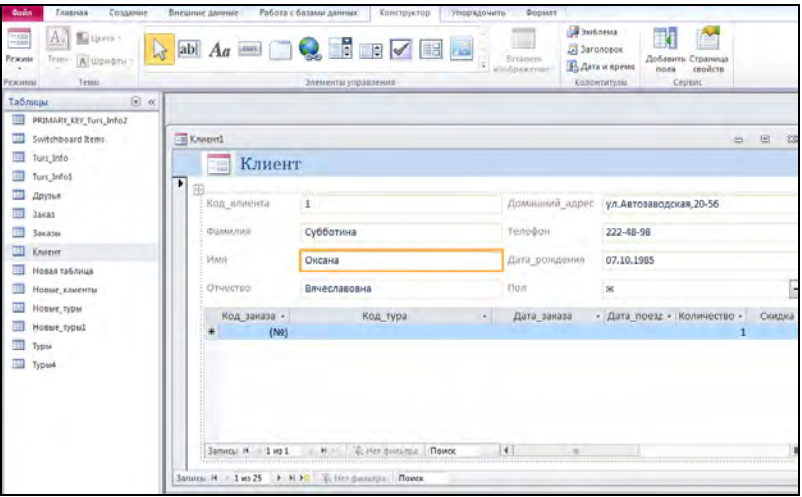

Рисунок 187 – Результат отображения формы в режиме макета

Разделенная форма — позволяет одновременно отображать данные в двух представлениях — в режиме формы и в режиме таблицы.

Эти два представления связаны с одним и тем же источником данных и всегда синхронизированы друг с другом. При выделении поля в одной части формы выделяется то же поле в другой части.

*Создание разделенной формы при помощи инструмента «Разделенная форма»* (рисунок 188):

1. В области переходов выделить источник с данными, которые должны отображаться в форме.

2. На вкладке **Создание** в группе **Формы** выбрать элемент **Другие формы - Разделенная форма**.

| <b>Gains</b><br>Главная<br>Создание<br>国<br>$A_{\theta}$<br>Ma Usera -<br><b>A</b><br>Режим<br><b>Texas</b><br>A Upware<br>Tessa<br>Resource | Биешние данные                                                                                                    | Работа с базами данных<br>Конструктор<br>abl $A_a = \bigcirc$ $\bigcirc$ $\bigcirc$ $\bigcirc$ $\bigcirc$ $\bigcirc$ $\bigcirc$ $\bigcirc$ $\bigcirc$ $\bigcirc$<br>Элементы утравления      | Формат<br>Упорядочить<br>T<br>Встивить                                                                                                    | <b>Ва Эмблема</b><br>N<br>$\sim$<br><b>El Sarghosok</b><br>Добавить Страница<br>Ба Дата и преня<br>свойств<br>nows<br>Cellisett<br><b>Колонтитулы</b>            |   |
|----------------------------------------------------------------------------------------------------|----------------------------------------------------------------------------------------------------|----------------------------------------------------------------------------------------------------|----------------------------------------------------------------------------------------------------|----------------------------------------------------------------------------------------------------|---|
| $\Theta$ a<br>Габлицы<br>PRIMARY KEY Turs Info2<br>Switchboard Items                                                                         | <b>ET Known</b><br>Клиент<br>琩<br>٠                                                                                           |                                                                                                    |                                                                                                    | 15 回                                                                                                    |   |
| Turs Info<br>Turs Info1<br>Друзья<br><b>Bakaz</b><br><b>Заказы</b>                                                                           | 匝<br>Код, клиента<br>Фемилия<br><b>Stoke</b>                                                                                  | 1<br>Субботина<br>Оксана                                                                                                    | Домашний адрес<br>Телефон<br>Датя-рождения                                                                                                    | ул. Автозаводская, 20-56<br>222-48-98<br>07.10.1985                                                                                                    |   |
| Клиент<br>Новая таблица<br>Новые клиенты                                                                                                    | OTHECTED                                                                                                    | Вячеславовна                                                                                                    | Don                                                                                                    | ×                                                                                                    |   |
| Новые туры<br>Новые туры!<br>Typia<br>Typai4                                                                                                 | Код клие -<br>Фамилия -<br>Субботина<br>Шидловский Илья<br>Романчик<br>Марцута<br>Юриевич<br>$14325 + H$<br><b>Barnicac M</b> | <b><i>VINNY</i></b><br>Отчество -<br>$-1$<br>Оксана<br>Вячеславовна<br>Александрович<br>Виталий<br><b>Игоревич</b><br>Елени<br>Сергеевна<br>Анна<br><b>Юрьевия</b><br>E FIFT ANNUIDA   ПОИСК | Домашний адрес<br>ул.Автозаводская, 20-56 222-48-98 07.10.1985<br>ул.Васильковая, 76-354<br>ул.Берута, 6-78<br>ул.Мельникайте, 2-3<br>ул. Одоевского. 56-87 | - Телефо - Дата рожден -<br>Пол<br>ж<br>M<br>284-00-95 13.06.1989<br>M<br>209-67-05 15.03.1989<br>282-06-30 22.09.1989<br>9C<br>252-20-88 14.02.1978<br><b>W</b> | ۰ |

Рисунок 188 – Вид «Разделенной формы»

Форма, созданная с помощью инструмента «Несколько элементов», внешне напоминает таблицу. Данные расположены в строках и столбцах, и одновременно отображается несколько записей.

1. В области переходов выделить источник с данными, которые должны отображаться в форме.

2. На вкладке **Создание** в группе **Формы** выбрать элемент **Другие формы - Несколько элементов** (рисунок 189).

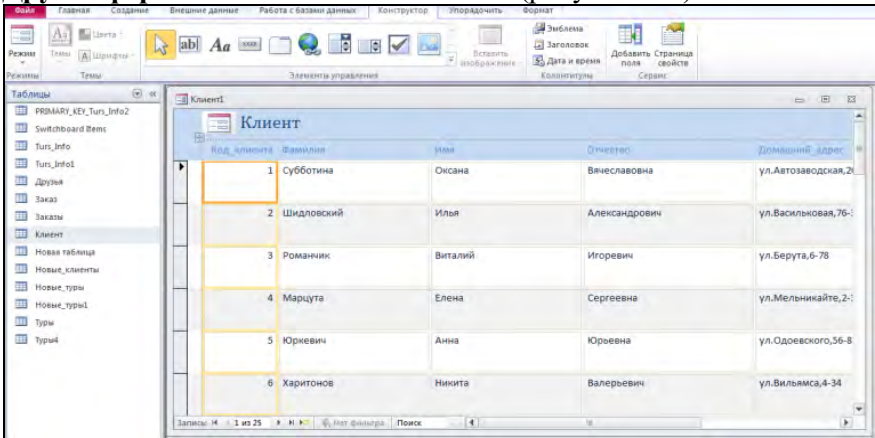

*Создать табличные формы* с использованием стандартных видов форм: *разделенную форму* и *форму с несколькими элементами* на основе базовой таблицы (Клиент, абонент и т.д.)

В случае использования инструмента «Пустая форма», можно быстро построить форму, в которой будет несколько полей. Используя элементы управления можно добавлять в форму эмблемы, заголовок, дату и время (в режиме Макета).

Порядок создания **Пустой формы**:

1. На вкладке Создание в группе Формы щелкнуть Пустая форма.

2. Access откроет пустую форму в режиме макета и отобразит область Список полей. В области Список полей необходимо щелкнуть знак плюс (+) рядом с таблицами, содержащими поля, которые нужно включить в форму. Для добавления полей к форме, необходимо перетащить их на форму (рисунок 190).

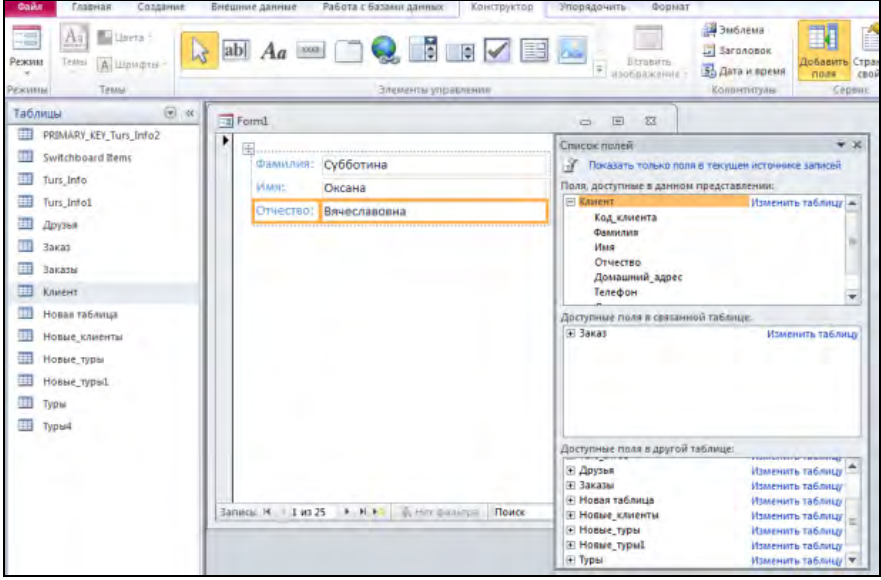

Рисунок 190 – Вид Пустой формы

На вкладке **Упорядочить** для пустых форм можно выбрать вид их построения. Виды автоформ:

1. Таблица в столбик. Способ построения, когда каждое поле располагается на отдельной строке; подпись находится слева от поля.

2. Таблица в виде таблицы. Поля записей расположены в формате таблицы, где каждой записи соответствует одна строка, а каждому полю один столбец. Имена полей служат заголовками столбцов.

*В режиме Автоформа: в столбик* создать табличную форму для работы с информацией из соответствующей базовой таблицы по варианту (таблица 111).

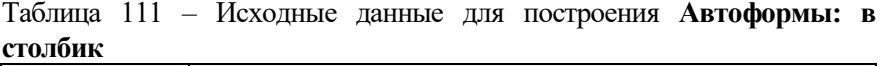

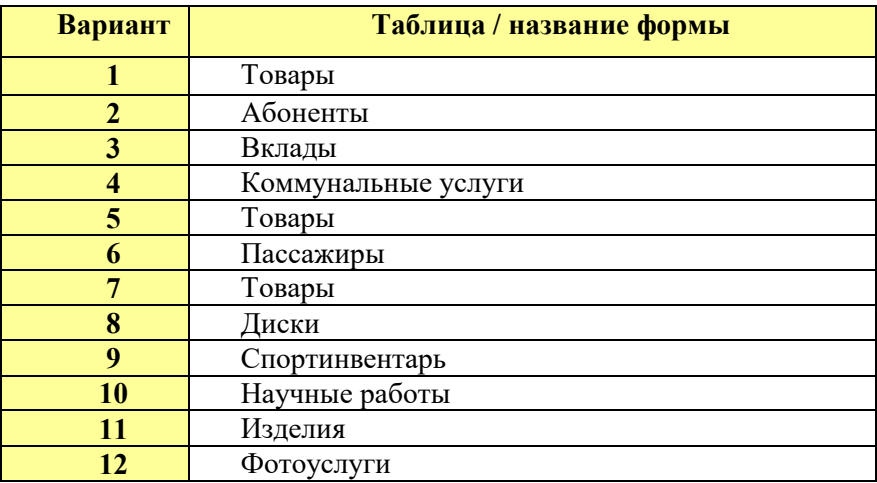

Сохранить форму с именем, соответствующим названию таблицы (см. таблицу 111).

*В режиме Формы* (вкладка **Главная/**режим **Форма,** рисунок 191) добавить в базовую таблицу новую запись с помощью разработанной **Автоформы**.

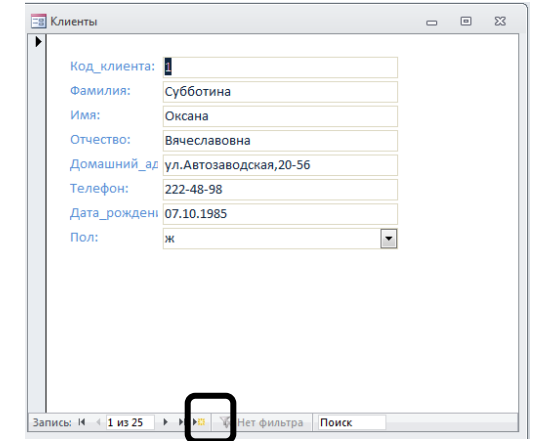

Рисунок 191 – Автоформа в столбик в режиме Формы

*В режиме Конструктора* изучить структуру **Автоформы** (рисунок 192).

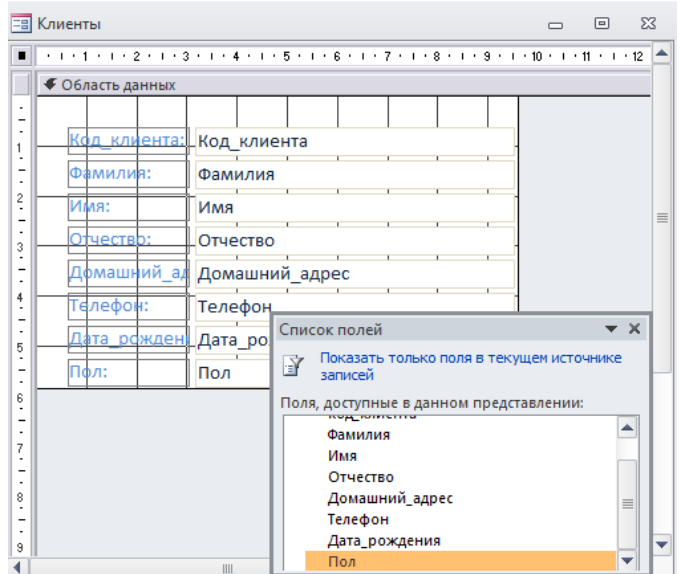

Рисунок 192 – Автоформа в столбик в режиме Конструктора

**2.** Вторым удобным способом является *создание форм с использованием Мастера форм*. Он позволяет создать простые (на основе одной таблицы или запроса) и сложные (несколько таблиц или запросов) формы.

Удобнее создавать формы с помощью Мастера, а затем корректировать их структуру в режиме Конструктора.

*В режиме Мастера форм* создать форму для ввода информации в подчиненную базовую таблицу (таблицу-связку).

В форму включить все поля из таблицы.

Выбрать внешний вид формы – выровненный.

Выбрать самостоятельно наиболее подходящий стиль формы.

Задать имя формы – название таблицы-связки.

Выполнить ввод двух новых записей в таблицу-связку при помощи формы (ввод данных в поля внешних ключей из соответствующих связанных таблиц должен выполняться с использованием элемента управления **Поле со списком**).

*Пример:* Построить форму с помощью Мастера форм для таблицы Заказ (рисунки 193-196).

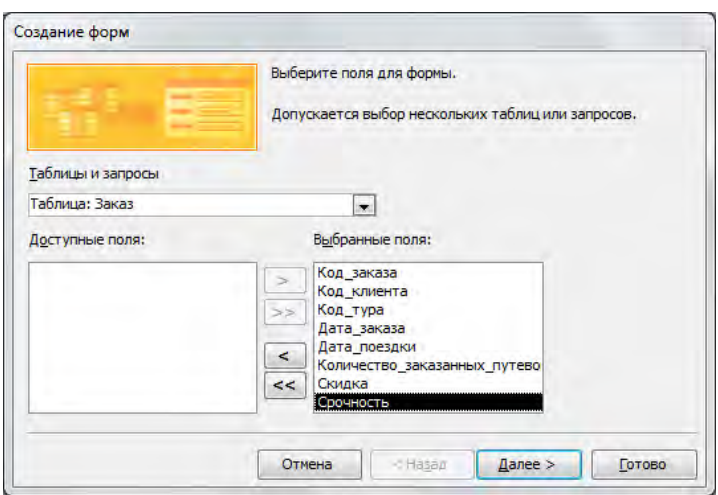

Рисунок 193 – Первый шаг Мастера форм (выбор полей)

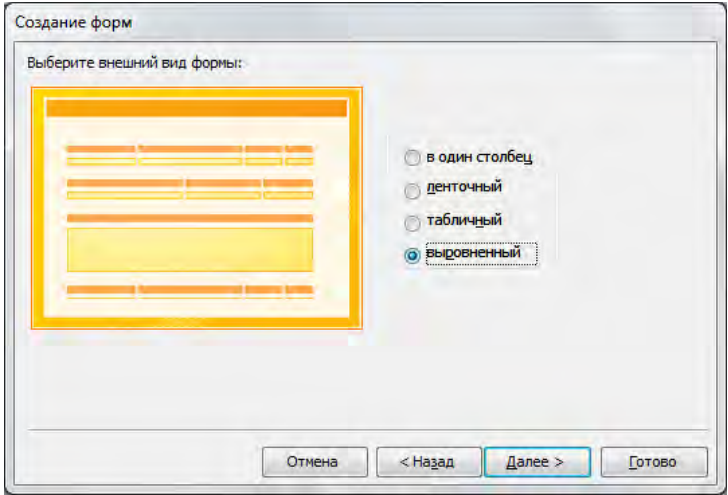

Рисунок 194 – Второй шаг Мастера форм (вид формы)

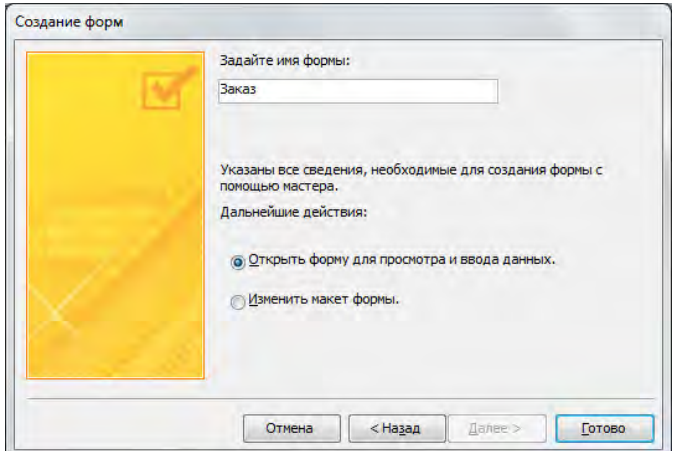

Рисунок 195 – Третий шаг Мастера форм (задание имени)

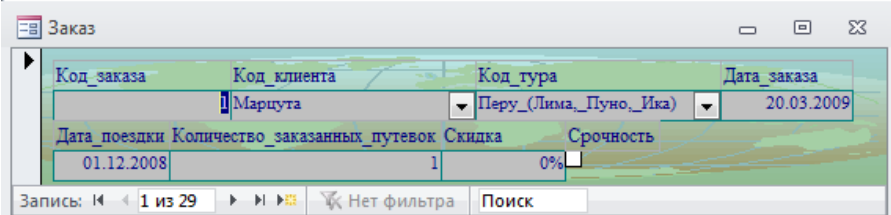

Рисунок 196 – Форма, созданная Мастером форм

**3.** *Создание структуры формы* выполняется последовательно в несколько этапов:

*1 этап: Проектирование заголовка формы*

Добавьте запись, содержащую текст заголовка формы — «Описание туров». Для этого щелкните на панели элементов управления кнопку *Надпись*, указатель мыши изменит форму. Установите указатель мыши на место предполагаемого расположения названия формы *в области заголовка*, нажмите левую кнопку мыши и, не отпуская ее, растяните рамку надписи, чтобы задать поле для текста. Отпустите кнопку мыши и введите текст, нажмите клавишу *ENTER*. Поле текста окажется выделенным (рисунок 197).

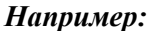

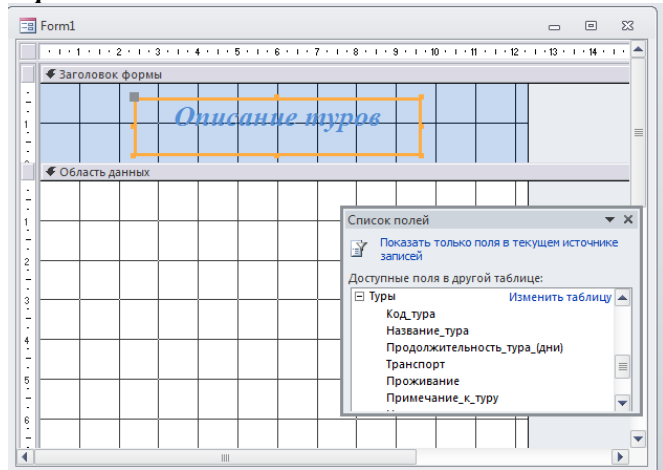

## Рисунок 197 – Пример задания заголовка формы в режиме Конструктора

# *2 этап: Заполнение области данных*

В области данных размещают поля из таблицы-источника или запроса-источника, а также дополнительные, например, вычисляемые поля.

Поля из таблиц и запросов называются *присоединенными элементами управления*, а вновь создаваемые поля (не присутствующие в источнике данных) — *свободными элементами управления.*

*3 этап: Размещение элементов управления*

Для размещения присоединенных элементов управления нужно вызвать список полей (вкладка *Конструктор/Добавить поля*).

В списке полей выделить одно или несколько полей и перетащить его с помощью мыши из списка полей в область данных формы. В *области данных* появятся элементы управления. Для каждого выделенного в источнике данных поля создается два элемента управления в форме: левый элемент называется *Подпись*, правый элемент — это *Поле данных*. Оба элемента связаны между собой, и при перемещении одного из них перемещается другой. Для раздельного перемещения элементов надо передвигать за левый верхний угол.

*Для создания вычисляемых элементов управления* щелкните мышью кнопку *Поле* на панели элементов. Указатель мыши изменит форму. Выберите в форме место для размещения нового поля и щелкните по нему мышью — в форме появится свободный элемент управления. Выделите его и вызовите КЗМ, выполните команду свойства.

В окне *Свойства* выберите вкладку *Данные*, ив строке *Данные* нажать кнопку *Построитель* — откроется окно *Построитель выражений*. Постройте выражение (формулу, функцию и т.п.) и нажмите кнопку *ОК* для возврата в окно свойств. В строке *Данные* появится составленное выражение.

Выделите *Надпись*, нажмите правую кнопку мыши и с помощью КЗМ выполните команду *Свойства*. Откроется окно свойств для этого элемента, выберите вкладку *Макет* и в строке *Подпись*

введите текст надписи к полю. Закройте окно свойств. В форме в *Надписи* появится введенный текст.

*4этап: Настройка формы*

Настройка формы выполняется в окне *Конструктора форм* таким образом:

1) Определите стиль формы с помощью вкладки *Упорядочить* команды *В столбик* или *В виде таблицы*.

2) Установите размеры формы: путем перемещения нижнего правого угла формы.

3) Перейдите в настройку остальных параметров формы с помощью команды *Конструктор/Страница свойств*. На экране появится окно свойств со значениями свойств формы по умолчанию. Откройте вкладку *Макет* и установите нужные вам параметры окна формы.

4) Выберите вкладку *Данные*. В этой группе свойств важным является свойство *Источник записей*. Оно определяет, из какой таблицы или запроса заносятся данные в создаваемую форму. Если при открытии окна *Конструктора форм* источник данных не был указан, то необходимо щелкнуть мышью кнопку списка поля в конце строки *Источник записей* и из раскрывающегося списка выбрать нужную таблицу или запрос.

5) Для изменения стиля элементов управления в бланке *Конструктора форм* можно воспользоваться панелью инструментов *Форматирования* (изменить тип шрифта, цвет фона, цвет текста и т.д.).

6) Для изменения размеров любого элемента управления в дике Конструктора указатель мыши устанавливается на *бланке Конструктора* указатель мыши устанавливается на середину горизонтальной или вертикальной границы объекта, указатель должен принять форму двунаправленной стрелки, затем, не отпуская левую кнопку мыши перетянуть границу элемента управления в необходимое место.

7) Для перемещения объекта указатель мыши устанавливается в левый верхний угол объекта или в любом месте на его горизонтальной или вертикальной границе. Указатель мыши при правильной установке принимает форму указательного пальца (в первом случае) или форму ладони (во втором случае).

8) Изменение взаимного расположения элементов управления в форме выполняется с группы *Размер и порядок* на вкладке *Упорядочить*.

#### *5этап: Добавление рисунка или другого объекта в форму*

Добавление выполняется *в режиме Конструктора форм*. Добавляемый объект может быть *свободным* или *присоединенным*. Свободный объект не изменяется при просмотре записей в форме, например фирменный знак или логотип. Присоединенный объект хранится в таблице в поле типа OLE. При переходе к новой записи в форме в этом поле отображается другой объект, например фото авто.

### *Добавление рисунка*

Щелкните мышью кнопку *Рисунок* на панели элементов. Переместите указатель мыши в ту область формы, где предполагается вставка рисунка, и вычертите рамку для его размещения. После отпуска кнопки мыши откроется окно *Выбор Рисунка*, в котором необходимо выполнить поиск графического файла. Найдя файл, нажмите кнопку *ОК*. Рисунок разместится в форме в заготовленной рамке. Отредактируйте размеры рисунка.

*Добавление объекта типа OLE*

Щелкните мышью кнопку *Присоединенная рамка объекта* на панели элементов. Переместите указатель мыши в ту область формы, где предполагается вставка объекта, и вычертите рамку для его создания. Откройте окно свойств созданного объекта, щелкнув правой кнопкой мыши. Выберите *вкладку Данные* и *свойство Данные*, затем из раскрывающегося списка в конце строки выберите поле типа OLE. Просмотрите форму в режиме форм. Если объект не помещается в рамке полностью, вернитесь в режим *Конструктора* и увеличьте размер поля.

*Внимание!* До построения формы добавить в соответствующую базовую таблицу дополнительное поле с типом данных **поле Объекта OLE** согласно варианту (таблица 112).

В режиме **Конструктора форм** создать табличную форму для работы с базовой таблицей с учетом дополнительного поля (**Создать/Конструктор**, указать источник формы – базовая таблица согласно варианту).

Таблица 112 – Исходные данные для построения **Формы с объектом OLE**

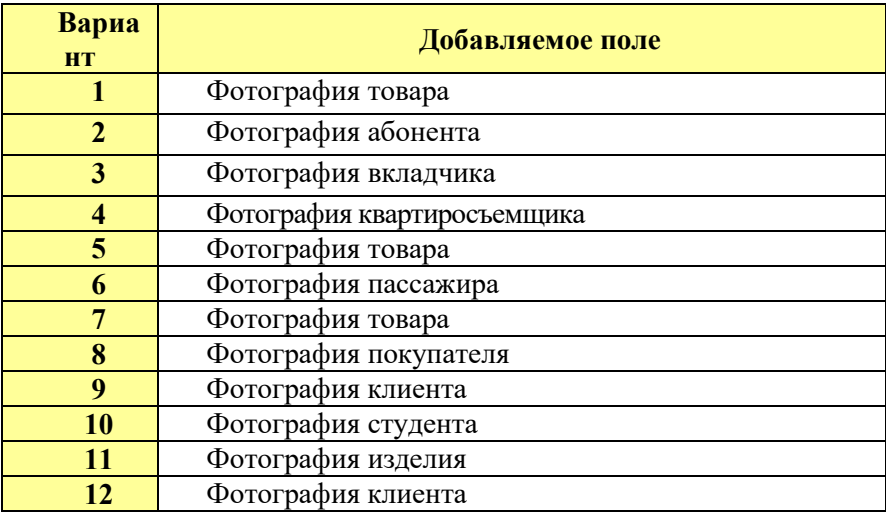

Установить первоначальный размер формы  $12\times12$  см (при необходимости размер можно изменить перетаскиванием границ формы).

Для вывода списка полей в режиме **Конструктора формы** использовать меню **Конструктор/Добавить поля**.

Размещение полей таблицы в области данных формы осуществить путем перетаскивания из списка полей.

Для позиционирования, форматирования элементов управления в области данных формы, изменения шрифта, начертания символов, границ полей и их значений использовать панели инструментов и маркеры элементов управления.

Изменить **Свойства формы** (рисунок 198):

подпись формы – название базовой таблицы;

запретить режим таблицы;

убрать кнопку контекстной справки;

Заполнить в режиме **Формы** поле объекта OLE для 1-й записи базовой таблицы.

| <b>Oopma</b>                    |                 | $\times$ |
|---------------------------------|-----------------|----------|
| Форма                           |                 |          |
| Данные События Другие<br>Макет  | Bce             |          |
| Подпись                         | Сотрудники      |          |
| Режим по умолчанию.             | Одиночная форма |          |
| Режим формы составляется состав | Да              |          |
| Режим таблицы                   | Her             |          |
| Режим сводной таблицы           | Het             |          |
| Режим сводной диаграммы.        | Her             |          |
| Полосы прокрутки                | Отсутствуют     |          |
| Область выделения.              | Her             |          |
| Кнопки перехода                 | Да              |          |
| Разделительные линии .          | Her             |          |
| Автоматический размер           | Да              |          |
| Выравнивание по центру.         | Да              |          |
| Тип границы этого состоят       | Тонкая          |          |
| Кнопка оконного меню            | Да              |          |
| Кнопки размеров окна            | Свертывания     |          |
| Кнопка закрытия                 | Ла              |          |
| Кнопка контекстной справки      | Her             |          |
| Ширина                          | 15,58cm         |          |
| PMCVHOK                         | (отсутствует)   |          |
| THE PHOYHKO                     | Внедренный      |          |
| Масштабы рисунка состоя         | Фрагмент        |          |
| Выравнивание рисунка.           | По центру       |          |
| Мозаичное заполнение            | Нет             |          |
| Число делений по Х              | 24              |          |
| Число делений по У.             | 24              |          |
| Формат для печати               | Her             |          |
| Высота подтаблицы               | Осм             |          |
| Развернутая подтаблица.         | Нет             |          |
| Источник палитры составля       | (Стандартный)   |          |
| Ориентация                      | Слева направо   |          |
| Допускается перемещение         | Да              |          |
|                                 |                 |          |

Рисунок 198 – Свойства табличной формы

## **4.** *Форма с диаграммой.*

*Пример:* построить форму с диаграммой, выбрав в качестве источника запрос «Возраст клиентов».

При создании формы с диаграммой необходимо выделить запрос «Возраст клиентов», затем на вкладке Создание в группе Другие формы выбрать Сводную диаграмму. В результате отобразится сводная диаграмма, в которой необходимо из списка полей диаграммы перетянуть поле «Фамилия» в область категорий «Оси», а поле «Возраст с учетом даты рождения» – в область «Данные» (рисунок 199). По умолчанию указывается имя формы в соответствии с источником данных.

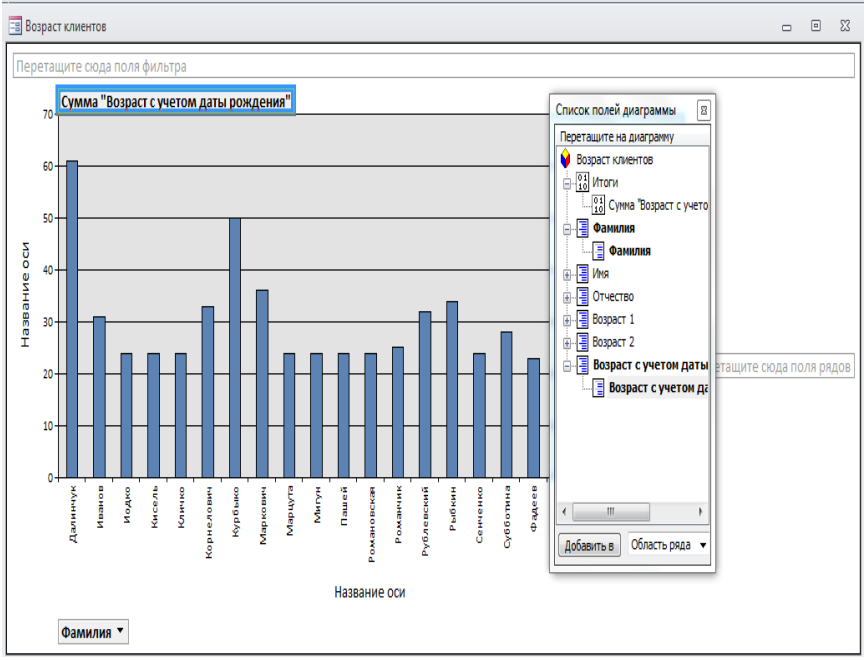

Рисунок 199 – Форма сводная диаграмма в режиме формы

## **5.** *Создание главной и подчиненной форм с помощью Мастера форм.*

Применение подчиненных форм обеспечивает более компактное представление на экране данных из нескольких таблиц, чем использование разных форм для каждой таблицы. Для создания главной и подчиненной форм с помощью Мастера форм необходимо на 1 шаге Мастера выбрать главную таблицу, например «Клиенты», выбрать соответствующие поля. Затем открыть вторую подчиненную форму, выбрать нужные поля. В этой форме главная форма отображает одну запись о клиенте, а в подчиненной форме отображаются только те записи из таблицы-связки («Заказы»), которые связаны с текущее записью в главной форме.

**Пример:** Создайте главную и подчиненную формы, отображающие заказы текущего клиента (рисунок 200).
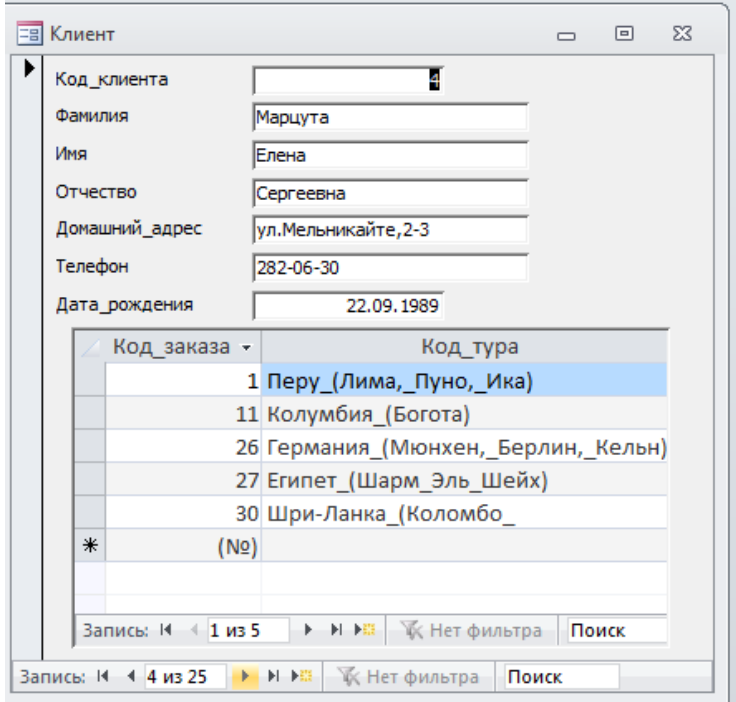

Рисунок 200 – Составная форма, созданная Мастером автоформ

*В режиме Мастера форм* создать составную форму в соответствии с вариантом (таблица 113). Задать имя формы – «Составная форма 1».

| Вариант                 | Добавляемое поле                                  |
|-------------------------|---------------------------------------------------|
| 1                       | Составную форму, отображающую торговые операции   |
|                         | определенной фирмы                                |
| $\overline{2}$          | Составную форму, отображающую телефонные          |
|                         | переговоры определенного абонента                 |
| $\overline{\mathbf{3}}$ | Составную форму, отображающую вклады              |
|                         | определенного вкладчика                           |
| $\overline{\mathbf{4}}$ | Составную форму, отображающую оплату определенной |
|                         | коммунальной услуги                               |
| 5                       | Составную форму, отображающую доставку            |
|                         | определенного товара                              |
| 6                       | Составную форму, отображающую резервирование      |
|                         | билетов в определенный пункт назначения           |
| $\overline{7}$          | Составную форму, отображающую складские операции  |
|                         | определенной фирмы                                |
| 8                       | Составную форму, отображающую покупку             |
|                         | определенных дисков                               |
| 9                       | Составную форму, отображающую прокат              |
|                         | определенного спортинвентаря                      |
| 10                      | Составную форму, отображающую участие в научно-   |
|                         | исследовательской работе определенного студента   |
| 11                      | Составную форму, отображающую химчистку           |
|                         | определенных изделий                              |
| 12                      | Составную форму, отображающую заказы определенной |
|                         | фотоуслуги                                        |

Таблица 113 – Исходные данные для построения **Составной формы**

**6.** *В режиме Мастера форм* создать составную форму в соответствии с примером. Задать имя формы – «Составная форма 2».

*Пример:* создать составную форму при помощи Мастера форм, отображающую информацию о количестве заказанных путевок каждым клиентом (рисунки 201–205).

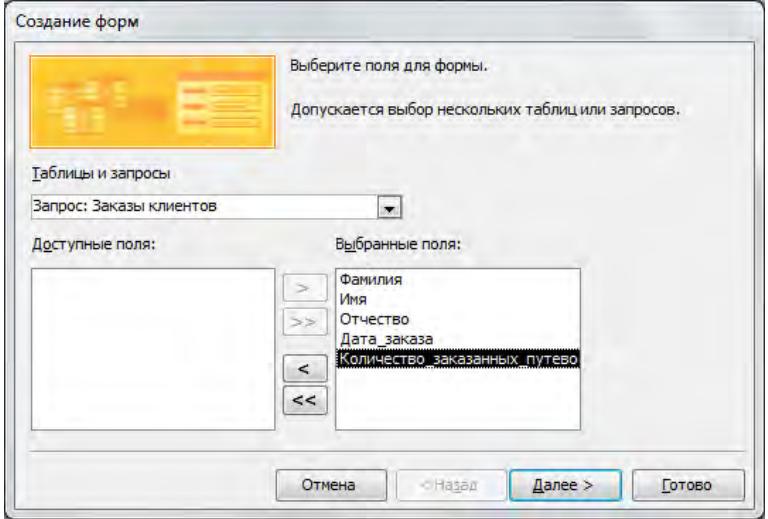

Рисунок 201 – Первый шаг создания составной формы

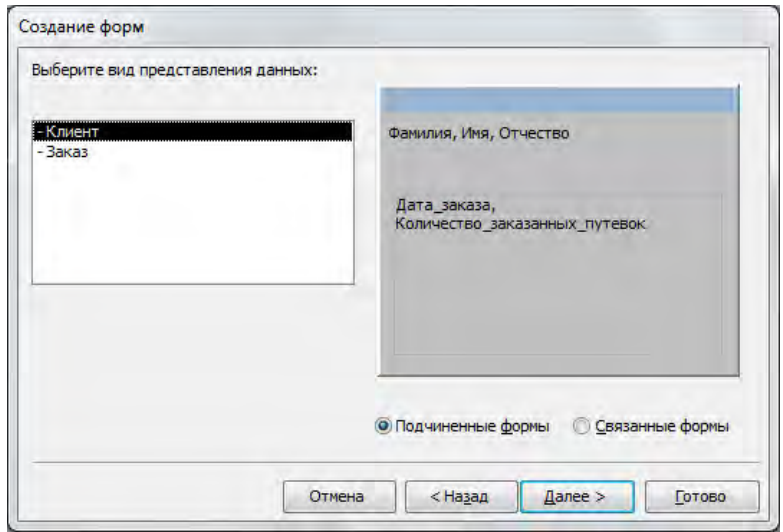

Рисунок 202 – Второй шаг создания составной формы

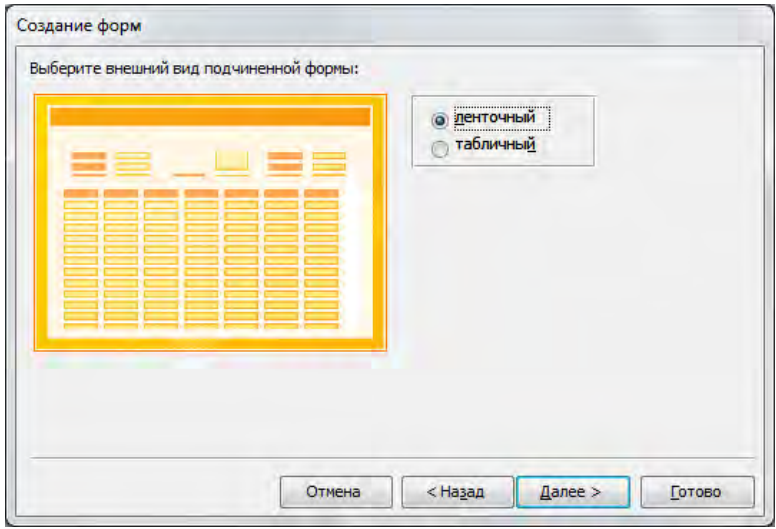

Рисунок 203 – Третий шаг создания составной формы

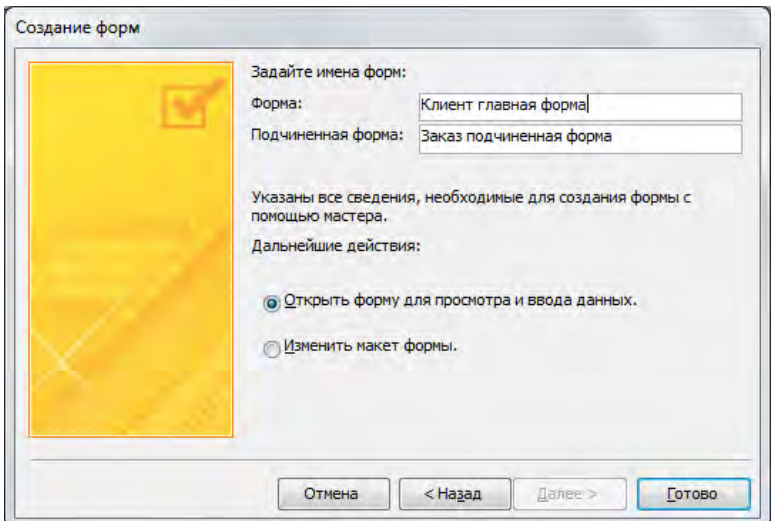

Рисунок 204 – Четвертый шаг создания составной формы

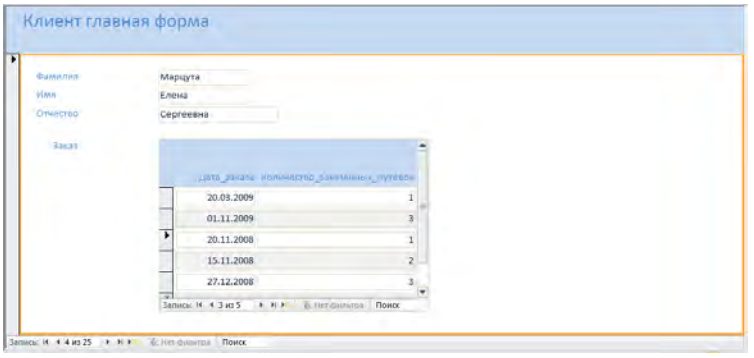

Рисунок 205 – Составная форма, созданная Мастером форм

В составную форму *в режиме Конструктора* добавить вычисляемое поле, содержащее текущую дату в полном формате времени.

*Пример:* для создания вычисляемого поля необходимо создать свободный элемент управления типа *Поле* в нужном месте формы, затем прямо в поле ввести выражение *=Date()*(знак равенства обязателен) (рисунки 206–207). Открыть окно *Свойства* для этого элемента и задать в свойстве *Формат* поля желаемый формат, например *Длинный формат даты*.

| Клиенты главная форма |                                        |       |                                                | $\Sigma$<br>冋<br>$\Box$             |  |
|-----------------------|----------------------------------------|-------|------------------------------------------------|-------------------------------------|--|
|                       |                                        |       |                                                |                                     |  |
| ◆ Заголовок формы     |                                        |       |                                                |                                     |  |
| • Область данных      |                                        |       |                                                |                                     |  |
| Фамилия               | Фамилия                                | Поле8 | $=$ Date $\cap$                                |                                     |  |
| Имя                   | Имя                                    |       |                                                |                                     |  |
| Отчество              | Отчество                               |       | Окно свойств<br>Тип выделенного элемента: Поле | $\rightarrow \times$                |  |
| ∣Заказ∥               | . 1 2 3 4 5                            |       | Поле8                                          | $\overline{\phantom{a}}$            |  |
|                       | • Заголовок формы                      |       | Макет<br>Данные   События  <br>Другие          | <b>B</b> ce                         |  |
|                       | Дата_заказа Количество_заказанных_п    |       | Формат поля                                    | Длинный формат даты<br>$\mathbf{r}$ |  |
| ◆ Область данных      |                                        |       | Число десятичных знаков                        | <b>ABTO</b>                         |  |
|                       | Дата_заказа   Количество_заказанных_пу |       | Вывод на экран                                 | Да                                  |  |
|                       |                                        |       | Отображать элемент выбора даты                 | Для дат                             |  |
|                       | Ш                                      |       | Ширина                                         | 5,399см                             |  |
| • Примечание формы    |                                        |       | Высота                                         | 0,698 см                            |  |
|                       |                                        |       | От верхнего края                               | $0,3$ CM                            |  |
|                       |                                        |       | От левого края                                 | 8,099см<br>٠                        |  |
|                       |                                        |       | Тип фона                                       | Обычный                             |  |

Рисунок 206 – Режим Конструктора, создание вычисляемого поля

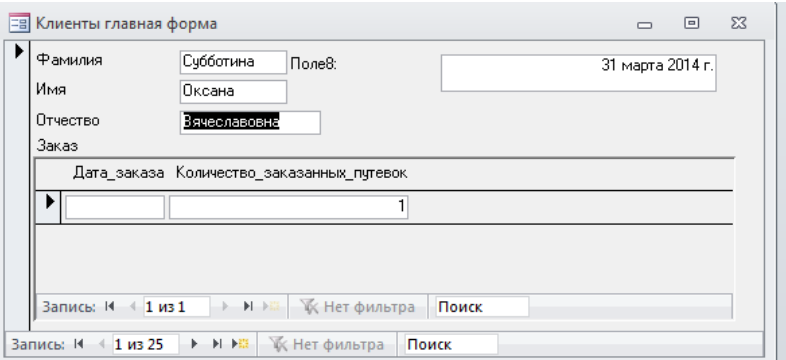

Рисунок 207 – Составная форма с вычисляемым полем

**7.** Подготовить для отчета распечатку окна БД, содержащую изображение области навигации, группа **Формы.**

**8.** Оформить отчет о выполнении работы.

### *Контрольные вопросы:*

1. Назначение и виды табличных форм, их отличие от таблиц.

2. Структура форм.

3. Режимы создания форм, их особенности.

4. Основные элементы управление в формах, их позиционирование и форматирование.

5. Использование связанных и внедренных графических объектов в формах.

6. Настройка свойств формы, разделов формы и элементов управления.

# **Лабораторная работа № 10** *ПРОЕКТИРОВАНИЕ И ИСПОЛЬЗОВАНИЕ КНОПОЧНЫХ ФОРМ*

#### *Цель работы:*

1) изучить назначение и особенности создания кнопочных форм;

2) приобрести практические навыки разработки кнопочных форм для управления БД;

3)приобрести практические навыки настройки параметров запуска БД в MS Ассеss.

#### *Задания для выполнения работы:*

1. Разработать проект **Главной кнопочной формы** в соответствии с вариантом для управления индивидуальной БД (рисунок 207).

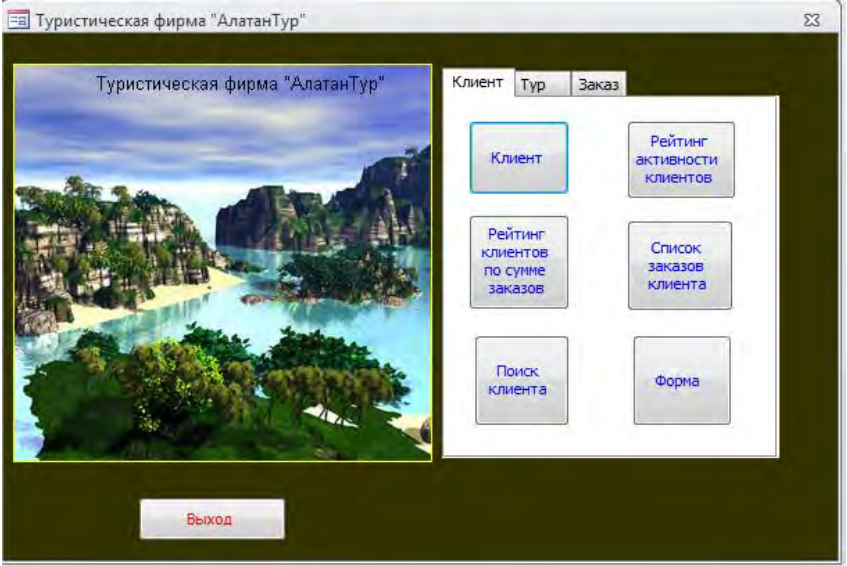

Рисунок 207 – Пример проекта вкладки **Главной кнопочной формы**

Проект формы должен содержать:

логотип БД (рисунок по теме БД);

кнопку выхода из БД;

 вкладки с кнопками для анализа данных по срезам (количество вкладок в форме соответствует количеству срезов для анализа в соответствии с вариантом, например, **Клиент**, **Тур**, **Заказ**);

 на каждой вкладке – не менее 4 кнопок для вызова объектов БД по срезам анализа в соответствии с вариантом:

- кнопка просмотра базовой таблицы по срезу;

- кнопка открытия запроса (запросов);

- кнопка открытия табличной формы по срезу;

- кнопка открытия формы с диаграммой.

**2.** При необходимости разработать дополнительно запросы и формы для анализа данных по срезам.

**3.** В режиме **Конструктора форм** разработать **Главную кнопочную форму** в соответствии с проектом для управления индивидуальной БД (не указывать источник формы).

**4.** Используя **Панель элементов**, расположить в области данных формы необходимые элементы управления (рисунок с логотипом БД, вкладки, кнопки) и выполнить настройку свойств.

Пример настройки свойств кнопки (**КЗМ/Свойства** или **Конструктор/Страница свойств**) приведен на рисунок 208.

Свойство кнопки **Рисунок** позволяет разместить на кнопке один из стандартных рисунков MS Access (рисунок 209).

Свойство кнопки **Подпись** позволяет разместить на кнопке текст, если не задан рисунок.

Настройка действия при нажатии кнопки выполняется двумя способами: командой **Обработка событий** из контекстнозависимого меню или кнопкой **Построить W**, т.е. с использованием Мастера. При использовании команды **Обработка события** в диалоговом окне необходимо из предлагаемых вариантов выбрать **Макросы**, задать имя макроса в соответствии с его назначением (рисунок 210).

Назначить макрос созданной кнопке можно другим способом. Необходимо выполнить команду **Свойства**, перейти на вкладку **События** и в строке **Нажатие кнопки** вызвать **Мастер создания макросов**.

В окне **Конструктора макросов** выбрать из списка необходимые макрокоманды и задать аргументы (рисунок 211).

Проверить или изменить настройку действия при нажатии кнопки можно на вкладке **События** окна **Свойств кнопки** (рисунок 212).

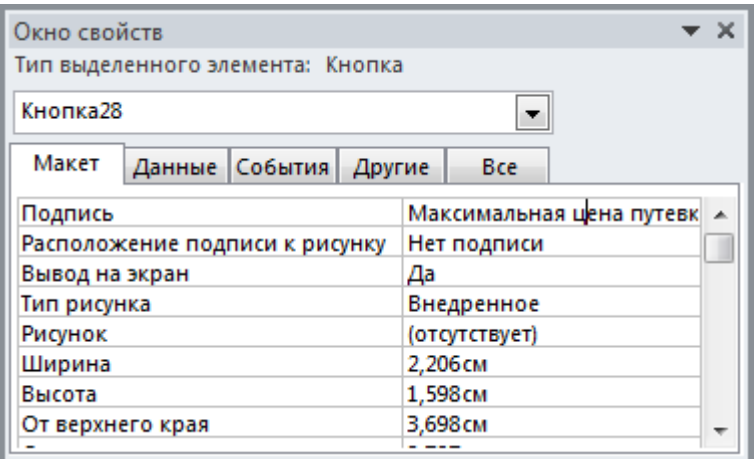

Рисунок 208 – Настройка свойств кнопки

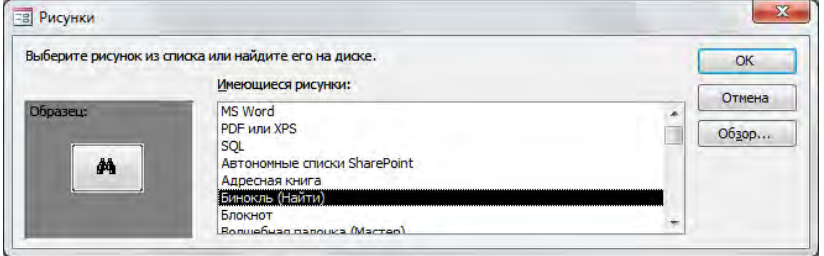

Рисунок 209 – Выбор рисунка для кнопки

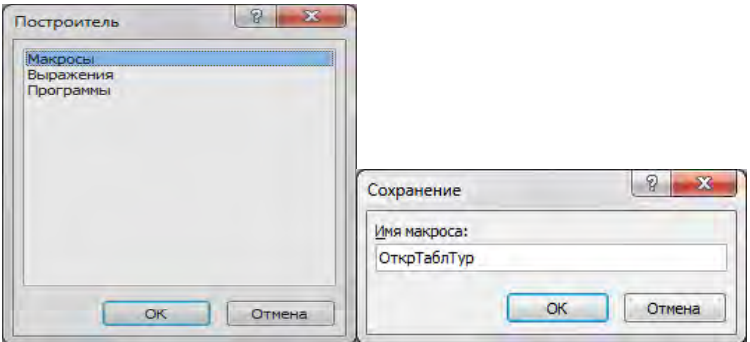

Рисунок 210 – Настройка действия при нажатии кнопки

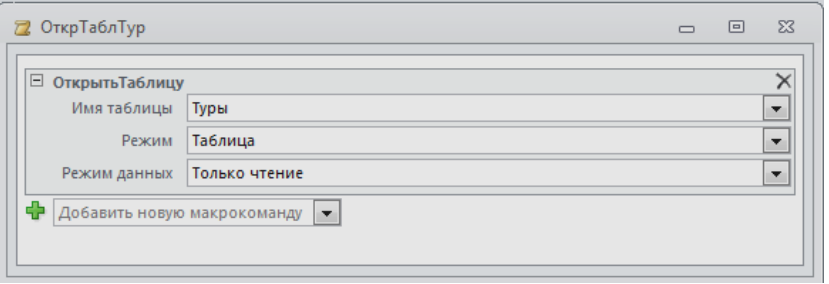

Рисунок 211 – Создание макроса для кнопки

| Окно свойств                     |         |        |                     | × |
|----------------------------------|---------|--------|---------------------|---|
| Тип выделенного элемента: Кнопка |         |        |                     |   |
| Кнопка0                          |         |        |                     |   |
| Данные<br>Макет                  | События | Другие | <b>Bce</b>          |   |
| Нажатие кнопки                   |         |        | [Внедренный макрос] |   |
| Получение фокуса                 |         |        |                     |   |
| Потеря фокуса                    |         |        |                     |   |
| Двойное нажатие кнопки           |         |        |                     |   |
| Кнопка вниз                      |         |        |                     |   |
| Кнопка вверх                     |         |        |                     |   |
| Перемещение указателя            |         |        |                     |   |
| Клавиша вниз                     |         |        |                     |   |
| Клавиша вверх                    |         |        |                     |   |
| Нажатие клавиши                  |         |        |                     |   |
| Вход                             |         |        |                     |   |
| Выход                            |         |        |                     |   |

Рисунок 212 – Настройка свойства Нажатие кнопки

Пример макета кнопочной формы с текстом на кнопках приведен на рисунке 213.

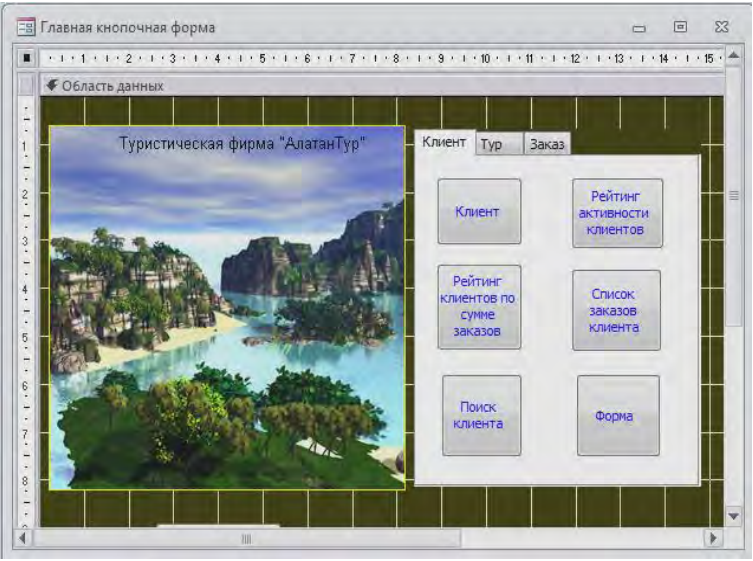

Рисунок 213 – Пример макета **Главной кнопочной формы** (кнопки с текстом)

При использовании **Мастера** для разработки кнопок на панели инструментов **Панель элементов** должна быть нажата кнопка **Мастера** в режиме **Конструктора форм**, затем обрисовывается мышью контур будущей кнопки. При этом действии начинает работать Мастер, который **на первом шаге** содержит фиксированный набор кнопок разбитых на категории (рисунок 214). **На втором шаге Мастера** необходимо определить изображение на кнопке (рисунок 215). Это может быть произвольный текст или рисунок. Мастер предлагает набор стандартных рисунков, но можно выбрать любой графический файл, нажав кнопку Обзор. **На третьем шаге Мастера** надо определить имя кнопки (рисунок 216). Имя кнопки представляет собой переменную, которую нельзя путать с подписью – текстом, изображенным на кнопке.

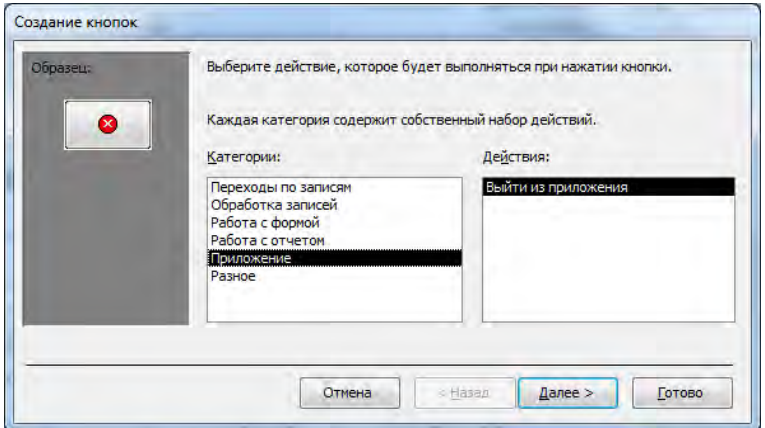

Рисунок 214 – Первый шаг Мастера по созданию кнопок

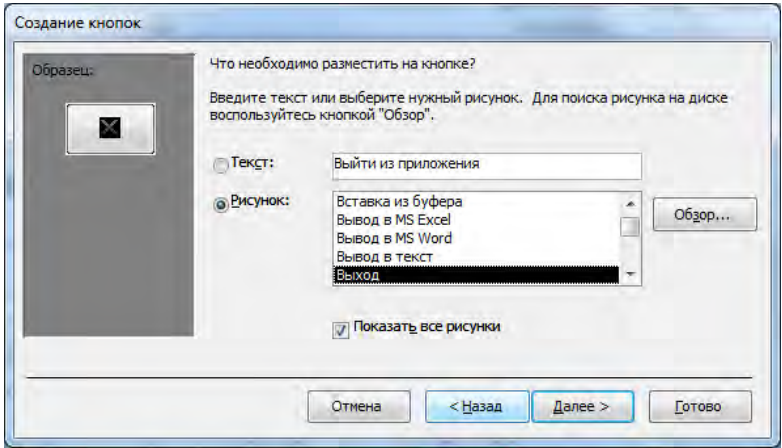

Рисунок 215 – Второй шаг Мастера по созданию кнопок

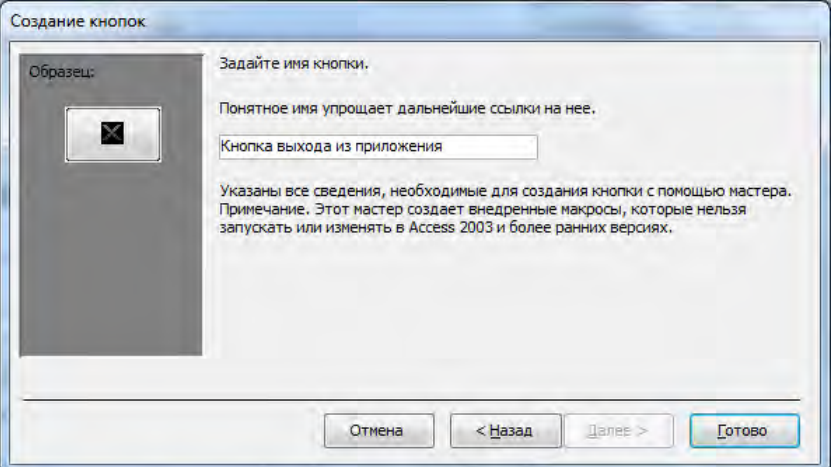

Рисунок 216 – Третий шаг Мастера по созданию кнопок

**5.** Сохранить форму с именем **Главная кнопочная форма**.

**6.** В режиме **Конструктора форм** настроить свойства **Главной кнопочной формы** (рисунок 217). Заголовок окна формы должен совпадать с названием индивидуальной БД.

| Окно свойств           |                         |                                 |        |            |               |  |                                 | × |
|------------------------|-------------------------|---------------------------------|--------|------------|---------------|--|---------------------------------|---|
|                        |                         | Тип выделенного элемента: Форма |        |            |               |  |                                 |   |
| Форма                  |                         |                                 |        |            | ۰             |  |                                 |   |
| Макет                  |                         | Данные События                  | Другие |            | Bce           |  |                                 |   |
| Подпись                |                         |                                 |        |            |               |  | Туристическая фирма "АлатанТур" |   |
|                        | Режим по умолчанию      |                                 |        |            | Простая форма |  |                                 |   |
| Режим формы            |                         |                                 |        | Да         |               |  |                                 |   |
| Режим таблицы          |                         |                                 |        | Да         |               |  |                                 |   |
|                        | Режим сводной таблицы   |                                 |        | Да         |               |  |                                 |   |
|                        | Режим сводной диаграммы |                                 |        | Да         |               |  |                                 |   |
|                        | Разрешить режим макета  |                                 |        | Да         |               |  |                                 |   |
| Тип рисунка            |                         |                                 |        |            | Внедренное    |  |                                 |   |
| Рисунок                |                         |                                 |        |            | (отсутствует) |  |                                 |   |
|                        | Мозаичное заполнение    |                                 |        | Her        |               |  |                                 |   |
|                        | Выравнивание рисунка    |                                 |        | По центру  |               |  |                                 |   |
|                        | Масштабы рисунка        |                                 |        | Обрезать   |               |  |                                 |   |
| Ширина                 |                         |                                 |        | 15,898см   |               |  |                                 |   |
| Выравнивание по центру |                         |                                 | Да     |            |               |  |                                 |   |
|                        | Автоматический размер   |                                 |        | Да         |               |  |                                 |   |
|                        | По размеру экрана       |                                 |        | <b>Her</b> |               |  |                                 |   |
| Тип границы            |                         |                                 |        |            | Окна диалога  |  |                                 |   |
|                        | Область выделения       |                                 |        | <b>Her</b> |               |  |                                 |   |
|                        | Кнопки навигации        |                                 |        | <b>Het</b> |               |  |                                 |   |

Рисунок 217 – Свойства кнопочной формы

**7.** Настроить параметры запуска БД (**Файл/Параметры/Текущая база данных/Параметры приложений**) таким образом, чтобы **Главная кнопочная форма** автоматически выводилась на экран при открытии БД (рисунок 218).

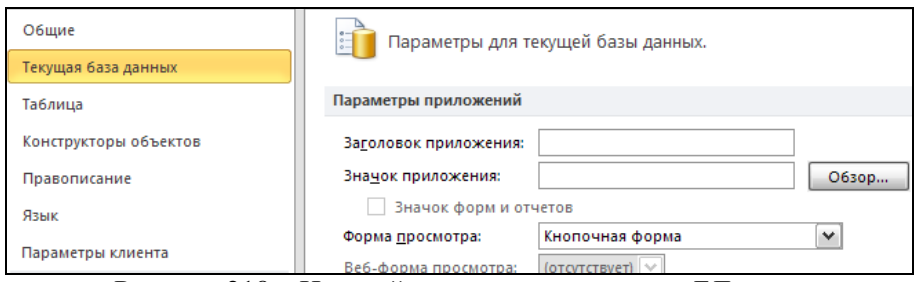

Рисунок 218 – Настройка параметров запуска БД

**8.** Проверить выполненные настройки, открыв БД (рисунок 219).

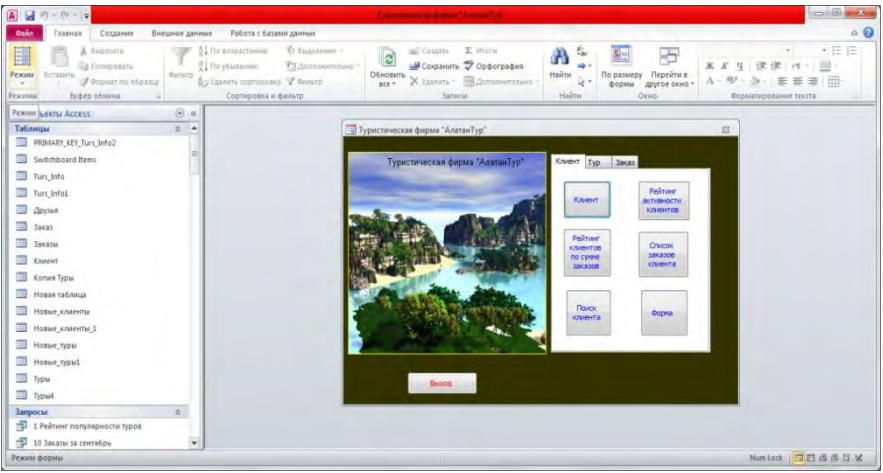

Рисунок 219 – Вывод **Главной кнопочной формы** при открытии БД

**9.** Вторым способом создания главных кнопочных формявляется использование **Диспетчера кнопочных форм**.

Для создания такой формы необходимо выбрать команду *Диспетчер кнопочных форм* на вкладке *Создать* группы *Формы*. Если кнопочная форма ранее не создавалась, то откроется окно диалога *Диспетчер кнопочных форм*, в котором надо нажать кнопку «Да», подтвердив создание кнопочной формы. В результате будет создана страница **Главной кнопочной формы**.

Далее создаются две страницы кнопочной формы: **Открытие формы для добавления данных, Открытие формы для изменения**. Для этого следует щелкнуть на кнопке *«Создать»* и в появившемся окне ввести имя новой страницы *«Открытие формы для добавления данных»* и щелкнуть на кнопке «ОК». Будет создана страница кнопочной формы **Открытие формы для добавления данных**. Аналогичным образом надо создать еще одну страницу.

В окне *Диспетчера кнопочных форм* необходимо нажать кнопку *«Изменить»*. В результате откроется окно *«Изменение страницы кнопочной формы»*, где определяются элементы кнопочной формы. Команда *«Создать»* открывает окно *«Изменение элемента кнопочной формы»*. В поле *«Текст»* вводится имя для первой кнопки кнопочной формы, а затем выбирается для нее команда из списка *«Команда»*. Таким образом, создаются две дополнительные страницы

формы: **Открытие формы для добавления данных, Открытие формы для изменения**. Чтобы создать кнопочную форму, открывающую другие кнопочные формы, достаточно выбрать в поле *«Команда»* команду «Перейти к кнопочной форме», а затем выбрать кнопочную форму из списка или ввести имя другой кнопочной формы (рисунок 220).

При необходимости определить остальные элементы кнопочной формы для всех форм БД, нажимая кнопку *Создать* в окне *Изменение страницы кнопочной формы*.

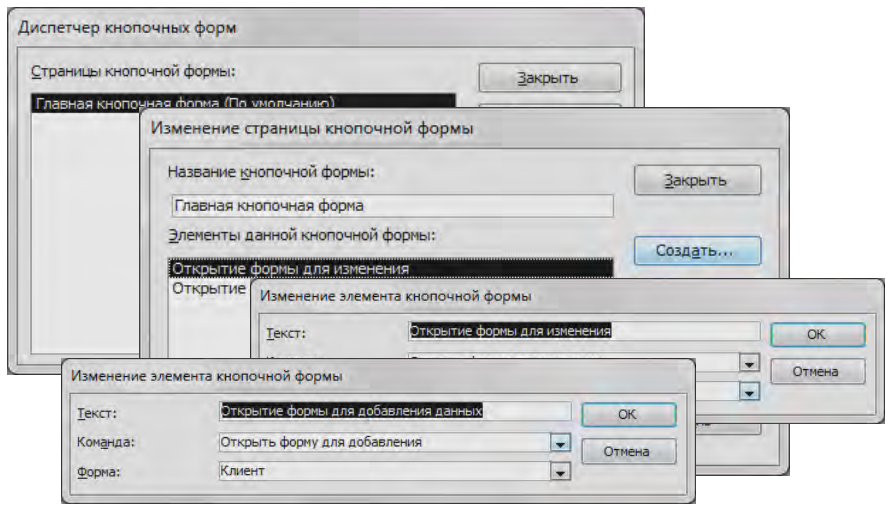

Рисунок 220 – Определение элемента кнопочной формы

Разработать **Главную кнопочную форму 1** в соответствии с проектом для управления индивидуальной БД с использованием *Диспетчера кнопочных форм* (рисунок 221).

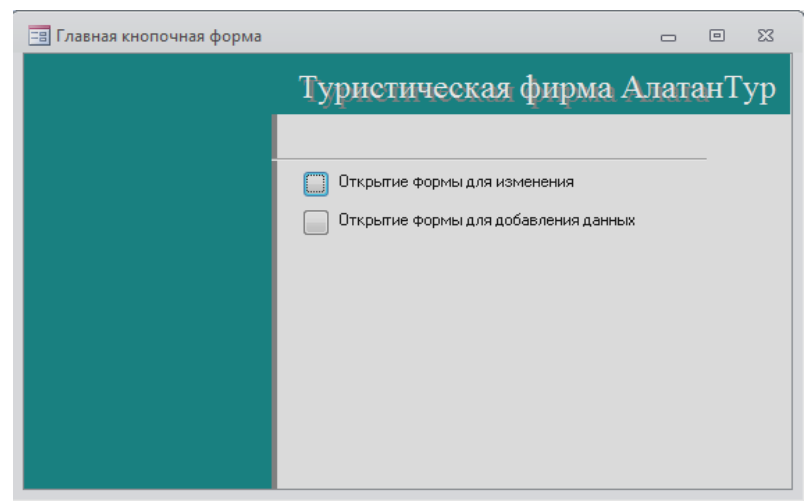

Рисунок 221 – Пример кнопочной формы

**10.** Подготовить для отчета распечатку окна БД, содержащую изображение области навигации **Формы** (список созданных форм).

**11.** Оформить отчет о выполнении работы.

#### *Контрольные вопросы:*

1. Назначение кнопочных форм.

2. Способы создания кнопочных форм в MS Ассеss.

3. Порядок создания кнопок и назначение соответствующих им процедур обработки событий.

4. Особенности создания макросов для кнопок. Задание параметров макроса.

5. Настройка параметров запуска БД.

# **Лабораторная работа № 11** *ПОДГОТОВКА ОТЧЕТОВ СРЕДСТВАМИ MS ACCESS*

### *Цель работы:*

1) изучить назначение и особенности создания отчетов;

2) приобрести практические навыки разработки отчетов для вывода данных из таблиц;

3) приобрести практические навыки использования сортировки и группировки данных в отчетах, получения требуемой детализации данных в конечном документе.

#### *Задания для выполнения работы:*

**1.** На основе запроса *Исходные данные* сформировать **Автоотчет в столбец** (вкладка *Создание –* категория *Отчеты***,** кнопка *Отчет*). *В режиме Макета* объекты упорядочить *В столбик* (рисунок 222).

В режиме *Конструктора* отчета выполнить дополнительное форматирование (рисунок 223):

 заголовок отчета *Автоотчет в столбец* **(**использовать элемент управления **надпись)**;

 названия полей написать шрифтом **Times New Roman Cyr**, **11 пт**, зеленым цветом;

 данные вывести шрифтом **Courier New Суr**, **10 пт**, синим цветом.

Выровнять данные по левому краю.

Сохранить отчет с именем **Автоотчет в столбец**.

Отобразить отчет в режиме **Предварительного просмотра**.

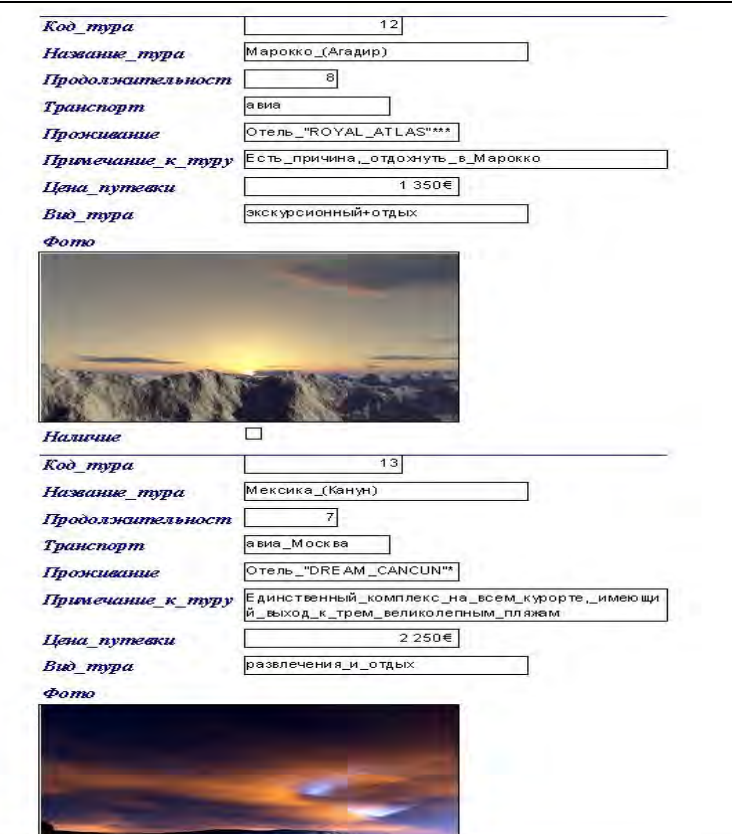

Рисунок 222 – Пример **Автоотчета в столбец**

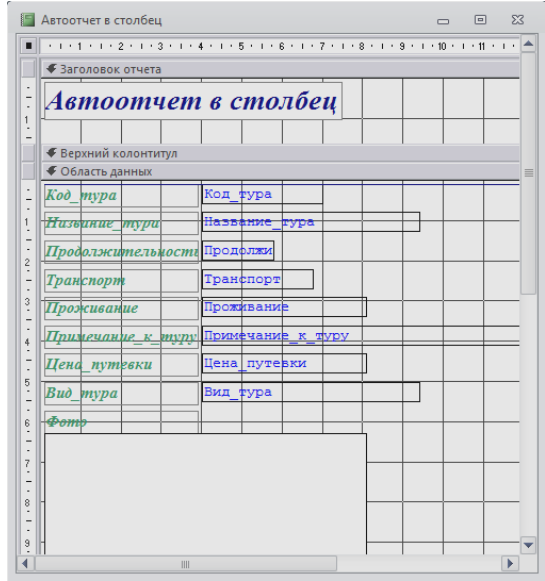

Рисунок 223 – Форматирование **Автоотчета** в режиме **Конструктора**

**2.**На основе *Запроса с расчетами* сформировать **Автоотчет ленточный** (вкладка *Создание –* категория *Отчеты***,** кнопка *Отчет*). *В режиме Макета* объекты упорядочить *В виде таблицы*.

В режиме *Конструктора* выполнить дополнительное форматирование (рисунок 224):

заголовок отчета – **Автоотчет ленточный**;

 для названий полей использовать шрифт **Arial Cyr**, **10 пт**, полужирный, синего цвета;

 данные вывести шрифтом **Arial Cyr**, **9 пт**, курсив, красного цвета.

Сохранить отчет с именем **Автоотчет ленточный**.

Отобразить отчет в режиме **Предварительного просмотра**.

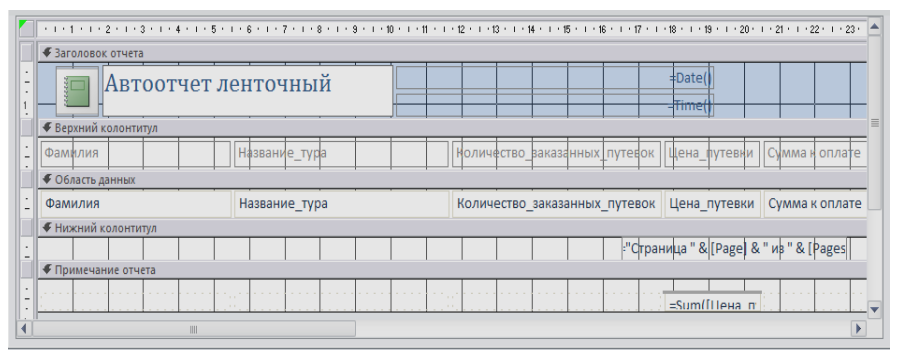

Рисунок 224 – Форматирование **Автоотчета** в режиме **Конструктора**

**3.** В режиме **Мастера отчетов** на основе *Запроса с расчетами* сформировать подробный итоговый отчет. В отчет включить все поля запроса. Группировать данные по полю **Фамилия** (для вариантов 1, 7 – **Название фирмы**, рисунок 225).

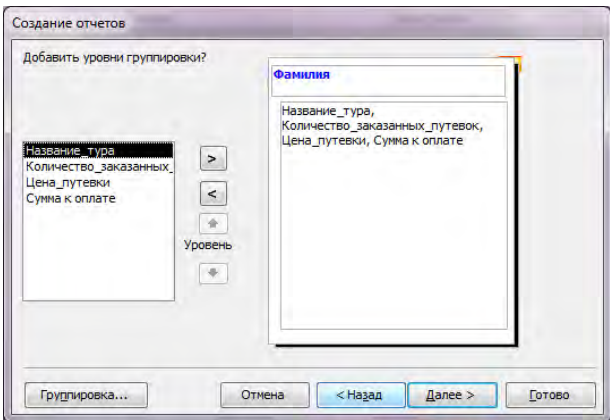

Рисунок 225 – Группировка по полю **Фамилия**

Подсчитать сумму и среднее по группам, а также общий итог и среднее значение по всем группам (рисунок 226).

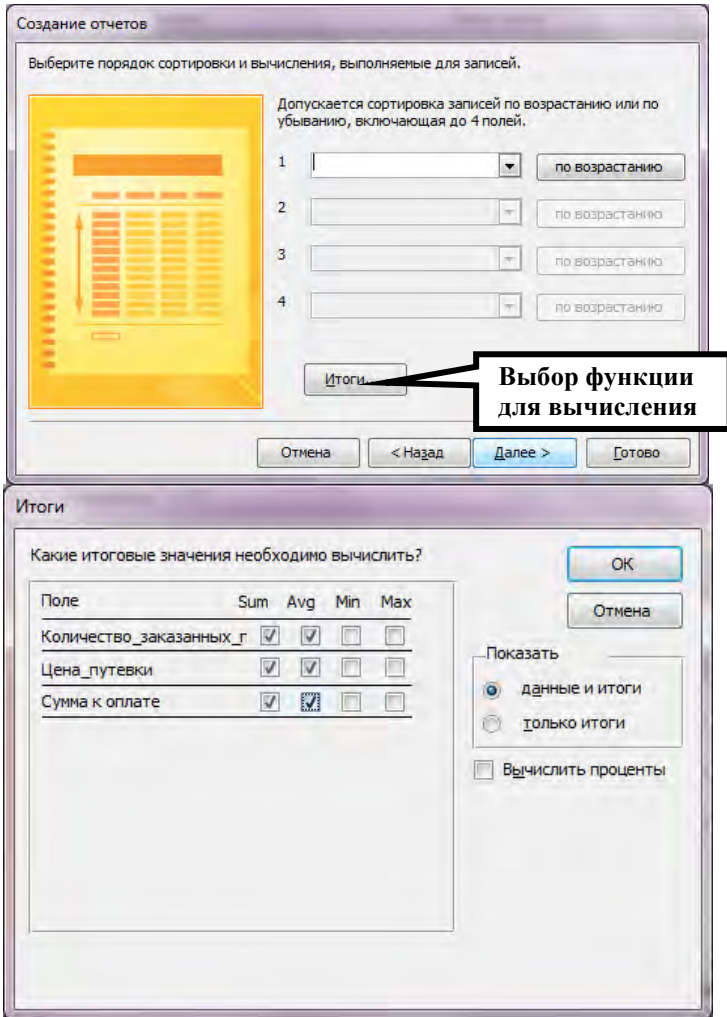

Рисунок 226 – Итоги по полям *Количество, Цена* и *Сумма*

Выбрать ступенчатый макет отчета (рисунок 227).

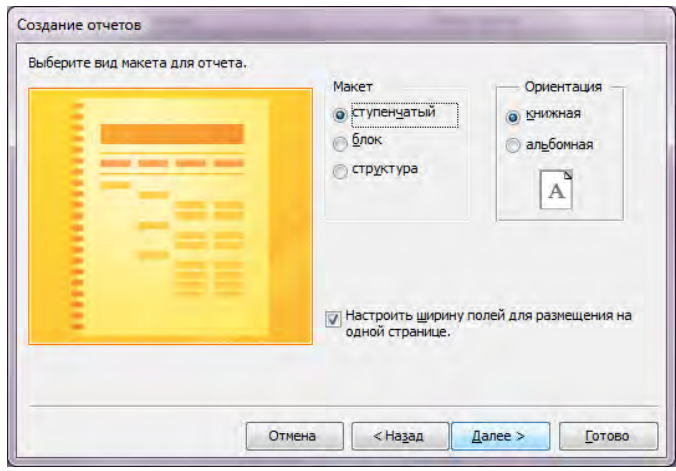

Рисунок 227 – Ступенчатый макет отчета

Стиль отчета выбрать самостоятельно из вариантов, предлагаемых *Мастером отчетов*. Сохранить отчет с именем *«Подробный итоговый отчет».*

В режиме *Конструктора* выполнить форматирование элементов раздела *Примечание группы Фамилия*, задав шрифт **Arial**, **9 пт**, курсив, красного цвета (рисунок 228).

Отобразить отчет в режиме *Предварительного просмотра* (рисунок 229).

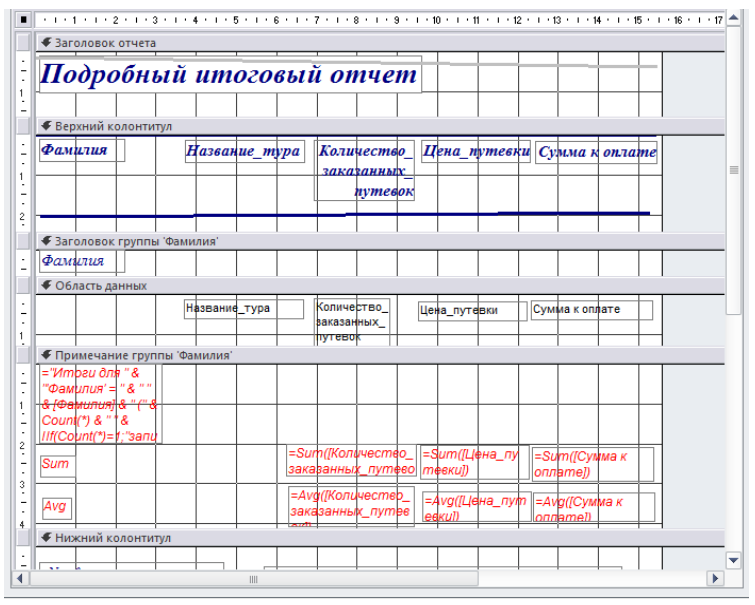

Рисунок 228 – Форматирование элементов отчета

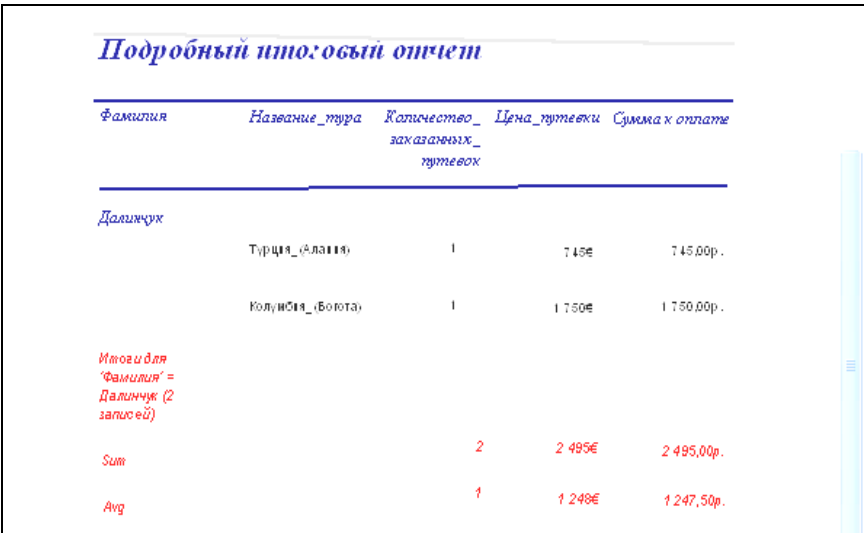

Рисунок 229 – Подробный итоговый отчет (режим **Предварительного просмотра**)

**4.** В режиме *Конструктора* на основе *«Итогового запроса 2»*  создайте отчет, который будет содержать список клиентов и общее число туров, заказанных каждым из них. Для этого разместите надписи, содержащие заголовки столбцов отчета, в разделе *Верхний колонтитул*, а все текстовые поля для заголовков строк и значений столбцов – *в области данных*. Определите в окне *Сортировка и группировка* группировку по полю, например «Фамилия клиента» (рисунок 230). Сохранить отчет с именем *«Количество туров для каждого клиента».* 

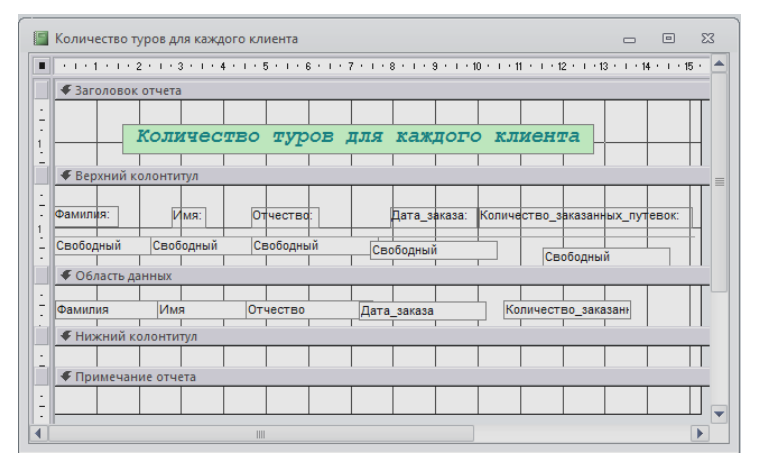

Рисунок 230 – Отчет «Количество туров для каждого клиента» в режиме **Конструктора**

Просмотрите полученный отчет в режиме Предварительного просмотра (рисунок 231).

| - Количество туров для каждого клиента |                                |              |              |                                            |                | 回<br>ES<br>$\overline{a}$ |
|----------------------------------------|--------------------------------|--------------|--------------|--------------------------------------------|----------------|---------------------------|
|                                        |                                |              |              |                                            |                |                           |
|                                        |                                |              |              |                                            |                |                           |
|                                        |                                |              |              |                                            |                |                           |
|                                        |                                |              |              | Количество туров для каждого клиента       |                |                           |
|                                        |                                |              |              |                                            |                |                           |
|                                        | <b><i><u>Odvisines</u></i></b> | Vivo:        | O rvecreo.   | Дата заказа: Количество заказанных путевок |                |                           |
|                                        | <b>Далинчук</b>                | Владимир     | Раминович    | 05.08.2008                                 |                |                           |
|                                        | Далинчук                       | <b>Kanya</b> | Сергеевна    | 01.09.2008                                 | ĩ              |                           |
|                                        | <b>Viogro</b>                  | мария.       | Сергеевна    | 03.11.2008                                 | $\overline{2}$ |                           |
|                                        | <b>Viguo</b>                   | Mapire       | Сергеевна    | 30.11.2008                                 | $\overline{2}$ |                           |
|                                        | Кисель                         | Exategines   | Владимировна | 13.10.2008                                 | ×              |                           |
|                                        | Kacem-                         | Extrepvint   | Владимировна | 17.11.2006                                 | $\overline{2}$ |                           |
|                                        | Кисель                         | Екатерина    | Владимировна | 26.12.2008                                 | $\overline{2}$ |                           |
| Страница: 10 1                         | $+ 31$                         | CHECOMEDA 4  |              | œ                                          |                |                           |

Рисунок 231 – Отчет «Количество туров для каждого клиента» (режим **Предварительного просмотра**)

**5.** Подготовить для отчета распечатку окна БД, содержащую список созданных отчетов в режиме таблицы (**Область навигации/Отчеты**).

**6.** Оформить отчет о выполнении работы.

#### *Контрольные вопросы:*

- 1. Назначение отчетов, их отличия от форм и таблиц.
- 2. Виды и особенности стандартных отчетов.
- 3. Структура отчета в Microsoft Ассеss.
- 4. Изменение свойств элементов отчета.
- 5. Группировка и сортировка записей в отчетах.

# **Лабораторная работа № 12** *РАЗРАБОТКА ПРЕЗЕНТАЦИИ БАЗЫ ДАННЫХ СРЕДСТВАМИ MICROSOFT POWERPOINT*

*Цель работы:* изучить функциональные возможности программы подготовки презентаций MS PowerPoint; приобрести практические навыки разработки презентации информационного продукта (базы данных) средствами MS PowerPoint.

1. Средствами MS PowerPoint подготовить презентацию базы данных, разработанной в предыдущих лабораторных работах. Для автоматизации работы при подготовке презентации можно воспользоваться **Мастером автосодержания** или выбрать один из стандартных шаблонов презентаций MS PowerPoint.

Презентация должна включать 10-15 слайдов со следующей информацией:

1) титульный слайд (1 слайд) – название БД, автор-разработчик;

2) краткое описание информационного продукта (3 слайда) – назначение, область применения, (достоинства) разработанной БД;

3) подробное описание БД (10 слайдов) – структура таблиц (поля и типы данных), логическая схема БД, запросы, формы, отчеты.

2. Настроить параметры показа презентации в режиме непрерывного цикла (до нажатия **Esc**) – **Показ слайдов/Настройка презентации** (рисунок 232).

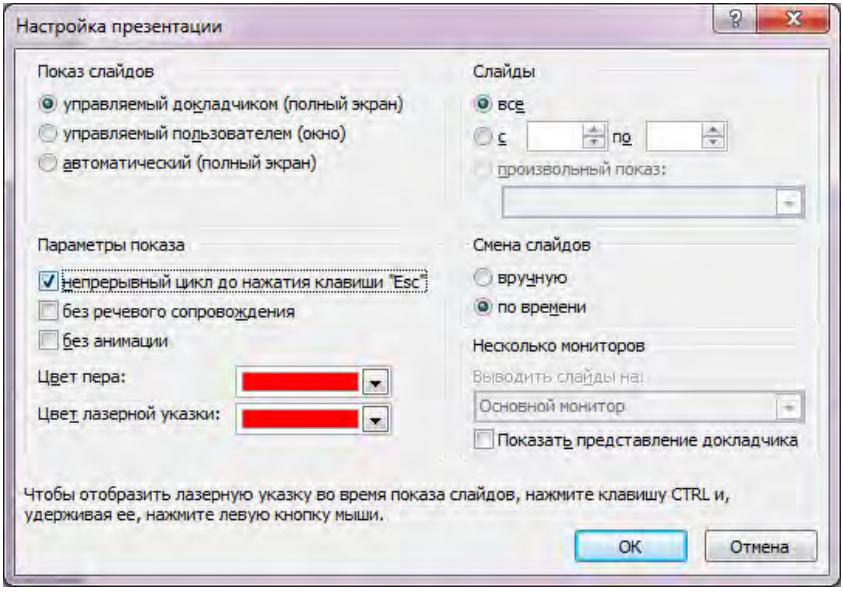

Рисунок 232 – Параметры показа презентации

**3.** Сохранить презентацию как демонстрацию MS PowerPoint в рабочей папке – **Файл / Сохранить как…**, в диалоговом окне выбрать тип файла **Демонстрация PowerPoint (\*.ppsx)**.

**4.** Оформить отчет о выполнении работы.

#### *Контрольные вопросы:*

1. Понятие «Презентация». Способы создания презентации в MS Power Point.

2. Основные форматы файлов MS Power Point и их особенности.

3. Назначение и особенности режимов просмотра презентации. Способы переключения между ними.

4. Понятие «слайд». Виды слайдов. Способы создания (добавления), удаления, перемещения слайда.

5. Краткая характеристика атрибутов слайда: макет (разметка) слайда, цветовая схема слайда, фон слайда, шаблон оформления. Способы их изменения.

6. Как добавить мультимедийный объект на один слайд презентации? На каждый слайд презентации?

7. Как выполняется настройка анимации объектов слайда, порядок анимации? Особенности автоматической анимации и анимации по щелчку.

8. Как настроить смену слайдов для выделенной группы слайдов? Для всех слайдов презентации? Какие параметры при этом задаются?

9. Настройка перехода к следующему слайду по щелчку мыши и по истечении определенного интервала времени.

10.Как настроить время показа отдельных слайдов? В каком режиме работы с презентацией можно отследить время показа отдельных слайдов?

11.Как добавить на слайд управляющие кнопки и настроить переходы? Как настроить презентацию для управления только кнопками?

12.Как скрыть слайд при показе презентации? Как в процессе показа презентации выполнить переход к скрытому слайду?

# **СПИСОК ИСПОЛЬЗУЕМОЙ ЛИТЕРАТУРЫ**

- 1. Автоматизация экономических задач средствами информационных компьютерных технологий: методическое пособие по выполнению курсовой работы по дисциплине «Информационные технологии» для студентов специальности 1- 26 02 01 «Бизнес-администрирование» / сост.: Н.В. Дашкевич, И.Е. Ругалева, Э.Н. Перчинич. – Минск: БНТУ, 2012. – 156 с.
- 2. Электронный учебно-методический комплекс по учебной дисциплине «Информационные технологии» для специальности 1-26 02 01 «Бизнес-администрирование»: Электронный ресурс / Н.В. Дашкевич, И.Е. Ругалева. Регистрационное свидетельство №1201403914 - 09.04.2014 г.
- 3. Электронный учебно-методический комплекс по учебной дисциплине «Компьютерные информационные технологии» для специальностей 1 – 26 02 03 «Маркетинг», 1-27 03 01 «Управление инновационными проектами промышленных предприятий»; 1-27 03 02 «Управление дизайн-проектами на промышленном предприятии»: Электронный ресурс / И.Е. Ругалева, Н.В. Дашкевич. БНТУ/ЭУМК-ФММП 51-240. Регистрационное свидетельство №1201607359 - 21.03.2016 г.
- 4. Информационные технологии: учебное пособие / И. А. Коноплева, О. А. Хохлова, А. В. Денисов. - 2-е изд. - Москва: Проспект, 2017. – 327 с.
- 5. Информационные технологии: учебник для студентов вузов, обучающихся по специальности «Прикладная информатика» и другим экономическим специальностям / А.А. Хлебников. - Москва: КноРус, 2016. – 462 с.<br>6. Гвоздева, В.А. Инфор
- В.А. Информатика, автоматизированные информационные технологии и системы: Учебник / В.А. Гвоздева. - М.: ИД ФОРУМ, НИЦ ИНФРА-М, 2013. - 544 c.
- 7. Голицына, О.Л. Информационные технологии: Учебник / О.Л. Голицына, Н.В. Максимов, Т.Л. Партыка, И.И. Попов. - М.: Форум, ИНФРА-М, 2013. - 608 c.
- 8. Ивасенко, А.Г. Информационные технологии в экономике и управлении: Учебное пособие / А.Г. Ивасенко, А.Ю. Гридасов, В.А. Павленко. - М.: КноРус, 2013. - 158 c.
- 9. Исаев, Г.Н. Информационные технологии. Учебное пособие. / Г.Н. Исаев. - М.: Омега-Л, 2012. - 464 c.
- 10. Коноплева, И.А. Информационные технологии. / И.А. Коноплева, О.А. Хохлова, А.В. Денисов. - М.: Проспект, 2015. - 328 c.
- 11. Максимов, Н.В. Современные информационные технологии: Учебное пособие / Н.В. Максимов, Т.Л. Партыка, И.И. Попов. - М.: Форум, 2013. - 512 c.
- 12. Румянцева, Е.Л. Информационные технологии: Учебное пособие / Е.Л. Румянцева, В.В. Слюсарь; Под ред. Л.Г. Гагарина. - М.: ИД ФОРУМ, НИЦ ИНФРА-М, 2013. - 256 c.
- 13. Федулин, А.А. Информационные технологии (для бакалавров) / А.А. Федулин. - М.: КноРус, 2014. - 472 c.
- 14. Ясенев, В.Н. Информационные системы и технологии в экономике: Учебное пособие / В.Н. Ясенев. - М.: ЮНИТИ, 2014. - 560c. Информационные системы и технологии управления: Учебник / Под ред. Г.А. Титоренко. - М.: ЮНИТИ, 2013. - 591 c.
- 15. Информационные системы и технологии: Научное издание. / Под ред. Ю.Ф. Тельнова. - М.: ЮНИТИ, 2016. - 303 c.
- 16. Работа в среде пакета электронных таблиц MS Excel: лабораторный практикум для студентов экономических специальностей ФММП по дисциплинам «Информационные технологии», «Компьютерные информационные технологии» / сост.: Н.В.Дашкевич и [и др.]. – Минск: БНТУ, 2009 – 162 с.
- 17. Разработка приложений в среде VISUAL BASIC. Методическое пособие по дисциплине «Информатика» для студентов специальностей 1-36 20 03 «Торговое оборудование и технологии», 1-52 04 01 «Производство экспозиционнорекламных объектов» / сост.: И.Е. Ругалева, Н.В. Дашкевич. – Минск: БНТУ, 2012. – 166 с.